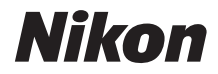

### APARAT FOTO DIGITAL

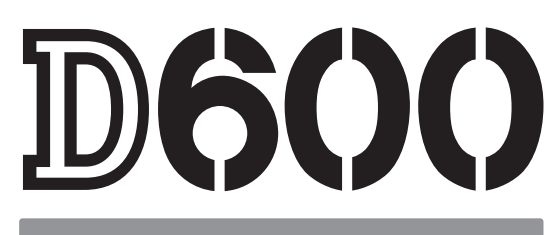

# Manualul utilizatorului

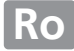

Vă multumim pentru achizitia unui aparat foto cu vizare prin obiectiv (SLR) Nikon. Pentru a obține randamentul maxim de la aparatul dumneavoastră foto, vă rugăm să citiți cu atenție toate instrucțiunile și să le păstrați într-un loc unde vor putea fi citite de toți cei care utilizează produsul.

#### **Simboluri şi convenţii**

Pentru a vă fi mai ușor să găsiti informatiile de care aveti nevoie, sunt utilizate următoarele simboluri si conventii:

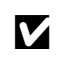

Această pictogramă indică precautiile; informații care trebuie citite înainte de utilizare pentru a preveni deteriorarea aparatului foto.

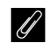

Această pictogramă indică notele; informații care trebuie citite înainte de a utiliza aparatul foto.

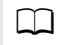

 $\Box$  Această pictogramă indică referintele la alte pagini din acest manual.

Elementele de meniu, opţiunile şi mesajele afişate pe monitorul aparatului foto sunt afişate în **caractere bold**.

#### **Setările aparatului foto**

Explicatiile din acest manual presupun că se folosesc setările implicite.

#### **Ajutor**

Folositi functia de ajutor încorporată a aparatului foto pentru ajutor în ceea ce priveste elementele de meniu și alte subiecte. Consultați pagina [18](#page-43-0) pentru detalii.

#### A **Pentru siguranţa dumneavoastră**

Înainte de a utiliza aparatul foto pentru prima dată, citiți instrucțiunile de siguranță din secțiunea "Pentru siguranța dumneavoastră" (<sup>2</sup> [xviii–](#page-19-0)[xix\)](#page-20-0).

## **Unde se găseşte**

Găsiţi ceea ce căutaţi în:

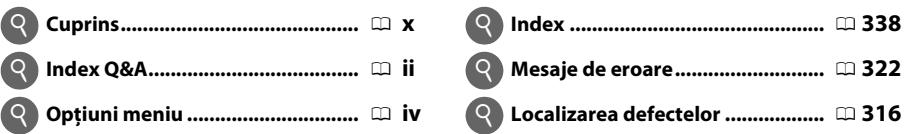

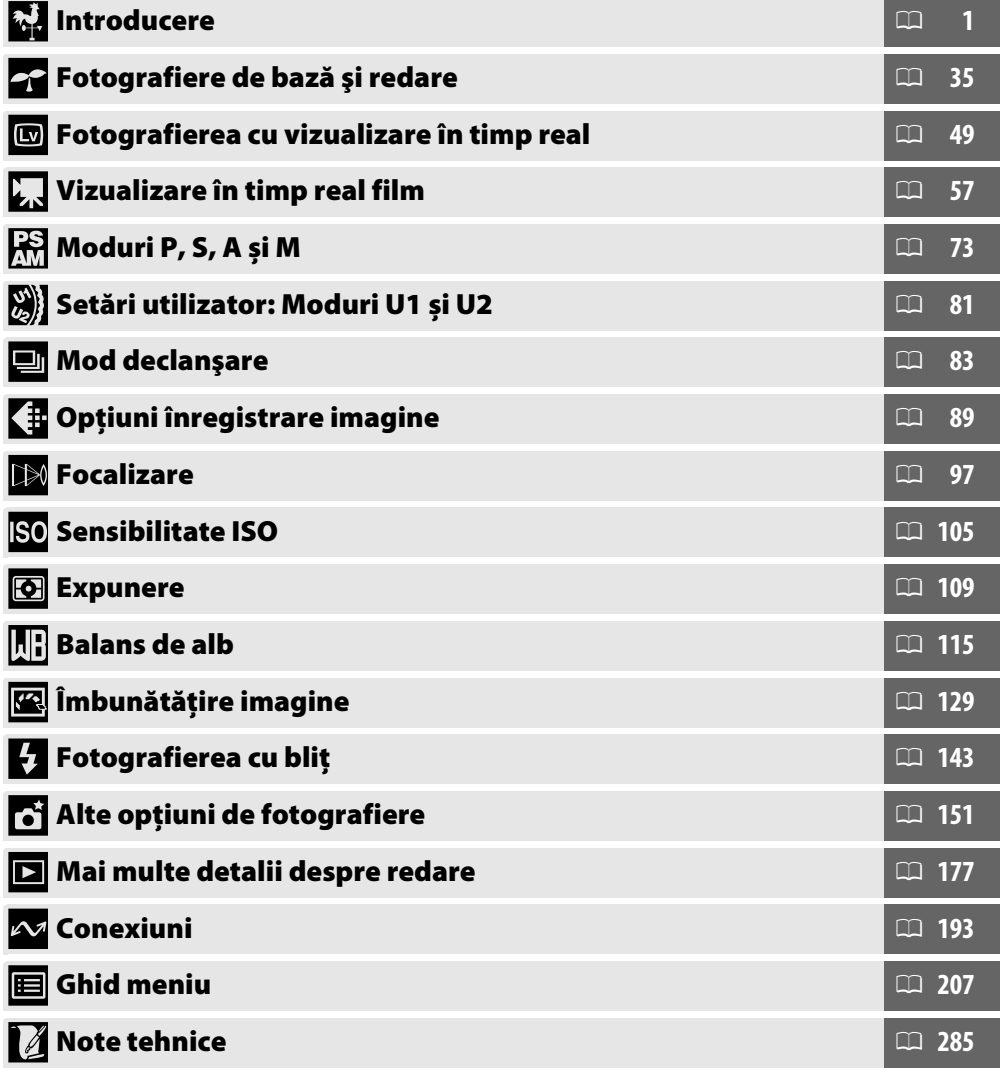

## <span id="page-3-0"></span>**Index Q&A**

Găsiți ceea ce căutați utilizând acest index "întrebare și răspuns".

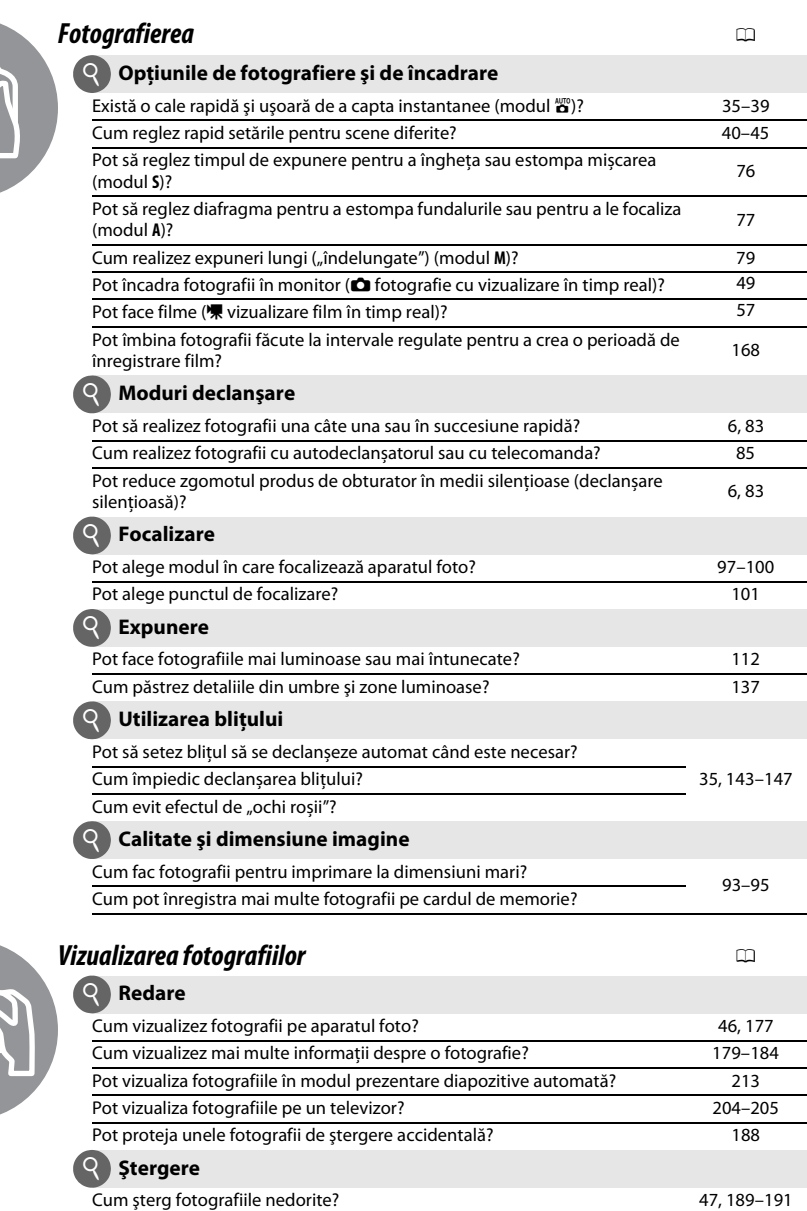

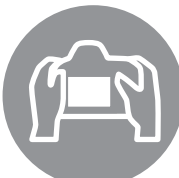

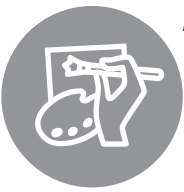

## *Retuşarea fotografiilor* 0

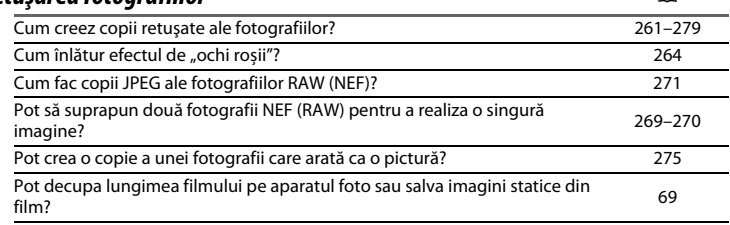

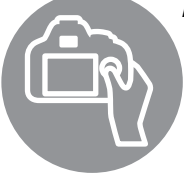

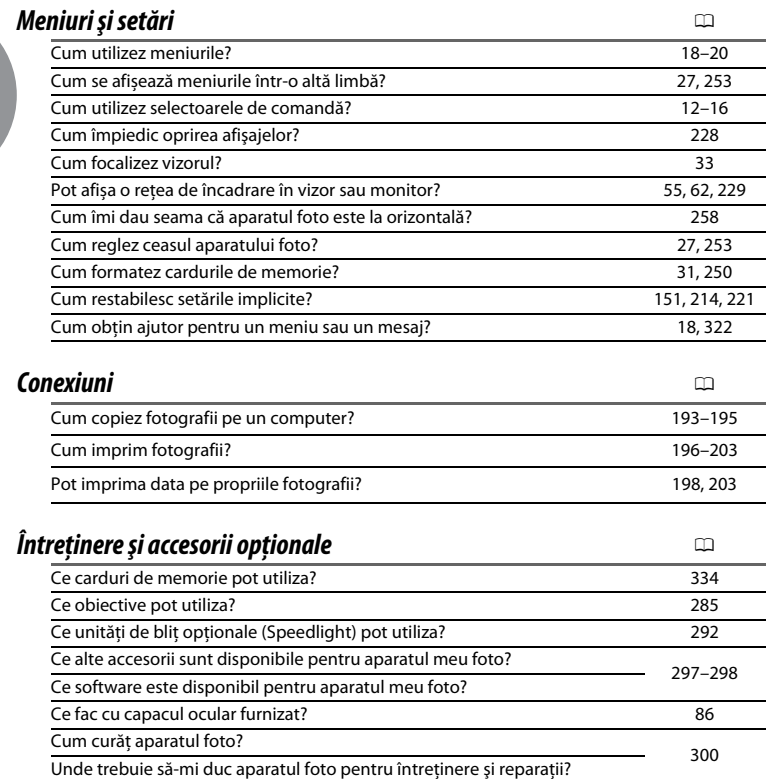

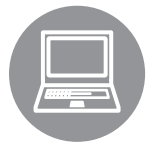

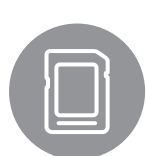

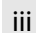

## <span id="page-5-0"></span>**Opţiuni meniu**

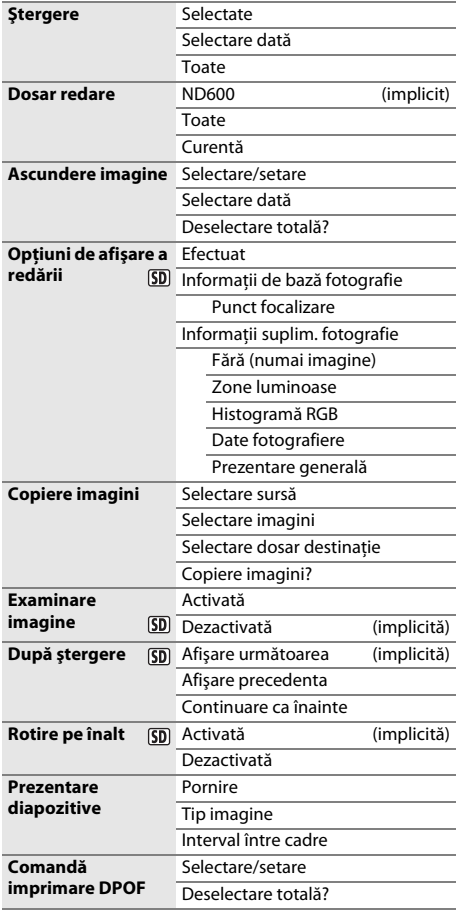

## D **MENIU REDARE (**0 **[207\)](#page-232-1)** C **MENIU FOTOGRAFIERE (**0 **[214](#page-239-1))**

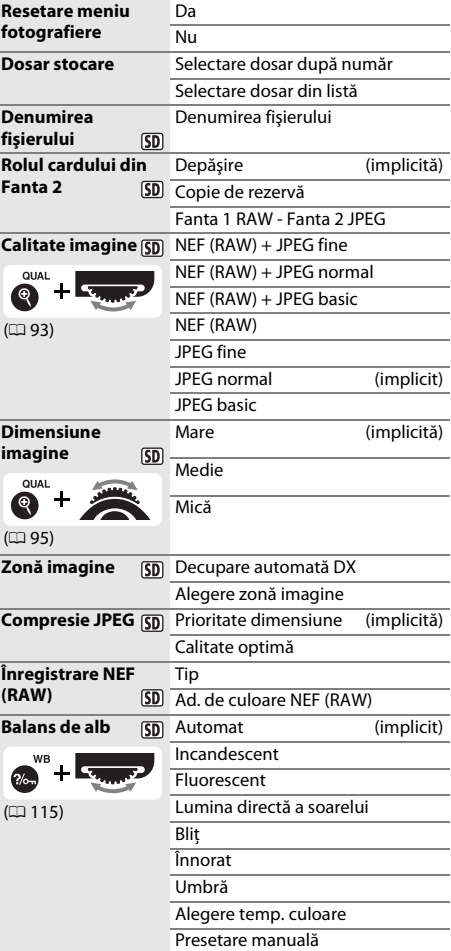

#### $5D$

Elementele marcate cu o pictogramă **50** pot fi salvate pe cardul de memorie utilizând opțiunea **Salvare/încărcare setări** > **Salvare setări** din meniul setare al aparatului foto (0 [249\)](#page-274-0). Setările salvate pot fi copiate pe alte aparate foto D600 prin introducerea cardului de memorie în aparatul foto și selectarea **Salvare/încărcare setări** > **Încărcare setări**.

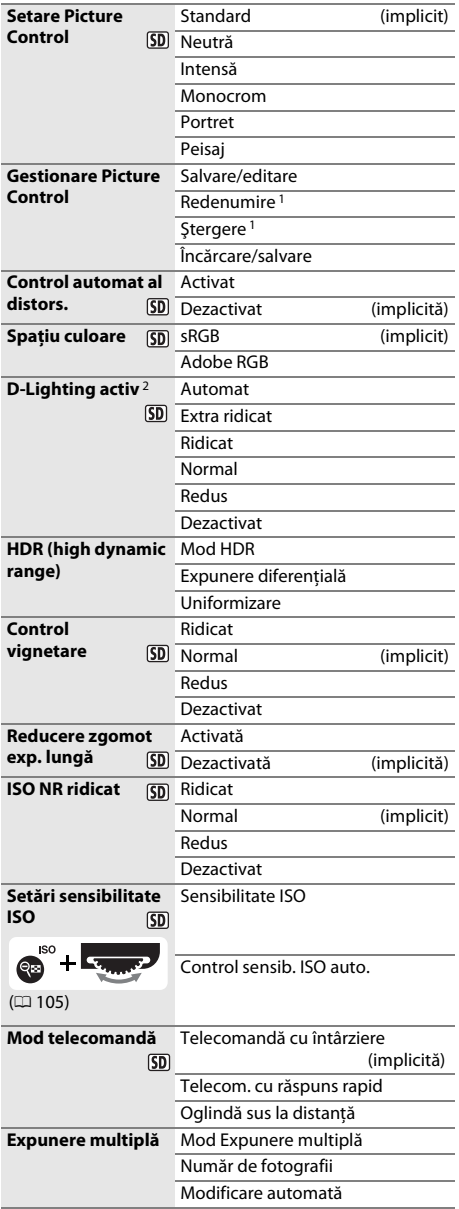

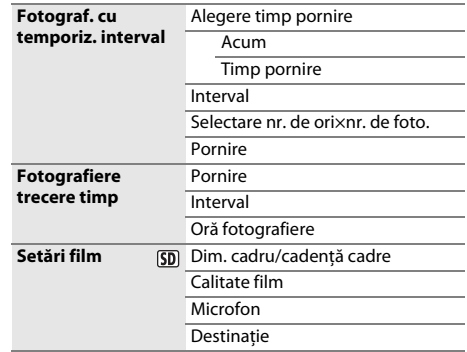

1 Nu este disponibil dacă sunt prezente opţiunile Picture Control personalizate.

2 Implicite la **Dezactivat** (modurile **P**, **S**, **A**, **M**, *参*, 图 și 图 ) sau **Automat** (alte moduri).

### A **MENIU SETARE PERSONALIZ. (**0 **[219\)](#page-244-0)**

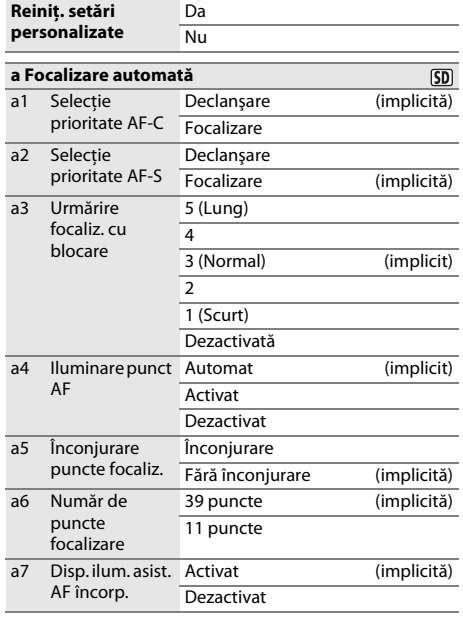

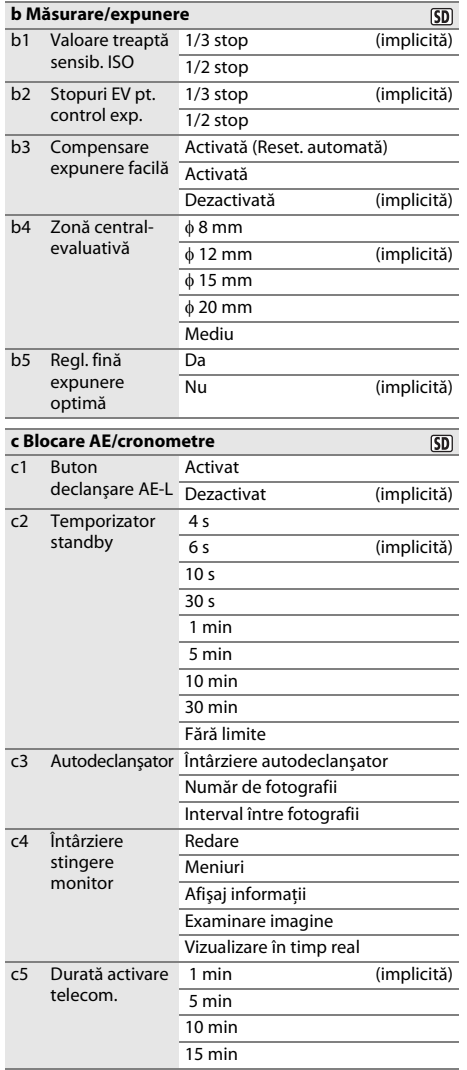

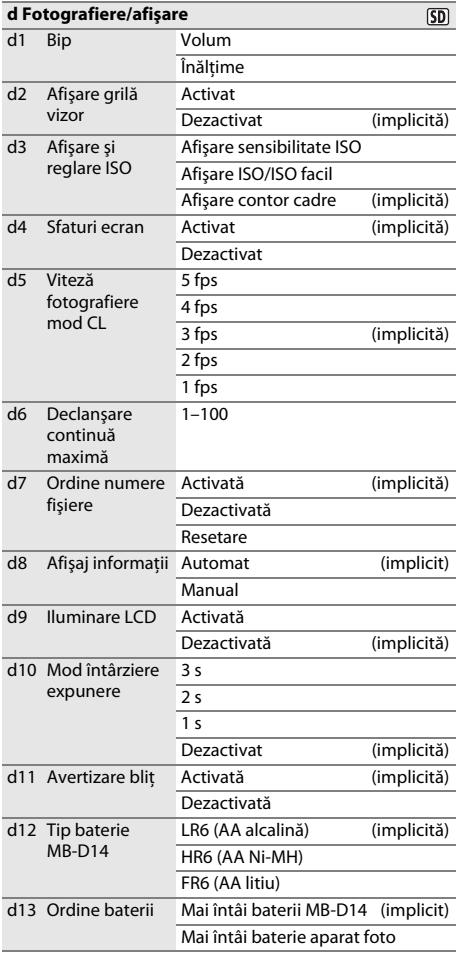

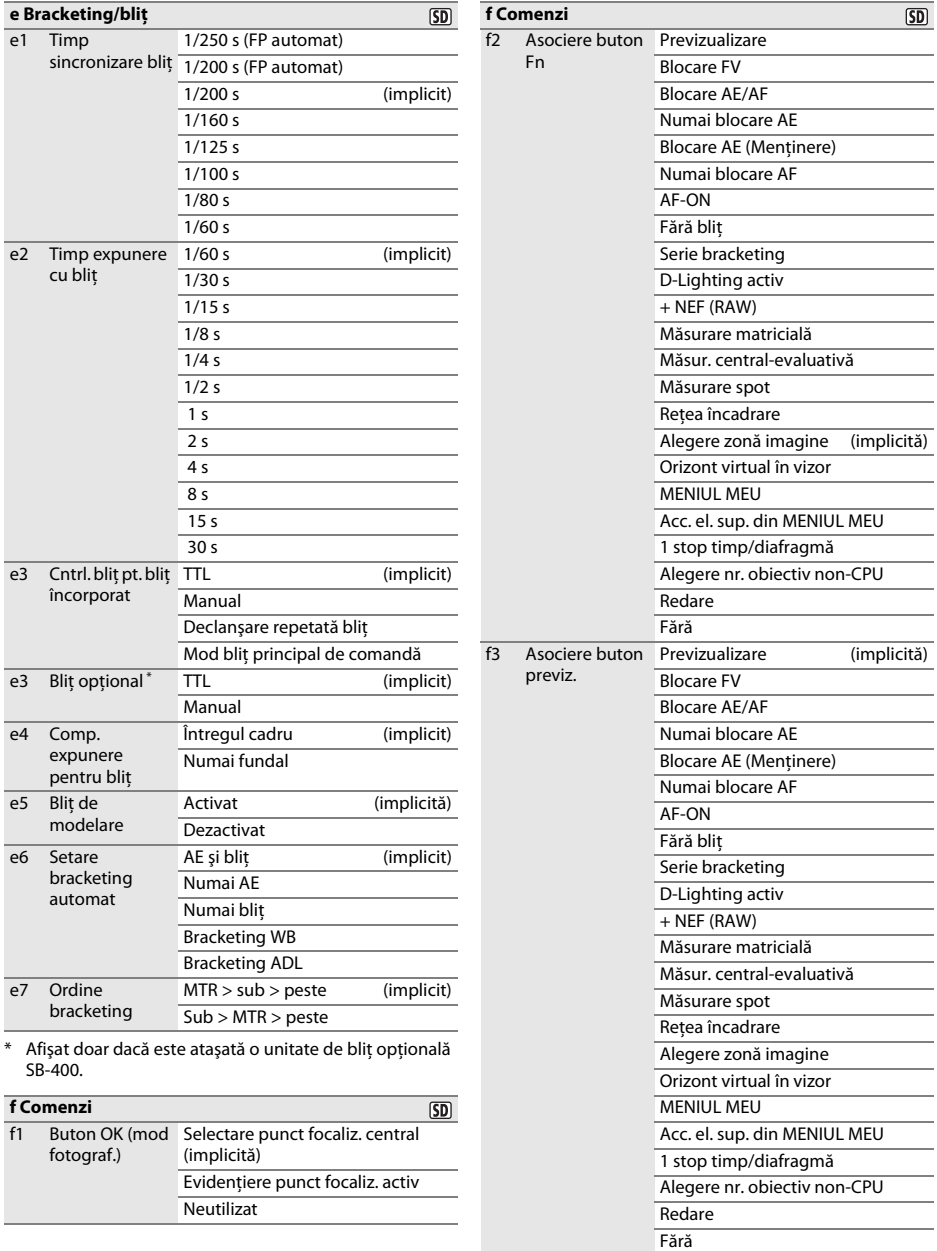

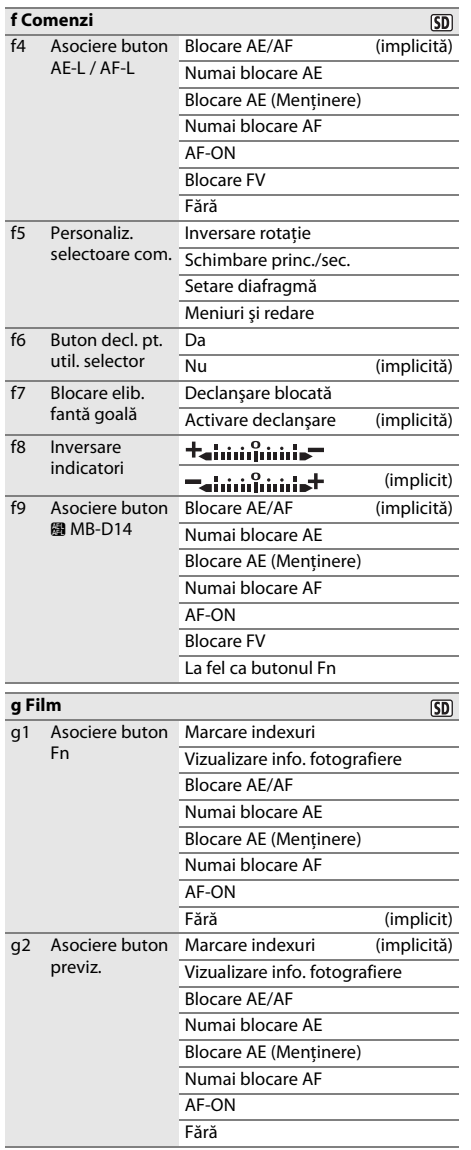

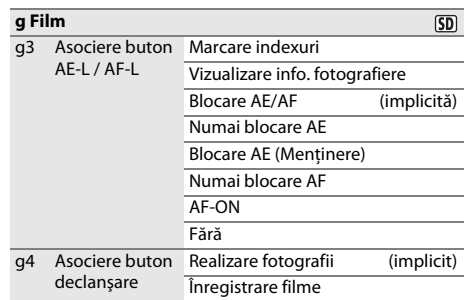

## *<del>Y</del>* **MENIU SETARE (** $\text{ }$  **[249\)](#page-274-0)**

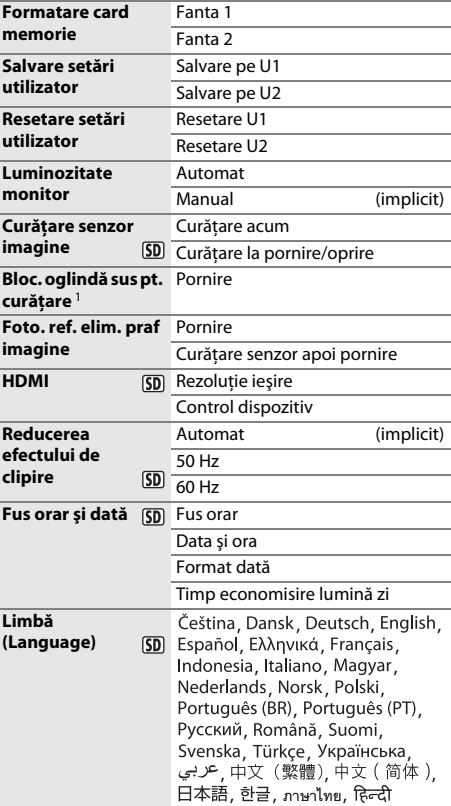

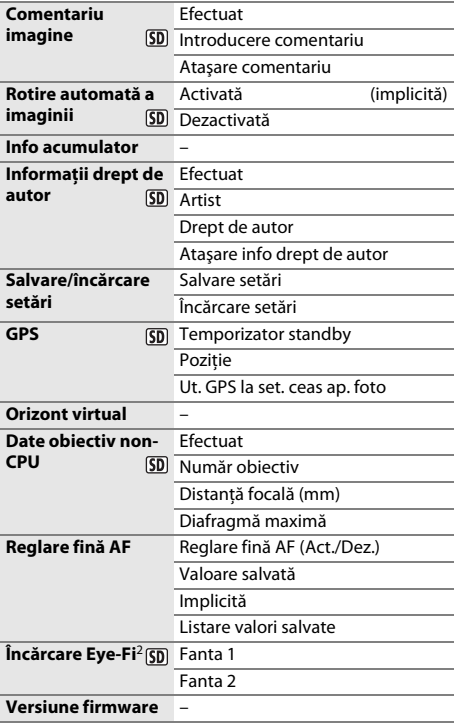

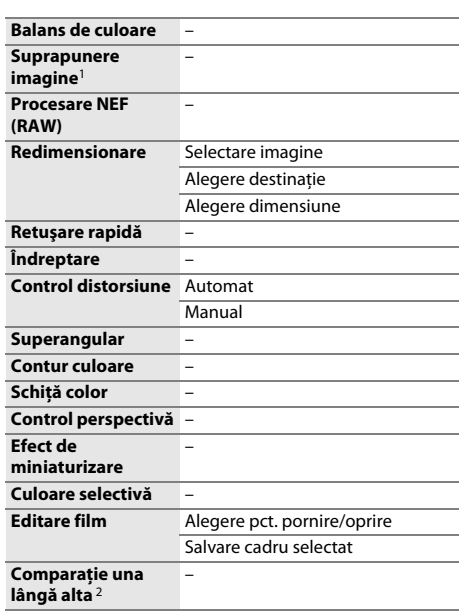

1 Disponibil numai dacă este apăsat butonul MENU și este selectată fila <sub>1</sub> în meniuri.

2 Disponibilă numai prin apăsarea butonului ® sau Ø (b) pentru a se afişa meniul retuşare în timpul redării cadru întreg.

## **同 MENIUL MEU (□ [280](#page-305-0))**

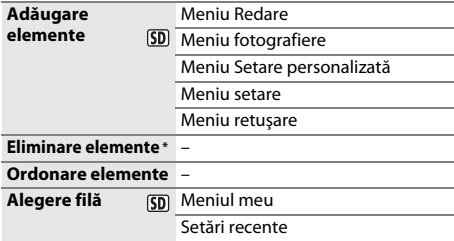

\* Elementele pot fi sterse și prin evidentierea acestora în MENIUL MEU și apăsarea butonului  $\tilde{w}$  ( $\overline{w}$ ) de două ori.

1 Nu este disponibil când capacitatea acumulatorului este  $\Box$  sau mai redusă.

2 Disponibil numai cu carduri de memorie compatibile Eye-Fi.

## **A** MENIU RETUŞARE ( $\Box$  [261](#page-286-0))

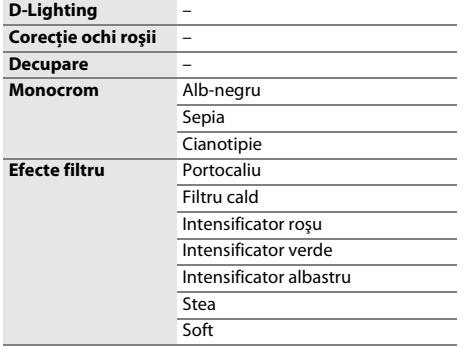

## <span id="page-11-0"></span>**Cuprins**

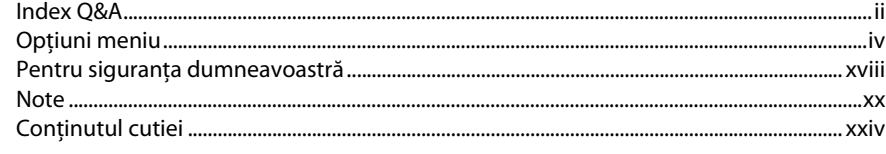

## **Introducere**

 $\mathbf{1}$ 

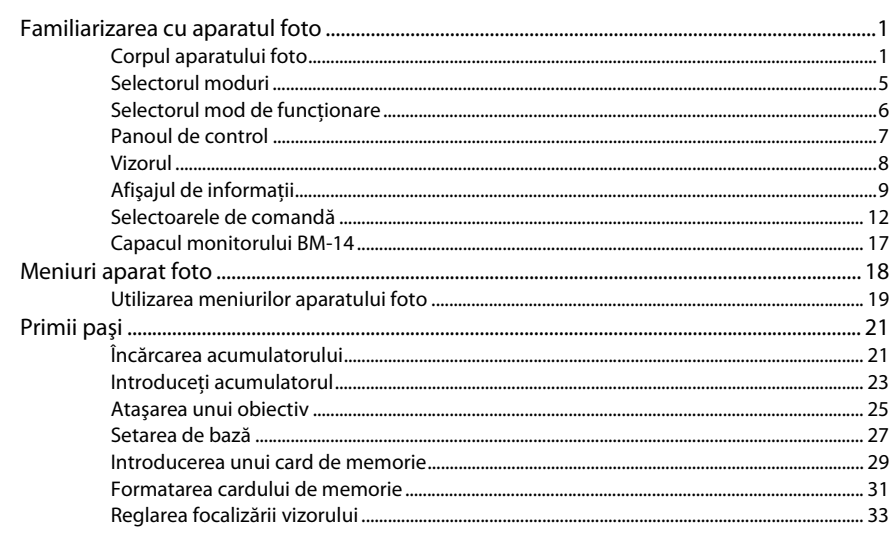

## Fotografiere de bază și redare

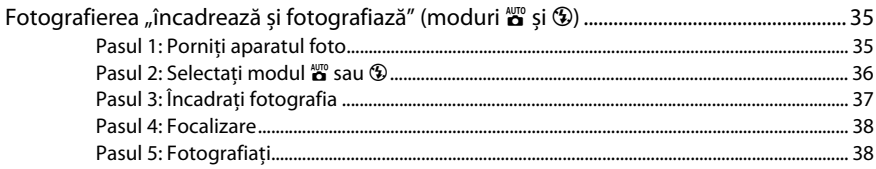

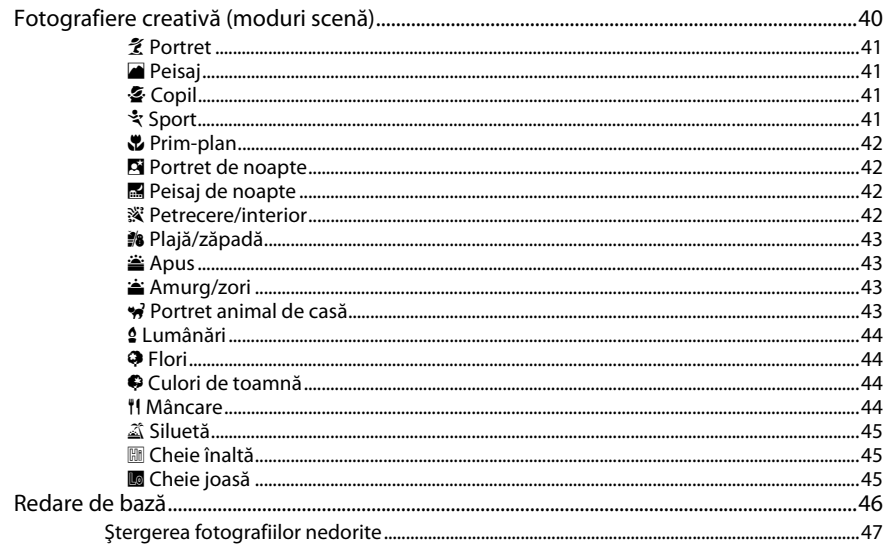

## Fotografierea cu vizualizare în timp real

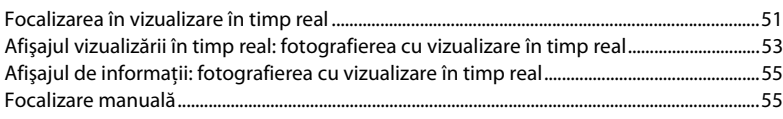

## Vizualizare în timp real film

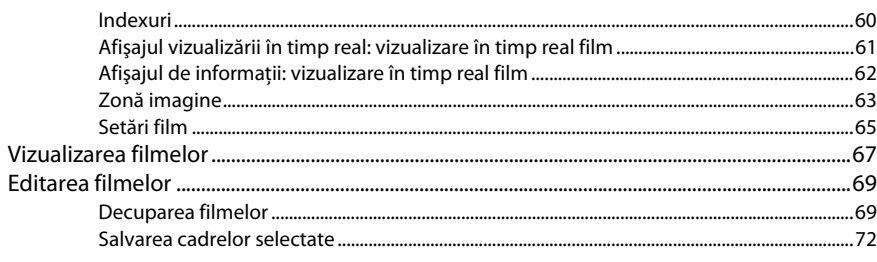

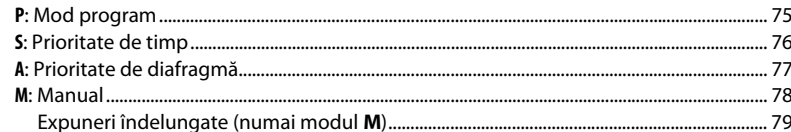

## Setări utilizator: Moduri U1 și U2

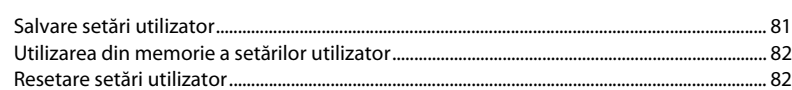

### Mod declanșare

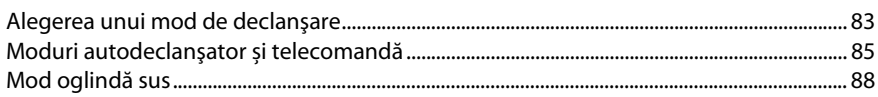

## Opțiuni înregistrare imagine

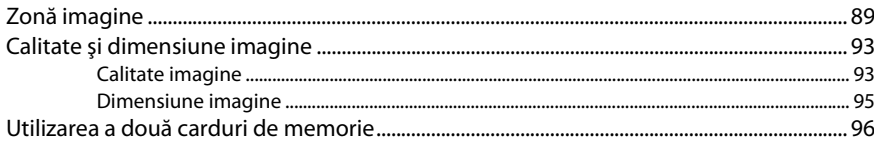

## **Focalizare**

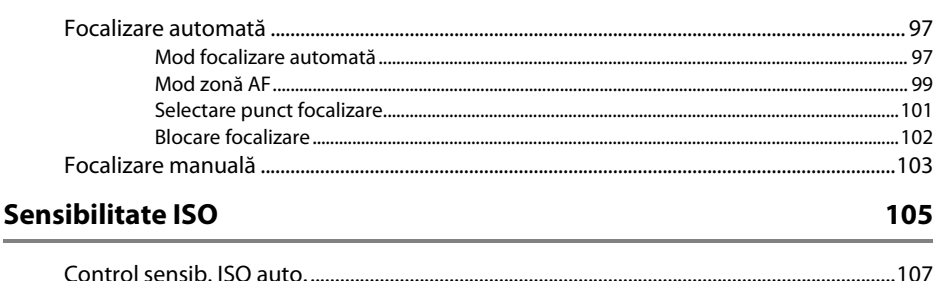

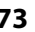

81

83

89

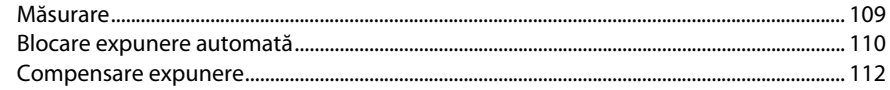

## **Balans de alb**

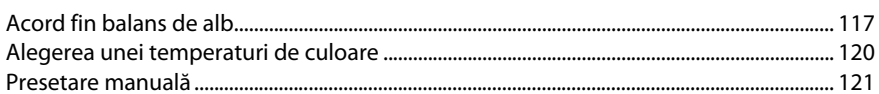

### Îmbunătățire imagine

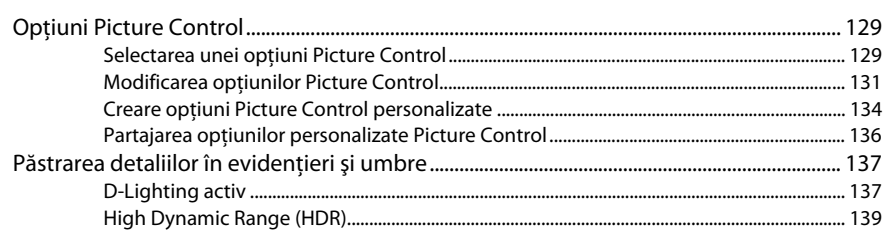

## Fotografierea cu bliț

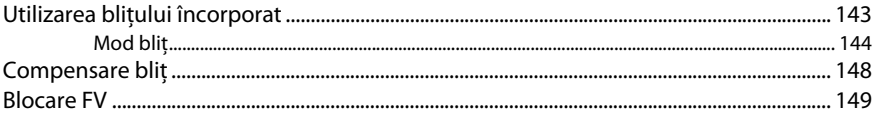

## Alte opțiuni de fotografiere

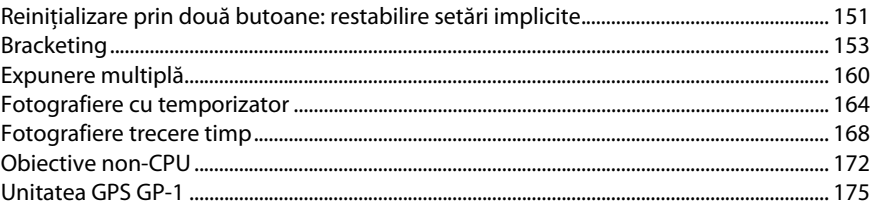

## 109

### 129

115

### 143

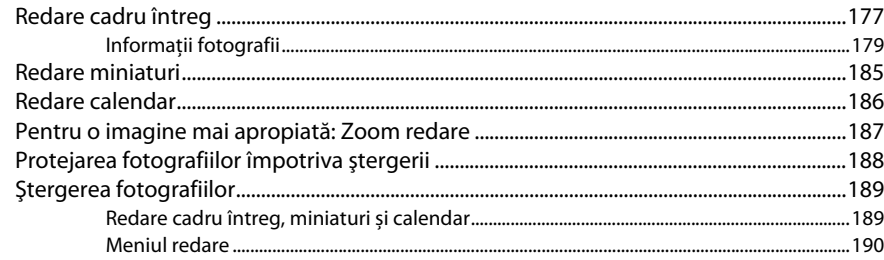

## Conexiuni

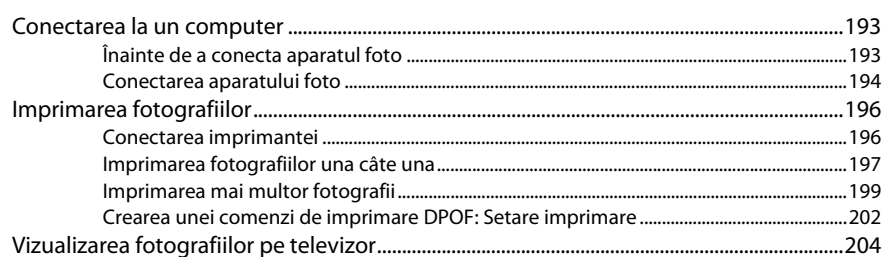

## **Ghid meniu**

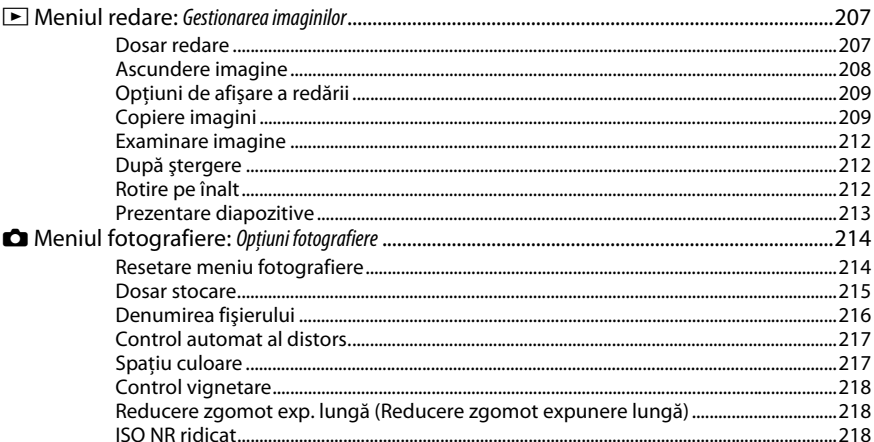

193

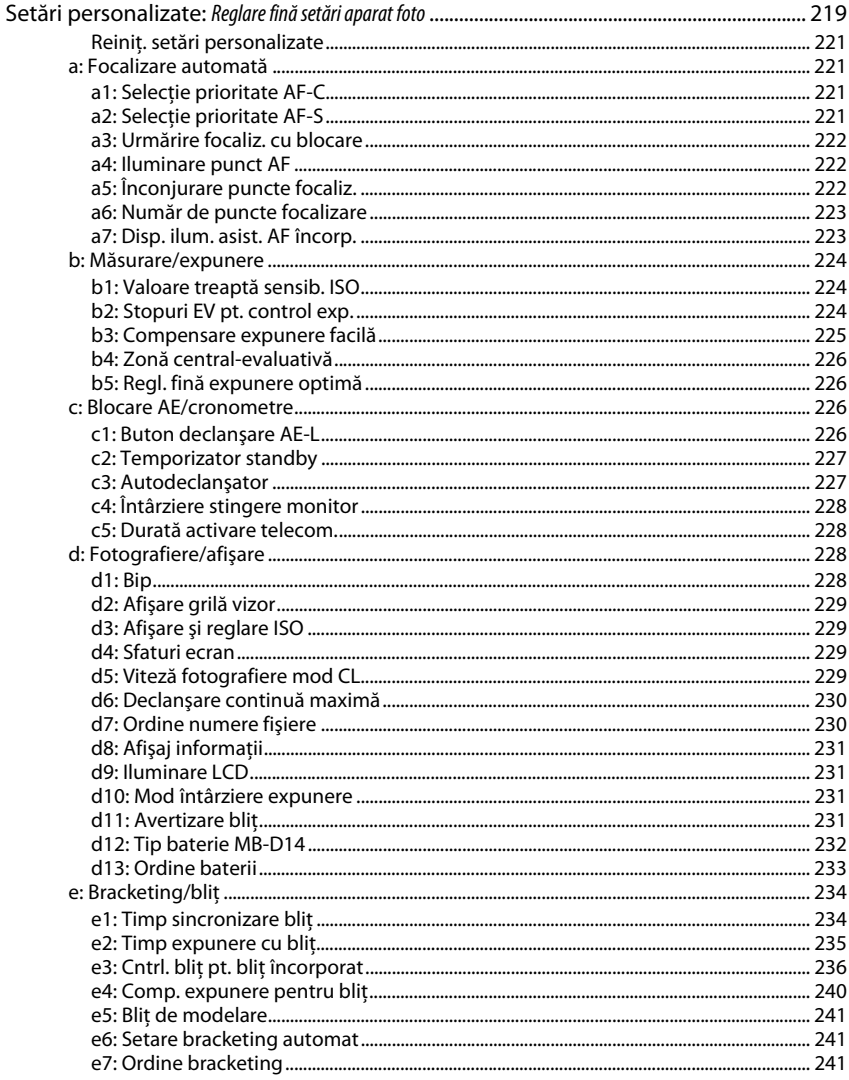

◢

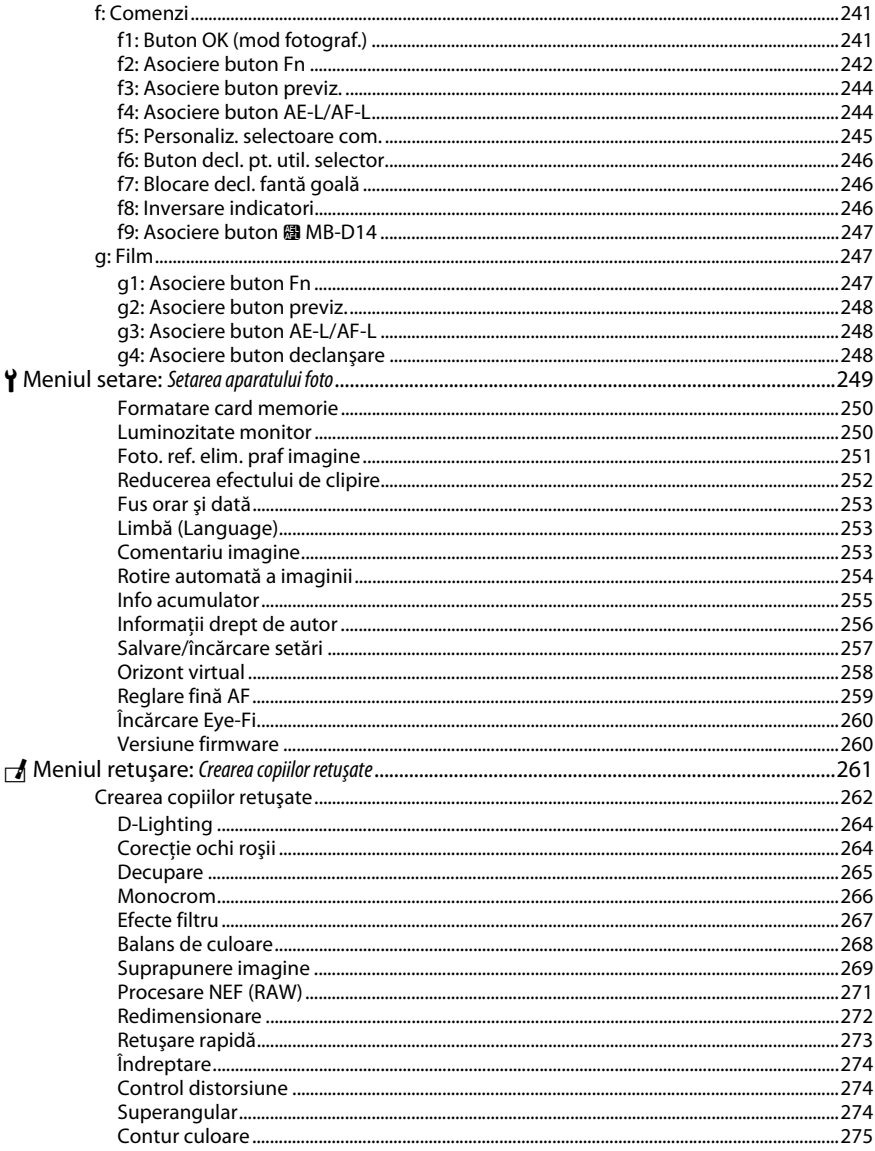

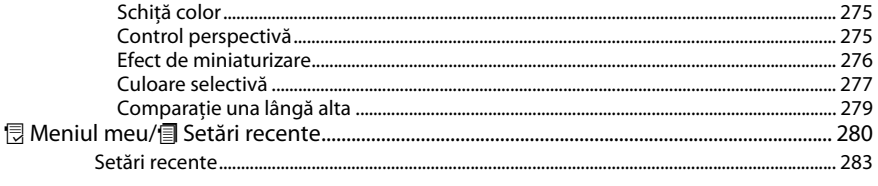

## **Note tehnice**

 $\overline{\phantom{a}}$ 

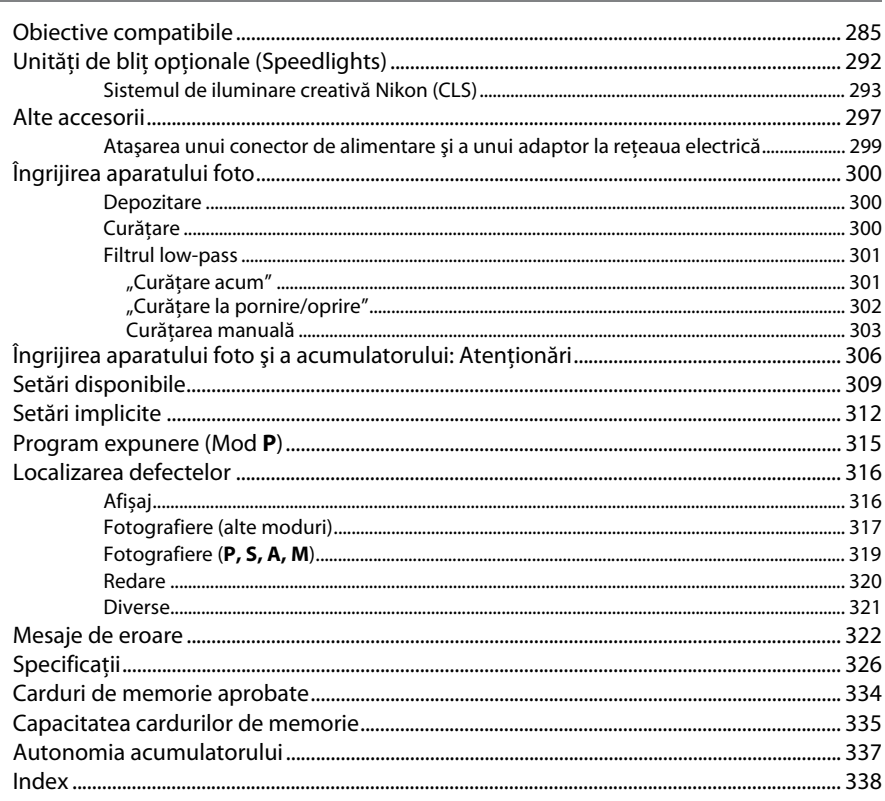

## <span id="page-19-1"></span><span id="page-19-0"></span>**Pentru siguranţa dumneavoastră**

Pentru a împiedica deteriorarea produsului dumneavoastră Nikon sau accidentarea dumneavoastră sau a altor persoane, citiţi în întregime următoarele precauţii legate de siguranţă înainte de utilizarea acestui echipament. Păstraţi aceste informaţii privind siguranţa la îndemâna tuturor celor care vor utiliza acest produs, pentru a le parcurge.

Consecintele ce ar putea decurge din ignorarea precauțiilor enumerate în această secțiune sunt indicate de simbolul următor:

Această pictogramă marchează avertismentele. Pentru a împiedica posibilele accidentări, citiți A toate avertismentele înaintea utilizării acestui produs Nikon.

### ❚❚ *AVERTIZĂRI*

#### A**Nu lăsaţi să pătrundă soarele în cadru**

Păstrați soarele cu mult în afara cadrului atunci când fotografiați subiecte pe un fundal luminos. Lumina solară focalizată în aparatul foto atunci când soarele este în sau aproape de cadru ar putea provoca aprinderea.

#### A**Nu priviţi direct spre soare prin vizor**

Vizualizarea soarelui sau a altor surse puternice de lumină prin intermediul vizorului poate provoca deficienţe permanente de vedere.

#### A**Utilizarea controlului de reglare dioptriilor vizorului**

La acţionarea controlului de reglare a dioptriilor vizorului cu ochiul pe vizor, trebuie să aveti grijă să nu vă băgati degetul în ochi în mod accidental.

#### A**Opriţi imediat în cazul unei defecţiuni**

În caz că observati fum sau un miros neobişnuit ce provine din aparat sau din adaptorul pentru priză (disponibil separat), deconectati adaptorul pentru priză și scoateti imediat bateria, având grijă să evitaţi arsurile. Continuarea operării poate duce la rănire. După scoaterea bateriei, duceţi echipamentul la un centru service autorizat Nikon pentru inspectare.

### A**Nu utilizaţi în prezenţa unor gaze inflamabile**

Nu utilizaţi echipamentul electronic în prezenta unui gaz inflamabil, deoarece aceasta ar putea provoca explozii sau incendii.

#### A**Nu ţineţi cureaua în jurul gâtului unui bebeluş sau al unui copil**

Plasarea curelei aparatului foto în jurul gâtului unui bebeluş sau al unui copil ar putea provoca strangularea.

#### A**A nu se lăsa la îndemâna copiilor**

În cazul nerespectării acestei precauţii, se pot produce accidentări. În plus, reţineţi că piesele mici prezintă risc de înecare. În cazul în care un copil înghite orice piesă a acestui echipament, consultati imediat un medic.

#### A**Nu demontaţi**

Atingerea componentelor interne ale produsului se poate solda cu rănire. În caz de functionare defectuoasă, produsul trebuie să fie reparat numai de un tehnician calificat. În caz că produsul s-ar sparge ca urmare a unei căzături sau unui alt accident, îndepărtati bateria şi/sau adaptorul pentru priză şi apoi prezentati produsul unui service autorizat Nikon pentru inspectie.

A**Nu rămâneţi în contact cu aparatul foto, acumulatorul sau încărcătorul perioade lungi în timp ce dispozitivele sunt pornite sau în uz**

Componentele dispozitivului se pot încinge. Lăsarea dispozitivului în contact direct cu pielea pe perioade lungi poate duce la arsuri la temperatură scăzută.

#### A**Nu îndreptaţi bliţul spre conducătorul unui vehicul cu motor**

În cazul nerespectării acestei precautii, se pot produce accidente.

#### A**Evitaţi contactul cu cristalele lichide**

În cazul în care monitorul se va sparge, riscul accidentării datorate cioburilor de sticlă trebuie evitat cu grijă, iar cristalele lichide din monitor nu trebuie să intre în contact cu pielea, ochii sau gura.

#### A**Ţineţi cont de precauţii atunci când utilizaţi bliţul**

- **•** Utilizarea aparatului foto cu bliţ în imediata apropiere a pielii sau a altor obiecte ar putea provoca arsuri.
- **•** Utilizarea bliţului în apropierea ochilor subiectului ar putea afecta temporar vederea. O atentie specială trebuie acordată atunci când sunt fotografiaţi copii, când bliţul nu ar trebui să stea mai aproape de un metru de subiect.

#### A**Ţineţi cont de precauţiile corespunzătoare atunci când manevraţi bateriile**

Bateriile ar putea prezenta scurgeri sau ar putea exploda dacă sunt manevrate necorespunzător. Ţineţi cont de următoarele precautii atunci când manevrati bateriile utilizate în cazul acestui produs:

- **•** Utilizaţi doar bateriile aprobate pentru utilizarea în acest echipament.
- **•** Nu scurtcircuitaţi şi nu demontaţi bateria.
- **•** Asiguraţi-vă că produsul este oprit înainte de înlocuirea bateriei. Dacă utilizați un adaptor pentru priză, asiguraţi-vă că este scos din priză.
- **•** Nu încercaţi să introduceţi bateria cu susul în jos sau invers.
- **•** Nu expuneţi bateria la flacără deschisă sau la căldură excesivă.
- Nu introduceti în apă și nu expuneți la apă.
- **•** Aplicaţi capacul pentru contacte atunci când transportaţi bateria. Nu transportaţi sau depozitati bateria la un loc cu obiecte metalice precum coliere sau agrafe.
- **•** Bateriile sunt expuse la scurgeri când sunt descărcate complet. Pentru a evita deteriorarea produsului, asigurati-vă că ați scos bateria atunci când este descărcată.
- **•** Atunci când bateriile nu sunt utilizate, ataşaţi capacul bornelor și stocati într-un loc răcoros, uscat.
- **•** Bateria ar putea fi fierbinte imediat după utilizare sau atunci când produsul a fost alimentat de la baterii o perioadă îndelungată de timp. Înainte de scoaterea bateriei, opriţi aparatul foto şi lăsaţi bateria să se răcească.
- **•** Opriţi utilizarea imediat în caz că remarcaţi modificări ale bateriilor, precum decolorare sau deformare.
- A**Ţineţi cont de precauţiile corespunzătoare atunci când manevraţi încărcătorul**
	- **•** Menţineţi aparatul uscat. În cazul nerespectării acestei precauţii, pot rezulta incendii sau electrocutări.
	- **•** Praful de pe sau din jurul componentelor metalice ale prizei poate fi îndepărtat cu o cârpă uscată. Utilizarea continuă se poate solda cu incendiu.
	- **•** Nu manevraţi cablul de alimentare şi nu vă apropiati de încărcător în timpul furtunilor. În cazul nerespectării acestei precautii, pot rezulta electrocutări.
	- **•** Nu deterioraţi, modificaţi sau trageţi forţat sau îndoiti cablul de alimentare. Nu-l asezați sub obiecte grele și nu-l expuneti la căldură sau flacără. În cazul în care izolatia este deteriorată și firele sunt expuse, duceti cablul de alimentare la un reprezentant de service autorizat Nikon pentru verificare. În cazul nerespectării acestei precauții, pot rezulta incendii sau electrocutări.
	- **•** Nu manevraţi priza sau încărcătorul cu mâinile umede. În cazul nerespectării acestei precauţii, pot rezulta electrocutări.
	- Nu folositi cu transformatoare sau adaptoare de călătorie proiectate să transforme de la un voltaj la altul sau convertoare de la curent continuu în curent alternativ. În cazul nerespectării aceastei prevederi, acesta poate duce la defectarea produsului sau poate cauza supraîncălzire sau incendii.

#### A**Utilizaţi cablurile adecvate**

Atunci când conectati cablurile la mufele de intrare şi ieşire, utilizaţi doar cabluri furnizate sau comercializate de Nikon cu scopul respectării reglementărilor produsului.

#### <span id="page-20-0"></span>A**CD-ROM-uri**

CD-ROM-urile ce conţin software sau manuale nu ar trebui redate pe echipament pentru CDuri audio. Redarea CD-ROM-urilor pe un dispozitiv de redare a CD-urilor audio ar putea provoca pierderea auzului sau deteriorarea echipamentului.

## <span id="page-21-0"></span>**Note**

- **•** Nicio parte din manualele incluse în pachetul acestui produs nu poate fi reprodusă, transmisă mai departe, transcrisă, stocată pe un sistem mobil sau tradusă într-o altă limbă în nicio formă, în nicio circumstanță, fără aprobarea prealabilă scrisă a Nikon.
- **•** Nikon îşi rezervă dreptul de a modifica oricând specificaţiile hardware şi software descrise în aceste manuale fără vreun avertisment prealabil.
- **•** Nikon nu se face responsabil pentru nicio defectiune rezultată din utilizarea acestui produs.
- **•** Am depus toate eforturile pentru a ne asigura că informatiile cuprinse în aceste manuale sunt corecte şi complete şi am fi recunoscători dacă ati semnala erorile sau omisiunile reprezentantului Nikon din zona dumneavoastră (adresa este furnizată separat).

#### *Avertismente pentru clienţii din Europa*

#### **ATENŢIE**

EXISTĂ RISCUL DE EXPLOZIE ÎN CAZUL ÎN CARE ACUMULATORUL ESTE ÎNLOCUIT CU UNUL DE TIP INCORECT. ARUNCATI ACUMULATORII UZATI ÎN CONFORMITATE CU INSTRUCTIUNILE.

Acest simbol indică faptul că acest produs trebuie colectat separat.

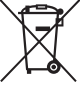

Următoarele vizează doar utilizatori din tările europene:

- **•** Acest produs este proiectat pentru colectarea separată la un centru adecvat de colectare. Nu aruncati la un loc cu deseurile menajere.
- **•** Pentru mai multe informaţii, contactaţi distribuitorul sau autorităţile locale responsabile cu gestionarea deşeurilor.

Acest simbol de pe baterie indică faptul că bateria trebuie colectată separat.

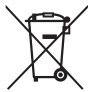

Următoarele vizează doar utilizatori din ţările europene:

- **•** Toate bateriile, fie că sunt marcate cu acest simbol sau nu, sunt proiectate pentru colectarea separată la un centru adecvat de colectare. Nu aruncaţi la un loc cu deşeurile menajere.
- **•** Pentru mai multe informaţii, contactaţi distribuitorul sau autoritățile locale responsabile cu gestionarea deşeurilor.

#### *Notă privind interzicerea copierii şi reproducerii*

Retineti că simpla posesie a materialului copiat sau reprodus digital prin intermediul unui scaner, aparat foto digital sau alte dispozitive poate fi sancţionată prin lege.

**• Elementele a căror copiere sau reproducere este interzisă prin lege**

Nu copiati sau nu reproduceti bancnote de hârtie, monede, elemente de sigurantă, obligatiuni guvernamentale, obligatiuni municipale, nici măcar dacă acele copii sau reproduceri sunt ştampilate ca "Mostre".

Copierea sau reproducerea bancnotelor, monedelor sau elementelor de securitate aflate în circulație într-un alt stat este interzisă.

În lipsa unui acord prealabil al guvernului, copierea sau reproducerea unor timbre poştale sau cărti poștale neutilizate emise de guvern este interzisă.

Copierea sau reproducerea timbrelor guvernamentale sau a altor documente oficiale stipulate prin lege este interzisă.

- **• Precauţii legate de anumite copii şi reproduceri** Guvernul a emis atentionări referitoare la copierea şi reproducerea elementelor de sigurantă emise de companii private (actiuni, facturi, cecuri, bonuri valorice etc.), permise pentru navetisti sau cupoane cu exceptia cazurilor în care este necesar un număr minim de exemplare pentru a fi utilizate în scop de afaceri de către o companie. De asemenea, nu copiati și nu reproduceti pasapoartele emise de guvern, atestate emise de agentii publice și grupuri private, carduri de identificare şi tichete precum permise şi bonuri de masă.
- **• Respectaţi notele referitoare la proprietatea intelectuală** Copierea sau reproducerea de creatii precum cărtile, muzica, picturile, gravuri în lemn, hărti, desene, filme şi fotografii este reglementată de legile naţionale şi internaţionale privind proprietatea intelectuală. Nu utilizați acest produs cu scopul de a produce copii ilicite sau de a încălca legile referitoare la proprietatea intelectuală.

#### *Casarea dispozitivelor de stocare a datelor*

Retineti că stergerea imaginilor sau formatarea cardurilor de memorie sau a altor dispozitive de stocare a datelor nu şterge definitiv datele de imagine originale. Fişierele şterse pot fi uneori recuperate de pe dispozitivele de stocare aruncate utilizând software disponibil pe piaţă, putând da ocazie utilizării rău voitoare a datelor personale sub formă de imagini. Asigurarea caracterului privat al acestor date este responsabilitatea utilizatorului.

Înainte de a arunca orice dispozitiv de stocare a datelor sau de a-l transfera în proprietatea altei persoane, stergeti datele folosind un software comercial de stergere sau formatati dispozitivul și apoi umpleti-l complet cu imagini care nu conţin informaţii private (de exemplu imagini cu cerul liber). Asiguraţi-vă, de asemenea, că înlocuiți orice imagini selectate pentru presetare manuală ( $\Box$  [121\)](#page-146-1). Trebuie să se procedeze cu grijă pentru a se evita rănirea când sunt distruse fizic dispozitivele de stocare a datelor.

#### *AVC Patent Portfolio License*

ACEST PRODUS ESTE LICENŢIAT PE BAZA AVC PATENT PORTFOLIO LICENSE PENTRU UTILIZAREA PERSONALĂ, ÎN SCOPURI NELUCRATIVE DE CĂTRE UN CLIENT PENTRU (i) CODIFICAREA MATERIALELOR VIDEO ÎN CONFORMITATE CU STANDARDUL AVC ("AVC VIDEO") ŞI/SAU (ii) DECODIFICAREA MATERIALELOR VIDEO AVC CODIFICATE DE UN CLIENT ANGAJAT ÎNTR-O ACTIVITATE PERSONALĂ, FĂRĂ SCOP LUCRATIV ŞI/SAU CARE A FOST OBŢINUT DE LA UN FURNIZOR DE MATERIALE VIDEO LICENŢIAT PENTRU FURNIZAREA MATERIALELOR VIDEO AVC. NICIO LICENŢĂ NU ESTE ACORDATĂ SAU IMPLICATĂ PENTRU ALTE UTILIZĂRI. PUTEŢI BENEFICIA DE INFORMATII SUPLIMENTARE DE LA MPEG LA, L.L.C. VIZITATI http://www.mpegla.com

#### *Utilizaţi doar accesorii electronice marca Nikon*

Aparatele foto Nikon sunt proiectate la cele mai înalte standarde şi includ un ansamblu complex de circuite electrice. Doar accesoriile electronice marca Nikon (inclusiv încărcătoarele, acumulatoarele, adaptoarele CA și accesoriile pentru blit) atestate explicit de Nikon pentru utilizarea cu acest aparat foto digital sunt projectate și verificate pentru a opera în limitele cerintelor de functionare și de siguranță al acestui ansamblu de circuite electronice.

Utilizarea altor accesorii decât cele Nikon ar putea deteriora aparatul foto şi poate anula garantia Nikon. Utilizarea acumulatorilor Li-ion furnizați de terțe părți ce nu prezință sigiliul holografic Nikon în dreapta ar putea împiedica functionarea normală a aparatului foto și ar putea provoca încălzirea excesivă, aprindere, fisurări sau scurgeri.

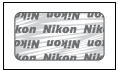

Pentru mai multe informații legate de accesoriile marca Nikon, contactați furnizorul autorizat Nikon.

#### D **Utilizaţi doar accesorii marca Nikon**

Doar accesoriile marca Nikon aprobate de Nikon explicit pentru utilizarea cu aparatul dumneavoastră foto digital Nikon sunt proiectate și verificate să funcționeze în limitele cerințelor operaționale și de sigurantă. UTILIZAREA ALTOR ACCESORII DECÂT CELE ALE NIKON AR PUTEA DETERIORA APARATUL FOTO ȘI POATE ANULA **GARANTIA NIKON.** 

#### $\boldsymbol{\Sigma}$  **întretinerea aparatului foto și a accesoriilor**

Aparatul foto este un dispozitiv de precizie și necesită lucrări de întreținere periodice. Nikon recomandă ca aparatul foto să fie inspectat de către distribuitorul initial sau de un reprezentant de service autorizat Nikon la fiecare unu-doi ani, iar o revizie este recomandată la fiecare trei până la cinci ani (reţineţi că aceste servicii sunt contra cost). Inspectarea frecventă și lucrările de întreținere sunt recomandate în special atunci când aparatul foto este utilizat în mod profesionist. Orice accesorii utilizate în mod regulat cu acest aparat foto, precum obiectivele sau unitătile de blit optionale, ar trebui incluse în pachetul de inspectie sau service.

#### A **Înainte de efectuarea fotografiilor importante**

Înainte de efectuarea fotografiilor la ocazii importante (precum nunţi sau înainte de a pleca cu aparatul foto în excursie) efectuați o fotografie de probă pentru a vă asigura că aparatul foto funcționează normal. Nikon nu se face responsabil pentru nicio defecţiune sau pierdere financiară rezultată din defectarea acestui produs.

#### A **Învăţarea continuă**

Ca parte din angajamentul pentru "Învătare continuă" pentru sprijin continuu și educare privind produsele, informatii actualizate permanent sunt disponibile pe următoarele situri:

- **• Pentru utilizatorii din S.U.A.**: http://www.nikonusa.com/
- **• Pentru utilizatorii din Europa şi Africa**: http://www.europe-nikon.com/support/
- **• Pentru utilizatorii din Asia, Oceania şi Orientul Mijlociu**: http://www.nikon-asia.com/

Vizitaţi aceste situri pentru a fi la curent cu cele mai noi informaţii legate de produs, sugestii, răspunsuri la întrebări frecvente (FAQ) și sfaturi generale referitoare la imaginea și fotografierea digitală. Informații suplimentare sunt disponibile la reprezentanţa Nikon din zona dumneavoastră. Consultaţi următorul URL pentru informaţii de contact: http://imaging.nikon.com/

## <span id="page-25-0"></span>**Conţinutul cutiei**

Verificati ca toate elementele enumerate aici să fie livrate cu aparatul foto. Cardurile de memorie sunt vândute separat.

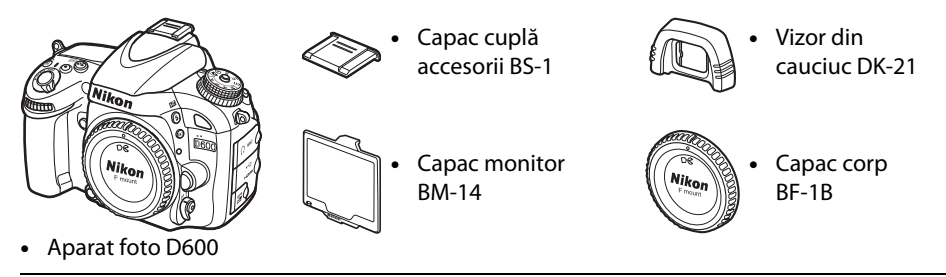

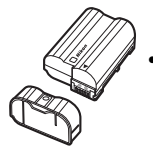

- **•** Acumulator Li-ion EN-EL15 (cu capac pentru terminal)
- 
- **•** Încărcător acumulator MH-25 (Adaptorul CA pentru priza de perete este furnizat numai în ţările şi regiunile unde este solicitat. Forma cablului de alimentare depinde de tara de vânzare.)
- **•** Curea AN-DC8
- **•** Cablu USB UC-E15
- **•** CD cu ViewNX 2
- *•* Manualul utilizatorului (acest ghid)
- **•** Garanţie

Cardurile de memorie sunt vândute separat.

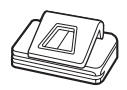

**•** Capac ocular DK-5

### A **Curea aparat foto**

Ataşaţi cureaua fixând-o în cele două bride de pe corpul aparatului foto, după cum este arătat mai jos.

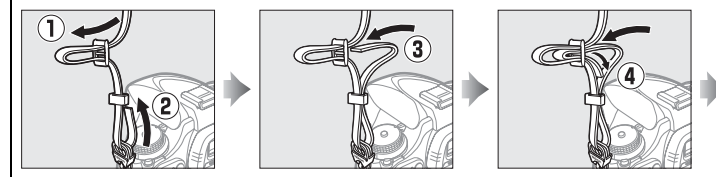

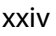

## <span id="page-26-1"></span><span id="page-26-0"></span> $\frac{1}{\sqrt{2}}$ **Introducere**

## <span id="page-26-2"></span>**Familiarizarea cu aparatul foto**

Rezervaţi-vă un răgaz pentru a vă familiariza cu comenzile şi afişajele aparatului foto. Ar fi util să puneti un semn de carte în dreptul acestei sectiuni pentru a o folosi ca referintă pe măsură ce parcurgeţi restul acestui manual.

<span id="page-26-3"></span>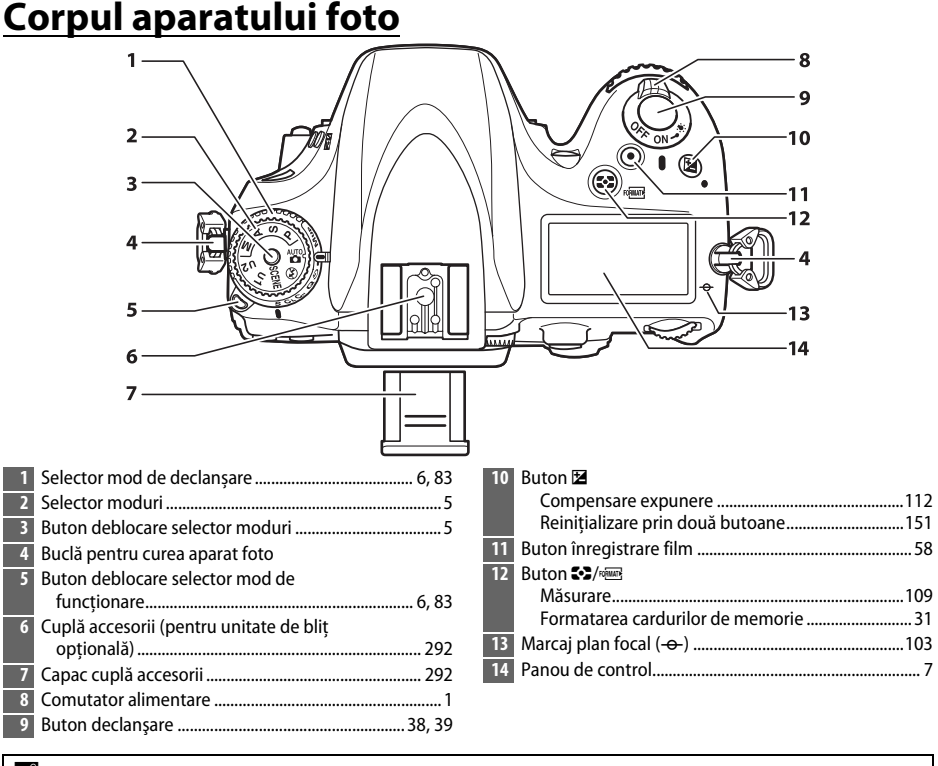

#### <span id="page-26-4"></span>A **Comutator alimentare**

Rotiti comutatorul de alimentare conform ilustraţiei pentru a porni aparatul foto.

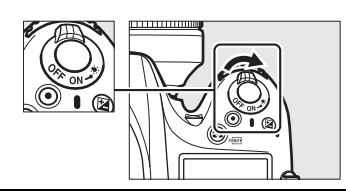

Rotiţi comutatorul de alimentare conform ilustraţiei pentru a opri aparatul foto.

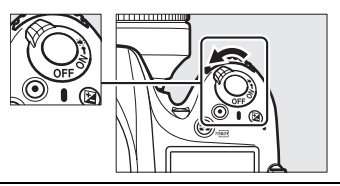

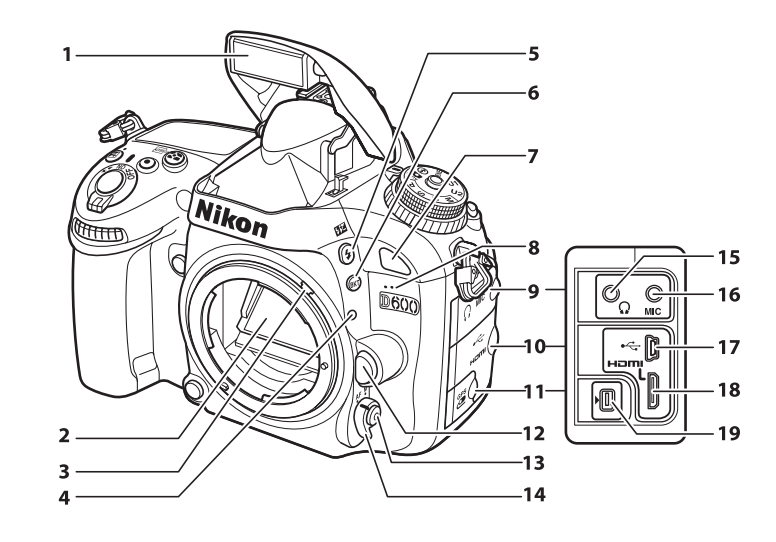

ı I

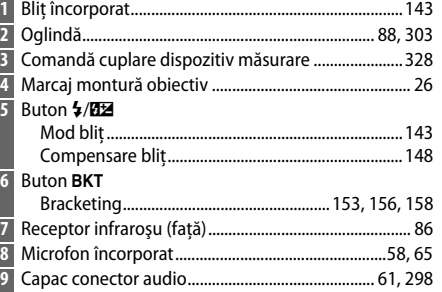

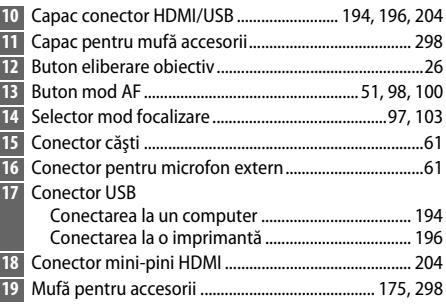

#### A **Luminatoare LCD**

Rotirea comutatorului de alimentare către : activează temporizatorul standby şi iluminarea de fundal a panoului de control (luminator LCD), permiţând citirea afişajului în întuneric. După ce comutatorul de alimentare este eliberat și revine la poziţia **ON**, luminatoarele vor rămâne aprinse timp de şase secunde în timp ce temporizatorul standby este activ sau până când declanşatorul este eliberat sau comutatorul de alimentare este rotit din nou spre  $\ddot{\bullet}$ .

#### Comutator alimentare

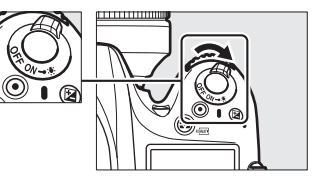

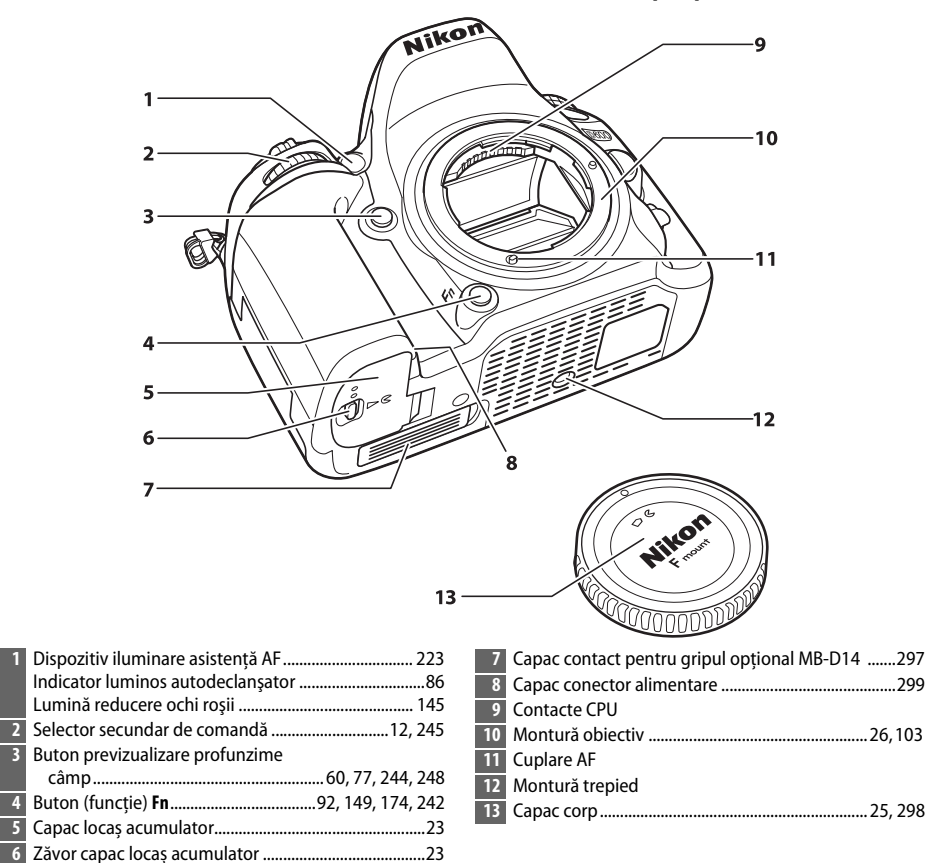

#### **Microfonul și difuzorul**

Nu amplasaţi microfonul sau difuzorul în imediata apropiere a dispozitivelor magnetice. Nerespectarea acestei precauţii poate afecta datele înregistrate pe dispozitivele magnetice.

 $\frac{1}{\sqrt{2}}$ 

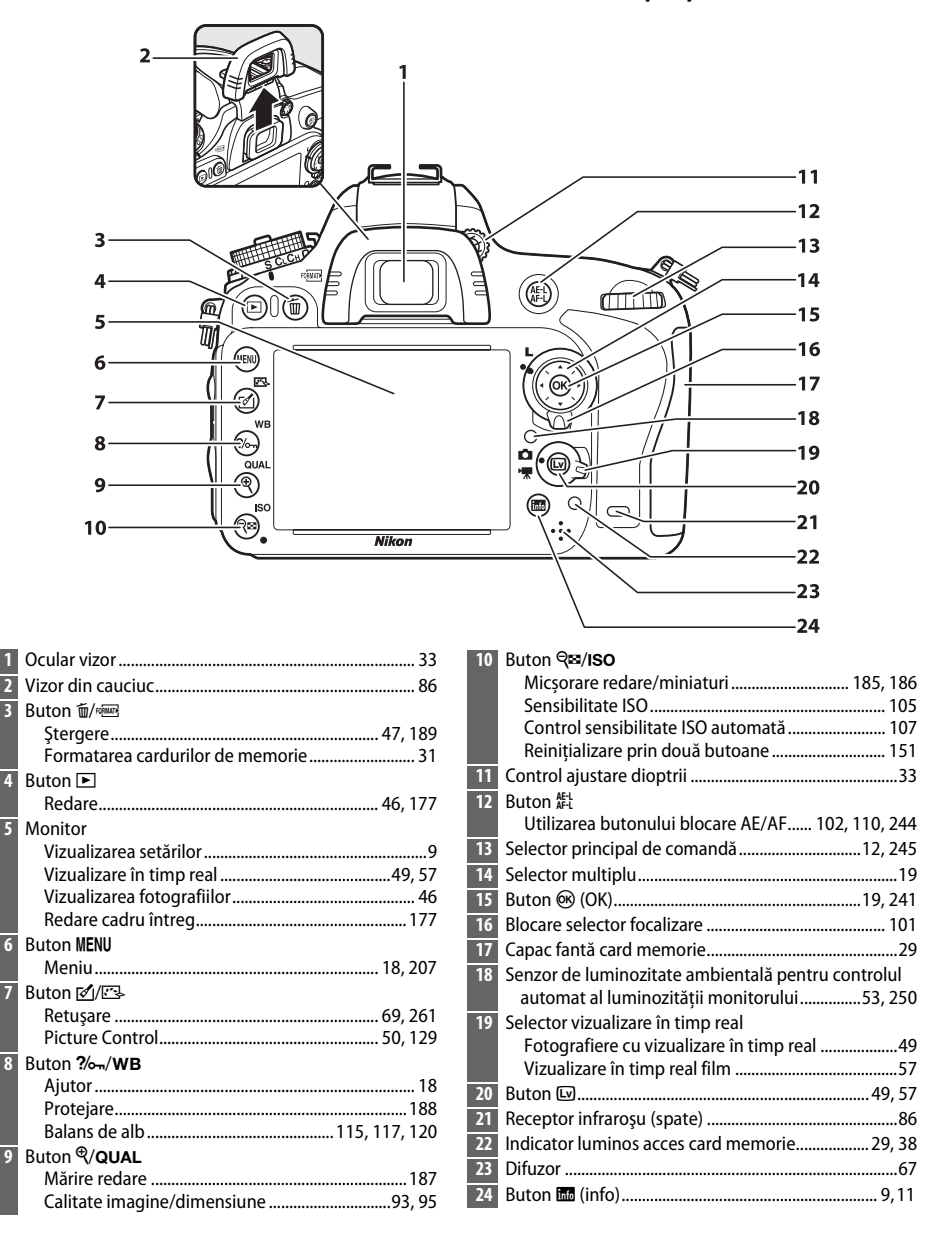

## <span id="page-30-0"></span>**Selectorul moduri**

Aparatul foto dispune de modurile enumerate mai jos. Pentru a alege un mod, apăsați butonul de deblocare selector moduri și rotiti selectorul de moduri.

Selector moduri

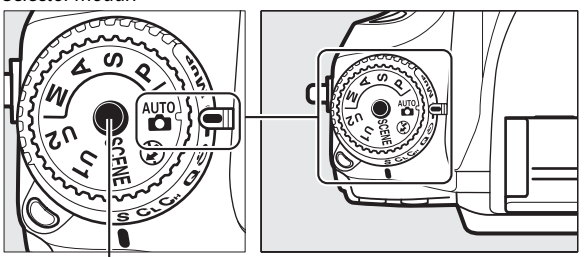

Buton deblocare selector moduri

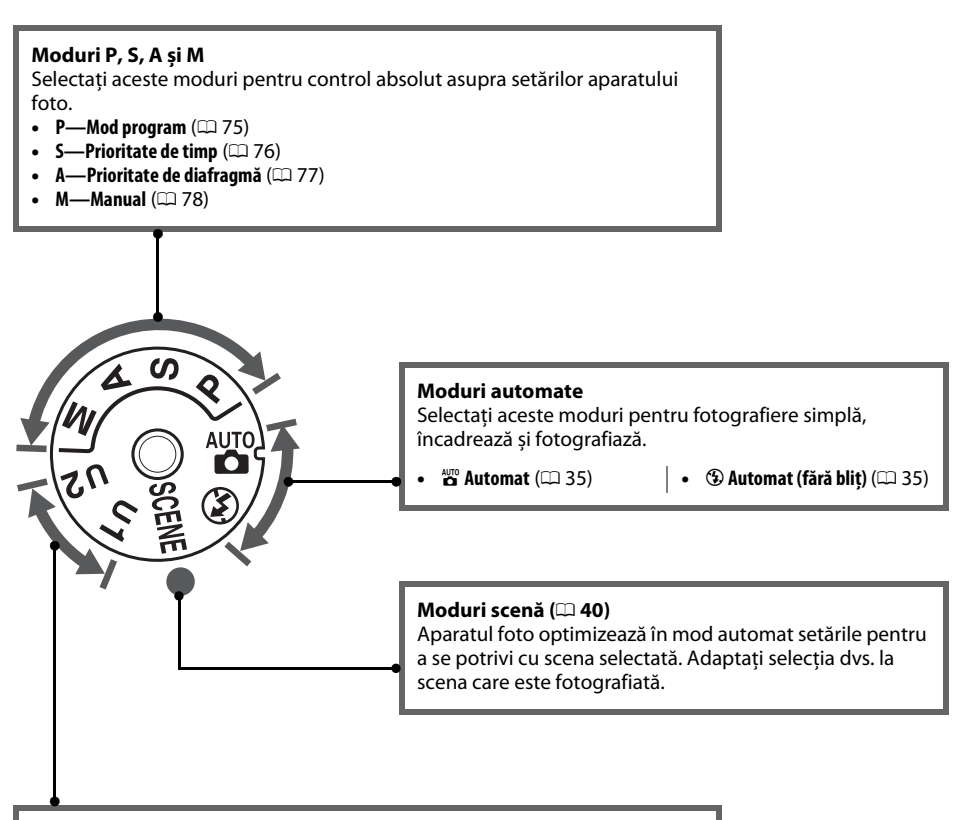

#### **Moduri U1 și U2 (** $\Box$  **[81\)](#page-106-0)**

Stocați și utilizați din memorie setările personalizate de fotografiere.

#### A **Obiective non-CPU**

Obiectivele non-CPU ( $\Box$  [285](#page-310-1)) pot fi utilizate numai cu modurile **A** și M. Selectarea altui mod când este atașat un obiectiv non-CPU dezactivează declanșatorul.

 $\frac{1}{\sqrt{2}}$ 

## <span id="page-31-2"></span><span id="page-31-0"></span>**Selectorul mod de funcţionare**

Pentru a alege un mod de funcţionare, apăsaţi butonul de deblocare a selectorului mod funcţionare şi răsuciţi selectorul mod funcționare la setarea dorită ( $\Box$  [83](#page-108-5)).

Buton deblocare selector mod de funcţionare

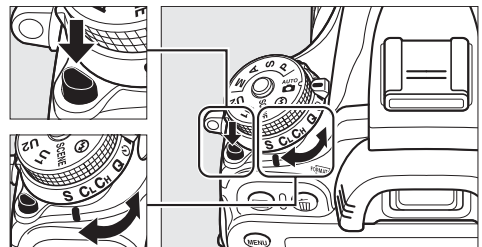

Selector mod de funcționare

<span id="page-31-1"></span>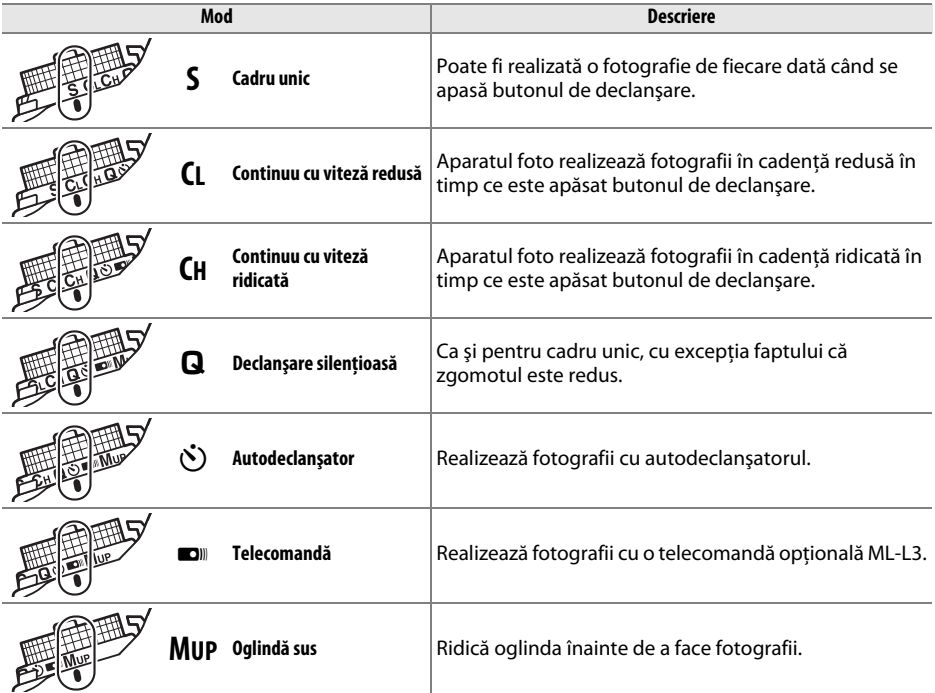

## <span id="page-32-0"></span>**Panoul de control**

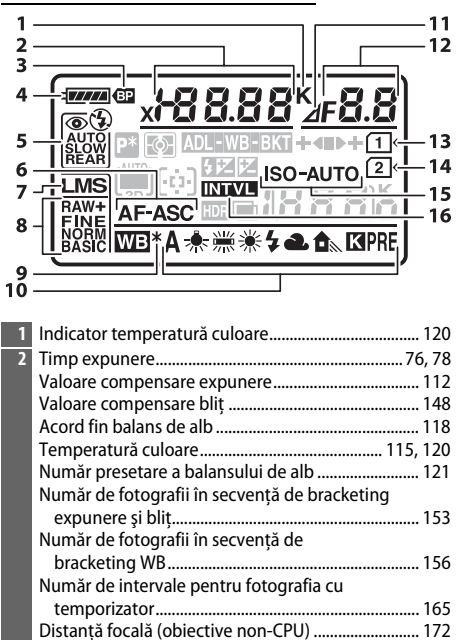

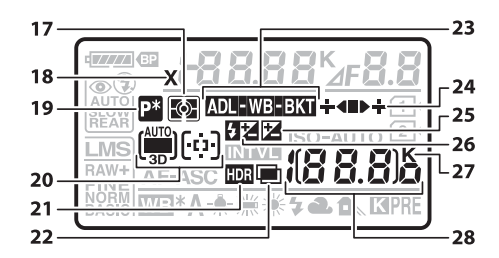

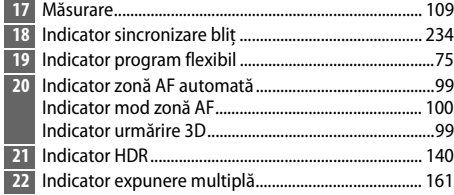

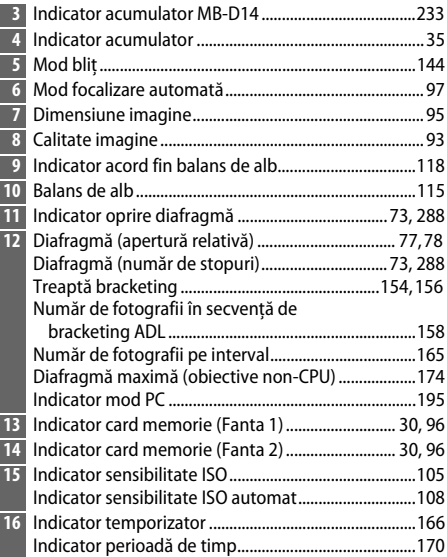

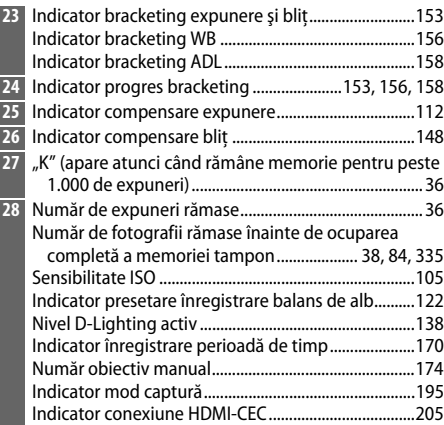

 $\frac{1}{\sqrt{2}}$ 

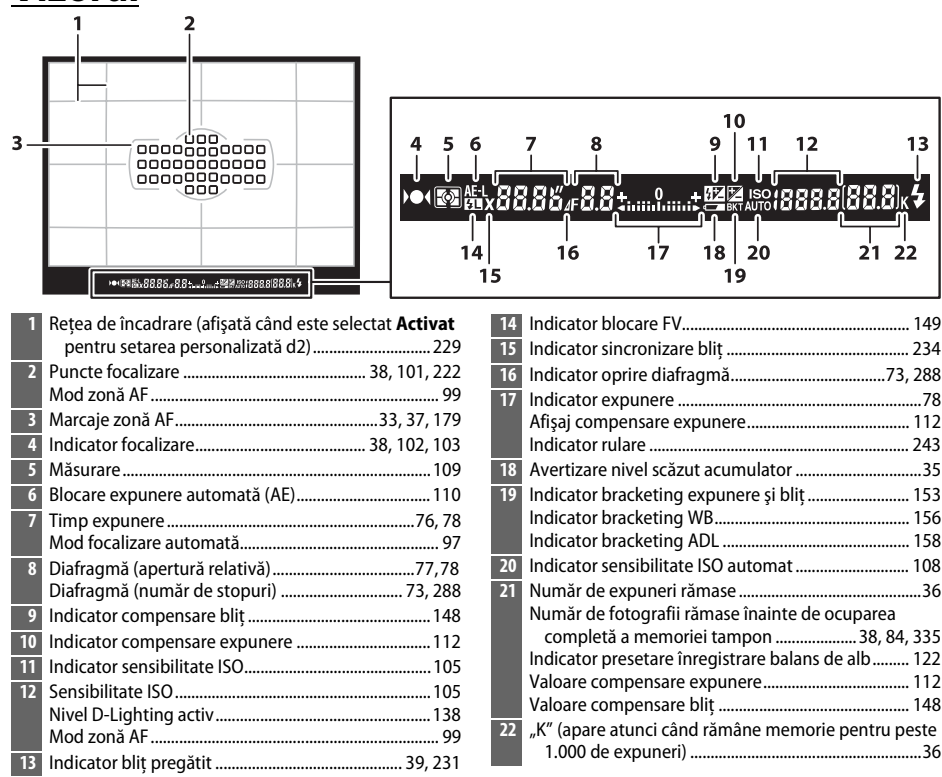

#### D **Fără acumulator**

Când acumulatorul este complet descărcat sau nu este introdus niciun acumulator, afişajul vizorului se va întuneca. Acest lucru este normal și nu indică o defectiune. Afișajul vizorului va reveni la normal când este introdus un acumulator complet încărcat.

#### D **Afişajele panoului de control şi vizorului**

Luminozitatea afişajelor panoului de control şi vizorului variază în funcţie de temperatură şi timpii de răspuns ai afişajelor pot scădea la temperaturi scăzute. Acest lucru este normal şi nu indică o defecţiune.

 $\overline{\mathbf{v}}$ 

<span id="page-33-0"></span>**Vizorul**

## <span id="page-34-0"></span>**Afişajul de informaţii**

<span id="page-34-1"></span>Apăsați butonul **EE** pentru a afișa pe monitor timpul expunere, diafragma, numărul de expuneri rămase, modul zonă AF și alte informaţii fotografiere.

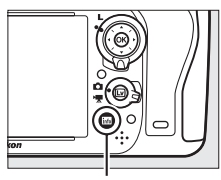

**Buton R** 

 $\overline{\mathbf{v}}$ 

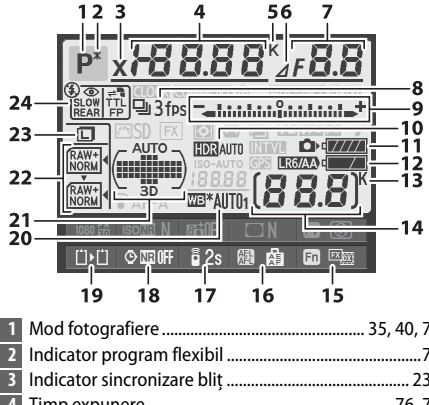

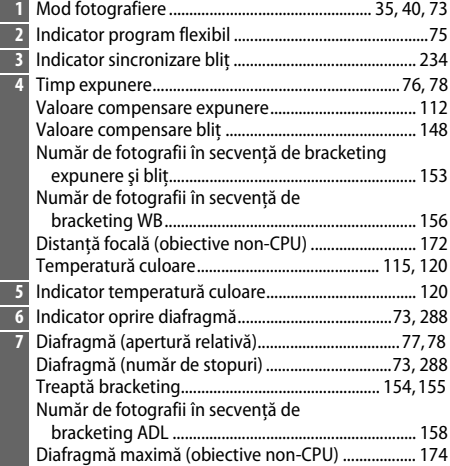

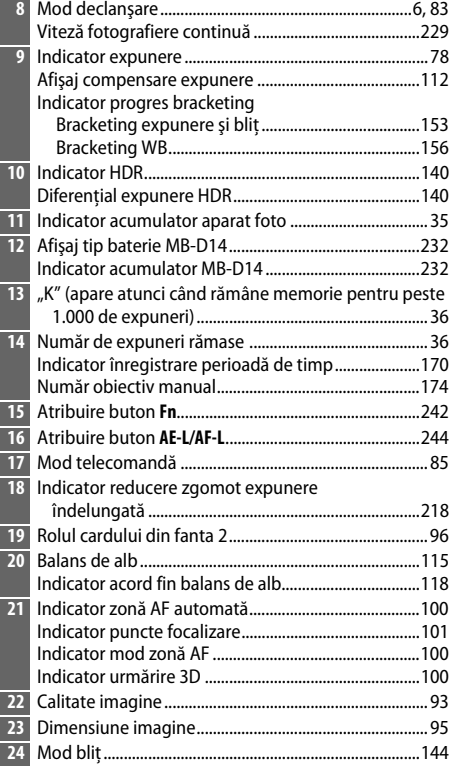

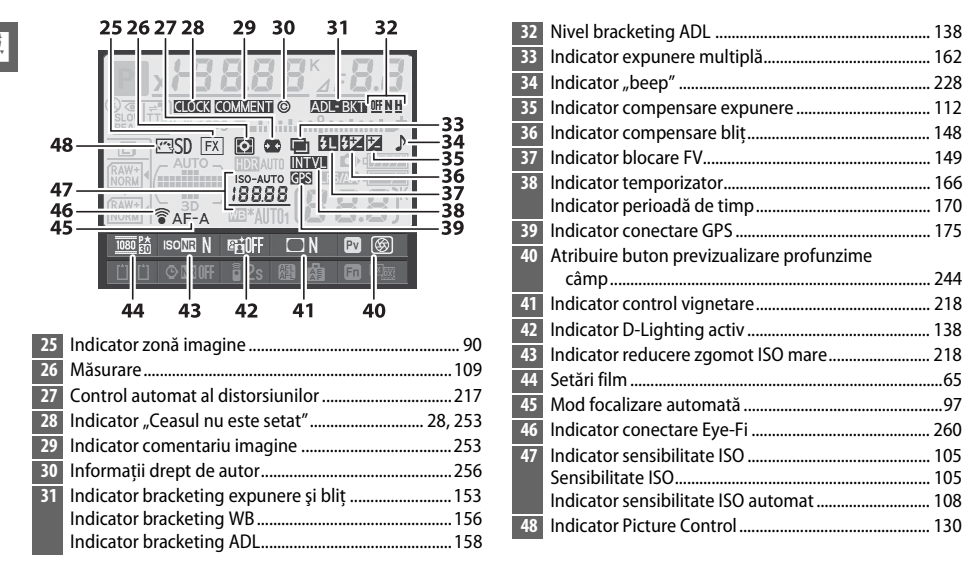

#### A **Oprirea monitorului**

Pentru a șterge informațiile despre fotografie de pe monitor, apăsați butonul m de încă două ori sau apăsaţi la jumătate butonul de declanşare. Monitorul se va opri automat dacă nu sunt efectuate operaţii timp de aproximativ 10 secunde.

#### A **Consultaţi de asemenea**

Pentru informații privind alegerea duratei cât monitorul rămâne aprins, consultați setarea personalizată c4 (**Întârziere stingere monitor**,  $\Box$  [228](#page-253-0)). Pentru informatii privind schimbarea culorii literelor de pe afișajul de informații, consultați setarea personalizată d8 (**Afișaj informații**, □ [231](#page-256-5)).
### ❚❚ *Schimbarea setărilor din afişajul de informaţii*

Pentru a schimba setările pentru elementele enumerate mai jos, apăsați butonul **E** în afișajul de informații. Evidențiați elementele folosind selectorul multiplu și apăsați ® pentru a vizualiza opțiunile pentru elementul evidențiat.

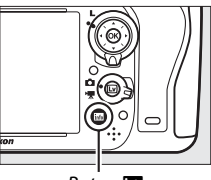

Buton **R** 

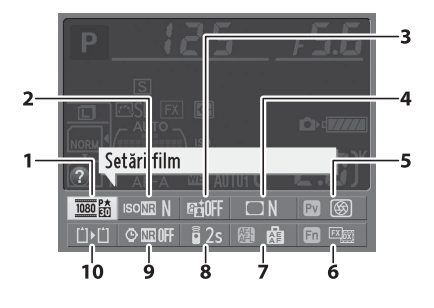

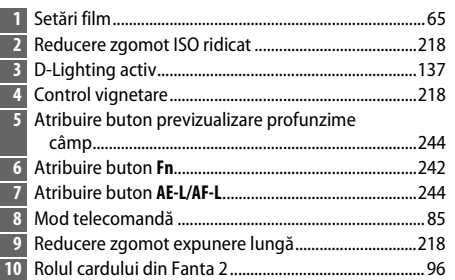

#### A **Sfaturi practice**

Un set de sfaturi practice care vă dă numele elementului selectat apare în afişajul de informaţii. Funcţia de sfaturi practice poate fi dezactivată folosind setarea personalizată d4 (**Sfaturi ecran**;  $\Box$  [229\)](#page-254-0).

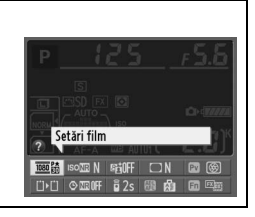

## **Selectoarele de comandă**

Selectoarele principale și secundare de comandă sunt utilizate singure sau în combinaţie cu alte comenzi pentru a regla o varietate de setări.

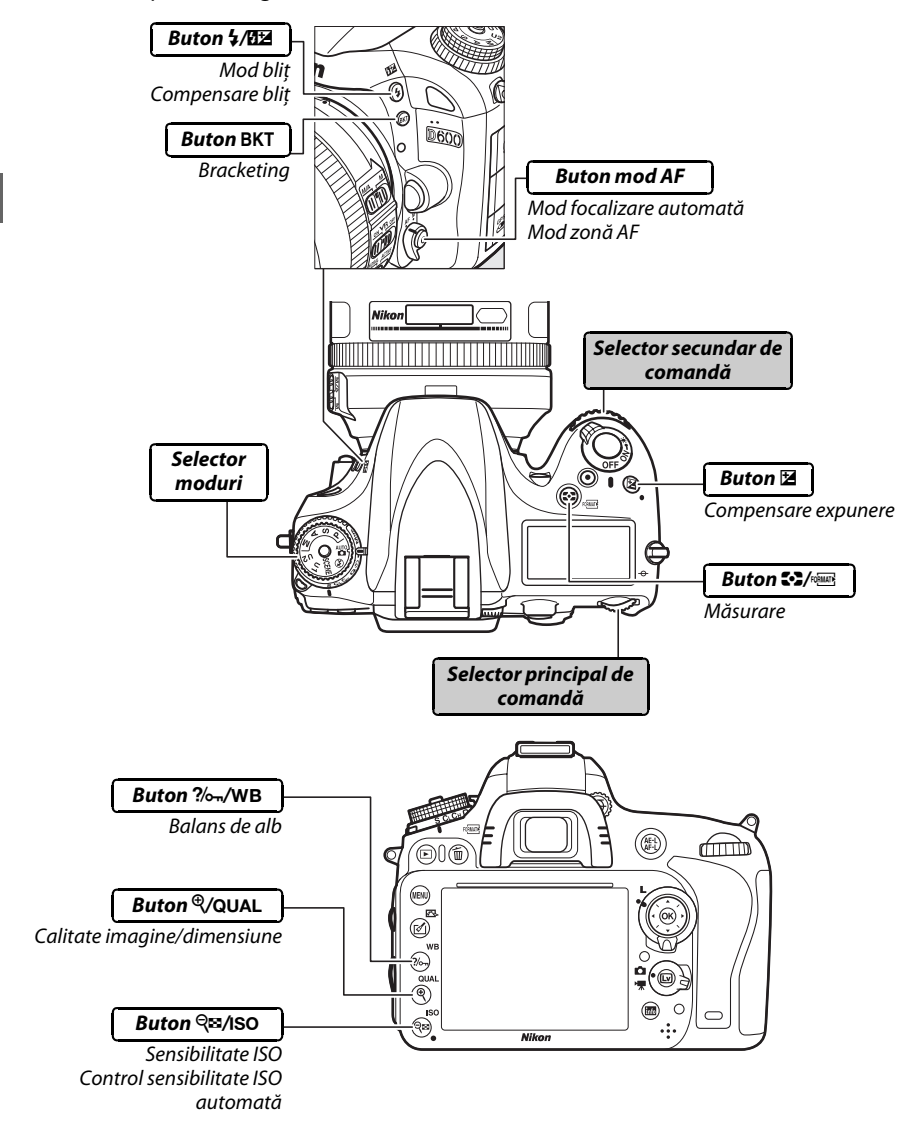

### ❚❚ *Mod scenă*

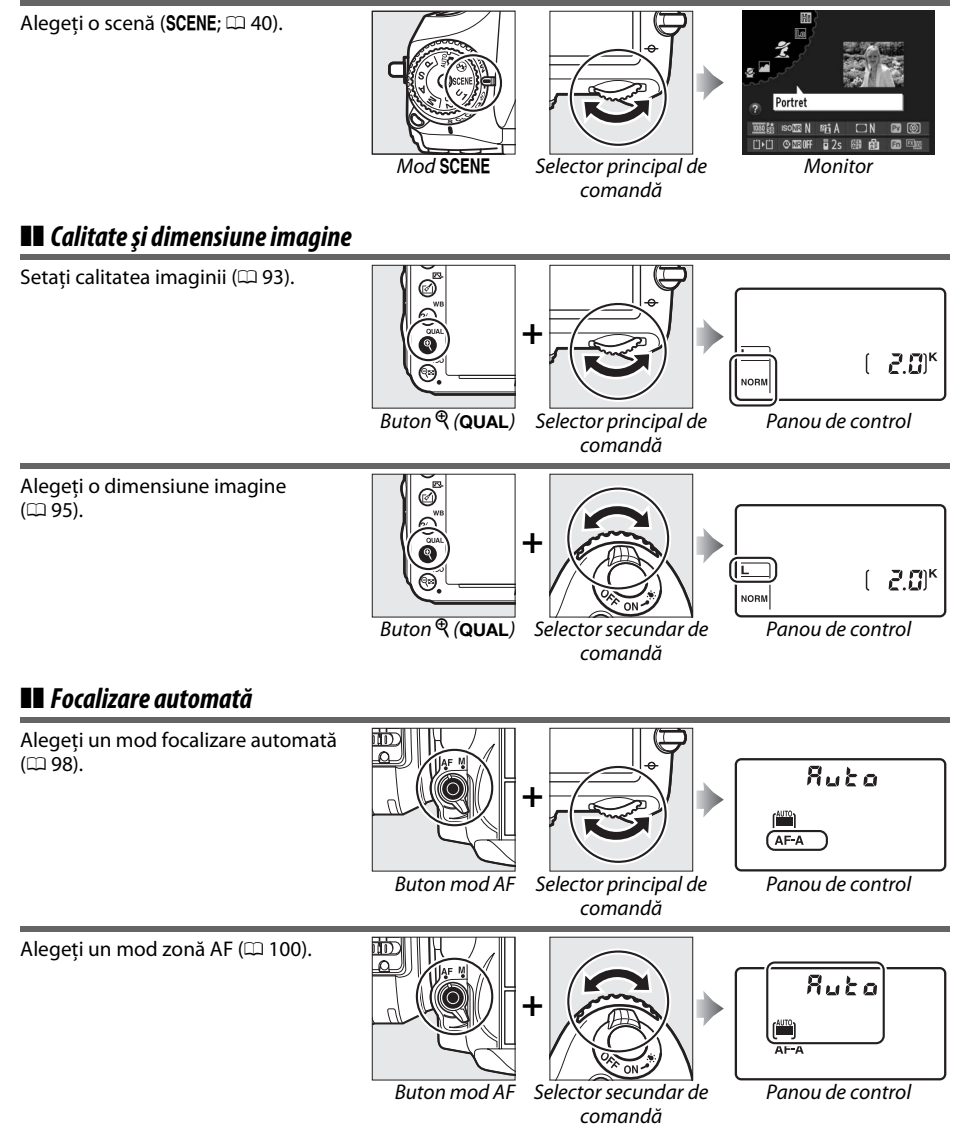

 $\frac{1}{\sqrt{2}}$ 

### ❚❚ *Sensibilitate ISO*

 $\overline{\mathcal{H}}$ 

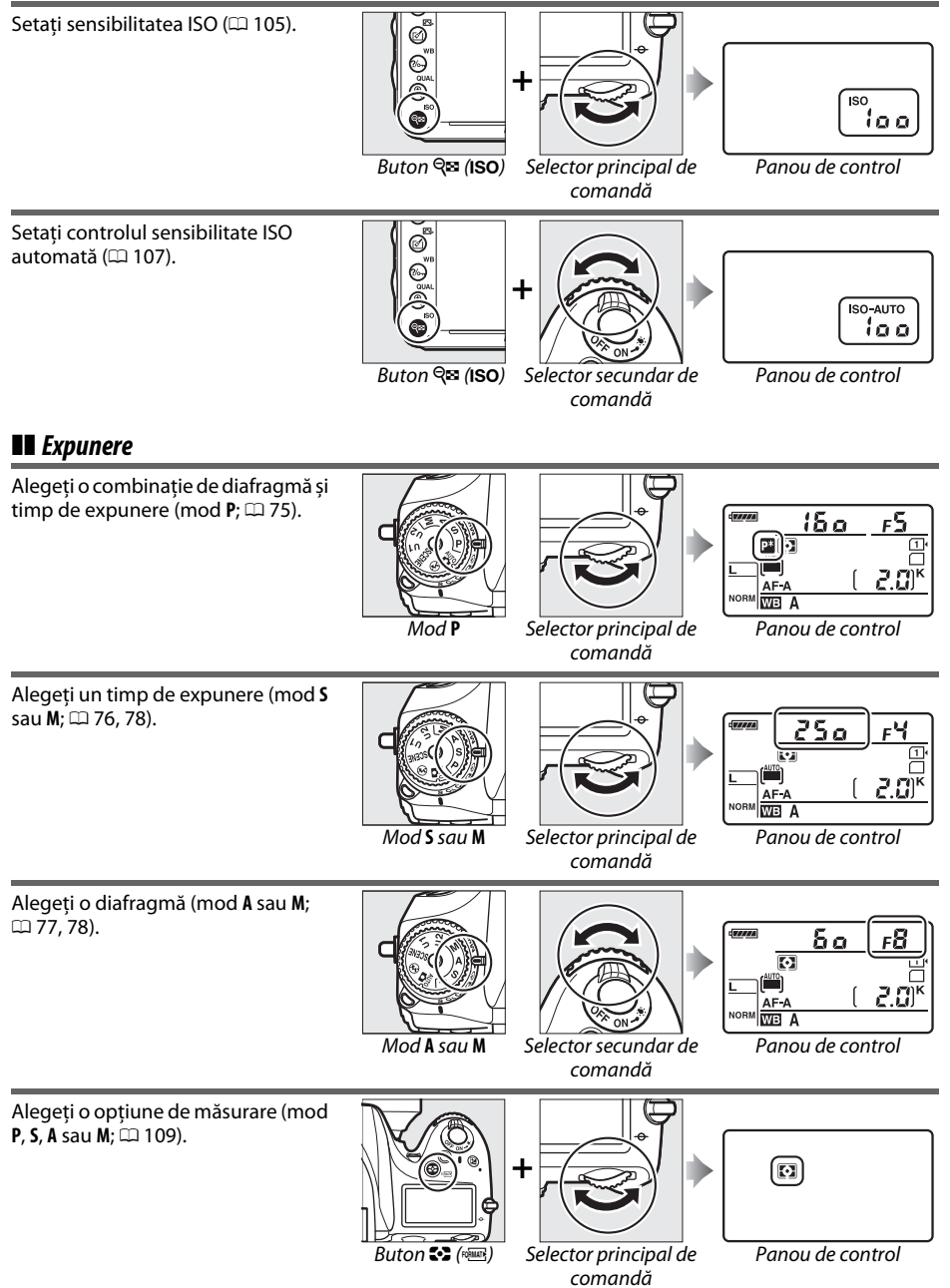

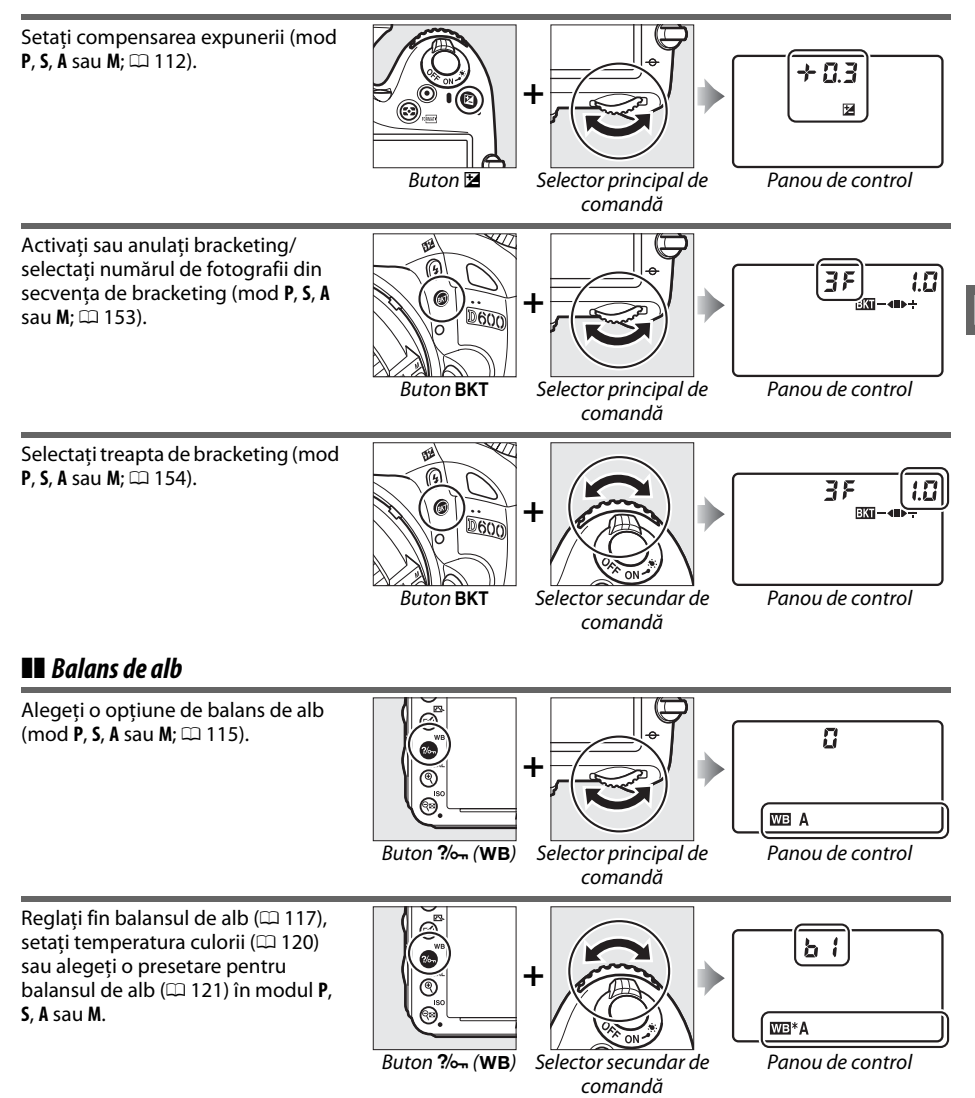

 $\overline{\mathbf{N}}$ 

### ❚❚ *Setări bliţ*

**S**, **A** sau **M**;  $\Box$  [148](#page-173-0)).

Alegeți un mod bliț (□ [144](#page-169-0)).

Setaţi compensarea bliţului (mod **P**,

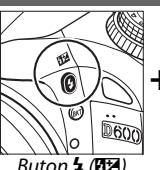

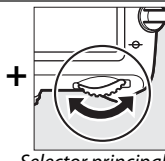

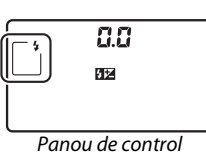

B  $\overline{\textbf{0}}$ 

 $\overrightarrow{B$ uton  $\frac{1}{2}$  ( $\overrightarrow{B2}$ ) Selector principal de comandă

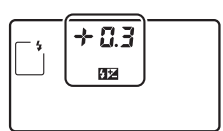

**+**

**RESERVE** 

**BOO** 

 $\overrightarrow{B$ uton  $\overleftarrow{A}$  ( $\overrightarrow{BZ}$ ) Selector secundar de comandă

Panou de control

## **Capacul monitorului BM-14**

Un capac din plastic transparent este furnizat cu aparatul foto pentru a menţine monitorul curat şi a-l proteja când aparatul foto nu este folosit. Pentru a ataşa capacul, introduceţi proeminenţa de deasupra capacului în adâncitura corespunzătoare de deasupra monitorului aparatului foto (①) și apăsați partea de jos a capacului până se fixează în pozitie (2).

Pentru a scoate capacul, ţineţi bine aparatul foto şi trageţi de partea de jos a capacului uşor spre exterior, conform imaginii din dreapta.

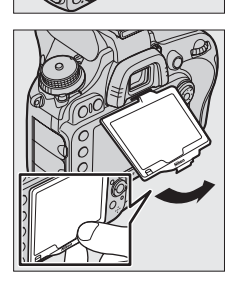

# **Meniuri aparat foto**

Majoritatea optiunilor de fotografiere, redare și setare pot fi accesate din cadrul meniurilor aparatului foto. Pentru a vizualiza meniurile, apăsați butonul MENU.

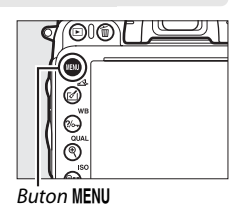

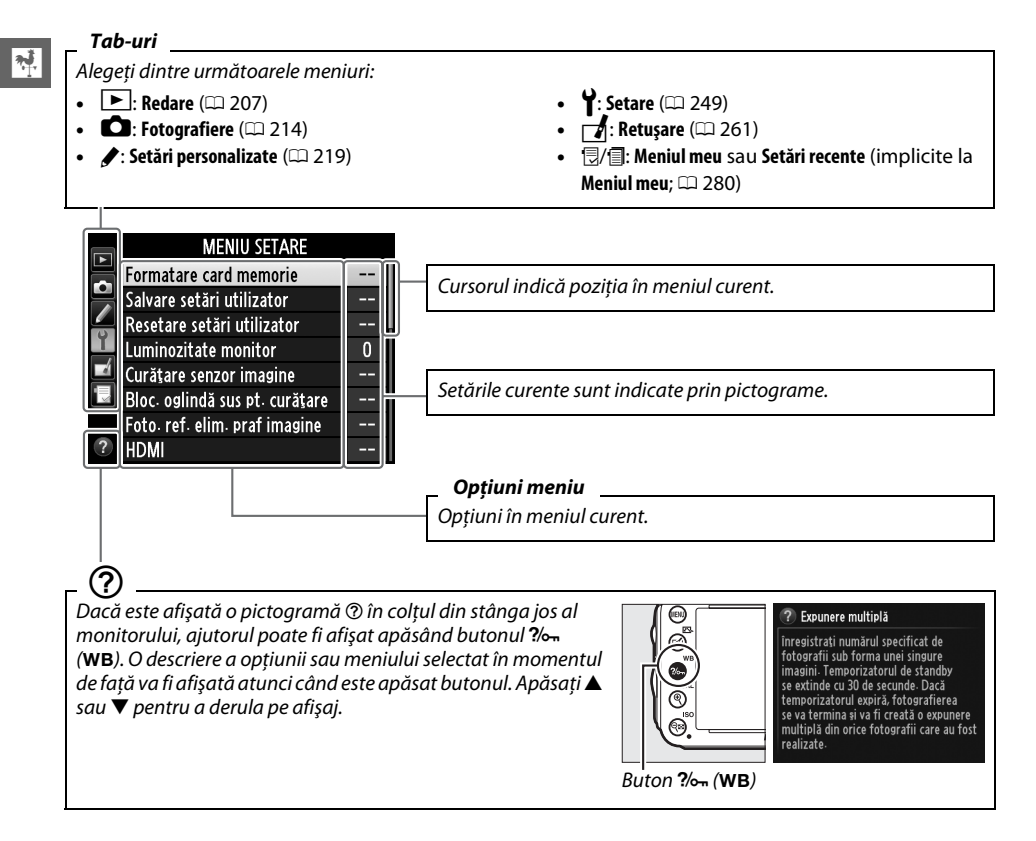

## **Utilizarea meniurilor aparatului foto**

Selectorul multiplu și butonul @ sunt folosite pentru a naviga prin meniurile aparatului foto.

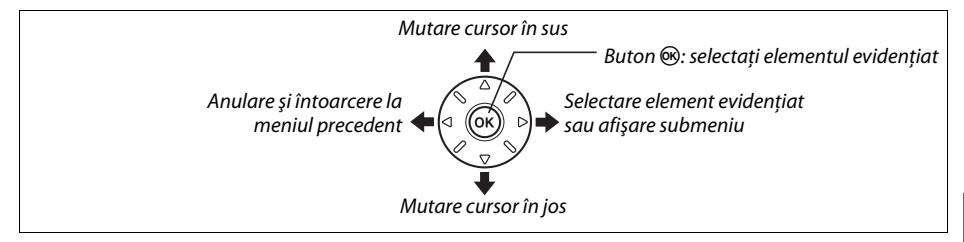

Urmaţi paşii de mai jos pentru a naviga prin meniuri.

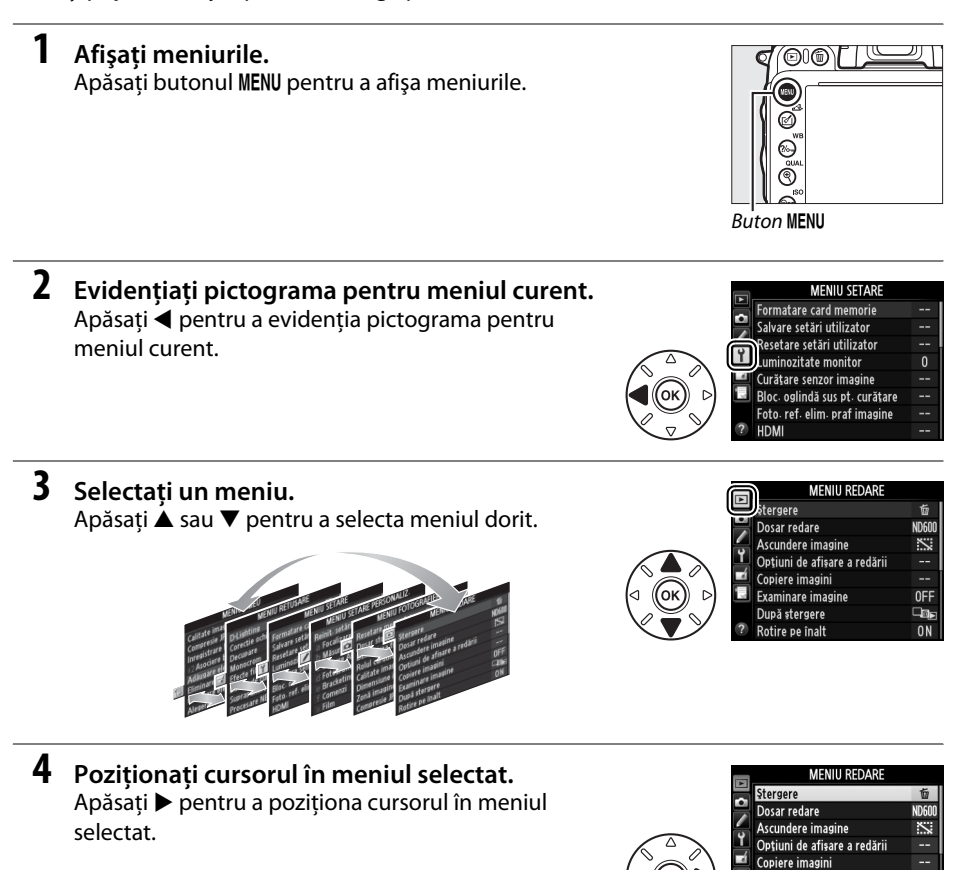

0FF

۵ō

 $0<sub>N</sub>$ 

Examinare imagine

După stergere

Rotire pe înalt

 $\frac{1}{\sqrt{2}}$ 

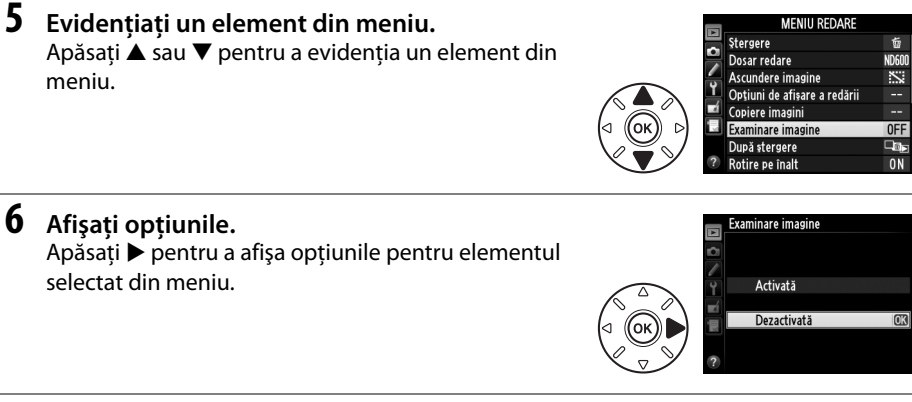

## **7 Evidenţiaţi o opţiune.**

Apăsați ▲ sau ▼ pentru a evidenția o opțiune.

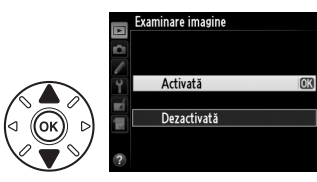

## **8 Selectaţi elementul evidenţiat.**

Apăsați ® pentru a selecta elementul evidențiat. Pentru a ieși fără a selecta nimic, apăsați butonul MENU.

Retineti următoarele:

 $\overline{\mathcal{H}}$ 

- **•** Elementele din meniu afişate în culoarea gri nu sunt disponibile în momentul de faţă.
- În timp ce apăsarea  $\blacktriangleright$  are în general același efect ca apăsarea  $\textcircled R$ , sunt anumite cazuri în care selectarea poate fi făcută numai prin apăsarea  $\circledast$ .
- **•** Pentru a ieși din meniuri și a reveni la modul de fotografiere, apăsați la jumătate butonul de declanşare ( $\Box$  [39\)](#page-64-0).

21

 $\overline{\mathcal{M}}$ 

# **Primii paşi**

## **Încărcarea acumulatorului**

Aparatul foto este alimentat de un acumulator Li-ion EN-EL15 (furnizat). Pentru a creşte timpul de fotografiere, înainte de utilizare, încărcaţi acumulatorul în încărcătorul pentru acumulator MH-25 furnizat. Sunt necesare aproximativ 2 ore şi 35 de minute pentru încărcarea completă a acumulatorului atunci când este descărcat complet.

**1 Conectaţi cablul de alimentare CA.** Conectaţi cablul de alimentare. Mufa adaptorului la reţeaua electrică trebuie să fie în poziția indicată în dreapta; nu rotiti.

## **2 Scoateţi capacul bornelor.**

Scoateţi capacul bornelor acumulatorului.

**3 Introduceţi acumulatorul.**

Asezati acumulatorul în locașul acumulatorului conform indicaţiilor din ilustraţia de pe încărcător.

## **4 Introduceţi încărcătorul în priză.**

Indicatorul luminos **CHARGE (ÎNCĂRCARE)** va clipi în timp ce acumulatorul se încarcă.

### D **Încărcarea acumulatorului**

Încărcati acumulatorul în interior la temperaturi ambiante de 5 – 35 °C. Acumulatorul nu se va încărca dacă temperatura acestuia este sub 0 °C sau mai mare de 60 °C.

**5 Scoateţi acumulatorul atunci când încărcarea este completă.** Încărcarea este completă când indicatorul luminos **CHARGE (ÎNCĂRCARE)** nu mai clipeşte. Deconectaţi încărcătorul şi scoateţi acumulatorul.

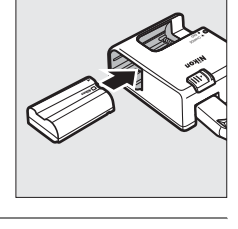

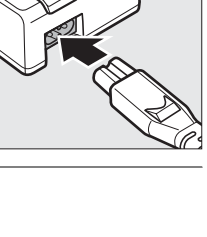

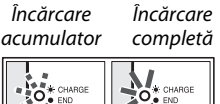

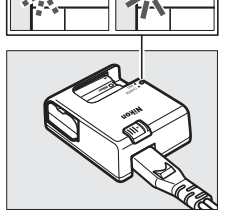

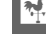

### A **Adaptorul CA la priza de perete**

În funcţie de ţara sau regiunea din care aţi cumpărat aparatul, un adaptor de perete CA poate fi furnizat împreună cu încărcătorul. Pentru a utiliza adaptorul, introduceți-l în racordul la curent alternativ al încărcătorului ( $\hat{u}$ ). Deplasaţi dispozitivul de blocare al adaptorului CA pentru priza de perete în direcţia indicată în imagine (w) şi rotiţi adaptorul la 90° pentru a-l fixa în poziția ilustrată ( $\circledast$ ). Inversați acești pași pentru a scoate adaptorul.

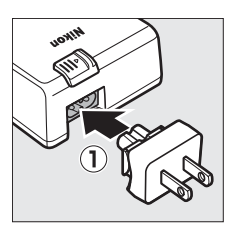

Zăvor adaptor CA priză de perete

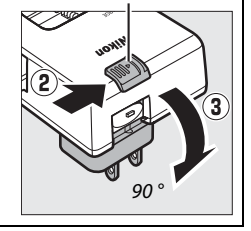

## **Introduceţi acumulatorul**

Înainte de a introduce acumulatorul, rotiţi comutatorul de alimentare la **OFF**.

### D **Introducerea şi scoaterea acumulatorilor**

Opriţi întotdeauna aparatul foto înainte de a introduce sau de a scoate acumulatorii.

## **1 Deschideţi capacul locașului acumulatorului.**

Deblocati  $(\widehat{\mathbb{Q}})$  și deschideti  $(\widehat{\mathbb{Q}})$  capacul locașului acumulatorului.

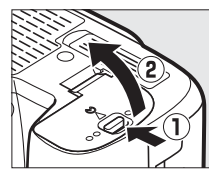

### **2 Introduceţi acumulatorul.**

Introduceti acumulatorul în orientarea indicată în imagine  $(\hat{I})$ , folosind acumulatorul pentru a menţine zăvorul portocaliu al acumulatorului apăsat într-o parte. Zăvorul blochează acumulatorul în pozitie când acumulatorul este complet introdus  $(Q)$ ).

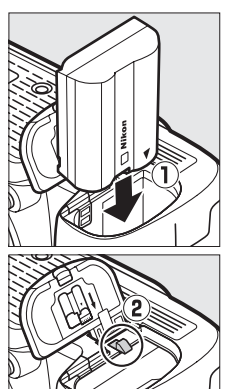

Zăvor acumulator

## **3 Închideţi capacul locașului acumulatorului.**

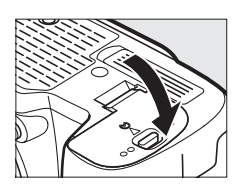

### A **Îndepărtarea acumulatorului**

Opriţi aparatul foto şi deschideţi capacul locașului acumulatorului. Apăsaţi zăvorul acumulatorului în directia indicată în imagine de săgeată pentru a elibera acumulatorul şi apoi îndepărtaţi acumulatorul cu mâna.

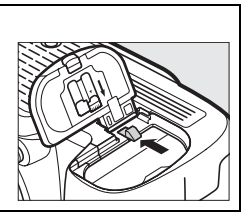

#### $\Sigma$  Acumulatorul și încărcătorul

Citiți și respectați avertizările și atenționările de la paginile [xviii](#page-19-0)[–xix](#page-20-0) și [306](#page-331-0)[–308](#page-333-0) din acest manual. Nu utilizați acumulatorul la temperaturi ambiante sub 0 °C sau peste 40 °C; nerespectarea acestei precauţii ar putea deteriora acumulatorul sau i-ar putea afecta performanțele. Capacitatea se poate reduce și timpii de încărcare pot creşte la temperaturi ale acumulatorului între 0 °C şi 15 °C şi între 45 °C şi 60 °C.

Dacă indicatorul luminos **CHARGE (ÎNCĂRCARE)** clipeşte rapid (de aproximativ opt ori pe secundă) în timpul încărcării, asigurați-vă că temperatura este în limitele corecte și apoi deconectați încărcătorul, scoateți și introduceti din nou acumulatorul. Dacă problema persistă, încetati imediat utilizarea și duceti acumulatorul și încărcătorul la comerciantul de la care le-ati achizitionat sau la reprezentantul de service autorizat Nikon.

Nu scurtați bornele încărcătorului; nerespectarea acestei precauții poate duce la supraîncălzirea și deteriorarea încărcătorului. Nu miscați încărcătorul și nu atingeți acumulatorul în timpul încărcării. Nerespectarea acestei precauţii ar putea, în cazuri foarte rare, determina încărcătorul să arate că încărcarea este completă când acumulatorul este numai parțial încărcat. Scoateți și reintroduceți acumulatorul pentru a începe încărcarea din nou. Capacitatea acumulatorului ar putea scădea temporar dacă acumulatorul este încărcat la temperaturi scăzute sau dacă este utilizat la o temperatură sub cea la care a fost încărcat. Dacă acumulatorul este încărcat la o temperatură sub 5 °C, indicatorul duratei de funcționare a acumulatorului din afișajul **Info acumulator** ( $\Box$  [255\)](#page-280-0) poate prezenta o scădere temporară.

Acumulatorul ar putea fi fierbinte imediat după utilizare. Aşteptaţi ca acumulatorul să se răcească înainte de reîncărcare.

Cablul de alimentare furnizat şi adaptorul CA pentru priza de perete sunt destinate exclusiv utilizării cu MH-25. Utilizați încărcătorul numai cu acumulatori compatibili. Scoateți din priză atunci când nu este utilizat.

O scădere marcantă a timpului în care un acumulator complet încărcat îşi menţine încărcătura când este utilizat la temperatura camerei indică faptul că este necesară înlocuirea sa. Achiziţionaţi un nou acumulator EN-EL15.

#### A **Acumulatori Li-ion EN-EL15**

Dispozitivul EN-EL15 furnizat partajează informaţiile cu dispozitivele compatibile, permiţând aparatului foto să afișeze starea de încărcare a acumulatorului în șase niveluri (□ [35](#page-60-0)). Opțiunea **Info acumulator** din meniul setare oferă detalii despre încărcarea acumulatorului, durata de funcționare a acumulatorului și numărul de fotografii făcute de când a fost încărcat acumulatorul ultima dată ( $\Box$  [255](#page-280-0)).

## **Ataşarea unui obiectiv**

Trebuie prevenită infiltrarea prafului în aparatul foto atunci când nu este montat obiectivul. Obiectivul folosit în general în acest manual în scopuri ilustrative este un AF-S NIKKOR 24-120mm f/4G ED VR.

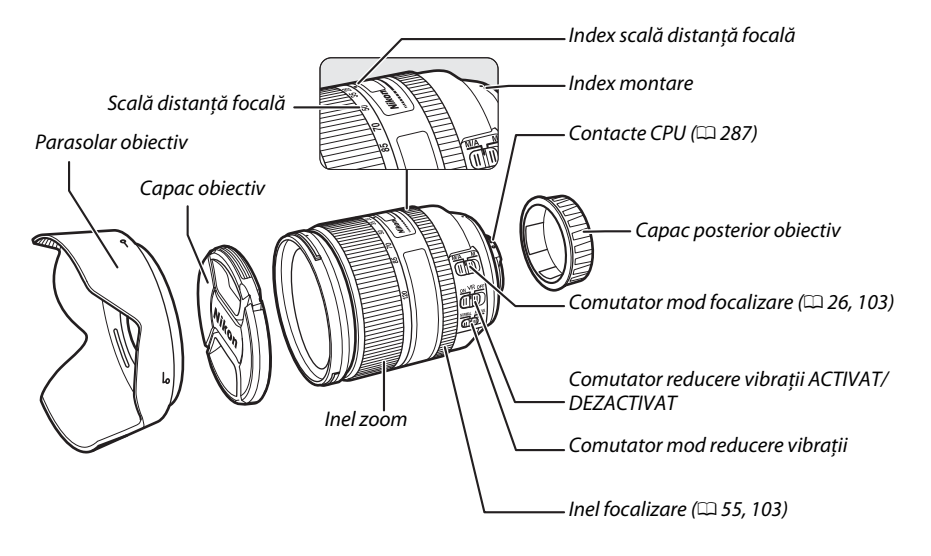

- **1 Opriţi aparatul foto.**
- **2 Scoateţi capacul posterior al obiectivului şi capacul corpului aparatului foto.**

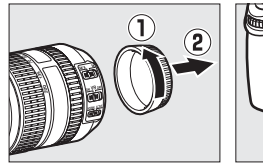

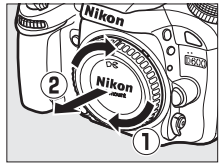

## **3 Ataşaţi obiectivul.**

Păstrând indexul de montură de pe obiectiv aliniat cu indexul de montură de pe corpul aparatului foto, poziționați obiectivul pe montura de tip baionetă a aparatului foto  $(1)$ . Fiind atent să nu apăsați butonul de eliberare a obiectivului, rotiți obiectivul în sens invers acelor de ceasornic până când se fixează în pozitie  $(\hat{z})$ .

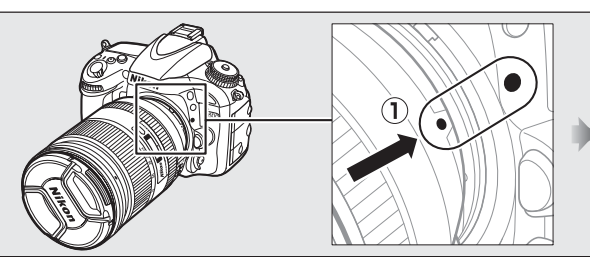

<span id="page-51-0"></span>Dacă obiectivul este prevăzut cu un comutator de mod **A-M** sau **M/A-M**, selectaţi **A** (focalizare automată) sau **M/A** (focalizare automată cu prioritate manuală).

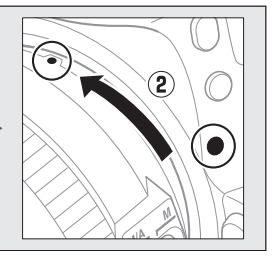

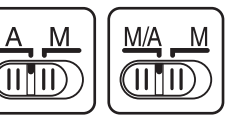

#### A **Decuplarea obiectivului**

Asiguraţi-vă că aparatul foto este oprit atunci când scoateţi sau schimbaţi obiectivele. Pentru a îndepărta obiectivul, apăsaţi şi menţineţi apăsat butonul de eliberare a obiectivului  $(1)$  în timp ce răsuciți obiectivul în sens orar (2). După îndepărtarea obiectivului, așezați la loc capacele obiectivului şi capacul corpului aparatului foto.

#### **24 Obiective CPU cu inele diafragmă**

Când folositi un obiectiv CPU echipat cu un inel de diafragmă ( $\Box$  [287](#page-312-0)), blocaţi diafragma la diafragma minimă (cea mai mare apertură relativă).

#### A **Zonă imagine**

Zona imagine format DX este selectată automat când este ataşat un obiectiv DX ( $\Box$  [89\)](#page-114-0).

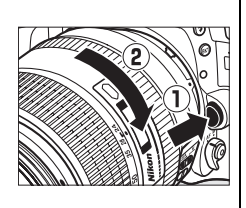

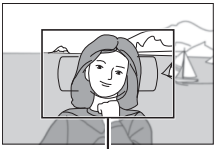

Zonă imagine

## **Setarea de bază**

Un dialog de selecție a limbii va fi afișat prima dată când porniți aparatul foto. Alegeți o limbă si reglati data și ora. Nu pot fi realizate fotografii până când nu ați setat ora și data.

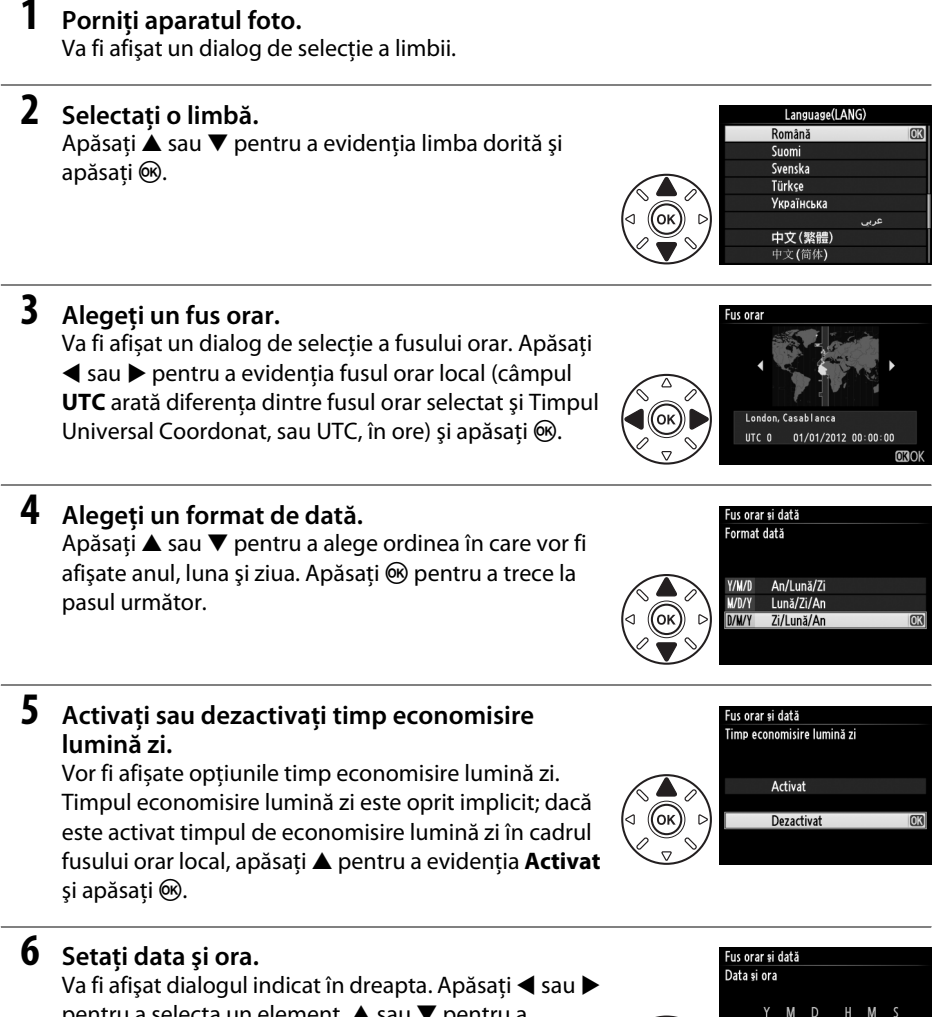

pentru a selecta un element,  $\triangle$  sau  $\nabla$  pentru a schimba. Apăsați <sup>®</sup> pentru a seta ceasul și a ieși în modul fotografiere.

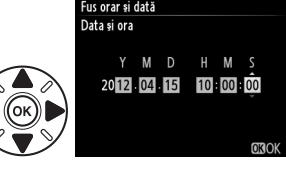

 $\overline{\mathcal{M}}$ 

#### A **Setarea ceasului**

Setările de limbă și oră/dată pot fi modificate oricând utilizând opțiunile **Limbă (Language)** (□ [253](#page-278-0)) și Fus orar și dată ( $\Box$  [253](#page-278-1)) din meniul setare. Ceasul aparatului foto poate fi, de asemenea, sincronizat cu dispozitivele GPS (CD [175\)](#page-200-0).

#### A **Acumulatorul pentru ceas**

Ceasul aparatului foto este alimentat de o sursă de energie independentă, reîncărcabilă, care este încărcată în functie de necesități atunci când acumulatorul principal este instalat sau când aparatul foto este alimentat de un conector de alimentare EP-5B optional și un adaptor la reteaua electrică EH-5b (0 [297](#page-322-0)). Două zile de încărcare vor alimenta ceasul timp de aproximativ trei luni. Dacă aparatul foto afișează o avertizare la pornire că ceasul nu este setat și pictograma **B cea** clipește în afișajul informații, bateria ceasului este consumată și ceasul trebuie să fie setat din nou. Reglati ceasul la data și ora corecte.

#### A **Ceasul aparatului foto**

Ceasul aparatului foto este mai puțin precis decât mare parte din ceasurile de mână sau cele de perete. Verificati regulat ceasul comparându-l cu unele mai precise și resetați-l dacă este necesar.

## <span id="page-54-0"></span>**Introducerea unui card de memorie**

Aparatul foto stochează fotografii pe carduri de memorie **S**ecure **D**igital (SD) (disponibile separat;  $\Box$  [334\)](#page-359-0). Aparatul foto are două fante pentru card de memorie (fanta 1 și fanta 2); dacă veti folosi un singur card de memorie, introduceti-l în Fanta 1 ( $\Box$  [30](#page-55-0)).

### **1 Opriţi aparatul foto.**

### A **Introducerea şi scoaterea cardurilor de memorie**

Opriti întotdeauna aparatul foto înainte de a introduce sau a scoate cardurile de memorie.

## **2 Deschideţi capacul fantei cardului de memorie.**

Deplasati capacul fantei cardului în afară ((1) și deschideți fanta cardului  $(\hat{2})$ .

## **3 Introduceţi cardul de memorie.**

Tinând cardul de memorie conform ilustratiei din dreapta, glisaţi-l până când se fixează în poziţie cu un clic. Indicatorul luminos acces card memorie va lumina pentru câteva secunde.

### **Z** Introducerea cardurilor de memorie

Introducerea cardului de memorie cu fata în jos sau cu spatele înainte poate deteriora aparatul foto sau cardul. Verificati pentru a vă asigura că orientarea cardului este corectă. Capacul fantă card nu se va închide dacă nu este introdus corect cardul.

Închideţi capacul fantei cardului de memorie. Dacă este prima dată când este utilizat cardul de memorie în aparatul foto sau dacă a fost formatat cardul într-un alt dispozitiv, formatati cardul conform descrierii de la pagina [31.](#page-56-0)

### A **Scoaterea cardurilor de memorie**

După confirmarea că indicatorul luminos de acces al cardului de memorie este stins, opriți aparatul foto și deschideți capacul fantei cardului de memorie și apăsați cardul pentru a-l scoate ((I)). Apoi cardul de memorie poate fi scos cu mâna  $(\overline{2})$ .

#### Indicator luminos acces card memorie

Partea din fată

**16GB**

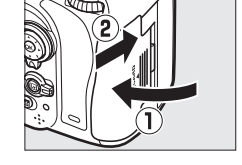

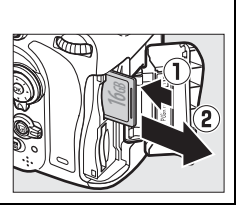

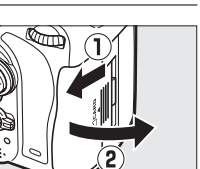

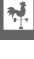

### A **Niciun card de memorie**

Dacă aparatul foto este oprit cu un acumulator EN-EL15 încărcat şi fără niciun card de memorie introdus,  $\left(-\frac{E}{L}\right)$  va fi afișat pe panoul de control și în vizor.

## <span id="page-55-2"></span><span id="page-55-1"></span>A **Utilizarea a două carduri de memorie**

<span id="page-55-0"></span>Fanta 1 este pentru cardul principal; cardul din fanta 2 are rol de rezervă sau secundar. Dacă este selectată setarea implicită **Depăşire** pentru **Rolul**  cardului din Fanta 2 ( $\Box$  [96](#page-121-0)) când sunt introduse două carduri de memorie. cardul din fanta 2 va fi utilizat numai când cardul din fanta 1 este plin.

Panoul de control arată fanta sau fantele care contin în momentul de fată un card de memorie (exemplul din dreapta arată pictogramele afișate când este introdus un card în fiecare fantă). În cazul în care cardul de memorie este plin sau blocat sau dacă s-a produs o eroare, pictograma pentru cardul afectat va clipi ( $\Box$  [324\)](#page-349-0). Panou de control

### D **Carduri de memorie**

- **•** Cardurile de memorie pot fi fierbinţi după utilizare. Procedaţi cu atenţia cuvenită când scoateţi cardurile de memorie din aparatul foto.
- **•** Opriţi alimentarea înainte de a introduce sau scoate cardurile de memorie. Nu scoateţi cardurile de memorie din aparat, nu opriţi aparatul şi nu scoateţi sau deconectaţi sursa de alimentare pe durata formatării sau în timp ce sunt înregistrate, şterse sau copiate date pe un computer. Nerespectarea acestor precauţii se poate solda cu pierderea datelor sau deteriorarea aparatului foto sau a cardului.
- **•** Nu atingeţi bornele cardului cu degetele sau cu obiecte de metal.
- **•** Nu îndoiţi, scăpaţi sau supuneţi la şocuri fizice puternice.
- **•** Nu aplicaţi forţă pe carcasa cardului. În cazul nerespectării acestei precauţii poate rezulta deteriorarea cardului de memorie.
- **•** Nu expuneţi la apă, căldură, niveluri mari de umezeală sau lumina directă a soarelui.
- **•** Nu formataţi cardurile de memorie într-un computer.

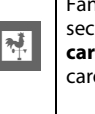

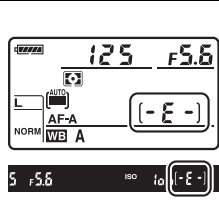

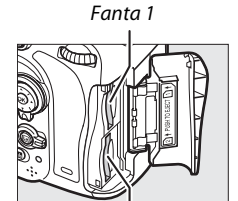

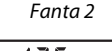

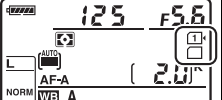

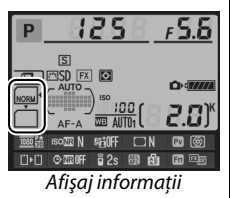

## <span id="page-56-0"></span>**Formatarea cardului de memorie**

Cardurile de memorie trebuie să fie formatate înainte de prima utilizare sau după ce au fost utilizate sau formatate în alte dispozitive.

### D **Formatarea cardurilor de memorie**

Formatarea cardurilor de memorie sterge permanent orice date pe care acestea le pot contine. Asigurati-vă că ati copiat toate fotografiile sau alte date pe care doriti să le păstrati pe un computer înainte de a continua  $(D \cap 193)$  $(D \cap 193)$ .

## **1 Porniţi aparatul foto.**

**2 Apăsați butoanele**  $\tilde{\mathbf{w}}$  ( $\text{span}$ ) și  $\mathbf{F}$  ( $\text{span}$ ). Tineti apăsate butoanele  $\tilde{w}$  ( $\overline{w}$ ) și  $\tilde{\mathbf{C}}$  ( $\overline{w}$ ) simultan până când apare un  $F_a$  care clipeste (formatare) pe afişajele timp expunere de pe panoul de control şi pe vizor. Dacă sunt introduse două carduri de memorie, va fi selectat cardul din Fanta 1  $(2330)$  $(2330)$  $(2330)$ : puteti alege cardul din Fanta 2 prin rotirea selectorului principal de comandă. Pentru a ieşi fără formatarea cardului de memorie, așteptați până când  $F \circ r$  nu mai clipește (aproximativ șase secunde) sau apăsați orice alt buton decât  $\tilde{m}$  ( $\overline{Q}$ ) și  $Z = (fosh(A))$ .

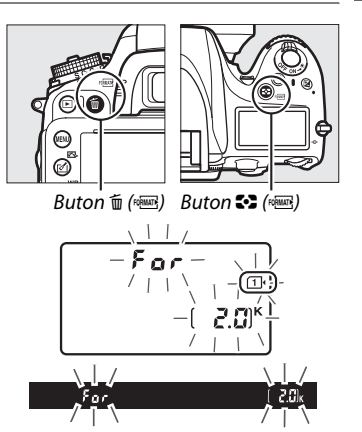

### **3 Apăsați din nou butoanele**  $\tilde{D}$  **(** $\phi$ **<b>ELE**).

Apăsați pentru a doua oară simultan butoanele  $\tilde{w}$  ( $\tilde{w}$ ) și  $\tilde{w}$ ) în timp ce  $F_{\Omega}$  clipește pentru a formata cardul de memorie. Nu scoateți cardul de memorie și nu îndepărtați sau deconectati sursa de alimentare în timpul formatării.

Când formatarea este încheiată, panoul de control şi vizorul vor afişa numărul de fotografii care pot fi înregistrate la setările curente.

### A **Comutatorul de protejare la scriere**

Cardurile de memorie SD sunt echipate cu un comutator de protecţie la scriere pentru a împiedica pierderea accidentală a datelor. Când acest comutator este în poziția "lock", cardul de memorie nu poate fi formatat şi fotografiile nu pot fi şterse sau înregistrate (un avertisment va fi afişat pe monitor dacă veţi încerca să eliberaţi declanşatorul). Pentru a debloca un card de memorie, glisați comutatorul în poziția "scriere".

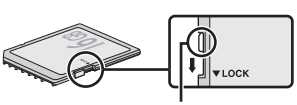

Comutator protejare scriere

#### A **Consultaţi de asemenea**

Consultaţi pagina [250](#page-275-0) pentru informaţii despre formatarea cardurilor de memorie folosind opţiunea **Formatare card memorie** din meniul setare.

## **Reglarea focalizării vizorului**

Aparatul foto este dotat cu un reglaj al dioptriilor pentru a corespunde diferenţelor individuale de vedere. Verificati dacă afișajul din vizor este focalizat înainte de încadrarea fotografiilor în vizor.

## **1 Porniţi aparatul foto.**

Scoateti capacul obiectivului și porniți aparatul foto.

## **2 Focalizaţi vizorul.**

Rotiți controlul ajustare dioptrii până când marcajele zonă AF sunt în focalizare clară. Când actionati controlul ajustare dioptrii cu ochiul pe vizor, fiţi atent să nu vă introduceţi degetele sau unghiile în ochi.

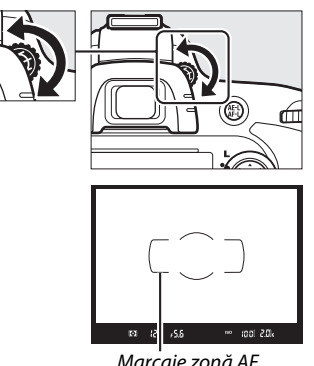

<u>মূ</u>

Marcaje zonă AF

### A **Reglarea focalizării vizorului**

Dacă nu puteți focaliza vizorul conform descrierii de mai sus, selectați focalizarea automată servo unică (AF-S;  $\Box$  [97\)](#page-122-0), punct unic AF ( $\Box$  [99](#page-124-0)) și punctul de focalizare central ( $\Box$  [101\)](#page-126-0) și apoi încadrati un subiect cu contrast ridicat în punctul de focalizare central și apăsați butonul de declanșare la jumătate pentru a focaliza aparatul foto. Cu aparatul foto focalizat, folositi controlul ajustare dioptrii pentru a aduce subiectul în focalizare clară în vizor. Dacă este necesar, focalizarea vizorului poate fi ajustată suplimentar folosind obiective corectoare optionale ( $\Box$  [297\)](#page-322-1).

 $\frac{1}{\sqrt{2}}$ 

# **s Fotografiere de bază şi redare**

# <span id="page-60-1"></span>**Fotografierea "încadrează și fotografiază" (moduri** i **și** j**)**

Această sectiune descrie cum se efectuează fotografii în modul  $_{\text{max}}^{\text{ave}}$  (automat), un mod automat "încadrează și fotografiază" în care majoritatea setărilor sunt controlate de aparatul foto ca răspuns la conditiile de fotografiere și în care blitul se va declanșa automat dacă subiectul este slab luminat. Pentru a efectua fotografii fără blit în timp ce lăsati aparatul foto să controleze celelalte setări, rotiți selectorul moduri la  $\circledast$  pentru a selecta modul automat (fără bliț).

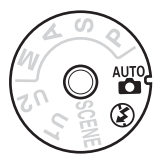

 $\blacktriangledown$ 

## **Pasul 1: Porniţi aparatul foto**

## **1 Porniţi aparatul foto.**

Scoateți capacul obiectivului și porniți aparatul foto. Panoul de control va porni si afisajul vizorului se va aprinde.

## <span id="page-60-0"></span>**2 Verificaţi nivelul acumulatorului.**

Verificaţi nivelul acumulatorului în panoul de control sau în vizor.

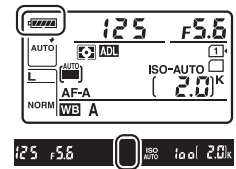

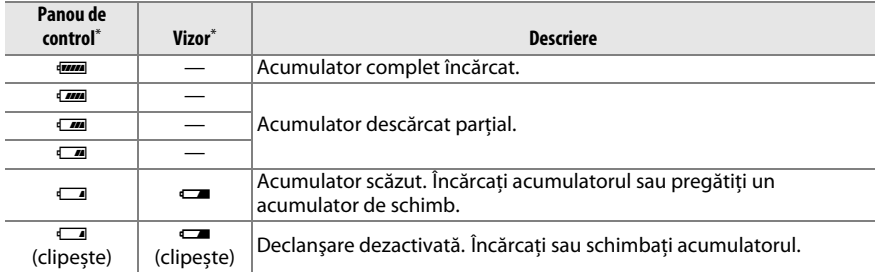

Nicio pictogramă nu este afișată când aparatul foto este alimentat de conectorul de alimentare optional EP-5B și adaptorul la reteaua electrică EH-5b. – apare în afișajul informații.

### A **Curăţarea senzorului de imagine**

Aparatul foto vibrează filtrul low-pass ce acoperă senzorul imagine pentru a îndepărta praful când aparatul foto este pornit sau oprit  $( \Box 301)$  $( \Box 301)$ .

### **3 Verificaţi numărul de expuneri rămase.** Panoul de control şi vizorul afişează numărul de fotografii care pot fi realizate la setările actuale (valorile de peste 1.000 sunt rotunjite în minus la cea mai apropiată sută; de ex. valorile între 2.000 şi 2.099 sunt afişate ca 2,0 K). Dacă sunt introduse două carduri de memorie, afisajul arată spațiul disponibil pe cardul

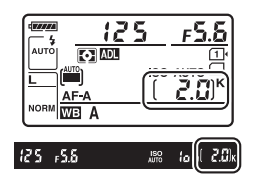

din Fanta 1 ( $\Box$  [30](#page-55-2)). Când numărul de expuneri rămase ajunge la  $I<sub>a</sub>$ , numărul se va aprinde intermitent,  $F_u$ : sau  $F_u$ : va clipi în afișajele timp expunere și pictograma pentru cardul afectat va clipi. Introduceti un alt card de memorie ( $\Box$  [29](#page-54-0)) sau stergeti fotografii  $(D = 47, 189)$  $(D = 47, 189)$  $(D = 47, 189)$  $(D = 47, 189)$ .

## **Pasul 2: Selectați modul & sau <sup>1</sup>**

Pentru a efectua fotografii acolo unde utilizarea blitului este oprită, pentru a fotografia bebeluși sau pentru a surprinde lumina naturală în condiţii de iluminare slabă, rotiţi selectorul moduri la  $\mathcal D$ . Dacă nu, rotiti selectorul moduri la  $\mathbf{a}$ .

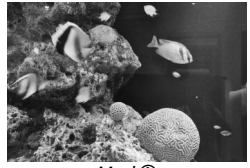

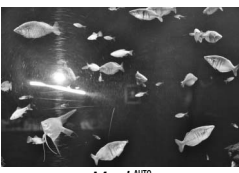

 $Mod \mathfrak{B}$  Mod in  $Mod \mathfrak{B}$ 

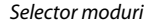

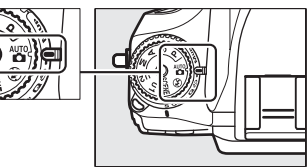

### A **Afişaj aparat foto oprit**

Dacă aparatul foto este oprit cu un acumulator sau un card de memorie introdus, pictograma card de memorie şi numărul de expuneri rămase vor fi afişate (unele carduri de memorie pot, în cazuri rare, să afișeze aceste informatii numai când aparatul foto este pornit).

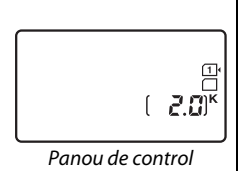

 $\left| \cdot \right|$ 

37

## **1 Pregătirea aparatului foto.**

Atunci când încadraţi fotografii prin vizor, ţineţi mânerul cu mâna dreaptă, iar partea de jos a corpului aparatului sau obiectivul cu mâna stângă. Tineti coatele uşor lipite de corp pentru sprijin şi mișcaţi un picior cu jumătate de pas înaintea celuilalt pentru a vă mentine corpul stabil. Tineți aparatul foto conform indicaţiei din partea de jos a celor trei ilustraţii atunci când încadraţi fotografiile orientate în mod portret (pe înalt).

În modul  $\circledA$ , timpii de expunere devin mai lungi când lumina este slabă; se recomandă utilizarea unui trepied.

## **2 Încadraţi fotografia.**

Încadrati fotografia în vizor cu subiectul principal în marcajele zonă AF.

### A **Utilizarea unui obiectiv zoom**

Utilizati inelul zoom pentru a apropia subiectul până când acesta va umple o zonă largă din cadru sau micsorati pentru a mări zona vizibilă în fotografia finală (selectati distante focale mai lungi pe scala lungime focală a obiectivului pentru a mări, distante focale mai scurte pentru a micşora).

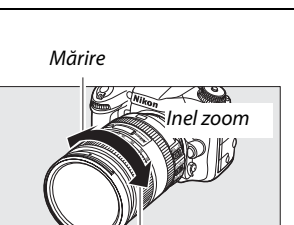

**Micsorare** 

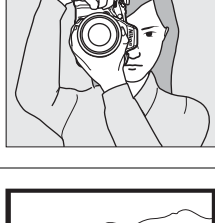

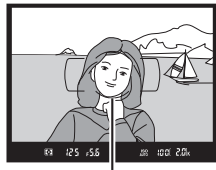

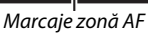

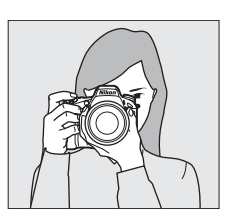

 $\overline{\mathbf{r}}$ 

## **Pasul 4: Focalizare**

**1 Apăsaţi butonul de declanşare la jumătate.** Apăsaţi butonul de declanşare la jumătate pentru a focaliza. Va fi afișat punctul de focalizare activ. Dacă subiectul este luminat slab, este posibil să se deschidă bliţul și să se aprindă dispozitivul de iluminare asistentă AF.

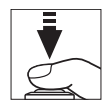

# $\Upsilon$

## **2 Verificaţi indicatoarele din vizor.**

Când operaţia de focalizare este încheiată, indicatorul imagine focalizată (·) va apărea în vizor.

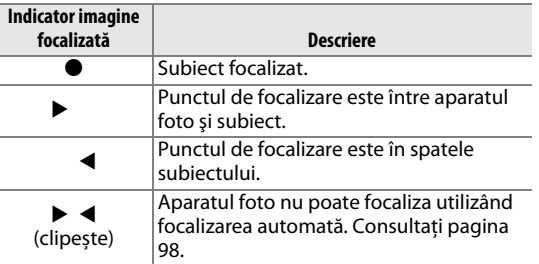

Punct focalizare ⊚  $125 - 555$  $10(628)$ Indicator **Capacitate** imagine memorie

focalizată

tampon

În timp ce este apăsat butonul de declanşare la jumătate, numărul de expuneri care poate fi stocat de memoria tampon  $(\mathcal{F}^n; \square 84)$  $(\mathcal{F}^n; \square 84)$  $(\mathcal{F}^n; \square 84)$  va fi afisat în vizor.

## **Pasul 5: Fotografiaţi**

Apăsaţi uşor butonul de declanşare complet în jos pentru a elibera declanşatorul şi a înregistra fotografia. Indicatorul luminos acces al cardului de memorie de lângă capacul fantei cardului de memorie va lumina în timp ce fotografia este înregistrată pe cardul de memorie. Nu scoateţi cardul de memorie şi nu scoateţi sau deconectaţi sursa de alimentare până când indicatorul luminos nu se stinge şi înregistrarea este completă.

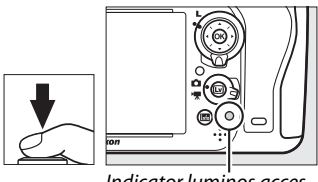

Indicator luminos acces card memorie

### <span id="page-64-1"></span><span id="page-64-0"></span>A **Buton declanşare**

Aparatul foto are un buton declanşare cu două trepte. Aparatul foto focalizează atunci când butonul de declanşare este apăsat pe jumătate. Pentru a efectua fotografia, apăsaţi butonul de declanşare până la capăt.

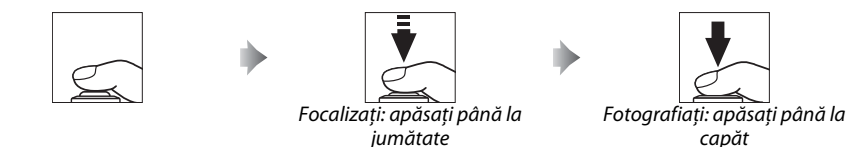

### A **Temporizator standby**

Afişajele vizorului şi panoul de control al timpului de expunere şi diafragmei se opresc dacă nu sunt efectuate operaţiuni timp de aproximativ şase secunde, reducând consumul acumulatorului. Pentru a activa din nou afișajul, apăsaţi la jumătate butonul de declanşare. Durata până la oprirea automată a temporizatorului standby poate fi selectată utilizând setarea personalizată c2 (**Temporizator standby**, 0 [227](#page-252-0)).

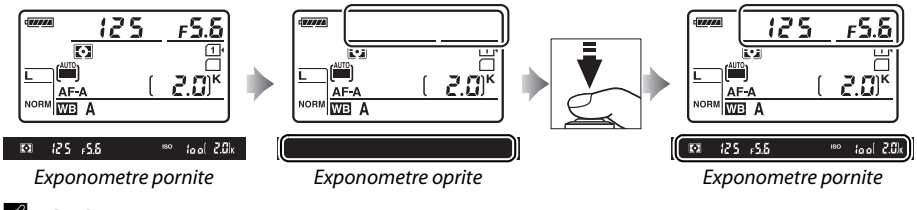

### A **Bliţul încorporat**

Dacă este necesară iluminarea suplimentară pentru o expunere corectă în modul  $\frac{100}{20}$ , blitul încorporat se va ridica automat când butonul declansare este apăsat la jumătate. Dacă blitul este ridicat, fotografiile pot fi efectuate când este afișat indicatorul blit pregătit (\*). Dacă indicatorul blit pregătit nu este afisat, blitul se încarcă; ridicați pentru scurt timp degetul de pe butonul declansare și încercati din nou.

Pentru a economisi energie atunci când bliţul nu este utilizat, apăsaţi-l uşor în jos până când zăvorul se aşază la locul său făcând clic.

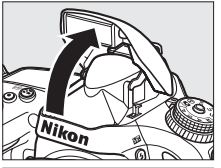

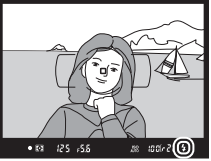

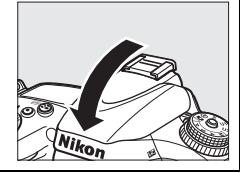

# **Fotografiere creativă (moduri scenă)**

Aparatul foto oferă posibilitatea alegerii modurilor "scenă". Alegerea unui mod scenă optimizează automat setările pentru a se potrivi cu scena selectată, făcând fotografierea creativă simplu de realizat precum alegerea unui mod, încadrarea unei fotografii și fotografierea așa cum sunt descrise la paginile [35](#page-60-1)–[39](#page-64-1).

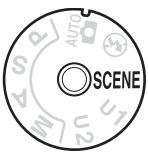

### <span id="page-65-0"></span>**II** Mod SCENE

Pentru a vizualiza scena selectată curent, rotiți selectorul moduri la **SCENE** și apăsați butonul **EE**. Pentru a alege o altă scenă, rotiți selectorul principal de comandă.

Selector moduri

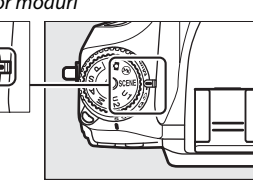

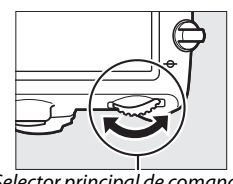

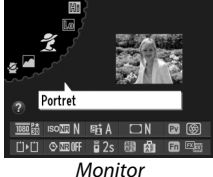

Selector principal de comandă Monitor

| Portret<br>Ž                | Peisaj                   | Copil<br>$\sum_{i=1}^{n}$ | Sport<br>÷      | Prim-plan<br>₩            | Portret de<br>noapte<br>Ø | Peisaj de<br>noapte<br>ᆏ |
|-----------------------------|--------------------------|---------------------------|-----------------|---------------------------|---------------------------|--------------------------|
| Petrecere/<br>interior<br>淡 | Plajă/zăpadă<br>¥8       | Apus<br>≝                 | Amurg/zori<br>≃ | Portret animal<br>de casă | Lumânări<br>9             | Flori<br>Ģ               |
|                             | Culori de<br>toamnă<br>Ģ | Mâncare<br>ш۱             | Siluetă<br>盃    | Cheie înaltă<br>剛         | Cheie joasă<br>Lo         |                          |

### ❚❚ *Moduri scenă* k *Portret*

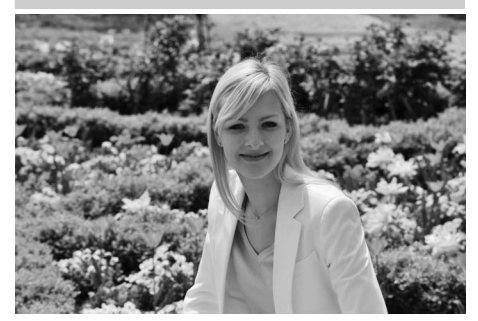

Utilizaţi pentru portrete cu tonuri de piele atenuate, cu aspect natural. Dacă subiectul este departe de fundal sau este utilizat un obiectiv telefotografie, detaliile fundalului vor fi atenuate pentru a-i conferi compozitiei un aspect de profunzime.

·<br /> *<u>Copil</u>* 

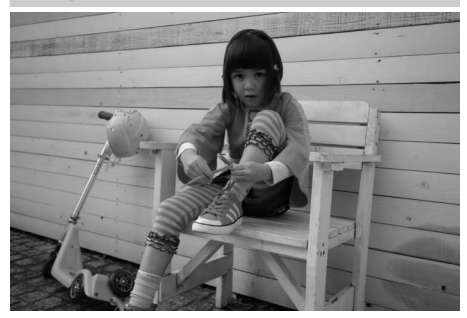

Utilizaţi pentru fotografierea copiilor. Detaliile de îmbrăcăminte și de fundal sunt transpuse cu intensitate, în timp ce nuantele de piele rămân atenuate și naturale.

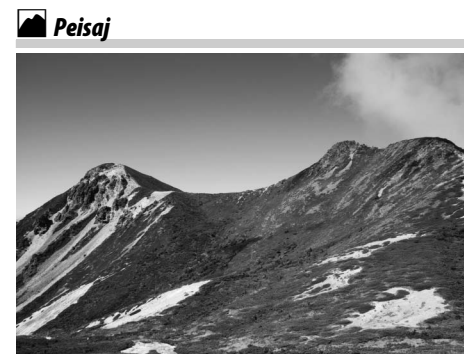

Utilizaţi pentru peisaje intense fotografiate la lumina zilei. Blitul încorporat și dispozitivul iluminare asistenţă AF oprite; este recomandată utilizarea unui trepied pentru a preveni estomparea când lumina este slabă.

### m*Sport*

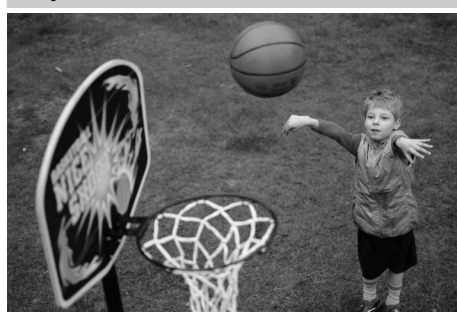

Timpii de expunere scurţi îngheaţă mișcarea pentru fotografierea în cazul sportului dinamic unde subiectul principal apare clar. Bliţul încorporat și dispozitivul iluminare asistenţă AF oprite. Pentru a realiza o secvență de fotografii, selectați modul declanșare continuu ( $\Box$  6, [83\)](#page-108-0).

 $\blacktriangledown$ 

## n *Prim-plan*

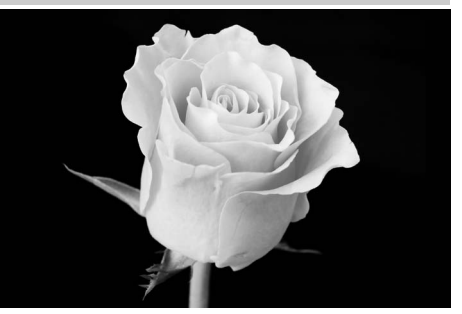

 $\Upsilon$ 

Utilizati pentru prim-planuri la flori, insecte și alte obiecte mici (poate fi utilizat un obiectiv macro pentru a focaliza la distanţe foarte mici). Este recomandată utilizarea unui trepied pentru a preveni estomparea.

### r *Peisaj de noapte*

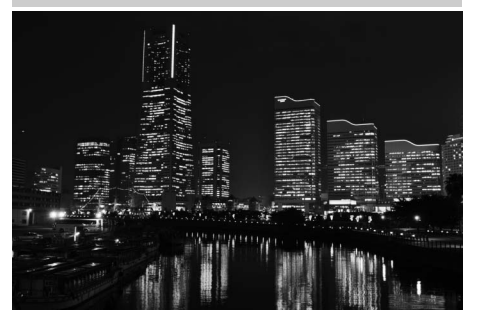

Reduce zgomotul și culorile nenaturale la fotografierea peisajelor de noapte, inclusiv iluminatul stradal și indicatoarele neon. Bliţul încorporat și dispozitivul iluminare asistență AF oprite; este recomandată utilizarea unui trepied pentru a preveni estomparea.

### *Portret de noapte*

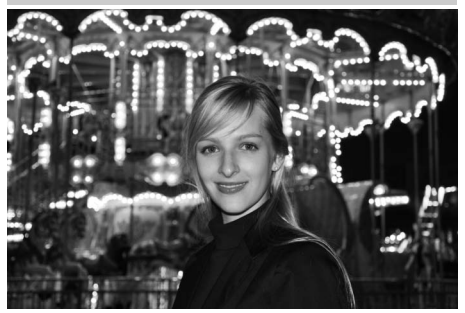

Utilizati pentru un echilibru natural între subiectul principal şi iluminarea fundalului în portrete realizate în lumină slabă. Este recomandată utilizarea unui trepied pentru a preveni estomparea când iluminarea este slabă.

s *Petrecere/interior*

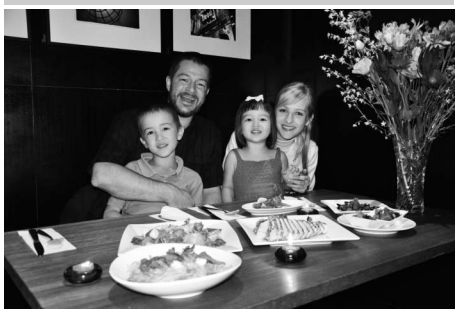

Surprinde efectele iluminării de fundal în interior. Utilizaţi la petreceri sau pentru alte scene de interior.

### t *Plajă/zăpadă*

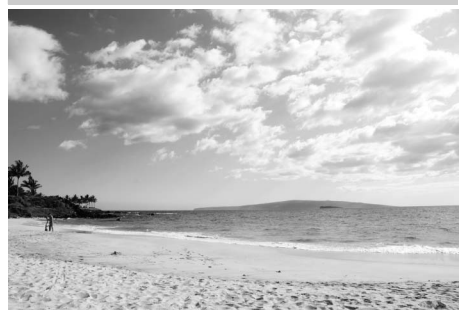

Surprinde strălucirea întinderilor de apă, zăpadă sau nisip în soare. Blitul încorporat și dispozitivul iluminare asistenţă AF oprite.

### v *Amurg/zori*

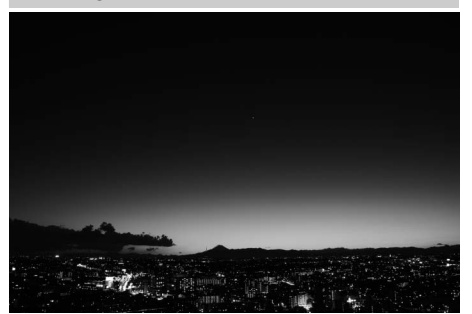

Păstrează culorile apărute în lumina naturală slabă înainte de zori sau după apus. Blitul încorporat și dispozitivul iluminare asistenţă AF oprite; este recomandată utilizarea unui trepied pentru a preveni estomparea când lumina este slabă.

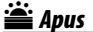

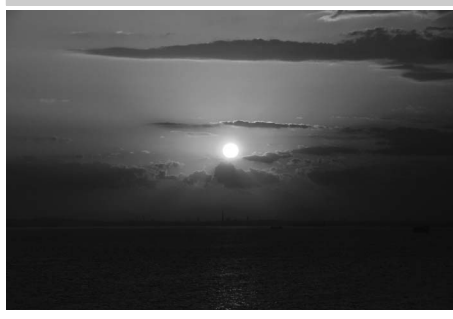

Păstrează nuantele intense prezente în răsărituri sau apusuri de soare. Bliţul încorporat și dispozitivul iluminare asistenţă AF oprite; este recomandată utilizarea unui trepied pentru a preveni estomparea când lumina este slabă.

w*Portret animal de casă*

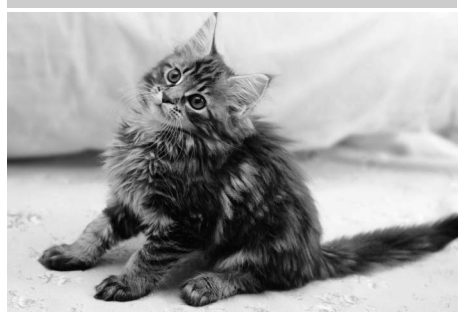

Utilizati pentru portrete ale animalelor de casă active. Dispozitivul iluminare asistenţă AF se oprește.

### x *Lumânări*

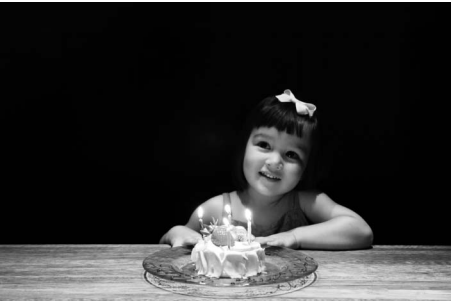

 $\blacktriangleright$ 

Pentru fotografii realizate la lumina lumânării. Blitul încorporat oprit; este recomandată utilizarea unui trepied pentru a preveni estomparea când lumina este slabă.

z*Culori de toamnă*

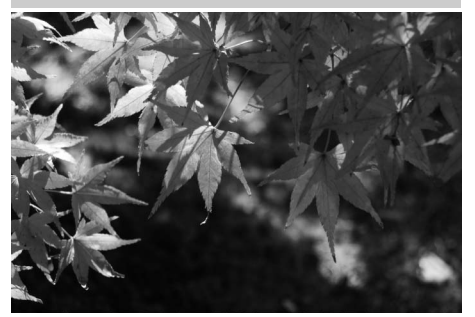

Surprinde nuanţele strălucitoare de roșu și de galben ale frunzelor toamna. Blitul încorporat oprit; este recomandată utilizarea unui trepied pentru a preveni estomparea când lumina este slabă.

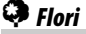

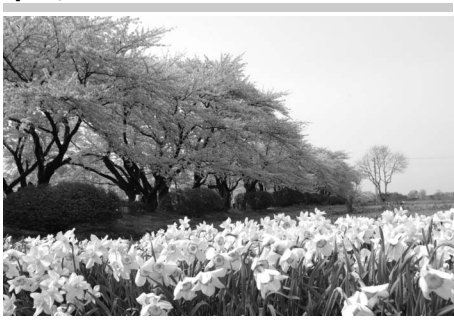

Utilizati pentru câmpuri cu flori, livezi înflorite și alte peisaje ce prezintă întinderi înflorite. Bliţul încorporat oprit; este recomandată utilizarea unui trepied pentru a preveni estomparea când lumina este slabă.

### 0*Mâncare*

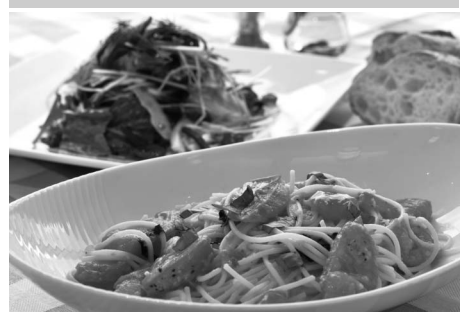

Utilizati pentru fotografii intense ale mâncării. Este recomandată utilizarea unui trepied pentru a preveni estomparea; poate fi utilizat și blitul ( $\Box$  [143](#page-168-0)).

### 1 *Siluetă*

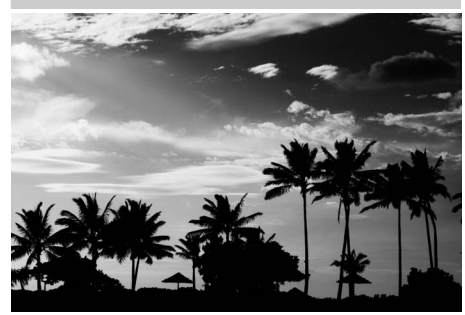

Subiectele siluetă pe fundaluri luminoase. Blitul încorporat oprit; este recomandată utilizarea unui trepied pentru a preveni estomparea când lumina este slabă.

### 3 *Cheie joasă*

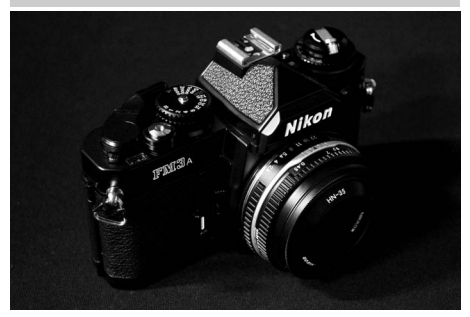

Utilizaţi la fotografierea scenelor întunecate pentru a crea imagini întunecate, mai închise, ce scot în evidenţă zonele luminoase. Bliţul încorporat oprit; este recomandată utilizarea unui trepied pentru a preveni estomparea când lumina este slabă.

### 2 *Cheie înaltă*

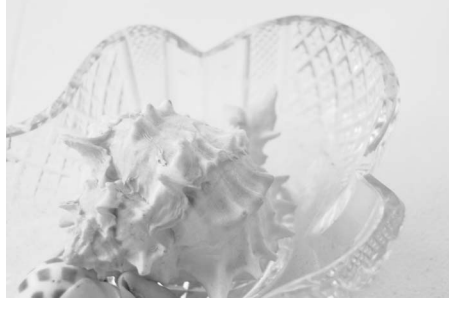

Utilizati la fotografierea scenelor luminoase pentru a crea imagini luminoase ce apar pline de lumină. Bliţul încorporat se oprește.

# **Redare de bază**

## **1 Apăsaţi butonul** K**.**

Pe monitor va fi afişată o fotografie. Cardul de memorie care contine fotografia afișată la momentul respectiv este indicat de o pictogramă.

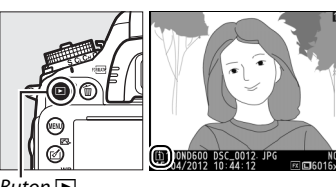

Buton  $\blacksquare$ 

### **2 Vizualizaţi fotografii suplimentare.** Imagini suplimentare pot fi afişate prin apăsarea 4 sau 2. Pentru a vizualiza informaţii suplimentare despre fotografia curentă, apăsaţi  $\blacktriangle$  si  $\nabla$  ( $\Box$  [179](#page-204-0)).

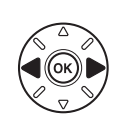

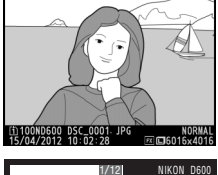

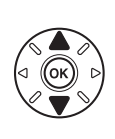

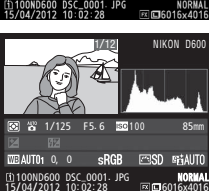

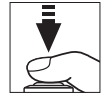

Pentru a finaliza redarea și a reveni în modul fotografiere, apăsaţi pe jumătate butonul de declanşare.

#### A **Examinare imagine**

Când este selectat **Activată** pentru Examinare imagine în meniul redare ( $\Box$  [212](#page-237-0)), fotografiile sunt afişate automat pe monitor pentru câteva secunde după fotografiere.

### A **Consultaţi de asemenea**

Consultaţi pagina [178](#page-203-0) pentru informaţii despre alegerea unei fante card de memorie.
# **Ştergerea fotografiilor nedorite**

Pentru a șterge fotografia afișată curent pe monitor, apăsați butonul  $\tilde{w}$  ( $\tilde{w}$ ). Rețineți că fotografiile nu pot fi recuperate odată ce sunt şterse.

## **1 Afişaţi fotografia.**

Afișați fotografia pe care doriți să o ștergeți după cum este descris la pagina precedentă. Locația imaginii curente este afişată de o pictogramă din colţul din stânga jos al afişajului.

## **2 Ştergeţi fotografia.**

Apăsați butonul  $\tilde{w}$  ( $\overline{Q}$ ). Va fi afișat un dialog de confirmare; apăsati butonul  $\tilde{m}$  ( $\text{rems}$ ) din nou pentru a şterge imaginea şi a reveni la redare. Pentru a ieși fără a șterge fotografia, apăsați **E**.

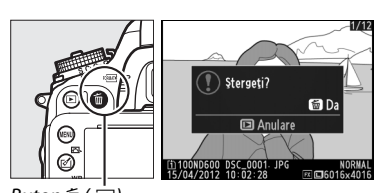

 $Button \oplus ($ 

#### A **Ştergere**

Pentru a șterge imaginile selectate ( $\Box$  [190\)](#page-215-0), toate imaginile realizate la o dată selectată ( $\Box$  [191](#page-216-0)) sau toate imaginile dintr-o locație aleasă pe un card de memorie selectat ( $\Box$  [190\)](#page-215-1), utilizați opțiunea **Ştergere** din meniul redare.

 $\blacktriangledown$ 

 $\boxed{\Upsilon}$ 

# $\boxed{\mathbf{w}}$ **Fotografierea cu vizualizare în timp real**

Urmati pașii de mai jos pentru a realiza fotografii în vizualizare în timp real.

### **1 Rotiți selectorul vizualizare în timp real la <b>△** (fotografie **cu vizualizare în timp real).**

#### **Z** Acoperirea vizorului

Pentru a împiedica lumina care pătrunde prin vizor să interfereze cu expunerea, înainte de fotografiere îndepărtați vizorul din cauciuc și  $\alpha$ coperiți vizorul cu capacul ocular DK-5 furnizat ( $\Box$  [86\)](#page-111-0).<br>Selector vizualizare în

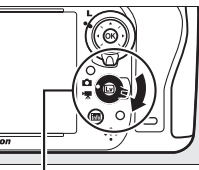

 $\overline{Lv}$ 

timp real

## **2** Apăsați butonul  $\omega$ .

Oglinda va fi ridicată, iar vizualizarea prin obiectiv va fi afişată pe monitorul aparatului foto. Subiectul nu va mai fi vizibil în vizor.

**Buton** [5]

## <span id="page-74-1"></span><span id="page-74-0"></span>**3 Poziţionaţi punctul de focalizare.**

Pozitionati punctul de focalizare peste subiect conform descrierii de la pagina [51.](#page-76-0)

## **4 Focalizaţi.**

Apăsaţi butonul de declanşare la jumătate pentru a focaliza.

Punctul de focalizare va lumina verde când aparatul foto focalizează. Dacă aparatul foto poate focaliza, punctul de focalizare va fi afişat în culoarea verde; dacă aparatul foto nu poate focaliza, punctul de focalizare va lumina roşu (reţineţi că imaginile pot fi realizate chiar şi atunci când punctul de focalizare luminează roşu; verificaţi focalizarea pe monitor înainte de a fotografia). Expunerea poate fi blocată apăsând butonul 魁 **AE-L**/ **AF-L** ( $\Box$  [110](#page-135-0)); focalizarea se blochează în timp ce butonul de

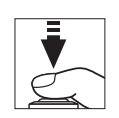

**Buton 編 AE-L/AF-L** 

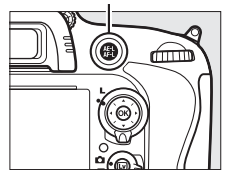

declanşare este apăsat pe jumătate. În modul **M**, poate fi reglată expunerea asistată de indicatorul expunere  $(1/2 78)$  $(1/2 78)$  $(1/2 78)$ .

## **5 Fotografiaţi.**

Apăsati butonul de declanșare până la capăt pentru a fotografia. Monitorul se va opri.

## **6 Ieşiţi din modul de vizualizare în timp real.**

Apăsați butonul @ pentru a ieși din modul vizualizare în timp real.

#### D **Încheierea vizualizării în timp real**

Vizualizarea în timp real ia sfârşit automat dacă obiectivul este înlăturat. Pentru a împiedica deteriorarea circuitelor interne ale aparatului foto, vizualizarea în timp real se poate finaliza automat; ieșiti din vizualizarea în timp real când aparatul foto nu este utilizat. Retineti că temperatura circuitelor interne ale aparatului foto poate creşte şi zgomotul (pete strălucitoare, pixeli luminoşi dispuşi aleator sau neclaritate) poate apărea în următoarele cazuri (aparatul poate, de asemenea, să se încălzească sesizabil, dar acest lucru nu indică o defectiune):

- **•** Temperatura ambiantă este ridicată
- **•** Aparatul foto a fost utilizat pe perioade extinse în vizualizarea în timp real sau pentru a înregistra filme
- Aparatul foto a fost utilizat pe perioade extinse în modul functionare continuă

Dacă vizualizarea în timp real nu pornește când apăsați butonul  $\Box$ , asteptați ca circuitele interne să se răcească și apoi încercati din nou.

#### A **Alegerea unei opţiuni Picture Control (numai modurile P, S, A și M)**

Apăsând  $\mathcal{O}(\mathbb{E})$  în timpul vizualizării în timp real, se afişează o listă a opţiunilor Picture Control. Evidenţiaţi opţiunea Picture Control dorită şi apăsaţi

 $\triangleright$  pentru a regla setările Picture Control ( $\Box$  [129](#page-154-0)).

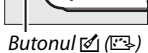

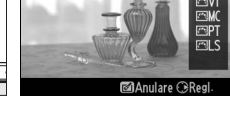

### A **Filme**

Înregistrarea filmelor nu este disponibilă în timpul fotografierii în timp real și apăsarea butonului înregistrare film nu are niciun efect. Selectati vizualizarea în timp real film ( $\Box$  [57\)](#page-82-0) pentru a face filme.

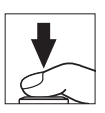

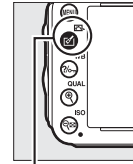

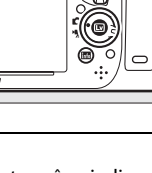

# <span id="page-76-0"></span>**Focalizarea în vizualizare în timp real**

Pentru a focaliza utilizând focalizarea automată, rotiti selectorul modului de focalizare la **AF** și urmați pașii de mai jos pentru a alege modurile focalizare automată şi zonă AF. Pentru informaţii privind focalizarea manuală, consultaţi pagina [55.](#page-80-0)

Selector mod focalizare

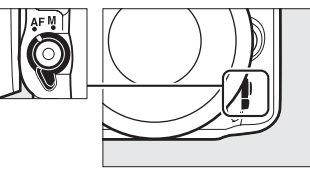

## <span id="page-76-2"></span><span id="page-76-1"></span>❚❚ *Alegerea unui mod de focalizare*

În vizualizarea în timp real sunt disponibile următoarele moduri de focalizare automată:

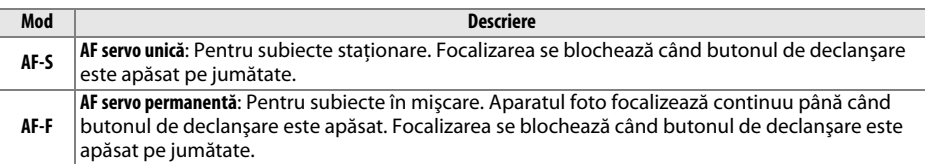

Pentru a alege un mod de focalizare automată, apăsați butonul mod AF și rotiți selectorul principal de comandă pânâ când modul dorit este afişat pe monitor.

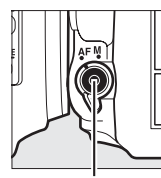

Buton mod AF Selector principal de comandă

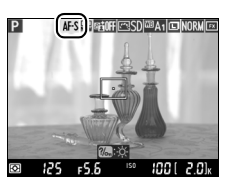

Monitor

#### <span id="page-76-3"></span>D **Utilizarea focalizării automate în modul vizualizare în timp real**

Utilizaţi un obiectiv AF-S. Este posibil ca rezultatele dorite să nu fie atinse cu alte obiective sau teleconvertoare. Retineți că, în vizualizarea în timp real, focalizarea automată este mai lentă și monitorul poate deveni mai luminos sau mai întunecat în timp ce aparatul foto focalizează. Punctul de focalizare ar putea fi uneori afişat în verde, atunci când aparatul nu poate focaliza. Este posibil ca aparatul foto să nu poată focaliza în următoarele situaţii:

- **•** Subiectul conţine linii paralele cu marginea lungă a cadrului
- **•** Subiectului îi lipseşte contrastul
- **•** Subiectul din punctul de focalizare contine zone cu o luminozitate clară contrastantă sau include o pată de lumină, de neon sau o altă sursă de lumină cu intensitate variabilă
- **•** Efecte de clipire sau benzi apar la iluminări fluorescente, cu vapori de mercur, cu vapori de sodiu sau similare acestora
- **•** Este utilizat un filtru în cruce (stea) sau orice alt filtru special
- **•** Subiectul are dimensiuni mai mici decât punctul de focalizare
- **•** Subiectul este dominat de şabloane geometrice regulate (de ex.: jaluzele sau un rând de ferestre ale unui zgârie-nori)
- **•** Subiectul este în mişcare

 $\boxed{v}$ 

#### <span id="page-77-1"></span><span id="page-77-0"></span>❚❚ *Alegerea unui mod zonă AF*

În vizualizare în timp real pot fi selectate următoarele moduri zonă AF:

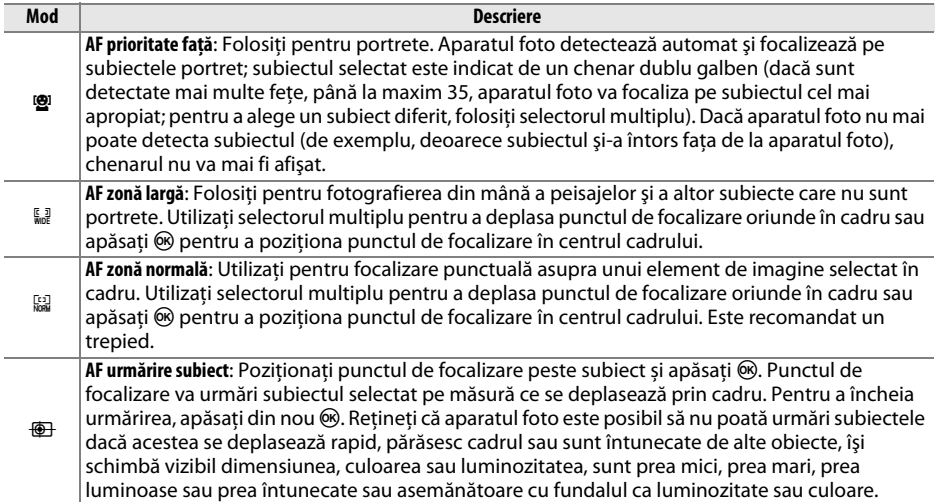

Pentru a alege un mod zonă AF, apăsaţi butonul mod AF şi rotiţi selectorul secundar de comandă pânâ când modul dorit este afişat pe monitor.

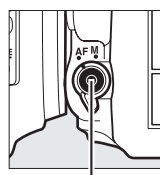

Buton mod AF Selector secundar de comandă

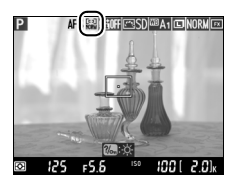

Monitor

# <span id="page-78-1"></span>**Afişajul vizualizării în timp real: fotografierea cu vizualizare în timp real**

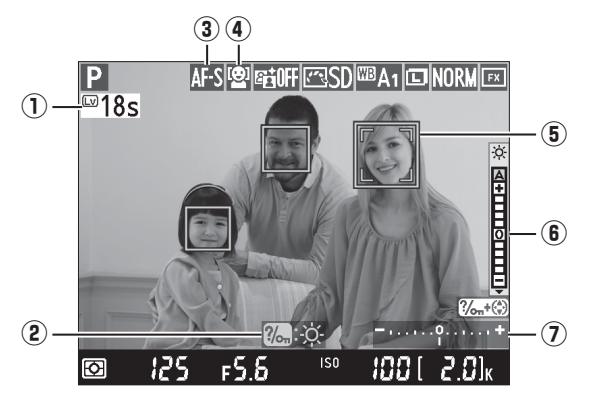

<span id="page-78-0"></span>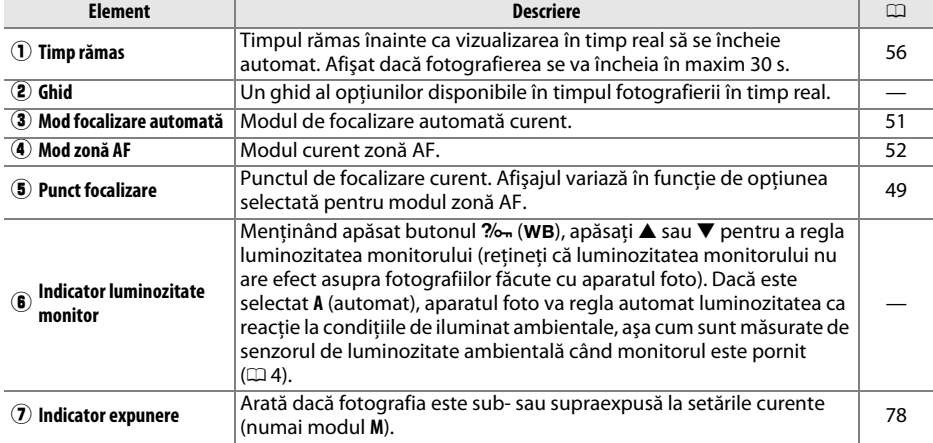

#### D **Afişajul vizualizării în timp real**

Chiar dacă nu vor apărea în fotografia finală, marginile neregulate, culorile false, moiré şi petele luminoase pot să apară pe monitor, în timp ce benzi luminoase pot apărea în anumite zone cu indicatoare ce luminează intermitent și alte surse de lumină intermitentă sau dacă subiectul este luminat pentru scurt timp de un bliţ electronic sau altă sursă de lumină strălucitoare de moment. În plus, poate apărea distorsiunea dacă aparatul foto este rotit orizontal sau dacă un obiect se deplasează cu viteză mare prin cadru. Efecte de clipire sau benzi vizibile în monitor la iluminări fluorescente, cu vapori de mercur sau cu vapori de sodiu pot fi reduse utilizând Reducerea efectului de clipire ( $\Box$  [252\)](#page-277-0), deși acestea mai pot fi încă vizibile în fotografia finală la anumiţi timpi de expunere. Atunci când fotografiaţi în modul vizualizare în timp real, evitaţi îndreptarea aparatului foto către soare sau alte surse puternice de lumină. În cazul nerespectării acestei precauţii, poate rezulta deteriorarea circuitelor interne ale aparatului foto.

#### A **Expunere**

În funcție de scenă, expunerea poate fi diferită de ceea ce s-ar fi obținut când nu este utilizată vizualizarea în timp real. Măsurarea în vizualizarea în timp real este ajustată pentru a se potrivi cu afişarea vizualizării în timp real, producând fotografii cu expunere mai apropiată de ceea ce se vede pe monitor. În modurile **P, S, A** și M, expunerea poate fi ajustată cu ±5 EV (□ [112](#page-137-0)). Rețineți că efectele valorilor de peste +3 EV sau sub –3 EV nu pot fi previzualizate în monitor.

# **Afişajul de informaţii: fotografierea cu vizualizare în timp real**

Pentru a ascunde sau a afișa indicatoarele de pe monitor în timpul fotografierii cu vizualizare în timp real, apăsați butonul **E.** 

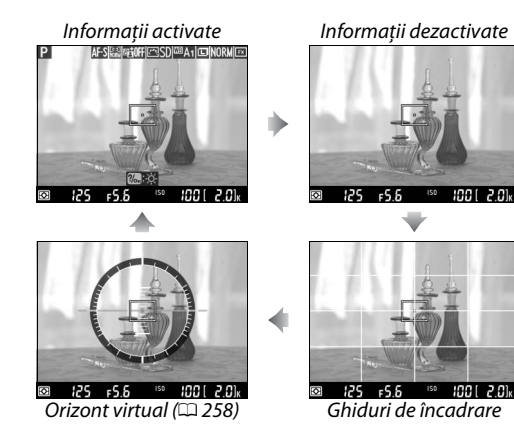

# <span id="page-80-1"></span><span id="page-80-0"></span>**Focalizare manuală**

Pentru a focaliza în modul de focalizare manuală ( $\Box$  [103\)](#page-128-0), rotiți inelul de focalizare al obiectivului până când subiectul este focalizat.

Pentru a mări vizualizarea pe monitor până la aproximativ 19× pentru o focalizare precisă, apăsați butonul  $\mathcal{R}$  (QUAL). În timpul vizualizării prin obiectiv cu mărire, va apărea o fereastră de navigare într-un cadru gri în colţul din dreapta jos al afişajului. Utilizaţi selectorul multiplu pentru a derula spre zonele din cadru care nu sunt vizibile pe monitor (disponibil doar dacă se selectează AF zonă largă sau normală pentru modul zonă AF) sau apăsați  $\mathbb{R}$  (ISO) pentru a micșora.

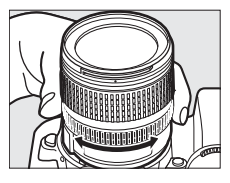

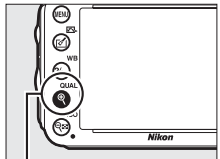

 $\mathcal{B}$ uton  $\mathcal{R}$  (QUAL)

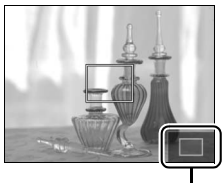

Fereastră de navigare

#### A **Obiective non-CPU**

Când se utilizează obiective non-CPU, asiguraţi-vă că introduceţi distanţa focală şi diafragma maximă folosind optiunea **Date obiectiv non-CPU** din meniul setare ( $\Box$  [172](#page-197-0)). Obiectivele non-CPU pot fi utilizate doar în modurile **A** și **M** ( $\Box$  [73](#page-98-0)); diafragma poate fi reglată utilizând inelul diafragmei obiectivului.

#### <span id="page-81-0"></span>D **Afişajul numărare inversă**

O numărătoare inversă va fi afișată 30 s înainte ca vizualizarea în timp real să se încheie automat ( $\Box$  [53;](#page-78-0) temporizatorul devine roşu dacă vizualizarea în timp real este pe cale să se încheie pentru a proteja circuitele interne sau dacă este selectată o altă optiune decât Fără limite pentru setarea personalizată c4—**Întârziere stingere monitor** > **Vizualizare în timp real**; 0 [228—](#page-253-0)cu 5 s înainte ca monitorul să se oprească automat). În functie de conditiile de fotografiere, temporizatorul poate apărea imediat când este selectată vizualizarea în timp real. Retineti că, deși numărătoarea inversă nu apare în timpul redării, vizualizarea în timp real se va încheia totuşi automat când timpul expiră.

#### A **HDMI**

Dacă aparatul foto este ataşat la un dispozitiv video HDMI în timpul fotografierii în timp real, monitorul aparatului foto va rămâne pornit, iar dispozitivul video va afişa vizualizarea prin obiectiv conform ilustraţiei din dreapta. Dacă dispozitivul acceptă HDMI-CEC, selectaţi **Dezactivat** pentru opţiunea **HDMI** > **Control dispozitiv** din meniul setare ( $\Box$  [205](#page-230-0)) înainte de a fotografia în vizualizare în timp real.

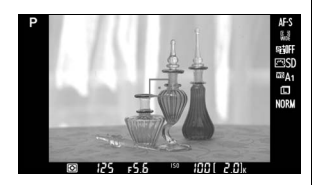

# <span id="page-82-1"></span><span id="page-82-0"></span>**LAV Vizualizare în timp real film**

Filmele pot fi înregistrate în vizualizare în timp real.

**1 Rotiţi selectorul vizualizare live la** 1 **(vizualizare în timp real film).**

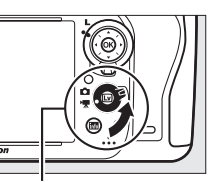

Selector vizualizare în timp real

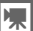

## **2** Apăsați butonul  $\omega$ .

Oglinda va fi ridicată, iar vizualizarea prin obiectiv va fi afişată pe monitorul aparatului foto așa cum ar apărea și în filmul real, modificată pentru efectele expunerii. Subiectul nu va mai fi vizibil în vizor.

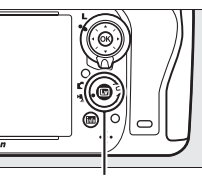

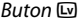

#### A **Pictograma** 0

O pictogramă  $\boxtimes$  ( $\Box$  [61\)](#page-86-0) indică faptul că filmele nu pot fi înregistrate.

#### A **Înainte de înregistrare**

Înainte de înregistrare, alegeti o diafragmă (numai modurile **A** și **M**, □ [77](#page-102-0), [78\)](#page-103-1); puteți alege și o optiune Picture Control (numai modurile **P, S, A** si M,  $\Box$  [129\)](#page-154-0) sau un spatiu de culoare ( $\Box$  [217](#page-242-0)). În modurile **P**, **S**, **A** și **M**, balansul de alb (0 [115](#page-140-0)) poate fi setat în orice moment prin apăsarea butonului  $\frac{2}{2}$  (WB) și prin rotirea selectorului principal de comandă.

## **3** Alegeți un mod de focalizare ( $\Box$  [51\)](#page-76-2).

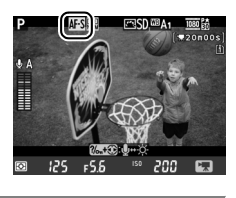

## **4 Alegeti un mod zonă AF** ( $\Box$  [52\)](#page-77-1).

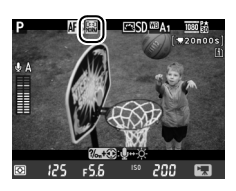

## **5 Focalizaţi.**

Încadrati fotografia de deschidere și focalizați conform descrierii din pașii 3 şi 4 de la paginile [49](#page-74-1) (pentru informaţii suplimentare despre focalizarea în vizualizare în timp real film, consultati

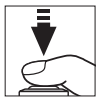

pagina [51\)](#page-76-3). Reţineţi că numărul de subiecte care pot fi detectate în AF prioritate faţă scade în timpul vizualizării în timp real film.

#### A **Expunere**

Setările următoare pot fi reglate în modul vizualizare în timp real film:

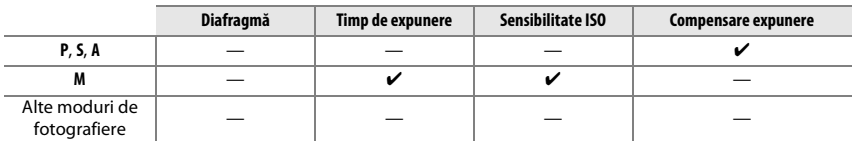

În modul **M**, sensibilitatea ISO poate fi setată la valori cuprinse între 100 şi Hi 2 și timpul de expunere la valori cuprinse între 1/25 s şi 1/4.000 s (cel mai ridicat timp de expunere disponibil variază în funcție de cadența cadrelor;  $\Box$  [65](#page-90-0)). În alte moduri, anumiți timpi de expunere și sensibilitatea ISO sunt reglate automat. Dacă rezultatul este supra- sau subexpus, ieșiți și reporniti vizualizarea în timp real film.

## <span id="page-83-0"></span>**6 Începeţi înregistrarea.**

Apăsați butonul înregistrare film pentru a începe înregistrarea. Un indicator de înregistrare şi timpul disponibil sunt afişate pe monitor. Expunerea este setată utilizând măsurarea expunerii prin matrice și poate fi blocată prin apăsarea butonului 魁 **AE-L**/ **AF-L** ( $\Box$  [110\)](#page-135-0) sau (în modurile **P**, **S** și **A**) modificată cu până la ±3 EV în pași de  $\frac{1}{3}$  EV utilizând compensarea expunerii ( $\Box$  [112](#page-137-0)). În modul focalizare automată, focalizarea poate fi blocată prin apăsarea la jumătate a butonului de declanşare.

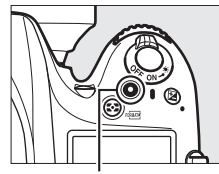

Buton înregistrare film Indicator înregistrare

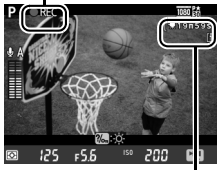

Timp rămas

#### A **Audio**

Aparatul foto poate înregistra atât video, cât și sunet; nu acoperiti microfonul de pe partea frontală a aparatului foto în timpul înregistrării filmului. Reţineţi că microfonul încorporat poate înregistra sunetele făcute de obiectiv în timpul focalizării automate sau reducerii vibraţiilor.

## **7 Încheiaţi înregistrarea.**

Apăsați butonul înregistrare film din nou pentru a încheia înregistrarea. Înregistrarea se va încheia automat când este atinsă lungimea maximă sau când cardul de memorie este plin.

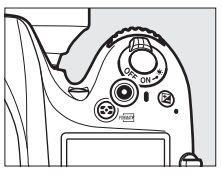

#### A **Lungimea maximă**

Lungimea maximă pentru fişierele de film individuale este de 4 GB (pentru duratele de înregistrare maxime, consultați pagina [65](#page-90-1)); rețineți că în funcție de viteza de scriere pe cardul de memorie, fotografierea se poate încheia înainte de a se atinge această durată ( $\Box$  [334](#page-359-0)).

#### A **Fotografierea**

Pentru a face o fotografie în timp ce înregistrarea este în curs, apăsați butonul de declanșare până la capăt (dacă se dorește, afişajul informaţii fotografie poate fi asociat cu butonul **Fn**, previzualizare profunzime câmp sau **AE-L / AF-L** și butonul poate fi încă utilizat pentru a afișa setările fotografiere ale aparatului foto înainte de înregistrare;  $\Box$  [247,](#page-272-0) [248](#page-273-0)). Înregistrarea filmului se va încheia (filmul înregistrat până în acel punct va fi salvat) şi aparatul foto va reveni la vizualizarea în timp real. Fotografia va fi înregistrată la setarea zonă imagine curentă folosind o decupare cu un format imagine de 16 : 9. Fotografiile vor fi efectuate cu bliţul oprit. Reţineţi că expunerea pentru fotografii nu poate fi previzualizată în timpul vizualizării în timp real film; se recomandă modul **P**, **S** sau **A**, dar se pot obţine rezultate precise în modul **M** utilizând butonul **Fn**, previzualizare profunzime câmp sau **AE-L/AF-L** ( $\Box$  [247,](#page-272-0) [248](#page-273-0)), utilizând butonul pentru a afișa informaţiile fotografiere și pentru a verifica indicatorul expunere. Compensarea expunerii pentru fotografie poate fi setată la valori cuprinse între –5 și +5 EV, dar numai valorile cuprinse între  $-3$  și  $+3$  pot fi previzualizate pe monitor (modurile **P**, **S** și **A**;  $\Box$  [112](#page-137-0)).

#### D **Afişajul numărătoare inversă**

O numărătoare inversă va fi afişată cu 30 s înainte ca vizualizarea în timp real să se încheie automat ( $\Box$  [53](#page-78-1)). În functie de conditiile de fotografiere, temporizatorul poate apărea imediat după începerea înregistrării filmului. Retineti că, indiferent de timpul de înregistrare disponibil, vizualizarea în timp real se va încheia totuși automat când timpul expiră. Așteptați ca circuitele interne să se răcească înainte de a relua înregistrarea filmului.

## **8 Ieşiţi din modul de vizualizare în timp real.**

Apăsați butonul **D** pentru a ieși din modul vizualizare în timp real.

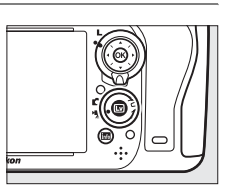

# <span id="page-85-0"></span>**Indexuri**

Dacă este selectat **Marcare indexuri** pentru setarea personalizată g1 **(Asociere buton Fn**,  $\Box$  [247](#page-272-0)), g2 (**Asociere buton previz.**,  $\Box$  [248](#page-273-1)) sau g3 (**Asociere buton AE-L/AF-L**,  $\Box$  [248](#page-273-0)), puteti apăsa butonul în timpul înregistrării pentru a adăuga indexuri care să poată fi folosite pentru a localiza cadrele în timpul editării și redării ( $\Box$  [68\)](#page-93-0). Se pot adăuga până la 20 de indexuri la fiecare film.

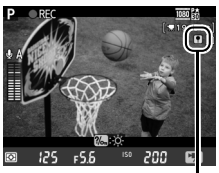

Index

## A **Consultaţi de asemenea**

Optiunile dimensiune cadru, sensibilitate microfon și fantă card sunt disponibile în meniul **Setări film** (0 [65](#page-90-0)). Focalizarea poate fi reglată manual, conform descrierii de la pagina [55.](#page-80-1) Rolurile jucate de butoanele J, **Fn**, previzualizare profunzime câmp și A **AE-L/AF-L** pot fi alese utilizând setarea personalizată f1 (**Buton OK (mod fotograf.)**; 0 [241](#page-266-0)), g1 (**Asociere buton Fn**; 0 [247\)](#page-272-0), g2 (**Asociere buton previz.**;  $\Box$  [248\)](#page-273-1) și respectiv g3 (Asociere buton AE-L/AF-L,  $\Box$  [248](#page-273-0)) (ultimele trei optiuni vă permit, de asemenea, să blocati expunerea fără să trebuiască să mentineti vreun buton apăsat). Setarea personalizată g4 (**Asociere buton declanşare**; 0 [248](#page-273-2)) controlează dacă butonul de declanşare poate fi folosit pentru a porni vizualizarea în timp real film sau pentru a porni şi opri înregistrarea filmului.

# **Afişajul vizualizării în timp real: vizualizare în timp real film**

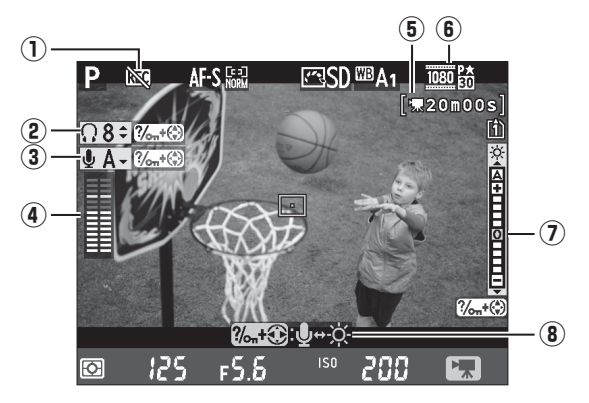

<span id="page-86-1"></span><span id="page-86-0"></span>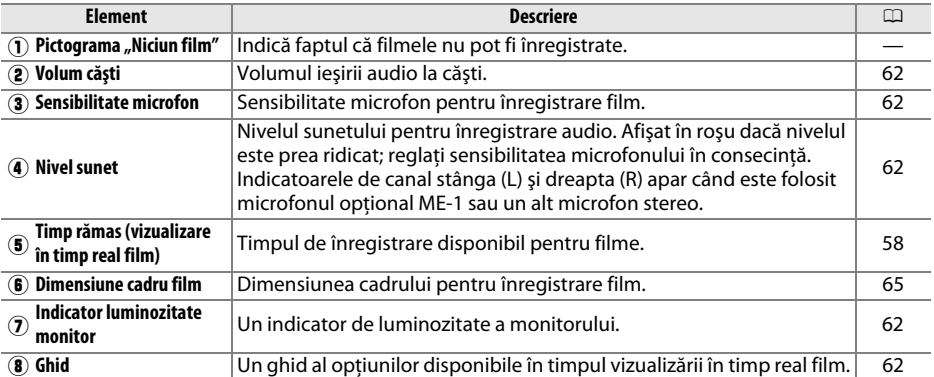

#### A **Utilizarea unui microfon extern**

Microfonul stereo optional ME-1 poate fi folosit pentru a înregistra sunet în mod stereo sau pentru a evita înregistrarea zgomotului obiectivului produs de focalizarea automată ( $\Box$  [298](#page-323-0)).

#### A **Căşti**

Pot fi utilizate şi căşti ale altor producători. Reţineţi că nivelurile ridicate ale sunetului pot duce la un volum ridicat; trebuie să se procedeze cu o atenţie specială atunci când sunt folosite căştile.

#### <span id="page-87-0"></span>❚❚ *Reglarea setărilor în afişajul vizualizare în timp real*

Sensibilitatea microfonului, volumul căştilor şi luminozitatea monitorului pot fi reglate conform descrierii de mai jos. Retineti că sensibilitatea microfonului și volumul căștilor nu pot fi reglate în timpul înregistrării și că luminozitatea afectează numai monitorul ( $\Omega$  [61\)](#page-86-1); filmele înregistrate cu aparatul foto nu sunt afectate.

## **1 Evidentiati o setare.**

Apăsați și mențineți apăsat ‰ (WB) și apăsați < sau → pentru a evidenția indicatorul pentru setarea dorită.

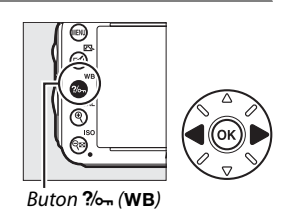

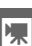

**2 Reglaţi setarea evidenţiată.** Ținând apăsat butonul ‰ (WB), apăsați ▲ sau ▼ pentru a regla setarea evidențiată.

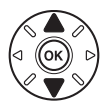

## **Afişajul de informaţii: vizualizare în timp real film**

Pentru a ascunde sau afișa indicatoarele de pe monitor în timpul vizualizării în timp real film, apăsați butonul **R.** 

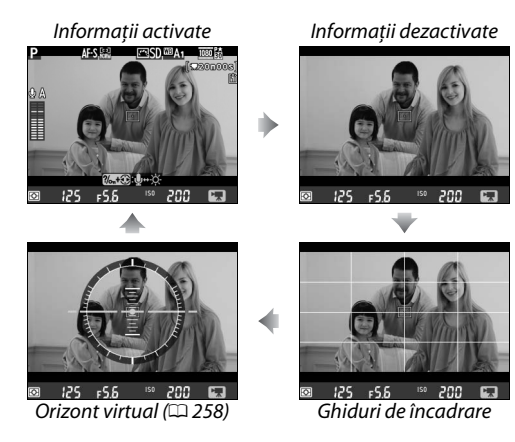

# **Zonă imagine**

Indiferent de opțiunea selectată pentru **Zonă imagine** în meniul fotografiere ( $\Box$  [89\)](#page-114-0), toate filmele și fotografiile înregistrate în modul vizualizare în timp real film ( $\Box$  [57](#page-82-1)) au un format imagine de 16 : 9. Imaginile înregistrate cu **Activată** selectat pentru **Zonă imagine** > **Decupare automată DX** și un obiectiv DX atașat utilizează un format film DX, ca și imaginile înregistrate cu **DX (24×16) 1.5×** selectat pentru **Zonă imagine** > **Alegere zonă imagine**. Un format film FX este utilizat când este selectat **FX (36×24) 1.0×**. O pictogramă a este afișată când este selectat formatul de film DX.

#### A **Fotografii vizualizare în timp real film**

Tabelul următor arată dimensiunea fotografiilor făcute în vizualizare în timp real film:

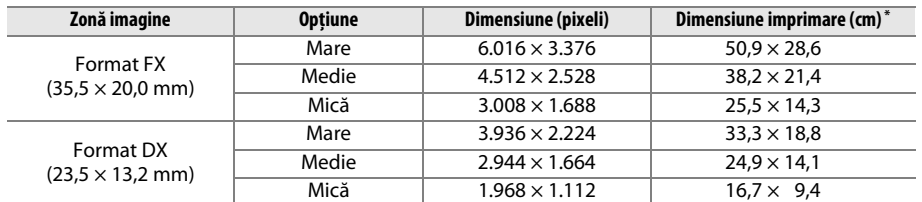

\* Mărimea aproximativă când se imprimă la 300 dpi. Dimensiunea imprimată în inchi este egală cu dimensiunea imaginii în pixeli împărţită la rezoluţia imprimantei în **p**uncte **p**e **i**nchi (dpi; 1 inch = aproximativ 2,54 cm).

Calitatea imaginii este determinată de opţiunea selectată pentru **Calitate imagine** în meniul fotografiere ( $\Box$  [93](#page-118-0)).

#### A **HDMI**

Dacă aparatul foto este conectat la un dispozitiv HDMI ( $\Box$  [204](#page-229-0)), vizualizarea prin obiectiv va apărea atât pe monitorul aparatului foto, cât şi pe dispozitivul HDMI. Indicatoarele care apar pe dispozitivul HDMI în timpul înregistrării filmului sunt afişate în dreapta. Monitorul aparatului foto nu afişează nivelul sunetului sau orizontul virtual; indicatoarele de pe monitor şi de pe dispozitivul HDMI nu pot fi ascunse sau afișate folosind butonul m. Pentru a utiliza vizualizarea în timp real când aparatul foto este conectat la un dispozitiv HDMI-CEC,

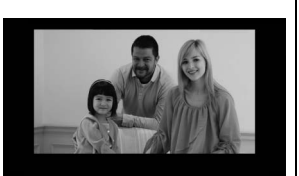

selectați **Dezactivat** pentru HDMI > Control dispozitiv în meniul setare ( $\Box$  [205\)](#page-230-0).

#### A **Telecomenzi**

Dacă este selectată opţiunea **Înregistrare filme** pentru setarea personalizată g4 (**Asociere buton**  declansare, □ [248\)](#page-273-2), butoanele de declansare de pe telecomenzile optionale MC-DC2 (□ [298](#page-323-1)) pot fi folosite pentru a porni vizualizarea în timp real film şi pentru a porni și a opri înregistrarea filmului.

#### **Z** *Înregistrarea filmelor*

Clipirea, dungile sau distorsiunea pot fi vizibile pe monitor şi în filmul final la lumina becurilor fluorescente, cu vapori de mercur sau cu sodiu sau dacă aparatul foto este rotit panoramic orizontal sau dacă un obiect se deplasează la viteză mare prin cadru (pentru informaţii despre reducerea efectului de clipire și dungilor, consultați **Reducerea efectului de clipire**,  $\Box$  [252\)](#page-277-0). Marginile neregulate, culorile false, moiré şi petele luminoase pot, de asemenea, să apară. Benzile luminoase pot apărea în unele zone ale cadrului cu indicatoare ce luminează intermitent și alte surse de lumină intermitentă sau dacă subiectul este luminat pentru scurt timp de un bliț electronic sau de altă sursă de lumină strălucitoare de moment. Când se înregistrează filme, evitaţi îndreptarea aparatului foto spre soare sau alte surse de lumină puternică. În cazul nerespectării acestei precauţii, poate rezulta deteriorarea circuitelor interne ale aparatului foto. Reţineţi că zgomotul (pixeli luminoşi repartizaţi aleatoriu, ceaţă sau linii) și culori neașteptate pot fi prezente dacă măriți pe vizualizarea prin obiectiv ( $\Box$  [55](#page-80-1)) în timpul vizualizării în timp real film.

Lumina bliţului nu poate fi folosită în timpul vizualizării în timp real film.

Înregistrarea se încheie automat dacă este îndepărtat obiectivul, dacă este rotit selectorul de moduri sau dacă este selectat un mod functionare telecomandă.

Pentru a împiedica deteriorarea circuitelor interne ale aparatului foto, vizualizarea în timp real se poate finaliza automat; ieşiţi din vizualizarea în timp real când aparatul foto nu este utilizat. Reţineţi că temperatura circuitelor interne ale aparatului foto poate creşte şi zgomotul (pete strălucitoare, pixeli luminoşi dispuşi aleator sau neclaritate) poate apărea în următoarele cazuri (aparatul poate, de asemenea, să se încălzească sesizabil, dar acest lucru nu indică o defecţiune):

- **•** Temperatura ambiantă este ridicată
- **•** Aparatul foto a fost utilizat pe perioade extinse în vizualizarea în timp real sau pentru a înregistra filme
- **•** Aparatul foto a fost utilizat pe perioade extinse în modul declanșare continuu

Dacă vizualizarea în timp real nu pornește când apăsați butonul [ω], așteptați ca circuitele interne să se răcească şi apoi încercaţi din nou.

# <span id="page-90-0"></span>**Setări film**

Folosiţi opţiunea **Setări film** în meniul de fotografiere pentru a regla setările următoare.

<span id="page-90-2"></span>**• Dim. cadru/cadentă cadre, Calitate film**: Alegeti dintre următoarele optiuni:

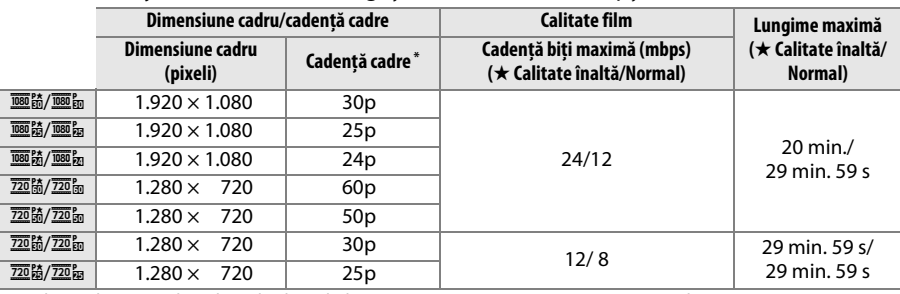

\* Valoarea listată. Cadenţele reale ale cadrelor pentru 60 p, 50 p, 30 p, 25 p şi 24 p sunt de 59,94, 50, 29,97, 25 şi respectiv 23,976 fps.

- Microfon: Activati și dezactivati microfonul încorporat sau microfonul stereo optional ME-1 sau reglaţi sensibilitatea microfonului. Alegeţi **Sensibilitate automată** pentru a regla sensibilitatea automat, **Microfon dezactivat** pentru a dezactiva înregistrarea sunetului; pentru a selecta sensibilitatea microfonului manual, selectaţi **Sensibilitate manuală** şi alegeţi o sensibilitate.
- **• Destinaţie**: Alegeţi fanta pe care filmele sunt înregistrate. Meniul afişează timpul disponibil pe fiecare card; înregistrarea se încheie automat când nu mai rămâne timp.

<span id="page-90-1"></span>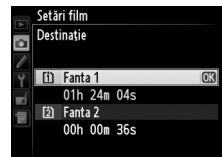

## **1 Selectaţi Setări film.**

Apăsați butonul MENU pentru a afișa meniurile. Evidenţiaţi **Setări film** în meniul fotografiere şi apăsati ▶.

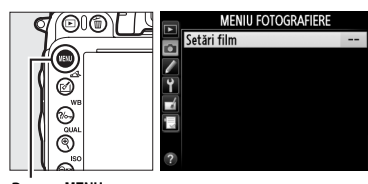

**Buton MENU** 

#### **2 Alegeţi opţiunile pentru film.** Evidenţiaţi elementul dorit şi apăsaţi 2, apoi evidențiați o opțiune și apăsați  $\circledast$ .

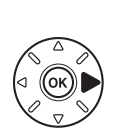

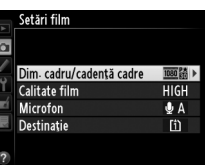

#### $\Sigma$  Dimensiune cadru și cadență

Dimensiunea şi cadenţa cadrelor afectează distribuţia şi nivelul zgomotului (pixeli luminoşi dispuşi aleator, ceaţă sau pete luminoase).

# <span id="page-92-0"></span>**Vizualizarea filmelor**

Filmele sunt indicate printr-o pictogramă  $\blacksquare$  în redarea cadru complet ( $\Box$  [177](#page-202-0)). Apăsați  $\Theta$ pentru a porni redarea.

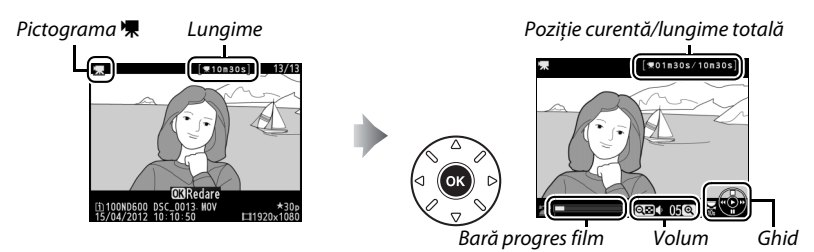

Operaţiile următoare pot fi realizate:

<span id="page-92-1"></span>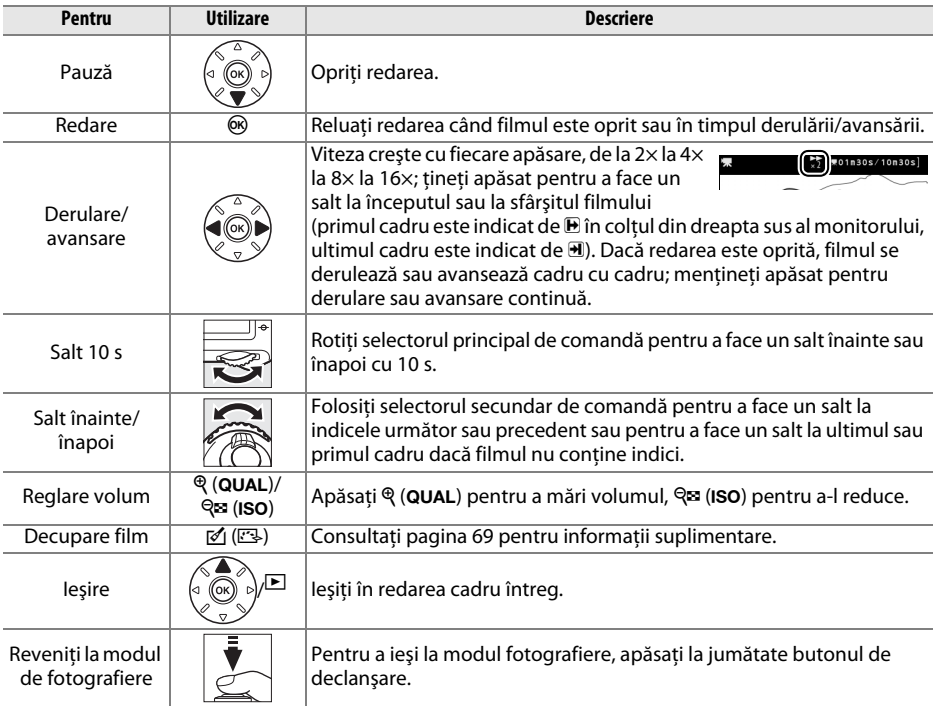

<span id="page-93-0"></span>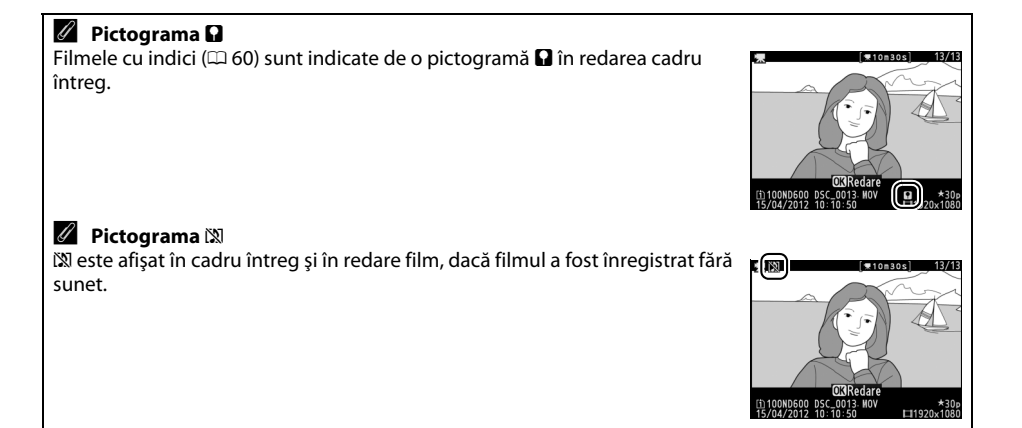

# <span id="page-94-0"></span>**Editarea filmelor**

Decupati segmente din film pentru a crea copii editate ale filmelor sau salvati cadrele selectate ca imagini fixe JPEG.

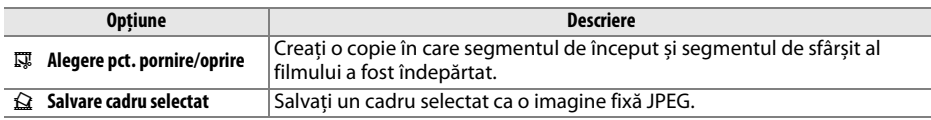

# **Decuparea filmelor**

Pentru a crea copii decupate ale filmelor:

**1 Afişaţi un cadru întreg al filmului.** Apăsați butonul **E** pentru a afișa imaginile în cadru întreg pe monitor și apăsați  $\blacktriangleleft$  și  $\blacktriangleright$  pentru a naviga printre imagini până când filmul pe care doriţi să îl editaţi este afişat.

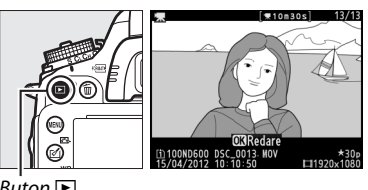

Buton  $\blacksquare$ 

**2 Alegeţi un punct de pornire sau oprire.** Redaţi filmul conform descrierii de la pagina [67,](#page-92-0) apăsând  $\circledR$  pentru a începe și a relua redarea și  $\blacktriangledown$ pentru a întrerupe și apăsând < sau > sau rotind selectoarele principal și secundar de comandă pentru a localiza cadrul dorit ( $\Box$  [67\)](#page-92-1). Poziția dumneavoastră aproximativă în film poate fi confirmată din bara de progres al filmului.

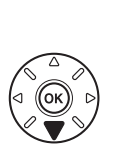

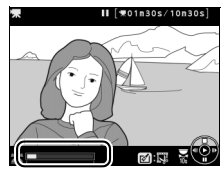

Bară progres film

**3 Afişaţi opţiunile de editare a filmului.** Apăsați butonul @ ( $E$ ) pentru a afișa opțiunile editare film.

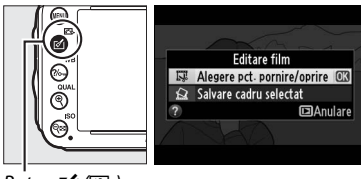

Buton  $\mathcal{Q}(\mathbb{C})$ 

y.

# **5** Stergeti cadrele.

al copiei și apăsați  $\circledast$ .

În cazul în care cadrul dorit nu este afişat în prezent, apăsați ◀ sau ▶ pentru a avansa sau derula (pentru a face un salt de 10 s înainte sau înapoi, rotiti selectorul principal de comandă; pentru a face un salt la un indice sau la primul sau ultimul cadru dacă filmul nu contine indexuri, rotiti selectorul secundar de comandă). Pentru a

Va fi afișat dialogul arătat în dreapta; alegeți dacă acest cadru va fi punctul de pornire sau de oprire

comuta selecția curentă de la punctul de pornire  $\overline{(\bullet)}$  la punctul de oprire  $\overline{(\bullet)}$  sau viceversa, apăsati ?/on (WB).

După ce aţi selectat punctul de pornire şi/sau punctul de oprire, apăsați **4**. Toate cadrele dinainte de punctul de pornire selectat şi de după punctul de oprire selectat vor fi eliminate din copie.

## **6 Salvaţi copia.**

Evidenţiaţi una dintre următoarele opţiuni şi apăsati %:

- **• Salvare ca fişier nou**: Salvaţi copia ca fişier nou.
- **• Suprascriere fişier existent**: Înlocuiţi fişierul film original cu copia editată.
- **• Anulare**: Reveniţi la pasul 5.
- **• Previzualizare**: Examinaţi copia.

Copiile editate sunt indicate de o pictogramă  $\overline{N}$  în redarea cadru întreg.

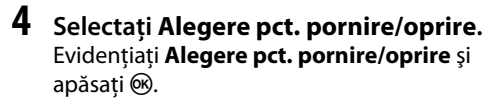

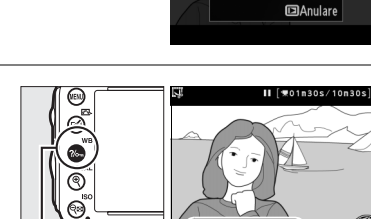

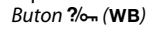

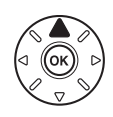

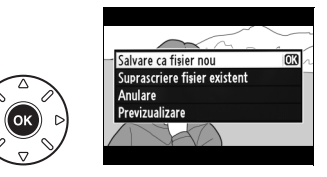

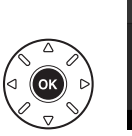

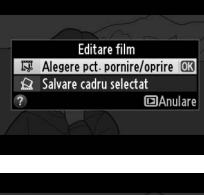

Selectați cadrul curent ca punct de pornire sau ca punct de oprire? Punct por

Punct op

 $\sqrt{3}$ 

#### A **Decuparea filmelor**

Filmele trebuie să aibă cel puţin două secunde lungime. Dacă o copie nu poate fi creată la poziţia cadrului curent, poziţia curentă va fi afişată în roşu în pasul 5 şi nicio copie nu va fi creată. Copia nu va fi salvată dacă nu este suficient spaţiu disponibil pe cardul de memorie.

Copiile au aceeaşi oră şi dată de creare ca şi originalul.

#### A **Meniul retuşare**

Filmele pot fi, de asemenea, editate utilizând optiunea **Editare film** din meniul retusare  $(22 261)$  $(22 261)$  $(22 261)$ .

MENIU RETUŞARE  $\overline{\mathbf{E}}$ Efect de miniaturizare КJ ø Culoare selectivă<br>Culoare selectivă<br>Editare film ╭ ● 全国  $\overline{u}$ 

# **Salvarea cadrelor selectate**

Pentru a salva o copie a unui cadru selectat ca imagine fixă JPEG:

**1 Vizualizaţi filmul şi alegeţi un cadru.**

Redati filmul conform descrierii de la pagina [67](#page-92-0); poziția dumneavoastră aproximativă în film poate fi confirmată din bara de progres al filmului. Apăsaţi 4 sau 2 pentru a derula sau avansa și apăsați ▼ pentru a opri filmul la cadrul pe care doriti să-l copiați.

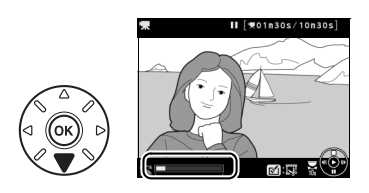

**2 Afişaţi opţiunile de editare a filmului.** Apăsați butonul @ (E3) pentru a afișa opțiunile editare film.

Editare film Alegere pct. pornire/oprire Salvare cadru selectat **FilAnulard** 

 $B$ uton  $\mathcal{A}(\mathbb{C})$ 

**3 Alegeţi Salvare cadru selectat.** Evidențiați **Salvare cadru selectat** și apăsați  $\circledR$ .

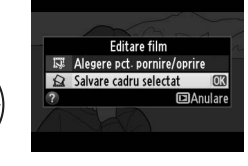

#### **4 Creaţi o copie statică.** Apăsați ▲ pentru a crea o copie statică a cadrului curent.

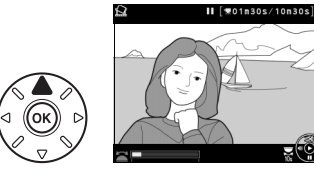

**5 Salvaţi copia.** Evidențiați **Da** și apăsați <sup>®</sup> pentru a crea o copie JPEG de bună calitate ( $\Box$  [93](#page-118-0)) a cadrului selectat. Cadrele statice ale filmului sunt indicate de o pictogramă  $\overline{N}$  în redarea cadru întreg.

#### A **Salvare cadru selectat**

Cadrele statice JPEG din film create cu opţiunea **Salvare cadru selectat** nu pot fi retuşate. Cadrelor statice JPEG din film le lipsesc unele categorii de informații foto ( $\Box$  [179](#page-204-0)).

# **RSW Moduri P, S, A și M**

Modurile **P**, **S**, **A** și **M** oferă diferite grade de control asupra timpului de expunere și diafragmei.

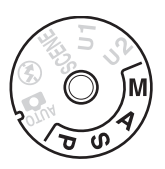

#### <span id="page-98-0"></span>A **Tipuri obiectiv**

Când folosiți un obiectiv CPU echipat cu un inel de diafragmă ( $\Box$  [287](#page-312-0)), blocați inelul diafragmă la diafragma minimă (cea mai mare apertură relativă). Obiectivele de tip G nu sunt echipate cu un inel al diafragmei.

Obiectivele non-CPU pot fi folosite numai în modurile **A** (prioritate diafragmă automată) și **M** (manual), când diafragma poate fi reglată numai utilizând inelul diafragmă obiectiv. Selectarea oricărui alt mod dezactivează declanșatorul.

#### **A** Obiective non-CPU ( $\Box$  [285](#page-310-0))

Utilizaţi inelul diafragmă obiectiv pentru a regla diafragma. Dacă diafragma maximă a obiectivului a fost specificată folosind elementul **Date obiectiv non-CPU** din meniul setare ( $\Box$  [172](#page-197-0)) când este ataşat un obiectiv non-CPU, apertura relativă curentă va fi afişată în vizor şi pe panoul de control, rotunjită la cea mai apropiată oprire completă. Altfel, afişajele diafragmei vor afişa numai numărul de stopuri (4F, cu diafragma maximă afișată ca 4F A) și apertura relativă trebuie să fie citită de pe inelul de diafragmă al obiectivului.

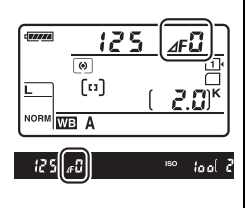

#### A **Timp expunere şi diafragmă**

Doi dintre principalii factori de determinare a expunerii sunt timpul expunere și diafragma. Prin creșterea timpului de expunere în timp ce este crescută diafragma sau prin scurtarea timpului de expunere în timp ce este redusă diafragma, puteţi obţine diferite efecte prin menţinerea constantă a expunerii. Timpii de expunere scurţi și diafragmele deschise îngheaţă obiectele în mișcare și atenuează detaliile de fundal, în timp ce timpii de expunere lungi și diafragmele închise estompează obiectele în mișcare și pun în evidenţă detaliile de fundal.

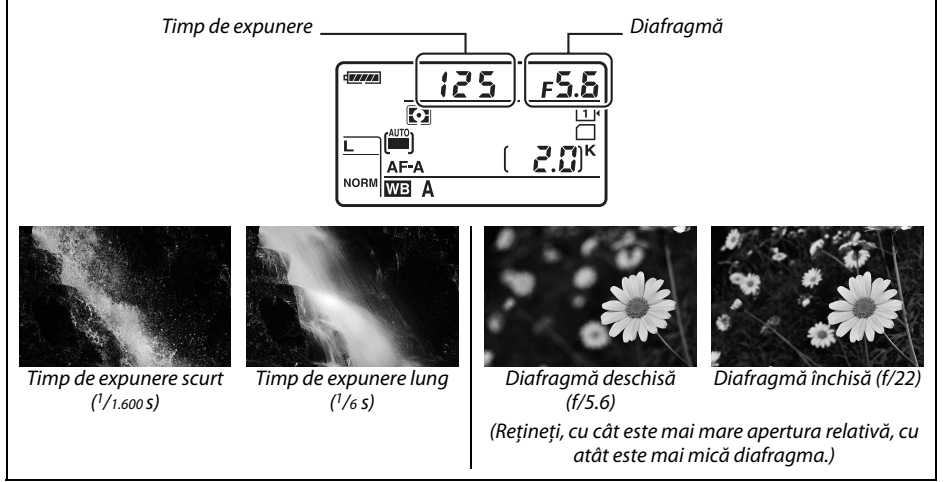

# **P: Mod program**

În acest mod, aparatul foto reglează automat timpul de expunere şi diafragma conform unui program încorporat pentru a asigura expunerea optimă în majoritatea situaţiilor. Acest mod este recomandat pentru instantanee și alte situații în care doriți să lăsați aparatul foto să controleze timpul de expunere şi diafragma.

#### A **Program flexibil**

În modul **P**, pot fi selectate diferite combinaţii de timp de expunere și diafragmă prin rotirea selectorului principal de comandă în timp ce exponometrele sunt active ("program flexibil"). Rotiți selectorul spre dreapta pentru diafragme deschise (apertură relativă mică) ce estompează detaliile de fundal sau timpi de expunere scurți ce "îngheață" mișcarea. Rotiți selectorul spre stânga pentru diafragme închise (apertură relativă mare) ce cresc profunzimea câmpului sau

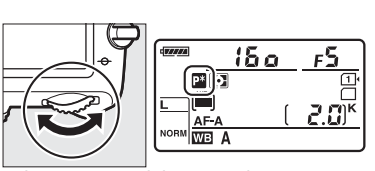

Selector principal de comandă

timpi de expunere lungi ce estompează mișcarea. Toate combinaţiile produc aceeaşi expunere. Când programul flexibil este activ, apare un indicator **E** pe panoul de control. Pentru a restabili setările implicite ale timpului de expunere şi diafragmei, rotiţi selectorul principal de comandă până când nu mai este afişat indicatorul, alegeţi un alt mod sau opriţi aparatul foto.

#### A **Consultaţi de asemenea**

Consultati pagina [315](#page-340-0) pentru informatii despre programul de expunere încorporat. Pentru informatii despre activarea exponometrelor, consultati "Temporizatorul standby" la pagina [39.](#page-64-0)

# **S: Prioritate de timp**

În modul prioritate de timp, alegeţi timpul de expunere în timp ce aparatul foto selectează automat diafragma care va produce expunerea optimă. Utilizați timpi de expunere lungi pentru a sugera mişcarea prin estomparea obiectelor în mişcare, timpi de expunere scurţi pentru a "îngheța" mișcarea.

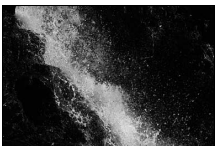

Timp de expunere scurt  $(1/1.600 s)$  Timp de expunere lung  $(1/6 s)$ 

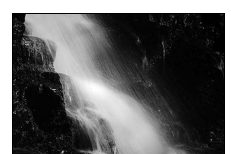

Pentru a alege un timp de expunere, rotiți selectorul principal de comandă în timp ce exponometrele sunt activate. Timpul de expunere poate fi setat la "x  $2a^{\prime\prime}$ sau la valori între 30 s și 1/4.000 s.

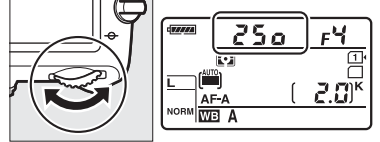

Selector principal de comandă

#### A **Consultaţi de asemenea**

Consultaţi pagina [323](#page-348-0) pentru informaţii despre ce este de făcut dacă în afișajele timpului de expunere apare indicatorul intermitent  $\mathbf{r} \cdot \mathbf{b}$  sau  $\mathbf{r} \cdot \mathbf{b}$ ".

# <span id="page-102-0"></span>**A: Prioritate de diafragmă**

În modul prioritate diafragmă automată, alegeți diafragma în timp ce aparatul foto selectează automat timpul de expunere care va produce expunerea optimă. Diafragmele deschise (aperturi relative mici) cresc raza blitului ( $\Box$  [147\)](#page-172-0) și reduc profunzimea de câmp, estompând obiectele din spatele și din faţa subiectului principal. Diafragmele închise (aperturi relative mari) cresc profunzimea de câmp, scotând în evidentă detaliile din fundal și prim-plan. Profunzimile de câmp scurte sunt în general folosite în portrete pentru a estompa detaliile de fundal, iar profunzimile de câmp lungi în fotografii cu peisaje pentru a focaliza pe prim-plan şi fundal.

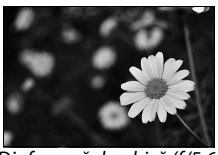

Diafragmă deschisă (f/5.6) Diafragmă închisă (f/22)

Pentru a alege o diafragmă între valorile minimă şi maximă pentru obiectiv, rotiţi selectorul secundar de comandă în timp ce exponometrele sunt activate.

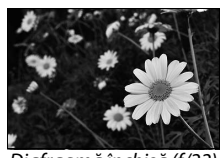

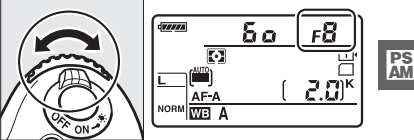

Selector secundar de comandă

#### A **Previzualizare profunzime câmp**

Pentru a previzualiza efectele diafragmei, apăsați și mențineți apăsat butonul previzualizare profunzime câmp. Obiectivul va fi oprit la valoarea diafragmei selectată de aparatul foto (modurile **P** şi **S**) sau la valoarea aleasă de utilizator (modurile **A** şi **M**), permiţând previzualizarea profunzimii câmpului în vizor.

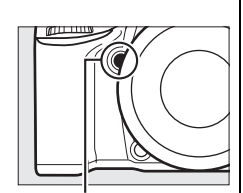

Buton previzualizare profunzime câmp

#### A **Setare personalizată e5—Bliţ de modelare**

Această setare controlează dacă unităţile de bliţ încorporat și opţional, precum SB-910, SB-900, SB-800, SB-700 și SB-600 (□ [293\)](#page-318-0), vor emite un blit de modelare când este apăsat butonul previzualizare profunzime câmp. Consultaţi pagina [241](#page-266-1) pentru informaţii suplimentare.

# <span id="page-103-1"></span>**M: Manual**

În modul expunere manuală, controlaţi atât timpul de expunere, cât şi diafragma. În timp ce exponometrele sunt activate, rotiti selectorul principal de comandă pentru a alege un timp de expunere şi selectorul secundar de comandă pentru a seta diafragma. Timpul de expunere poate fi setat la "x  $\vec{e}$  o  $\vec{a}$ " sau la valori cuprinse între 30 s și  $\frac{1}{4}$ .000 s sau obturatorul poate fi mentinut deschis la infinit pentru o expunere îndelungată ( $\mathbf{a}_u$ ).  $\mathbf{a} \in \mathbb{Z}$  [79\)](#page-104-0). Diafragma poate fi setată la valori între valorile minimă și maximă pentru obiectiv. Folositi indicatorii de expunere pentru a verifica expunerea.

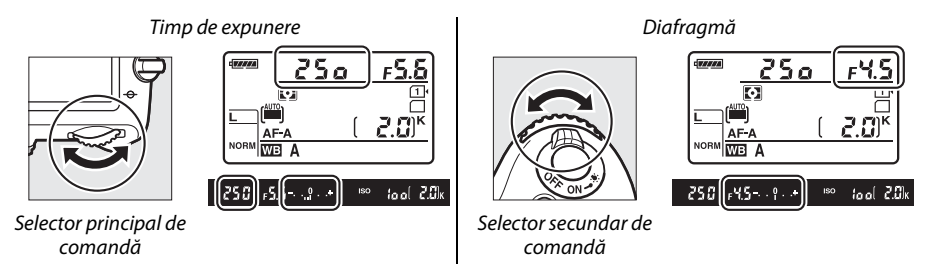

#### A **Obiective NIKKOR AF Micro**

Dacă se foloseşte un exponometru extern, raportul de expunere necesar poate fi luat în calcul numai când inelul de diafragmă al obiectivului este folosit pentru a seta diafragma.

#### <span id="page-103-0"></span>A **Indicator expunere**

Dacă este selectat un timp de expunere diferit de "bulb" sau "time", indicatorul expunere din vizor arată dacă fotografia va fi sub- sau supraexpusă la setările curente. În functie de optiunea aleasă pentru setarea personalizată b2 (**Stopuri EV pt. control exp.**,  $\Box$  [224](#page-249-0)), nivelul de sub- sau supraexpunere este arătat în trepte de 1/3 EV sau 1/2 EV (ilustraţiile de mai jos arată afișajul în vizor când este selectat **1/3 stop** pentru setarea personalizată b2). Dacă limitele sistemului de măsurare expunere sunt depășite, afișajele vor lumina intermitent.

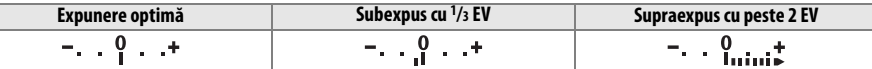

#### A **Consultaţi de asemenea**

Pentru informatii despre inversarea indicatorilor de expunere astfel încât valorile negative să fie afisate în dreapta şi valorile pozitive în stânga, consultaţi setarea personalizată f8 (**Inversare indicatori**,  $(1)$  [246\)](#page-271-0).

### <span id="page-104-0"></span>❚❚ *Expuneri îndelungate (numai modul M)*

Selectati următorii timpi de expunere pentru expuneri îndelungate ale luminilor în mişcare, stelelor, scenelor de noapte sau focurilor de artificii.

- **• Bulb (**A**)**: Obturatorul rămâne deschis în timp ce butonul declanșare este tinut apăsat. Pentru a preveni estomparea, utilizaţi un trepied sau un cablu la distanță MC-DC2 opțional ( $\Box$  [298](#page-323-2)).
- Ora ( $\text{-}$ -): Necesită o telecomandă ML-L3 optională (0 [298](#page-323-3)). Porniţi expunerea prin apăsarea butonului declanşare al ML-L3. Obturatorul rămâne deschis pentru 30 de minute sau până când butonul este apăsat a doua oară.

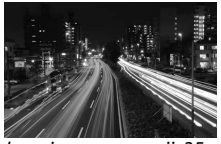

Lungimea expunerii: 35 Diafragmă: f/25

## **1 Pregătirea aparatului foto.**

Montați aparatul foto pe un trepied sau plasați-l pe o suprafață stabilă, netedă. Pentru a împiedica lumina care pătrunde prin vizor să interfereze cu expunerea, îndepărtaţi vizorul din cauciuc și acoperiți vizorul cu capacul ocular DK-5 furnizat ( $\Box$  [86](#page-111-0)). Pentru a preveni întreruperea alimentării înainte de încheierea expunerii, folositi un acumulator EN-EL15 complet încărcat sau un adaptor la reţeaua electrică opţional EH-5b și un conector alimentare EP-5B. Retineti că la expuneri lungi poate fi prezent zgomotul (pete luminoase, pixeli luminoşi dispuşi aleator sau ceaţă); înainte de fotografiere, alegeţi Activată pentru Reducere zgomot exp. lungă în meniul fotografiere ( $\Box$  [218\)](#page-243-0).

**2 Rotiţi selectorul moduri la M.**

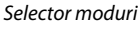

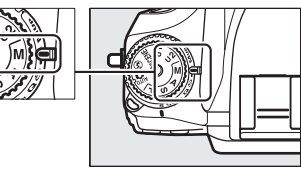

**3 Alegeţi un timp de expunere.** În timp ce exponometrele sunt activate, rotiti selectorul principal de comandă pentru a alege timpul de expunere bu L b.

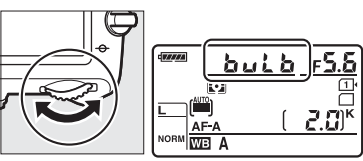

Selector principal de comandă

Pentru un timp de expunere de "time"  $(-, \cdot)$ , selectați modul funcționare telecomandă ( $\Box$  [85](#page-110-0)) după alegerea timpului de expunere.

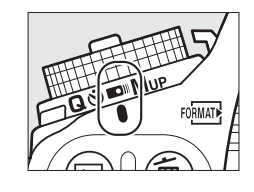

## **4 Deschideţi obturatorul.**

**Bulb**: După focalizare, apăsați butonul declanșare de pe aparatul foto sau cablul la distanţă opţional până la capăt. Menţineţi butonul declanşare apăsat până când expunerea este încheiată.

**Oră**: Apăsaţi butonul de declanşare al ML-L3 până la capăt.

## **5** închideti declansatorul.

**Bulb**: Luati degetul de pe butonul declansare.

**Oră**: Apăsaţi butonul de declanşare ML-L3 până la capăt. Fotografierea se încheie în mod automat după 30 de minute.

# $\frac{v^4}{v^2}$ S **Setări utilizator: Moduri U1 și U2**

Asociaţi setări utilizate frecvent poziţiilor **U1** și **U2** de pe selectorul moduri.

# **Salvare setări utilizator**

**1 Selectaţi un mod.** Rotiti selectorul moduri la modul dorit.

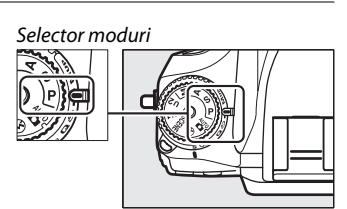

## **2 Reglaţi setările.**

Realizaţi ajustările dorite la programul flexibil (modul **P**), timpul de expunere (moduri **S** și **M**), diafragmă (moduri **A** și **M**), expunere și compensare bliţ, mod bliţ, punct focalizare, măsurare, focalizare automată și moduri zonă AF, bracketing și setări în meniurile fotografiere ( $\Box$  [214](#page-239-0)) și setări personalizate ( $\Box$  [219](#page-244-0)) (rețineți că aparatul foto nu va stoca opţiunile selectate pentru **Dosar stocare**, **Denumirea fişierului**, **Zonă imagine**, **Gestionare Picture Control**, **Expunere multiplă** sau **Fotograf. cu temporiz. interval**).

## **3 Selectaţi Salvare setări utilizator.**

Apăsați butonul MENU pentru a afișa meniurile. Evidenţiaţi **Salvare setări utilizator** în meniul de setare și apăsați >.

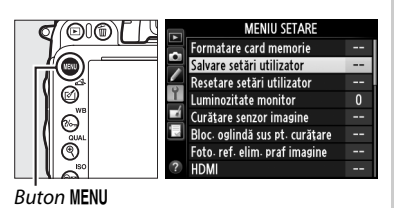

#### **4 Selectaţi Salvare pe U1 sau Salvare pe U2.** Evidenţiaţi **Salvare pe U1** sau **Salvare pe U2** și apăsati ▶.

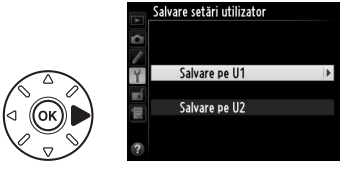

**5 Salvare setări utilizator.** Evidentiati **Salvare setări** și apăsați ® pentru a asocia setările selectate la pașii 1 și 2 la poziţia selector moduri selectată la pasul 4.

# **Utilizarea din memorie a setărilor utilizator**

Rotiţi pur și simplu selectorul moduri la **U1** pentru a utiliza din memorie setările asociate la **Salvare pe U1** sau la **U2** pentru a utiliza din memorie setările asociate la **Salvare pe U2**.

## **Resetare setări utilizator**

Pentru a reseta setările pentru **U1** sau **U2** la valorile implicite:

- **1 Selectaţi Resetare setări utilizator.** Apăsati butonul MENU pentru a afișa meniurile. Evidentiati **Resetare setări utilizator** în meniul de setare și apăsați ▶.
	- **2 Selectaţi Resetare U1 sau Resetare U2.** Evidenţiaţi **Resetare U1** sau **Resetare U2** și apăsati >.
	- **3 Resetare setări utilizator.** Evidențiați **Resetare** și apăsați  $\circledR$ .

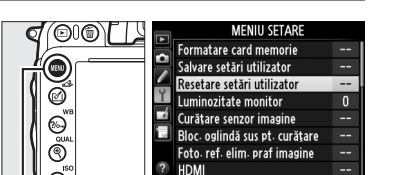

Resetare setări utilizator

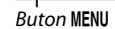

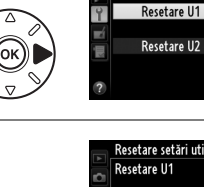

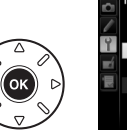

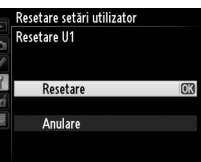

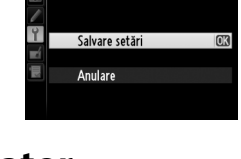

.<br>Salvare setări utilizator Salvare pe U1

Selector moduri

ับ1ไร้ด
# $\Box$ **Mod declanşare**

# **Alegerea unui mod de declanşare**

Pentru a alege un mod de declanșare, apăsaţi butonul de deblocare a selectorului mod declanșare și răsuciți selectorul mod declanșare la setarea dorită.

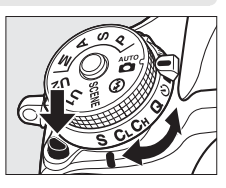

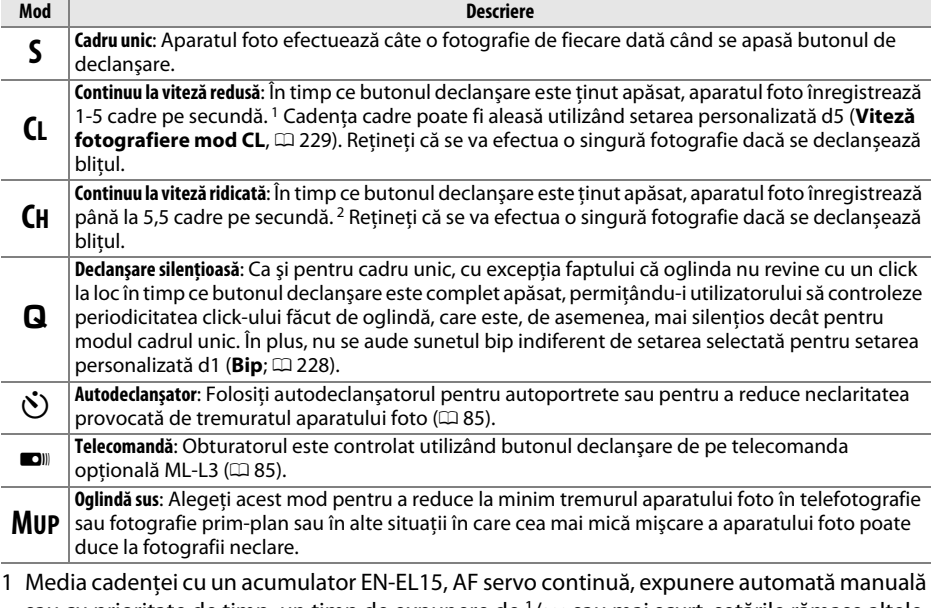

- sau cu prioritate de timp, un timp de expunere de  $1/200$  sau mai scurt, setările rămase altele decât setarea personalizată d5 la valorile implicite și memorie rămasă în memoria tampon.
- 2 Media cadenţei cu un acumulator EN-EL15, AF servo continuă, expunere automată manuală sau cu prioritate de timp, un timp de expunere de 1/200 sau mai scurt, celelalte setări la valorile implicite și memorie rămasă în memoria tampon.

Cadența cadrelor scade la timpi de expunere lungi sau la diafragme foarte închise (aperturi relative mari), când reducerea vibraţiilor (disponibilă cu obiective VR) sau controlul sensibilității ISO este activat ( $\Box$  [105,](#page-130-0) [107\)](#page-132-0) sau când nivelul acumulatorului este redus.

#### A **Memoria tampon**

Aparatul foto este dotat cu o memorie tampon pentru stocare temporară, permiţând fotografierii să continue în timp ce fotografiile sunt salvate pe cardul de memorie. Pot fi făcute până la 100 de fotografii în succesiune; reţineţi că, totuşi, cadenţa cadrelor va scădea  $c$ ând memoria tampon este plină ( $r$ 00). Numărul aproximativ de imagini care pot fi stocate în memoria tampon la setările curente este afişat în afişajele contorizare expunere din vizor şi de pe panoul de control în timp ce butonul de declanşare este apăsat. Ilustraţia din

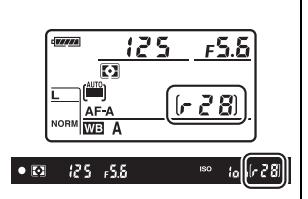

dreapta arată afişajul când în memoria tampon rămâne spaţiu pentru aproximativ 28 de imagini.

În timp ce fotografiile sunt înregistrate pe cardul de memorie, indicatorul luminos de acces de lângă fanta card memorie se va aprinde. În functie de conditiile de fotografiere și performanta cardului de memorie, înregistrarea poate dura de la câteva secunde la câteva minute. Nu scoateti cardul de memorie sau nu scoateti sau deconectati sursa de alimentare până când indicatorul luminos de acces nu s-a stins. Dacă aparatul foto este oprit în timp ce datele rămân în memoria tampon, alimentarea nu se va opri până când nu au fost înregistrate toate imaginile din memoria tampon. Dacă acumulatorul este consumat în timp ce imaginile se află în memoria tampon, butonul de declanşare va fi dezactivat şi imaginile vor fi transferate pe cardul de memorie.

#### A **Vizualizare în timp real**

Dacă în timpul fotografierii vizualizare în timp real ( $\Box$  [49](#page-74-0)) sau vizualizare în timp real film ( $\Box$  [57\)](#page-82-0) este utilizat un mod declanșare continuu, fotografiile vor fi afișate în locul vizualizării prin obiectiv în timp ce butonul declanșare este apăsat.

#### A **Consultaţi de asemenea**

Pentru informaţii despre alegerea numărului maxim de fotografii care pot fi făcute într-o singură rafală, consultați setarea personalizată d6 (**Declanșare continuă maximă**,  $\Box$  [230](#page-255-0)). Pentru informații privind numărul de fotografii care se pot face într-o singură rafală, consultaţi pagina [335](#page-360-0).

# <span id="page-110-0"></span>**Moduri autodeclanşator și telecomandă**

Autodeclanșatorul și telecomanda opțională ML-L3 ( $\Box$  [298\)](#page-323-0) pot fi folosite pentru a reduce tremuratul aparatului foto sau pentru autoportrete.

## **1 Montaţi aparatul foto pe un trepied.**

Montați aparatul foto pe un trepied sau plasați aparatul foto pe o suprafață stabilă, netedă.

## **2 Selectarea unui mod funcţionare.**

Apăsaţi butonul deblocare selector mod de functionare și rotiti selectorul mod de declanșare la  $\circlearrowright$  (autodeclanșator) sau la modul  $\blacksquare$ (telecomandă).

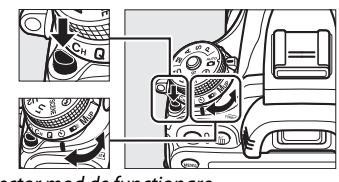

Selector mod de funcționare

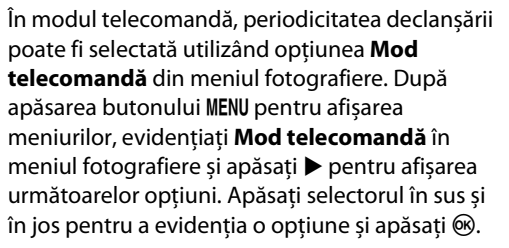

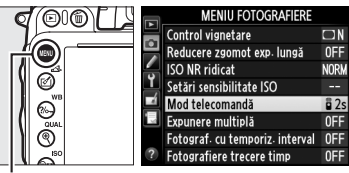

**Buton MENU** 

<span id="page-110-1"></span>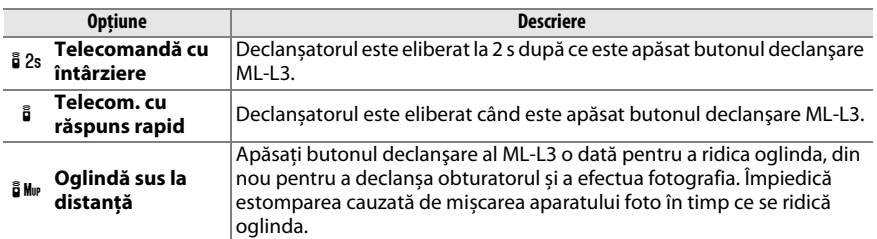

#### A **Acoperirea vizorului**

Când faceti fotografii fără să țineți ochiul pe vizor, îndepărtați vizorul din cauciuc DK-21 (1) și introduceți capacul ocular DK-5 furnizat după cum este ilustrat  $(\widehat{z})$ ). Aceasta împiedică lumina care pătrunde prin vizor să interfereze cu expunerea. Tineti bine aparatul foto când îndepărtați vizorul din cauciuc.

## **4 Efectuaţi fotografia.**

**Mod autodeclanşator**: Apăsaţi butonul de declanşare la jumătate pentru a focaliza și apoi apăsaţi butonul până la capăt pentru a porni autodeclanșatorul (rețineți că temporizatorul nu

va porni dacă aparatul foto nu poate focaliza sau în alte situaţii în care declanşatorul nu poate fi eliberat). Indicatorul luminos al autodeclanşatorului va începe să lumineze intermitent. Cu două secunde înainte ca fotografia să fie efectuată, indicatorul luminos al autodeclanşatorului se va opri din clipit. Declanşatorul va fi eliberat la zece secunde de la pornirea temporizatorului.

**Mod telecomandă**: De la o distanţă de cel mult 5 m, îndreptati transmitătorul de pe ML-L3 către oricare dintre receptoarele infraroșu de pe aparatul foto ( $\Box$  2, [4](#page-29-0)) și apăsați butonul declanşare al ML-L3. În modul telecomandă cu întârziere, indicatorul luminos autodeclanşator va

lumina timp de aproximativ două secunde înainte de eliberarea declanşatorului. În modul telecomandă cu răspuns rapid, indicatorul luminos autodeclanşator va lumina intermitent după ce declanşatorul a fost eliberat. În modul oglindă sus la distanţă, apăsarea o dată a butonului declanşare al ML-L3 ridică oglinda; declanşatorul va fi eliberat și indicatorul luminos autodeclanşator va lumina intermitent după 30 s sau când butonul este apăsat a doua oară. Retineti că telecomanda nu poate fi utilizată pentru înregistrare filme; chiar dacă este selectat **Înregistrare filme** pentru setarea personalizată g4 (**Asociere buton declanșare**,  $\Box$  [248\)](#page-273-0), apăsarea butonului declanșare de pe telecomandă va elibera declanşatorul și va înregistra o fotografie.

Pentru a anula fotografierea, selectaţi un alt mod declanșare.

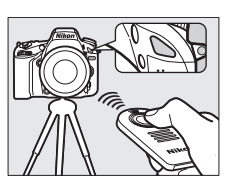

 $\overline{\mathbb{P}}$ 

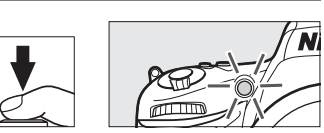

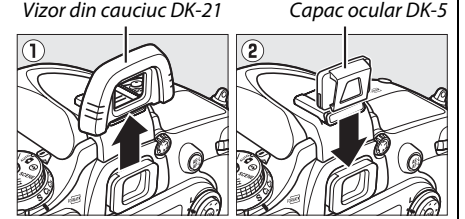

#### D **Înainte de a utiliza telecomanda**

Înainte de a utiliza telecomanda pentru prima dată, îndepărtaţi folia izolatoare din plastic transparentă a acumulatorului.

#### **M** Utilizarea blitului încorporat

Înainte de a efectua o fotografie cu blit în modul **P, S, A, M** sau **サI**, apăsați butonul **¼ (EEE)** pentru a ridica blitul și așteptați să fie afișat în vizor indicatorul  $\frac{1}{2}$  ( $\Box$  [143](#page-168-0)). Fotografierea va fi întreruptă dacă blitul este ridicat în timp ce modul telecomandă este activat sau după ce a pornit autodeclanşatorul. Dacă este necesar blitul, aparatul foto va răspunde numai butonului declansare al ML-L3 odată ce blitul s-a încărcat. În modul automat sau scenă în care bliţul se ridică automat, bliţul va începe să se încarce când este selectat modul telecomandă; odată ce blitul este încărcat, acesta se va ridica automat și se va declanșa dacă este necesar. Retineti că se va face o singură fotografie când se aprinde blitul, indiferent de numărul de expuneri selectate pentru setarea personalizată c3 (**Autodeclanșator**;  $\Box$  [227](#page-252-0)).

În modurile bliţ care acceptă reducere ochi roşii, lumina reducere ochi roşii va lumina timp de aproximativ o secundă înainte ca declanşatorul să fie eliberat. În modul telecomandă cu întârziere, indicatorul luminos autodeclanşator va lumina pentru două secunde, urmat de lumina reducere ochi roşii care va lumina pentru o secundă înainte ca declanşatorul să fie eliberat.

#### A **Focalizarea în modul telecomandă**

Aparatul foto nu va regla focalizarea în modul oglindă sus la distanţă sau când este selectată focalizarea automată servo continuă; reţineţi totuși că dacă este selectat oricare dintre modurile focalizare automată, puteţi focaliza prin apăsarea la jumătate a butonului declanșator al aparatului foto înainte de fotografiere (apăsarea butonului până la capăt nu va elibera declanşatorul). Dacă este selectată focalizarea automată sau automată servo unică sau aparatul foto este în vizualizare în timp real în modul telecomandă cu răspuns rapid sau cu întârziere, aparatul foto va regla automat focalizarea înainte de fotografiere; dacă aparatul foto nu poate focaliza în fotografierea prin vizor, va reveni în starea de veghe fără eliberarea declanşatorului.

#### A **Modul oglindă sus la distanţă**

Măsurarea nu se realizează în modul oglindă sus la distanță. Fotografiile nu pot fi încadrate în vizor în timp ce oglinda este ridicată.

### $\mathscr O$  buib

Expunerile întârziate (bulb) nu pot fi înregistrate fo losind autodeclanşatorul. Va fi utilizată un timp de expunere fix dacă în modul **M** este selectată timpul de expunere bu L b.

#### A **Consultaţi de asemenea**

Pentru informaţii privind alegerea duratei autodeclanşatorului, numărul de fotografii realizate şi intervalul dintre fotografii, consultați setarea personalizată c3 (**Autodeclanșator**;  $\Box$  [227](#page-252-0)). Pentru informaţii despre alegerea duratei de timp în care aparatul foto va rămâne în modul veghe așteptând un semnal de la telecomandă, consultați setarea personalizată c5 (**Durată activare telecom.**;  $\Box$  [228\)](#page-253-1). Pentru informații despre controlarea sunetelor bip ce se aud când sunt utilizate autodeclanșatorul și telecomanda, consultati setarea personalizată d1 (**Bip**;  $\Box$  [228\)](#page-253-0).

# **Mod oglindă sus**

Alegeti acest mod pentru a reduce la minim neclaritatea cauzată de miscarea aparatului foto când oglinda este ridicată. Este recomandată utilizarea unui trepied.

## **1 Selectaţi modul oglindă sus.**

Apăsati butonul deblocare selector mod de functionare și rotiti selectorul mod de functionare la **MUP**.

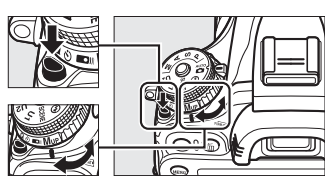

Selector mod de funcționare

## **2 Ridicaţi oglinda.**

Încadrati imaginea, focalizati și apoi apăsați butonul de declanşare complet pentru a ridica oglinda.

### D **Oglindă sus**

În timp ce oglinda este ridicată, fotografiile nu pot fi încadrate în vizor şi focalizarea automată şi măsurarea nu vor fi efectuate.

# **3 Fotografiaţi.**

Apăsaţi butonul de declanşare până la capăt din nou pentru a face o fotografie. Pentru a împiedica

neclaritatea cauzată de mişcarea aparatului foto,

apăsați usor butonul de declanșare sau folosiți un cablu la distanță opțional ( $\Box$  [298\)](#page-323-1). Oglinda coboară când fotografierea se încheie.

### A **Mod Oglindă sus**

Va fi realizată automat o fotografie dacă nu sunt efectuate operații timp de aproximativ 30 s după ce oglinda este ridicată.

#### A **Consultaţi de asemenea**

Pentru informații despre utilizarea telecomenzii opționale ML-L3 pentru fotografiere oglindă sus, consultaţi pagina [85.](#page-110-1)

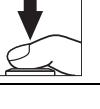

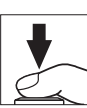

# **d Opţiuni înregistrare imagine**

# <span id="page-114-0"></span>**Zonă imagine**

Alegeţi formatul de imagine şi unghiul de câmp (zonă imagine). Datorită senzorului de imagine pentru format FX (35,9  $\times$  24 mm) al aparatului foto, puteti alege unghiuri de câmp de mărimea celor acceptate de aparatele în format film de 35 mm (135), decupând automat fotografiile pentru unghiul de câmp DX când se folosesc obiective în format DX. Consultaţi pagina [335](#page-360-0) pentru informatii despre numărul de fotografii care pot fi stocate la diferite setări ale zonei imagine.

## ❚❚ *Decupare automată DX*

Alegeţi dacă selectaţi automat o decupare DX atunci când este ataşat un obiectiv DX.

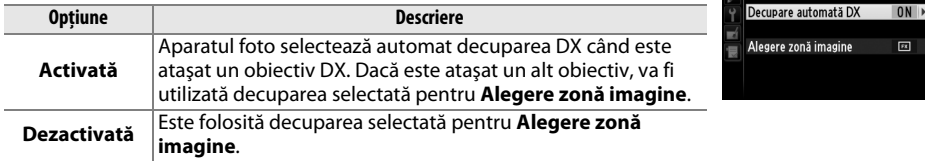

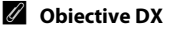

Obiectivele DX sunt concepute pentru utilizare cu aparatele foto în format DX şi au un unghi de câmp mai mic decât obiectivele pentru aparatele foto în format de 35 mm. Dacă opţiunea **Decupare automată DX** este dezactivată și **FX (36×24) 1.0×** (format FX) este selectată pentru **Alegere zonă imagine** când este atașat un obiectiv DX, marginile imaginii pot fi eclipsate. Este posibil ca acest lucru să nu fie vizibil în vizor, dar când imaginile sunt redate, puteţi observa o scădere a rezoluţiei sau faptul că marginile fotografiei sunt înnegrite.

Zonă imagine

### ❚❚ *Alegere zonă imagine*

Alegeti zona imagine folosită atunci când este atașat un obiectiv non-DX sau când este atașat un obiectiv DX cu optiunea **Dezactivată** selectată pentru **Decupare automată DX** ( $\Box$  [91\)](#page-116-0).

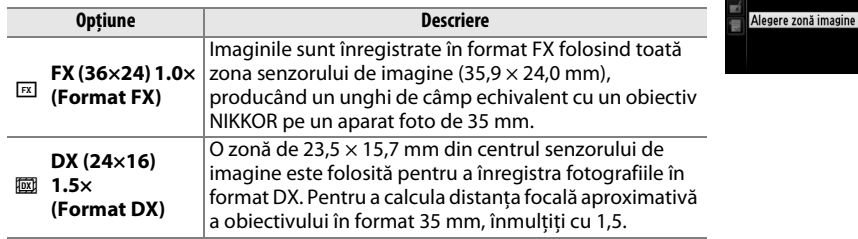

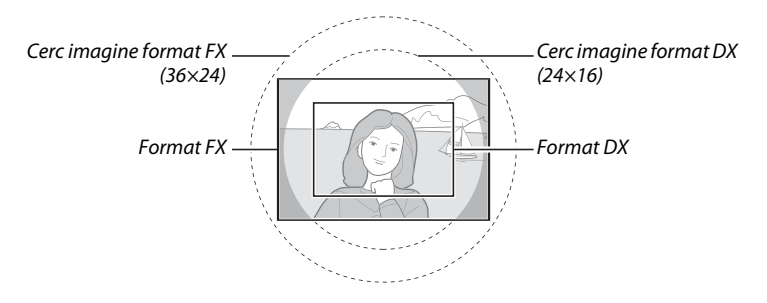

Zonă imagine

Decupare automată DX

 $0<sub>N</sub>$ 

 $\boxed{1}$ 

 $\overline{\circ}$ 

d

<span id="page-115-0"></span>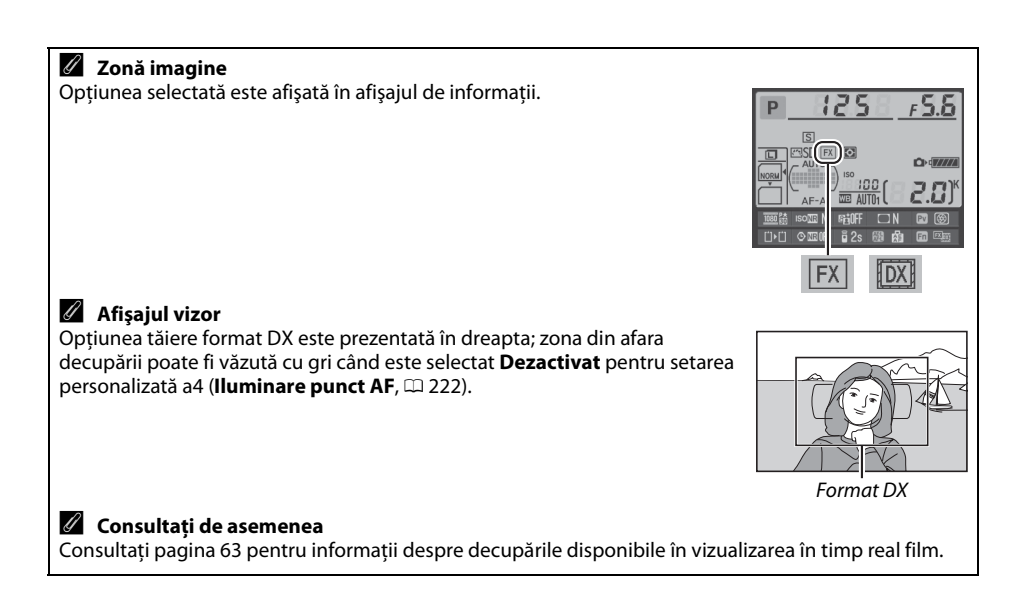

90

Zona imagine poate fi setată folosind opţiunea **Zonă imagine** din meniul fotografiere sau apăsând un control şi rotind un selector de comandă.

### <span id="page-116-0"></span>❚❚ *Meniul zonă imagine*

**1 Selectaţi Zonă imagine în meniul fotografiere.**

Apăsați MENU pentru a afișa meniurile. Evidențiați **Zonă imagine** în meniul fotografiere ( $\Box$  [214\)](#page-239-0) și apăsati ▶.

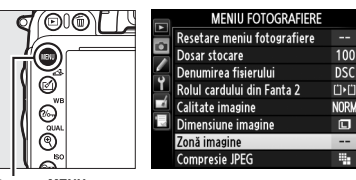

**Buton MENU** 

**2 Selectaţi o opţiune.** Evidenţiaţi **Decupare automată DX** sau **Alegere zonă imagine** şi apăsaţi 2.

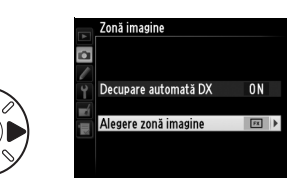

Zonă imagine

## **3 Reglaţi setările.** Alegeți o opțiune și apăsați <sup>66</sup>. Decuparea

selectată este afișată pe vizor ( $\Box$  [90\)](#page-115-0).

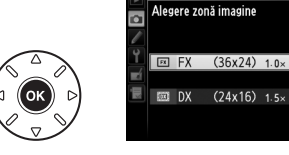

**1 Asociaţi o selecţie de zonă imagine unui control al aparatului foto.** Selectați **Alegere zonă imagine** pentru un control al aparatului foto în meniul setări personalizate ( $\Box$  [219\)](#page-244-0). Selecția zonă imagine poate fi asociată butonului Fn (setarea personalizată f2, **Asociere buton Fn**, 0 [242](#page-267-0)) sau butonului previzualizare profunzime câmp (setarea personalizată f3, **Asociere buton previz.**,  $\Box$  [244](#page-269-0)).

# **2 Utilizaţi controlul selectat pentru a alege o zonă imagine.**

Zona imagine poate fi selectată apăsând butonul selectat şi rotind selectorul principal sau selectorul secundar de comandă până când decuparea dorită este afișată în vizor (CQ [90\)](#page-115-0).

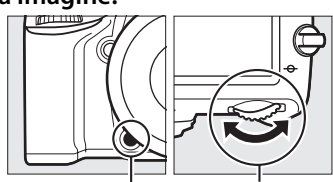

Selector principal de comandă Buton **Fn**

Optiunea curentă selectată pentru zonă imagine poate fi vizualizată apăsând butonul pentru a afişa zona imagine pe panoul de control, în vizor sau pe afișajul de informatii. Format FX este afișat ca "36 – 24" și format DX ca "24 - 16".

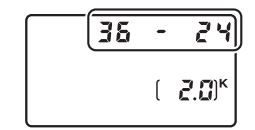

#### **Z** Decupare automată DX

Controlul selectat nu poate fi utilizat pentru a selecta zona imagine când este atașat un obiectiv DX și este activată **Decupare automată DX**.

#### A **Dimensiune imagine**

Dimensiunea imaginii variază în funcție de opțiunea selectată pentru zonă imagine ( $\Box$  [95\)](#page-120-0).

# **Calitate şi dimensiune imagine**

Împreună, calitatea și dimensiunea imaginii determină cât de mult spaţiu ocupă pe cardul de memorie fiecare fotografie. Imaginile mai mari, de calitate, pot fi imprimate la dimensiuni în format mare, însă necesită totodată mai multă memorie, adică un număr mai mic de astfel de imagini pot fi stocate pe cardul de memorie  $(1/335)$  $(1/335)$  $(1/335)$ .

# **Calitate imagine**

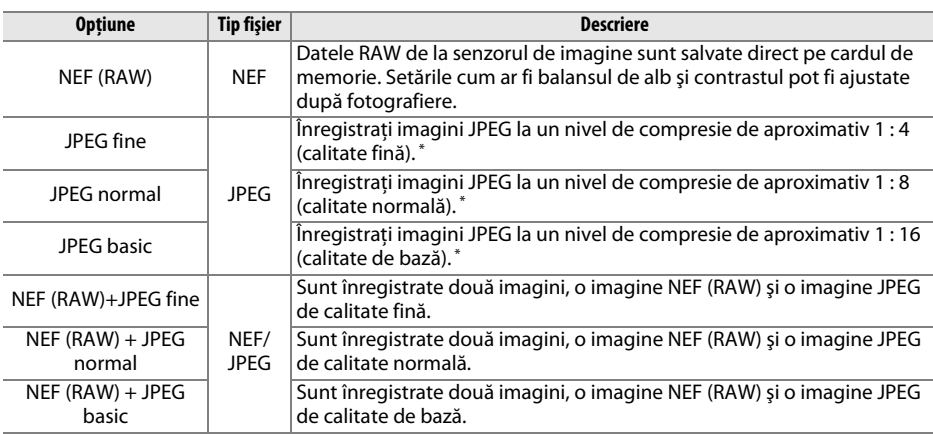

Alegeţi un format fișier și un nivel de compresie (calitate imagine).

\* **Prioritate dimensiune** selectat pentru **Compresie JPEG**.

Calitatea imaginii poate fi setată apăsând butonul  $\mathcal{R}$  (QUAL) și rotind selectorul principal de comandă până când setarea dorită este afişată pe panoul de control.

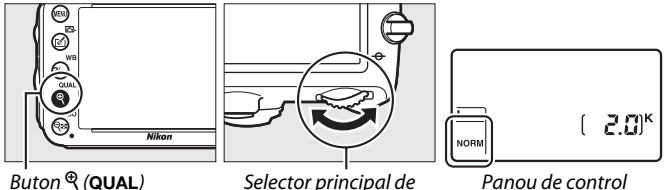

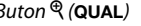

comandă

Panou de control

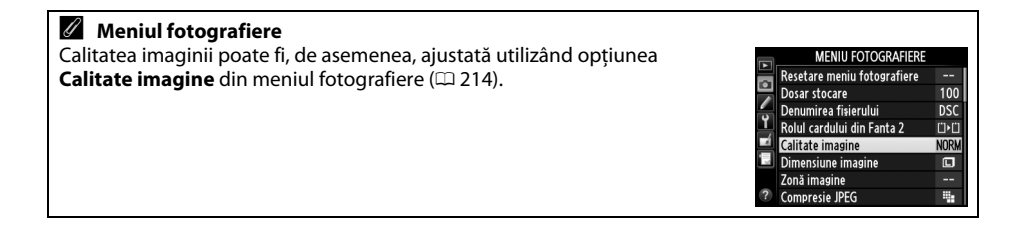

Următoarele optiuni pot fi accesate din meniul fotografiere. Apăsați butonul MENU pentru a afișa meniurile, evidențiați opțiunea dorită și apăsați >.

## ❚❚ *Compresie JPEG*

Alegeti tipul de compresie pentru imaginile JPEG.

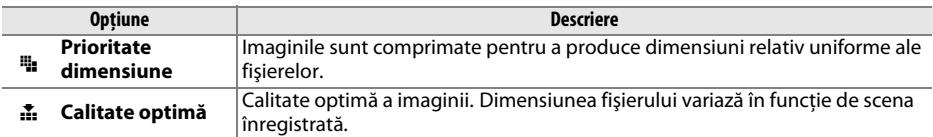

### ❚❚ *Înregistrare NEF (RAW)> Tip*

Alegeti tipul de compresie pentru imaginile NEF (RAW).

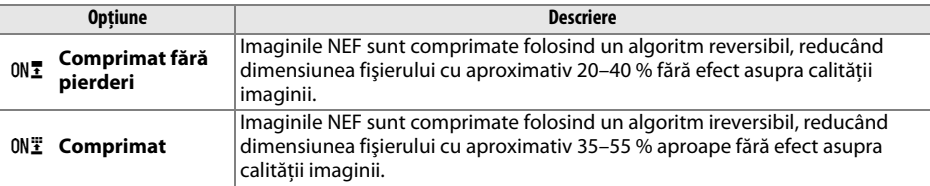

### ❚❚ *Înregistrare NEF (RAW)> Ad. de culoare NEF (RAW)*

Alegeti o adâncime bit pentru imaginile NEF (RAW).

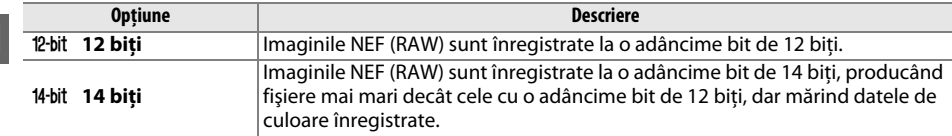

#### A **Imagini NEF (RAW)**

Imaginile NEF (RAW) pot fi vizualizate pe aparatul foto sau folosind software precum Capture NX 2 (disponibil separat;  $\Box$  [298\)](#page-323-2) sau ViewNX 2 (disponibil pe CD-ul ViewNX 2 furnizat). Rețineți că opțiunea selectată pentru dimensiunea imaginii nu va afecta dimensiunea imaginilor NEF (RAW); când sunt vizualizate pe computer, imaginile NEF (RAW) au dimensiunile furnizate pentru imagini mari (dimensiune #) în tabelul de la pagina [95.](#page-120-0) Copiile JPEG ale imaginilor NEF (RAW) pot fi create folosind opțiunea **Procesare NEF (RAW)** din meniul retușare ( $\Box$  [271\)](#page-296-0).

#### A **NEF + JPEG**

Atunci când fotografiile efectuate la setările de NEF (RAW) + JPEG sunt vizualizate pe aparatul foto cu un singur card de memorie introdus, numai imaginea JPEG va fi afişată. Dacă ambele copii sunt înregistrate pe acelaşi card de memorie, ambele copii vor fi şterse când este ştearsă fotografia. Dacă respectiva copie JPEG este înregistrată pe un card de memorie separat folosind optiunea **Rolul cardului din Fanta 2** > **Fanta 1 RAW — Fanta 2 JPEG**, ştergerea copiei JPEG nu va şterge imaginea NEF (RAW).

d

# <span id="page-120-0"></span>**Dimensiune imagine**

Dimensiunea imaginii este măsurată în pixeli. Alegeți dintre **□** Mare, **M** Medie sau **©** Mică (reţineţi că dimensiunea imaginii variază în funcţie de opţiunea selectată pentru **Zonă imagine**,  $\Box$  [89\)](#page-114-0):

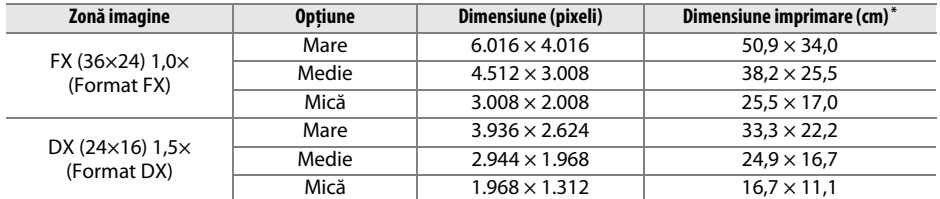

**\*** Mărimea aproximativă când se imprimă la 300 dpi. Dimensiunea imprimată în inchi este egală cu dimensiunea imaginii în pixeli împărțită la rezoluția imprimantei în puncte pe inchi (dpi; 1 inch = aproximativ 2,54 cm).

Dimensiunea imaginii poate fi setată apăsând butonul  $\mathcal{R}$  (QUAL) și rotind selectorul secundar de comandă până când setarea dorită este afişată în panoul de control.

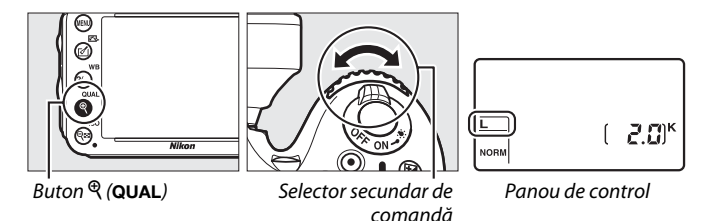

A **Meniul fotografiere** Dimensiunea imaginii poate fi ajustată și folosind optiunea **Dimensiune MENIU FOTOGRAFIERE imagine** din meniul fotografiere ( $\Box$  [214\)](#page-239-0). Resetare meniu fotografiere  $10<sub>C</sub>$ Dosar stocare Denumirea fisierului nsc Rolul cardului din Fanta 2 ÜŀĽ Calitate imagine **NORW** Dimensiune imagine  $\Box$ Zonă imagine Compresie JPEG m,

# **Utilizarea a două carduri de memorie**

Când sunt introduse două carduri de memorie în aparatul foto, puteti utiliza elementul **Rolul cardului din Fanta 2** în meniul fotografiere pentru a alege rolul cardului în Fanta 2. Alegeti dintre **Depăşire** (cardul din Fanta 2 este utilizat numai când cardul din Fanta 1 este plin), **Copie de rezervă** (fiecare fotografie este înregistrată de două ori, o dată pe cardul din Fanta 1 și încă o dată pe cardul din Fanta 2) și **Fanta 1 RAW—Fanta 2 JPEG** (ca și pentru **Copie de rezervă**, cu excepţia faptului că respectivele copii NEF/RAW ale fotografiilor înregistrate la setări NEF/ RAW + JPEG sunt înregistrate numai pe cardul din Fanta 1 și copiile JPEG numai pe cardul din Fanta 2).

#### A **"Copie de rezervă" și "Fanta 1 RAW—Fanta 2 JPEG"**

Aparatul foto arată numărul de expuneri rămase pe card cu cantitatea de memorie rămasă. Eliberarea declanşatorului va fi dezactivată când unul dintre carduri este plin.

#### A **Înregistrarea filmelor**

Când în aparatul foto sunt introduse două carduri de memorie, fanta folosită pentru a înregistra filme poate fi selectată folosind opțiunea **Setări film > Destinație** din meniul fotografiere (□ [65\)](#page-90-0).

# N **Focalizare**

Această sectiune descrie optiunile de focalizare disponibile când fotografiile sunt încadrate în vizor. Focalizarea poate fi reglată automat (a se vedea mai jos) sau manual ( $\Box$  [103](#page-128-0)). Utilizatorul poate, de asemenea, selecta punctul de focalizare pentru focalizarea automată sau manuală  $(1111)$  sau poate folosi blocarea focalizării pentru a focaliza pentru recompunerea fotografiilor după focalizare ( $\Box$  [102\)](#page-127-0).

# **Focalizare automată**

Pentru a utiliza focalizarea automată, rotiti selectorul mod focalizare la **AF**.

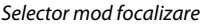

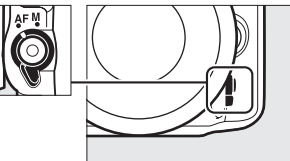

# **Mod focalizare automată**

Alegeţi dintre următoarele moduri de focalizare automată:

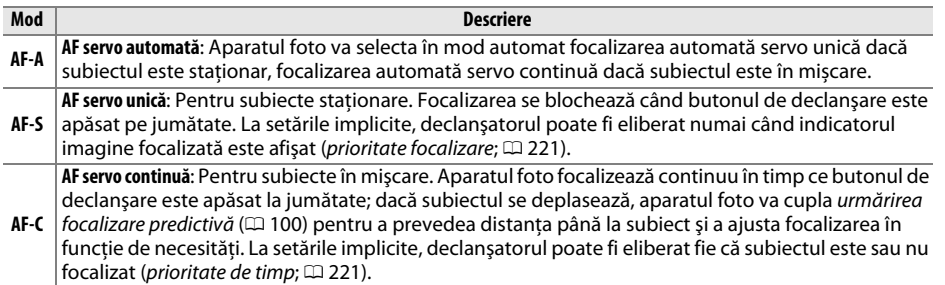

#### A **Urmărire focalizare predictivă**

În modul **AF-C** sau când este selectată focalizarea automată servo continuă în modul **AF-A**, aparatul foto va initia urmărirea focalizării predictive dacă subiectul se mișcă spre sau dinspre aparatul foto în timp ce butonul de declanşare este apăsat la jumătate. Acest lucru îi permite aparatului foto să urmărească focalizarea în timp ce încearcă să prevadă unde va fi subiectul când declanşatorul este eliberat.

Modul focalizare automată poate fi selectat apăsând butonul mod AF şi rotind selectorul principal de comandă până când este afişată setarea dorită în vizor şi pe panoul de control.

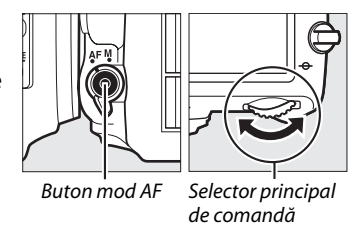

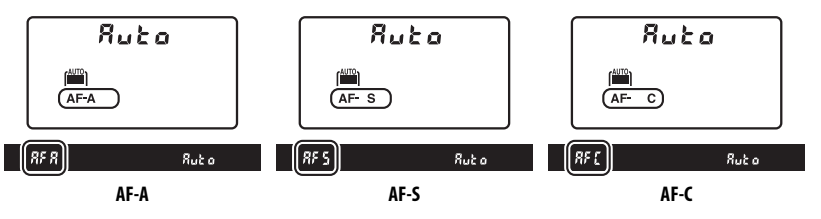

#### <span id="page-123-0"></span>A **Obţinerea rezultatelor bune cu focalizarea automată**

Focalizarea automată nu dă randament în următoarele condiţii. Declanşatorul poate fi dezactivat dacă aparatul foto nu poate focaliza în aceste condiții sau dacă indicatorul imagine focalizată (·) poate fi afişat, iar aparatul foto poate emite un semnal sonor, permiţând eliberarea declanşatorului chiar şi când subiectul nu este focalizat. În aceste cazuri, folosiți focalizarea manuală ( $\Box$  [103](#page-128-0)) sau folosiți blocarea focalizării ( $\Box$  [102](#page-127-0)) pentru a focaliza pe un alt subiect aflat la aceeași distanță și apoi recompuneți fotografia.

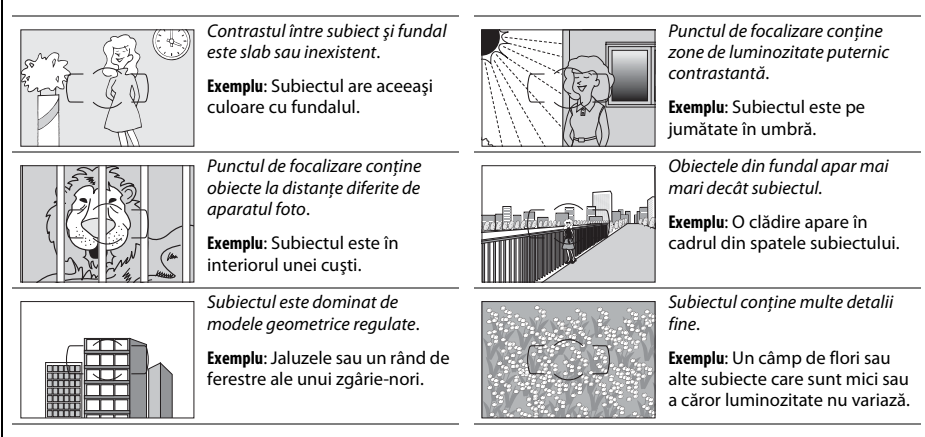

### A **Consultaţi de asemenea**

Pentru informaţii despre utilizarea priorităţii de focalizare în modul AF servo continuă, consultaţi setarea personalizată a1 (Selecție prioritate AF-C, <sup>m 221</sup>). Pentru informații despre utilizarea priorității declanșare în AF servo unică, consultați setarea personalizată a2 (Selecție prioritate AF-S,  $\Box$  [221\)](#page-246-0). Consultaţi pagina [51](#page-76-0) pentru informaţii despre opţiunile de focalizare automată disponibile în vizualizarea în timp real sau în timpul înregistrării unui film.

# <span id="page-124-0"></span>**Mod zonă AF**

Alegeţi modul de selectare a punctului de focalizare pentru focalizarea automată.

- **• Punct unic AF**: Selectati punctul de focalizare conform descrierii de la pagina [101](#page-126-0); aparatul foto va focaliza numai pe subiectul din punctul de focalizare selectat. Utilizati doar cu subiecte stationare.
- **• Zonă dinamică AF**: Selectaţi punctul de focalizare conform descrierii de la pagina [101.](#page-126-0) În modurile de focalizare **AF-A** și **AF-C**, aparatul foto va focaliza pe baza informaţiilor din punctele de focalizare înconjurătoare dacă subiectul părăseşte pentru scurt timp punctul selectat. Numărul de puncte de focalizare variază în functie de modul selectat:
	- **- AF zonă dinamică 9 puncte**: Selectati această optiune când aveti timp suficient pentru compunerea fotografiei sau când subiecţii se mişcă predictibil (de exemplu, alergători sau maşini de curse pe pistă).
	- **- AF zonă dinamică 21 puncte**: Selectaţi această opţiune când subiecţii se mişcă imprevizibil (de exemplu, jucători la un meci de fotbal).
	- **- AF zonă dinamică 39 puncte**: Selectaţi această opţiune când subiecţii se mişcă rapid şi nu pot fi încadrati ușor în vizor (de exemplu, păsări).
- **• Urmărire 3D**: Selectaţi punctul de focalizare conform descrierii de la pagina [101](#page-126-0). În modurile focalizare **AF-A** și **AF-C**, aparatul foto va urmări subiectele care părăsesc punctul de focalizare selectat și va selecta punctele de focalizare noi în funcție de necesități. Utilizați această funcție pentru a compune rapid imagini cu subiecți care se mișcă dintr-o parte în alta în mod neregulat (de exemplu, jucători de tenis). Dacă subiectul iese din vizor, îndepărtaţi degetul de pe butonul declanşator şi recompuneţi fotografia cu subiectul în punctul de focalizare selectat.

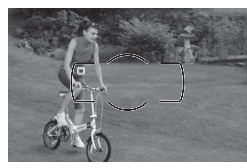

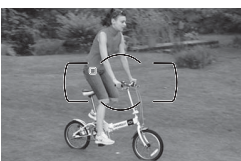

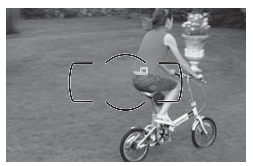

**• Zonă AF automată**: Aparatul foto detectează în mod automat subiectul şi selectează punctul de focalizare. Dacă este utilizat un obiectiv de tipul G sau D ( $\Box$  [287\)](#page-312-0), aparatul foto poate face distincție între subiectul uman și fundal pentru o detecție a subiectului îmbunătățită. Punctele de focalizare active sunt evidențiate pentru scurt timp după ce aparatul foto focalizează; în modul **AF-C** sau când este selectată focalizarea automată servo continuă în modul **AF-A**,

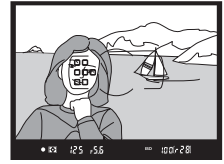

punctul de focalizare principal rămâne evidențiat după ce celelalte puncte de focalizare s-au oprit.

Modul zonă AF poate fi selectat apăsând butonul Mod AF şi rotind selectorul secundar de comandă până când setarea dorită este afişată în vizor şi pe panoul de control.

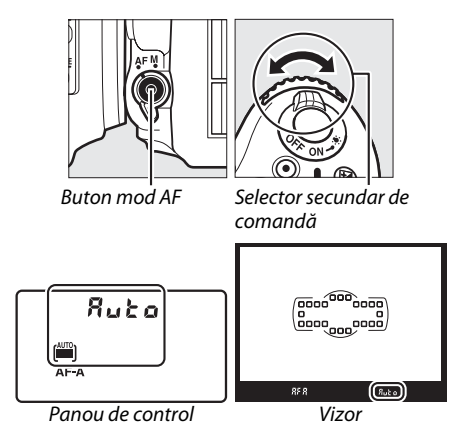

#### N

## <span id="page-125-0"></span>A **Urmărire 3D**

Când butonul declanşare este apăsat pe jumătate, culorile din jurul punctului de focalizare sunt salvate în aparatul foto. În consecintă, este posibil ca funcția de urmărire 3D să nu producă rezultatele dorite cu subiectii care au aceeași culoare ca și fundalul sau care ocupă o suprafață foarte mică din cadru.

#### A **Mod zonă AF**

Modul zonă AF este afişat pe panoul de control şi în vizor.

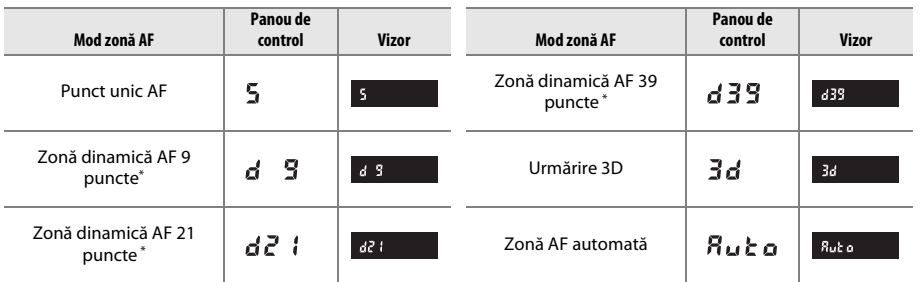

Numai punctul de focalizare activ este afișat în vizor. Punctele de focalizare rămase furnizează informații în sprijinul operatiei de focalizare.

#### A **Focalizare manuală**

Punct unic AF este selectat automat când este utilizată focalizarea manuală.

#### A **Consultaţi de asemenea**

Pentru informații despre ajustarea duratei de așteptare a aparatului foto înainte de a refocaliza când un obiect se deplasează în faţa aparatului foto, consultaţi setarea personalizată a3 (**Urmărire focaliz. cu blocare**,  $\Box$  [222\)](#page-247-1). Consultați pagina [52](#page-77-0) pentru informații despre opțiunile de focalizare automată disponibile în vizualizarea în timp real sau în timpul înregistrării unui film.

# <span id="page-126-0"></span>**Selectare punct focalizare**

Aparatul foto oferă posibilitatea de alegere a 39 de puncte de focalizare care pot fi folosite pentru a compune fotografii cu subiectul principal pozitionat aproape oriunde în cadru.

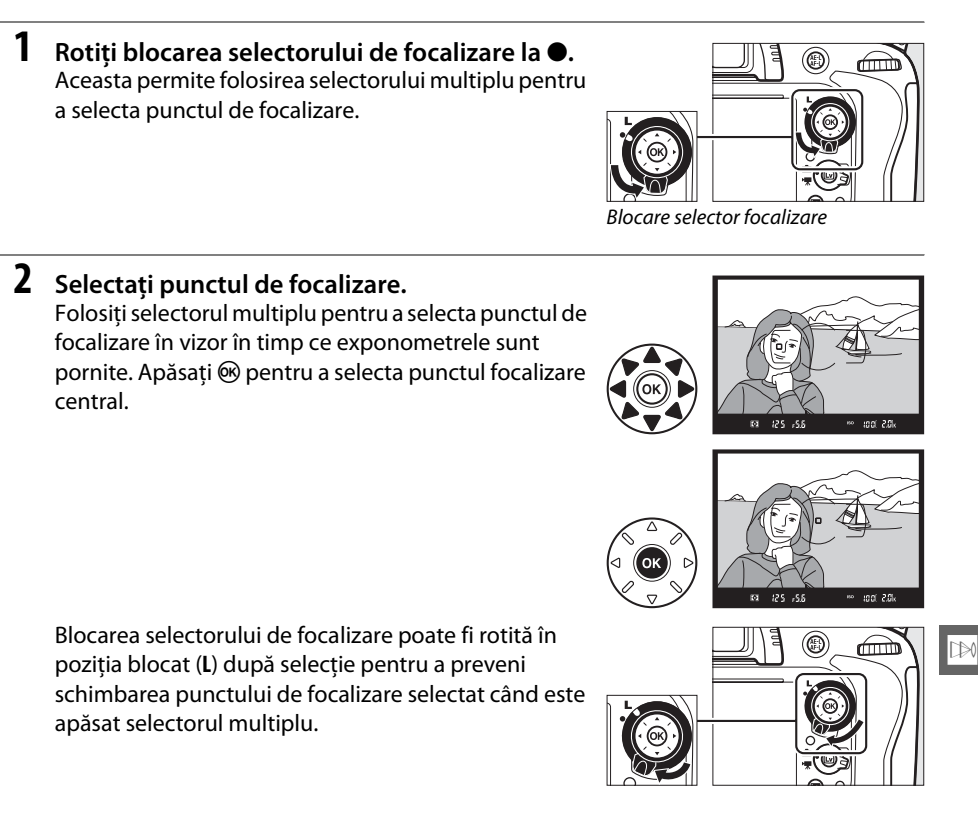

#### A **Zonă AF automată**

Punctul de focalizare pentru Zonă AF automată este selectat automat; selectarea manuală a punctului de focalizare nu este disponibilă.

#### A **Consultaţi de asemenea**

Pentru informații privind alegerea când punctul de focalizare este iluminat, consultați setarea personalizată a4 (**Iluminare punct AF**,  $\Box$  [222](#page-247-0)). Pentru informații despre setarea selectării punctului de focalizare la "înconjurare", consultați setatea personalizată a5 (**Înconjurare puncte focaliz.**,  $\Box$  [222](#page-247-2)). Pentru informaţii despre alegerea numărului de puncte de focalizare care pot fi selectate utilizând selectorul multiplu, consultați setarea personalizată a6 (**Număr de puncte focalizare**,  $\Box$  [223\)](#page-248-0). Pentru informații despre schimbarea rolului butonului <sup>®</sup>, consultați setarea personalizată f1 **Buton OK (mod** fotograf.);  $\Box$  [241.](#page-266-0)

N

<span id="page-127-0"></span>Blocarea focalizării poate fi utilizată pentru a modifica compoziția după focalizare, oferind posibilitatea de a focaliza pe un subiect ce nu va corespunde unui punct de focalizare în compozitia finală. Dacă aparatul foto nu poate focaliza utilizând focalizarea automată ( $\Box$  [98\)](#page-123-0), poate fi folosită și blocarea focalizării pentru a recompune fotografia după focalizarea pe un alt obiect aflat la aceeași distanță cu subiectul original. Blocarea focalizării este mai eficientă când este selectată o altă optiune decât zonă AF automată pentru modul zonă AF ( $\Box$  [99\)](#page-124-0).

## **1 Focalizaţi.**

Pozitionați subiectul în punctul de focalizare selectat și apăsați butonul de declanșare pe jumătate pentru a initia focalizarea. Verificati ca indicatorul imagine focalizată (·) să apară în vizor.

## **2 Blocaţi focalizarea.**

**Moduri focalizare AF-A și AF-C**: Cu butonul de declanşare apăsat pe jumătate (<sup>1</sup>), apăsați butonul  $A_{\text{F}}^{\text{FL}}$  **AE-L/AF-L**  $\mathcal{O}(2)$  pentru a bloca atât focalizarea, cât și expunerea (o pictogramă **AE-L** va fi afişată în vizor). Focalizarea va rămâne blocată în timp ce butonul 鮭 **AE-L/AF-L** este apăsat, chiar dacă mai târziu luaţi degetul de pe butonul de declanşare.

**Mod focalizare AF-S**: Focalizarea va fi blocată automat atunci când indicatorul imagine focalizată apare şi rămâne blocată până veţi ridica degetul de pe butonul de declanşare. Focalizarea poate fi, de asemenea, blocată apăsând butonul **AE-L (AE-L/AF-L** (vedeți mai sus).

### **3 Recompuneţi fotografia şi fotografiaţi.** Focalizarea va rămâne blocată între fotografieri dacă mentineti butonul de declansare apăsat pe jumătate (AF-S) sau tineți butonul <sup>AE-L</sup> AE-L/AF-L apăsat, permițând realizarea mai multor fotografii în succesiune la aceeaşi setare de focalizare.

Nu modificaţi distanţa dintre aparatul foto şi subiect în timp ce este activată blocarea focalizării. Dacă subiectul se mișcă, focalizați din nou la noua distanță.

### A **Consultaţi de asemenea**

Consultati setarea personalizată c1 (**Buton declanșare AE-L**,  $\Box$  [226](#page-251-0)) pentru informații despre utilizarea butonului de declanşare pentru a bloca expunerea, setarea personalizată f4 (**Asociere buton AE-L/AF-L**,  $\Box$  [244\)](#page-269-1) pentru informatii despre alegerea rolului jucat de butonul 結 **AE-L/AF-L**.

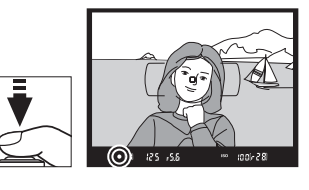

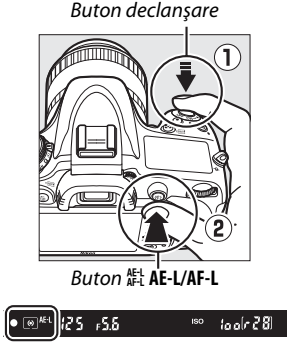

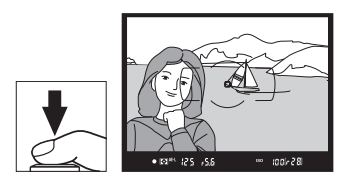

# <span id="page-128-0"></span>**Focalizare manuală**

Focalizarea manuală este disponibilă pentru obiectivele care nu suportă focalizarea automată (obiective NIKKOR non-AF) sau când focalizarea automată nu produce rezultatele dorite (□ [98\)](#page-123-0).

- **• Obiective AF-S**: Setaţi comutatorul mod de focalizare al obiectivului la **M**.
- **•** Obiective AF: Setati comutatorul mod de focalizare al obiectivului (dacă este prezent) şi selectorul mod de focalizare al aparatului foto la **M**.

### **Z** Obiective AF

Nu utilizati obiectivele AF cu comutatorul mod de focalizare al obiectivului setat la **M** şi selectorul mod de focalizare al aparatului foto setat la **AF**. În cazul nerespectării acestei precautii poate rezulta deteriorarea aparatului foto sau a obiectivului.

**• Obiective cu focalizare manuală**: Setaţi selectorul mod de focalizare al aparatului foto la **M**.

Pentru a focaliza manual, reglati inelul de focalizare al obiectivului până ce imaginea afişată pe câmpul mat limpede din vizor este focalizată. Fotografiile pot fi efectuate în orice moment, chiar şi atunci când imaginea nu este focalizată.

## **■■** *Stabilirea electronică a distantei*

Dacă obiectivul are o diafragmă maximă de f/5.6 sau mai rapidă, indicatorul de focalizare vizor poate fi utilizat pentru a confirma că obiectul din punctul de focalizare selectat este focalizat (punctul de focalizare poate fi selectat din oricare dintre cele 39 puncte de focalizare). După pozitionarea subiectului în punctul de focalizare selectat, apăsați pe jumătate butonul de declanșare și rotiți inelul de focalizare

al obiectivului până va fi afișat indicatorul imagine focalizată (·). Retineti că, în cazul subiectelor enumerate la pagina [98,](#page-123-0) indicatorul imagine focalizată ar putea fi uneori afişat atunci când subiectul nu este focalizat; asiguraţi-vă de focalizare în vizor înainte de fotografiere.

#### A **Poziţie în plan focal**

Pentru a determina distanța dintre subiectul dvs. și aparatul foto, măsurați de la marcajul planului focal (- e-) de pe corpul aparatului foto. Distanţa dintre flanşa de montare a obiectivului şi planul focal este de 46,5 mm.

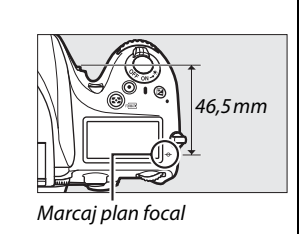

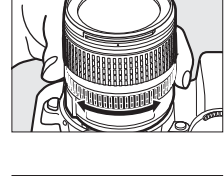

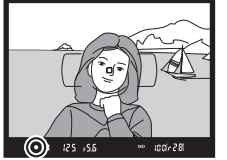

N

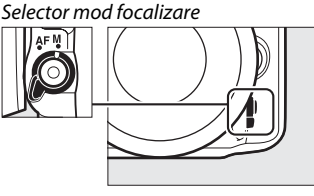

N

# <span id="page-130-0"></span>**ISS Sensibilitate ISO**

"Sensibilitatea ISO" este echivalentul digital al vitezei filmului. Alegeti dintre setările care se situează între ISO 100 și ISO 6400 în pași echivalenți cu  $1/3$  EV. Setările de aproximativ 0,3 până la 1 EV sub ISO 100 și 0,3 până la 2 EV peste ISO 6400 sunt disponibile pentru situații speciale. Modurile automat și scenă oferă, de asemenea, o opţiune **AUTO**, care permite aparatului foto să seteze sensibilitatea ISO automat ca răspuns la conditiile de iluminare. Cu cât este mai ridicată sensibilitatea ISO, cu atât este nevoie de mai puțină lumină pentru a realiza o expunere, pentru a permite timpi mai mici de expunere sau diafragme mai mici.

Sensibilitatea ISO poate fi ajustată apăsând butonul Q<sup>3</sup> (ISO) și rotind selectorul principal de comandă până când setarea dorită este afişată pe panoul de control sau în vizor.

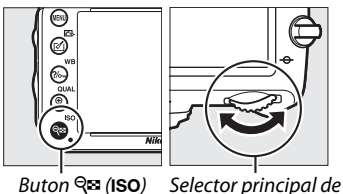

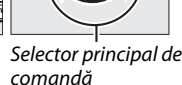

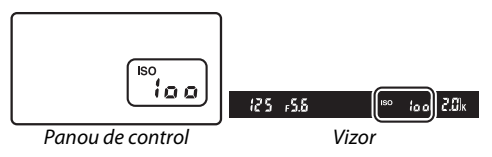

#### A **Automat**

Dacă selectorul moduri este rotit la **P**, **S**, **A** sau **M** după ce este selectat **AUTO** pentru sensibilitate ISO în alt mod, va fi restabilită sensibilitatea ISO selectată ultima dată în modul **P**, **S**, **A** sau **M**.

#### A **Hi 0,3–Hi 2**

Setările **Hi 0,3** până la **Hi 2** corespund sensibilităţilor ISO de 0,3–2 EV peste ISO 6400 (echivalent ISO 8000–25600). Fotografiile efectuate la aceste setări sunt predispuse să fie afectate de zgomot (pixeli luminoși repartizați aleatoriu, neclaritate sau linii).

#### A **Lo 0,3–Lo 1**

Setările Lo 0,3 până la Lo 1 corespund sensibilităților ISO de 0,3–1 EV sub ISO 100 (echivalent ISO 80– 50). Utilizaţi pentru diafragme mai mari când iluminatul este puternic. Contrastul este uşor mai ridicat decât normal; în majoritatea cazurilor, sensibilitățile ISO recomandate sunt de ISO 100 sau mai mari.

#### A **Meniul fotografiere**

Sensibilitatea ISO poate fi, de asemenea, ajustată utilizând opţiunea **Setări**  sensibilitate ISO din meniul fotografiere ( $\Box$  [214](#page-239-0)).

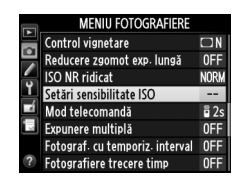

#### A **Consultaţi de asemenea**

Pentru informaţii despre alegerea dimensiunii treptei sensibilitate ISO, consultaţi setarea personalizată b1 (**Valoare treaptă sensib. ISO**;  $\Box$  [224\)](#page-249-0). Pentru informații despre afișarea sensibilității ISO pe panoul de control sau ajustarea sensibilității ISO fără utilizarea butonului Q<sup>2</sup> (ISO), consultați setarea personalizată d3 (**Afişare şi reglare ISO**; 0 [229\)](#page-254-1). Pentru informaţii privind utilizarea opţiunii **ISO NR**  ridicat din meniul fotografiere pentru a reduce zgomotul la sensibilități ISO mari, consultați pagina [218](#page-243-0).

# <span id="page-132-0"></span>**Control sensib. ISO auto.**

Dacă este selectat **Activat** pentru **Setări sensibilitate ISO** > **Control sensib. ISO auto.** în meniul de fotografiere, sensibilitatea ISO va fi ajustată automat dacă expunerea optimă nu poate fi atinsă la valoarea selectată de utilizator (sensibilitatea ISO este ajustată în mod corespunzător când este folosit bliţul).

**1 Selectaţi Control sensib. ISO auto. pentru Setări sensibilitate ISO în meniul fotografiere.**

Pentru a afișa meniurile, apăsați butonul MENU. Selectati Setări sensibilitate ISO în meniul fotografiere, evidentiati **Control sensib. ISO auto.** și apăsați >.

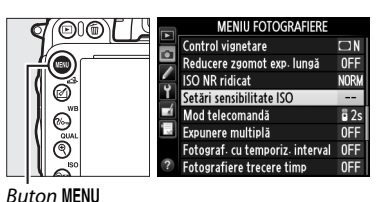

**2 Selectaţi Activat.**

Evidentiati **Activat** și apăsați ® (dacă Dezactivat este selectat, sensibilitatea ISO va rămâne fixată la valoarea selectată de utilizator).

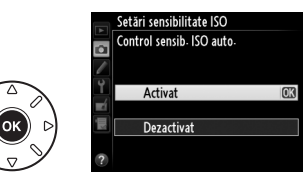

## **3 Reglaţi setările.**

Valoarea maximă pentru sensibilitatea ISO automată poate fi selectată folosind **Sensibilitate maximă** (valoarea minimă pentru sensibilitate ISO automată este setată automat la ISO 100; reţineţi că dacă valoarea selectată pentru

**Sensibilitate maximă** este mai scăzută decât valoarea selectată în prezent pentru **Sensibilitate ISO**, va fi utilizată valoarea selectată pentru **Sensibilitate maximă**). În modurile **P** și **A**, sensibilitatea va fi reglată numai dacă apare subexpunerea ca rezultat al timpului de expunere selectat pentru **Timp expunere maxim** (1/2.000-1 s sau **Automat**; în modurile **S** și **M**, sensibilitatea ISO va fi reglată pentru expunerea optimă la timpul de expunere selectat de utilizator). Dacă este selectat **Automat** (disponibil numai cu obiective CPU; echivalent cu 1/30 s când este utilizat un obiectiv non-CPU), aparatul foto va alege timpul de expunere maxim pe baza distantei focale a obiectivului (selectarea timpului de expunere automat poate fi reglată fin evidenţiind **Automat** şi apăsând 2; de exemplu, chiar și timpi mai scurți decât cei care în mod obișnuit sunt selectați automat de aparatul foto pot fi folosite cu obiective telefoto pentru a reduce neclaritatea). Timpii de expunere mai lungi decât valoarea minimă pot fi folosiți dacă expunerea optimă nu se poate realiza la valoarea sensibilităţii ISO selectată pentru **Sensibilitate maximă**. Apăsați <sup>®</sup> pentru a ieși când setările sunt complete.

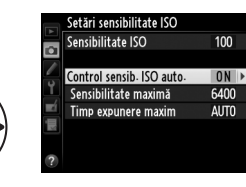

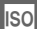

Când este selectat **Activat**, vizorul şi panoul de control afişează **ISO-AUTO**. Când sensibilitatea este modificată de la valoarea selectată de utilizator, aceşti indicatori clipesc şi valoarea modificată este afişată în vizor.

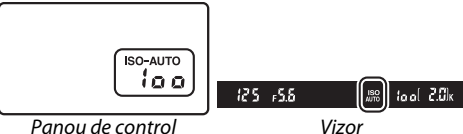

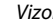

#### A **Control sensib. ISO auto.**

Zgomotul (pixeli luminoşi distribuiți aleator, neclaritate sau linii) este mai probabil la sensibilități mari. Utilizaţi opţiunea **ISO NR ridicat** din meniul de fotografiere pentru a reduce zgomotul (consultaţi pagina [218](#page-243-0)). Când este folosit un bliţ, valoarea selectată pentru **Timp expunere maxim** este ignorată în favoarea opțiunii selectate pentru setarea personalizată e1 (**Timp sincronizare bliț**,  $\Box$  [234\)](#page-259-0). Observați că sensibilitatea ISO poate fi crescută automat când controlul automat al sensibilității ISO este folosit în combinaţie cu modurile bliţ cu sincronizare lentă (disponibile cu bliţul încorporat şi unităţile de bliţ opţionale enumerate la pagina [293\)](#page-318-0), fiind posibilă împiedicarea aparatului foto de a selecta timpi lungi de expunere.

#### A **Activarea şi dezactivarea controlului sensibilitate ISO automat**

Puteti activa și dezactiva controlul sensibilității ISO automat apăsând butonul  $\mathbb{R}$  (ISO) și rotind selectorul secundar de comandă. **ISO-AUTO** este afișat când controlul sensibilității ISO automat este activat.

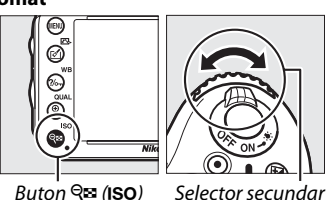

de comandă

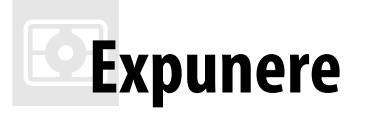

# <span id="page-134-0"></span>**Măsurare**

*(Numai moduri P, S, A și M)*

Alegeţi modul în care setează aparatul foto expunerea în modurile **P**, **S**, **A** și **M** (în alte moduri, aparatul foto selectează automat metoda de măsurare).

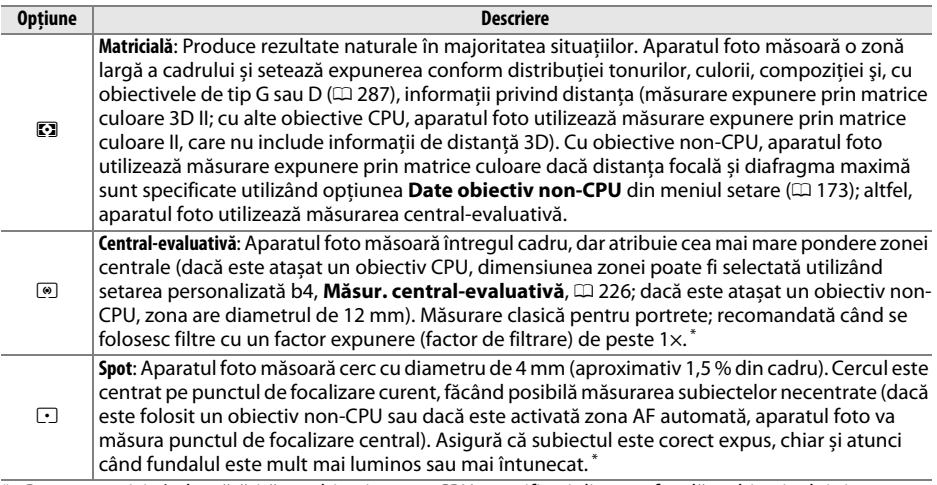

**\*** Pentru precizie îmbunătăţită cu obiective non-CPU, specificaţi distanţa focală a obiectivului și diafragma maximă în meniul **Date obiectiv non-CPU** ( $\Box$  [173](#page-198-0)).

Pentru a alege o opţiune măsurare, apăsaţi butonul  $\Omega$  ( $\equiv$ ) și rotiti selectorul principal de comandă până când este afişată setarea dorită în vizor şi pe panoul de control.

#### A **Consultaţi de asemenea**

Pentru informatii despre efectuarea de ajustări separate la expunerea optimă pentru fiecare metodă de măsurare, consultati setarea personalizată b5 (**Regl. fină expunere optimă**,  $\overline{2}$  [226](#page-251-2)).

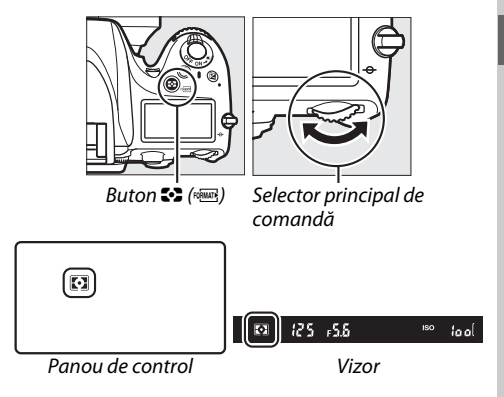

 $\overline{\mathbf{C}}$ 

# **Blocare expunere automată**

Utilizaţi blocarea expunerii automate pentru a recompune fotografii după utilizarea măsurării central-evaluative și măsurării spot pentru a măsura expunerea. Retineți că măsurarea matricială nu va conduce la rezultatele dorite.

## **1 Blocaţi expunerea.**

Poziţionaţi subiectul în punctul de focalizare selectat şi apăsaţi butonul de declanşare pe jumătate. Cu butonul declanşare apăsat la jumătate și subiectul pozitionat în punctul de focalizare, apăsați butonul **組 AE-L/AF-L** pentru a bloca focalizarea și expunerea (dacă utilizați focalizarea automată, asigurați-vă că indicatorul imagine focalizată  $\bullet$  apare în vizor).

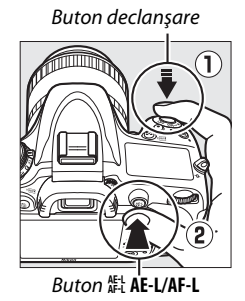

125 , 5.6  $100028$ **ISO** 

În timp ce blocarea expunerii este activă, în vizor va apărea indicatorul **AE-L**.

## **2 Recompuneţi fotografia.**

**Tinând apăsat butonul <sup>AE-L</sup> AE-L/AF-L**, recompuneți fotografia și fotografiați.

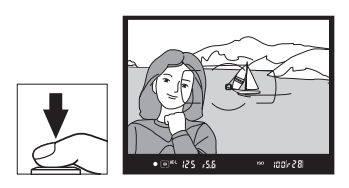

#### A **Zonă măsurată**

În măsurarea spot, expunerea se va bloca la valoarea măsurată într-un cerc de 4 mm centrat pe punctul de focalizare selectat. În măsurarea central-evaluativă, expunerea se va bloca la valoarea măsurată într-un cerc de 12 mm în centrul vizorului.

#### A **Reglarea timpului de expunere și diafragmei**

În timp ce blocarea expunerii este activă, pot fi reglate următoarele setări fără modificarea valorii măsurate pentru expunere:

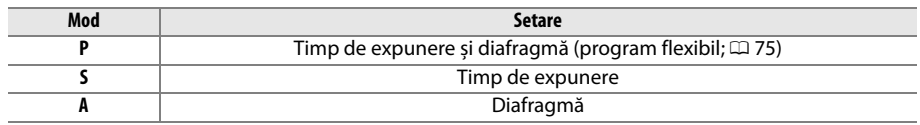

Noile valori pot fi confirmate în vizor și panou de control. Reţineţi că măsurarea nu poate fi modificată în timp ce blocarea expunerii este activă.

#### A **Consultaţi de asemenea**

Dacă este selectat **Activat** pentru setarea personalizată c1 (**Buton declansare AE-L**,  $\Box$  [226\)](#page-251-0), expunerea se va bloca atunci când butonul declanşare este apăsat la jumătate. Pentru informaţii despre schimbarea rolului butonului A **AE-L/AF-L**, consultaţi setarea personalizată f4 (**Asociere buton AE-L/ AF-L**,  $\Box$  [244\)](#page-269-1).

# **Compensare expunere**

Compensarea expunerii este utilizată pentru a modifica expunerea de la valorile sugerate de aparatul foto, făcând fotografiile mai luminoase sau mai întunecate. Este cea mai eficientă când este utilizată cu măsurarea central-evaluativă și spot ( $\Box$  [109\)](#page-134-0). Alegeți dintre valori între –5 EV (subexpus) și +5 EV (supraexpus) în trepte de 1/3 EV. În general, valorile pozitive fac subiectul mai luminos, în timp ce valorile negative îl fac mai întunecat.

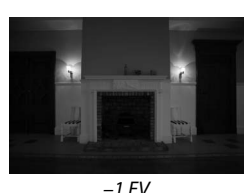

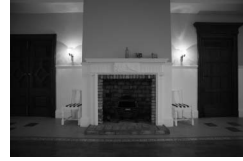

–1 EV Fără compensare expunere +1 EV

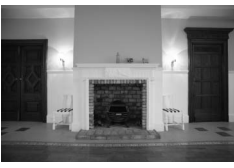

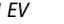

Buton **⊠** 

Pentru a alege o valoare pentru compensare expunere, apăsați butonul **E** și rotiti selectorul principal de comandă până când valoarea dorită este afişată pe panoul de control sau în vizor.

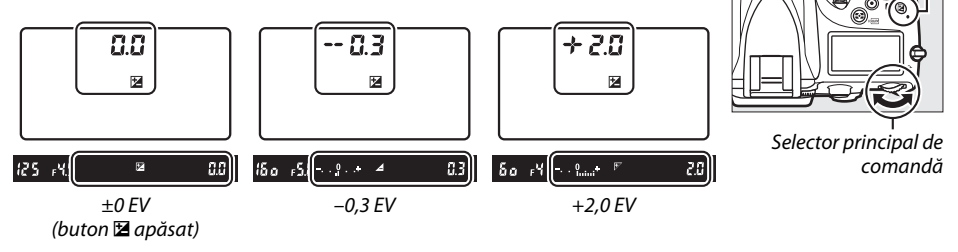

La alte valori decât ±0,0, cifra 0 din centrul indicatorilor expunere va lumina intermitent (numai modurile **P**, **S** și **A**) și pictograma E va fi afișată în panoul de control și vizor după ce eliberaţi butonul E. Valoarea curentă pentru compensare expunere poate fi confirmată în

indicatorul expunere prin apăsarea butonului  $\Sigma$ .

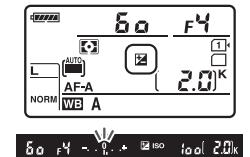

Expunerea normală poate fi restabilită prin setarea compensării expunerii la ±0. Compensarea expunerii nu este resetată când aparatul foto este oprit.

### A **Mod M**

În modul **M**, compensarea expunerii influenţează numai indicatorul expunere; timpul de expunere și diafragma nu se schimbă.

#### A **Utilizarea unui bliţ**

Când este utilizat un blit, compensarea expunerii influentează atât nivelul blitului, cât și luminozitatea subiectului principal, precum și a fundalului. Setarea personalizată e4 (**Comp. expunere pentru bliţ**, 0 [240](#page-265-0)) poate fi utilizată pentru a limita efectele compensării expunerii numai la fundal.

#### A **Consultaţi de asemenea**

Pentru informatii despre alegerea dimensiunii treptelor disponibile pentru compensare expunere, consultati setarea personalizată b2 (**Stopuri EV pt. control exp.**,  $\Box$  [224\)](#page-249-1). Pentru informații despre efectuarea de ajustări la compensare expunere fără apăsarea butonului E, consultați setarea personalizată b3 (**Compensare expunere facilă**,  $\square$  [225\)](#page-250-0). Pentru informații despre modificarea automată a expunerii, nivelului bliţului, balansului de alb sau D-Lighting-ului activ, consultaţi pagina [153.](#page-178-0)

 $\Theta$ 

# LL B **Balans de alb**

Balansul de alb asigură faptul că respectivele culori nu sunt afectate de culoarea sursei de lumină. În alte moduri decât **P**, **S**, **A** și **M**, balansul de alb este setat automat de către aparatul foto. Balansul de alb automat este recomandat pentru majoritatea surselor de lumină în modurile **P**, **S**, **A** și **M**, însă dacă este necesar pot fi selectate și alte valori în funcţie de tipul de sursă:

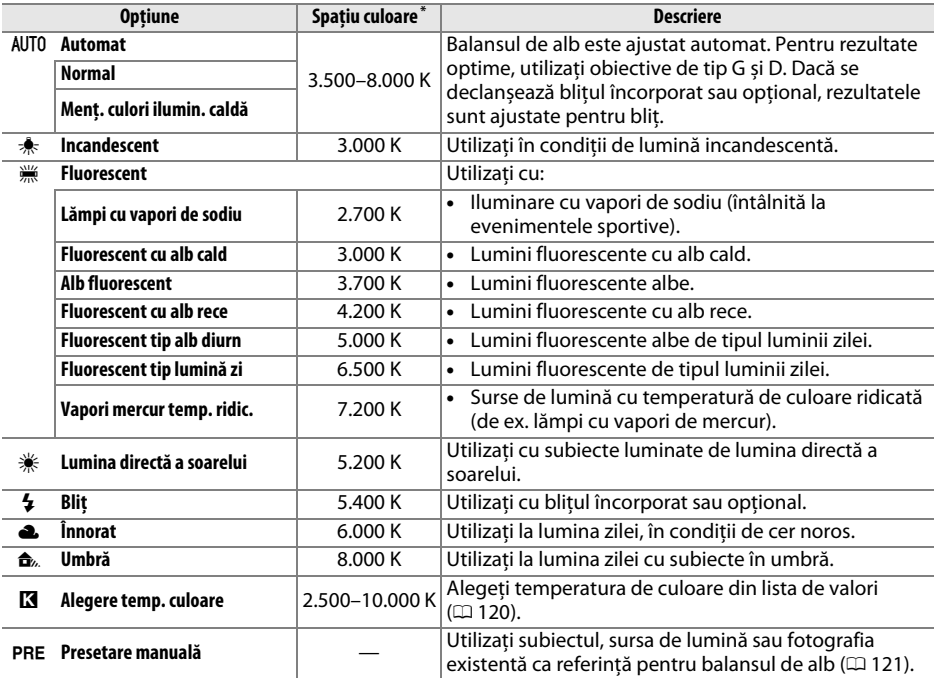

\* Toate valorile sunt aproximative şi nu reflectă acordul fin (dacă este cazul).

Balansul de alb este setat apăsând butonul  $\frac{2}{2}$  (WB) și rotind selectorul principal de comandă până când setarea dorită este afişată pe panoul de control.

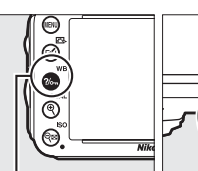

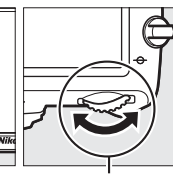

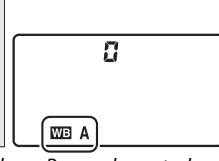

Buton ?/o<sub>m</sub> (WB) Selector principal

de comandă

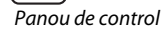

IIJA

### A **Meniul fotografiere**

Balansul de alb poate fi ajustat şi utilizând opţiunea **Balans de alb** din meniul fotografiere ( $\Box$  [214](#page-239-0)), care poate fi folosit și pentru a regla fin balansul de alb  $(117)$  $(117)$  $(117)$  sau pentru a măsura o valoare pentru balansul de alb presetat ( $\Box$  [121](#page-146-0)). Optiunea **Automat** din meniul **Balans de alb** permite alegerea între **Normal** şi **Menţ. culori ilumin. caldă**, care păstrează culorile calde produse de iluminatul incandescent, în timp ce opţiunea

**II Fluorescent** poate fi utilizată pentru a selecta sursa de lumină dintre tipurile de bulb.

### A **Iluminarea cu bliţ în studio**

Este posibil ca balansul de alb automat să nu producă rezultatele dorite cu unitățile de blit mari pentru studiouri. Folositi balansul de alb presetat sau setati balansul de alb la **Blit** si folositi acordul fin pentru a ajusta balansul de alb.

### A **Temperatură culoare**

Culoarea percepută a sursei de lumină variază în funcţie de privitor şi alte condiţii. Temperatura de culoare este o măsură obiectivă a culorii unei surse de lumină, definită cu referinţă la temperatura la care obiectul ar trebui încălzit pentru a radia lumina pe aceeaşi lungime de undă. În timp ce sursele de lumină cu o temperatură de culoare apropiată de 5.000–5.500 K apar albe, sursele de lumină cu o temperatură de culoare mai joasă, ca becuri cu lumină incandescentă, apar uşor galbene sau roşii. Sursele de lumină cu o temperatură de culoare mai ridicată apar nuanţate în albastru. Opţiunile de balans de alb ale aparatului foto sunt adaptate la următoarele temperaturi de culoare:

- **•** I (Lămpi cu vapori de sodiu): **2.700 K**
- $\cdot \cdot \cdot$  (Incandescent)/  $\cdot \cdot$  (Fluorescent cu alb cald): **3.000 K**
- **•** I (Alb fluorescent): **3.700 K**
- **•** I (Fluorescent cu alb rece): **4.200 K**
- **•** I (Fluorescent tip alb diurn): **5.000 K**
- **•** H (Lumina directă a soarelui): **5.200 K**  $\bullet\quad \frac{1}{4}$  (Blit): **5.400 K**
- **•** G (Înnorat): **6.000 K**
- **•** I (Fluorescent tip lumină zi): **6.500 K**
- **•** I (Vapori mercur temp. ridic.): **7.200 K**
- **•** M (Umbră): **8.000 K**

### A **Consultaţi de asemenea**

Când **Bracketing WB** este selectat pentru setarea personalizată e6 (**Setare bracketing automat**, 0 [241\)](#page-266-1), aparatul foto va crea mai multe imagini de fiecare dată când declanşatorul este eliberat. Balansul de alb va fi variat cu fiecare imagine, aplicând "bracketing" la valoarea selectată curent pentru balansul de alb  $($  $\Box$  [156](#page-181-0)).

**MENIU FOTOGRAFIERE inregistrare NFF (RAW)**  $\overline{\mathbf{a}}$ Balans de alb AllT<sub>n</sub> Setare Picture Control  $\overline{r}$ Ÿ **Gestionare Picture Control** 0FF Control automat al distors Spatiu culoare  $R$ 0FF D-Lighting activ HDR (high dynamic range) 0FF

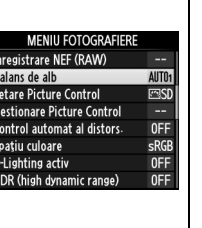

# <span id="page-142-0"></span>**Acord fin balans de alb**

Balansul de alb poate fi "reglat fin" pentru a compensa variatia culorii sursei de lumină sau pentru a introduce intentionat o nuantă de culoare în imagine. Balansul de alb este reglat fin utilizând opțiunea **Balans de alb** din meniul fotografiere sau apăsând butonul ?/o<sub>n</sub> (WB) și rotind selectorul secundar de comandă.

## <span id="page-142-2"></span>❚❚ *Meniul Balans de alb*

### **1 Selectaţi o opţiune de balans de alb din meniul de fotografiere.**

Pentru a afișa meniurile, apăsați butonul MENU. Selectati **Balans de alb** în meniul fotografiere, apoi evidenţiaţi o opţiune de balans de alb şi apăsați ▶. Dacă este selectată o opțiune alta

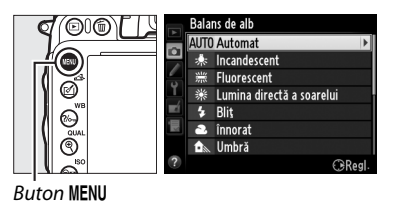

decât **Automat**, **Fluorescent**, **Alegere temp. culoare** sau **Presetare manuală**, treceţi la pasul

2. Dacă este selectat **Automat**, **Fluorescent**, **Alegere temp. culoare**, evidenţiaţi setarea dorită și apăsați ▶. Pentru mai multe informații despre acordul fin al balansului de alb presetat, consultaţi pagina [125](#page-150-0).

#### <span id="page-142-1"></span>**2 Acordaţi fin balansul de alb.** Balans de alb Utilizati selectorul multiplu pentru acordul fin al balansului de alb. Balansul de alb poate fi acordat  $A-B$  0 fin pe axa chihlimbar (A)–albastru (B) şi apoi pe  $G-M$  0 axa verde (G)–magenta (M). Axa orizontală (chihlimbar-albastru) corespunde temperaturii Coordonate de culoare, cu fiecare treaptă echivalentă a Reglare aproximativ 5 mired. Axa verticală (verdemagenta) are efecte similare pentru filtrele **c**ompensare **c**uloare (CC) corespunzătoare. **Verde (G)** Suplimentare verde

**Albastru (B) Chihlimbar (A)**(M Suplimentare magenta **Magenta (M)** Suplimentare albastru  $\leftarrow$  Suplimentare chihlimbar

## $3$  Apăsati  $\circledcirc$ .

Apăsați ® pentru a salva setările și a reveni la meniul de fotografiere. Dacă s-a făcut un acord fin al balansului de alb, va fi afisat un asterisc  $(x^*')$  pe panoul de control.

### ❚❚ *Butonul* L *(*U*)*

La alte setări decât **K** (Alegere temp. culoare) și PRE (**Presetare manuală**), poate fi utilizat butonul ?/ ~ (WB) pentru a acorda fin balansul de alb pe axa chihlimbar (A) albastru (B) ( $\Box$  [117](#page-142-1); pentru a acorda fin balansul de alb când este selectat  $\boxtimes$  sau PRE, utilizati meniul fotografiere conform descrierii de la pagina[117\)](#page-142-2). Sunt disponibile şase setări în ambele direcții; fiecare treaptă este echivalentă cu aproximativ 5 mired ( $\Box$  [119](#page-144-0)). Apăsați butonul  $\%$  (WB) și rotiti selectorul secundar de comandă până când valoarea dorită este afişată pe panoul de control. Rotirea selectorului secundar de comandă spre stânga măreşte nivelul de chihlimbar (A). Rotirea selectorului secundar de comandă spre dreapta măreşte nivelul de albastru (B). La alte setări decât 0, apare un asterisc  $\mathcal{L}(\mathbf{r}, \mathbf{r}')$  pe panoul de control.

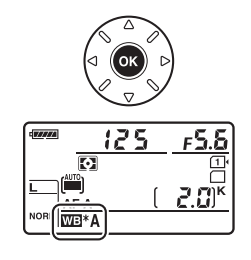

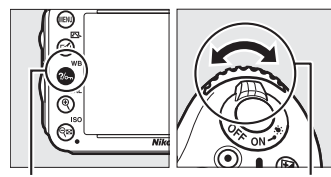

 $Button$   $?\n$  (WB) Selector secundar de comandă

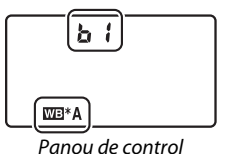
#### A **Acord fin balans de alb**

Culorile de pe axele cu acord fin sunt relative, nu absolute. De exemplu, mişcarea cursorului la **B** (albastru) când o setare "caldă", precum 未 (incandescent) este selectată pentru balans de alb, va face fotografiile ușor "mai reci", dar nu le va face chiar albastre.

#### A **Acord fin temperatură culoare**

Când este selectată **Alegere temp. culoare**, puteți vizualiza temperatura culorii în timp ce acordati fin balansul de alb.

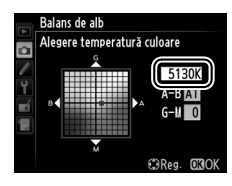

#### A **"Mired"**

Orice schimbare dată a temperaturii de culoare produce o mai mare diferenţă de culoare la temperaturi de culoare scăzute decât ar produce la temperaturi de culoare mai ridicate. De exemplu, o schimbare de 1.000 K produce o modificare mai mare de culoare la 3.000 K decât la 6.000 K. Mired, calculat prin înmulțirea inversului temperaturii culorii cu 10<sup>6</sup>, este o măsură a temperaturii culorii care ține seama de o astfel de variaţie şi prin urmare aceasta este unitatea folosită pentru filtrele de compensare a temperaturii culorii. Ex.:

- **•** 4.000 K–3.000 K (o diferenţă de 1.000 K)=83 mired
- **•** 7.000 K–6.000 K (o diferenţă de 1.000 K)=24 mired

# **Alegerea unei temperaturi de culoare**

Când este selectată K (**Alegere temp. culoare**) pentru balans de alb, temperatura culorii poate fi selectată prin apăsarea butonului  $\%$ <sub>m</sub> (WB) și rotirea selectorului secundar de comandă. Temperatura culorii este afișată în panoul de control.

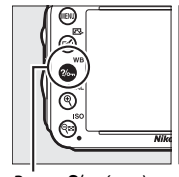

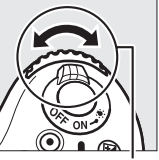

Buton ?/<sub>on</sub> (WB) Selector secundar de comandă

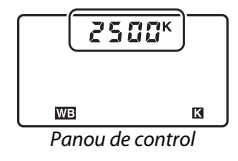

#### $\Sigma$  Alegere temperatură culoare

Reţineţi că rezultatele dorite nu vor fi obţinute la iluminarea cu bliţul sau fluorescentă. Alegeţi N (**Bliţ**) sau **II (Fluorescent**) pentru aceste surse. Cu alte surse de lumină, faceți o fotografie test pentru a stabili dacă valoarea selectată este adecvată.

#### A **Meniul Balans de alb**

În meniul balansului de alb poate fi selectată și temperatura culorii. Rețineți că temperatura culoare cu butonul ?/ ~ (WB) și selectorul secundar de comandă înlocuiește valoarea selectată în meniul balansului de alb.

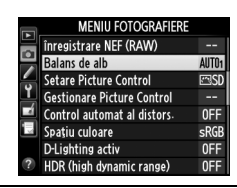

## **Presetare manuală**

Presetarea manuală este utilizată pentru a înregistra şi a utiliza din memorie setările personalizate de balans de alb pentru fotografierea în condiţii mixte de iluminare sau pentru a compensa sursele de lumină cu o nuanţă puternică de culoare. Aparatul foto poate stoca până la patru valori pentru presetarea balansului de alb în presetări de la d-1 până la d-4. Pentru setarea presetării balansului de alb sunt disponibile două metode:

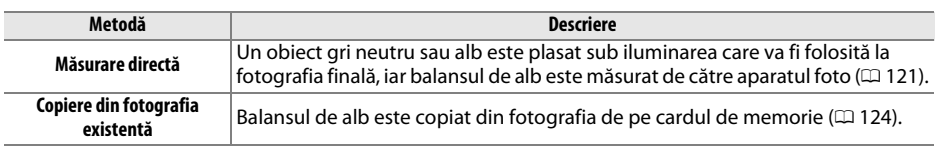

#### <span id="page-146-0"></span>❚❚ *Măsurarea unei valori a balansului de alb*

### **1 Iluminaţi un obiect de referinţă.**

Amplasaţi un obiect gri neutru sau alb în lumina ce va fi utilizată în fotografia finală. În setările de studio, poate fi utilizat un panou gri standard ca obiect de referintă. Retineti că expunerea este mărită automat cu 1 EV când se măsoară balansul de alb; în modul **M**, ajustați expunerea pentru ca indicatorul de expunere să arate  $\pm 0$  ( $\Box$  [78](#page-103-0)).

### **2 Setaţi balansul de alb la** L **(Presetare manuală).**

Apăsați butonul  $\%$  (WB) și rotiți selectorul principal de comandă până când PRE este afişat pe panoul de control.

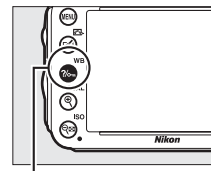

Buton ?/<sub>on</sub> (WB) Selector principal de

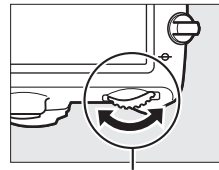

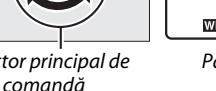

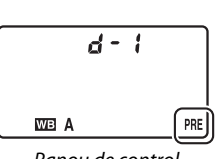

Panou de control

#### A **Măsurarea balansului de alb presetat**

Balansul de alb presetat manual nu poate fi măsurat în timpul vizualizării în timp real ( $\Box$  [49](#page-74-0), [57\)](#page-82-0), în timp ce faceți o fotografie HDR ( $\Box$  [139](#page-164-0)) sau o expunere multiplă ( $\Box$  [160\)](#page-185-0) sau când este selectat **Înregistrare** filme pentru setarea personalizată g4 (Asociere buton declanșare, CD [248](#page-273-0)).

## **3 Selectaţi o presetare.**

Apăsați butonul  $\%$ <sub>m</sub> (WB) și rotiți selectorul secundar de comandă până când presetarea dorită a balansului de alb (d-1 la d-4) este afişată pe panoul de control.

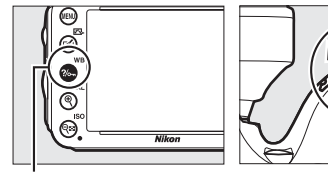

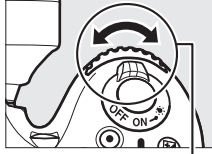

Buton  $\frac{2}{m}$  (WB) Selector secundar de comandă

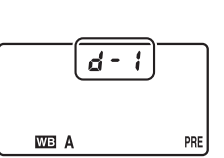

Panou de control

#### **4 Selectaţi modul de măsurare directă. Grand**  $125$ Eliberați butonul  $\frac{2}{2}$  (WB) scurt și apoi apăsați butonul până  $\overline{\mathbb{C}}$ când pictograma PRE de pe panoul de control începe să AF / clipească. Un  $P \cdot \xi$  intermitent va apărea, de asemenea, în **WB** vizor. Afişajele vor clipi aproximativ şase secunde.

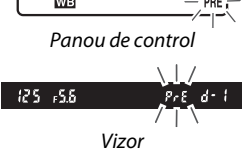

## **5 Măsuraţi balansul de alb.**

Înainte ca indicatorii să se oprească din clipit, încadrati obiectul de referinţă până când va umple vizorul şi apoi apăsaţi până la capăt butonul de declanşare. Aparatul foto va

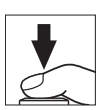

măsura o valoare pentru balansul de alb și o va stoca în presetarea selectată în pasul 3. Nu va fi înregistrată nicio fotografie; balansul de alb poate fi măsurat cu precizie chiar și atunci când aparatul foto nu focalizează.

#### A **Presetări protejate**

Dacă presetarea curentă este protejată ( $\Box$  [127](#page-152-0)),  $P_r$ ; va clipi în panoul de control și vizor dacă încercați să măsuraţi o valoare nouă.

### **6 Verificaţi rezultatele.**

Dacă aparatul foto a putut măsura o valoare pentru balansul de alb, Good va clipi pe panoul de control timp de aproximativ sase secunde, în timp ce vizorul va afisa un  $\mathbf{L}$ d intermitent.

Dacă iluminarea este prea întunecată sau prea luminoasă, este posibil ca aparatul foto să nu poată măsura balansul de alb. Un  $\alpha$  intermitent va apărea pe panoul de control și în vizor timp de aproximativ sase secunde. Apăsați până la jumătate butonul de declanşare pentru a reveni la pasul 5 şi măsuraţi din nou balansul de alb.

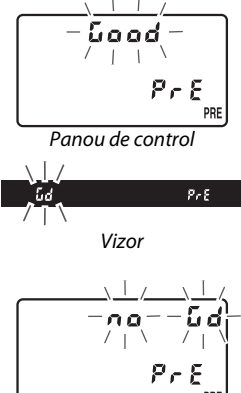

Panou de control

Vizor

 $P \circ E$ 

f.d

n o

#### $\mathbf{\Sigma}$  Mod de măsurare directă

Dacă nu sunt efectuate operaţii în timp ce afişajele clipesc, modul de măsurare directă se va încheia la momentul selectat pentru setarea personalizată c2 (**Temporizator standby**,  $\Box$  [227](#page-252-0)).

#### A **Selectarea unei presetări**

Selectarea **Presetare manuală** pentru opţiunea **Balans de alb** din meniul de fotografiere afişează dialogul arătat în dreapta; evidenţiaţi o presetare şi apăsați  $\circledast$ . Dacă nu există nicio valoare curentă pentru presetarea selectată, balansul de alb va fi setat la 5.200 K, la fel ca pentru **Lumina directă a soarelui**.

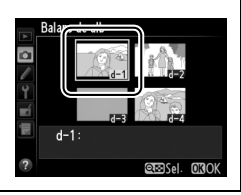

#### <span id="page-149-0"></span>❚❚ *Copierea balansului de alb dintr-o fotografie*

Urmati pașii de mai jos pentru a copia o valoare măsurată pentru balansul de alb de la o fotografie existentă la o presetare selectată.

**1 Selectaţi** L **(Presetare manuală) pentru Balans de alb în meniul fotografiere.** Apăsati butonul MENU și selectati **Balans de alb** în meniul fotografiere. Evidenţiaţi **Presetare manuală** și apăsați ▶.

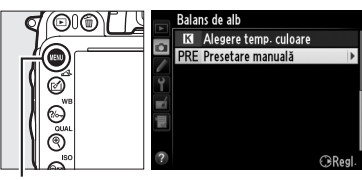

**Buton MENU** 

#### **2** Selectati o destinatie. Evidențiați presetarea destinație (d-1 la d-4) și apăsați Q<sup>8</sup> (ISO).

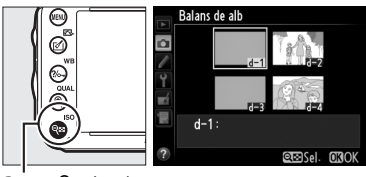

 $Bution \, \mathsf{R} = \mathsf{I}(\mathsf{SO})$ 

- **3 Alegeţi Selectare imagine.** Balans de alb Presetare manuală Evidențiați **Selectare imagine** și apăsați ▶.  $\overline{\bullet}$  $d-1$ Acord fin Editare comentariu Selectare imagine  $\overline{\mathsf{OFF}}$ Proteiare  $d-1$ :
	- **4 Evidenţiaţi o imagine sursă.** Evidenţiaţi imaginea sursă.

## **5 Apăsați**  $\otimes$ .

Apăsați ® pentru a copia valoarea balansului de alb pentru fotografia evidentiată la presetarea selectată. Dacă fotografia evidențiată are un comentariu ( $\Box$  [253\)](#page-278-0), comentariul va fi copiat la comentariul pentru presetarea selectată.

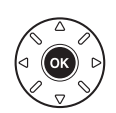

alans de alb Selectare imagine

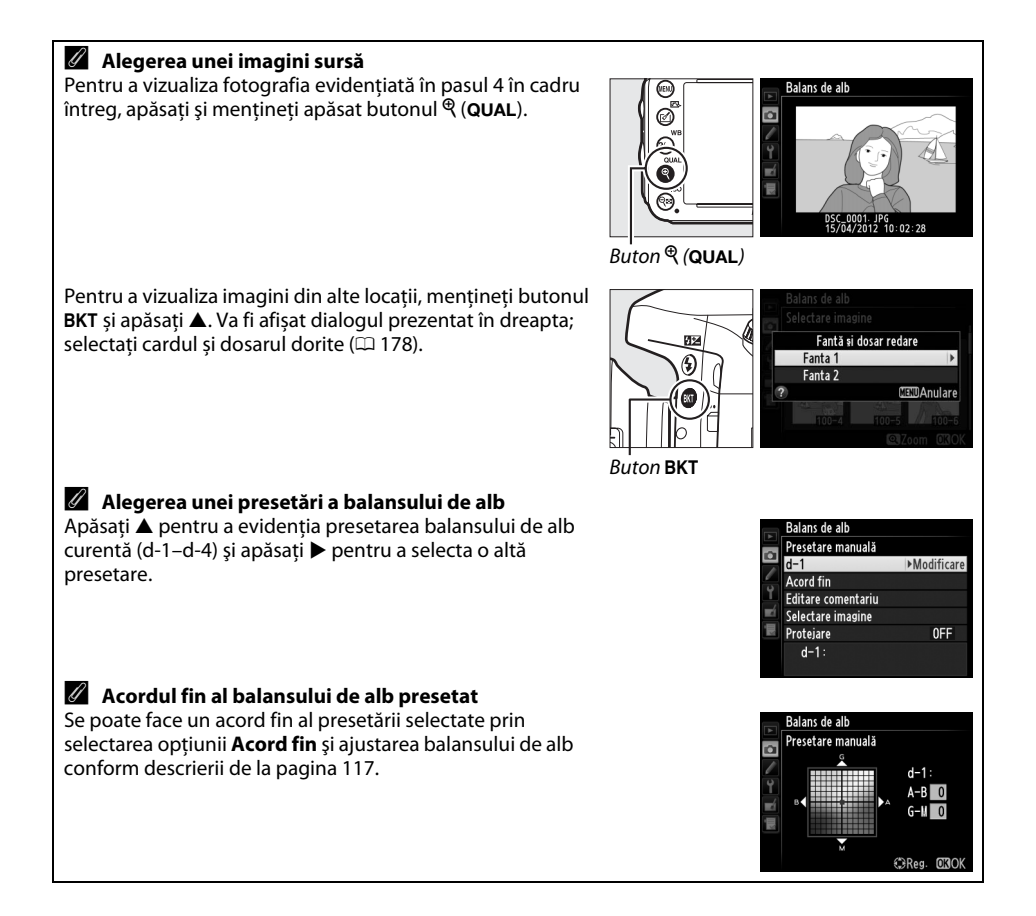

#### ❚❚ *Introducerea unui comentariu*

Urmaţi paşii de mai jos pentru a introduce un comentariu descriptiv de până la treizeci şi şase de caractere pentru o presetare a balansului de alb selectată.

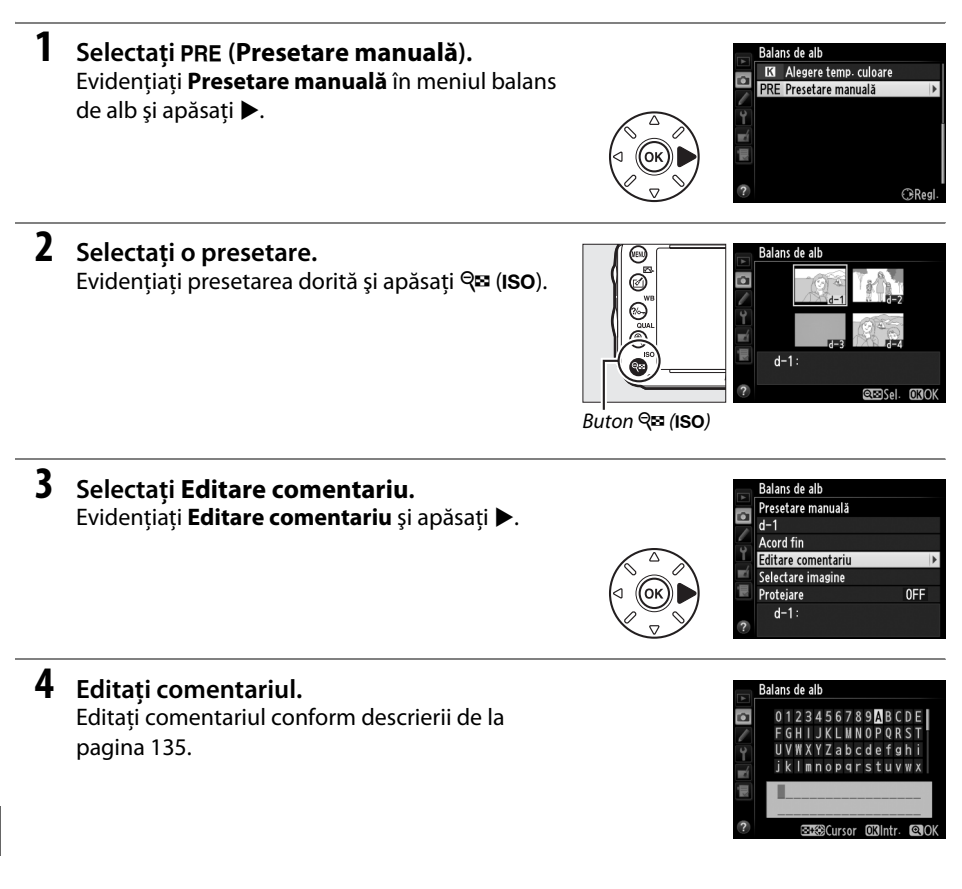

#### <span id="page-152-0"></span>❚❚ *Protejarea unei presetări a balansului de alb*

Urmaţi paşii de mai jos pentru a proteja presetarea balansului de alb selectată. Presetările protejate nu pot fi modificate și optiunile **Acord fin** și **Editare comentariu** nu pot fi utilizate.

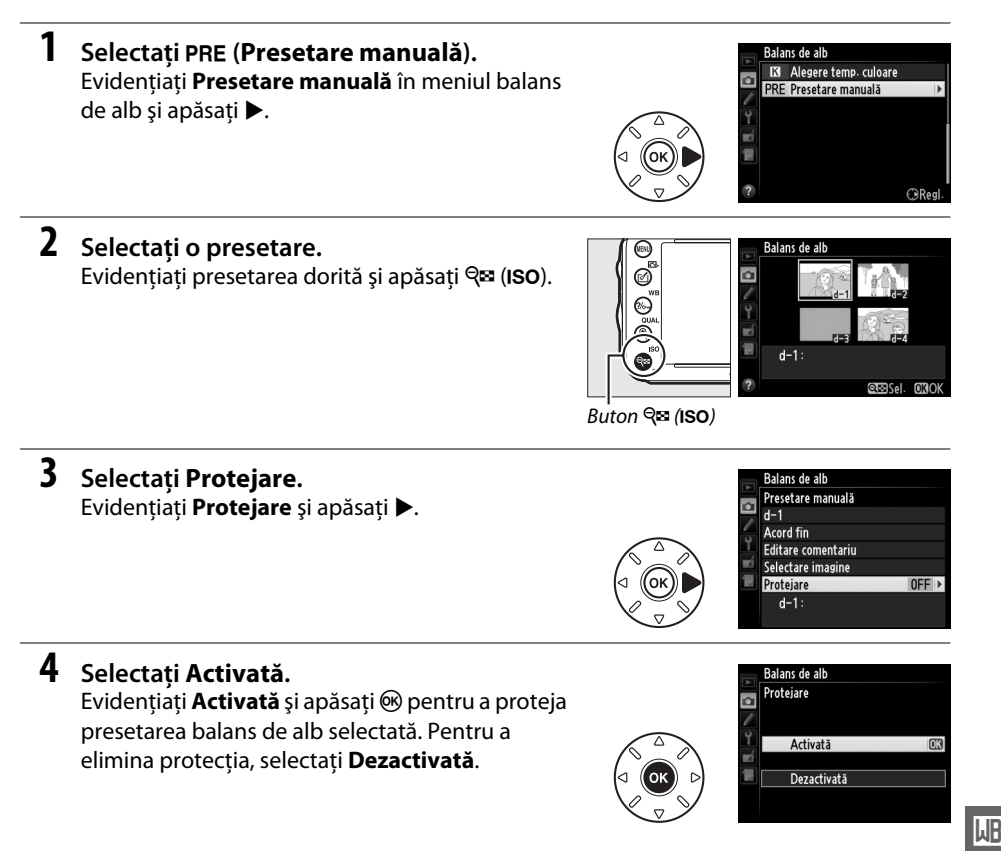

# **M Îmbunătăţire imagine**

# <span id="page-154-1"></span>**Opţiuni Picture Control**

*(Numai moduri P, S, A și M)*

Sistemul unic de opţiuni Picture Control de la Nikon face posibilă partajarea setărilor de procesare a imaginilor, incluzând clarificarea, contrastul, luminozitatea, saturaţia şi nuanţa, între dispozitive şi software compatibile.

## <span id="page-154-0"></span>**Selectarea unei opţiuni Picture Control**

Aparatul foto oferă posibilitatea alegerii opţiunilor Picture Control presetate. În modurile **P**, **S**, **A** și **M**, puteţi alege o opţiune Picture Control în funcţie de subiect sau de tipul de scenă (în alte moduri, aparatul foto selectează automat o opţiune Picture Control).

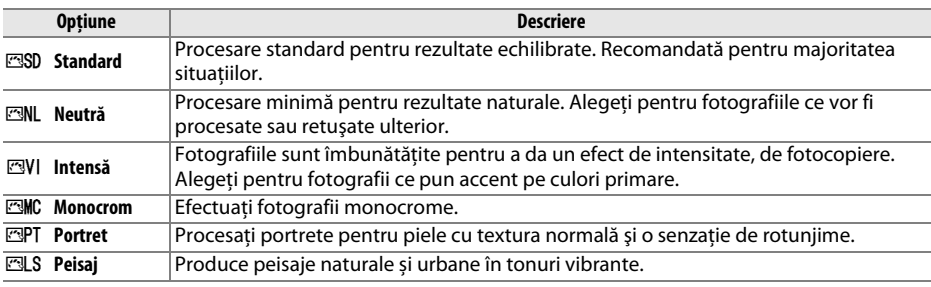

## **1 Apăsați**  $\mathcal{O}$  ( $\mathbb{C}$ **)**.

Va fi afişată o listă de opţiuni Picture Control.

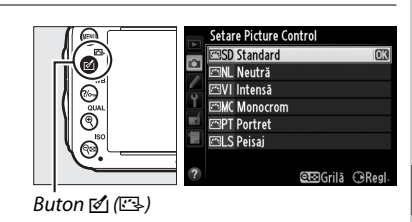

#### **2 Alegeţi o opţiune Picture Control.** Evidenţiaţi opţiunea Picture Control dorită şi apăsați <sup>®</sup>.

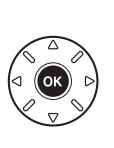

are Pirture Contro SD Standard Neutră **ZVI** Intensă **MC Monocron MPT** Portret 레 S Peisai **என்**Grilă *C*eReg

 $\sqrt{2}$ 

#### A **Opţiuni personalizate Picture Control**

Opțiunile Picture Control personalizate sunt create prin modificări ale opțiunilor Picture Control existente folosind optiunea Gestionare Picture Control din meniul fotografiere ( $\Box$  [134\)](#page-159-0). Optiunile Picture Control personalizate pot fi salvate pe un card de memorie pentru partajarea cu alte aparate foto de același model și cu software compatibil ( $\Box$  [136](#page-161-0)).

#### A **Indicatorul Picture Control**

Selectia Picture Control curentă este afișată pe afișajul de informații când este apăsat butonul **R.** 

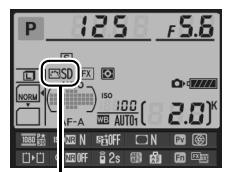

Indicator Picture Control

#### A **Meniul fotografiere**

Opţiunile Picture Control pot fi, de asemenea, selectate utilizând opţiunea **Setare Picture Control** din meniul fotografiere ( $\Box$  [214\)](#page-239-0).

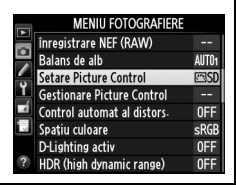

## **Modificarea opţiunilor Picture Control**

Opțiunile Picture Control existente presetate sau personalizate ( $\Box$  [134\)](#page-159-1) pot fi modificate pentru a fi adecvate scenei sau intentiei creative a utilizatorului. Alegeti o combinatie echilibrată de setări utilizând Reglare rapidă sau reglati manual setările individuale.

**1 Selectaţi o opţiune Picture Control.** Evidențiați opțiunea Picture Control dorită în lista de optiuni Picture Control (□ [129](#page-154-0)) și apăsați ▶.

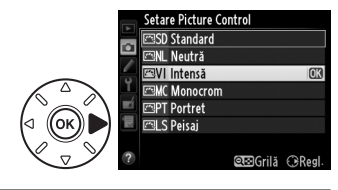

## <span id="page-156-0"></span>**2 Reglaţi setările.**

Apăsați ▲ sau ▼ pentru a evidenția setarea dorită  $(1132)$  $(1132)$  și apăsați  $\blacktriangleleft$  sau  $\blacktriangleright$  pentru a alege o valoare. Repetati acest pas până când vor fi reglate toate setările sau selectaţi **Reglare rapidă** pentru a alege o combinatie presetată de setări. Setările implicite pot fi restabilite prin apăsarea butonului 面 ().

Intensă ro. Reglare rapidă Clarificare Contrast - Luminozitate Saturație Nuantă

**3 Apăsaţi** J**.**

A **Modificări aduse opţiunilor originale Picture Control** Opţiunile Picture Control care au fost modificate din setările implicite sunt indicate printr-un asterisc  $\binom{n}{k}$ .

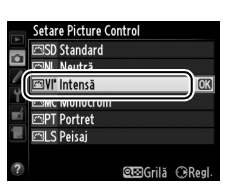

 $\sqrt{2}$ 

#### <span id="page-157-0"></span>❚❚ *Setări opţiuni Picture Control*

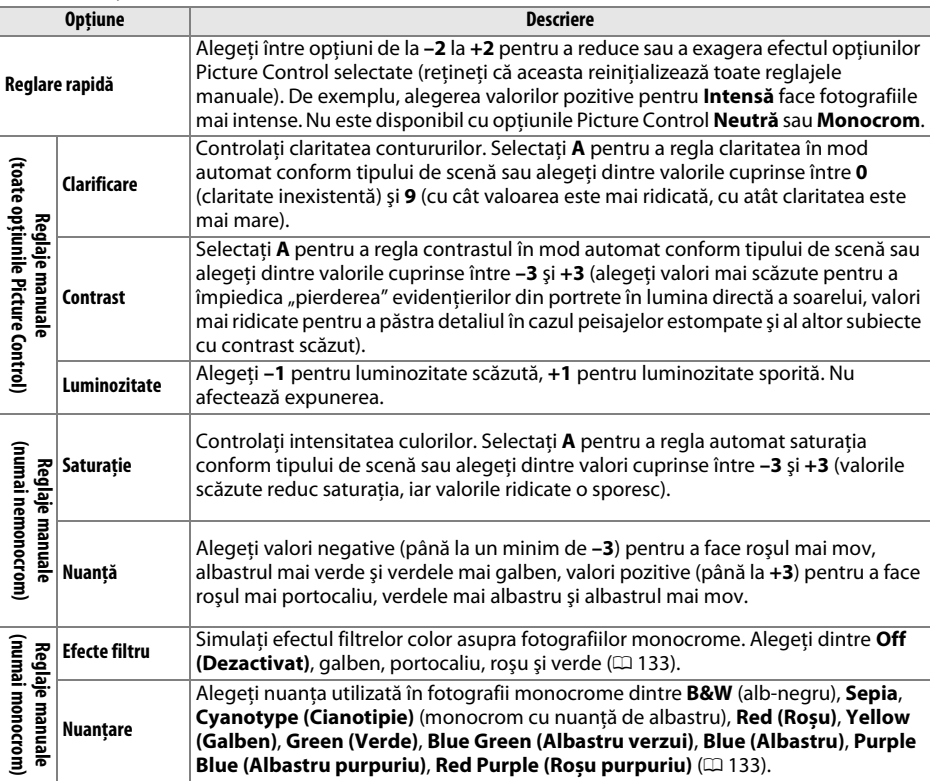

#### D **"A" (Automat)**

Rezultatele pentru clarificarea automată, contrast şi saturaţie variază cu expunerea şi poziţionarea subiectului în cadru. Utilizați un obiectiv de tipul G sau D pentru cele mai bune rezultate.

#### A **Opţiuni personalizate Picture Control**

Opțiunile disponibile cu opțiuni Picture Control personalizate sunt aceleași cu cele personalizate pe care se bazează Picture Control.

 $\overline{\mathcal{F}_{\phi}}$ 

#### A **Matrice de Picture Control**

Apăsând butonul Q<sup>3</sup> (ISO) în pasul 2, la pagina [131,](#page-156-0) se afișează o matrice de Picture Control ce arată contrastul şi saturaţia pentru opţiunea Picture Control selectată în legătură cu celelalte opţiuni Picture Control (numai contrastul este afișat când este selectat **Monocrom**). Eliberați butonul Q**E** (ISO) pentru a reveni la meniul Picture Control.

Pictogramele pentru opţiunile Picture Control ce utilizează contrastul şi saturația automate sunt afișate în verde pe matrice de Picture Control, iar liniile apar paralele cu axele matricei.

#### A **Setări anterioare**

Linia de sub afișajul valorii din meniul de setări ale optiunilor Picture Control indică valoarea anterioară a setării. Utilizati aceasta ca referintă pentru reglarea setărilor.

#### <span id="page-158-0"></span>A **Efecte filtru (numai monocrom)**

Optiunile din acest meniu simulează efectul filtrelor color asupra fotografiilor monocrome. Sunt disponibile următoarele efecte filtru:

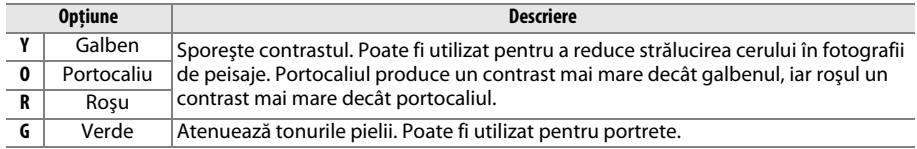

Reţineţi că efectele obţinute cu **Efecte filtru** sunt mai pronunţate decât cele produse de filtrele fizice de sticlă.

#### A **Nuanţare (numai monocrom)**

Apăsând ▼ atunci când este selectat **Nuanțare** se afișează opțiunile de saturație. Apăsați < sau ▶ pentru a regla saturația. Controlul saturației nu este disponibil când este selectat **B&W** (alb-negru).

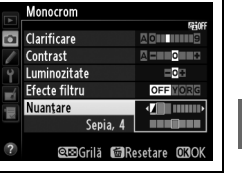

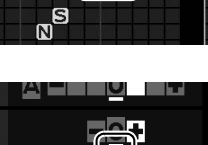

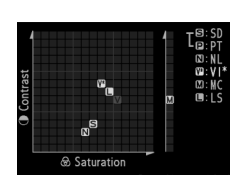

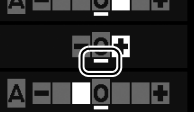

## <span id="page-159-1"></span>**Creare opţiuni Picture Control personalizate**

Opțiunile Picture Control furnizate cu aparatul foto pot fi modificate și salvate ca opțiuni Picture Control personalizate.

#### <span id="page-159-0"></span>**1 Selectaţi Gestionare Picture Control în meniul fotografiere.**

Pentru a afișa meniurile, apăsați butonul MENU. Evidentiati Gestionare Picture Control în meniul fotografiere şi apăsaţi 2.

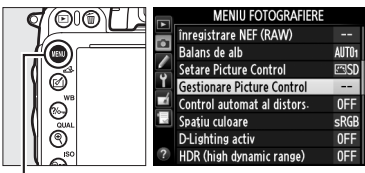

**Buton MENU** 

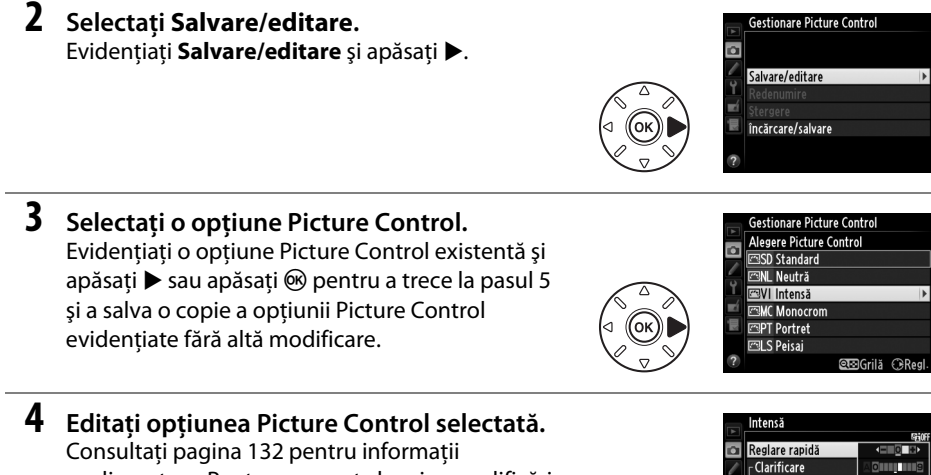

suplimentare. Pentru a renunţa la orice modificări şi a porni din nou de la setările implicite, apăsaţi butonul  $\tilde{m}$  ( $\sqrt{Q}$ ). Apăsati  $\overline{Q}$  atunci când setările sunt finalizate.

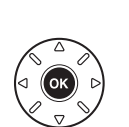

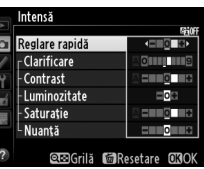

## $\sqrt{2}$

### **5** Selectati o destinatie.

Alegeţi o destinaţie pentru opţiunea Picture Control personalizată (C-1 până la C-9) și apăsați  $\blacktriangleright$ .

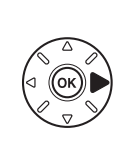

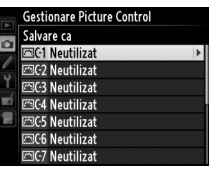

#### **6 Denumiţi opţiunile Picture Control.** Va fi afişat un dialog de introducere text în

<span id="page-160-0"></span>dreapta. Implicit, noile opţiuni Picture Control sunt denumite prin adăugarea unui număr de două cifre (atribuit automat) la numele opțiunii Picture Control existente; pentru a utiliza numele implicit, treceti la pasul 7. Pentru a deplasa

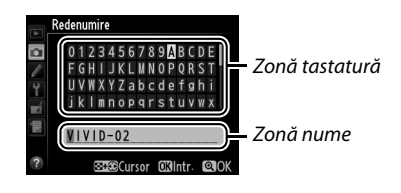

cursorul în zona numelui, tineti apăsat butonul Q<sup>8</sup> (ISO) și apăsați < sau >. Pentru a introduce o nouă literă în poziţia curentă a cursorului, utilizaţi selectorul multiplu pentru a evidenția caracterul dorit în zona tastaturii și apoi apăsați  $\mathcal{P}$ . Pentru a șterge caracterul din pozitia curentă a cursorului, apăsați butonul  $\tilde{m}$  ( $\text{F6007}$ ).

Numele optiunilor Picture Control personalizate pot cuprinde până la nouăsprezece caractere lungime. Orice caractere după al nouăsprezecelea vor fi şterse.

## **7** Apăsați <sup>®</sup> (QUAL).

Apăsați butonul  $\mathcal{R}$  (QUAL) pentru a salva modificările și ieșiți. Noua opțiune Picture Control va apărea în lista de opţiuni Picture Control.

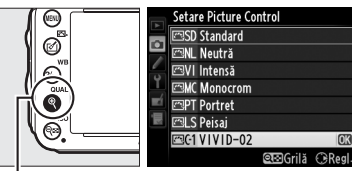

 $Bution \otimes (QUAL)$ 

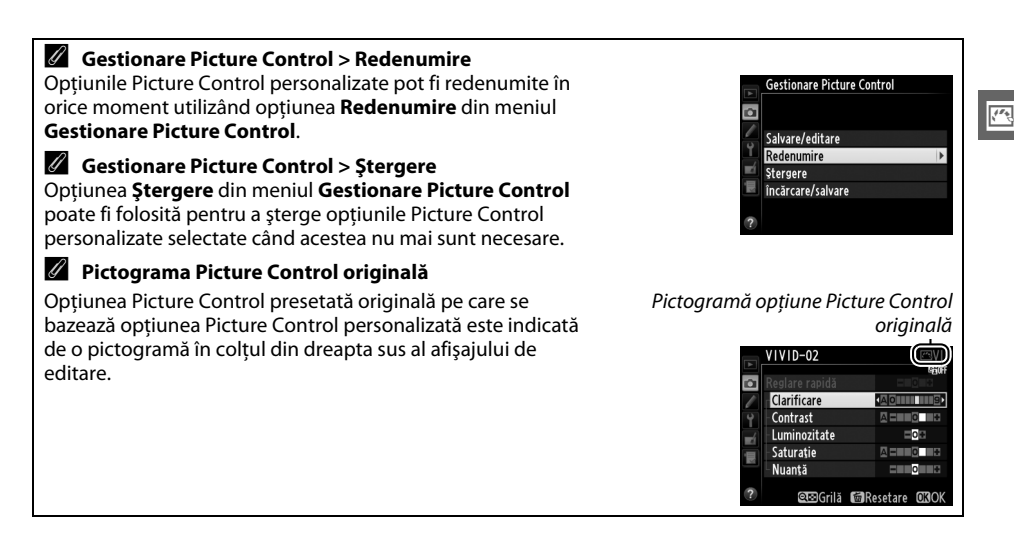

## <span id="page-161-0"></span>**Partajarea opţiunilor personalizate Picture Control**

Optiunile personalizate Picture Control create utilizând Utilitarul Picture Control disponibil cu ViewNX 2 sau software optional precum Capture NX 2 pot fi copiate pe un card de memorie si încărcate pe aparatul foto sau opţiunile personalizate Picture Control create cu aparatul foto pot fi copiate pe cardul de memorie utilizat pe alte aparate foto D600 şi cu alt software şi apoi şterse când nu mai sunt de folos.

Pentru a copia opţiunile Picture Control personalizate pe sau de pe un card de memorie sau pentru a şterge de pe cardul de memorie optiunile Picture Control personalizate. evidenţiaţi **Încărcare/salvare** din meniul **Gestionare Picture Control** și apăsați ▶. Vor fi afișate următoarele optiuni:

- **•** Copiere în aparatul foto: Copiati optiunile Picture Control personalizate de pe cardul de memorie în optiunile personalizate Picture Control C-1 până la C-9 de pe aparatul foto și denumiți-le după cum doriți.
- **•** Stergere de pe card: Stergeti optiunile Picture Control personalizate selectate de pe cardul de memorie. Dialogul de confirmare arătat în dreapta va fi afişat înainte de ştergerea unei opţiuni Picture Control; pentru a şterge o optiune Picture Control selectată, evidentiați **Da** și apăsați <u></u>ରେ.

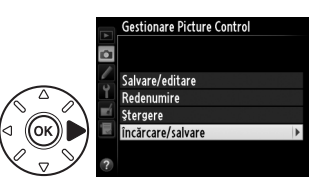

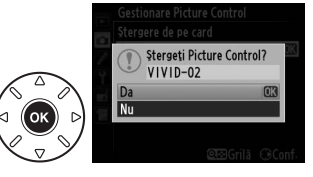

**• Copiere pe card**: Copiaţi o opţiune Picture Control personalizată (C-1 până la C-9) din aparatul foto într-o destinatie selectată (1până la 99) pe cardul de memorie.

#### A **Salvarea opţiunilor Picture Control personalizate**

Până la 99 de opțiuni Picture Control personalizate pot fi stocate pe cardul de memorie la un moment dat. Cardul de memorie poate fi utilizat doar pentru a stoca optiuni Picture Control personalizate create de utilizator. Opțiunile presetate Picture Control furnizate cu aparatul foto ( $\Box$  [129\)](#page-154-0) nu pot fi copiate pe cardul de memorie, nici redenumite sau şterse.

Optiunile din meniul Gestionare Picture Control se aplică numai cardului de memorie din Fanta 1. Optiunile personalizate Picture Control nu pot fi șterse sau copiate pe sau de pe cardul din Fanta 2.

## **Păstrarea detaliilor în evidenţieri şi umbre**

## **D-Lighting activ**

*(Numai moduri P, S, A și M)*

D-Lighting activ păstrează detaliile din zone luminoase sau

din umbre, creând fotografii cu un contrast natural. Utilizati pentru scene cu un contrast ridicat, de exemplu atunci când fotografiaţi peisaje luminoase prin uşă sau pe fereastră sau atunci când fotografiaţi obiecte umbrite într-o zi însorită. Este cea mai eficientă când este folosită cu măsurarea expunere prin matrice  $(11 109)$  $(11 109)$ .

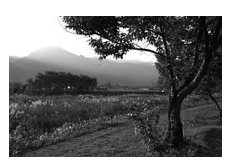

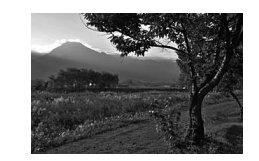

D-Lighting activ dezactivat D-Lighting activ: 咕 A Automat

#### **Z** "D-Lighting activ" versus "D-Lighting"

Opțiunea **D-Lighting activ** din meniul fotografiere reglează expunerea înainte de fotografiere pentru a optimiza intervalul dinamic, în timp ce opţiunea **D-Lighting** din meniul retuşare optimizează intervalul dinamic în imagini după fotografiere.

 $\sqrt{2}$ 

**1 Selectaţi D-Lighting activ în meniul fotografiere.**

Pentru a afișa meniurile, apăsați butonul MENU. Evidenţiaţi **D-Lighting activ** în meniul fotografiere și apăsați ▶.

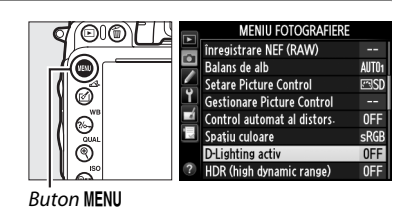

**2 Alegeţi o opţiune.**

Evidențiați opțiunea dorită și apăsați ®. Dacă este selectat  $\mathbb{F}$ **A** Automat, aparatul foto va regla automat D-Lighting-ul activ conform cu conditiile de fotografiere (totuși în modul M, 陆 A Automat este echivalent cu Q**Normal**).

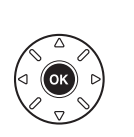

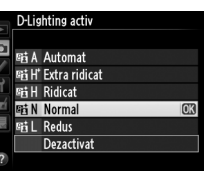

#### **Z** D-Lighting activ

D-Lighting activ nu poate fi folosit cu filme. În fotografiile efectuate cu D-Lighting activ poate apărea zgomot (pixeli luminosi repartizati aleatoriu, neclaritate sau linii). Este posibil ca pe unele subiecte să fie vizibile umbre inegale. D-Lighting activ nu poate fi folosit la sensibilităti ISO de Hi 0,3 sau mai ridicate.

#### A **Consultaţi de asemenea**

Când este selectat **Bracketing ADL** pentru setarea personalizată e6 (**Setare bracketing automat**, 0 [241\)](#page-266-0), aparatul foto variază D-Lighting activ pe o serie de fotografii (0 [158\)](#page-183-0). Pentru informaţii despre utilizarea butonului **Fn** și selectorului principal de comandă pentru a selecta o opţiune D-Lighting activ, consultati pagina [242.](#page-267-0)

## <span id="page-164-0"></span>**High Dynamic Range (HDR)**

Utilizat cu subiecte puternic contrastante, **H**igh **D**ynamic **R**ange (HDR) păstrează detaliile în zone luminoase și umbre prin îmbinarea a două fotografii la expuneri diferite. HDR este cel mai eficient atunci când este folosit cu măsurarea matricială ( $\Box$  [109;](#page-134-0) cu alte metode de măsurare și un obiectiv non-CPU, o expunere diferenţială de **Automat** este echivalentă cu aproximativ 2 EV). Nu poate fi folosit pentru a înregistra imagini NEF (RAW). Înregistrarea filmelor ( $\Box$  [57\)](#page-82-0), declansarea blitului, bracketing ( $\Box$  [153](#page-178-0)), expunerea multiplă ( $\Box$  [160](#page-185-0)) și fotografierea trecere timp ( $\Box$  [168\)](#page-193-0) nu pot fi utilizate în timp ce HDR este activ și nu este disponibil timpul de expunere bull b.

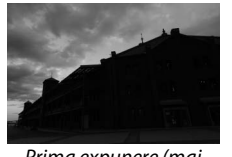

Prima expunere (mai întunecată)

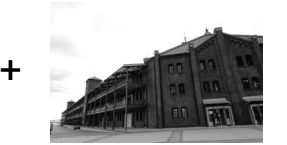

A doua expunere (mai luminoasă)

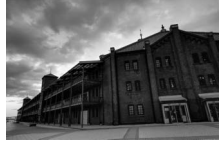

Imagine HDR combinată

**1 Selectaţi HDR (high dynamic range).** Apăsati butonul MENU pentru a afișa meniurile. Evidenţiaţi **HDR (high dynamic range)** în meniul fotografiere și apăsați ▶.

|                         | <b>MENIU FOTOGRAFIERE</b>         |                    |
|-------------------------|-----------------------------------|--------------------|
|                         | înregistrare NEF (RAW)            |                    |
| WB<br>ж.<br>QUAL<br>ISO | Balans de alb                     | AllT0 <sub>1</sub> |
|                         | <b>Setare Picture Control</b>     | <b>ESC</b>         |
|                         | <b>Gestionare Picture Control</b> |                    |
|                         | Control automat al distors.       | 0FF                |
|                         | Spatiu culoare                    | sRGB               |
|                         | D-Lighting activ                  |                    |
|                         | HDR (high dynamic range)          |                    |

**Buton MENU** 

### **2 Selectaţi un mod.** Evidentiati **Mod HDR** și apăsati ▶.

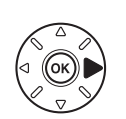

Evidentiati una dintre următoarele opțiuni și apăsati %.

- **•** Pentru a face o serie de fotografii HDR, selectati ON $\Phi$ **Activat (serie)**. Fotografierea HDR va continua până când selectaţi **Dezactivat** pentru **Mod HDR**.
- **• Pentru a face o fotografie HDR**, selectaţi **Activat (o singură fotogr.)**. Fotografierea normală va fi reluată automat după ce ati creat o singură fotografie HDR.
- **• Pentru a ieşi fără să creaţi alte fotografii HDR**, selectaţi **Dezactivat**.

Dacă este selectat **Activat (serie)** sau **Activat (o singură fotogr.)**, va fi afisată o pictogramă **in** pe panoul de control.

**3 Alegeţi expunerea diferenţială.** Pentru a alege diferenţa de expunere între două fotografieri, evidenţiaţi **Expunere diferenţială** şi apăsati ▶.

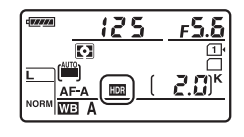

HDR (high dynamic range)

HDR (high dynamic range)

Expunere diferențială

HDR (high dynamic range) **Mod HDR** o

> ON<sup>2</sup> Activat (serie) Activat (o singură fotogr.) Dezactivat

**Uniformizare** 

 $0FF$ 

AUTO

**NORM** 

a Mod HDR

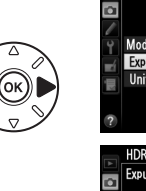

Vor fi afisate optiunile indicate în dreapta. Evidențiați o opțiune și apăsați <sup>®</sup>. Alegeți valorile mai mari pentru subiectele cu contrast ridicat, dar retineti că alegerea unei valori mai ridicate decât cea necesară poate să nu producă rezultatele dorite; dacă este selectat **Automat**, aparatul foto va regla automat expunerea pentru a se potrivi cu scena.

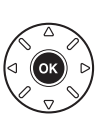

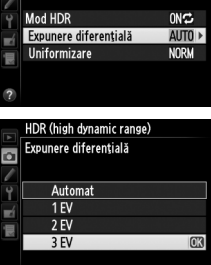

 $\sqrt{2}$ 

**4 Alegeţi nivelul de uniformizare.** Pentru a alege cât de mult sunt uniformizate îmbinările dintre două imagini, evidenţiaţi **Uniformizare** și apăsați >.

Vor fi afisate optiunile indicate în dreapta. Evidentiati o optiune și apăsați ®. Valorile mai ridicate produc o imagine compozită mai uniformizată. Este posibil ca pe unele subiecte să fie vizibile umbre inegale.

### **5 Încadraţi o fotografie, focalizaţi şi fotografiaţi.** Aparatul foto face două expuneri când butonul declanșare este apăsat până la capăt. **Joh W** va fi afișat în panoul de control și ام ان Kdr în vizor în timp ce imaginile sunt îmbinate; nu se poate

efectua nicio fotografie până când înregistrarea nu este încheiată. Indiferent de optiunea curentă selectată pentru modul declanșare, se va face o singură fotografie de fiecare dată când butonul de declanşare este apăsat.

Dacă este selectat **Activat (serie)**, HDR nu se va dezactiva decât când este selectat **Dezactivat** pentru **Mod HDR**; dacă este selectat **Activat (o singură fotogr.)**, HDR se dezactivează automat după ce este făcută fotografia. Pictograma **ku** dispare de pe afişaj când HDR se încheie.

### D **Încadrarea fotografiilor HDR**

Marginile imaginii pot fi decupate. Este posibil să nu se obțină rezultatele dorite dacă aparatul foto sau subiectul se mișcă în timpul fotografierii. Este recomandată utilizarea unui trepied. În funcție de scenă, pot apărea umbre în jurul obiectelor luminoase sau halouri pot apărea în jurul obiectelor întunecate; acest efect poate fi redus prin reglarea nivelului de uniformizare.

#### A **Fotografiere cu temporizator**

Dacă este selectat **Activat (serie)** pentru **Mod HDR** înainte de a începe fotografierea cu temporizator de interval, aparatul foto va continua să facă fotografii HDR la intervalul selectat (dacă este selectat **Activat (o singură fotogr.)**, fotografierea cu temporizator de interval se va încheia după o singură fotografie).

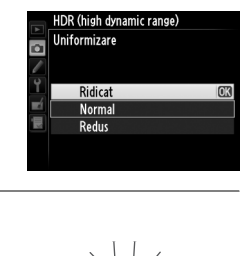

 $M<sub>2</sub>$ 

3EV

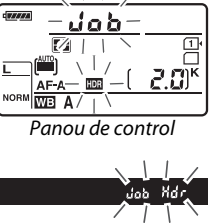

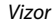

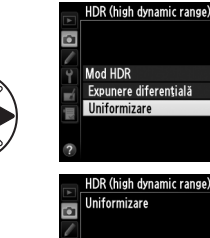

# l <sup>4</sup>F **Fotografierea cu bliţ**

# **Utilizarea bliţului încorporat**

Blițul încorporat are un număr de ghid (GN) 12 (m, ISO 100, 20 °C) și oferă acoperire pentru unghiul de câmp al unui obiectiv de 24 mm sau al unui obiectiv de 16 mm în format DX. Poate fi folosit nu numai când lumina naturală este inadecvată, dar şi pentru a umple umbrele şi a lumina din spate subiectele sau pentru a adăuga o tentă de lumină ochilor subiectului.

### ❚❚ *Utilizarea bliţului încorporat: Moduri* i*,* k*,* p*,* n*,* o*,* s *și* w

**1** Alegeti un mod blit ( $\Box$  [144\)](#page-169-0).

## **2 Efectuaţi fotografii.**

Bliţul se va ridica după cum este necesar când butonul declanșare este apăsat la jumătate și se va declanșa când se efectuează fotografia. Dacă blitul nu se ridică automat, NU încercaţi să-l ridicaţi cu mâna. În cazul nerespectării acestei precauţii poate rezulta deteriorarea blitului.

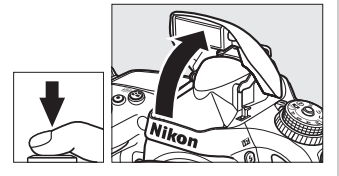

### ❚❚ *Utilizarea bliţului încorporat: Moduri P, S, A, M și* 0

## **1 Ridicaţi bliţul.**

Apăsați butonul  $\frac{1}{2}$  ( $\frac{1}{2}$ ) pentru a ridica blițul.

**2 Alegeţi un mod bliţ (numai modurile P, S, A și M;**  0 **[144\)](#page-169-0).**

### **3 Efectuaţi fotografii.**

Blitul se va declansa ori de câte ori este efectuată o fotografie.

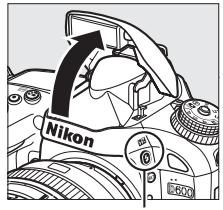

**Buton 4 (WM)** 

#### A **Măsurare**

Selectați măsurarea matricială sau central-evaluativă pentru a activa blițul de umplere compensat i-TTL pentru SLR digital. Bliţul standard i-TTL pentru SLR digital este activat automat când este selectată măsurarea spot.

l

## <span id="page-169-1"></span><span id="page-169-0"></span>**Mod bliţ**

Modurile bliţ disponibile diferă în funcţie de modul fotografiere:

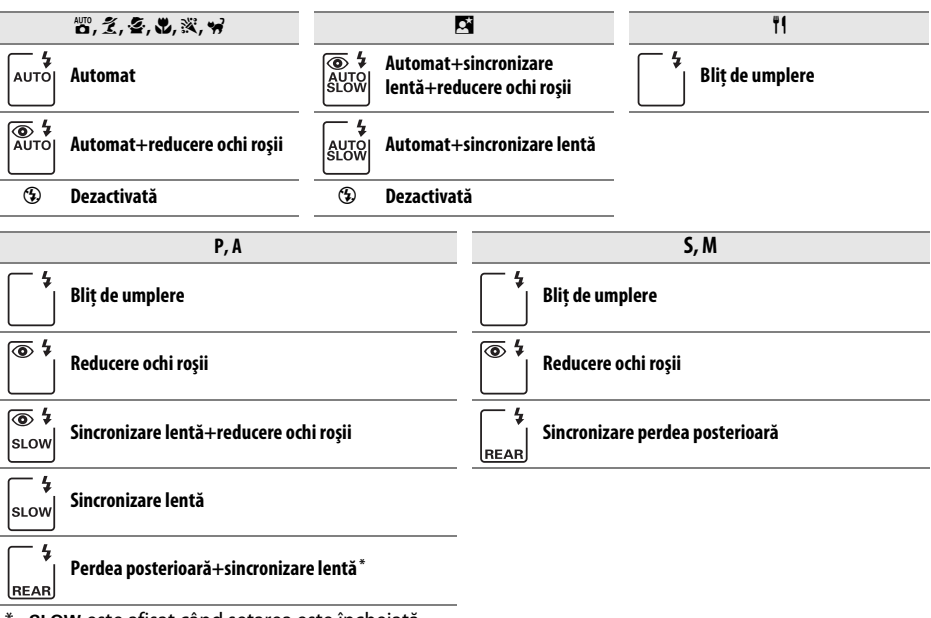

SLOW este afisat când setarea este încheiată.

Pentru a alege un mod blit, apăsați butonul  $\frac{1}{2}$  ( $\frac{1}{2}$ ) și rotiți selectorul principal de comandă până când setarea dorită este afişată pe panoul de control.

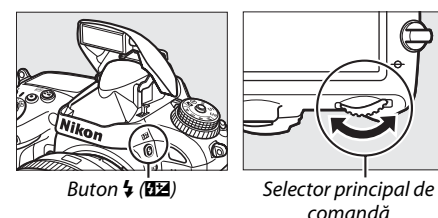

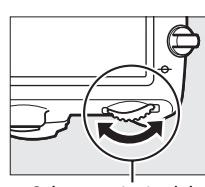

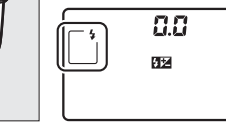

Panou de control

l

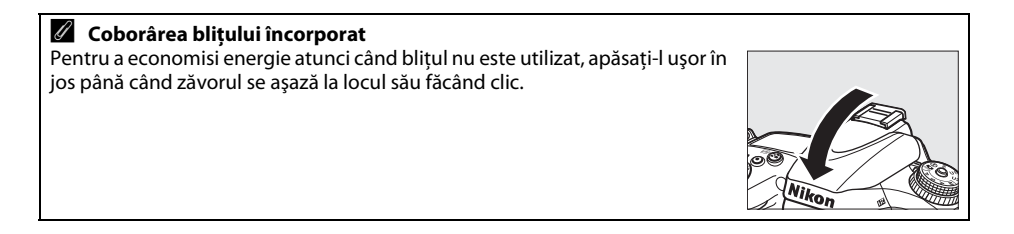

#### A **Moduri bliţ implicite**

Modurile bliţ implicite sunt afișate mai jos.

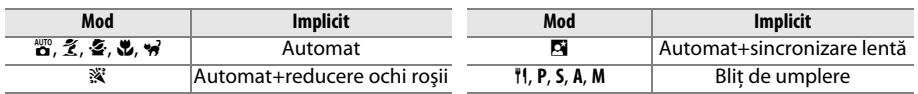

#### A **Moduri bliţ**

Modurile bliţ enumerate la pagina anterioară pot îmbina una sau mai multe dintre următoarele setări, după cum arată pictograma modului bliţ:

- **• AUTO (bliţ automat)**: Când iluminarea este slabă sau subiectul este luminat din spate, bliţul se ridică automat când butonul declanșare este apăsat la jumătate și se aprinde după cum este necesar.
- **•** Y **(reducere ochi roşii)**: Folosiţi pentru portrete. Lumina reducere ochi roşii se aprinde înainte să se declanseze blitul, reducând "ochii roșii".
- **•** j **(dezactivat)**: Bliţul nu se declanșează chiar dacă lumina este slabă sau subiectul este luminat din spate.
- **• SLOW (sincronizare lentă)**: Timpul de expunere crește automat pentru a capta lumina din fundal pe timp de noapte sau în conditii de lumină slabă. Utilizati pentru a include lumina din fundal în portrete.
- **• REAR (sincronizare perdea posterioară)**: Bliţul se declanșează chiar înainte să se închidă obturatorul, creând un efect de lumină în spatele surselor de lumină în mișcare (în dreapta jos). Dacă nu este afișată această pictogramă, blitul se va declanșa odată ce se deschide obturatorul (sincronizare perdea frontală; efectul pe care îl produce aceasta cu sursele de lumină în mișcare este arătat mai jos în stânga).

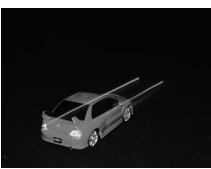

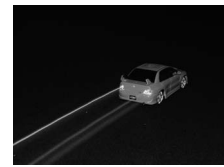

Sincronizare perdea frontală Sincronizare perdea posterioară

#### **Z** Blițul încorporat

Utilizați cu obiective cu distanțe focale în format FX de 24–300 mm (16–300 mm în format DX; □ [288](#page-313-0)). Scoateţi parasolarul obiectivului pentru a preveni formarea umbrelor. Bliţul are o rază de acţiune minimă de 0,6 m și nu poate fi folosit în intervalul macro al obiectivelor zoom cu funcţia macro. Controlul bliţ i-TTL poate fi utilizat la sensibilităţi ISO între 100 și 6.400. La valori de peste 6.400, este posibil să nu se obţină rezultatele dorite la anumite distanţe sau setări de diafragmă.

Dacă blitul se declansează în modul declansare continuu (□ [83\)](#page-108-0), se va face o singură fotografie de fiecare dată când este apăsat butonul de declanşare.

Butonul de declanşare poate fi dezactivat pentru o scurtă durată pentru a proteja bliţul după ce a fost utilizat pentru mai multe fotografii consecutive. Bliţul poate fi utilizat din nou după o scurtă pauză.

#### A **Timpi expunere disponibili cu bliţul încorporat**

Următorii timpi de expunere sunt disponibili cu bliţul încorporat.

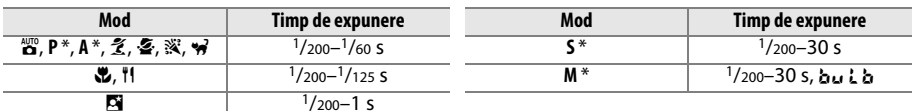

Timpi de <sup>1</sup>/4.000 s sunt disponibili cu unitățile de blit opționale SB-910, SB-900, SB-800, SB-700 și SB-600 când este selectat **1/250 s (FP automat)** sau **1/200 s (FP automat)** pentru setarea personalizată e1 (**Timp sincronizare bliţ**, 0 [234](#page-259-0)). Când este selectat **1/250 s (FP automat)**, timpii de expunere de 1/250 s sunt disponibili cu bliţul încorporat.

#### <span id="page-171-0"></span>A **Modul de control al bliţului**

Aparatul foto acceptă următoarele moduri de control al blitului i-TTL:

- **•** Blit de umplere compensat i-TTL pentru SLR digital: Blitul emite serii de pre-blituri aproape invizibile (preblituri de control) imediat înainte de blitul principal. Pre-bliturile reflectate de obiectele din toate zonele cadrului sunt preluate de senzorul RGB de 2.016 pixeli și sunt analizate în combinatie cu gama de informatii de la sistemul de măsurare matricială pentru a regla puterea blitului pentru un echilibru natural între subiectul principal şi iluminarea fundalului. Dacă este folosit un obiectiv de tip G sau D, informaţiile despre distanţă sunt incluse când se calculează puterea bliţului. Precizia de calcul poate fi îmbunătățită pentru obiective non-CPU prin specificarea datelor despre obiectiv (distanta focală și diafragma maximă; consultati  $\Box$  [172](#page-197-0)). Nu este disponibil când se foloseste măsurarea spot.
- **• Bliţ i-TTL standard pentru SLR digital**: Puterea bliţului este reglată pentru a aduce iluminarea din cadru la nivel standard; luminozitatea fundalului nu este luată în calcul. Recomandat pentru fotografii în care subiectul principal este evidentiat în detrimentul detaliilor de fundal, sau când este folosită compensarea expunerii. Blitul standard i-TTL pentru SLR digital este activat automat când este selectată măsurarea spot.

Modul control bliţ pentru bliţul încorporat poate fi selectat folosind setarea personalizată e3 (**Cntrl. bliţ pt. blit încorporat**, □ [236](#page-261-0)). Modul control blit pentru blitul încorporat este expus în afișajul de informatii după cum urmează:

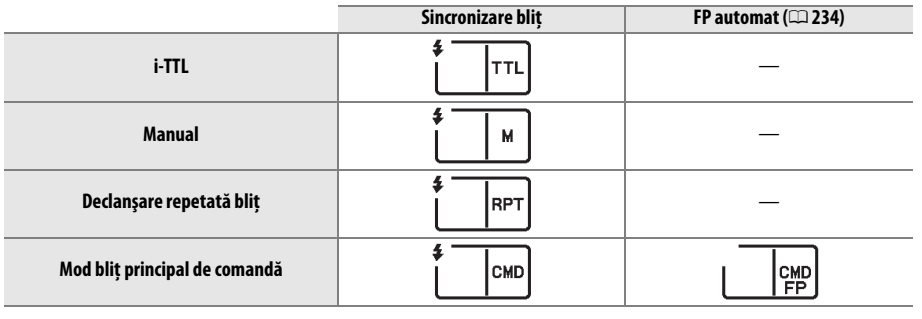

#### A **Diafragmă, sensibilitate şi interval bliţ**

Raza de acţiune a bliţului variază odată cu sensibilitatea (echivalent ISO) și diafragma.

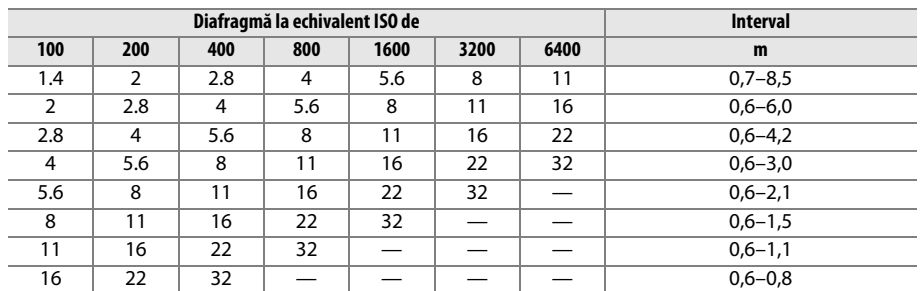

Bliţul încorporat are un interval care începe de la minim 0,6 m.

În modul **P**, diafragma maximă (apertură relativă minimă) este limitată în functie de sensibilitatea ISO, aşa cum se arată mai jos:

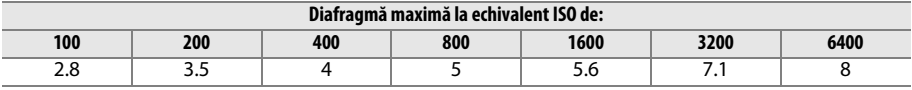

Dacă diafragma maximă a obiectivului este mai mică decât cea dată mai sus, valoarea maximă pentru diafragmă va fi diafragma maximă a obiectivului.

#### A **Consultaţi de asemenea**

Consultati pagina [149](#page-174-0) pentru informatii despre blocarea valorii blitului (FV) pentru un subiect măsurat înainte de recompunerea fotografiei.

Pentru informații despre sincronizarea rapidă FP automată și alegerea unui timp de expunere al blițului, consultați setarea personalizată e1 (**Timp sincronizare bliț**,  $\Box$  [234](#page-259-0)). Pentru informații despre alegerea celui mai lung timp de expunere disponibil la utilizarea bliţului, consultaţi setarea personalizată e2 (**Timp expunere cu blit**, □ [235](#page-260-0)). Pentru informații despre controlul blițului și utilizarea blițului încorporat în modul bliţ principal de comandă, consultaţi setarea personalizată e3 (**Cntrl. bliţ pt. bliţ încorporat**,  $\Box$  [236](#page-261-0)).

Consultati pagina [292](#page-317-0) pentru informatii despre utilizarea unitătilor de blit optionale.

 $\overline{\mathbf{z}}$ 

## <span id="page-173-0"></span>**Compensare bliţ**

Compensarea blitului este folosită pentru a schimba puterea blitului de la -3 EV la +1 EV, în trepte de <sup>1</sup>/3 EV, schimbând luminozitatea subiectului principal fată de fundal. Intensitatea bliţului poate fi sporită pentru a face obiectul de interes să apară mai strălucitor sau redusă pentru a împiedica evidenţierile şi reflexiile nedorite.

Apăsați butonul  $\frac{1}{4}$  ( $\frac{1}{2}$ ) și rotiți selectorul secundar de comandă până când valoarea dorită este afişată pe panoul de control. În general, alegeti valorile pozitive pentru a face subiectul principal mai luminos, negative pentru a-l face mai întunecat.

La alte valori decât  $\pm 0.0$ , va fi afișată o pictogramă  $\overline{u}$  pe panoul de control și în vizor după ce eliberați butonul  $\frac{1}{4}$ (22). Valoarea curentă pentru compensarea blitului poate fi confirmată apăsând butonul  $\frac{1}{2}$  ( $\frac{1}{2}$ ).

Puterea normală a blitului poate fi restabilită prin setarea compensării bliţului la ±0,0. Compensarea bliţului nu este resetată când aparatul foto este oprit.

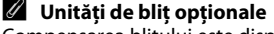

Compensarea blitului este disponibilă și cu unitățile de blit optionale SB-910, SB-900, SB-800, SB-700, SB-600, SB-400 și SB-R200. SB-910, SB-900, SB-800, SB-700 şi SB-600 permit, de asemenea, setarea compensării bliţului folosind comenzile de pe unitatea de bliţ; valoarea selectată cu unitatea de bliţ se adaugă la valoarea selectată cu aparatul foto.

#### A **Consultaţi de asemenea**

Pentru informaţii despre alegerea dimensiunii treptelor disponibile pentru compensare bliţ, consultaţi setarea personalizată b2 (**Stopuri EV pt. control exp.**,  $\Box$  [224](#page-249-0)). Pentru informații despre alegerea modului în care bliţul și compensarea expunerii se îmbină, consultaţi setarea personalizată e4 (**Comp. expunere pentru bliț**, □ [240\)](#page-265-0). Pentru informații despre variația automată a nivelului blițului într-o serie de fotografii, consultaţi pagina [153](#page-178-0).

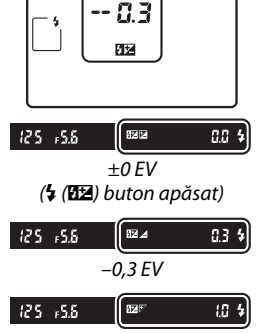

 $+1,0$  EV

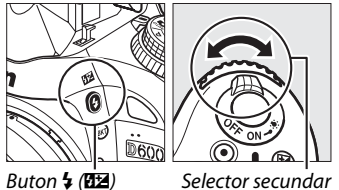

de comandă

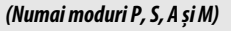

 $\frac{1}{2}$ 

# <span id="page-174-1"></span><span id="page-174-0"></span>**Blocare FV**

Această functie este folosită pentru a bloca puterea blitului, permitând recompunerea fotografiilor fără schimbarea nivelului blitului și asigurând că puterea blitului este adecvată pentru subiect chiar şi când subiectul nu este poziționat în centrul cadrului. Puterea blițului este reglată automat pentru orice schimbări de sensibilitate ISO şi diafragmă.

Pentru a utiliza blocarea FV:

**1 Atribuiţi blocarea FV butonului Fn.** Selectati **Blocare FV** pentru setarea personalizată f2 **(Asociere buton Fn, CD [242](#page-267-1)).** 

**<sup>56</sup>** Previzualizare **ET Blocare FV Blocare AF/AI** Numai blocare AE **Blocare AE (Mentinere)** Numai blocare AF **MAF-ON** 3 Fără hlit

<sup>2</sup> Asociere buton En

- **2 Ridicaţi bliţul.** În modurile **P**, **S**, **A**, **M** și 0, bliţul poate fi ridicat prin apăsarea butonului  $\frac{1}{2}$  ( $\frac{1}{2}$ ). În modurile  $\frac{10}{10}$ ,  $\frac{2}{3}$ ,  $\frac{3}{4}$ ,  $\frac{1}{10}$ ,  $\frac{1}{10}$ , si w, blitul se va ridica automat după cum este necesar.
- **3 Focalizaţi.**

Pozitionati subiectul în centrul cadrului și apăsați butonul de declanşare la jumătate pentru a focaliza.

## **4 Blocaţi nivelul bliţului.**

După ce v-ați asigurat că indicatorul de blit pregătit ( $\frac{1}{2}$ ) este afişat în vizor, apăsaţi butonul **Fn**. Bliţul va emite un pre-blit de control pentru a determina nivelul de bliţ adecvat. Puterea bliţului va fi blocată la acest nivel și pictograma blocare FV ( $\text{m}$ ) va apărea în vizor.

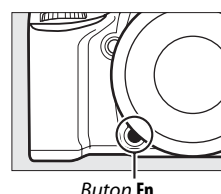

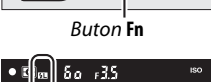

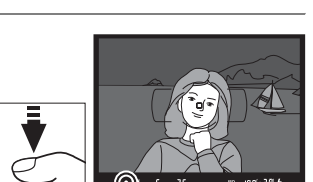

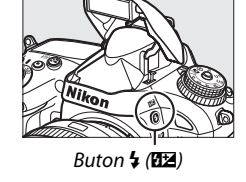

## **5 Recompuneţi fotografia.**

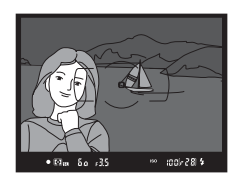

### **6 Efectuaţi fotografia.**

Apăsați butonul de declanșare până la capăt pentru a fotografia. Dacă doriți, puteți face fotografii suplimentare fără să eliberaţi blocarea FV.

## **7 Deblocaţi blocarea FV.**

Apăsaţi butonul **Fn** pentru a debloca blocarea FV. Asiguraţi-vă că pictograma blocare FV (E) nu mai este afișată în vizor.

#### D **Utilizarea blocării FV cu bliţul încorporat**

Blocarea FV este disponibilă numai cu bliţul încorporat când **TTL** este selectat pentru setarea personalizată e3 (**Cntrl. bliț pt. bliț încorporat**,  $\Box$  [236](#page-261-0)).

#### A **Utilizarea blocării FV cu unităţile de bliţ opţionale**

Blocarea FV este disponibilă și cu unitățile de bliț opționale în TTL și modurile de control al blițului AA pre-bliţ monitor şi A pre-bliţ monitor (dacă sunt acceptate). Reţineţi că atunci când este selectat modul bliț principal de comandă pentru setarea personalizată e3 (**Cntrl. bliț pt. bliț încorporat**, □ [236](#page-261-0)), va trebui să setați modul control bliț pentru unitatea de bliț principală sau cel puțin un grup de unități de bliţ controlate la distanţă pentru TTL sau AA.

#### A **Măsurare**

Zonele de măsurare pentru blocarea FV când se foloseste o unitate de blit optională sunt următoarele:

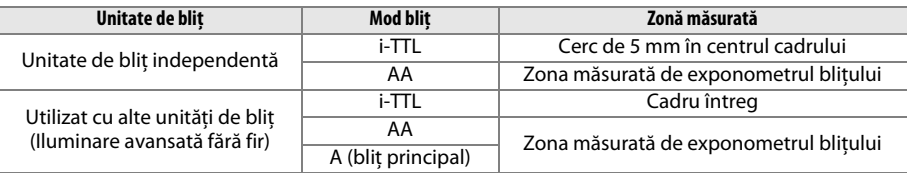

#### A **Consultaţi de asemenea**

Pentru informaţii despre utilizarea butonului previzualizare profunzime câmp sau a butonului H **AE-L**/ **AF-L** pentru blocare FV, consultați setarea personalizată f3 (Asociere buton previz., □ [244](#page-269-0)) sau setarea personalizată f4 (Asociere buton AE-L/AF-L, CD [244](#page-269-1)).

# **the A Alte opţiuni de fotografiere**

# **Reiniţializare prin două butoane: restabilire setări implicite**

Setările aparatului foto enumerate mai jos pot fi restabilite la valorile implicite tinând apăsate împreună butoanele Q<sup>3</sup> (ISO) și  $\overline{2}$  timp de mai mult de două secunde (aceste butoane sunt marcate de un punct verde). Panoul de control se stinge pentru scurt timp în vreme ce setările sunt reiniţializate.

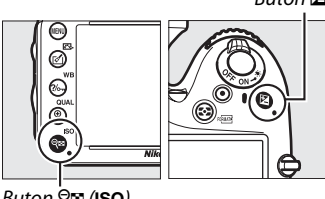

 $Button \, \Theta$  (ISO)

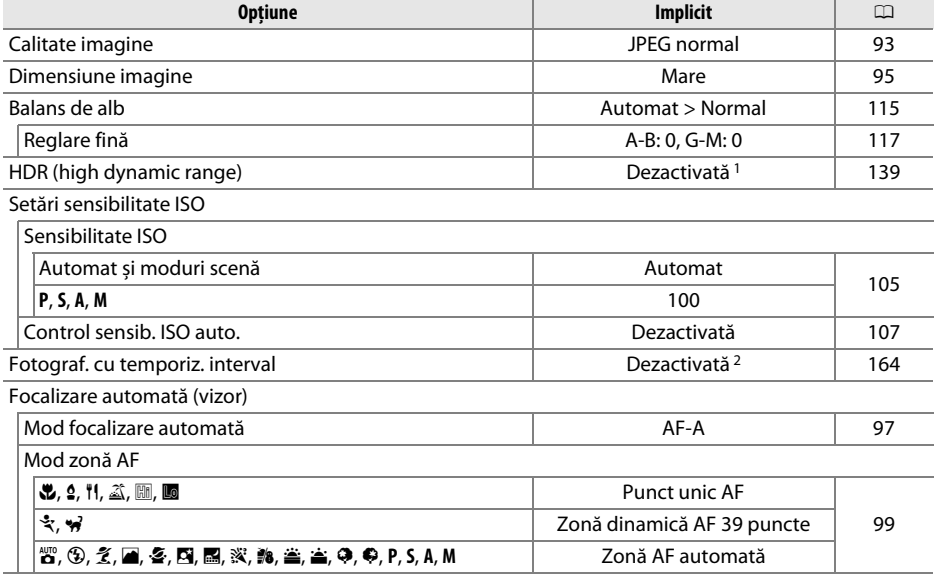

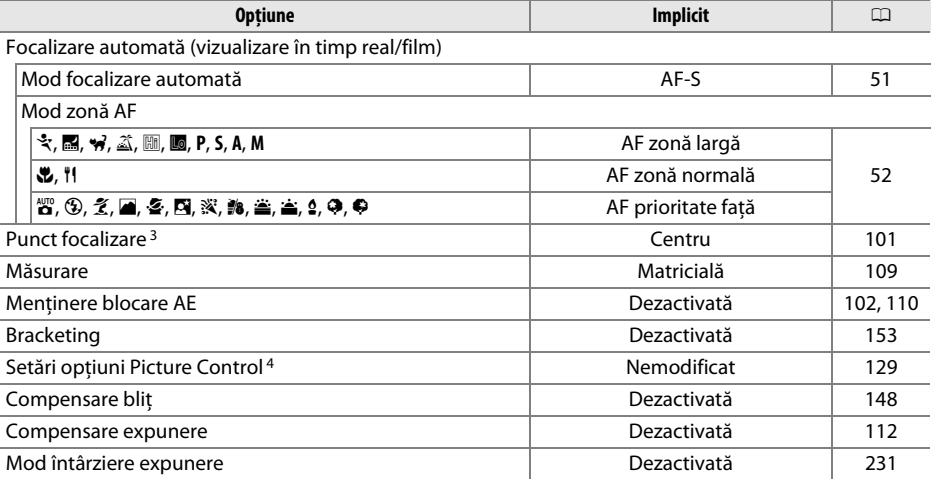

#### Mod bliţ

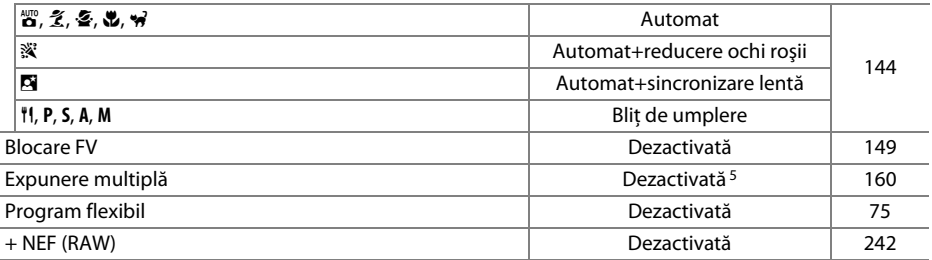

1 Expunerea diferenţială şi uniformizarea nu sunt reiniţializate.

2 Dacă fotografierea cu temporizator de interval este în curs în momentul respectiv, fotografierea se va încheia. Timpul de pornire, intervalul de fotografiere, numărul de intervale şi de fotografii nu sunt reiniţializate.

3 Punctul de focalizare nu este afişat dacă este selectat AF zonă automată pentru modul zonă AF.

4 Numai optiunea Picture Control curentă.

5 Dacă expunerea multiplă este în curs în momentul respectiv, fotografierea se va încheia şi expunerea multiplă va fi creată din expunerile înregistrate până în acel punct. Modificarea şi numărul de fotografii nu sunt reiniţializate.

# <span id="page-178-1"></span><span id="page-178-0"></span>**Bracketing**

Bracketing-ul modifică automat expunerea, nivelul de blit, D-Lighting-ul activ (ADL) sau balansul de alb, câte putin cu fiecare fotografie, realizând "bracketing" la valoarea curentă. Alegeţi în situaţii în care este dificil să setaţi expunerea, nivelul bliţului (i-TTL și, unde sunt acceptate, numai moduri control bliţ diafragmă automată; consultaţi paginile [146,](#page-171-0) [236](#page-261-0) și [294](#page-319-0)), balansul de alb sau D-Lighting-ul activ și unde nu este timp să verificati rezultatele și să reglați setările la fiecare fotografie sau să experimentați cu diferite setări pentru același subiect.

#### ❚❚ *Bracketing expunere şi bliţ*

Pentru a varia expunerea și/sau nivelul de bliţ pentru o serie de fotografii:

**1 Selectaţi bliţ sau bracketing expunere pentru setarea personalizată e6 (Setare bracketing automat) în meniul setări personalizate.**

Pentru a afișa meniurile, apăsați butonul MENU. Selectaţi setarea personalizată e6 (**Setare bracketing automat**) în meniul setări personalizate, evidențiați o opțiune și apăsați  $\circledast$ .

Alegeţi **AE şi bliţ** pentru a modifica atât expunerea, cât și nivelul blitului, **Numai AE** pentru a modifica numai expunerea sau **Numai bliţ** pentru a modifica numai nivelul bliţului.

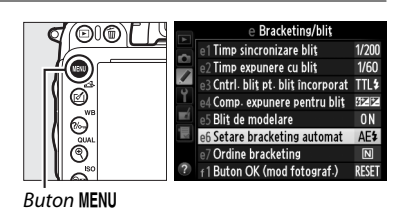

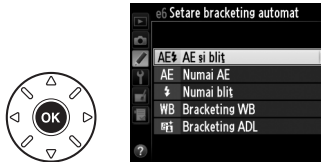

## **2 Alegeţi numărul de fotografii.**

Apăsând butonului BKT, rotiți selectorul principal de comandă pentru a alege numărul de fotografii din secvența de bracketing și ordinea în care se vor efectua.

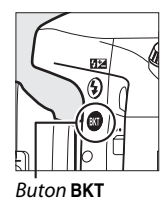

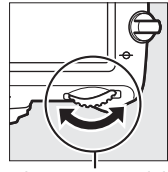

Buton BKT Selector principal de comandă

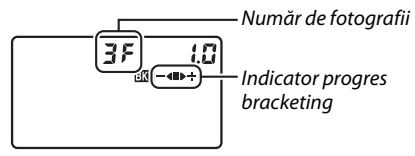

Panou de control

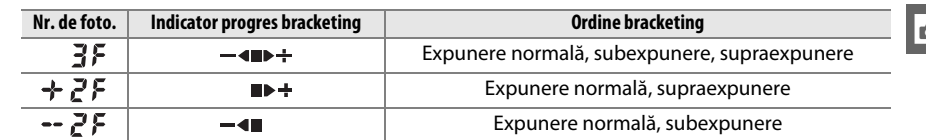

În vizor va fi afisat BKT (a se vedea în partea dreaptă); panoul de control va arăta  $\overline{m}$ .

 $\mathfrak{t}\mathfrak{a}$  of  $\mathbb{R} \mathbb{Z} \mathbb{Z} \mathbb{R}^+$  $125 - 555$ 

## **3 Selectaţi treapta de bracketing.**

Apăsați butonul BKT și rotiți selectorul secundar de comandă pentru a alege o treaptă de bracketing.

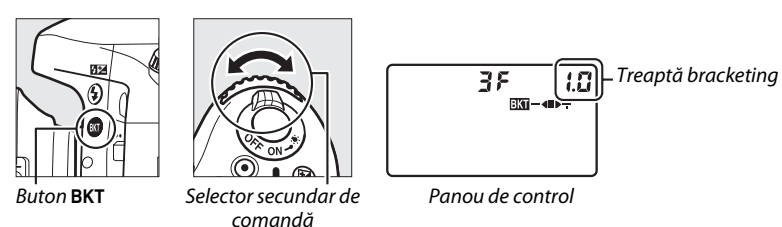

#### A **Consultaţi de asemenea**

Pentru informații despre alegerea dimensiunii treptei, consultați setarea personalizată b2 **(Stopuri EV pt. control exp.**,  $\Box$  [224](#page-249-0)). Pentru informații despre alegerea ordinei în care se realizează bracketing, consultați setarea personalizată e7 (**Ordine bracketing**,  $\Box$  [241](#page-266-1)).

### **4 Încadraţi o fotografie, focalizaţi şi fotografiaţi.**

Aparatul foto va modifica expunerea și/sau nivelul blitului fotografie cu fotografie în functie de programul de bracketing selectat. Modificările la expunere sunt adăugate la cele făcute cu

compensarea expunerii ( $\Box$  [112\)](#page-137-0), făcând posibilă atingerea unor valori de compensare expunere mai mari de 5 EV.

În timp ce bracketing-ul este activat, pe panoul de control va fi afișat un indicator progres bracketing. După fiecare fotografie va dispărea un segment din indicator: segmentul  $\blacksquare$  când se realizează o fotografie nemodificată, segmentul  $\blacksquare \blacktriangleleft$  când se realizează o fotografie cu treapta negativă și segmentul  $\blacktriangleright \div$  când se realizează o fotografie cu treapta pozitivă.

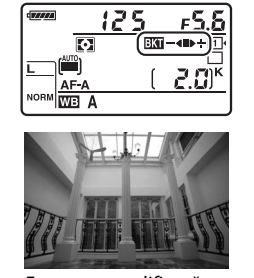

Expunere modificată cu:  $0$  EV  $($  $\blacksquare)$ 

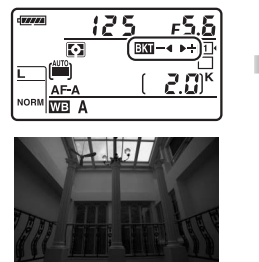

Expunere modificată cu:  $-1$  EV  $(-4)$ 

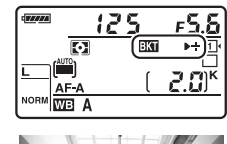

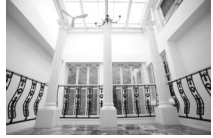

Expunere modificată cu:  $+1$  EV  $($   $\blacktriangleright$   $\div)$ 

Pentru a anula bracketing-ul, apăsați butonul BKT și rotiți selectorul principal de comandă până când nu mai sunt afișate indicatorul progres bracketing și pictograma  $\overline{\mathbf{w}}$ .
#### A **Bracketing expunere şi bliţ**

În modurile de declanșare continuu cu viteză redusă și continuu cu viteză ridicată, fotografierea se va opri după realizarea numărului de fotografii specificat în programul de bracketing. Fotografierea va fi reluată următoarea dată când se apasă butonul de declanşare. În modul autodeclanşator, aparatul foto va efectua un număr de fotografii selectat în pasul 2 la pagina [153](#page-178-0) de fiecare dată când este apăsat butonul declanșare, indiferent de opțiunea selectată pentru setarea personalizată c3 (**Autodeclanșator**) > **Număr de fotografii** ( $\Box$  [227\)](#page-252-0); intervalul dintre fotografii este totuși controlat de setarea personalizată c3 (**Autodeclanşator**) > **Interval între fotografii**. În alte moduri, se va efectua o fotografie de fiecare dată când este apăsat butonul declanşare.

Dacă înainte de efectuarea tuturor fotografiilor dintr-o secventă cardul de memorie se umple, fotografierea poate fi reluată de la următoarea fotografie din secventă după ce cardul de memorie este înlocuit sau după ce au fost șterse fotografii pentru a crea spatiu pe cardul de memorie. Dacă aparatul foto se închide înainte de efectuarea tuturor fotografiilor dintr-o secventă, bracketing-ul va fi reluat de la următoarea fotografie din secventă când aparatul foto este deschis.

#### A **Bracketing expunere**

Aparatul foto schimbă expunerea prin modificarea timpului de expunere și diafragmei (modul **P**), diafragmei (modul **S**) sau timpului de expunere (modurile **A** și **M**). Dacă este selectat **Activat** pentru **Setări sensibilitate ISO** > **Control sensib. ISO auto.** (0 [107\)](#page-132-0) în modurile **P**, **S** și **A**, aparatul foto va modifica automat sensibilitatea ISO pentru expunere optimă când sunt depășite limitele sistemului de expunere al aparatului foto; în modul **M**, aparatul foto va utiliza mai întâi controlul sensibilităţii ISO pentru a aduce expunerea cât mai aproape cu putinţă de optim și apoi să realizeze bracketing expunerii prin modificarea timpului de expunere.

## ❚❚ *Bracketing balans de alb*

Aparatul foto creează copii multiple fiecărei fotografii, fiecare dintre ele cu un balans de alb diferit. Pentru informatii suplimentare despre balansul de alb, consultați pagina [115.](#page-140-0)

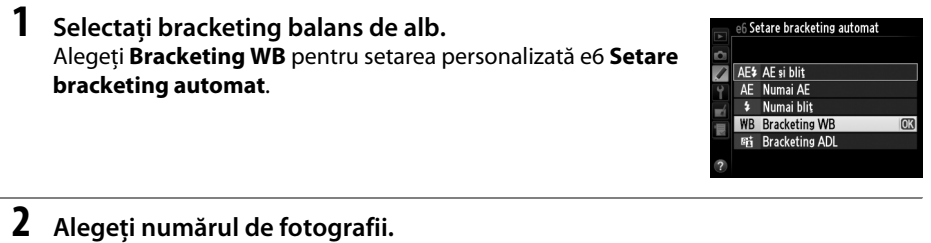

Apăsând butonul BKT, rotiți selectorul principal de comandă pentru a alege numărul de fotografii din secventa de bracketing și ordinea în care se vor efectua.

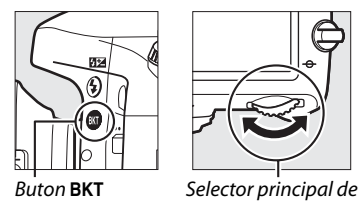

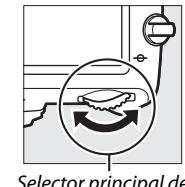

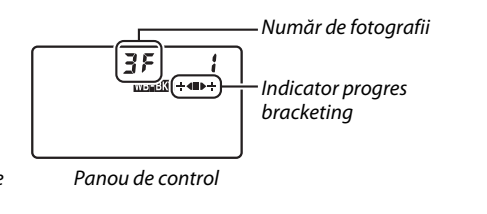

În vizor va fi afișat BKT (a se vedea în partea dreaptă); panoul de control va arăta W.

comandă

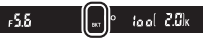

# **3 Selectaţi o treaptă balans de alb.**

Apăsând butonul BKT, rotiti selectorul secundar de comandă pentru a alege dintre trepte de 1 (5 mired; 0 [119](#page-144-0)), 2 (10 mired) sau 3 (15 mired). Valoarea **B** indică nivelul de albastru, valoarea **A** nivelul de chihlimbar ( $\Box$  [117\)](#page-142-0).

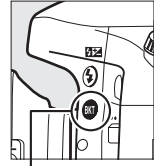

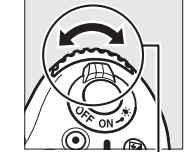

Buton BKT Selector secundar de comandă

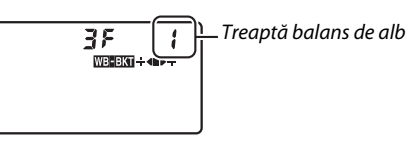

Panou de control

Mai jos sunt enumerate programele de bracketing cu o treaptă de 1.

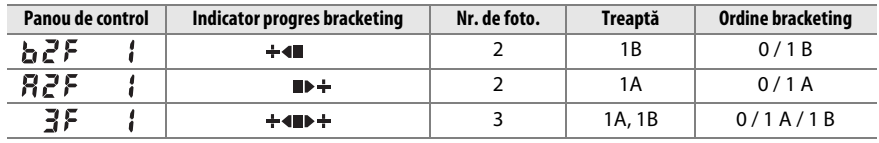

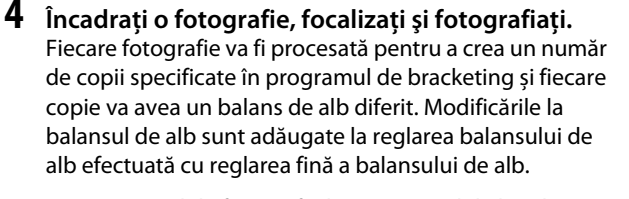

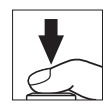

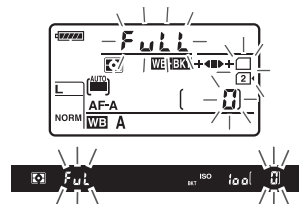

Dacă numărul de fotografii din programul de bracketing este mai mare decât numărul de expuneri rămase, F u L L și pictograma cardului afectat vor lumina intermitent în panoul de control, va apărea o pictogramă  $f_{\mu}$  în vizor, așa cum este ilustrat în dreapta, și declanșatorul va fi dezactivat. Fotografierea poate începe odată ce este introdus un nou card de memorie.

Pentru a anula bracketing-ul, apăsați butonul BKT și rotiți selectorul principal de comandă până când nu mai sunt afișate indicatorul progres bracketing și pictograma WEEK.

#### A **Bracketing balans de alb**

Bracketing balans de alb nu este disponibil la o calitate a imaginii NEF (RAW). Prin selectarea **NEF (RAW)**, **NEF (RAW) + JPEG fine**, **NEF (RAW) + JPEG normal** sau **NEF (RAW) + JPEG basic** se anulează bracketing-ul balans de alb.

Bracketing-ul balans de alb influenţează numai temperatura culoare (axa chihlimbar-albastru din afișajul reglare fină balans de alb,  $\Box$  [117\)](#page-142-0). Nu se realizează ajustări la axa verde-magenta.

În modul autodeclanșator (□ [85\)](#page-110-0), numărul de copii specificat în programul balans de alb va fi creat de fiecare dată când este eliberat declanșatorul, indiferent de opţiunea selectată pentru setarea personalizată c3 (**Autodeclanșator**) > **Număr de fotografii** ( $\Box$  [227](#page-252-0)).

Dacă aparatul foto este oprit în timp ce indicatorul luminos acces card memorie este aprins, aparatul foto se va închide numai după ce toate fotografiile din secventă au fost înregistrate.

đ

## ❚❚ *Bracketing ADL*

Aparatul foto modifică D-Lighting-ul activ la o serie de expuneri. Pentru informatii suplimentare despre D-Lighting-ul activ, consultaţi pagina [137](#page-162-0).

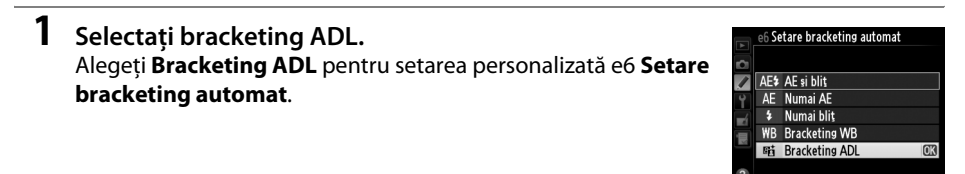

# <span id="page-183-0"></span>**2 Alegeţi numărul de fotografii.**

Apăsând butonul BKT, rotiți selectorul principal de comandă pentru a alege numărul de fotografii din secventa de bracketing. Alegeti două imagini pentru a efectua o fotografie cu D-Lighting activ dezactivat și o alta la valoarea selectată curent pentru **D-Lighting activ** în meniul fotografiere (dacă D-Lighting activ este dezactivat, a doua fotografie va fi efectuată cu D-Lighting activ setat la **Automat**). Alegeţi trei imagini pentru a efectua o serie de fotografii cu D-Lighting-ul activ setat **Dezactivat**, **Normal** și **Ridicat**.

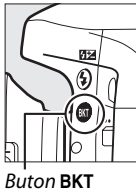

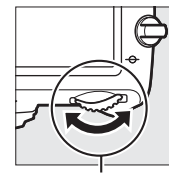

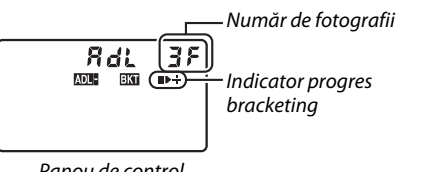

 $5 - 55$ 

Buton BKT Selector principal de comandă

Panou de control

În vizor va fi afișat BKT (a se vedea în partea dreaptă); panoul de control va arăta **www.** 

 $|a_0|$   $\partial_x G$ <sub>k</sub>

**3 Încadraţi o fotografie, focalizaţi şi fotografiaţi.** Aparatul foto va modifica D-Lighting-ul activ fotografie cu fotografie în funcţie de programul de bracketing selectat. În timp ce bracketing-ul este activat, pe panoul de control va fi afișat un indicator progres bracketing. După fiecare fotografie va dispărea un segment din indicator: segmentul **E** când este realizată prima fotografie, segmentul  $\blacktriangleright$  când este realizată cea de-a doua fotografie și segmentul  $\div$  când este realizată cea de-a treia (dacă este cazul) fotografie.

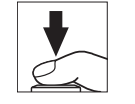

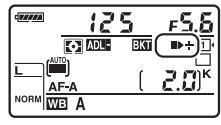

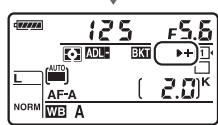

Pentru a anula bracketing-ul, apăsați butonul BKT și rotiți selectorul principal de comandă până când nu mai sunt afișate indicatorul progres bracketing și pictograma **DEE**.

#### A **Bracketing ADL**

În modurile de declanșare continuu cu viteză redusă și continuu cu viteză ridicată, fotografierea se va opri după realizarea numărului de fotografii specificat în programul de bracketing. Fotografierea va fi reluată următoarea dată când se apasă butonul de declanşare. În modul autodeclanşator, aparatul foto va efectua un număr de fotografii selectat în pasul 2 la pagina [158](#page-183-0) de fiecare dată când este apăsat butonul declansare, indiferent de optiunea selectată pentru setarea personalizată c3 (**Autodeclanșator**) > **Număr de fotografii** ( $\Box$  [227\)](#page-252-0); intervalul dintre fotografii este totuși controlat de setarea personalizată c3 (**Autodeclanşator**) > **Interval între fotografii**. În alte moduri, se va efectua o fotografie de fiecare dată când este apăsat butonul declanşare.

Dacă înainte de efectuarea tuturor fotografiilor dintr-o secventă cardul de memorie se umple, fotografierea poate fi reluată de la următoarea fotografie din secventă după ce cardul de memorie este înlocuit sau după ce au fost șterse fotografii pentru a crea spațiu pe cardul de memorie. Dacă aparatul foto se închide înainte de efectuarea tuturor fotografiilor dintr-o secventă, bracketing-ul va fi reluat de la următoarea fotografie din secventă când aparatul foto este deschis.

# <span id="page-185-0"></span>**Expunere multiplă**

Parcurgeti pașii de mai jos pentru a înregistra o serie de două până la trei expuneri într-o singură fotografie. Mai multe expuneri pot utiliza datele RAW de la senzorul de imagine al aparatului foto pentru a produce culori sesizabil superioare față de cele din suprapunerile fotografice generate de software.

## ❚❚ *Crearea unei expuneri multiple*

Expunerile multiple nu pot fi înregistrate în vizualizarea în timp real. Ieșiti din vizualizarea în timp real înainte de a continua. Reţineţi că la setările implicite, fotografierea se va încheia şi va fi înregistrată automat o expunere multiplă dacă nu sunt efectuate operații timp de 30 s.

#### A **Timpi de înregistrare extinşi**

Pentru un interval între expuneri de mai mult de 30 s, măriți întârzierea oprire măsurare folosind setarea personalizată c2 (**Temporizator standby**,  $\Box$  [227](#page-252-1)). Intervalul maxim între expuneri este cu 30 de secunde mai lung decât optiunea selectată pentru setarea personalizată c2. Dacă monitorul s-a oprit în timpul redării sau al operării meniului, fotografierea se va încheia la 30 s după ce exponometrele se opresc și expunerea multiplă va fi creată de la expunerile ce au fost înregistrate până în acel punct.

## **1 Selectaţi Expunere multiplă în meniul fotografiere.**

Apăsati butonul MENU pentru a afișa meniurile. Evidentiati **Expunere multiplă** în meniul de fotografiere și apăsați ▶.

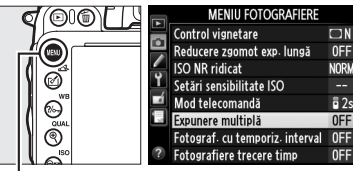

**Buton MFNU** 

 $\vec{p}$ 

# **2 Selectaţi un mod.** Evidentiati **Mod Expunere multiplă** și apăsați >.

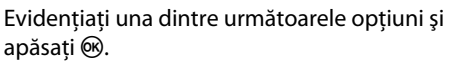

- **• Pentru a face o serie de expuneri multiple**, selectati 6**Activat (serie)**. Fotografierea cu expunere multiplă va continua până când selectaţi **Dezactivat** pentru **Mod Expunere multiplă**.
- **• Pentru a face o expunere multiplă**, selectaţi **Activat (o singură fotogr.)**. Fotografierea normală va fi reluată automat după ce ati creat o singură expunere multiplă.
- **• Pentru a ieşi fără crearea unor expuneri suplimentare multiple**, selectaţi **Dezactivat**.

Dacă este selectat **Activat (serie)** sau **Activat (o singură fotogr.)**, va fi afișată o pictogramă **n** pe panoul de control.

<span id="page-186-0"></span>**3 Alegeţi numărul de fotografii.** Evidențiați **Număr de fotografii** și apăsați ▶.

Apăsați ▲ sau ▼ pentru a alege numărul de expuneri care vor fi combinate pentru a forma o singură fotografie și apăsați  $\circledast$ .

#### 125 6.Eء  $\overline{E}$ ⊡ 2.CI\* WB A

Expunere multiplă

Mod Expunere multiplă

Număr de fotografii

Modificare automată

ON<sup>2</sup>

 $\overline{ON}$ 

⊪

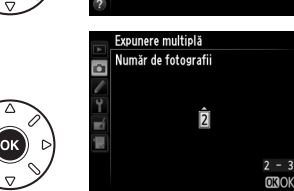

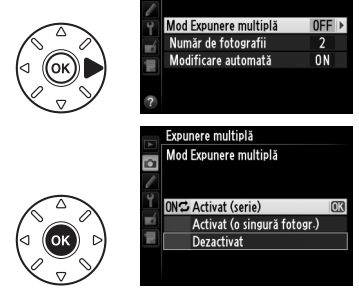

 $\overline{\mathbf{a}}$ 

Expunere multiplă

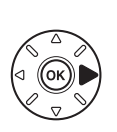

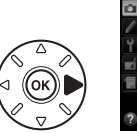

tó.

<span id="page-187-0"></span>Vor fi afişate următoarele opţiuni. Evidenţiaţi o optiune și apăsați  $\circledR$ .

- **Activată**: Modificarea este reglată în functie de numărul de expuneri înregistrate real (modificarea pentru fiecare expunere este setată la <sup>1</sup>/2 pentru 2 expuneri, <sup>1</sup>/3 pentru 3 expuneri etc.).
- **• Dezactivată**: Modificarea nu este reglată când se înregistrează o expunere multiplă. Recomandat dacă fundalul este întunecat.

# **5 Încadraţi o fotografie, focalizaţi şi fotografiaţi.**

În modurile de declanșare continuu cu viteză ridicată și continuu cu viteză redusă ( $\Box$  [83](#page-108-0)),

aparatul foto înregistrează toate expunerile într-o singură rafală. Dacă este selectat **Activat (serie)**, aparatul foto va continua să înregistreze expuneri multiple în timp ce butonul de declanşare este apăsat; dacă este selectat **Activat (o singură fotogr.)**, fotografierea cu expunere multiplă se va încheia după prima fotografie. În modul autodeclanşator, aparatul foto va înregistra automat numărul de expuneri selectat în pasul 3 la pagina [161](#page-186-0), indiferent de opţiunea selectată pentru setarea personalizată c3 (**Autodeclanșator**) > **Număr de fotografii** ( $\Box$  [227\)](#page-252-0); intervalul dintre fotografii este totuşi controlat de setarea personalizată c3 (**Autodeclanşator**) > **Interval între fotografii**. În alte moduri de declanșare, se va face o fotografie de fiecare dată când este apăsat butonul de declanşare; continuaţi fotografierea până când toate expunerile au fost înregistrate (pentru informatii despre întreruperea unei expuneri multiple înainte ca toate fotografiile să fie înregistrate, consultaţi pagina [163\)](#page-188-0).

Pictograma ■ va clipi până când fotografierea se încheie. Dacă este selectat **Activat (serie)**, fotografierea cu expunere multiplă se va încheia numai când este selectat **Dezactivat** pentru modul expunere multiplă; dacă este selectat

**Activat (o singură fotogr.)**, fotografierea cu expunere multiplă se încheie automat când expunerea multiplă este realizată. Pictograma e dispare de pe afișaj când fotografierea cu expunere multiplă se încheie.

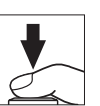

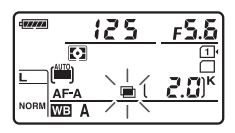

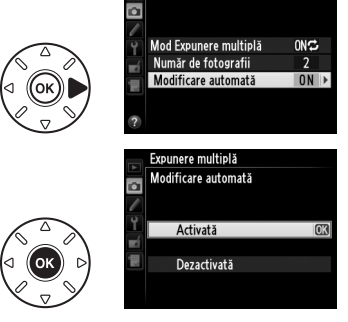

Expunere multiplă

## <span id="page-188-0"></span>❚❚ *Întreruperea expunerilor multiple*

Pentru a întrerupe o expunere multiplă înainte de a fi făcut numărul specificat de expuneri, selectati **Dezactivat** pentru modul expunere multiplă. Dacă fotografierea se încheie înainte ca numărul specificat de expuneri să fi fost realizat, va fi creată o expunere multiplă din expunerile care au fost înregistrate până în acel moment. Dacă

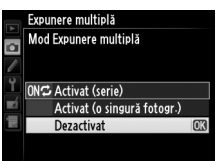

**Modificare automată** este activată, modificarea va fi reglată pentru a reflecta numărul de expuneri înregistrate în realitate. Rețineți că fotografierea se va încheia automat dacă:

- Este efectuată o reinițializare prin două butoane ( $\Box$  [151](#page-176-0))
- **•** Aparatul foto este oprit
- **•** Acumulatorul este descărcat
- **•** Fotografiile sunt şterse

#### D **Expuneri multiple**

Nu scoateţi sau înlocuiţi cardul de memorie în timpul înregistrării unei expuneri multiple.

Expunerile multiple nu pot fi înregistrate în vizualizarea în timp real. Realizarea fotografiilor în vizualizarea în timp real reiniţializează **Mod Expunere multiplă** la **Dezactivat**.

În fotografiile efectuate cu **Dezactivat** selectat pentru modificare automată (0 [162](#page-187-0)) poate apărea zgomot (pixeli luminoși repartizați aleatoriu, neclaritate sau linii).

Informațiile prezentate în afișajul informații de redare fotografii (inclusiv măsurare, expunere, mod fotografiere, distanţă focală, data înregistrării și orientarea aparatului foto) sunt pentru prima fotografie din expunerea multiplă.

#### A **Fotografiere cu temporizator**

Dacă este activată fotografierea cu temporizator de interval înainte de a realiza prima expunere, aparatul foto va înregistra expunerile în intervalul selectat până când numărul de expuneri specificate în meniul de expunere multiplă a fost realizat (numărul de fotografii menţionat în meniul de fotografiere cu temporizator de interval este ignorat). Aceste expuneri vor fi apoi înregistrate ca o singură fotografie şi fotografierea cu temporizator de interval se va încheia (dacă este selectat **Activat (o singură fotogr.)** pentru modul expunere multiplă, fotografierea cu expunere multiplă se va încheia, de asemenea, automat).

#### A **Alte setări**

În timp ce se face o fotografie cu expunere multiplă, cardurile de memorie nu pot fi formatate şi unele elemente de meniu sunt dezactivate şi nu pot fi modificate.

 $\overline{\mathbf{r}}$ 

# <span id="page-189-1"></span>**Fotografiere cu temporizator**

Aparatul foto este echipat pentru a face fotografii automat la intervale presetate.

#### D **Înainte de fotografiere**

Nu selectati modul de declansare autodeclansator (Ù), controlat la distantă (■) sau MuP când utilizati temporizatorul. Înainte de a începe fotografierea cu temporizator de interval, faceti o fotografie de test la setările curente și vizualizați rezultatele pe monitor.

Înainte de a alege un timp de pornire, selectati **Fus orar și dată** în meniul de setare și asigurati-vă că ceasul intern al aparatului foto este setat la ora și data corecte ( $\Box$  [253](#page-278-0)).

Este recomandată utilizarea unui trepied. Montaţi aparatul foto pe un trepied înainte de a începe fotografierea. Pentru a vă asigura că fotografierea nu este întreruptă, verificaţi dacă acumulatorul EN-EL15 este complet încărcat. Dacă aveţi dubii, încărcaţi acumulatorul înainte de utilizare sau folosiţi un adaptor la reţeaua electrică EH-5b şi un conector de alimentare EP-5B (disponibil separat).

**1 Selectaţi Fotograf. cu temporiz. interval din meniul de fotografiere.**

Apăsati butonul MENU pentru a afișa meniurile. Evidenţiaţi **Fotogr. cu temporiz. interval** în meniul de fotografiere și apăsați >.

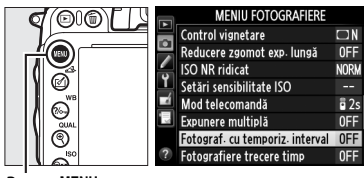

**Buton MENU** 

# <span id="page-189-0"></span>**2 Alegeţi un timp de pornire.**

Alegeţi dintre următoarele declanşatoare de pornire.

- **• Pentru a începe fotografierea imediat**, evidenţiaţi **Acum** şi apăsaţi 2. Fotografierea începe la aproximativ 3 s după ce sunt terminate setările; treceţi la pasul 3.
- **• Pentru a alege un timp de pornire**, evidenţiaţi **Timp pornire** și apăsați > pentru a afișa opțiunile privind timpul de pornire afişate în dreapta. Apăsați ◀ sau ▶ pentru a evidenția orele sau minutele și apăsați  $\triangle$  sau  $\nabla$  pentru a schimba. Apăsaţi 2 pentru a continua.

# **3 Alegeţi intervalul.**

Apăsaţi 4 sau 2 pentru a evidenţia orele, minutele sau secundele; apăsați  $\triangle$  sau  $\nabla$  pentru a schimba. Alegeţi un interval mai lung decât timpul necesar pentru a face numărul de fotografii selectate în pasul 4. Dacă intervalul este

prea scurt, numărul de fotografii făcute poate fi mai mic decât numărul total menţionat în pasul 4 (numărul de intervale înmulţit cu numărul de fotografii pe interval). Apăsaţi 2 pentru a continua.

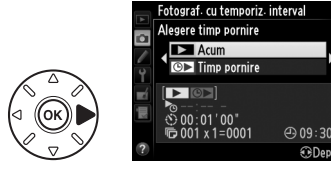

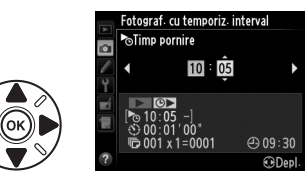

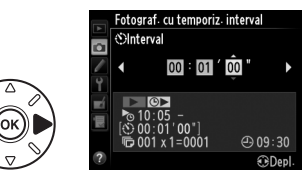

đ

## **4 Alegeţi numărul de intervale şi numărul de fotografii pe interval.**

Apăsaţi 4 sau 2 pentru a evidenţia numărul de intervale sau numărul de fotografii: apăsați ▲ sau  $\blacktriangledown$  pentru a schimba. Apăsați ▶ pentru a continua.

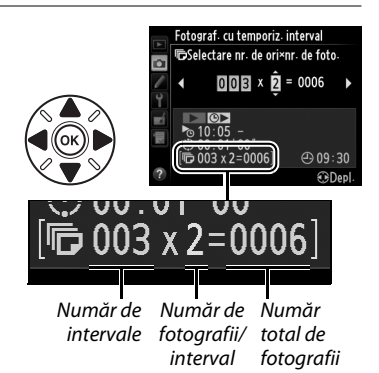

# **5 Începeţi fotografierea.**

Evidentiati **Activat** și apăsați ® (pentru a reveni la meniul de fotografiere fără să porniţi temporizatorul, evidenţiaţi **Dezactivat** şi apăsaţi J). Primele serii de fotografii vor fi efectuate la timpul de pornire specificat sau după aproximativ

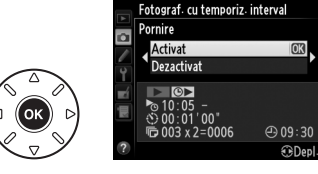

3 s dacă a fost selectat în pasul 2 **Acum** pentru **Alegere timp pornire**. Fotografierea va continua la intervalul selectat până când toate fotografiile vor fi efectuate. Retineti că deoarece viteza de fotografiere, cadenţa cadrelor şi timpul necesar pentru a înregistra imaginile pot varia de la un interval la următorul, timpul dintre sfârşitul unui interval şi începutul următorului poate varia. Dacă fotografierea nu poate fi efectuată la setările curente (de exemplu dacă este selectată curent timpul de expunere bu i b în modul expunere manuală sau timpul de pornire este mai mic de un minut), o avertizare va fi afişată pe monitor.

## **Memorie epuizată**

În cazul în care cardul de memorie este plin, temporizatorul va rămâne activ, dar nu vor fi făcute fotografii. Reluati fotografierea ( $\Box$  [167](#page-192-0)) după ștergerea unor fotografii sau oprirea aparatului foto și introducerea unui alt card de memorie.

### A **Acoperirea vizorului**

Pentru a împiedica lumina care pătrunde prin vizor să interfereze cu expunerea, îndepărtaţi vizorul din cauciuc și acoperiți vizorul cu capacul ocular DK-5 furnizat ( $\Box$  [86\)](#page-111-0).

 $\vec{p}$ 

#### A **Fotografiere cu temporizator**

Fotografierea cu temporizator nu poate fi combinată cu expuneri îndelungate (fotografiere bulb,  $\Box$  [79](#page-104-0)) sau vizualizare în timp real ( $\Box$  [49](#page-74-0)) sau trecere timp ( $\Box$  [168\)](#page-193-0) și nu este disponibilă în vizualizare în timp real film ( $\Box$  [57\)](#page-82-0) sau când este selectat **Înregistrare filme** pentru setarea personalizată g4 (**Asociere buton declanşare**,  $\Box$  [248](#page-273-0)).

### A **Mod declanșare**

Indiferent de modul de declanșare selectat, aparatul foto va face numărul de fotografii specificat la fiecare interval. În modul **C**H (continuu cu viteză ridicată), fotografiile vor fi realizate la o cadentă de până la 5,5 fotografii pe secundă. În modurile **S** (cadru unic) şi **CL** (continuu cu viteză redusă), fotografiile vor fi efectuate la cadenta aleasă în setarea personalizată d5 (**Viteză fotografiere mod CL**,  $\Box$  [229](#page-254-0)); în modul **Q**, zgomotul aparatului foto va fi redus.

### A **Bracketing**

Reglaţi setările de bracketing înainte de a începe fotografierea cu temporizator de interval. Dacă expunerea, bliţul sau bracketing-ul ADL sunt active în timp ce fotografierea cu temporizator de interval este activă, aparatul foto va face numărul de fotografii din programul de bracketing la fiecare interval, indiferent de numărul de fotografii specificat în meniul temporizatorului. Dacă bracketing-ul balansului de alb este activ în timp ce fotografierea cu temporizator de interval este activă, aparatul foto va face o fotografie la fiecare interval şi o va procesa pentru a crea numărul de copii specificat de programul de bracketing.

### A **În timpul fotografierii**

În timpul fotografierii cu temporizator de interval, pictograma w din panoul de control va clipi. Imediat înainte să înceapă următorul interval de fotografiere, afişajul timpului de expunere va arăta numărul de intervale rămase şi afişajul diafragmei va afişa numărul de fotografii rămase din intervalul curent. Alteori, numărul de intervale rămase şi numărul de fotografii din fiecare interval pot fi vizualizate apăsând pe jumătate butonul de

declanşare (după ce butonul este eliberat, timpul de expunere şi diafragma vor fi afişate până când temporizatoarele standby se opresc).

Pentru a vizualiza setările curente ale temporizatorului, selectati **Fotograf. cu temporiz. interval** între fotografii. În timp ce fotografierea cu temporizator de interval este în desfăşurare, meniul temporizatorului de interval va afişa timpul de pornire, intervalul de fotografiere şi numărul de intervale şi de fotografii rămase. Niciunul dintre aceste elemente nu poate fi schimbat în timp ce fotografierea cu temporizator de interval este în desfăşurare.

Imaginile pot fi redate şi setările de fotografiere şi de meniu pot fi reglate liber în timp ce fotografierea cu temporizator de interval este în desfăşurare. Monitorul se va opri automat timp de aproximativ patru secunde înainte de fiecare interval.

Fotograf. cu temporiz. interval Pornire ø 丽 Pauza Dezactiva in cur- $\bigoplus$  09:30 0006 **GRDen** 

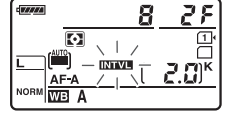

## ❚❚ *Întreruperea fotografierii cu temporizator de interval*

Fotografierea cu temporizator de interval poate fi întreruptă în următoarele moduri:

- Apăsând butonul ® între intervale
- **•** Evidențierea **Pornire** > **Pauză** în meniul temporizatorului de interval și apăsarea  $\circledR$
- **•** Oprirea aparatului foto şi apoi repornirea lui (dacă se doreşte, cardul de memorie poate fi înlocuit în timp ce aparatul foto este oprit)
- Selectarea modului autodeclanșator (Č), controlat la distanță ( $\blacksquare$ ) sau a modului de declanșare **MUP**

Pentru a relua fotografierea:

# **1 Alegeţi un nou timp de pornire.**

Alegeti un nou timp de pornire conform descrierii de la pagina[164.](#page-189-0)

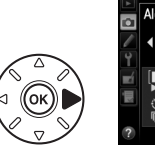

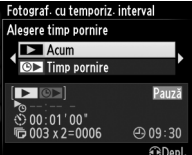

# <span id="page-192-0"></span>**2 Reluaţi fotografierea.**

Evidentiati **Repornire** și apăsați ®. Retineți că dacă fotografierea cu temporizator de interval a fost întreruptă în timpul fotografierii, toate fotografiile rămase în intervalul curent vor fi anulate.

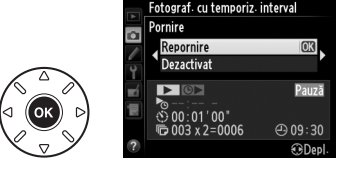

## ❚❚ *Întreruperea fotografierii cu temporizator de interval*

Fotografierea cu temporizator de interval se va încheia automat dacă acumulatorul este descărcat. Fotografierea cu temporizator de interval poate fi încheiată şi de:

- **•** Selectarea **Pornire** > **Dezactivat** în meniul temporizatorului de interval
- Efectuarea unei reinitializări prin două butoane ( $\Box$  [151\)](#page-176-0)
- Selectarea Resetare meniu fotografiere în meniul fotografiere ( $\Box$  [214\)](#page-239-0)
- Schimbarea setărilor de bracketing ( $\Box$  [153](#page-178-1))
- Încheierea HDR ( $\Box$  [139\)](#page-164-0) sau a fotografierii cu expunere multiplă ( $\Box$  [163\)](#page-188-0)

Fotografierea normală va fi reluată când fotografia cu temporizator de interval se termină.

## ❚❚ *Nicio fotografie*

Aparatul foto va sări peste intervalul curent dacă oricare dintre situaţiile următoare persistă timp de opt secunde sau mai mult după ce intervalul trebuia să înceapă: fotografia sau fotografiile pentru intervalul precedent nu au fost făcute, memoria tampon este plină sau aparatul foto nu poate focaliza în **AF-S** sau când este selectată AF servo unică în **AF-A** (reţineţi că aparatul foto focalizează din nou înainte de fiecare fotografie). Fotografierea se va relua cu următorul interval.

# <span id="page-193-0"></span>**Fotografiere trecere timp**

Aparatul foto face automat fotografii la intervalele selectate pentru a crea un film trecere timp silentios folosind optiunile curente selectate pentru **Setări film** în meniul fotografiere ( $\Box$  [65](#page-90-0)).

#### A **Înainte de fotografiere**

Înainte de a începe fotografierea trecere timp, faceţi o fotografie de test la setările curente (încadrând fotografia în vizor pentru o previzualizare expunere precisă) şi vizualizaţi rezultatele pe monitor. Pentru a înregistra modificările de luminozitate, alegeți expunerea manuală (□ [78](#page-103-0)); pentru colorare uniformă, alegeți o altă setare balans de alb decât automat ( $\Box$  [115\)](#page-140-0). Vă recomandăm să comutați pentru scurt timp la vizualizare în timp real film și să verificați decuparea zonei de imagine curentă în monitor ( $\Box$  [57\)](#page-82-0); reţineţi, totuşi, că fotografierea trecere timp nu este disponibilă în vizualizare în timp real.

Este recomandată utilizarea unui trepied. Montaţi aparatul foto pe un trepied înainte de a începe fotografierea. Pentru a vă asigura că fotografierea nu este întreruptă, folositi un adaptor la reteaua electrică EH-5b optional și un conector de alimentare EP-5B sau un acumulator EN-EL15 complet încărcat.

## **1 Selectaţi Fotografiere trecere timp în meniul fotografiere.**

Apăsati butonul MENU pentru a afișa meniurile. Evidentiati **Fotografiere trecere timp** în meniul fotografiere și apăsați ▶.

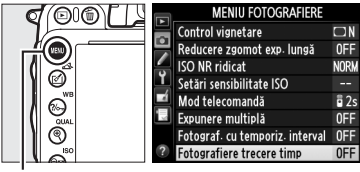

**Buton MFNII** 

# **2 Apăsaţi** 2**.**

Apăsaţi 2 pentru a trece la pasul 3 şi alegeţi un interval şi un timp de fotografiere. Pentru a înregistra un film trecere timp folosind intervalul implicit de 5 secunde şi timpul de fotografiere de 25 de minute, treceţi la pasul 5.

# **3 Alegeţi intervalul.**

Apăsaţi 4 sau 2 pentru a evidenţia minutele sau secundele; apăsați  $\triangle$  sau  $\nabla$  pentru a schimba. Alegeti un interval mai lung decât cel mai lung timp de expunere anticipat. Apăsați ▶ pentru a continua.

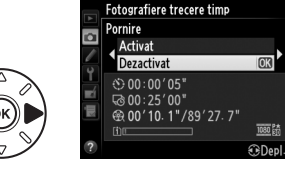

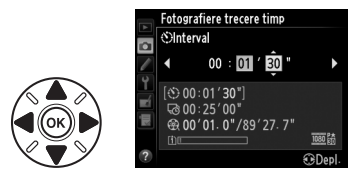

### **4 Selectaţi timpul de fotografiere.** Apăsați ◀ sau ▶ pentru a evidenția orele și minutele; apăsați ▲ sau ▼ pentru a modifica. Timpul maxim de fotografiere este de 7 ore şi 59 de minute. Apăsaţi 2 pentru a continua.

# **5 Începeţi fotografierea.**

Evidentiati **Activat** și apăsați ® (pentru a reveni la meniul fotografiere fără să porniti fotografierea trecere timp, evidențiați **Dezactivat** și apăsați <sup>(8)</sup>).

Fotografierea trecere timp începe după 3 s. Aparatul foto realizează fotografii la intervalul

selectat în pasul 3 pentru timpul selectat în pasul 4. Indicatorul luminos de acces card de memorie se aprinde în timp ce este înregistrată fiecare fotografie; retineti că din cauza faptului că timpul de expunere şi timpul necesar pentru a înregistra o imagine în cardul de memorie variază de la fotografie la fotografie, intervalul dintre o fotografie care este înregistrată şi începutul celei de-a doua fotografii poate varia. Fotografierea nu va începe dacă nu poate fi înregistrat un film trecere timp la setările curente (de exemplu, în cazul în care cardul de memorie este plin, intervalul sau timpul de fotografiere este zero, intervalul este mai lung decât timpul de fotografiere sau este selectat modul funcționare telecomandă ( $\blacksquare$ )).

Când sunt terminate, filmele trecere timp sunt înregistrate pe cardul de memorie selectat pentru Setări film > Destinație ( $\Box$  [65\)](#page-90-0).

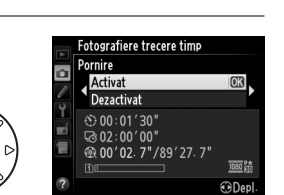

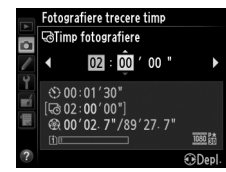

 $\vec{p}$ 

#### **Z** Fotografiere trecere timp

Trecere timp nu este disponibilă în vizualizarea în timp real (□ [49,](#page-74-0) [57](#page-82-0)), la un timp expunere de ح ل ل ح ال (□ [79](#page-104-0)), când bracketing-ul (□ [153\)](#page-178-1), High Dynamic Range (HDR, □ [139\)](#page-164-0), expunerea multiplă (□ [160\)](#page-185-0) sau fotografierea cu temporizator ( $\Box$  [164](#page-189-1)) este activă.

#### A **Mod declanșare**

Indiferent de modul de funcționare selectat, aparatul foto va face o fotografie la fiecare interval. Autodeclanşatorul nu poate fi folosit. Fotografierea trecere timp nu este disponibilă în modul telecomandă ( $\blacksquare$ ).

#### A **Calcularea lungimii filmului final**

Numărul total de cadre din filmul final poate fi aproximat împărţind timpul de fotografiere la interval şi rotunjind rezultatul. Lungimea filmului final poate fi apoi calculată împărtind numărul de fotografii la cadenta cadrelor selectată pentru **Setări film** > **Dim. cadru/cadenţă cadre**. Un film de 48 de cadre înregistrat la **1920×1080; 24 p**, de exemplu, va avea aproximativ două secunde lungime. Lungimea maximă pentru filmele înregistrate folosind fotografierea trecere timp este de 20 de minute.

#### A **Acoperirea vizorului**

Pentru a împiedica lumina care pătrunde prin vizor să interfereze cu expunerea, îndepărtați vizorul din cauciuc și acoperiți vizorul cu capacul ocular DK-5 furnizat  $(1/186)$  $(1/186)$ .

#### A **În timpul fotografierii**

În timpul fotografierii trecere timp, o pictogramă  $\overline{w}$  va clipi și indicatorul de înregistrare trecere timp va fi afişat pe panoul de control. Timpul rămas (în ore şi minute) apare în afişajul timpului de expunere imediat înainte de a fi înregistrat fiecare cadru. În alte ocazii, timpul rămas poate fi vizualizat apăsând butonul de declanșare pe jumătate. Indiferent de optiunea selectată pentru setarea personalizată c2 (Temporizator standby, **Q227**), temporizatorul standby nu se va opri în timpul fotografierii.

Pentru a vizualiza setările fotografiere trecere timp curente, apăsați butonul MENU între fotografii. În timp ce fotografierea trecere timp este în curs, meniul fotografiere trecere timp va afişa intervalul şi timpul rămas. Aceste setări nu pot fi modificate în timp ce fotografirea trecere timp este în curs şi nici nu pot fi redate fotografiile sau reglate alte setări de meniu.

Lungime înregistrată/ lungime maximă

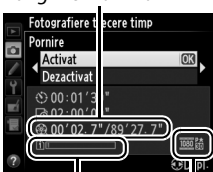

Dimensiune cadru/ Indicator card de memorie

cadenţă cadre

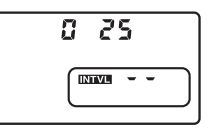

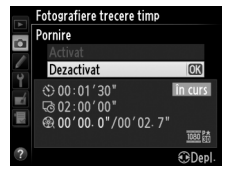

## ❚❚ *Întrerupere fotografiere trecere timp*

Fotografierea trecere timp se va încheia automat dacă acumulatorul este consumat. Următoarele vor încheia, de asemenea, fotografierea trecere timp:

- **•** Selectarea **Pornire** > **Dezactivat** în meniul **Fotografiere trecere timp**
- Apăsând butonul <sup>@</sup> între cadre sau imediat după ce este înregistrat un cadru
- **•** Oprirea aparatului foto
- **•** Îndepărtarea obiectivului
- **•** Conectarea unui cablu USB sau HDMI
- **•** Introducerea unui card de memorie într-o fantă goală
- **•** Apăsarea butonului de declanşare până la capăt pentru a face o fotografie
- Selectarea modului functionare telecomandă ( $\blacksquare$ )
- **•** Selectarea modului **U1** sau **U2** sau selectarea unui alt mod după pornirea fotografierii trecere timp în modul **U1** sau **U2**

Va fi creat un film din cadrele fotografiate până în momentul în care se încheie fotografierea trecere timp. Reţineţi că fotografierea trecere timp se va încheia şi niciun film nu va fi înregistrat dacă sursa de alimentare este scoasă sau deconectată sau dacă este ejectat cardul de memorie de destinatie.

### ❚❚ *Nicio fotografie*

Aparatul foto va sări peste cadrul curent dacă nu poate focaliza utilizând focalizarea automată servo unică (**AF-S** sau focalizarea automată servo unică selectată pentru **AF-A**; reţineţi că aparatul foto focalizează din nou înainte de fiecare fotografie). Fotografierea se va relua cu următorul cadru.

#### A **Examinare imagine**

Butonul E nu poate fi utilizat pentru a vizualiza fotografii în timp ce fotografierea trecere timp este în curs, dar cadrul curent va fi afişat timp de câteva secunde după fiecare fotografie dacă este selectat **Activată** pentru **Examinare imagine** în meniul redare (□ [212\)](#page-237-0). Alte operații de redare nu pot fi executate în timp ce cadrul este afişat.

#### A **Consultaţi de asemenea**

Pentru informații despre setarea unui beep care să sune când fotografierea trecere timp este încheiată, consultați setarea personalizată d1 (Bip,  $\Box$  [228](#page-253-0)).

# <span id="page-197-1"></span>**Obiective non-CPU**

<span id="page-197-0"></span>Specificând datele obiectivului (distanta focală și diafragma maximă a obiectivului), utilizatorul poate obtine acces la o varietate de functii ale obiectivului CPU când utilizează un obiectiv non-CPU.

#### Dacă distanta focală a obiectivului este cunoscută:

- Funcția zoom electric poate fi utilizată cu unitățile de bliț opționale ( $\Box$  [294](#page-319-0))
- Distanta focală a obiectivului este mentionată (cu un asterisc) în afișajul de informatii pentru redarea fotografiei

#### Dacă diafragma maximă a obiectivului este cunoscută:

- **•** Valoarea diafragmei este afişată în panoul de control şi vizor
- **•** Nivelul bliţului este reglat pentru modificări ale diafragmei dacă unitatea de bliţ acceptă modul AA (diafragmă automată)
- **•** Diafragma este menţionată (cu un asterisc) în afişajul de informaţii pentru redarea fotografiei

#### Specificarea atât a distantei focale, cât și a diafragmei maxime a obiectivului:

- **•** Activează măsurarea expunere prin matrice culoare (reţineţi că poate fi necesar să utilizaţi o măsurare central-evaluativă sau măsurarea spot pentru a obtine rezultate optime cu unele obiective, inclusiv obiectivele Reflex-NIKKOR)
- **•** Îmbunătăţeşte precizia măsurării central-evaluative, măsurării spot şi bliţului de umplere compensat i-TTL pentru SLR digital

Aparatul foto poate stoca date pentru până la nouă obiective non-CPU. Pentru a introduce sau edita datele pentru obiective non-CPU:

**1 Selectaţi Date obiectiv non-CPU.** Apăsati butonul MENU pentru a afișa meniurile. Evidenţiaţi **Date obiectiv non-CPU** în meniul de setare și apăsați >.

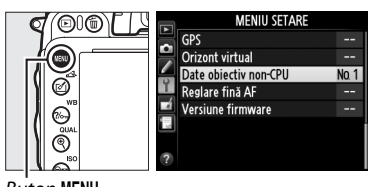

Date objectiv non-CPI

Efectuat Număr obiectiv Distanță focală (mm) Diafragmă maximă

**Buton MENU** 

**2 Alegeţi un număr obiectiv.** Evidențiați **Număr obiectiv** și apăsați ◀ sau ▶ pentru a alege un număr de obiectiv între 1 şi 9.

**3 Introduceţi distanţa focală şi diafragma.** Evidenţiaţi **Distanţă focală (mm)** sau **Diafragmă maximă** și apăsați ◀ sau ▶ pentru a edita elementul evidentiat. Distanta focală poate fi selectată din valori între 6 şi 4.000 mm, diafragma maximă din valori între f/1.2 şi f/22.

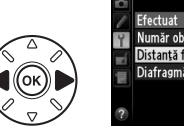

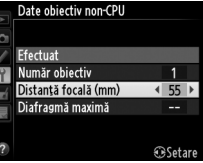

**<sup>s</sup>Setare** 

#### A **Distanţa focală nu este menţionată**

Dacă nu este menţionată distanţa focală corectă, alegeţi cea mai apropiată valoare mai mare decât distanta focală reală a obiectivului.

#### A **Teleconvertoarele şi obiectivele cu zoom**

Diafragma maximă pentru teleconvertoare este diafragma maximă combinată a teleconvertorului şi a obiectivului. Reţineţi că datele obiectivului nu sunt ajustate când obiectivele CPU sunt apropriate sau îndepărtate. Datele pentru distanţe focale diferite pot fi introduse ca numere de obiectiv diferite sau datele pentru obiectiv pot fi editate pentru a reflecta noile valori pentru distanţa focală şi diafragma maximă a obiectivului de fiecare dată când este ajustat zoom-ul.

# **4 Selectaţi Efectuat.**

Evidentiati **Efectuat** și apăsați <sup>(6)</sup>. Distanta focală şi diafragma specificate vor fi stocate cu numărul de obiectiv ales.

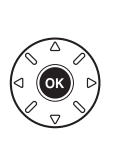

#### Date obiectiv non-CPU Efectuat Număr obiectiv Distanță focală (mm) 55 Diafragmă maximă  $F28$ **OS** Setan

 $\vec{p}$ 

**1 Atribuiţi o selecţie de număr de obiectiv non-CPU unui control al aparatului foto.**

Selectaţi **Alegere nr. obiectiv non-CPU** pentru setarea personalizată f2 (**Asociere buton Fn**,  $\Box$  [242](#page-267-0)) sau setarea personalizată f3 (**Asociere buton previz.**,  $\Box$  [244\)](#page-269-0).

**2 Utilizaţi controlul selectat pentru a alege un număr de obiectiv.** Apăsați butonul selectat și rotiți selectorul principal de comandă până când numărul de obiectiv dorit este afişat în panoul de control.

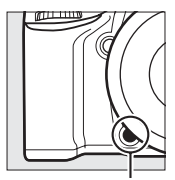

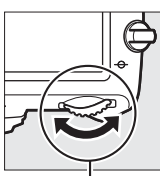

Buton **Fn** Selector principal de comandă

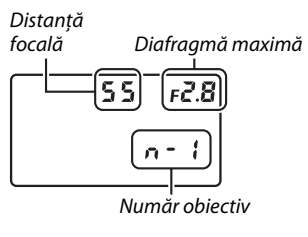

Panou de control

# <span id="page-200-0"></span>**Unitatea GPS GP-1**

Unitatea GPS GP-1 (disponibilă separat) poate fi conectată la mufa pentru accesorii a aparatului foto ( $\Box$  [298\)](#page-323-0) utilizând cablul furnizat cu GP-1, permitând informatiilor legate de poziția curentă a aparatului foto să fie înregistrate când sunt efectuate fotografii. Opriți aparatul foto înainte de a conecta dispozitivul GP-1; pentru informaţii suplimentare, consultaţi manualul dispozitivului GP-1.

## ❚❚ *Opţiunile meniului setare*

Elementul **GPS** din meniul de setare conţine opţiunile enumerate mai jos.

**• Temporizator standby**: Alegeti dacă exponometrele se vor opri automat când este atașată o unitate GP-1.

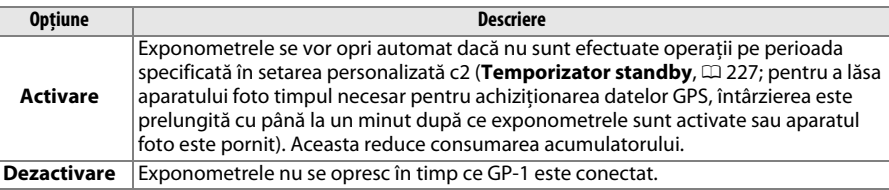

- **• Poziţie**: Acest element este disponibil doar dacă dispozitivul GP-1 este conectat, când afişează latitudinea, longitudinea, altitudinea şi ora universală coordonată (UTC) curente, aşa cum s-a raportat prin dispozitivul GP-1.
- **• Ut. GPS la set. ceas ap. foto**: Selectaţi **Da** pentru a sincroniza ceasul intern al aparatului foto cu ora raportată de dispozitivul GPS.

#### A **Ora universală coordonată (UTC)**

Datele UTC sunt furnizate de dispozitivul GPS şi sunt independente de ceasul aparatului foto.

#### A **Pictograma** n

Starea de conectare este indicată de pictograma  $m$ :

- **• EB** (static): Aparatul foto a stabilit comunicarea cu GP-1. Printre informațiile foto pentru imaginile făcute în timp ce această pictogramă este afişată se numără o pagină suplimentară de date GPS ( $\Box$  [183](#page-208-0)).
- **•** n **(intermitent)**: GP-1 caută semnal. Fotografiile făcute în timp ce pictograma clipeşte nu vor include date GPS.
- **• Nicio pictogramă**: Nu au fost recepţionate date GPS noi de la dispozitivul GP-1 pentru cel puțin două secunde. Fotografiile făcute când pictograma BB nu este afişată nu includ datele GPS.

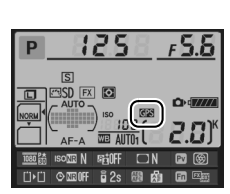

ď

# IN **Mai multe detalii despre redare**

# **Redare cadru întreg**

Pentru a reda fotografiile, apăsați butonul **E**. Pe monitor va fi afişată cea mai recentă fotografie.

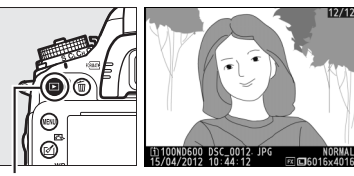

Buton  $\mathop{\mathbb{E}}$ 

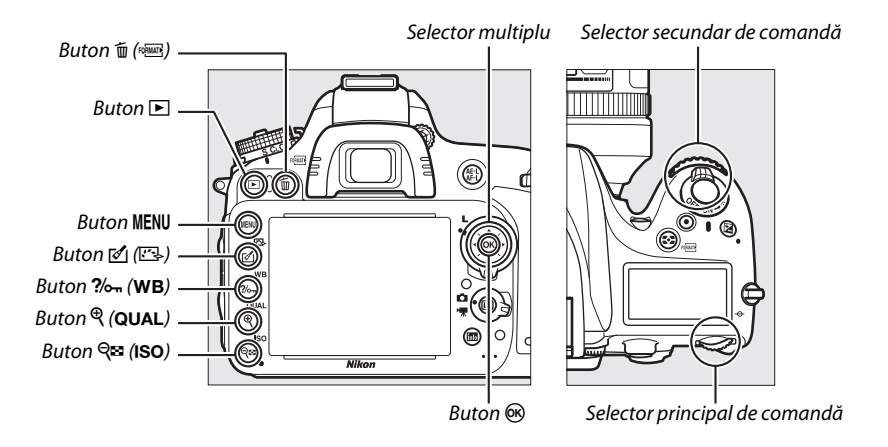

#### A **Rotire pe înalt**

Pentru a afișa fotografii "pe înalt" (orientare portret) în orientare pe înalt, selectati **Activată** pentru optiunea Rotire **pe înalt** din meniul de redare (0 [212\)](#page-237-1).

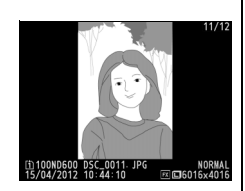

#### A **Examinare imagine**

Când este selectat **Activată** pentru Examinare imagine din meniul redare ( $\Box$  [212](#page-237-0)), fotografiile sunt afişate automat pe monitor după fotografiere pentru aproximativ 4 s (pentru că aparatul foto este deja în orientarea corectă, imaginile nu sunt rotite automat în timpul examinării imaginii). În modul declanșare continuă, afişarea începe când fotografierea se încheie, cu prima fotografie din seria curentă afişată.

 $\boxed{\triangleright}$ 

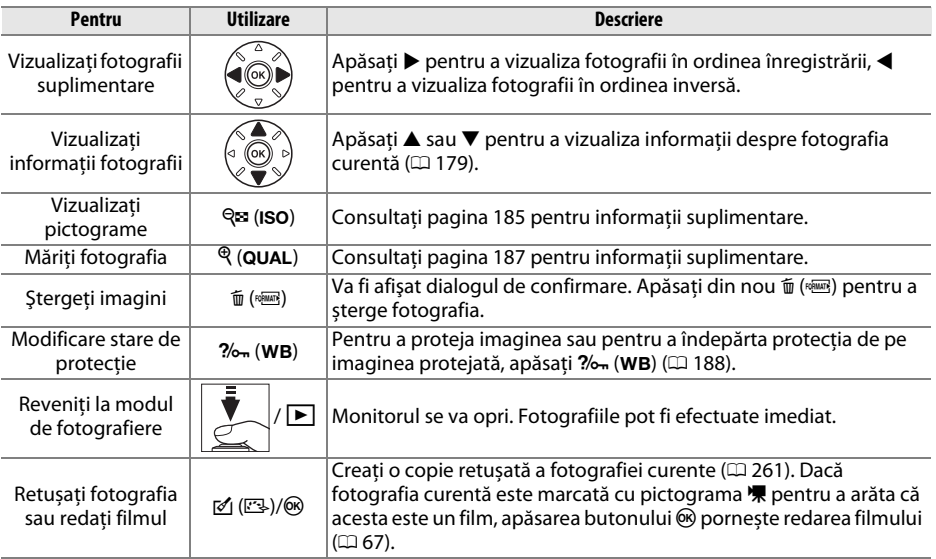

#### <span id="page-203-0"></span>A **Alegerea unei fante card de memorie**

Dacă sunt introduse două carduri de memorie, puteţi selecta un card pentru redare prin menținerea butonului BKT și apăsarea  $\triangle$  în timpul redării cadru întreg sau miniaturi. Va fi afişat dialogul indicat în dreapta; evidențiați fanta dorită și apăsați > pentru a afișa o listă de dosare de pe cardul selectat, apoi evidențiați un dosar și apăsați ® pentru a vizualiza fotografiile din dosarul evidentiat. Aceeași procedură poate fi utilizată la selectarea fotografiilor pentru operații în meniurile redare (0 [207](#page-232-0)) și retusare ( $\Box$  [261](#page-286-0)) sau la copierea balansului de alb de la o fotografie existentă  $($  $\Box$  [125](#page-150-0)).

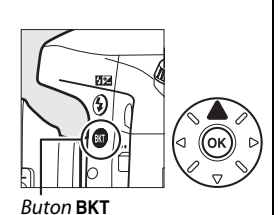

Fantă și dosar redare Fanta 1 Fanta 2 **Example** 

#### A **Consultaţi de asemenea**

Pentru informaţii despre cum să alegeţi pentru cât timp va rămâne aprins monitorul când nu este realizată nicio operație, consultați setarea personalizată c4 (**Întârziere stingere monitor**, □ [228\)](#page-253-1).

# <span id="page-204-0"></span>**Informaţii fotografii**

Informaţiile despre fotografie sunt suprapuse pe imaginile afişate în modul redare cadru întreg. Apăsați ▲ sau ▼ pentru a naviga prin informațiile despre fotografie așa cum este prezentat mai jos. Retineti că datele "numai imagine", datele de fotografiere, histogramele RGB, evidenţierile şi prezentarea generală a datelor sunt afişate numai dacă opţiunea corespunzătoare este selectată pentru **Opțiuni de afișare a redării** ( $\Box$  [209](#page-234-0)). Datele GPS sunt afişate doar dacă a fost utilizat un dispozitiv GPS atunci când a fost efectuată fotografia.

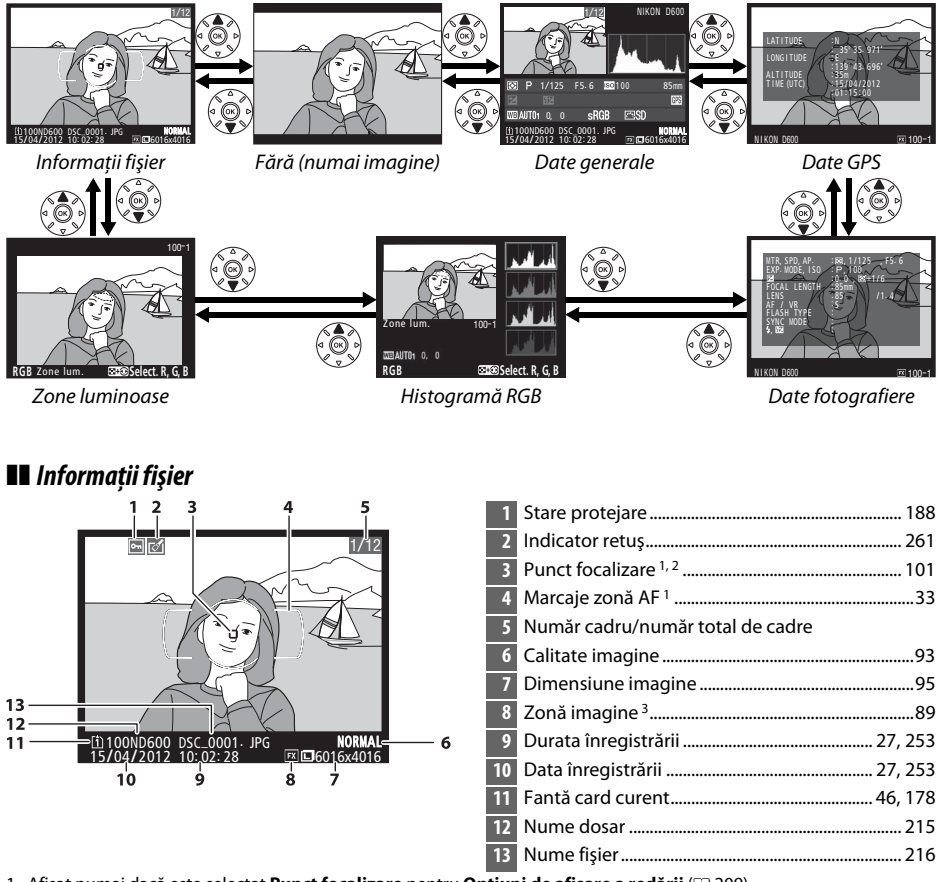

1 Afișat numai dacă este selectat **Punct focalizare** pentru **Opțiuni de afișare a redării** ( $\Box$  [209\)](#page-234-0).

2 Dacă fotografia a fost realizată utilizând **AF-S** sau cu focalizarea automată servo unică selectată în timpul **AF-A**, afișajul arată punctul în care se blochează prima dată focalizarea. Dacă fotografia a fost realizată utilizând **AF-C** sau cu focalizarea automată servo continuă selectată în timpul **AF-A**, punctul de focalizare este afișat numai dacă a fost selectată o altă opţiune decât zonă AF automată pentru mod zonă AF și aparatul foto a reușit să focalizeze.

3 Afisat în galben dacă fotografia este în format non-FX (inclusiv format film DX;  $\Box$  [63,](#page-88-0) [89\)](#page-114-0).

### ❚❚ *Zone luminoase*

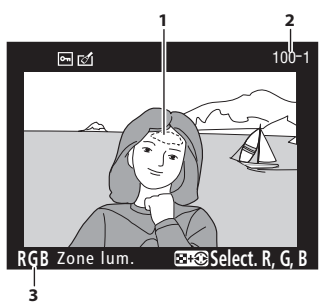

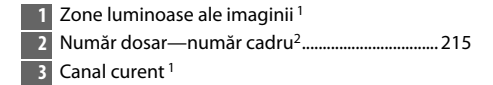

1 Zonele care clipesc indică zone luminoase (zone care pot fi supraexpuse) pentru canalul curent. Mentineti apăsat butonul Q**¤ (ISO)** și apăsați < sau ▶ pentru a naviga printre canale după cum urmează:

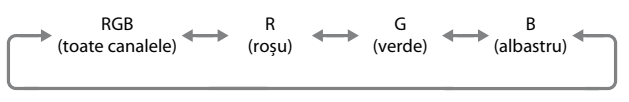

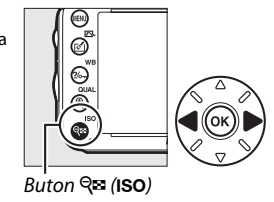

2 Afișat în galben dacă fotografia este în format non-FX (inclusiv format film DX;  $\Box$  [63,](#page-88-0) [89\)](#page-114-0).

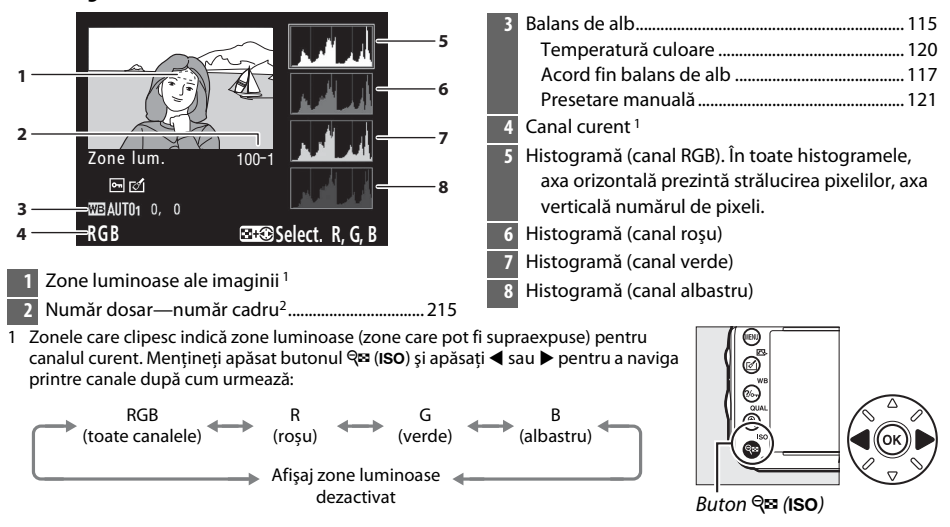

#### ❚❚ *Histogramă RGB*

I

2 Afişat în galben dacă fotografia este în format non-FX (inclusiv format film DX; CD [63,](#page-88-0) [89\)](#page-114-0).

#### A **Zoom redare**

Pentru a mări fotografia când este afișată histograma, apăsaţi  $\mathcal{R}$  (QUAL). Utilizați butoanele  $\mathcal{R}$  (QUAL) și  $\mathcal{R}$  (ISO) pentru a mări sau a micşora şi derulaţi imaginea cu selectorul multiplu. Histograma va fi actualizată pentru a arăta doar datele pentru porţiunea de imagine vizibilă pe monitor.

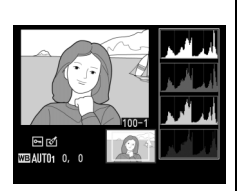

### <span id="page-206-0"></span>A **Histograme**

Histogramele aparatului foto sunt proiectate doar pentru ghidare și ar putea varia față de cele afișate de aplicaţiile pentru imagini. Câteva exemple de histograme sunt afişate mai jos:

Dacă imaginea conţine obiecte cu o varietate semnificativă de străluciri, distribuirea tonurilor va fi cât de cât echilibrată.

Dacă imaginea este întunecată, distribuirea tonurilor va fi mutată spre stânga.

Dacă imaginea este strălucitoare, distribuirea tonurilor va fi mutată spre dreapta.

Mărirea compensării expunerii mută distribuirea tonurilor spre dreapta, în timp ce compensarea expunerii în scădere mută distribuirea spre stânga. Histogramele pot oferi o idee generală referitoare la expunerea generală atunci când iluminarea ambientală îngreunează vizualizarea fotografiilor pe monitor.

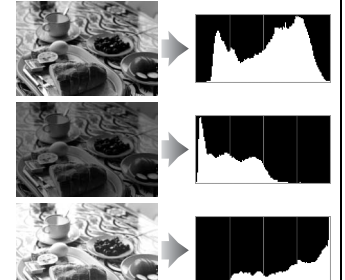

### ❚❚ *Date fotografiere*

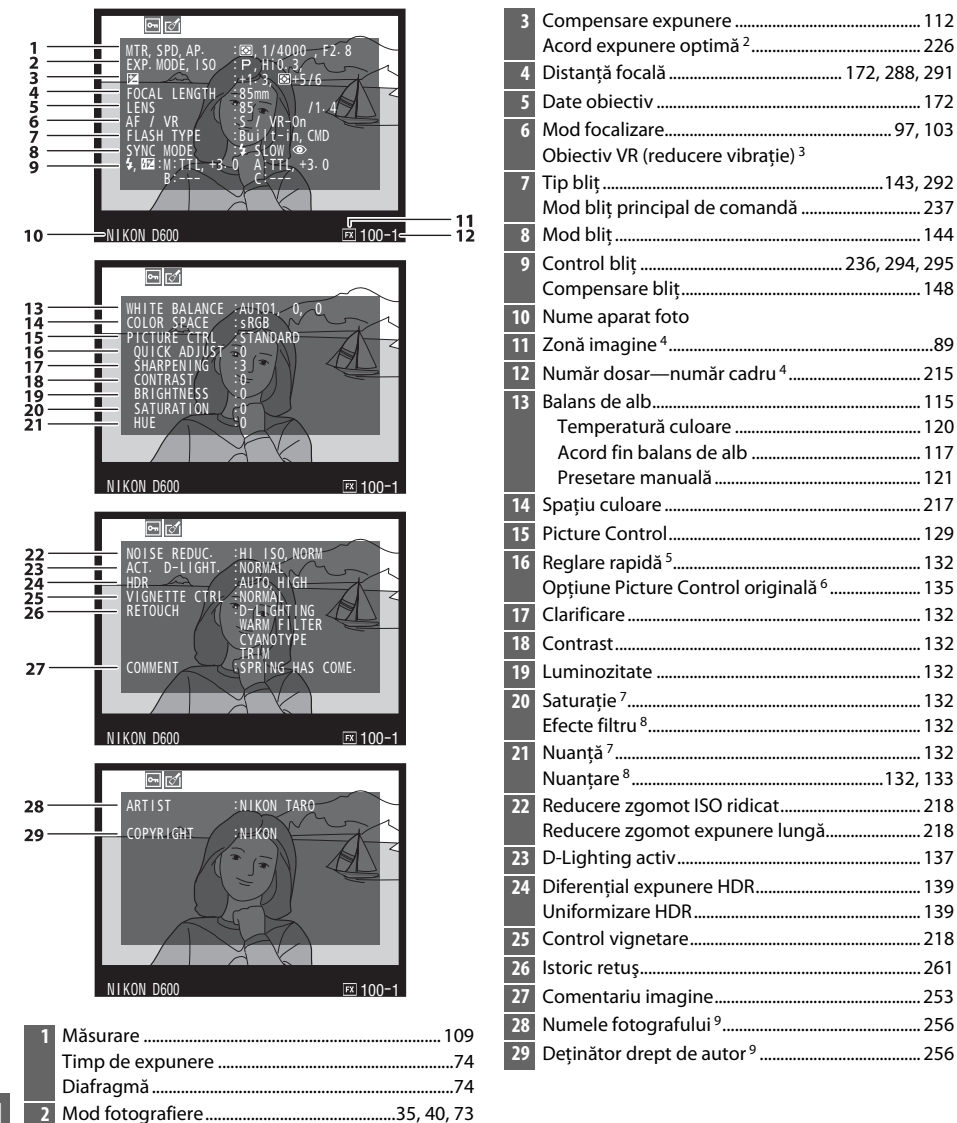

Indicator sensibilitate ISO 1...................................... [105](#page-130-0)

- 1 Afişat în roşu dacă fotografia a fost efectuată cu controlul automat de sensibilitate ISO pornit.
- 2 Afișat dacă setarea personalizată b5 (**Regl. fină expunere optimă**,  $\Box$  [226\)](#page-251-0) a fost setată la o altă valoare decât zero pentru orice metodă de măsurare.
- 3 Afişat doar dacă este ataşat un obiectiv VR.
- 4 Afișat în galben dacă fotografia este în format non-FX (inclusiv format film DX;  $\Box$  [63,](#page-88-0) [89\)](#page-114-0).
- 5 Numai pentru opţiunile Picture Control **Standard**, **Intensă**, **Portret** şi **Peisaj**.
- 6 Opţiuni Picture Control **Neutră**, **Monocrom** şi personalizate.
- 7 Nu este afișat în optiunile Picture Control monocrom.
- 8 Numai opţiuni Picture Control monocrom.
- 9 A patra pagină a datelor de fotografiere este afişată numai dacă informaţiile privind dreptul de autor au fost înregistrate cu fotografia conform descrierii de la pagina [256.](#page-281-0)

<span id="page-208-0"></span>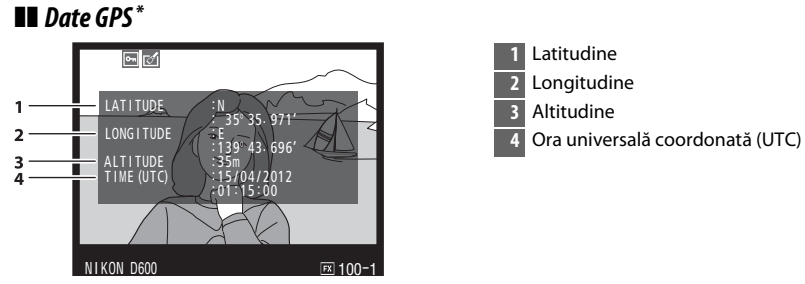

\* Datele pentru filme sunt pentru începutul înregistrării.

#### ❚❚ *Date prezentare generală*

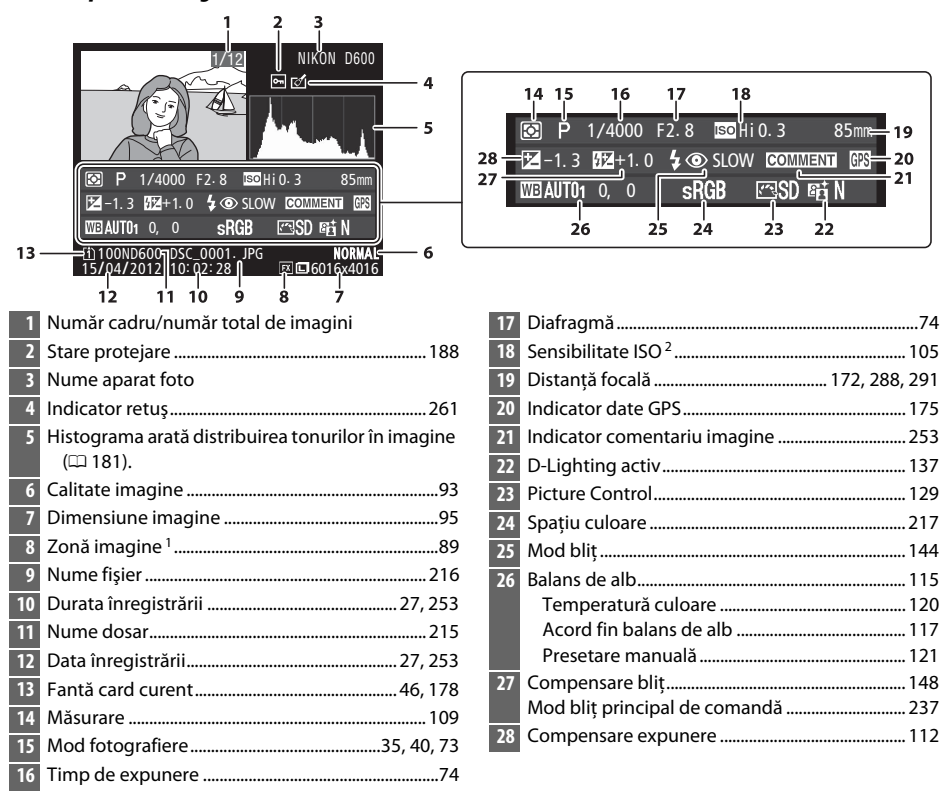

 $\overline{1}$  Formate non-FX (inclusiv format film DX) afisate în galben ( $\Box$  [63,](#page-88-0) [89\)](#page-114-0).

2 Afişat în roşu dacă fotografia a fost efectuată cu controlul automat de sensibilitate ISO pornit.

 $\boxed{\blacksquare}$ 

# <span id="page-210-0"></span>**Redare miniaturi**

Pentru a afișa imagini în "foi de contact" de 4, 9 sau 72 de imagini, apăsați butonul Q<sup>2</sup> (ISO).

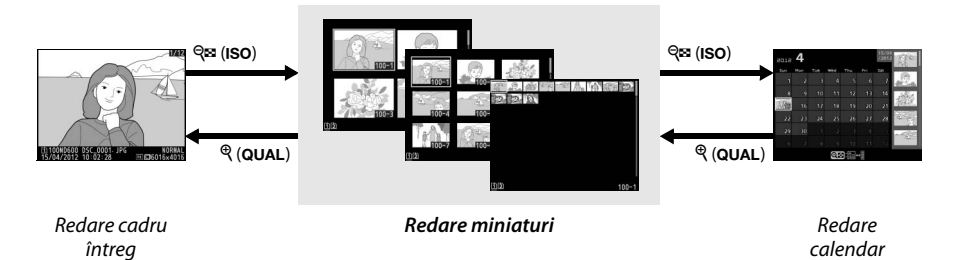

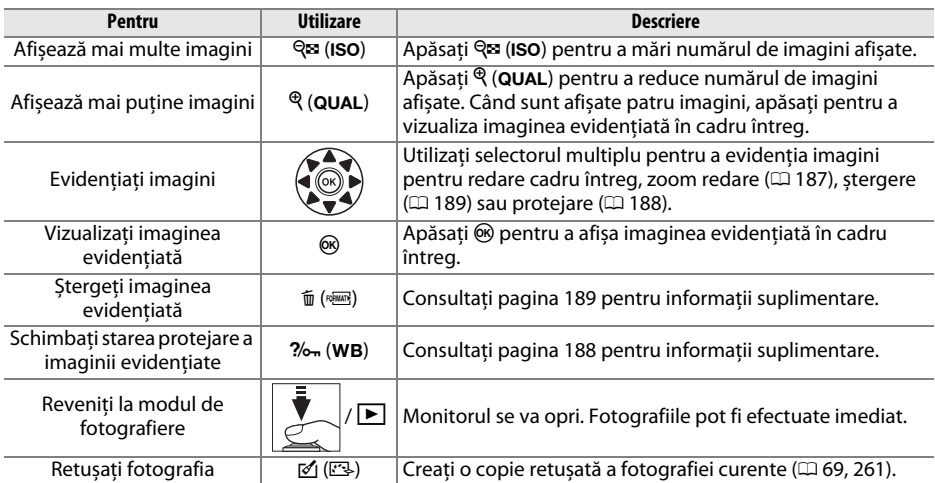

# <span id="page-211-0"></span>**Redare calendar**

Pentru a vizualiza imagini efectuate la o dată selectată, apăsați butonul Q<sup>8</sup> (ISO) când sunt afișate 72 de imagini.

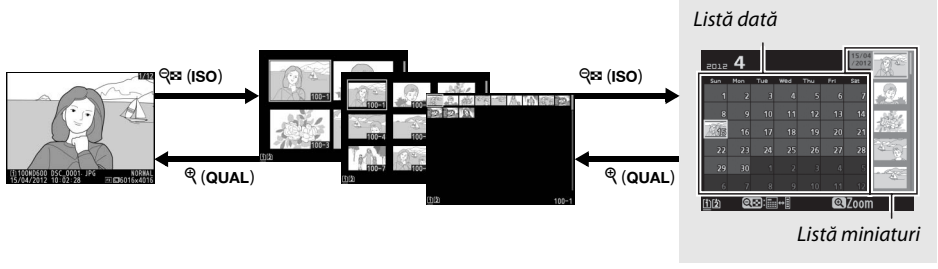

Redare cadru întreg

Redare miniaturi *Redare calendar*

Operaţiile pot fi efectuate dacă este cursorul în lista dată sau lista miniaturi:

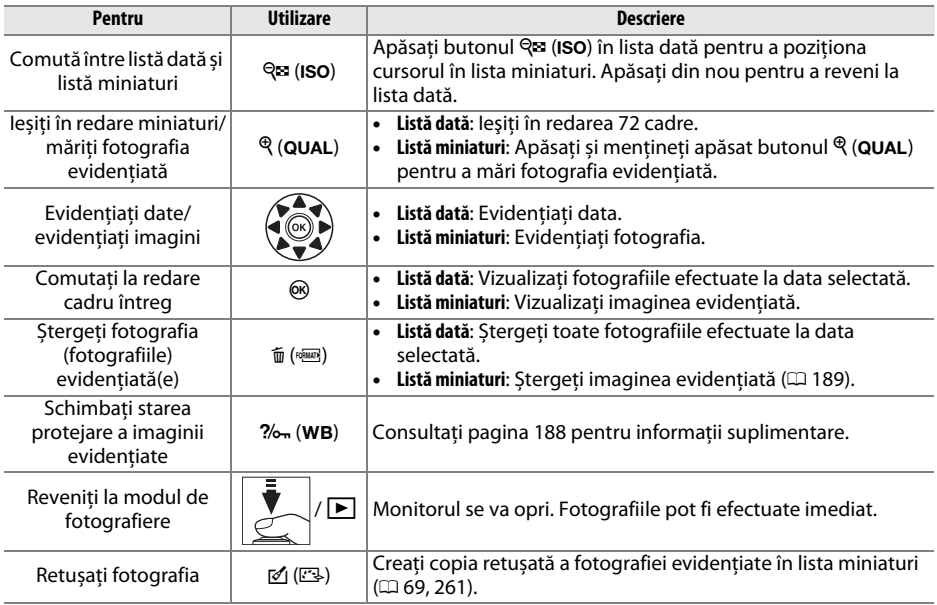

 $\boxed{\triangleright}$ 

# <span id="page-212-0"></span>**Pentru o imagine mai apropiată: Zoom redare**

Apăsați butonul  $\mathcal{R}$  (QUAL) pentru a mări imaginea afișată în cadru întreg sau pe imaginea evidenţiată curent în redare miniaturi. În timpul accesării zoom-ului, pot fi realizate următoarele operaţiuni:

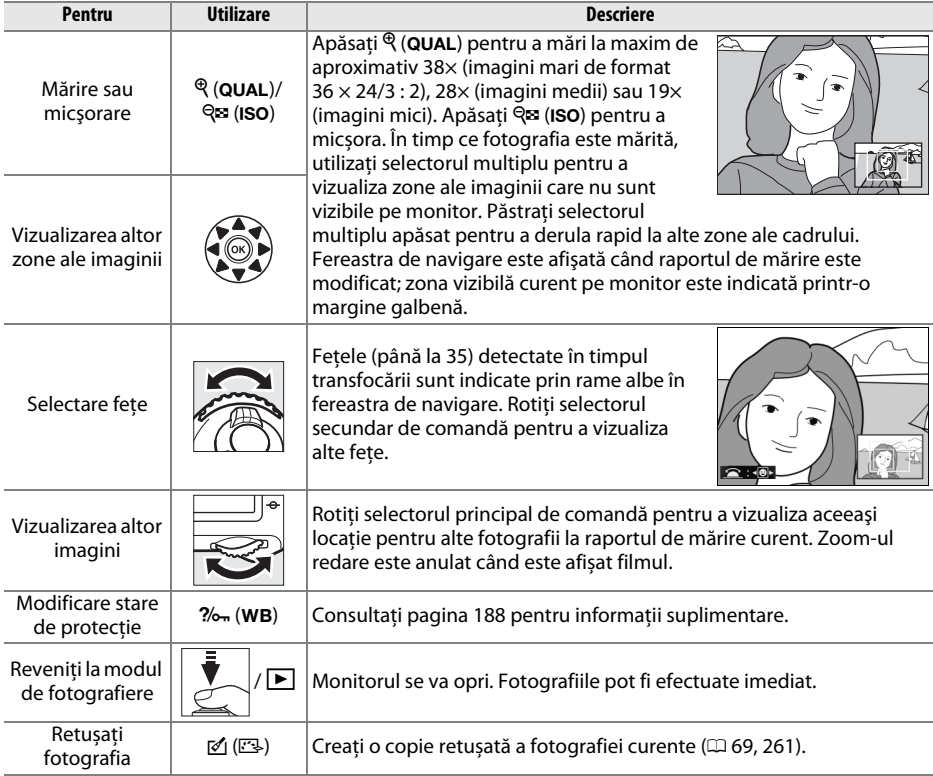

# <span id="page-213-0"></span>**Protejarea fotografiilor împotriva ştergerii**

În cadru întreg, zoom, redare miniaturi și redare calendar, butonul  $\%$  (WB) se poate folosi pentru a proteja fotografiile de ştergerea accidentală. Fişierele protejate nu pot fi şterse folosind butonul  $\mathfrak{m}$  ( $\mathfrak{m}$ ) sau optiunea **Stergere** din meniul de redare. Retineti că imaginile protejate vor fi sterse atunci când este formatat cardul de memorie ( $\Box$  [31](#page-56-0), [250\)](#page-275-0).

Pentru a proteja o fotografie:

## **1 Selectaţi o imagine.**

Afișaţi imaginea în redare cadru întreg sau zoom redare sau evidenţiaţi-o în lista miniaturi sau redare calendar.

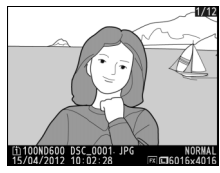

Redare cadru întreg Redare miniaturi Redare calendar

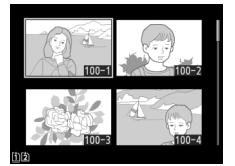

| sun | More | Tue | Willet | Thu | Fri | Sat |  |
|-----|------|-----|--------|-----|-----|-----|--|
|     |      |     | a      |     |     |     |  |
| R   | 9    | 10  | 16     | 12  | æ   | 14  |  |
|     | 16   | 17  | 18     | 19  | 20  | 21  |  |
| 22  | 23   | 24  | 25     | 26  | 27  | 28  |  |
| 29  | 30   |     |        |     |     |     |  |
| 6   |      | ä   |        |     |     |     |  |

# **2 Apăsaţi butonul** L **(**U**).**

Fotografia va fi marcată cu o pictogramă -Pentru a îndepărta protecţia fotografiei pentru a putea fi stearsă, afisați fotografia sau evidentiati-o în lista miniaturi și apoi apăsați butonul  $\frac{2}{2}$  (WB).

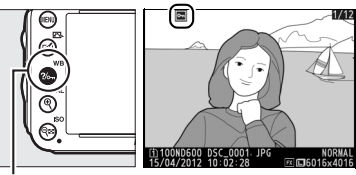

 $Bution$   $\%$ <sub>m</sub> (WB)

I

#### A **Înlăturarea protecţiei de la toate imaginile**

Pentru a îndepărta protecția de la toate imaginile din dosarul sau dosarele selectate curent în meniul **Dosar redare**, apăsați butoanele  $\%$ <sub>m</sub> (WB) și  $\mathbf{F}$  ( $\mathbf{W}$ B) simultan pentru aproximativ două secunde în timpul redării.

# <span id="page-214-0"></span>**Ştergerea fotografiilor**

Pentru a sterge fotografia afisată în redarea cadru întreg sau fotografia evidentiată în lista de miniaturi, apăsați butonul  $\tilde{p}$  ( $\overline{Q}$ ). Pentru a șterge mai multe fotografii selectate, toate fotografiile efectuate la o dată selectată sau toate fotografiile din dosarul redare curent, utilizaţi opţiunea **Ştergere** din meniul redare. Odată şterse, fotografiile nu pot fi recuperate. Retineti că fotografiile care sunt protejate sau ascunse nu pot fi șterse.

# **Redare cadru întreg, miniaturi și calendar**

Apăsaţi butonul O (Q) pentru a şterge fotografia curentă.

## **1 Selectaţi o imagine.**

Afisati imaginea sau evidentiati-o în lista miniaturi în redare miniaturi sau calendar.

# **2** Apăsați butonul  $\tilde{D}$  ( $Q$ **)**.

Va fi afişat un dialog de confirmare.

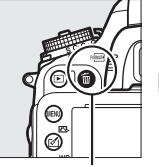

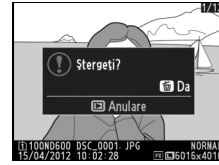

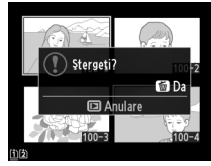

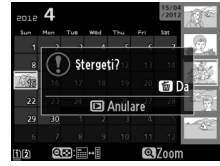

Buton  $\widehat{m}$  ( $\widehat{\mathfrak{g}}$  may)  $\widehat{m}$  Redare cadru întreg  $\widehat{m}$  Redare miniaturi Redare calendar (listă miniaturi)

**3** Apăsați din nou butonul  $\tilde{\mathbb{D}}$  ( $\text{POM}$ ). Pentru a sterge fotografia, apăsați butonul  $\tilde{p}$  ( $\overline{Q}$ ). Pentru a ieși fără a șterge fotografia, apăsați butonul **E**.

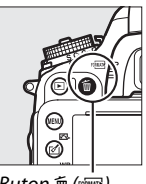

 $Button \oplus$  ( $Q$ )

 $\boxed{2}$ 

#### A **Redare calendar**

În timpul redării calendar, puteți șterge toate fotografiile efectuate la o dată selectată prin evidențierea datei în lista dată și apăsarea butonului  $\tilde{w}$  ( $\approx$  [186\)](#page-211-0).

#### A **Consultaţi de asemenea**

Opţiunea **După ştergere** din meniul de redare determină dacă imaginea următoare sau cea anterioară este afișată după ce este ștearsă o imagine ( $\Box$  [212\)](#page-237-2).

# **Meniul redare**

Opţiunea **Ştergere** din meniul de redare conţine următoarele opţiuni. Reţineţi că în funcţie de numărul de imagini, este nevoie de timp pentru a fi şterse.

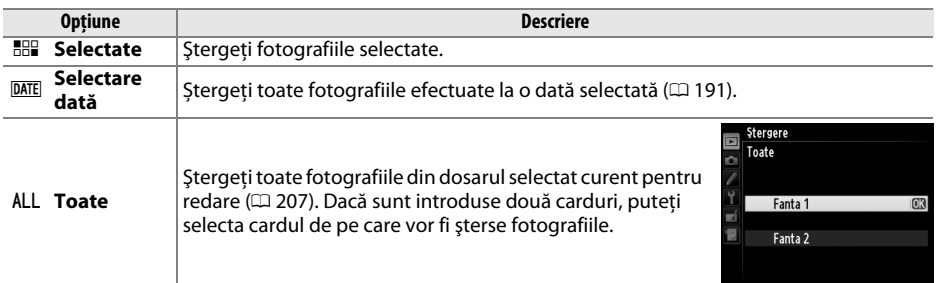

## ❚❚ *Selectate: Ştergerea fotografiilor selectate*

**1 Alegeţi Selectate pentru opţiunea Ştergere din meniul redare.**

Apăsați butonul MENU și selectați **Ștergere** din meniul redare. Evidentiati Selectate și apăsați ▶.

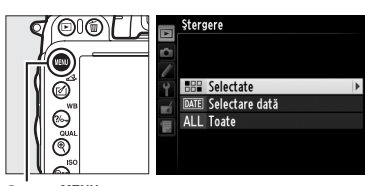

alartate:

**Buton MENU** 

# **2 Evidenţiaţi o fotografie.**

Utilizati selectorul multiplu pentru a evidentia o fotografie (pentru a vizualiza fotografia evidenţiată pe ecran întreg, apăsaţi şi menţineţi apăsat butonul  $\mathcal{R}$  (QUAL); pentru a vizualiza fotografiile din alte locatii, mentineti butonul BKT,

apăsați butonul  $\triangle$  și selectați cardul și dosarul dorite după cum este descris la pagina [178\)](#page-203-0).

# **3 Selectaţi fotografia evidenţiată.**

Apăsați butonul Q<sup>x</sup> (ISO) pentru a selecta fotografia evidenţiată. Fotografiile selectate sunt marcate cu o pictogramă  $\overline{u}$ . Repetati pașii 2 și 3 pentru a selecta fotografii suplimentare; pentru a anula selectarea unei fotografii, evidentiati-o și apăsați Q<sup>8</sup> (ISO).

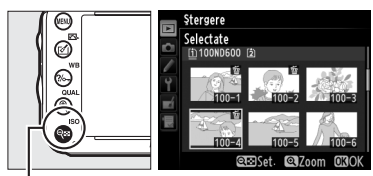

 $Bution \, \mathsf{R} \equiv \mathsf{I}(\mathsf{ISO})$ 

I
**4 Apăsaţi** J **pentru a încheia operaţia.** Un dialog de confirmare va fi afişat; evidenţiaţi **Da** şi apăsaţi J.

## ❚❚ *Selectare dată: Ștergerea fotografiilor efectuate la o dată selectată*

**1 Alegeţi Selectare dată.** În meniul ștergere, evidenţiaţi **Selectare dată** și apăsati ▶.

**2 Evidenţiaţi o dată.** Apăsați ▲ sau ▼ pentru a evidenția o dată.

Pentru a vizualiza fotografii efectuate la data evidențiată, apăsați Q<sup>8</sup> (ISO). Utilizați selectorul multiplu pentru a derula printre fotografii sau apăsați și mențineți  $\mathcal{R}$  (QUAL) pentru a vizualiza fotografia pe ecran întreg. Apăsați  $\mathbb{R}$  (ISO) pentru a reveni la lista dată.

 $Butor \triangleleft s$  (ISO)

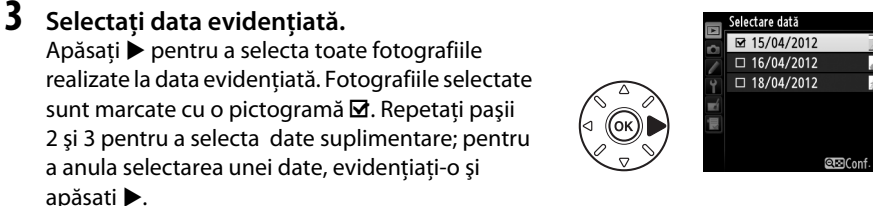

**4 Apăsaţi** J **pentru a încheia operaţia.** Un dialog de confirmare va fi afişat; evidenţiaţi **Da** si apăsati %.

 $\boxed{\blacktriangleright}$ 

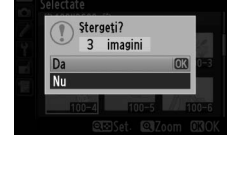

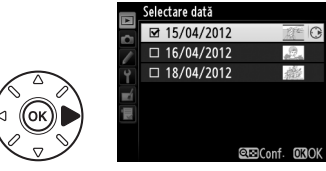

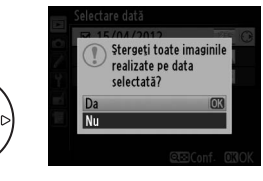

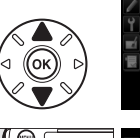

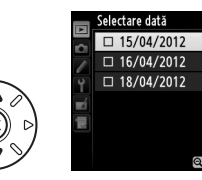

Stergere

**HHP** Selectate DATE Selectare dată ALL Toate

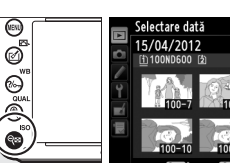

# $\sim$ **Conexiuni**

# **Conectarea la un computer**

Această secţiune descrie cum se foloseşte cablul USB UC-E15 furnizat pentru a conecta aparatul foto la un computer.

## **Înainte de a conecta aparatul foto**

Înainte de a conecta aparatul foto, instalati software-ul de pe CD-ul de instalare ViewNX 2 furnizat. Pentru a asigura un transfer de date fără întreruperi, verificati dacă acumulatorul EN-EL15 al aparatului foto este complet încărcat. Dacă aveţi dubii, încărcaţi acumulatorul înainte de utilizare sau folositi un adaptor la reteaua electrică EH-5b și un conector de alimentare EP-5B (disponibil separat).

## ❚❚ *Software-ul furnizat*

ViewNX 2 include o funcție "Nikon Transfer 2" pentru copierea fotografiilor de pe aparatul foto pe computer, în care ViewNX 2 poate fi utilizat pentru a vizualiza şi imprima imaginile selectate sau pentru a edita fotografii și filme. Pentru mai multe informatii, consultati ajutorul online ViewNX 2.

## ❚❚ *Sisteme de operare acceptate*

Software-ul furnizat poate fi utilizat cu computere care rulează următoarele sisteme de operare:

- **• Windows**: Versiunile preinstalate de Windows 7 Home Basic/Home Premium/Professional/ Enterprise/Ultimate (Service Pack 1), Windows Vista Home Basic/Home Premium/Business/ Enterprise/Ultimate (Service Pack 2) sau editiile pe 32 de biti ale Windows XP Home Edition/ Professional (Service Pack 3). Toate programele instalate rulează ca aplicaţii pe 32 de biţi în ediţiile pe 64 de biţi ale Windows 7 şi Windows Vista. Această aplicaţie nu este compatibilă cu computere ce rulează Windows XP pe 64 biti.
- **• Macintosh**: Mac OS X (versiunea 10.5.8, 10.6.8 sau 10.7.2)

Consultaţi site-urile web de la pagina [xxiii](#page-24-0) pentru ultimele informaţii despre sistemele de operare acceptate.

### A **Cabluri de conectare**

Asigurati-vă că aparatul foto este oprit atunci când conectati sau deconectati cablurile de interfată. Nu utilizati forta și nu încercati să introduceți conectorii în unghi. Închideți capacul conector al aparatului foto când conectorul nu este utilizat.

### D **În timpul transferului**

Nu opriţi aparatul foto şi nu deconectaţi cablul USB în timp ce transferul este în derulare.

### A **Windows**

Pentru a vizita pagina web Nikon după instalarea ViewNX 2, selectaţi **All Programs (Toate programele)** > **Link to Nikon (Legătură la Nikon)** din meniul de start Windows (este necesară o conexiune la Internet).

## **Conectarea aparatului foto**

Conectati aparatul foto utilizând cablul USB UC-E15 furnizat.

## **1 Opriţi aparatul foto.**

## **2 Porniţi computerul.**

Porniti computerul și așteptați să se încarce sistemul de operare.

## **3 Conectaţi cablul USB.**

Conectaţi cablul USB ca în imagine.

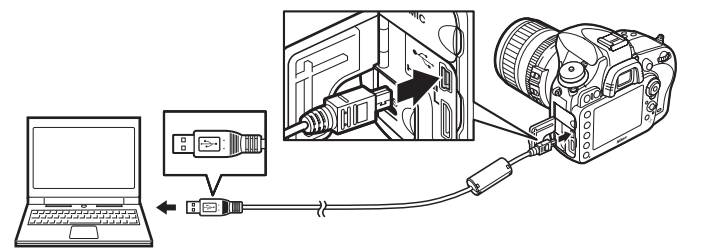

#### **M** Hub-uri USB

Conectaţi aparatul foto direct la computer; nu conectaţi cablul printr-un hub USB sau printr-o tastatură.

## **4 Porniţi aparatul foto.**

## **5 Porniţi Nikon Transfer 2.**

Dacă este afişat un mesaj care vă solicită să alegeţi un program, selectaţi Nikon Transfer 2.

#### A **Windows 7**

Dacă este afişat dialogul următor, selectaţi Nikon Transfer 2 conform descrierii de mai jos.

**1** Sub **Import pictures and videos (Importare fotografii şi video)**, faceţi clic pe **Change program (Schimbare program)**. Va fi afişat un dialog de selectare a programului; selectaţi **Import File using Nikon Transfer 2 (Importare fişier folosind Nikon Transfer 2** şi faceţi clic pe **OK**.

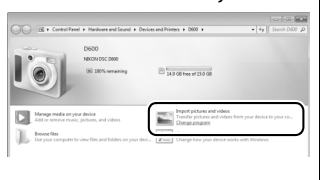

**2** Faceţi dublu clic pe **Import File (Importare fişier)**.

## **6 Faceţi clic pe Start Transfer (Pornire transfer).**

La setările implicite, toate fotografiile de pe cardul de memorie vor fi copiate pe computer (pentru informaţii suplimentare despre utilizarea Nikon Transfer 2, porniti ViewNX 2 sau Nikon Transfer 2 şi selectaţi **ViewNX 2 Help (Ajutor ViewNX 2)** din meniul **Help (Ajutor)**).

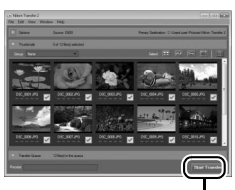

*Start Transfer (Pornire transfer)*

**7 Opriţi aparatul foto şi deconectaţi cablul USB când transferul s-a încheiat.** Nikon Transfer 2 se va închide automat când transferul este finalizat.

#### A **Camera Control Pro 2**

Software-ul Camera Control Pro 2 (disponibil separat;  $\Box$  [298\)](#page-323-0) poate fi utilizat pentru a controla aparatul foto de la un computer. Când Camera Control Pro 2 este folosit pentru a captura fotografii și filme direct pe computer, indicatorul de conectare la PC ( $P_L$ ) va apărea pe panoul de control.

# **Imprimarea fotografiilor**

Imaginile JPEG selectate pot fi imprimate pe o imprimantă PictBridge (CD [333](#page-358-0)) conectată direct la aparatul foto.

## **Conectarea imprimantei**

Conectati aparatul foto utilizând cablul USB UC-E15 furnizat.

**1 Opriţi aparatul foto.**

## **2 Conectaţi cablul USB.**

Porniţi imprimanta şi conectaţi cablul USB ca în imagine. Nu utilizaţi forţa şi nu încercaţi să introduceţi conectorii în unghi.

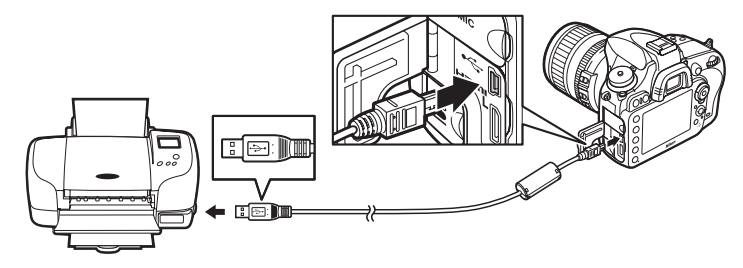

#### **M** Hub-uri USB

Conectati aparatul foto direct la imprimantă; nu conectati cablul printr-un hub USB.

## <span id="page-221-0"></span>**3 Porniţi aparatul foto.**

Un ecran de întâmpinare va fi afişat pe monitor, urmat de afişajul de redare PictBridge.

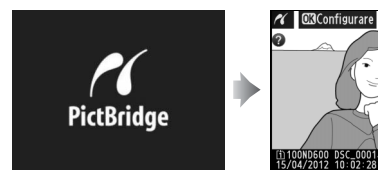

### A **Imprimarea prin conexiunea directă USB**

Asiguraţi-vă că acumulatorul EN-EL15 este complet încărcat sau utilizaţi un adaptor la reţeaua electrică EH-5b şi un conector de alimentare EP-5B. Când efectuaţi fotografii pentru a fi imprimate direct prin conexiunea USB, setați **Spațiu culoare** la **sRGB** ( $\Box$  [217](#page-242-0)).

## D **Selectarea fotografiilor pentru imprimare**

Fotografiile NEF (RAW) ( $\Box$ ) [93](#page-118-0)) nu pot fi selectate pentru imprimare. Copiile JPEG ale imaginilor NEF (RAW) pot fi create folosind optiunea **Procesare NEF (RAW)** din meniul retusare ( $\Box$  [271](#page-296-0)).

### A **Consultaţi de asemenea**

Consultati pagina [325](#page-350-0) pentru informații privind soluții în cazul în care apare o eroare în timpul imprimării.

## **Imprimarea fotografiilor una câte una**

## **1 Selectaţi o fotografie.**

Apăsați ◀ sau ▶ pentru a vizualiza fotografii suplimentare. Apăsați butonul  $\mathcal{R}$  (QUAL) pentru a mări cadrul curent (□ [187;](#page-212-0) apăsați ▶ pentru a ieși din zoom). Pentru a vizualiza sase fotografii o dată, apăsați butonul & (ISO). Utilizati selectorul multiplu pentru a evidenția fotografii sau apăsați  $\mathcal{R}$  (QUAL) pentru a afișa

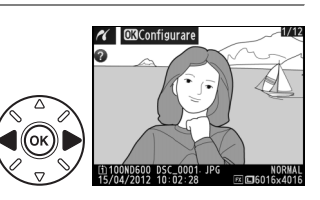

fotografia evidentiată în cadru întreg; pentru a vizualiza imagini în alte locații în care sunt afișate miniaturi, mențineți butonul BKT, apăsați ▲ și selectați cardul și dosarul dorite conform descrierii de la pagina [178.](#page-203-0)

## **2 Afişaţi opţiunile de imprimare.**

Apăsați ® pentru a afișa opțiunile de imprimare PictBridge.

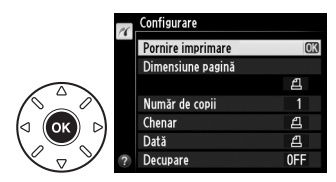

## <span id="page-223-0"></span>**3 Reglaţi opţiunile de imprimare.**

Apăsaţi 1 sau 3 pentru a evidenţia o opţiune şi apăsaţi 2 pentru a selecta.

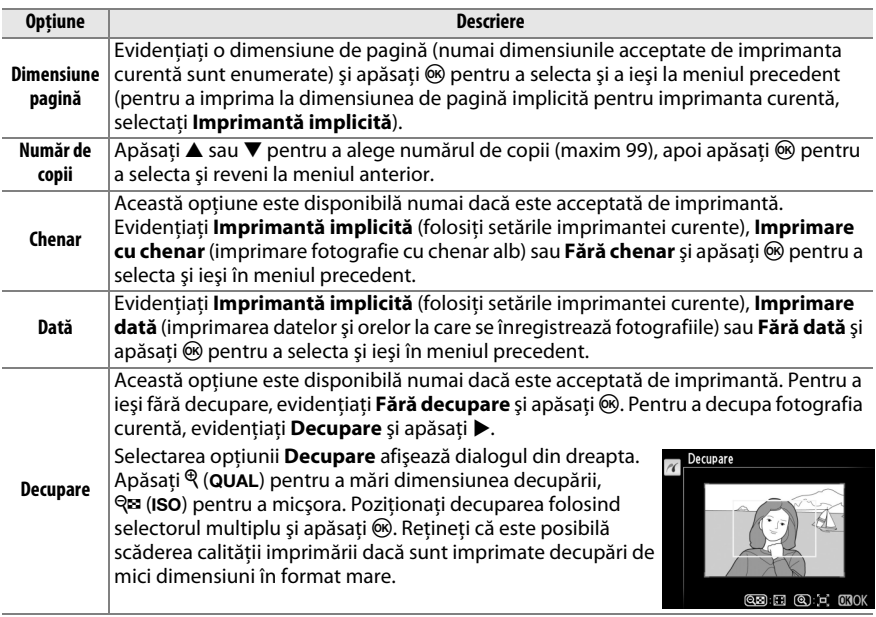

## **4 Porniţi imprimarea.**

Selectați **Pornire imprimare** și apăsați <sup>®</sup> pentru a porni imprimarea. Pentru a anula înainte de imprimarea tuturor exemplarelor, apăsați  $\circledast$ .

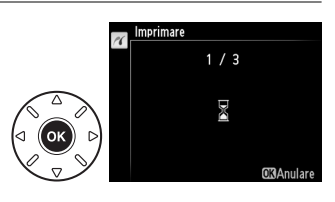

## <span id="page-224-0"></span>**Imprimarea mai multor fotografii**

## **1 Afişaţi meniul PictBridge.**

Apăsați butonul MENU în afișajul redării PictBridge (a se vedea pasul 3 de la pagina [196\)](#page-221-0).

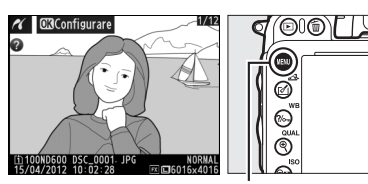

**Buton MENU** 

## **2 Alegeţi o opţiune.**

Evidenţiaţi una dintre următoarele opţiuni şi apăsați ▶.

- **• Selectare imprimantă**: Selectaţi fotografiile pentru imprimare.
- **• Selectare dată**: Imprimaţi o copie a tuturor fotografiilor efectuate la o dată selectată.

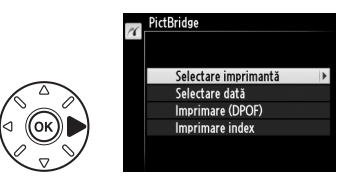

- **• Imprimare (DPOF)**: Imprimaţi o comandă de imprimare existentă creată cu opţiunea **Comandă imprimare DPOF** în meniul de redare ( $\Box$  [202](#page-227-0)). Comanda de imprimare curentă va fi afişată la pasul 3.
- **• Imprimare index**: Pentru a crea imprimarea unui index al tuturor fotografiilor JPEG ( $\Box$ ) [93](#page-118-1)) de pe cardul de memorie, treceți la pasul 4. Rețineți că în cazul în care cardul de memorie contine mai mult de 256 de fotografii, numai primele 256 de imagini vor fi imprimate.

**3** Selectati fotografiile sau alegeti o dată. **Dacă alegeţi Selectare imprimantă sau Imprimare (DPOF)** în pasul 2, utilizați selectorul multiplu pentru a derula fotografiile pe cardul de memorie; pentru a vizualiza imaginile din alte locații, mențineți butonul BKT, apăsați ▲ și selectați cardul și dosarul dorite, conform descrierii de la pagin[a178](#page-203-0). Pentru a afişa fotografia curentă în ecran întreg, apăsaţi şi ţineţi apăsat butonul  $\mathcal{R}$  (QUAL). Pentru a selecta fotografia curentă pentru imprimare, mentineti butonul Q<sup>3</sup> (ISO) și apăsați **4**. Fotografia va fi marcată cu pictograma <u></u> e și numărul de imprimări va fi setat la 1. Mentinând apăsat butonul Q<sup>x</sup> (ISO), apăsați ▲ sau ▼ pentru a specifica numărul de imprimări (până la 99; pentru a anula selectia fotografiei, apăsați ▼ când numărul de imprimări este 1). Continuaţi până când au fost selectate toate fotografiile dorite.

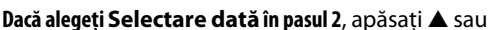

 $\blacktriangledown$  pentru a evidenția o dată și apăsați ▶ pentru a comuta data evidențiată între activată și dezactivată. Pentru a vizualiza fotografii efectuate la data selectată, apăsați Q<sup>8</sup> (ISO). Utilizați selectorul multiplu pentru a derula printre fotografii sau apăsați și mențineți  $\mathcal{R}$  (QUAL) pentru a vizualiza fotografia pe ecran întreg. Apăsați din nou Q<sup>3</sup> (ISO) pentru a reveni la dialogul selectare dată.

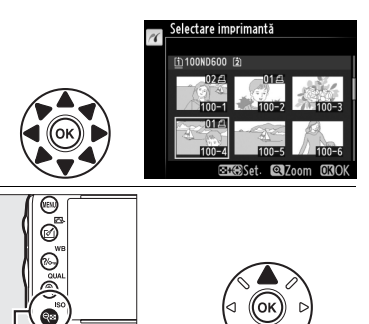

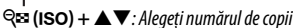

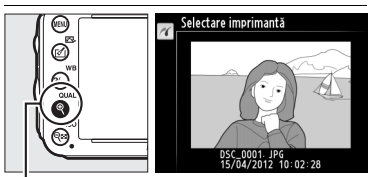

**Buton** X **(**T**)**: Vizualizaţi fotografia ecran întreg

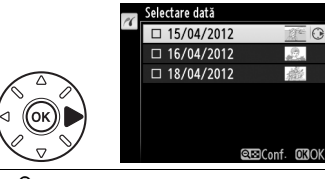

Selectare dată  $\overline{M}$ 15/04/2012

 $But$ on  $\mathcal{R}$  (QUAL): Vizualizati fotografia evidentiată ecran

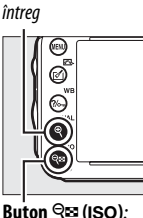

Vizualizati fotografii pentru data selectată

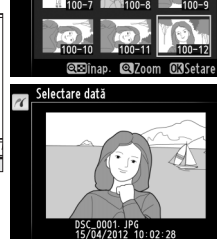

**4 Afişaţi opţiunile de imprimare.** Configurare  $\alpha$ Apăsați <sup>o p</sup>pentru a afișa opțiunile de imprimare Pornire imprimare PictBridge. Dimensiune pagină  $\overline{\mathbf{a}}$ Д Chenar Dată  $\bar{a}$ 

## **5 Reglaţi opţiunile de imprimare.**

Alegeţi opţiunile pentru dimensiunea paginii, chenar şi dată, aşa cum se descrie la pagina [198](#page-223-0) (se va afişa o avertizare dacă dimensiunea selectată a paginii este prea mică pentru imprimarea unui index).

## **6 Porniţi imprimarea.**

Selectați **Pornire imprimare** și apăsați <sup>®</sup> pentru a porni imprimarea. Pentru a anula înainte de imprimarea tuturor exemplarelor, apăsați  $\circledast$ .

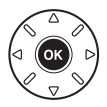

## <span id="page-227-1"></span><span id="page-227-0"></span>**Crearea unei comenzi de imprimare DPOF: Setare imprimare**

Optiunea **Comandă imprimare DPOF** din meniul redare este folosită pentru a crea "comenzi de imprimare" digitale pentru imprimantele compatibile PictBridge şi dispozitivele care acceptă DPOF.

## **1 Alegeţi Selectare/setare pentru elementul Comandă imprimare DPOF în meniul de redare.**

Apăsați butonul MENU și selectați **Comandă imprimare DPOF** în meniul redare. Evidentiati **Selectare/setare** și apăsați > (pentru a îndepărta toate fotografiile din comanda de imprimare, selectati **Deselectare totală?**).

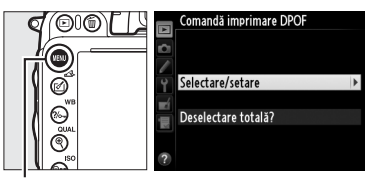

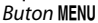

## **2 Selectaţi fotografiile.**

Folosiţi selectorul multiplu pentru a derula printre fotografiile de pe cardul de memorie (pentru a vizualiza imaginile din alte locatii, mențineți butonul BKT și apăsați ▲). Pentru a afisa fotografia curentă în ecran întreg, apăsați și tineți apăsat butonul <sup>®</sup> (QUAL). Pentru a selecta fotografia curentă pentru imprimare, menţineţi butonul Q<sup>3</sup> (ISO) și apăsați **▲**. Fotografia va fi marcată cu pictograma  $\beta$  și numărul de imprimări va fi setat la 1. Menţinând apăsat butonul Q<sup>3</sup> (ISO), apăsați ▲ sau ▼ pentru a specifica numărul de imprimări (până la 99; pentru a anula selecția fotografiei, apăsați ▼ când numărul de imprimări este 1). Continuaţi până când au fost selectate toate fotografiile dorite.

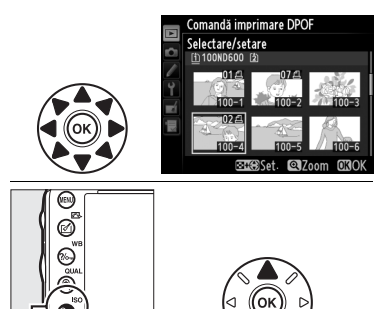

W **(**S**) +** 13: Alegeţi numărul de copii

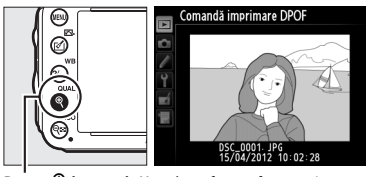

**Buton** X **(**T**)**: Vizualizaţi fotografia ecran întreg

**3 Afişaţi opţiunile de imprimare.** Apăsați ® pentru a afișa opțiunile de imprimare date.

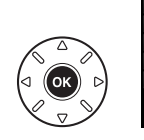

Comandă imprimare DPOF Selectare/setare Efectuat Imprimare date fotografiere  $\Box$  $\Box$  Imprimare dată

### **4 Selectaţi opţiunile de imprimare.** Evidentiati optiunile următoare și apăsați ▶ pentru a comuta între pornirea şi oprirea opţiunii evidentiate (pentru a finaliza comanda de imprimare fără a include aceste informatii, treceti la pasul 5).

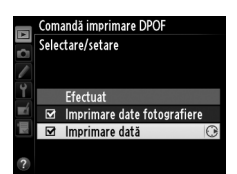

- **• Imprimare date fotografiere**: Imprimaţi timpul de expunere şi diafragma pentru toate fotografiile din comanda de imprimare.
- **• Imprimare dată**: Imprimaţi data înregistrării pe toate fotografiile din comanda de imprimare.

## **5 Încheiaţi comanda de imprimare.** Evidențiați **Efectuat** și apăsați <sup>®</sup> pentru a încheia comanda de imprimare.

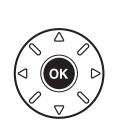

Efectuat  $\sqrt{3}$ Imprimare date fotografiere  $\boxdot$  Imprimare dată

Comandă imprimare DPOF Selectare/setare

### D **Comandă imprimare DPOF**

Pentru a imprima comanda de imprimare curentă când aparatul foto este conectat la o imprimantă PictBridge, selectați **Imprimare (DPOF)** în meniul PictBridge și urmați pașii din "Imprimare mai multe fotografii" pentru a modifica și imprima comanda curentă ( $\Box$  [199](#page-224-0)). Opțiunile de imprimare a datelor DPOF şi de fotografiere nu sunt acceptate când se imprimă printr-o conexiune directă USB; pentru a imprima data înregistrării pe fotografii în comanda curentă de imprimare, utilizaţi opţiunea PictBridge **Dată**.

Opțiunea **Comandă imprimare DPOF** nu poate fi utilizată dacă nu există suficient spațiu pe cardul de memorie pentru a stoca comanda de imprimare.

Fotografiile NEF (RAW) ( $\Box$ ) [93](#page-118-0)) nu pot fi selectate utilizând această optiune. Copiile JPEG ale imaginilor NEF (RAW) pot fi create folosind optiunea **Procesare NEF (RAW)** din meniul retusare ( $\Box$  [271](#page-296-0)).

Este posibil să nu fie imprimate corect comenzile de imprimare dacă imaginile sunt şterse utilizând un computer sau un alt dispozitiv după ce a fost creată comanda de imprimare.

# **Vizualizarea fotografiilor pe televizor**

Un cablu **H**igh-**D**efinition **M**ultimedia **I**nterface (HDMI) de tip C cu mini pini (disponibil separat din surse comerciale) poate fi folosit pentru a conecta aparatul foto la dispozitivele video de înaltă definitie.

## **1 Opriţi aparatul foto.**

Opriti întotdeauna aparatul foto înainte de conectarea sau deconectarea unui cablu HDMI.

## **2 Conectaţi cablul HDMI ca în imagine.**

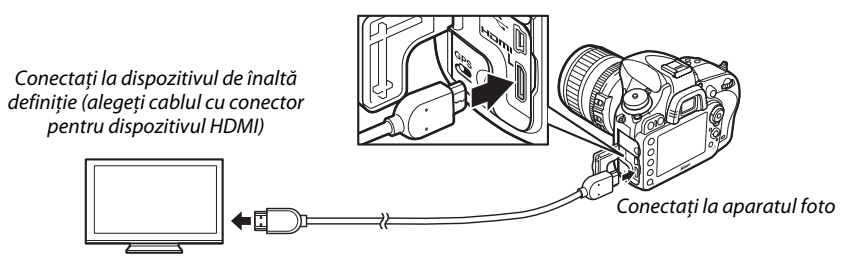

**3 Treceţi dispozitivul pe canalul HDMI.**

**4** Porniți aparatul foto și apăsați butonul **E**. În timpul redării imaginile vor fi afişate pe ecranul unui televizor.

#### $\Sigma$  **Închiderea capacului conectorului**

Închideți capacul conector al aparatului foto când conectorii nu sunt utilizați. Materiile străine prezente în conectori pot interfera cu transferul datelor.

#### A **Redarea pe televizor**

Utilizarea unui adaptor la reteaua electrică EH-5b și a unui conector alimentare EP-5B (disponibil separat) este recomandată pentru redare extinsă. Televizorul va afișa imagini ecran întreg dacă informațiile fotografiei sunt ascunse în timpul redării cadru întreg ( $\Box$  [179\)](#page-204-0). Retineți că este posibil ca marginile să nu fie vizibile când fotografiile sunt vizualizate pe ecranul unui televizor.

#### A **Audio**

Sunetul stereo înregistrat cu microfoanele stereo opționale ME-1 ( $\Box$  [298\)](#page-323-1) este redat stereo când filmele sunt vizualizate pe dispozitive HDMI folosind un aparat foto conectat printr-un cablu HDMI (reţineţi că sunetul nu va fi redat în căştile conectate la aparatul foto). Volumul poate fi reglat utilizând comenzile televizorului; comenzile aparatului foto nu pot fi utilizate.

## ❚❚ *Opţiuni HDMI*

Optiunea **HDMI** din meniul setare ( $\Box$  [249\)](#page-274-0) controlează rezolutia ieșire și poate fi folosită pentru a activa aparatul foto pentru telecomandă de la dispozitivele ce acceptă HDMI-CEC (**H**igh-**D**efinition **M**ultimedia **I**nterface–**C**onsumer **E**lectronics **C**ontrol, un standard ce permite dispozitivelor HDMI să fie utilizate pentru a controla perifericele la care sunt conectate).

#### *Rezoluţie ieşire*

Alegeti formatul pentru iesirea imaginilor către dispozitivul HDMI. Dacă este selectat **Automat**, aparatul foto va selecta automat formatul potrivit. Indiferent de opţiunea selectată, opţiunea **Automat** va fi folosită pentru vizualizarea în timp real film, înregistrare film şi redare.

#### *Control dispozitiv*

Dacă este selectat **Activat** pentru **HDMI** >**Control dispozitiv** în meniul setare când aparatul foto este conectat la un televizor care acceptă HDMI-CEC și atât aparatul foto, cât și televizorul sunt pornite, pe televizor va apărea afișajul ilustrat în dreapta și telecomanda televizorului poate fi folosită în locul selectorului multiplu al aparatului foto și butonul  $\circledR$  în timpul redării ecran

întreg și diapozitivelor. Dacă este selectat **Dezactivat**, telecomanda televizorului nu poate fi folosită pentru a controla aparatul foto.

#### A **HDMI și vizualizare în timp real**

Afișajele HDMI conectate printr-un cablu HDMI pot fi utilizat pentru fotografiere vizualizare în timp real si vizualizare în timp real film ( $\Box$  [49](#page-74-0), [57\)](#page-82-0). În timpul vizualizării în timp real și al înregistrării filmelor, ieșirea HDMI va fi reglată în funcţie de opţiunea selectată pentru **Setări film** > **Dim. cadru/cadenţă cadre** în meniul fotografiere (□ [65\)](#page-90-0). Retineti că unele dispozitive HDMI nu acceptă setarea selectată; în acest caz, selectati **1080i (interpolat)** pentru **HDMI > Rezolutie ieșire**. Filmele pot fi redate la o dimensiune cadru mai mică decât cea selectată pentru **Dim. cadru/cadentă cadre** ( $\Box$  [65\)](#page-90-0).

#### A **Dispozitive HDMI-CEC**

Când aparatul foto este conectat la un dispozitiv HDMI-CEC,  $\zeta \xi \zeta$  va apărea în panoul de control în locul numărului de expuneri rămase.

#### A **Control dispozitiv**

Consultaţi manualul televizorului pentru detalii.

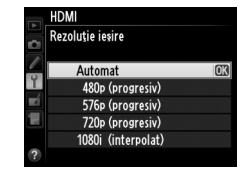

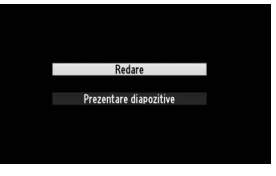

# **EG Ghid meniu**

# D **Meniul redare:** *Gestionarea imaginilor*

Pentru a afişa meniul de redare, apăsați MENU și selectați tab-ul ▶ (meniu redare).

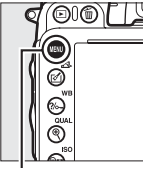

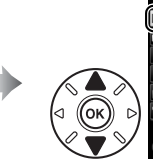

**MENIU REDARE** 同 l<br>Stergere ŭ Dosar redare uncn Ascundere imagine  $\ddot{\mathbb{S}}$ Opțiuni de afisare a redării Copiere imagini Examinare imagine 0FF După stergere ⊐ञ  $n<sub>N</sub>$ Rotire pe înalt

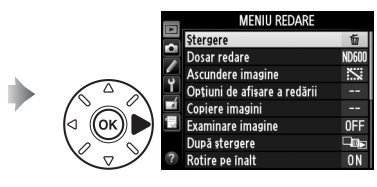

**Buton MFNII** 

Meniul redare conţine opţiunile următoare:

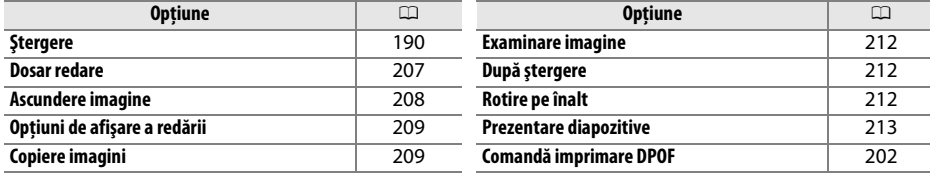

#### A **Consultaţi de asemenea**

Setările implicite ale meniului sunt enumerate la pagina [312.](#page-337-0)

<span id="page-232-0"></span>**Dosar redare Buton GN** 

Alegeti un dosar pentru redare ( $\Box$  [177](#page-202-0)):

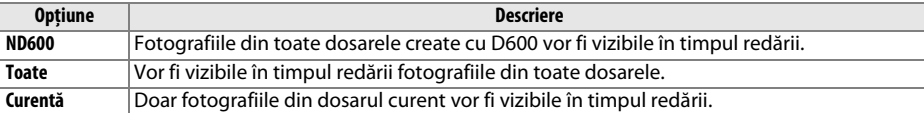

眉

## <span id="page-233-0"></span>**Ascundere imagine** Buton GNU→E meniu redare

Ascundeţi sau afișaţi fotografii. Fotografiile ascunse sunt vizibile doar în meniul **Ascundere imagine** şi pot fi şterse doar prin formatarea cardului de memorie.

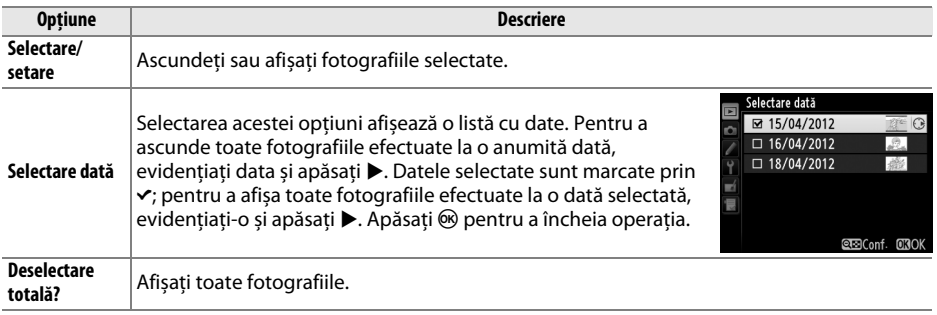

#### D **Imagini protejate şi ascunse**

Afişarea unei imagini protejate va anula protecţia imaginii.

Urmati pasii de mai jos pentru a ascunde sau afișa fotografii selectate.

## **1 Alegeţi Selectare/setare.**

Evidențiați **Selectare/setare** și apăsați ▶.

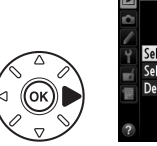

## Selectare/setare Selectare dată Deselectare totală?

Ascundere imagine

## **2 Selectaţi fotografiile.**

Utilizaţi selectorul multiplu pentru a derula printre fotografiile de pe cardul de memorie (pentru a vizualiza fotografia evidentiată ecran întreg, apăsați și mențineți butonul  $\mathcal{R}$  (QUAL); pentru a vizualiza imagini în alte locaţii conform descrierii de la pagina [178](#page-203-0), mențineți BKT și apăsați ▲) și apăsați Q**¤ (ISO**) pentru a selecta

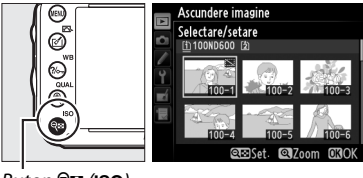

 $Button \bigcirc \blacksquare (ISO)$ 

fotografia curentă. Fotografiile selectate sunt marcate de o pictogramă [;;; pentru a deselecta o fotografie, evidentiati-o și apăsați din nou Q<sup>a</sup> (ISO). Continuați până când au fost selectate toate fotografiile dorite.

## **3 Apăsaţi** J**.**

Apăsați ® pentru a încheia operația.

## <span id="page-234-0"></span>**Optiuni de afișare a redării** Buton MENU→ **E** meniu redare

Selectati informatiile disponibile în afișajul informatii de redare a fotografiilor ( $\Box$  [179\)](#page-204-0). Apăsați  $\blacktriangle$  sau  $\nabla$  pentru a evidentia o optiune, apoi apăsați > pentru a selecta optiunea pentru afisarea informatiilor despre fotografie. Un **←** apare lângă elementele selectate; pentru a anula selecția, evidențiați și apăsați >. Pentru a reveni la meniul redare, evidentiati **Efectuat** și apăsați  $\circledR$ .

## <span id="page-234-1"></span>**Copiere imagini** Buton Gome Buton MENU → El meniu redare

Copiaţi fotografiile de pe un card de memorie pe altul. Această opţiune este disponibilă numai când sunt introduse două carduri de memorie în aparatul foto.

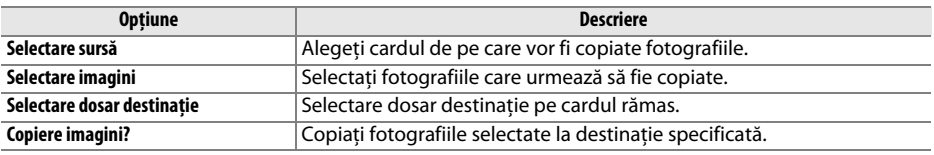

#### **1 Alegeţi Selectare sursă.** Evidentiati Selectare sursă și apăsati ▶.

## **2 Selectaţi cardul sursă.**

Evidentiati fanta pentru cardul care contine imaginile ce urmează a fi copiate și apăsați <sup>®</sup>.

E

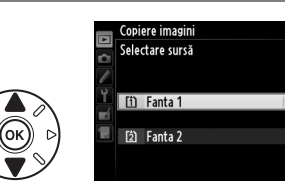

Copiere imagini Selectare sursă

Selectare imagin

 $\overline{11}$ 

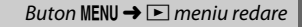

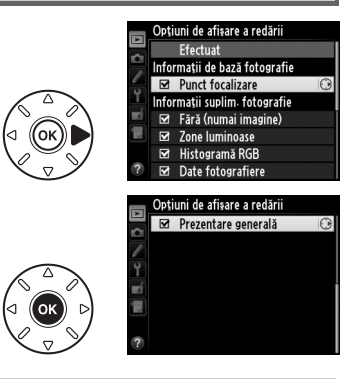

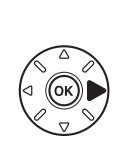

眉

## **3 Alegeţi Selectare imagini.** Evidentiati **Selectare imagini** și apăsati ▶.

## Evidenţiaţi dosarul care conţine imaginile care urmează a fi copiate și apăsați $\blacktriangleright$ .

## **5 Faceţi selectarea iniţială.**

**4 Selectaţi dosarul sursă.**

Înainte de a continua selectarea sau anularea selectării imaginilor individuale, puteti marca toate fotografiile sau toate fotografiile protejate din dosarul pentru copiere prin alegerea **Selectare toate imaginile** sau **Selectare imagini protejate**. Pentru a marca doar imaginile selectate individual pentru copiere, alegeti **Deselectare totală** înainte de a începe.

## **6 Selectaţi imagini suplimentare.**

Evidentiați fotografii și apăsați Q<sup>8</sup> (ISO) pentru a selecta sau a anula selectia (pentru a vizualiza fotografia evidenţiată ecran întreg, apăsaţi și mențineți butonul  $\mathcal{R}$  (QUAL)). Imaginile selectate sunt marcate cu un v. Apăsați ® pentru a continua la pasul 7 atunci când aţi finalizat selectarea.

## **7 Alegeţi Selectare dosar destinaţie.** Evidenţiaţi **Selectare dosar destinaţie** şi apăsați ▶.

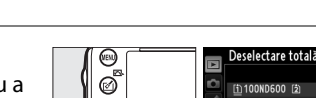

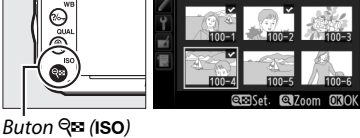

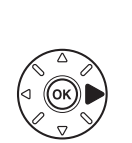

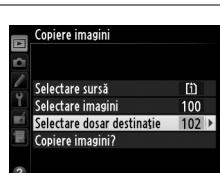

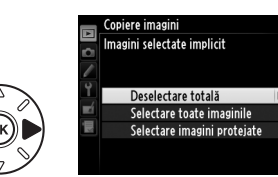

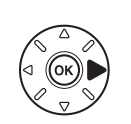

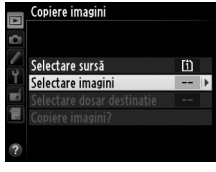

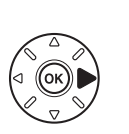

Selectare imagini 100ND600

opiere imagin

**8 Selectaţi un dosar de destinaţie.** Pentru a introduce numărul unui dosar, alegeți **Selectare dosar după număr**, introduceţi numărul ( $\Box$  [215\)](#page-240-0) și apăsați (%). Dacă dosarul cu numărul selectat nu există deja, va fi creat un nou dosar.

Pentru a alege dintr-o listă de dosare existente, alegeti Selectare dosar din listă, evidentiati un dosar și apăsați  $\circledR$ .

**9 Copiaţi imaginile.** Evidentiati **Copiere imagini?** și apăsați  $\textcircled{e}$ .

Un dialog de confirmare va fi afişat; evidenţiaţi **Da** şi apăsați <sup>®</sup>. Apăsați <sup>®</sup> din nou pentru a ieși atunci când copierea este finalizată.

#### D **Copierea imaginilor**

Imaginile nu vor fi copiate dacă nu există spaţiu suficient pe cardul de destinaţie. Asiguraţi-vă că acumulatorul este complet încărcat înainte de copierea filmelor.

Dacă dosarul de destinatie contine o imagine cu același nume ca şi una dintre imaginile care urmează să fie copiate, va fi afişat un dialog de confirmare. Selectaţi **Înlocuire imagine existentă** pentru a înlocui imaginea existentă cu imaginea care urmează să fie copiată sau selectaţi **Înlocuire totală** pentru a înlocui toate imaginile existente cu aceleaşi nume fără solicitări de confirmare ulterioare. Pentru a continua fără a înlocui imaginea, selectaţi **Ignorare** sau selectaţi **Anulare** pentru a ieşi fără a copia alte imagini.

Starea de protecție este copiată odată cu imaginile, dar nu și marcajul de imprimare ( $\Box$  [202\)](#page-227-1). Imaginile ascunse nu pot fi copiate.

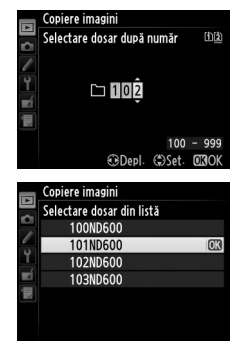

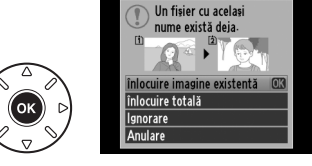

 $\Box$ 

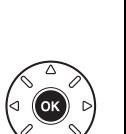

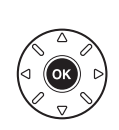

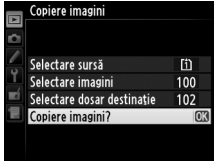

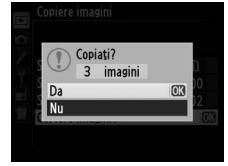

⊫

<span id="page-237-0"></span>Alegeţi dacă fotografiile sunt afişate pe monitor în mod automat,

imediat după fotografiere. Dacă este selectat **Dezactivată**, fotografiile pot fi afișate numai prin apăsarea butonului  $\blacksquare$ .

## <span id="page-237-1"></span>**După ștergere** Buton G∴nei Buton GNU→ Emeniu redare

Selectați fotografia ce va fi afișată după ștergerea unei fotografii.

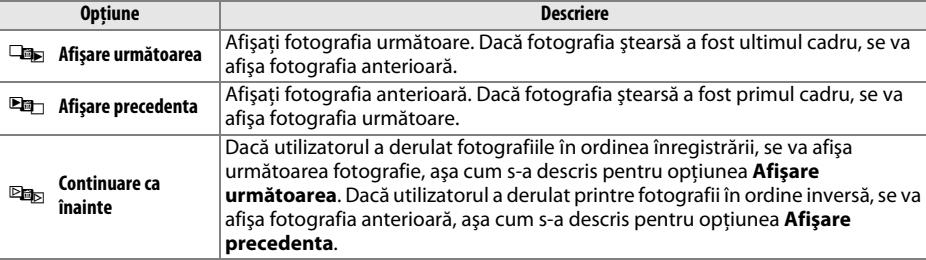

<span id="page-237-2"></span>**Rotire pe înalt** Buton G∴D meniu redare Buton GNU → El meniu redare

Activată Dezactivată

Rotire pe înalt

Alegeți dacă rotiți imaginile "pe înalt" (orientarea portret) pentru afişare în timpul redării. Reţineţi faptul că deoarece aparatul foto în sine are deja o orientare adecvată pe durata fotografierii, imaginile nu sunt rotite automat în timpul examinării imaginilor.

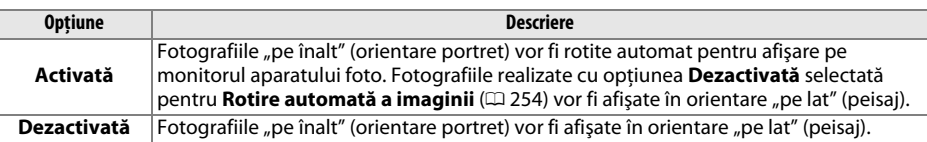

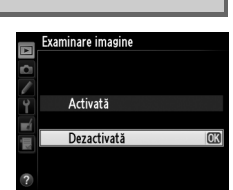

## <span id="page-238-0"></span>**Prezentare diapozitive** Buton MENU → El meniu redare

Realizați o prezentare diapozitive din fotografiile dosarului curent de redare ( $\Box$  [207](#page-232-0)). Imaginile ascunse ( $\Box$  [208](#page-233-0)) nu sunt afişate.

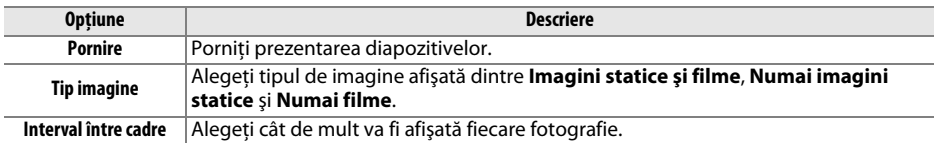

Pentru a porni prezentarea diapozitivelor, evidențiați **Pornire** și apăsați ®. În timpul derulării prezentării diapozitivelor, pot fi realizate următoarele operaţiuni:

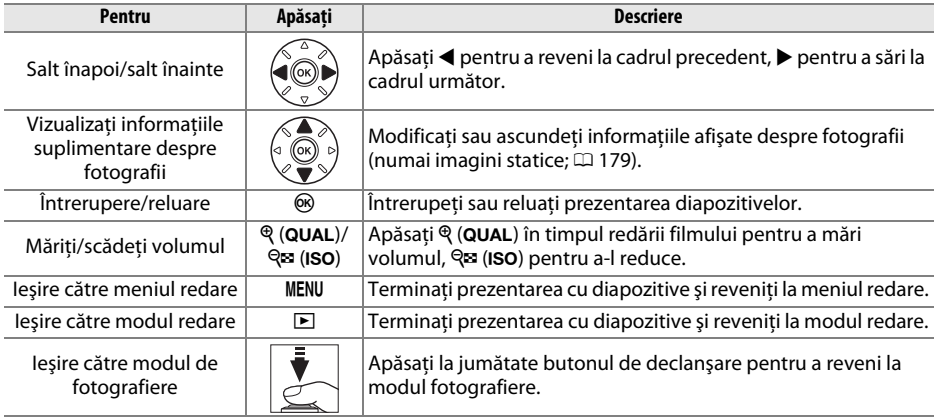

Dialogul arătat în partea din dreapta este afişat când se încheie prezentarea. Selectaţi **Repornire** pentru a reporni sau **Ieşire** pentru a reveni la meniul redare.

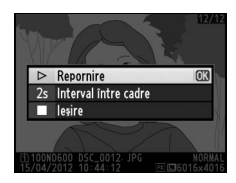

U

# C **Meniul fotografiere:** *Opţiuni fotografiere*

Pentru a afișa meniul fotografiere, apăsați MENU și selectați tab-ul  $\bullet$  (meniu fotografiere).

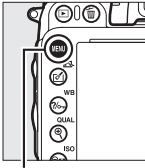

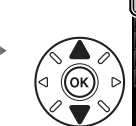

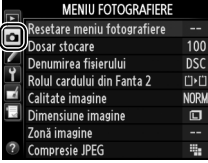

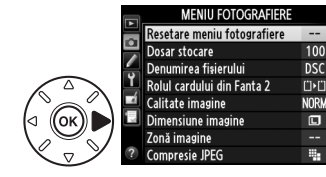

**Buton MENU** 

Meniul fotografiere conţine opţiunile următoare:

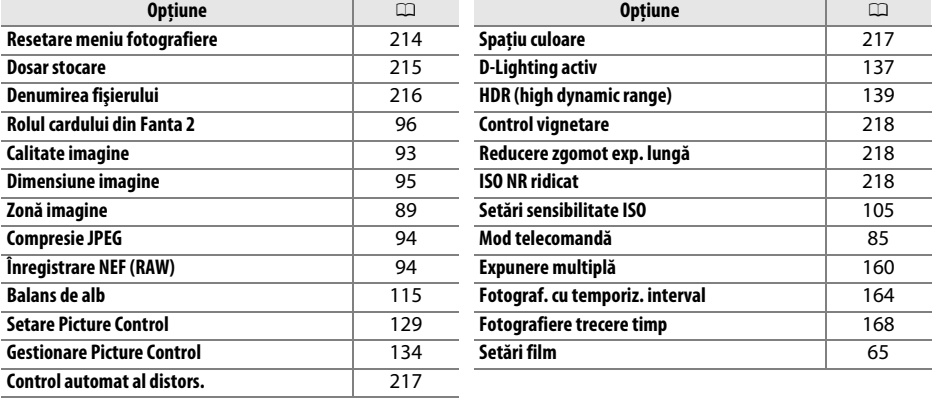

Notă: În functie de setările aparatului foto, anumite elemente pot fi colorate în gri și nedisponibile. Pentru informatii despre optiunile disponibile în fiecare mod fotografiere, consultati pagina [309](#page-334-0).

## <span id="page-239-0"></span>**Resetare meniu fotografiere** Buton MENU → **C** meniu fotografiere

Selectaţi **Da** pentru a restabili opţiunile meniu fotografiere la setările implicite  $(D \nvert 312)$  $(D \nvert 312)$ .

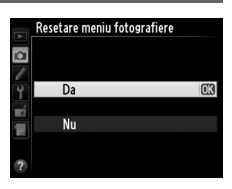

眉

<span id="page-240-1"></span>Selectati dosarul în care vor fi stocate imaginile ulterioare.

## ❚❚ *Selectarea dosarelor după numărul dosarului*

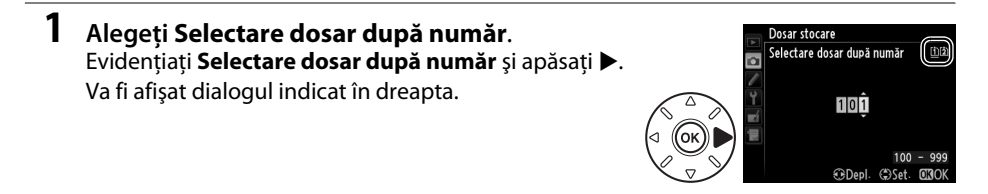

## <span id="page-240-0"></span>**2 Alegeţi un număr de dosar.**

Apăsați < sau → pentru a evidenția o cifră, apăsați ▲ sau ▼ pentru modificare. Dacă există deja un dosar cu numărul selectat, în partea din stânga a numărului dosarului va apărea pictograma  $\Box$ ,  $\Box$  sau  $\blacksquare$ :

- $\square$ : Dosarul este gol.
- $\Box$ : Dosarul este partial plin.
- **■**: Dosarul conține 999 de fotografii și o fotografie numerotată cu 9999. Nu mai pot fi stocate fotografii în acest dosar.

Cardul pe care este stocat dosarul este arătat de către pictograma fantei cardului în coltul din dreapta sus al dialogului Selectare dosar după număr. Cardul utilizat pentru dosare noi depinde de opţiunea curentă selectată pentru **Rolul cardului din Fanta 2**  $(D 96)$  $(D 96)$  $(D 96)$ .

## **3 Salvaţi modificările şi ieşiţi.**

Apăsați <sup>®</sup> pentru a finaliza operațiunea și a reveni la meniul fotografiere (pentru a ieși fără a alege dosarul de stocare, apăsați butonul MENU). Dacă dosarul cu numărul specificat nu există deja, va fi creat un nou dosar. Fotografiile ulterioare vor fi salvate în dosarul selectat, dacă acesta nu este deja plin.

#### D **Numerele dosarelor şi ale fişierelor**

Dacă dosarul curent are numărul 999 şi conţine 999 fotografii sau o fotografie cu numărul 9999, declanşatorul va fi dezactivat şi nu se vor mai putea realiza fotografii. Pentru a continua fotografierea, creaţi un dosar cu un număr mai mic de 999 sau selectaţi un dosar existent cu un număr mai mic de 999 şi cu mai puţin de 999 fotografii.

#### A **Timp pornire**

Poate fi nevoie de timp suplimentar pentru pornirea aparatului foto dacă pe cardul de memorie sunt salvate multe fişiere sau dosare.

**1 Alegeţi Selectare dosar din listă.** Evidentiati Selectare dosar din listă și apăsați >.

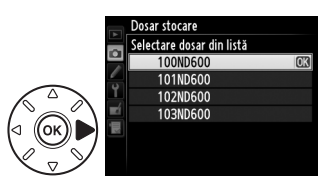

## **2 Evidenţiaţi un dosar.**

Apăsați ▲ sau ▼ pentru a evidenția un dosar.

## **3 Selectaţi dosarul evidenţiat.**

Apăsați ® pentru a selecta un dosar evidențiat și a reveni la meniul fotografiere. Fotografiile ulterioare vor fi stocate în dosarul selectat.

## <span id="page-241-0"></span>**Denumirea fișierului** a meniu fotografiere Buton MENU → **O** meniu fotografiere

Fotografiile sunt salvate utilizând nume fișiere care conțin "DSC\_" sau, în cazul imaginilor care utilizează spatiul de culoare Adobe RGB, " DSC" urmat de un număr din patru cifre și o extensie formată din trei litere (de exemplu, "DSC\_0001.JPG"). Opțiunea **Denumirea fișierului** este utilizată pentru a selecta trei litere care să înlocuiască segmentul "DSC" din numele fișierului. Pentru informatii despre editarea numelor de fisiere, consultati pagina [135](#page-160-0).

#### A **Extensii**

Sunt utilizate următoarele extensii: ".NEF" pentru imagini NEF (RAW), ".JPG" pentru imagini JPEG, ".MOV" pentru filme și ".NDF" pentru informații de referință eliminare praf imagine. În fiecare pereche de fotografii înregistrate la setările de calitate a imaginii NEF (RAW)+JPEG, imaginile NEF şi JPEG au aceleaşi nume de fişier, dar extensii diferite.

## <span id="page-242-1"></span>**Control automat al distors.** Buton MENU→ **Q** meniu fotografiere

Selectati **Activat** pentru a reduce distorsiunea butoi în fotografiile făcute cu obiective cu unghi larg şi pentru a reduce distorsiunea pernă în fotografiile făcute cu obiective lungi (retineti că marginile zonei vizibile în vizor pot fi decupate din fotografia finală şi că timpul necesar pentru procesarea fotografiilor înainte de începerea înregistrării poate creşte). Această opţiune nu se aplică filmelor şi este disponibilă numai

Control automat al distors  $\overline{\mathbf{a}}$ **Activat** Dezactivat

cu obiective de tip G şi D (obiectivele PC, superangular şi o serie de alte obiective sunt excluse); rezultatele nu sunt garantate cu alte obiective. Înainte de a utiliza controlul automat al distorsiunii cu obiectivele DX, selectati **Activată** pentru **Decupare automată DX** sau alegeti o zonă de imagine de **DX (24×16) 1.5×** (□ [90\)](#page-115-0); selectând alte optiuni se poate ajunge la fotografii foarte decupate sau la fotografii cu distorsiune periferică ridicată.

#### A **Retuşare: Control distorsiune**

Pentru informații despre crearea copiilor fotografiilor existente cu distorsiuni butoi și pernă reduse, consultati pagina [274](#page-299-0).

<span id="page-242-2"></span><span id="page-242-0"></span>**Spatiu culoare Buton MENU → O** meniu fotografiere

Spaţiul de culoare stabileşte paleta de culori disponibile pentru reproducere. Alegeţi **sRGB** pentru fotografii ce vor fi imprimate sau utilizate "așa cum sunt", fără modificări ulterioare. **Adobe RGB** are o gamă largă de culori şi este recomandat pentru imagini care vor fi procesate intensiv sau retuşate după ce părăsesc aparatul foto.

#### A **Spaţiu culoare**

Spatiile de culoare definesc corespondenta dintre culori și valorile numerice ce le reprezintă în fișierul de imagine digitală. Spatiul culoare sRGB este utilizat la scară largă, în timp ce spatiul culoare Adobe RGB este utilizat în special la tipărire și imprimare comercială. sRGB este recomandat când se realizează fotografii ce vor fi imprimate fără modificări sau vor fi vizualizate în aplicatii ce nu acceptă gestionarea culorii sau atunci când se realizează fotografii ce vor fi imprimate cu ExifPrint, optiunea de imprimare directă a unor imprimante folosite în casă, la centre sau alte servicii de imprimare comerciale. Fotografiile Adobe RGB pot fi utilizate, de asemenea, cu aceste optiuni, dar culorile ar putea să nu fie la fel de intense.

Fotografiile JPEG făcute în spatiul de culoare Adobe RGB sunt conforme cu DCF; aplicatiile și imprimantele care acceptă DCF vor selecta automat spaţiul de culoare corect. Dacă aplicaţia sau dispozitivul nu suportă DCF, selectați manual spațiul de culoare corespunzător. Pentru informații suplimentare, consultaţi documentaţia oferită cu aplicaţia sau dispozitivul.

#### A **Software Nikon**

ViewNX 2 (furnizat) şi Capture NX 2 (disponibil separat) selectează automat spaţiul de culoare corect când se deschid fotografiile create cu acest aparat foto.

<span id="page-243-0"></span>"Vignetarea" este o scădere a luminozităţii la marginile fotografiei. **Control vignetare** reduce vignetarea pentru obiectivele de tip G şi D (obiectivele DX şi PC sunt excluse). Efectele sale variază de la un obiectiv la altul și sunt mai vizibile la diafragmă maximă. Alegeti dintre **Ridicat**, **Normal**, **Redus** şi **Dezactivat**.

#### A **Control vignetare**

În funcție de scenă, condițiile de fotografiere și tipul de obiectiv, imaginile JPEG pot prezenta zgomot (ceaţă) sau variaţii ale luminozităţii periferice, în timp ce opţiunile personalizate Picture Control şi opțiunile presetate Picture Control care au fost modificate de la setările implicite pot să nu producă efectul dorit. Efectuaţi o fotografie de test şi vizualizaţi rezultatele pe monitor. Controlul vignetării nu se aplică la filme ( $\Box$  [57](#page-82-0)), expuneri multiple ( $\Box$  [160\)](#page-185-0) sau imagini în format DX ( $\Box$  [89\)](#page-114-1).

## <span id="page-243-1"></span>**Reducere zgomot**

**exp. lungă** *(Reducere zgomot expunere lungă)* Buton MENU → **a** meniu fotografiere

Dacă este selectat **Activată**, fotografiile făcute la timpi de expunere mai lungi decât 1 s vor fi procesate pentru a reduce zgomotul (pete luminoase, pixeli luminoşi dispuşi aleatoriu sau ceaţă). Timpul necesar pentru procesare aproape se dublează; în timpul procesării, n n "va clipi pe afisajele pentru timpul de expunere/diafragmă şi nu se pot face fotografii (dacă aparatul foto este oprit înainte ca procesarea să fie completă, fotografia va fi salvată, dar reducerea zgomotului nu va putea fi efectuată). În modul declanșare continuu,

cadenţele cadrelor vor scădea şi în timp ce fotografiile sunt procesate capacitatea memoriei tampon se va diminua. Reducere zgomot expunere lungă nu este disponibilă în timpul înregistrării filmelor.

<span id="page-243-2"></span>**ISO NR ridicat** Buton GNU → C meniu fotografiere

**Opţiune Descriere Ridicat** Reduceţi zgomotul (pixeli luminoşi răspândiţi aleatoriu, linii sau neclaritate), în special în fotografii efectuate la sensibilităţi ISO ridicate. Alegeţi nivelul de reducere a zgomotului dintre **Ridicat**, **Normal** şi **Redus**. **Normal Redus Dezactivat** Operatiunea de reducere a zgomotului se realizează numai la sensibilităti ISO de 2500 și mai ridicate. Nivelul de reducere a zgomotului este mai redus decât atunci când este selectat **Redus** pentru **ISO NR ridicat**.

Fotografiile realizate la sensibilități ISO mari pot fi procesate pentru a reduce "zgomotul".

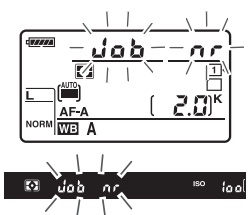

# A **Setări personalizate:** *Reglare fină setări aparat foto*

Pentru a afișa meniul setări personalizate, apăsați MENU și selectați tab-ul / (meniu setări personalizate).

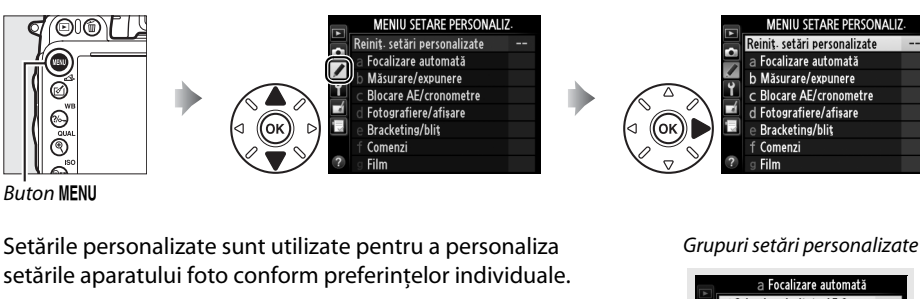

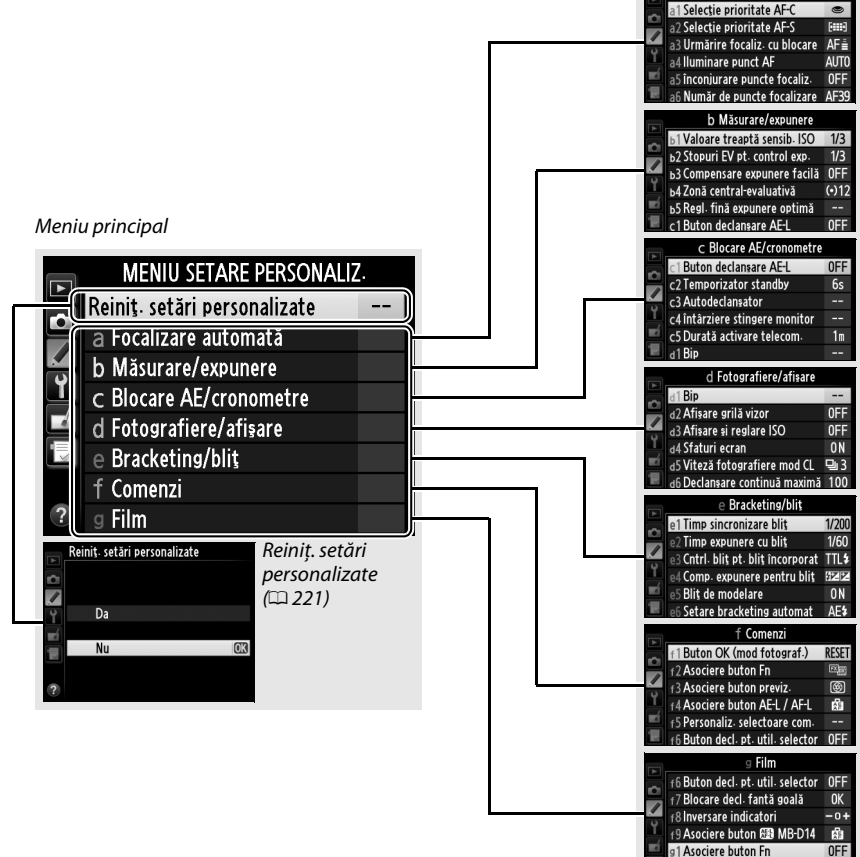

 $\overline{ }$ 

**Asociere buton prev** 

E

Sunt disponibile următoarele setări personalizate:

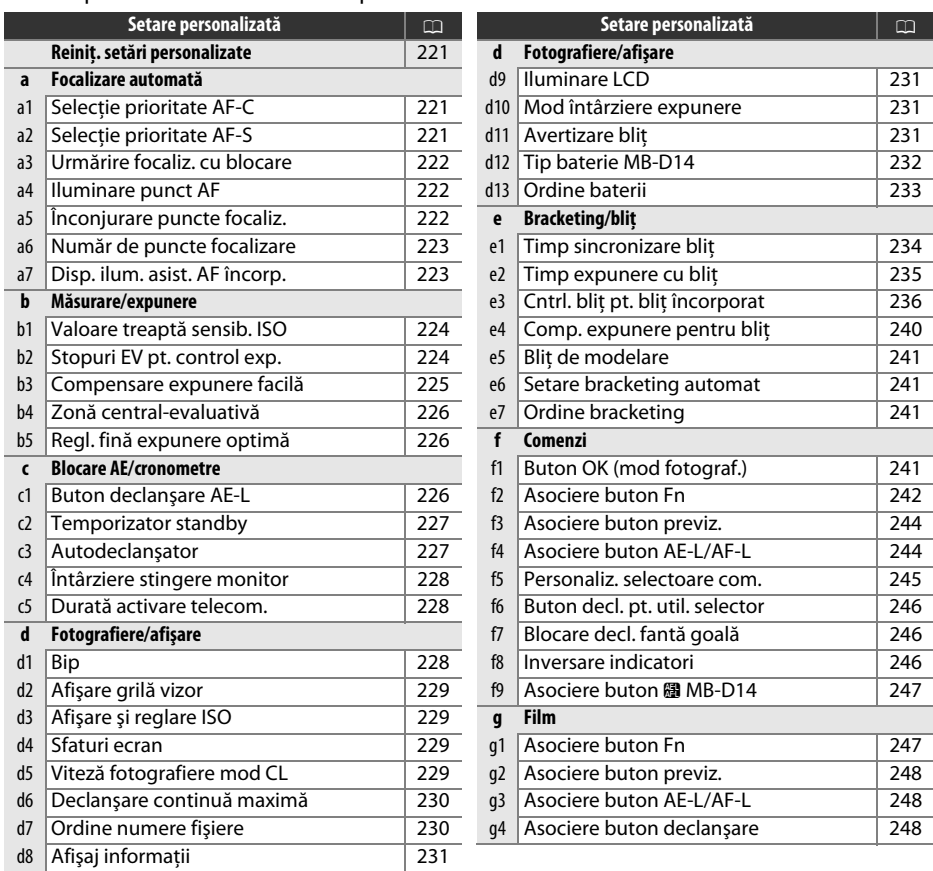

**Notă**: În funcţie de setările aparatului foto, anumite elemente pot fi colorate în gri și nedisponibile. Pentru informaţii despre opţiunile disponibile în fiecare mod fotografiere, consultaţi pagina [309.](#page-334-0) Dacă setările din arhiva curentă au fost modificate față de valorile originale ( $\Box$  [313](#page-338-0)), un asterisc se va afișa adiacent setărilor modificate, în al doilea nivel al meniului de setări personalizate.

 $\Box$ 

<span id="page-246-0"></span>Selectati **Da** pentru a restabili setările personalizate la setările implicite  $(D 313)$  $(D 313)$  $(D 313)$ .

## **a: Focalizare automată**

## <span id="page-246-1"></span>**a1: Selectie prioritate AF-C** Buton MENU→ *p* meniu setări personalizate

Când este selectat AF-C pentru fotografiere prin vizor ( $\Box$  [97\)](#page-122-0), această optiune controlează dacă fotografiile pot fi efectuate ori de câte ori este apăsat butonul de declanşare (prioritate de timp) sau numai când aparatul foto este focalizat (prioritate focalizare).

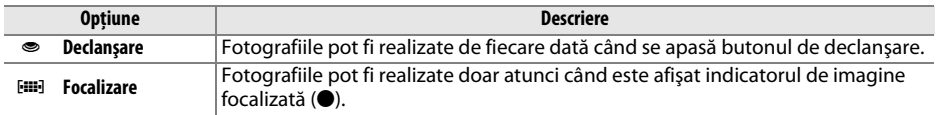

Indiferent de optiunea selectată, focalizarea nu se va bloca atunci când este selectat **AF-C** pentru modul focalizare automată. Aparatul foto va continua să regleze focalizarea până când declanşatorul este eliberat.

## <span id="page-246-2"></span>**a2: Selecție prioritate AF-S** Buton MENU→ *p* meniu setări personalizate

Când este selectat AF-S pentru fotografiere prin vizor ( $\Box$  [97\)](#page-122-0), această opțiune controlează dacă fotografiile pot fi efectuate numai când aparatul foto focalizează (prioritate focalizare) sau numai când este apăsat butonul de declanşare (prioritate de timp).

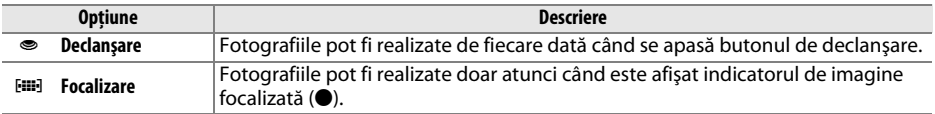

Indiferent de optiunea selectată, dacă indicatorul imagine focalizată (·) este afișat când este selectat **AF-S** pentru modul focalizare automată, focalizarea se va bloca în timp ce butonul de declanşare este apăsat pe jumătate. Blocarea focalizării se menţine până când este eliberat declanşatorul.

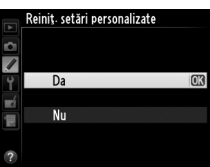

## <span id="page-247-0"></span>**a3: Urmărire focaliz. cu blocare** Buton MENU → *p* meniu setări personalizate

Această opţiune controlează modalitatea de ajustare a focalizării automate la modificări bruşte ale distanţei până la subiect când **AF-C** este selectat sau este selectată focalizarea automată servo continuă când aparatul foto este în modul **AF-A** pentru fotografierea prin vizor ( $\Box$ ) [97\)](#page-122-0).

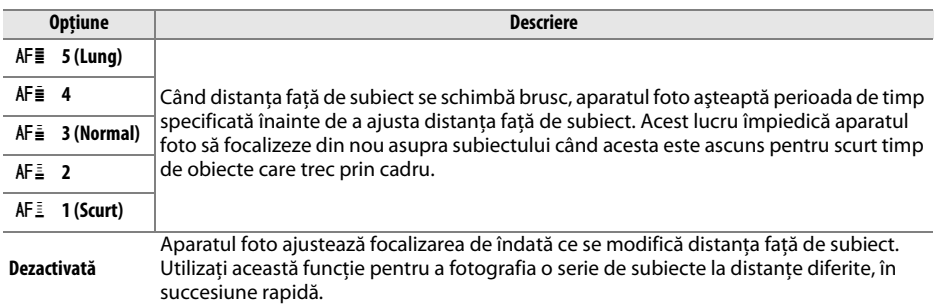

<span id="page-247-1"></span>**a4: Iluminare punct AF** Buton MENU→ *A* meniu setări personalizate

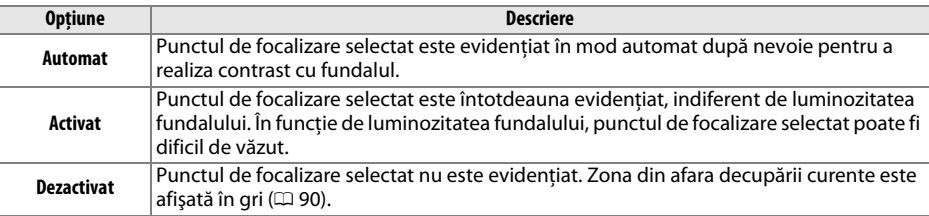

Selectați dacă punctul de focalizare activ este evidențiat în roșu pe vizor.

## <span id="page-247-2"></span>**a5: Înconjurare puncte focaliz.** Buton MENU→ *e* meniu setări personalizate

Alegeți dacă punctul de focalizare "înconjoară" vizorul dintr-o parte în alta.

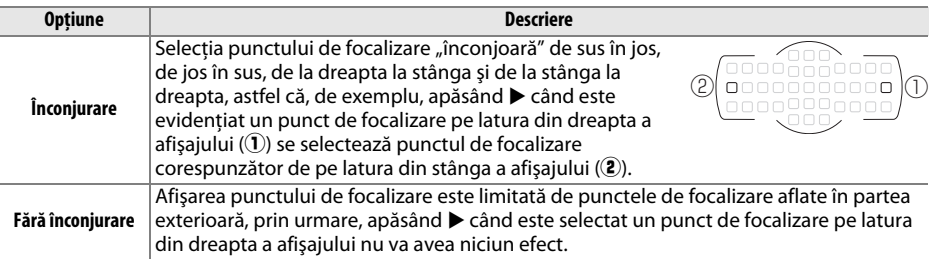

<span id="page-248-0"></span>Alegeti numărul de puncte de focalizare disponibile pentru selectarea manuală a punctului de focalizare.

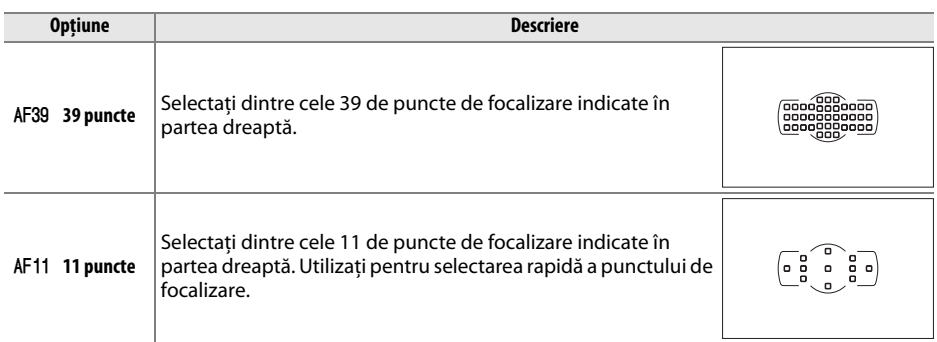

## <span id="page-248-1"></span>**a7: Disp. ilum. asist. AF încorp.** Buton MENU→ *p* meniu setări personalizate

Selectaţi dacă dispozitivul de iluminare pentru asistenţă AF încorporat se aprinde pentru a sprijini operatia de focalizare în conditii de iluminare slabă.

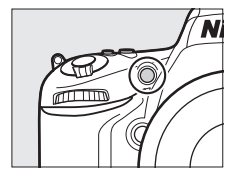

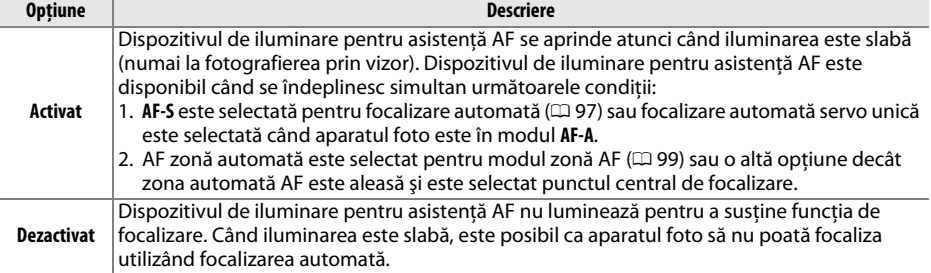

#### A **Dispozitivul de iluminare asistenţă AF**

Dispozitivul de iluminare asistenţă AF are un interval de acţiune de aproximativ 0,5–3,0 m; când utilizaţi dispozitivul de iluminare, utilizaţi un obiectiv cu o distanţă focală de 24–200 mm şi îndepărtaţi parasolarul obiectivului.

#### A **Consultaţi de asemenea**

Pentru informații suplimentare despre modurile de fotografiere în care este disponibilă asistența AF, consultați pagina [309](#page-334-0). Consultați pagina [290](#page-315-0) pentru restricții referitoare la obiectivele care pot fi utilizate cu asistenţă AF.

眉

## **b: Măsurare/expunere**

## <span id="page-249-0"></span>**b1: Valoare treaptă sensib. ISO** Buton MENU → *e* meniu setări personalizate

Selectaţi treptele folosite când ajustaţi sensibilitatea ISO. Dacă este posibil, setarea curentă a sensibilităţii ISO este menţinută când valoarea treptei este modificată. Dacă setarea curentă nu este disponibilă la noua valoare a treptei, sensibilitatea ISO va fi rotunjită la cea mai apropiată setare disponibilă.

<span id="page-249-1"></span>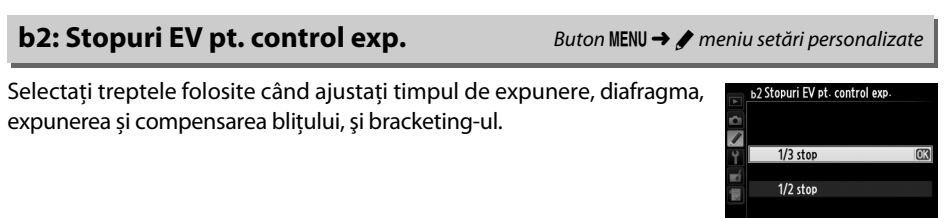

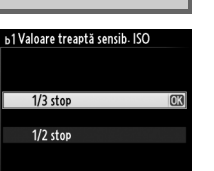

 $\frac{1}{2}$ 

Ÿ

z

 $\sqrt{2}$ 

## <span id="page-250-0"></span>**b3: Compensare expunere facilă** Buton MENU→ *e* meniu setări personalizate

Această optiune controlează dacă este nevoie de butonul E pentru a regla compensarea expunerii ( $\Box$  [112](#page-137-0)). Dacă este selectată **Activată (Reset. automată)** sau **Activată**, 0 din centrul afișajului expunere va lumina intermitent chiar și atunci când compensarea expunerii este setată la ±0.

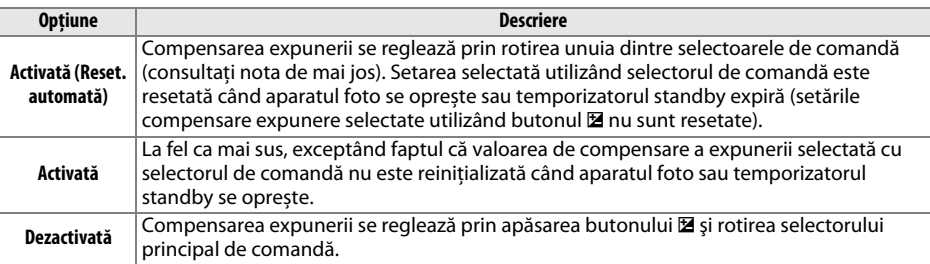

#### A **Schimbare princ./sec.**

Selectorul folosit pentru a seta compensarea expunerii când este selectat **Activată (Reset. automată)** sau **Activată** pentru setarea personalizată b3 (**Compensare expunere facilă**) depinde de opţiunea selectată pentru setarea personalizată f5 (**Personaliz. selectoare com.**) > **Schimbare princ./sec.**  $(D = 245)$  $(D = 245)$  $(D = 245)$ .

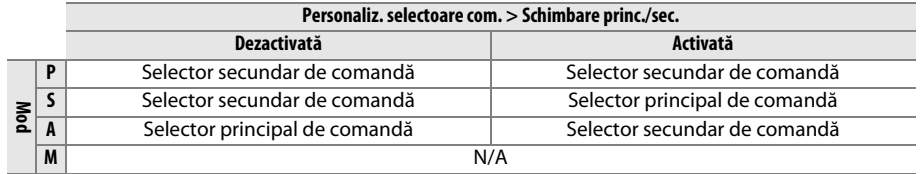

#### A **Afişare ISO/ISO facil**

Setarea personalizată b3 (**Compensare expunere facilă**) nu poate fi folosită cu setarea personalizată d3 (**Afişare ISO/ISO facil**). Reglajele la oricare dintre aceste elemente reiniţializează elementul rămas; un mesaj este afişat când elementul este reiniţializat.

ョ

⊫

## <span id="page-251-0"></span>**b4: Zonă central-evaluativă** Buton MENU→ *ameniu setări personalizate*

Pentru calcularea expunerii, măsurarea central-evaluativă atribuie cea mai mare importanţă unui cerc din centrul cadrului. Diametrul (φ) acestui cerc poate fi setat la 8, 12, 15 sau 20 mm sau la media întregului cadru.

Retineti că, exceptând cazul în care este selectat **Mediu**, diametrul este fixat la 12 mm când este utilizat un obiectiv non-CPU, indiferent de setarea selectată pentru **Date obiectiv non-CPU** în meniul setare ( $\Box$  [172\)](#page-197-0). Când este selectat **Mediu**, va fi folosită media întregului cadru atât pentru obiectivele CPU, cât şi pentru obiectivele non-CPU.

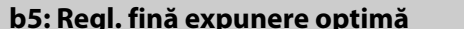

Utilizaţi această opţiune pentru a regla fin valoarea de expunere selectată de aparatul foto. Expunerea poate fi reglată fin separat pentru fiecare metodă de măsurare de la +1 la -1 EV în trepte de  $\frac{1}{6}$  EV.

#### **Z** Reglare fină expunere

Reglarea fină a expunerii nu este influenţată de resetarea prin două butoane. Reţineţi că pictograma compensării expunerii (E) nu este afişată, singura modalitate de verificare a modificării expunerii este meniul de reglaj fin. Compensarea expunerii  $( \Box 112)$  $( \Box 112)$  este preferată în majoritatea situațiilor.

## **c: Blocare AE/cronometre**

Dacă este selectat **Activat**, expunerea se va bloca la apăsarea la jumătate a butonului de declanşare.

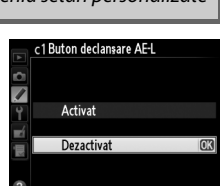

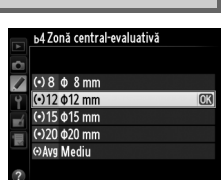

7 Măsurare matricială  $0$ Măsur central-evaluativă  $\overline{\mathbf{0}}$  $\overline{0}$ Măsurare spot

<span id="page-251-1"></span>**c1: Buton declanșare AE-L** Buton MENU → *p* meniu setări personalizate

Buton **MENU →** *A* meniu setări personalizate

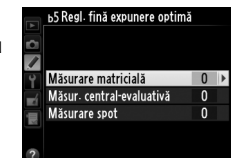
囯

#### <span id="page-252-0"></span>**c2: Temporizator standby** Buton MENU→ *p* meniu setări personalizate

Alegeti durata pe care aparatul foto continuă măsurarea expunerii când nu se realizează operaţiuni. Afişajele timpului de expunere şi al diafragmei din panoul de control şi vizor se vor opri automat când se oprește temporizatorul.

Selectaţi o perioadă mai scurtă pentru întârzierea temporizatorului standby pentru a asigura o durată de functionare mai mare acumulatorului.

#### **c3: Autodeclanșator** Buton MENU→ *e meniu setări personalizate*

Alegeţi perioada de întârziere a declanşării, numărul de fotografii făcute şi intervalul dintre fotografii în modul autodeclanşator.

- **• Întârziere autodeclanşator**: Alegeţi perioada de întârziere a declanşării  $(D 85)$  $(D 85)$ .
- Număr de fotografii: Apăsați ▲ și ▼ pentru a alege numărul de fotografii efectuate de fiecare dată când este apăsat butonul de declanşare.
- **• Interval între fotografii**: Alegeti intervalul dintre fotografii când **Număr de fotografii** este mai mare decât 1.

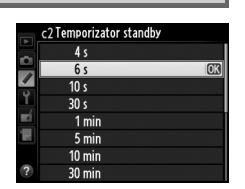

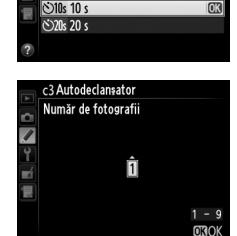

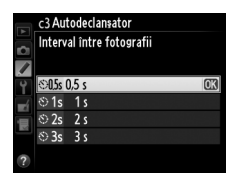

c3 Autodeclansator

Număr de fotografii

c3 Autodeclansator întârziere autodeclansator

 $\overline{\mathscr{A}}$  $O2s$  2s <u>මා5</u> 55

Interval între fotografii

întârziere autodeclansator

 $\circ$ )10s  $\circ$ 

 $\mathbf{1}$ 

605

眉

#### <span id="page-253-0"></span>**c4: Întârziere stingere monitor** Buton MENU → *e meniu setări personalizate*

Alegeti cât de mult rămâne aprins monitorul când nu se realizează operaţiuni în timpul redării (**Redare**; implicit la 10 s) şi al examinării imaginii (**Examinare imagine**; implicit la 4 s), când meniurile (**Meniuri**; implicit la 1 minut) sau informatiile (**Afișaj informatii**; implicit la 10 s) sunt afişate sau în timpul vizualizării în timp real şi al înregistrării filmului (**Vizualizare în timp real**; implicit la 10 minute). Selectaţi o

perioadă mai scurtă pentru întârzierea stingerii monitorului pentru a asigura o durată de funcţionare mai mare acumulatorului.

#### **c5: Durată activare telecom.** Buton MENU→ *A meniu setări personalizate*

Alegeţi cât timp va rămâne aparatul foto în stand-by în modul funcționare telecomandă ( $\Box$  [85\)](#page-110-0). Dacă nu sunt efectuate operațiuni pentru perioada selectată, fotografierea cu telecomandă se va încheia și exponometrele se vor opri. Alegeţi perioade mai scurte pentru o durată de functionare a acumulatorului mai mare. Pentru a reactiva modul telecomandă după ce temporizatorul a expirat, apăsați la jumătate butonul declanşare al aparatului foto.

## **d: Fotografiere/afişare**

Alegeţi înălţimea şi volumul beep-ului care sună când aparatul foto focalizează folosind AF servo unică (AF-S sau când AF servo unică este selectată pentru AF-A;  $\Box$  [97\)](#page-122-0), când focalizarea se blochează în timpul fotografierii cu vizualizare în timp real, în timp ce temporizatorul de declanşare numără descrescător în modurile autodeclanşator sau declanșare telecomandă cu întârziere ( $\Box$  [85](#page-110-0)), când se efectuează o fotografie cu modul telecomandă cu răspuns rapid sau oglindă sus la distanță ( $\Box$  [85\)](#page-110-0), când fotografierea trecere timp se încheie ( $\Box$  [168\)](#page-193-0) sau când încercați să faceți o fotografie când cardul de memorie este blocat (□ [32\)](#page-57-0). Rețineți că nu se va auzi niciun beep în modul vizualizare în timp real film  $(1/2)$  [57](#page-82-0)) sau modul de declanșare silențioasă (mod  $\mathbf{Q}$ ;  $\Box$  [83\)](#page-108-0), indiferent de opțiunea selectată.

- **• Volum**: Alegeţi **3** (ridicat), **2** (mediu), **1** (redus) sau **Dezactivat** (fără sunet). Când o altă opțiune decât **Dezactivat** este selectată, apare  $\triangle$ în afişajul de informaţii.
- **• Înălţime**: Alegeţi **Ridicat** sau **Redus**.

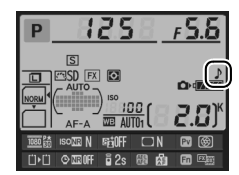

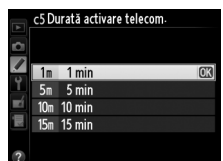

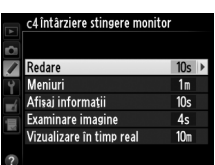

**d1: Bip** Buton MENU → *Buton MENU → <i>p* meniu setări personalizate

#### **d2: Afișare grilă vizor** Buton MENU→ *A* meniu setări personalizate

Alegeti **Activat** pentru a se afișa linii ale retelei în vizor ca referintă când compuneți fotografii ( $\Box$  8).

#### **d3: Afisare și reglare ISO** Buton MENU→ *e meniu setări personalizate*

Dacă este selectat **Afişare sensibilitate ISO** sau **Afişare ISO/ISO facil**, panoul de control va arăta sensibilitatea ISO în loc de numărul de expuneri rămase. Dacă este selectat **Afişare ISO/ ISO facil**, sensibilitatea ISO poate fi setată în modurile **P** şi **S** prin rotirea selectorului secundar de comandă sau în modul **A** rotind selectorul principal de comandă. Selectaţi **Afişare contor cadre** pentru a afişa numărul de expuneri rămase în panoul de control.

#### **d4: Sfaturi ecran** Buton Gaussian Buton MENU → *A meniu setări personalizate*

Alegeţi **Activat** pentru a afişa sfaturile ecran pentru elementele selectate în afișajul de informații ( $\Box$  [11](#page-36-0)).

#### **d5: Viteză fotografiere mod CL** Buton MENU→ *p* meniu setări personalizate

Alegeti cadenta maximă a cadrelor în modul **CL** (continuu cu viteză redusă) ( $\Box$  [83](#page-108-1); în timpul fotografierii cu temporizator de interval, această setare determină, de asemenea, cadenţa cadrelor pentru cadru unic).

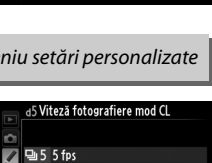

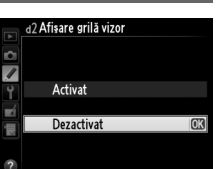

Activat Dezactivat

d4 Sfaturi ecran

 $44$ fps  $\exists$  3 fps 2 2 fps

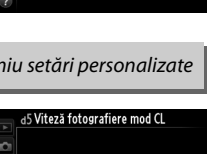

$$
\color{blue} \blacksquare
$$

Numărul maxim de fotografii care pot fi realizate într-o singură serie, în mod continuu, poate fi setat la orice valoare între 1 şi 100.

#### A **Memoria tampon**

Indiferent de opţiunea selectată pentru setarea personalizată d6, fotografierea se va realiza cu o viteză scăzută când memoria tampon este plină (r00). Consultați pagina [335](#page-360-0) pentru mai multe informații despre capacitatea memoriei tampon.

#### **d7: Ordine numere fișiere** Buton MENU→ *e* meniu setări personalizate

Când este realizată o fotografie, aparatul foto denumeşte fişierul adăugând unu la numărul utilizat pentru fişierul anterior. Această optiune controlează dacă numerotarea fisierelor continuă de la ultimul număr utilizat atunci când creati un nou dosar, formatati cardul de memorie sau introduceţi în aparatul foto un nou card de memorie.

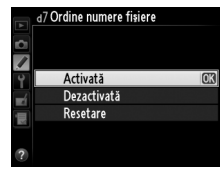

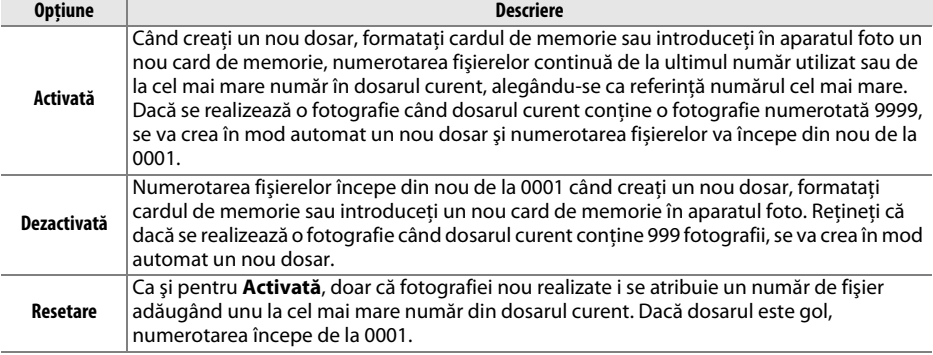

#### **Z** Ordine numere fisiere

Dacă dosarul curent are numărul 999 şi conţine fie 999 fotografii, fie o fotografie cu numărul 9999, declansatorul va fi dezactivat și nu se vor mai putea realiza fotografii. Selectati **Resetare** pentru setarea personalizată d7 (**Ordine numere fisiere**) și apoi ori formatați cardul de memorie curent ori introduceți un card de memorie nou.

E

Dacă este selectat **Automat** (AUTO), culoarea textului de pe afișajul de informații (□ 9) se va Luminozitatea monitorului se va ajusta automat pentru contrast maxim cu culoarea de text selectată.

Întunecat pe luminos Luminos pe întunecat

modifica automat din negru în alb sau din alb în negru pentru a menţine contrastul cu fundalul. Pentru a utiliza mereu aceeași culoare pentru litere, selectati **Manual** și alegeti **Întunecat pe luminos** (B; litere negre) sau **Luminos pe întunecat** (W; litere albe).

5.5ء

 $O<sub>2</sub>$ W

## **d9: Iluminare LCD** Buton MENU→ *personalizate*

Dacă este selectat **Dezactivată**, iluminarea de fundal a panoului de control (luminator LCD) se va aprinde numai în timp ce comutatorul de alimentare este rotit spre D. Dacă este selectat **Activată**, panoul de control va fi iluminat ori de câte ori temporizatorul standby este activ (**□ 39**). Selectați **Dezactivată** pentru o durată de funcționare mai lungă a acumulatorului.

125

 $\frac{8}{9}$  2s

 $\overline{S}$ **EVI RM** 

#### **d10: Mod întârziere expunere** Buton MENU → *p* meniu setări personalizate

În situatiile în care cea mai mică miscare a aparatului foto poate estompa fotografiile, selectaţi **1 s**, **2 s** sau **3 s** pentru a întârzia obturatorul până la una, două sau trei secunde după ce s-a ridicat oglinda.

Dacă este selectat **Activată**, indicatorul blit pregătit ( $\sharp$ ) va lumina intermitent în vizor dacă bliţul este necesar pentru asigurarea expunerii optime.

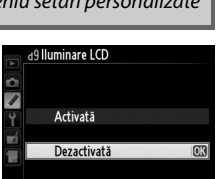

**d11: Avertizare bliț** a mentre a Buton MENU → *p* meniu setări personalizate

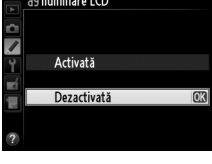

d0Mod întârziere expunere

 $3s$  $2<sub>s</sub>$  $1<sub>s</sub>$ Dezactivat

#### **d12: Tip baterie MB-D14** Buton MENU → *A* meniu setări personalizate

Pentru a vă asigura că aparatul foto funcţionează corespunzător când utilizaţi gripul opţional MB-D14 cu baterii AA, potriviţi opţiunea selectată în acest meniu la tipul de baterii introduse în grip. Nu este nevoie să modificaţi această opţiune dacă utilizaţi acumulatori EN-EL15.

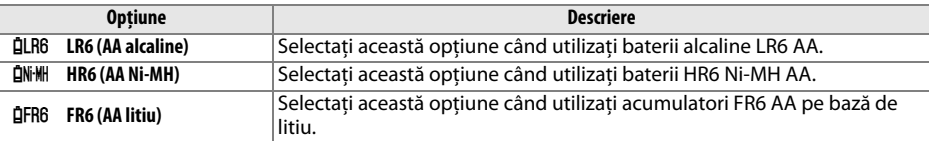

#### A **Utilizarea bateriilor AA**

Capacitatea acumulatorilor AA scade drastic la temperaturi sub 20 °C și variază în functie de conditiile de fabricatie și depozitare; în unele cazuri, acumulatorii pot înceta să funcționeze înainte de data lor de expirare. Unii acumulatori AA nu pot fi utilizaţi; din cauza caracteristicilor de performanţă şi a capacităţii limitate, acumulatorii alcalini au o capacitate mai scăzută decât alte tipuri și ar trebui utilizati doar când nu există o altă alternativă şi numai la temperaturi mai calde. Aparatul foto indică starea acumulatorilor AA după cum urmează:

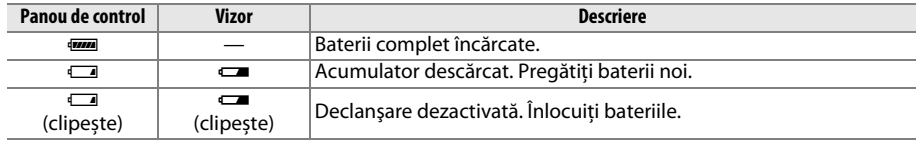

**d13: Ordine baterii** Buton MENU→ *A* meniu setări personalizate

Selectaţi dacă, atunci când este instalat un grip opţional MB-D14, se vor utiliza mai întâi bateriile din aparatul foto sau cele din grip. Reţineţi că dacă MB-D14 este alimentat de un adaptor la reţeaua electrică opţional EH-5b și un conector de alimentare EP-5B, adaptorul la reteaua electrică va fi utilizat indiferent de opţiunea selectată.

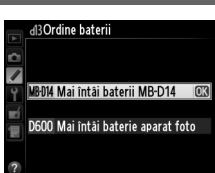

O pictogramă  $\blacksquare$  este afișată în panoul de control al aparatului foto când sunt utilizate bateriile din gripul MB-D14.

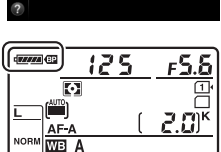

#### A **Gripul MB-D14**

MB-D14 utilizează un acumulator Li-ion EN-EL15 sau şase baterii AA alcaline, Ni-MH sau pe bază de litiu (EN-EL15 este furnizat împreună cu aparatul foto; bateriile AA sunt disponibile separat).

Afişajul de informaţii indică tipul de baterie introdusă în MB-D14 după cum urmează:

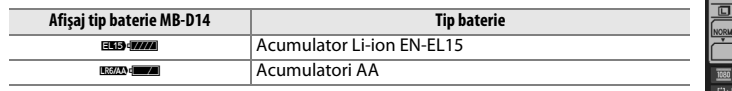

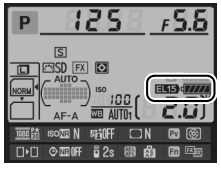

E

## **e: Bracketing/bliţ**

#### <span id="page-259-0"></span>**e1: Timp sincronizare blit** Buton MENU → *A* meniu setări personalizate

Această opţiune controlează timpul de sincronizare a bliţului.

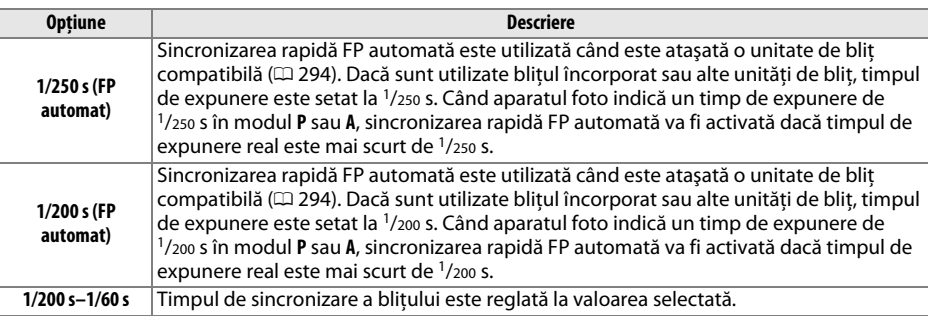

#### A **Reglarea timpului de expunere la limita timpului de sincronizare al bliţului**

Pentru a stabili timpul de expunere la limita timpului de sincronizare în modul **S** sau **M**, selectaţi următorul timp de expunere de după cel mai ridicat timp de expunere posibil (30 s sau bulb). În panoul de control şi vizor se va afişa un X (indicator sincronizare bliţ).

#### A **Sincronizarea rapidă FP automată**

Permite utilizarea blitului la cel mai scurt timp de expunere cu care este compatibil aparatul foto, făcând posibilă selectarea diafragmei maxime pentru o profunzime a câmpului redusă, chiar și atunci când subiectul este cu spatele în lumina strălucitoare a soarelui. Afişajul informaţii pentru modul de indicator blit arată "FP", atunci când sincronizarea rapidă FP automată este activă ( $\Box$  [295\)](#page-320-0).

⊫

#### ❚❚ *Sincronizarea rapidă FP automată*

Când este selectat **1/250 s (FP automat)** sau **1/200 s (FP automat)** pentru setarea personalizată e1 (**Timp sincronizare blit**, □ [234\)](#page-259-0), blitul încorporat poate fi utilizat la timpi de expunere de până la  $1/250$  s sau  $1/200$  s, în timp ce unitățile de blit compatibile opționale ( $\Box$  [294](#page-319-0)) pot fi utilizate la orice timp de expunere (Sincronizare rapidă FP automată).

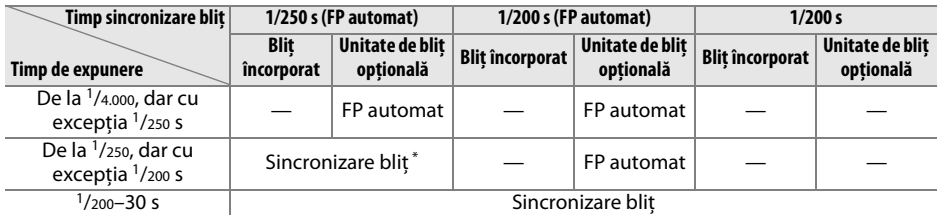

Raza de actiune a blitului scade odată cu creșterea timpului de expunere. Raza de actiune a blitului va fi, fără îndoială, mai mare decât cea obţinută la aceiași timpi cu FP automat.

#### **e2: Timp expunere cu blit** Buton MENU → *p* meniu setări personalizate

Această opţiune determină cel mai lung timp de expunere disponibil atunci când se utilizează sincronizarea perdea frontală sau posterioară sau reducere ochi roşii în modul **P** sau **A** (indiferent de setarea aleasă, timpul de expunere poate fi de până la 30 s în modurile **S** şi **M** sau pentru setări ale bliţului cu sincronizare lentă, sincronizare perdea posterioară lentă sau reducere ochi roșii cu sincronizare lentă). Optiunile sunt cuprinse între 1/60 s (**1/60 s**) la 30 s (**30 s**).

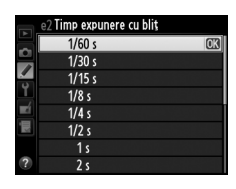

 $\Box$ 

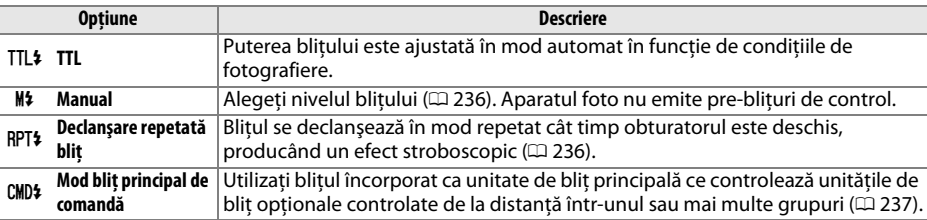

Selectati modul blit pentru blitul încorporat.

#### <span id="page-261-0"></span>❚❚ *Manual*

Selectaţi un nivel de bliţ între **Complet** şi **1/128** (1/128 din capacitatea maximă). La capacitate maximă, blitul încorporat are un număr de ghid de 12 (m, ISO 100, 20 °C).

#### <span id="page-261-1"></span>❚❚ *Declanşare repetată bliţ*

Bliţul se declanşează în mod repetat cât timp obturatorul este deschis, producând un efect stroboscopic. Apăsați ◀ sau ▶ pentru a evidentia optiunile următoare, ▲ sau ▼ pentru a schimba.

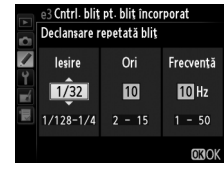

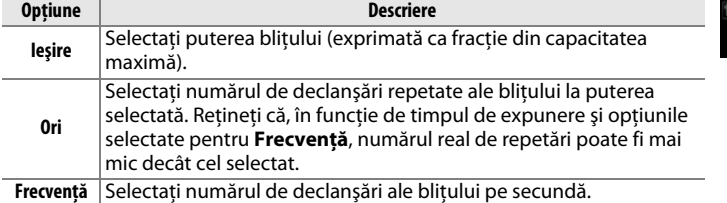

#### A **Mod control bliţ**

Modul de control al bliţului pentru bliţul încorporat este expus în afişajul de informații ( $\Box$  [146](#page-171-0)).

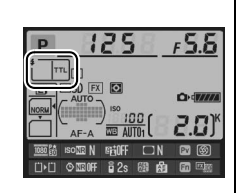

#### A **"Manual" şi "Declanşare repetată bliţ"**

Pictogramele **02** luminează intermitent în panoul de control și în vizor când sunt selectate aceste opţiuni.

#### A **SB-400**

Când un bliţ opţional SB-400 este ataşat şi pornit, setarea personalizată e3 se schimbă în **Bliţ opţional**, permiţând să fie selectat modul de control al bliţului pentru SB-400 dintre **TTL** şi **Manual** (opţiunile **Declanşare repetată bliţ** şi **Mod bliţ principal de comandă** nu sunt disponibile).

#### A **"Ori"**

Opţiunile disponibile pentru **Declanşare repetată bliţ** > **Ori** sunt determinate de puterea bliţului.

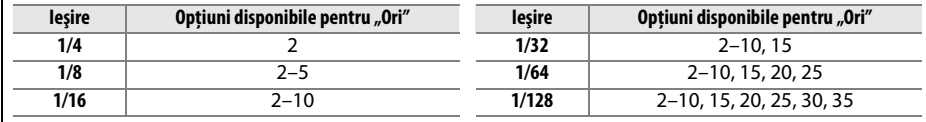

#### <span id="page-262-0"></span>❚❚ *Mod bliţ principal de comandă*

Utilizaţi bliţul încorporat ca bliţ principal care controlează unul sau mai multe unităţi de bliţ opţionale controlate la distanţă, grupate în până la două grupuri (A şi B), utilizând funcţii avansate de iluminare fără fir ( $\Box$  [294](#page-319-0)).

Selectarea acestei opţiuni accesează meniul afişat în partea dreaptă. Apăsați ◀ sau ▶ pentru a evidenția opțiunile următoare, ▲ sau ▼ pentru a schimba.

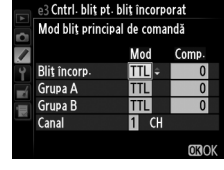

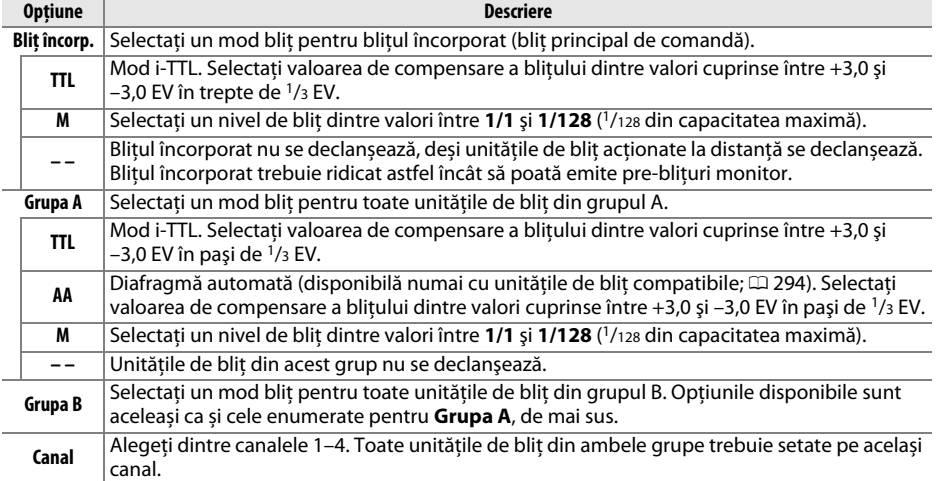

Urmaţi paşii de mai jos pentru a realiza fotografii în modul dispozitiv de comandă.

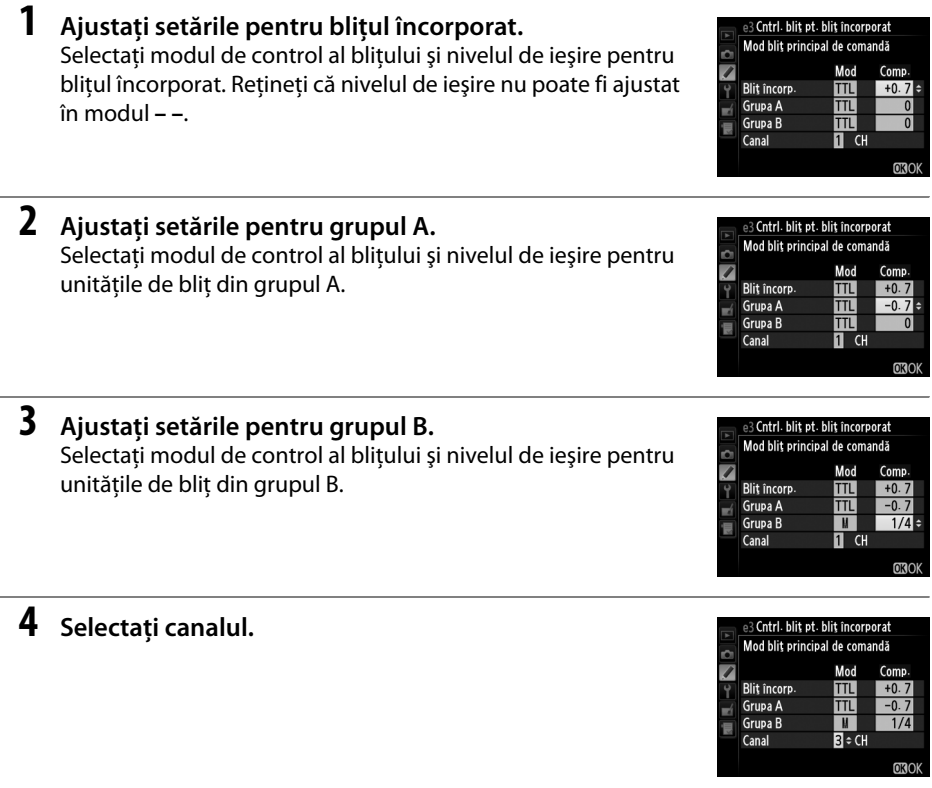

 $\overline{\mathbf{5}}$  **Apăsați**  $\otimes$ .

#### **6 Compuneţi fotografia.**

Compuneti fotografia și aranjați unitățile de blit ca mai jos. Rețineți că distanța maximă la care puteți plasa unitățile de bliț controlate la distanță variază în funcție de condițiile de fotografiere.

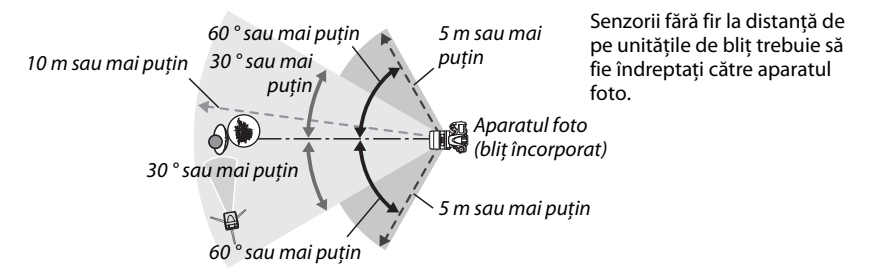

## **7 Configurarea unităţilor de bliţ controlate la distanţă.**

Porniţi toate unităţile de bliţ controlate la distanţă, reglaţi setările grupului după cum doriti și setați-le pe canalul selectat la pasul 4. Pentru detalii consultați manualele de instructiuni pentru unitatea de blit.

#### **8 Ridicaţi bliţul încorporat.**

Apăsaţi butonul M (Y) pentru a ridica bliţul încorporat. Reţineţi că deși este selectat **– –** pentru **Bliţ încorp.** > **Mod**, bliţul încorporat trebuie să fie ridicat pentru a emite prebliţurile pentru monitor.

#### **9 Încadraţi fotografia, focalizaţi şi fotografiaţi.**

După ce aţi confirmat că indicatorul de bliţ pregătit al aparatului foto şi indicatoarele de bliţ pregătit ale unităţilor de bliţ sunt aprinse, încadraţi fotografia, focalizaţi şi fotografiați. Dacă doriți, puteți utiliza blocarea FV ( $\Box$  [149](#page-174-0)).

#### A **Afişajul modului de sincronizare a bliţului**

M nu apare în afişajul panoului de control al modului de sincronizare a bliţului când **– –** este selectat pentru **Bliţ încorp.** > **Mod**.

#### A **Compensare bliţ**

Valoarea de compensare a blitului selectată cu butonul  $\frac{1}{2}$  ( $\boxed{12}$ ) și selectorul secundar de comandă este adăugată la valorile de compensare a blitului selectate pentru blitul încorporat, grupa A și grupa B în meniul **Mod blit principal de comandă**. O pictogramă **172** este afișată în panoul de control și în vizor când este selectată o valoare de compensare a bliţului diferită de ±0 pentru **Bliţ încorp.** > **TTL**. Pictograma **12** clipește când blitul încorporat este în mod **M**.

#### $\mathbf{\Sigma}$  Mod blit principal de comandă

Pozitionati ferestrele senzorilor de pe unitățile de blit controlate la distanță pentru a prelua lumina de la blitul încorporat (este necesară atenție deosebită dacă aparatul foto nu este montat pe un trepied). Asigurați-vă că lumina directă sau reflecțiile puternice ale unităților de blit controlate la distanță nu intră în obiectivul aparatului (în mod TTL) sau în celulele foto ale unităților de blit controlate la distanță (mod AA), întrucât acest lucru poate afecta expunerea. Pentru a preveni apariţia luminilor periodice emise de bliţul încorporat în fotografiile realizate la distanţă mică, selectaţi un nivel redus de sensibilitate ISO sau diafragme mici (aperturi relative mari) sau utilizaţi pentru bliţul încorporat un panou infraroşu SG-3IR opțional. SG-3IR este necesar pentru rezultate bune la sincronizarea perdea posterioară, care produce bliţuri periodice mai luminoase. După aşezarea unităţilor de bliţ controlate la distanţă, realizaţi o fotografie test pentru a vedea rezultatele pe monitorul aparatului foto.

Deşi nu există limită pentru numărul de unităţi de bliţ controlate la distanţă care pot fi utilizate, numărul maxim din punct de vedere practic este trei. Cu mai mult de trei blițuri, lumina emisă de unitățile de bliț controlate la distanţă va afecta performanţa.

#### **e4: Comp. expunere pentru blit** Buton MENU → **A** meniu setări personalizate

Alegeti modul în care aparatul foto reglează nivelul blitului când este utilizată compensarea expunerii.

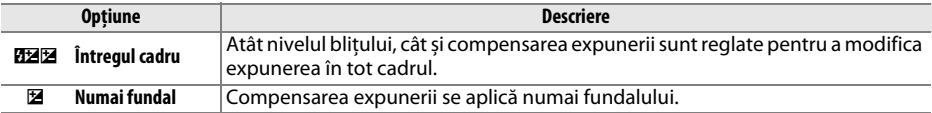

#### **e5: Blit de modelare** Buton MENU→ *A* meniu setări personalizate

Dacă este selectată optiunea **Activat** când aparatul foto este utilizat cu bliţul încorporat sau cu o unitate de bliţ opţională compatibilă cu CLS (0 [294](#page-319-0)), va fi emis un bliţ de modelare când este apăsat butonul de previzualizare profunzime câmp al aparatului foto  $(1/27)$ . Nu se emite bliţul de modelare dacă este selectată opţiunea **Dezactivat**.

#### **e6: Setare bracketing automat** Buton MENU→ *p* meniu setări personalizate

Selectați setarea sau setările cărora li se aplică bracketing când funcția de bracketing automat (□ [153](#page-178-0)) este activă. Alegeți **AE și bliț** (船) pentru a executa atât bracketing expunere, cât și nivel blit, **Numai AE** (AE) pentru a executa bracketing numai la expunere, **Numai blit** (\*) pentru a executa bracketing numai la nivelul blitului, **Bracketing WB** (WB) pentru a executa bracketing balans de alb (□ [156\)](#page-181-0) sau **Bracketing ADL** (酤) pentru a executa bracketing utilizând D-Lighting-ul activ ( $\Box$  [158\)](#page-183-0). Retineti că functia de bracketing pentru balansul de alb nu este disponibilă pentru setări de calitate a imaginii NEF (RAW) sau NEF (RAW) + JPEG.

#### **e7: Ordine bracketing** Buton MENU→ *e* meniu setări personalizate

La setarea implicită a **MTR > sub > peste** (H), bracketing-urile de expunere, bliţ şi balans de alb sunt executate în ordinea descrisă la paginile [153](#page-178-0) şi [156](#page-181-0). Dacă este selectat **Sub > MTR > peste** (- ++), fotografierea se va desfășura în ordine de la valoarea cea mai scăzută la cea mai ridicată. Această setare nu are niciun efect asupra bracketing-ului ADL.

## **f: Comenzi**

#### **f1: Buton OK (mod fotograf.)** Buton MENU→ *p* meniu setări personalizate

Alegeți rolul jucat de butonul <sup>®</sup> în timpul fotografierii: selectând punctul de focalizare central (RESET Selectare punct focaliz. central), evidentiind punctul de focalizare activ (EDE) **Evidenţiere punct focaliz. activ**) sau fără (**Neutilizat**).

e5 Blit de modelare Activat Dezactivat

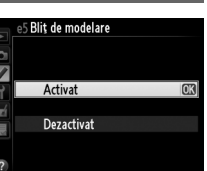

# $\Box$

#### <span id="page-267-1"></span><span id="page-267-0"></span>Alegeţi rolul îndeplinit de butonul **Fn**.

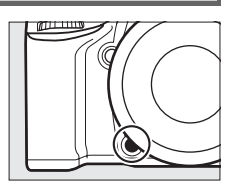

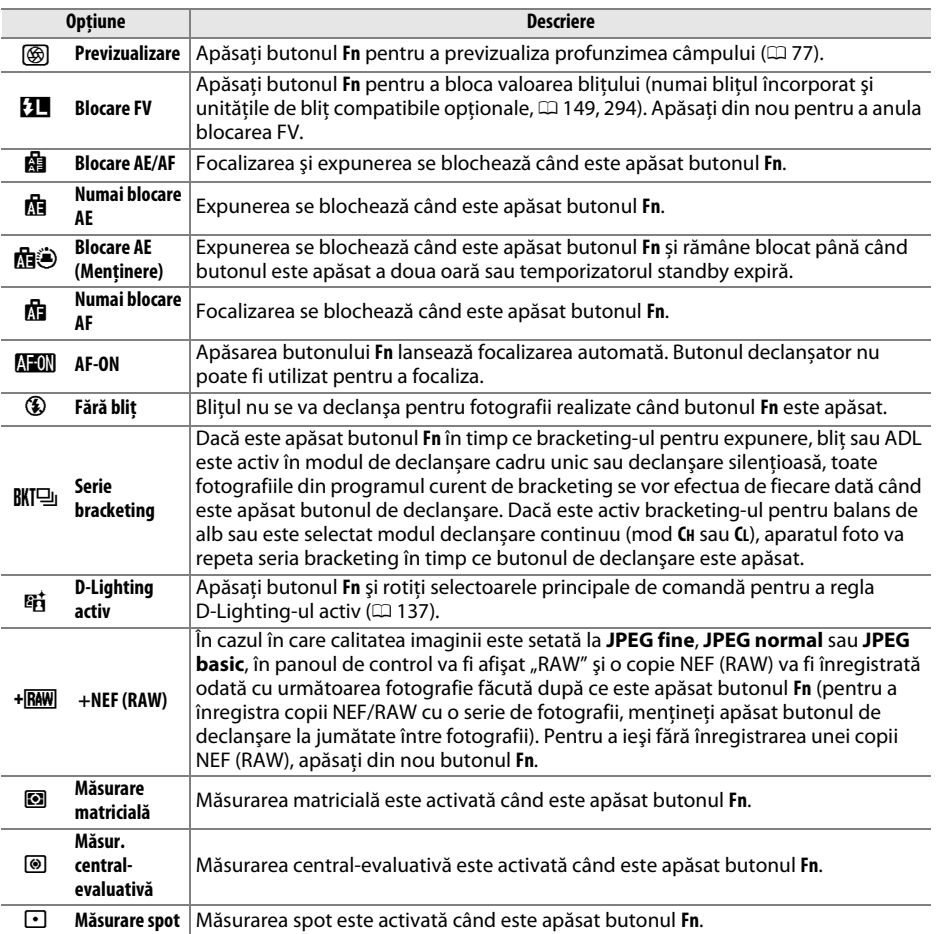

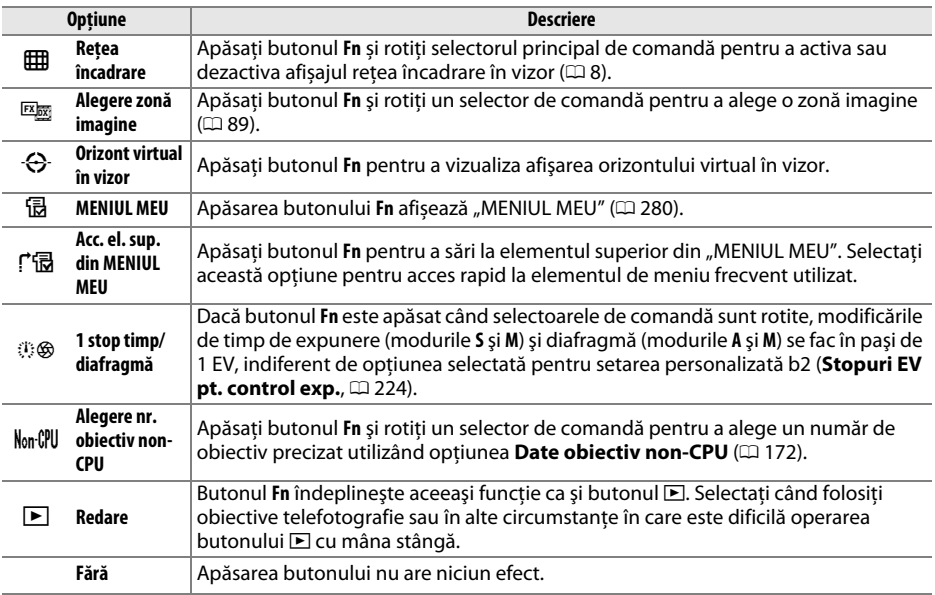

#### <span id="page-268-0"></span>A **Orizont virtual în vizor**

Când este selectat **Orizont virtual în vizor** pentru setarea personalizată f2 (**Asociere buton Fn**), apăsarea butonului **Fn** convertește afișajul expunerii în vizor în indicator rulare. Apăsaţi din nou butonul pentru a restabili funcția normală a indicatorului.

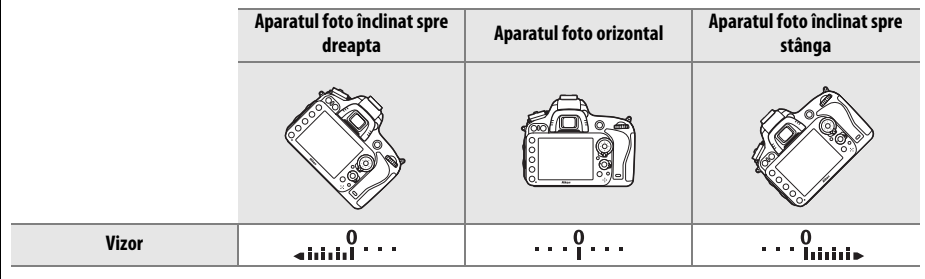

Reţineţi că afişarea poate să nu fie precisă când aparatul foto este înclinat într-un unghi mare înainte sau înapoi. Pentru un afișaj ce arată atât înălţimea, cât și rularea, utilizaţi opţiunea **Orizont virtual** din meniul setare  $(2258)$  $(2258)$  $(2258)$ .

E

#### **f3: Asociere buton previz.** Buton MENU→ *e* meniu setări personalizate

Alegeţi rolul îndeplinit de butonul previzualizare profunzime câmp. Opţiunile disponibile sunt aceleași ca și pentru **Asociere buton Fn** (0 [242](#page-267-0)). Setarea implicită este **Previzualizare.**

## **f4: Asociere buton AE-L/AF-L** Buton MENU → *A* meniu setări personalizate

Alegeți rolul îndeplinit de butonul 鮭 **AE-L/AF-L**.

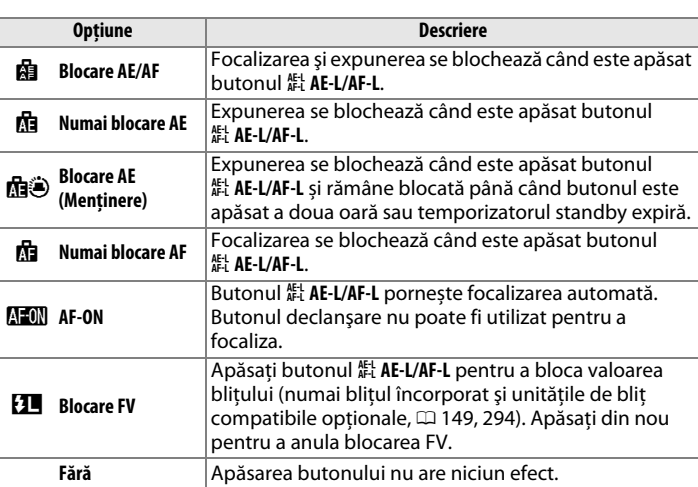

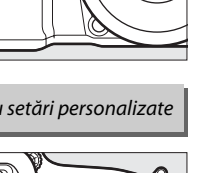

⊮ππो

 $\widehat{\mathbf{e}}$ 

# **MILLIUM**

Această optiune controlează functionarea selectorului principal și a celui secundar de comandă.

- **•** Inversare rotatie: Inversati directia de rotatie a selectoarelor de comandă când sunt utilizate pentru a face reglaje la **Compensare expunere** şi/sau **Timp expunere/diafragmă**. Evidenţiaţi opţiunile şi apăsaţi selectorul multiplu dreapta pentru a selecta sau deselecta, apoi evidentiati **Efectuat** și apăsați ®. Această setare se aplică și selectoarelor de comandă ale MB-D14.
- **• Schimbare princ./sec.**: Dacă este selectat **Dezactivată**, selectorul principal de comandă controlează timpul de expunere şi selectorul secundar de comandă controlează diafragma. Selectaţi **Activată (Mod A)** pentru a utiliza selectorul principal de comandă la selectare diafragmei în modul fotografiere **A**, **Activată** pentru a utiliza selectorul principal de comandă la selectarea diafragmei în modurile

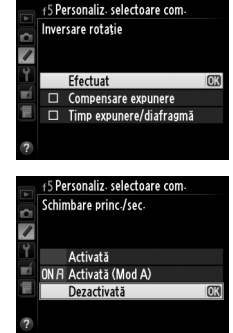

**A** și **M** și selectorul secundar de comandă la selectarea timpului expunere în modurile **S** și **M**. Această setare se aplică şi selectoarelor de comandă ale MB-D14.

- **• Setare diafragmă**: Dacă este selectat **Selector secundar de comandă**, diafragma poate fi ajustată doar cu ajutorul selectorului secundar de comandă (sau cu selectorul principal de comandă, dacă aţi selectat **Activată** pentru **Schimbare princ./sec.**). Dacă este selectată opţiunea **Inel diafragmă**, diafragma poate fi ajustată doar cu inelul pentru diafragmă al obiectivului şi afişajul pentru diafragmă al aparatului foto va afişa diafragma în paşi de 1 EV (diafragma pentru obiective de tip G este încă setată prin utilizarea selectorului secundar de comandă). Reţineţi că indiferent de setarea selectată, inelul diafragmei trebuie utilizat pentru ajustarea diafragmei când este utilizat un obiectiv non-CPU.
- **• Meniuri şi redare**: Dacă este selectat **Dezactivat**, selectorul multiplu este utilizat pentru selectarea imaginii afişate în timpul redării cadru întreg, pentru evidenţierea miniaturilor şi pentru navigarea în meniuri. Dacă este selectată opțiunea Activat sau Activat (exam. **imag. exclusă)**, selectorul principal de comandă poate fi utilizat pentru selectarea fotografiei afişate în timpul redării cadru întreg, pentru mutarea cursorului stânga-dreapta în timpul redării miniaturi și pentru a muta bara de evidenţiere a meniului în sus sau în jos. Selectorul secundar de comandă este utilizat pentru a afişa informaţii suplimentare despre fotografie în modul redare cadru întreg şi pentru a muta cursorul în sus sau în jos în timpul redării miniaturi. Selectaţi **Activat (exam. imag. exclusă)** pentru a împiedica selectoarele de comandă să fie utilizate pentru redare în timpul examinării imaginii. Când sunt afişate meniuri, rotirea selectorului secundar de comandă spre dreapta afişează meniul secundar pentru opţiunea selectată, în timp ce rotirea spre stânga afişează meniul anterior. Pentru a realiza o selecție, apăsați ▶ sau <sup>®</sup>.

E

Selectarea **Da** permite ajustări ce sunt efectuate în mod obișnuit prin menţinerea butonului E,  $\frac{1}{4}$  (22), Q $\approx$  (ISO),  $\mathcal{P}$  (QUAL),  $\%$  (WB), Mod AF,  $\approx$  ( $\equiv$ ) sau BKT și rotirea selectorului de comandă pentru a fi realizată prin rotirea selectorului de comandă după ce este eliberat butonul (acest lucru este valabil și pentru butoanele **Fn** și previzualizare profunzime câmp dacă au fost asociate cu **D-Lighting activ** utilizând setarea personalizată f2, **Asociere buton Fn** sau setarea personalizată f3, **Asociere buton previz.**). Setarea ia sfârşit atunci când oricare dintre butoanele afectate este apăsat din nou sau butonul de declanşare este apăsat pe jumătate. Cu excepţia cazurilor în care **Fără limite** este selectat pentru setarea personalizată c2 **Temporizator standby**, setarea va lua sfârşit şi când se opresc temporizatoarele standby.

#### **f7: Blocare decl. fantă goală** Buton MENU → *p* meniu setări personalizate

Selectarea **Activare declanşare** permite acţionarea declanşatorului atunci când nu este introdus niciun card de memorie, cu toate că nu vor fi înregistrate deloc fotografii (ele vor fi oricum afişate pe monitor în modul demo). Dacă este selectat **Declanşare blocată**, butonul declanşare este activat doar când este introdus un card de memorie în aparatul foto.

**f8: Inversare indicatori** Buton MENU → *A meniu setări personalizate* 

Dacă este selectat  $\blacksquare$ ininiuii  $\blacktriangleright$  (-0+), indicatorii de expunere din panoul de control, din vizor şi din afişajul de informaţii sunt afişaţi cu valorile negative în stânga şi valorile pozitive în dreapta. Selectați  $+$  inimului  $=$  (+0-) pentru a afișa valorile pozitive în stânga, iar cele negative în dreapta.

#### **f9: Asociere buton A** MB-D14 Buton MENU→ *p* meniu setări personalizate

Alegeți funcția asociată butonului 鮭 **AE-L/AF-L** în gripul opţional MB-D14.

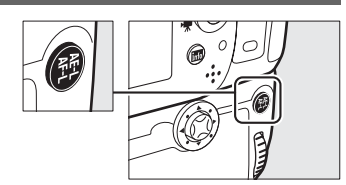

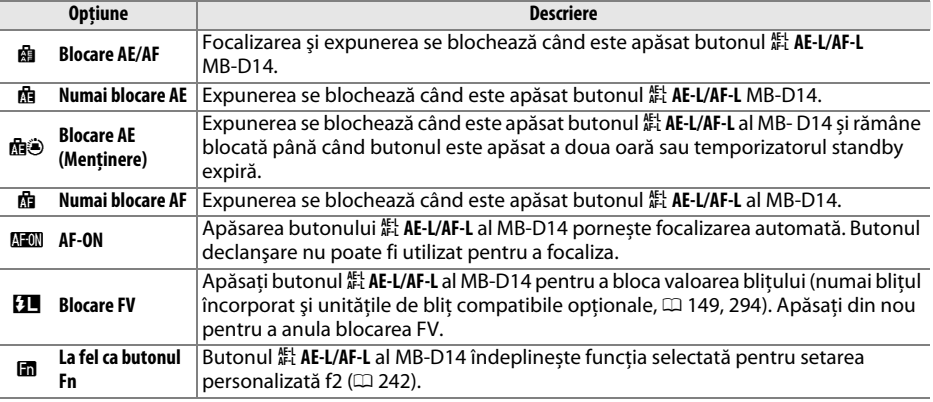

## **g: Film**

<span id="page-272-0"></span>**g1: Asociere buton Fn** Buton MENU→ *A* meniu setări personalizate

Alegeţi rolul îndeplinit de butonul **Fn** în timpul vizualizării în timp real film (opţiunea implicită este **Fără**).

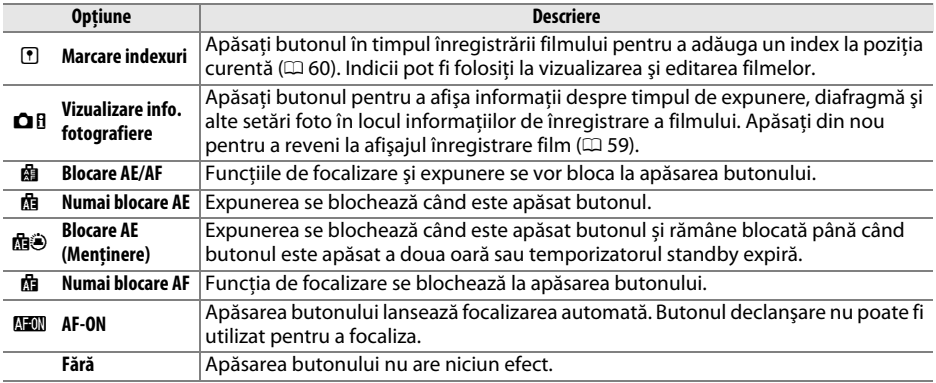

眉

Œ

248

#### **g2: Asociere buton previz.** Buton MENU→ *e* meniu setări personalizate

Alegeti rolul îndeplinit de butonul de previzualizare profunzime câmp în timpul vizualizării în timp real film. Optiunile disponibile sunt aceleași ca pentru **Asociere buton Fn** ( $\Box$  [247\)](#page-272-0), cu exceptia faptului că setarea implicită este Marcare indexuri.

#### **g3: Asociere buton AE-L/AF-L** Buton MENU → *A* meniu setări personalizate

Alegeţi rolul jucat de butonul A **AE-L/AF-L** în timpul vizualizării în timp real film. Opţiunile disponibile sunt aceleași ca pentru **Asociere buton Fn** ( $\Box$  [247\)](#page-272-0), cu exceptia faptului că setarea implicită este **Blocare AE/AF**.

#### **g4: Asociere buton declanșare** Buton MENU→ *e meniu setări personalizate*

Alegeti rolul jucat prin apăsarea butonului de declansare când este selectat 県 cu selectorul de vizualizare în timp real.

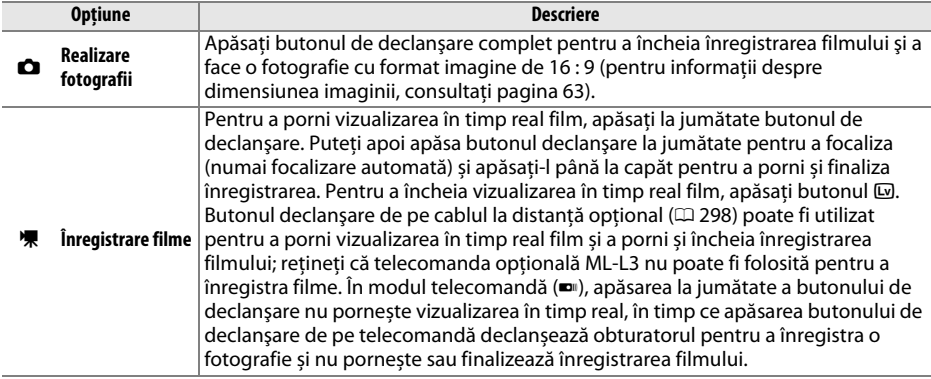

#### A **Înregistrare filme**

Când este selectată această optiune, temporizatorul interval ( $\Box$  [164](#page-189-0)) nu este disponibil și butonul declanșator nu poate fi utilizat în timpul vizualizării în timp real film pentru a înregistra fotografii, a măsura presetarea balansului de alb sau a înregistra date de eliminarea prafului de pe imagine. Selectati Realizare fotografii pentru a utiliza aceste optiuni.

# B **Meniul setare:** *Setarea aparatului foto*

Pentru a afișa meniul setare, apăsați MENU și selectați tab-ul Y (meniu setare).

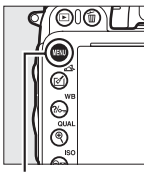

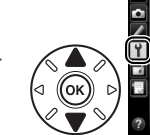

Formatare card memorie Salvare setări utilizator ä. Resetare setări utilizator Luminozitate monitor  $\overline{\mathbf{0}}$ Curățare senzor imagine Bloc. oglindă sus pt. curățare .. Foto ref elim praf imagine HDMI

MENIU SFTARE

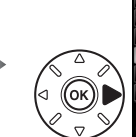

**MENIU SETARE** Formatare card memorie G Salvare setări utilizator 7 Resetare setări utilizator Luminozitate monitor  $\overline{a}$ ۳ Curățare senzor imagine г Bloc. oglindă sus pt. curățare Foto ref elim praf imagine HDM

**Buton MENU** 

Meniul setare contine optiunile următoare:

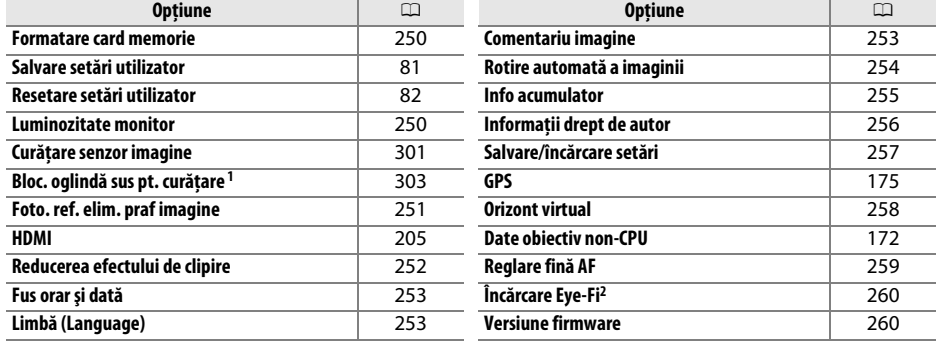

1 Nu este disponibil când capacitatea acumulatorului este redusă.

2 Disponibilă doar când este inserat un card de memorie compatibil Eye-Fi ( $\Box$  [260\)](#page-285-0).

#### A **Consultaţi de asemenea**

Setările implicite ale meniului sunt enumerate la pagina [314.](#page-339-0)

Œ

#### <span id="page-275-0"></span>**Formatare card memorie** Buton MENU → Y meniu setare

Pentru a începe formatarea, alegeţi o fantă a cardului de memorie şi selectaţi **Da**. Reţineţi că formatarea şterge definitiv toate fotografiile şi alte date de pe cardul din fanta selectată. Înainte de formatare, asigurati-vă că ati creat copii de rezervă, după cum este necesar.

 $\Sigma$  În timpul formatării

Nu opriţi aparatul foto şi nu scoateţi cardurile de memorie în timpul formatării.

#### A **Formatarea prin două butoane**

Cardurile de memorie pot fi, de asemenea, formatate apăsând butoanele  $\tilde{w}$  ( $\equiv$ ) si  $\tilde{w}$  ( $\equiv$ ) mai mult de două secunde ( $\Box$  [31\)](#page-56-0).

#### <span id="page-275-1"></span>**Luminozitate monitor** Buton Guton Buton MENU → Y meniu setare

Ajustaţi luminozitatea monitorului pentru redare, meniuri şi afişajul de informaţii.

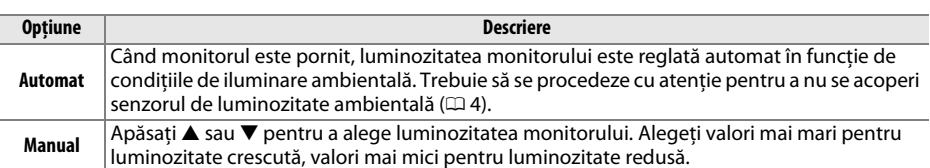

#### A **Consultaţi de asemenea**

Pentru informatii despre ajustarea luminozității monitorului în vizualizarea în timp real, consultați pagina [53](#page-78-0).

Formatare card memorie Fanta 1 Fanta 2

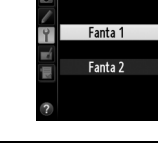

#### <span id="page-276-0"></span>**Foto. ref. elim. praf imagine** Buton MENU → Y meniu setare

Achizitionati datele de referintă pentru optiunea Eliminarea prafului de pe imagine în Capture NX 2 (disponibil separat; pentru informaţii suplimentare, consultaţi manualul Capture NX 2).

**Foto. ref. elim. praf imagine** este disponibilă doar când pe aparatul foto este montat un obiectiv CPU. Se recomandă utilizarea unui obiectiv non-DX cu o distantă focală de cel putin 50 mm. Când se utilizează un obiectiv zoom, măriti la maximum.

- **1 Alegeţi o opţiune de pornire.** Evidentiati una dintre următoarele optiuni și apăsați  $\circledR$ . Pentru a ieși fără a prelua date pentru eliminarea Pornire prafului de pe imagine, apăsați MENU. **• Pornire**: Mesajul arătat în dreapta va fi afișat și "rEF" va
	- apărea în afişajul vizorului şi al panoului de control.
	- **•** Curătare senzor apoi pornire: Selectati această optiune pentru a curăţa senzorul de imagine înainte de pornire. Va apărea mesajul afișat în dreapta, iar "rEF" va apărea în afişajele vizorului şi panoului de control când curătarea este încheiată.

#### **2 Încadraţi un obiect alb, fără caracteristici în vizor.**

În condiţiile în care obiectivul se află la aproximativ zece centimetri de un obiect alb, fără caracteristici și bine iluminat, încadrati subiectul până când umple vizorul și apoi apăsați butonul de declanşare la jumătate.

În modul focalizare automată, focalizarea va fi setată automat la infinit; în modul de focalizare manuală, setati focalizarea la infinit manual.

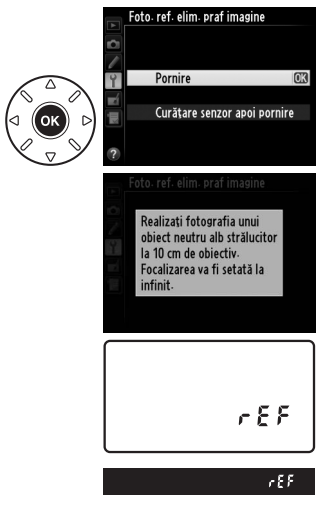

## $\Box$

## **3 Preluaţi datele de referinţă pentru eliminarea prafului.**

Apăsați restul cursei butonului de declanșare pentru a prelua date de referință pentru eliminarea prafului de pe imagine. Monitorul se opreşte atunci când butonul de declansare este apăsat. Retineti că reducerea zgomotului va fi efectuată dacă subiectul este slab luminat, crescând perioadele de înregistrare.

Dacă obiectul de referință este prea strălucitor sau prea întunecat, este posibil ca aparatul foto să nu poată prelua date de referinţă pentru eliminarea prafului de pe imagine şi se va afişa un mesaj în partea dreaptă. Alegeți un alt obiect de referință și repetati procesul de la pasul 1.

#### D **Curăţarea senzorului de imagine**

Datele de referintă pentru eliminarea prafului înregistrate anterior curătării senzorului de imagine nu pot fi folosite pentru fotografiile făcute după curătarea senzorului de imagine. Selectati **Curătare senzor apoi pornire** numai dacă datele de referinţă pentru eliminarea prafului nu vor fi folosite cu fotografiile existente.

#### $\boldsymbol{\Sigma}$  Date de referință pentru eliminarea prafului de pe imagine

Aceleaşi date de referinţă pot fi utilizate pentru fotografii făcute cu obiective diferite sau cu diafragme diferite. Imaginile de referinţă nu pot fi vizualizate cu ajutorul unui software de prelucrare a imaginilor pe computer. Un model cu reţea este afişat când imaginile de referinţă sunt vizualizate pe aparatul foto.

#### <span id="page-277-0"></span>**Reducerea efectului de clipire** Buton MENU→ Y meniu setare

Reduceți efectul de clipire și intercalări de benzi când fotografiați la lumină fluorescentă sau cu vapori de mercur în timpul vizualizării în timp real sau al înregistrării unui film. Alegeţi **Automat** pentru a-i permite aparatului foto să aleagă automat frecvenţa corectă sau adaptaţi manual frecventa la cea a sursei de alimentare la curent alternativ locale.

#### A **Reducerea efectului de clipire**

Dacă optiunea **Automat** nu produce rezultatele dorite și nu sunteți sigur în ceea ce privește frecvența sursei de alimentare locale, testaţi atât opţiunea de 50, cât şi pe cea de 60 Hz şi alegeţi-o pe cea care produce rezultate optime. Reducerea efectului de clipire poate să nu producă rezultatele dorite dacă subiectul este foarte luminos, caz în care trebuie să încercaţi o diafragmă mai închisă (apertură relativă mai mare).

**NDF** 

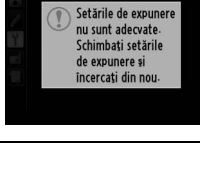

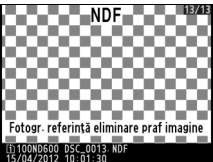

$$
\overline{\boxplus}
$$

 $\Box$ 

<span id="page-278-0"></span>

Modificati fusurile orare, setati ceasul intern al aparatului foto, alegeti ordinea de afisare a datei și activați și dezactivați timpul economisire lumină zi  $(1/27)$  $(1/27)$ .

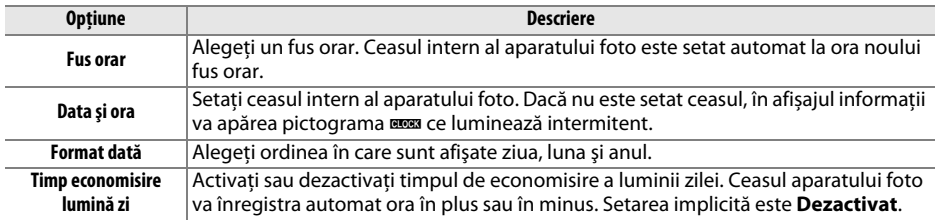

#### <span id="page-278-1"></span>Limbă (Language) and Buton GNU→ Y meniu setare

Alegeti o limbă pentru meniurile și mesajele aparatului foto.

#### <span id="page-278-2"></span>**Comentariu imagine** Buton Gomentariu imagine

Adăugaţi un comentariu la fotografiile noi pe măsură ce sunt efectuate. Comentariile pot fi vizualizate ca metadate în ViewNX 2 (furnizat) sau Capture NX 2 (disponibil separat;  $\Box$  [298](#page-323-1)). Comentariul este, de asemenea, vizibil pe pagina cu date fotografiere pe afişajul informaţii fotografie ( $\Box$  [182](#page-207-0)).

- **• Efectuat**: Salvati modificările și reveniti la meniul setare.
- **• Introducere comentariu**: Introduceţi un comentariu după cum este descris la pagina [135.](#page-160-0) Comentariile pot avea până la 36 de caractere.
- **Atasare comentariu**: Selectati această optiune pentru a atașa comentariul la toate fotografiile următoare. **Ataşare comentariu** poate fi activat și dezactivat prin evidențierea sa și apăsarea ▶.

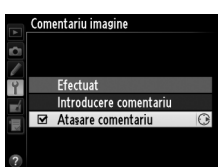

<span id="page-279-0"></span>Fotografiile efectuate în timp ce este selectat **Activată** conţin informaţii despre orientarea aparatului foto, ceea ce permite rotirea automată a acestora în timpul redării ( $\Box$  [177](#page-202-0)) sau când sunt vizualizate în ViewNX 2 (furnizat) sau Capture NX 2 (disponibil separat;  $\Box$  [298](#page-323-1)). Sunt înregistrate următoarele orientări:

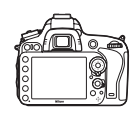

Orientarea peisaj (lat) Aparat foto rotit la 90° în sensul

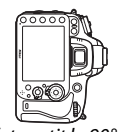

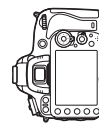

Aparat foto rotit la 90° în sens invers acelor de ceasornic

Orientarea aparatului foto nu este înregistrată când este selectat **Dezactivată**. Alegeţi această opțiune când rotiți panoramic sau efectuați fotografii cu obiectivul orientat în sus sau în jos.

acelor de ceasornic

#### A **Rotire pe înalt**

Pentru a roti automat fotografiile "pe înalt" (orientare portret) pentru afișarea în timpul redării, selectați **Activată** pentru opțiunea **Rotire pe înalt** din meniul de redare (□ [212\)](#page-237-0).

#### <span id="page-280-0"></span>Vizualizaţi informaţiile privind acumulatorul introdus curent în aparatul foto.

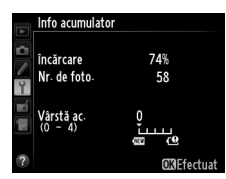

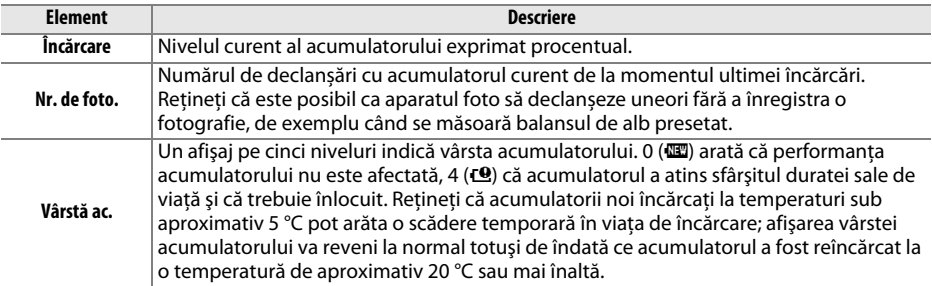

#### A **Gripul MB-D14**

Afișajul gripului MB-D14 este prezentat în dreapta. Dacă sunt utilizate baterii AA, nivelul bateriei va fi arătat de o pictogramă a nivelului bateriei; alte elemente nu vor fi afişate.

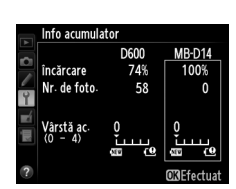

#### <span id="page-281-0"></span>**Informatii drept de autor** Buton G
Buton MENU → Y meniu setare

Adăugați informații drept de autor la fotografiile noi atunci când sunt realizate. Informațiile privind drepturile de autor sunt furnizate în datele de fotografiere afişate în afişajul de informatii fotografie ( $\Box$  [182\)](#page-207-0) și pot fi vizualizate ca metadate în ViewNX 2 (furnizat) sau în Capture NX 2 (disponibil separat;  $\Box$  [298](#page-323-1)).

- **• Efectuat**: Salvaţi modificările şi reveniţi la meniul setare.
- **• Artist**: Introduceţi un nume de fotograf după cum este descris la pagina [135](#page-160-0). Numele fotografilor pot cuprinde până la 36 de caractere lungime.
- **• Drept de autor**: Introduceţi numele deţinătorului drepturilor de autor conform descrierii de la pagina [135](#page-160-0). Numele detinătorilor drepturilor de autor pot cuprinde până la 54 de caractere lungime.
- **• Ataşare info drept de autor**: Selectaţi această opţiune pentru a atașa informatiile privind drepturile de autor la toate fotografiile următoare. **Ataşare info drept de autor** poate fi activată sau dezactivată prin evidenţierea acesteia şi apăsarea 2.

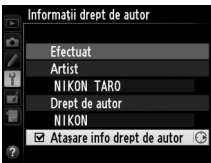

#### **Z** Informații drept de autor

Pentru a împiedica utilizarea neautorizată a numelui artistului sau proprietarului drepturilor de autor, asiguraţi-vă că **Ataşare info drept de autor** nu este selectată şi că sunt goale câmpurile **Artist** şi **Drept de autor** înainte de a închiria sau de a transfera aparatul foto unei alte persoane. Nikon nu îşi asumă răspunderea pentru pagubele şi disputele rezultate din utilizarea opţiunii **Informaţii drept de autor**.

#### <span id="page-282-0"></span>Salvare/încărcare setări Buton Gaussian Buton MENU → Y meniu setare

Selectaţi **Salvare setări** pentru a salva următoarele setări pe cardul de memorie din Fanta 1 (0 [96;](#page-121-0) dacă este plin cardul, va fi afișată o eroare). Folosiţi această opţiune pentru a partaja setările între aparatele foto D600.

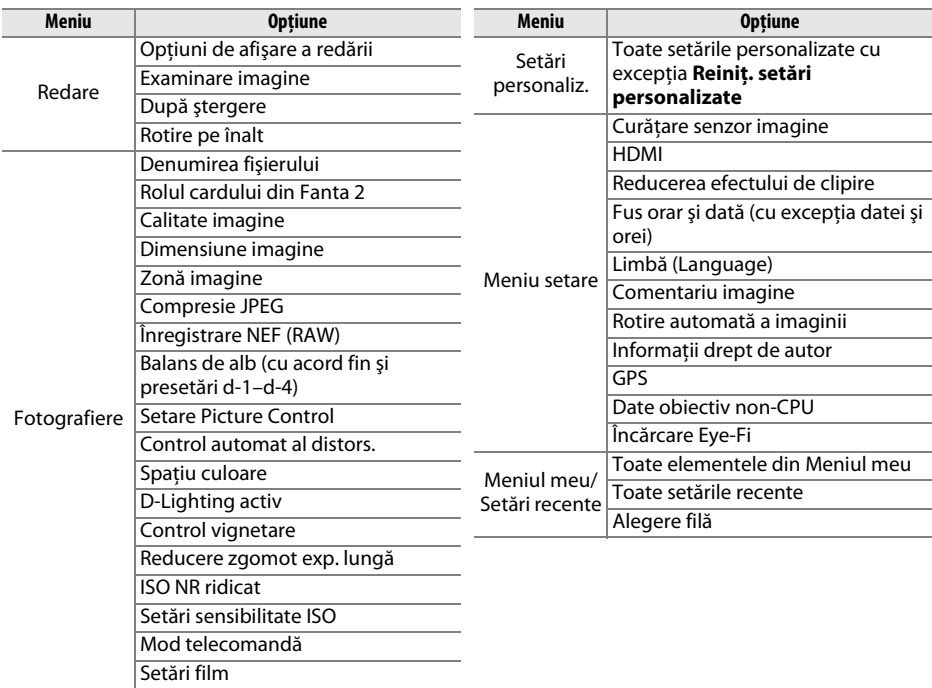

Setările salvate folosind acest model de aparat foto pot fi restabilite prin selectarea **Încărcare setări**. Reţineţi că opţiunea **Salvare/încărcare setări** este disponibilă numai când un card de memorie este introdus în aparatul foto şi că opţiunea **Încărcare setări** este disponibilă numai dacă pe card există setările salvate.

#### A **Setări salvate**

Setările sunt salvate într-un fişier numit NCSETUPA. Aparatul foto nu va putea încărca setările dacă numele fişierului este schimbat.

<span id="page-283-1"></span><span id="page-283-0"></span>Afisează informatiile despre rulare și înăltime pe baza informatiilor din senzorul de înclinare al aparatului foto. Dacă aparatul foto nu este înclinat nici la stânga, nici la dreapta, linia de referintă de rulare va deveni verde, în timp ce dacă aparatul foto nu este înclinat nici în fată, nici în spate, linia de referintă de înăltime va deveni verde și va apărea un punct în centrul afişajului. Fiecare diviziune este echivalentă cu 5°.

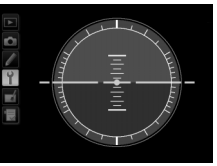

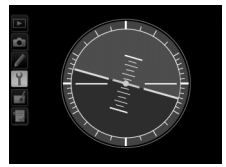

Aparatul foto orizontal Aparatul foto înclinat spre stânga sau spre dreapta

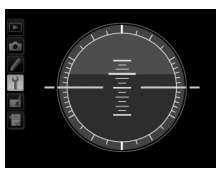

Aparatul foto înclinat în faţă sau în spate

#### D **Înclinarea aparatului foto**

Afisarea orizontului virtual nu este precisă când aparatul foto este înclinat într-un unghi mare în fată sau în spate. Dacă aparatul foto nu poate măsura unghiul de înclinare, gradul de înclinare nu va fi afişat.

#### A **Consultaţi de asemenea**

Pentru informatii despre vizualizarea indicatorului rulare în vizor, consultati setarea personalizată f2 (**Asociere buton Fn**;  $\Box$  [242](#page-267-1), [243\)](#page-268-0). Pentru informatii despre afisarea unui orizont virtual în vizualizarea în timp real, consultati paginile [55](#page-80-0) și [62.](#page-87-0)

<span id="page-284-0"></span>Focalizare cu reglare fină pentru până la 12 tipuri de obiective. Reglarea fină AF nu este recomandată în majoritatea situaţiilor şi poate interfera cu focalizarea normală; utilizaţi numai când este necesar.

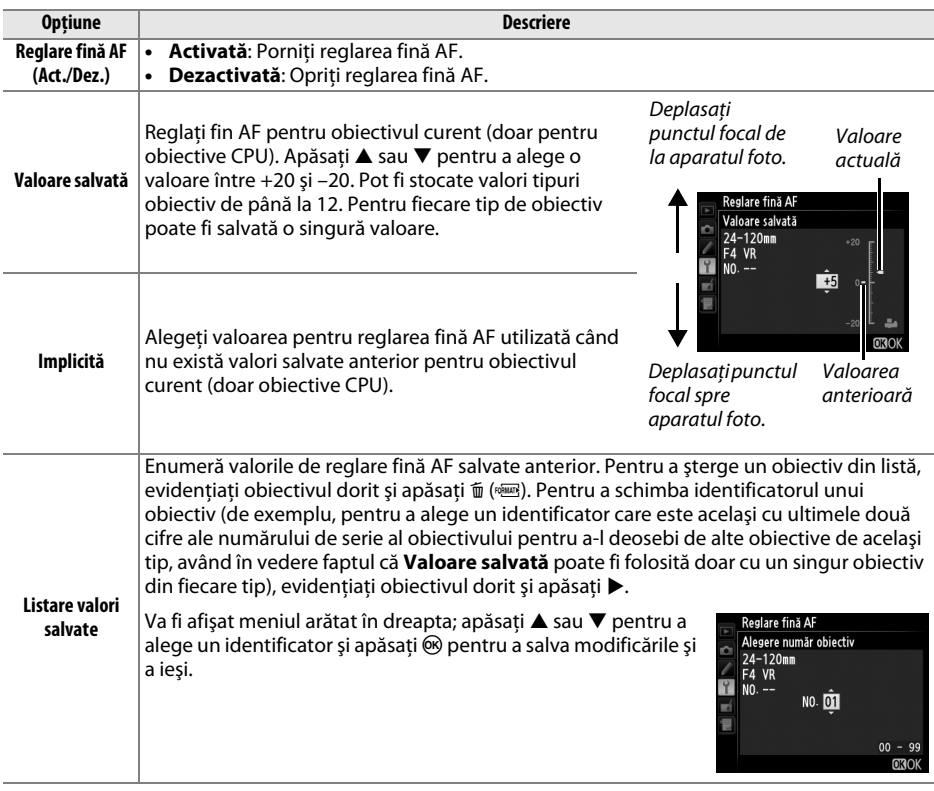

#### D **Reglare fină AF**

Este posibil ca aparatul foto să nu poată focaliza la distanţa minimă sau la infinit când se aplică reglarea AF.

#### **M** Vizualizare în timp real

Reglarea fină nu se aplică focalizării automate în timpul vizualizării în timp real ( $\Box$  [53\)](#page-78-0).

#### A **Valoarea salvată**

Pentru fiecare tip de obiectiv poate fi salvată o singură valoare. Dacă este utilizat un teleconvertor, pot fi stocate valori separate pentru fiecare combinaţie de obiectiv şi teleconvertor.

⊫

<span id="page-285-0"></span>Această optiune este afișată doar atunci când un card de memorie Eye-Fi (disponibil separat de la furnizori terţi) este introdus în aparat. Alegeţi **Activare** pentru a încărca fotografiile într-o destinație preselectată. Rețineți că imaginile nu vor fi încărcate dacă intensitatea semnalului nu este suficientă.

Respectati legislatia locală cu privire la dispozitivele fără fir și alegeti **Dezactivare** acolo unde sunt interzise dispozitivele fără fir.

Când se inserează un card Eye-Fi, statusul acestuia este indicat de o pictogramă în afișajul informații:

- $\hat{\mathbb{R}}$ : Încărcarea Eye-Fi este dezactivată.
- $\hat{\sigma}$ : Încărcarea Eye-Fi este activată, dar nu sunt disponibile fotografii pentru încărcare.
- **个** (static): Încărcarea Eye-Fi este activată; se așteaptă începerea încărcării.
- **•**  $\hat{\mathcal{F}}$  (animat): Încărcarea Eye-Fi este activată; se încarcă datele.
- **•** g: Eroare aparatul foto nu poate controla cardul Eye-Fi. Dacă în panoul de control sau în vizor apare un  $\mathbf{f} \cdot \mathbf{F}$ r d care clipeste, consultati pagina [324;](#page-349-1) dacă acest indicator nu clipește, fotografiile pot fi efectuate normal, dar este posibil să nu puteţi schimba setările Eye-Fi.

#### **Z** Carduri Eye-Fi

Cardurile Eye-Fi pot emite semnale fără fir când este selectat **Dezactivare**. Dacă pe monitor se afişează o avertizare ( $\Box$  [324\)](#page-349-0), opriti aparatul foto și îndepărtați cardul.

Consultati manualul furnizat împreună cu cardul Eye-Fi și adresați orice întrebare producătorului. Aparatul foto poate fi folosit pentru a porni şi opri cardurile Eye-Fi, însă există posibilitatea să nu suporte alte funcţii Eye-Fi.

#### A **Carduri Eye-Fi compatibile**

Conform datelor disponibile în decembrie 2011, aparatul foto acceptă cardurile SDHC Pro X2 Eye-Fi de 8 GB. Este posibil ca unele carduri să nu fie disponibile în anumite ţări sau regiuni; pentru mai multe informaţii, consultaţi producătorul. Cardurile Eye-Fi se pot folosi doar în ţara în care au fost achiziţionate. Asiguraţi-vă că firmware-ul pentru cardul Eye-Fi a fost actualizat la ultima versiune.

#### A **Folosirea cardurilor Eye-Fi în modul Ad Hoc**

Este posibil să fie nevoie de timp suplimentar la conectarea prin utilizarea cardurilor Eye-Fi ce acceptă modul ad hoc. Setati setarea personalizată c2 (**Temporizator standby**, □ [227](#page-252-0)) la 30 s sau mai mult.

#### <span id="page-285-1"></span>**Versiune firmware Buton Guton G**ation GNU → *P* meniu setare

Vizualizaţi versiunea firmware curentă pentru aparatul foto.

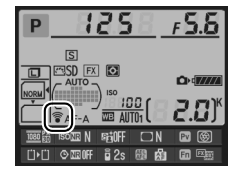

# N **Meniul retuşare:** *Crearea copiilor retuşate*

Pentru a afișa meniul retușare, apăsați MENU și selectați fila  $\mathcal A$  (meniu retușare).

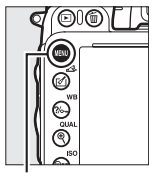

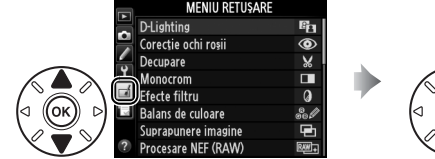

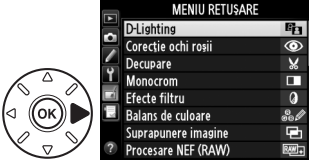

**Buton MENU** 

Optiunile din meniul de retusare sunt utilizate pentru a crea copii decupate sau retusate ale fotografiilor existente. Meniul retuşare este afişat numai când un card de memorie care contine fotografii este introdus în aparatul foto (rețineți că dacă este utilizat cardul de memorie pentru a stoca atât copii RAW/NEF, cât şi JPEG ale aceloraşi fotografii, conform descrierii de la pagina [93](#page-118-0), alte retuşări în afară de **Suprapunere imagine** şi **Procesare NEF (RAW)** se aplică numai la copiile JPEG).

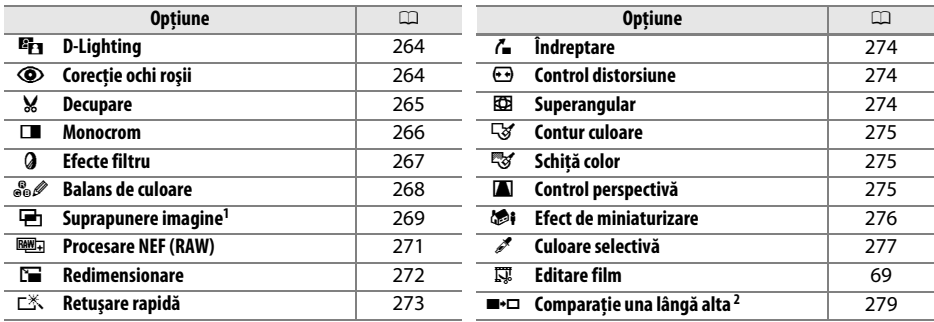

1 Poate fi selectat numai apăsând butonul MENU și selectând fila  $\overline{A}$ .

2 Disponibil numai dacă ® sau M ( $\mathbb{E}$ ) este apăsat în redarea în cadru întreg, când este afișată o imagine retuşată sau originală.

#### D **Retuşarea copiilor**

Majoritatea optiunilor pot fi aplicate copiilor create folosind alte optiuni de retusare, dar cu exceptia **Suprapunere imagine** și **Editare film** > **Alegere pct. pornire/oprire**, fiecare optiune poate fi aplicată o singură dată (retineti că mai multe editări pot duce la pierderea detaliilor). Optiunile care nu pot fi aplicate imaginii curente sunt gri şi indisponibile.

#### A **Calitate imagine**

Cu excepţia cazului copiilor create cu **Decupare**, **Suprapunere imagine**, **Procesare NEF (RAW)** și **Redimensionare**, copiile create de la imagini JPEG au aceeași dimensiune și calitate ca originalul, în timp ce copiile create de la fotografii NEF (RAW) sunt salvate ca imagini mari de calitate fină JPEG. Când copiile sunt salvate în formatul JPEG, se utilizează compresia având ca prioritate dimensiunea.

U

# **Crearea copiilor retuşate**

Pentru a crea o copie retuşată:

## **1 Selectaţi un element din meniul retuşare.**

Apăsați  $\triangle$  sau  $\nabla$  pentru a evidenția un element,  $\blacktriangleright$ pentru a selecta.

## **2 Selectaţi o fotografie.**

Evidentiați o fotografie și apăsați ® (pentru a vizualiza fotografia evidentiată ecran întreg, apăsați și mențineți butonul  $\mathcal{R}$  (QUAL); pentru a vizualiza imagini în alte locatii conform descrierii de la pagina[178,](#page-203-0) mentineti BKT și apăsați  $\triangle$ ).

#### **MENIU RETUŞARE D-Lighting** 81 r Corecție ochi roșii ര Decupare Monocrom Efecte filtru Balans de culoare .<br>Suprapunere imagine Procesare NFF (RAW)

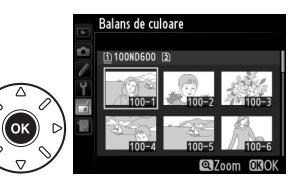

#### A **Retuşare**

Este posibil ca aparatul foto să nu poată afişa sau retuşa imagini create cu alte dispozitive.

## **3 Selectaţi opţiunile de retuşare.**

Pentru mai multe informații, a se vedea secțiunea cu privire la elementul selectat. Pentru a ieși fără să creați o copie retușată, apăsați MENU.

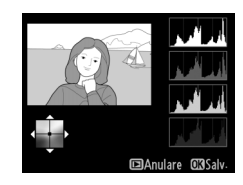

#### A **Întârz. stingere monitor**

Monitorul se va opri și operaţia va fi anulată dacă nu sunt efectuate acţiuni pentru o perioadă scurtă. Toate schimbările nesalvate vor fi pierdute. Pentru a mări perioada în care monitorul rămâne aprins, alegeţi un timp de afişare a meniului mai lung pentru setarea personalizată c4 (**Întârziere stingere monitor**;  $\Box$  [228](#page-253-0)).

## **4 Creaţi o copie retuşată.**

Apăsați ® pentru a crea o copie retușată. Copiile retușate sunt indicate printr-o pictogramă  $\mathbb{Z}$ .

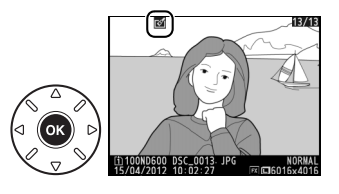

#### 眉
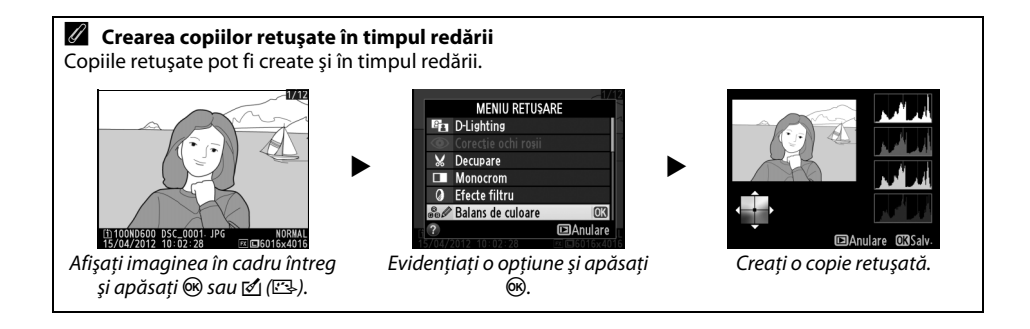

眉

<span id="page-289-0"></span>D-Lighting luminează umbrele, fiind ideal pentru fotografii întunecate sau cu fundal iluminat.

Apăsați ▲ sau ▼ pentru a alege nivelul corecției efectuate. Efectul poate fi previzualizat în afisajul de editare. Apăsați ® pentru a copia fotografia.

## **Corecție ochi roșii** Buton MENU → Buton MENU → *Ameniu retușare*

Această opțiune este utilizată pentru a corecta efectul de "ochi roșii" cauzat de blit și este disponibilă doar pentru fotografiile efectuate utilizând blitul. Fotografia selectată pentru corecția ochilor roșii poate fi previzualizată în afișajul de editare. Confirmați efectele corecției ochilor roşii şi creaţi o copie aşa cum este descris în tabelul următor. Reţineţi că este posibil ca nu întotdeauna corecţia ochilor roşii să producă rezultatele aşteptate şi poate, în împrejurări foarte rare, să fie aplicată la portiuni ale imaginii care nu sunt afectate de ochii roșii; verificati cu grijă previzualizarea înainte de a continua.

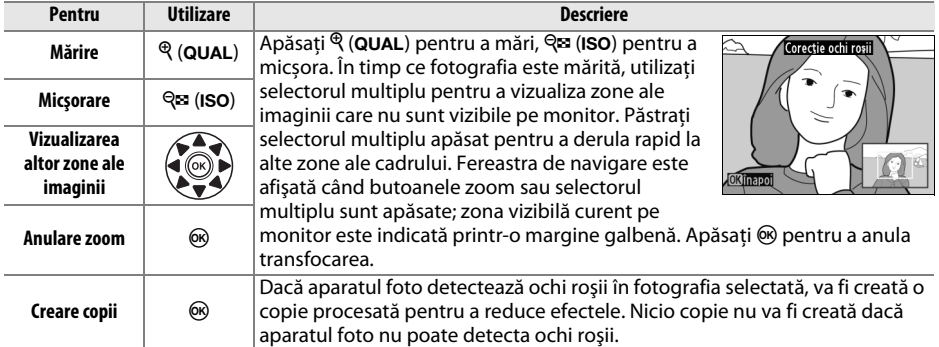

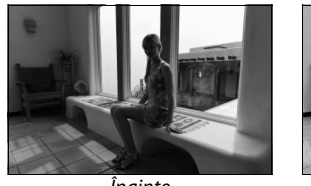

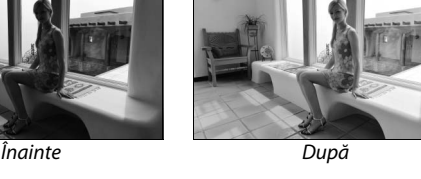

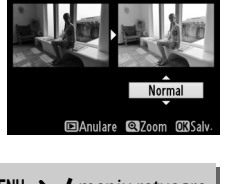

D-I jahting

U

#### **Decupare** Buton MENU → A meniu retuşare

Creaţi o copie decupată a fotografiei selectate. Fotografia selectată este afişată cu decuparea selectată afişată în galben; creaţi o copie decupată conform descrierii din tabelul următor.

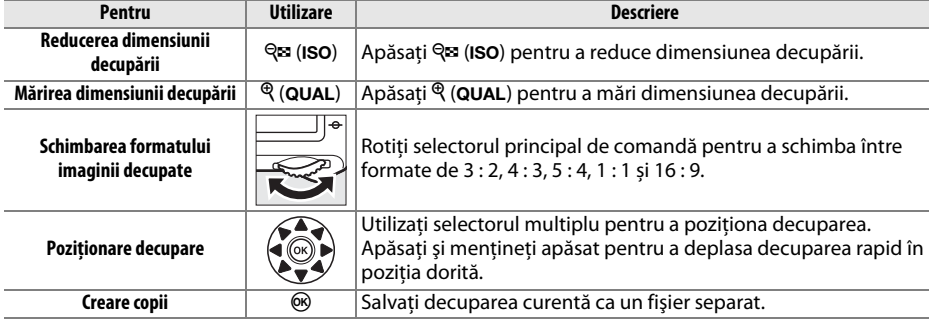

#### A **Decupare: Calitate şi dimensiune imagine**

Copiile create după fotografii NEF (RAW) sau NEF (RAW) + JPEG au o calitate a imaginii ( $\Box$ ) [93\)](#page-118-0) de JPEG fin; copiile decupate create după fotografii JPEG au aceeaşi calitate a imaginii ca şi originalul. Dimensiunea copiei variază în funcţie de dimensiunea decupării şi de formatul de imagine şi apare în colţul din stânga sus în afişajul de decupare.

#### A **Vizualizarea copiilor decupate**

Zoom redare poate să nu fie disponibil când copiile decupate sunt afişate.

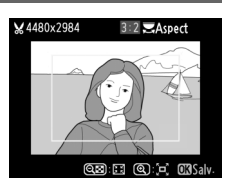

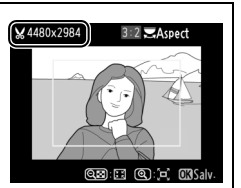

Copiaţi fotografii **Alb-negru**, **Sepia** sau **Cianotipie** (albastru şi alb monocrom).

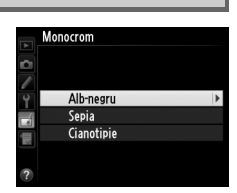

Selectând **Sepia** sau **Cianotipie** se afişează o previzualizare a imaginii selectate; apăsați ▲ pentru a mări saturația culorii, ▼ pentru a reduce. Apăsați ® pentru a crea o copie monocromă.

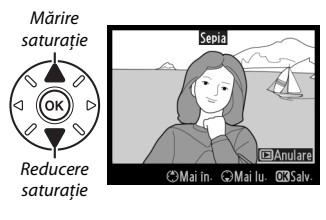

Alegeţi dintre următoarele efecte filtru. După ajustarea efectelor filtru aşa cum se descrie mai jos, apăsați ® pentru a copia fotografia.

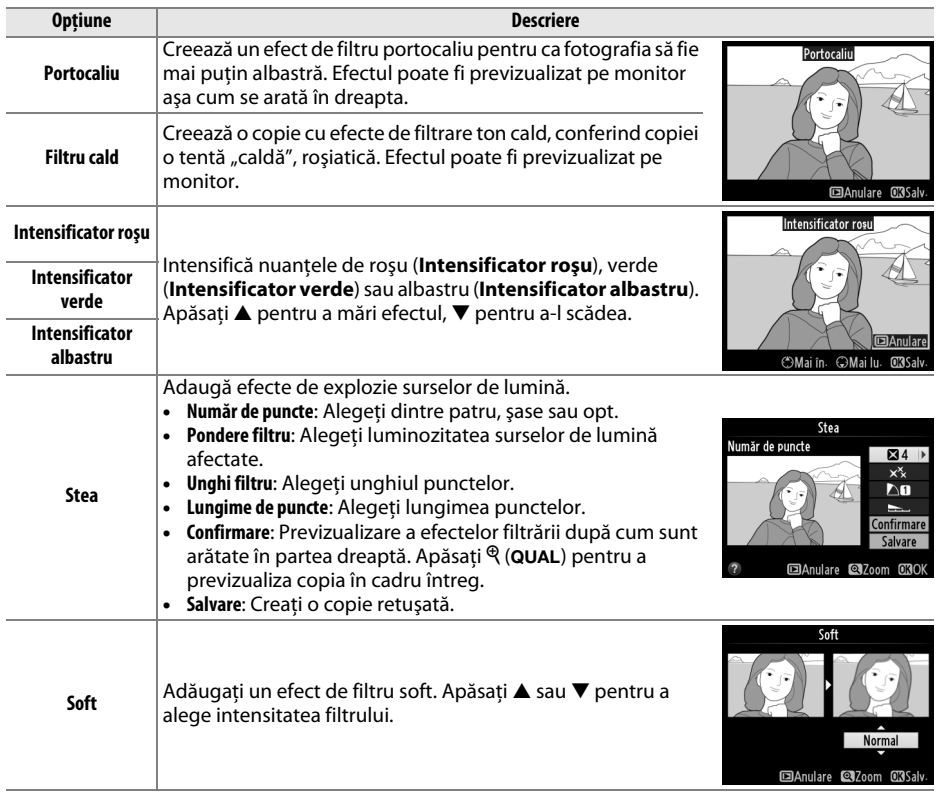

### **Balans de culoare** Buton Government Buton MENU → *A* meniu retușare

Utilizaţi selectorul multiplu pentru a crea o copie cu balans de culoare modificat aşa cum se arată mai jos. Efectul este afişat pe monitor împreună cu histograme de roșu, verde și albastru ( $\Box$  [181\)](#page-206-0), dând distributia tonurilor în copie.

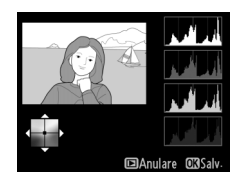

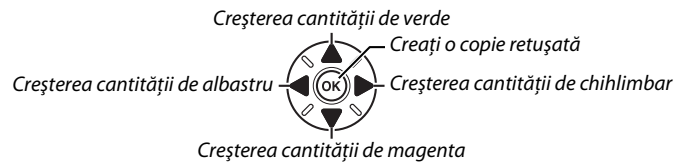

#### A **Zoom**

Pentru a mări imaginea afișată pe monitor, apăsați  $\mathcal{P}_i$  (QUAL). Histograma va fi actualizată pentru a afişa numai datele pentru partea de imagine afişată pe monitor. În timp ce imaginea este apropiată, apăsați  $\%$  (WB) pentru a comuta înainte şi înapoi între balans de culoare şi zoom. Când este selectat zoom-ul, puteți mări și micșora cu Q (QUAL) și Q (ISO) și să derulați imaginea cu selectorul multiplu.

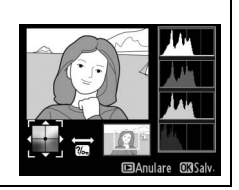

## **Suprapunere imagine** Buton MENU→ *Buton MENU→ A meniu retuşare*

 $\Box$ 

Suprapunerea imaginii combină două fotografii NEF (RAW) existente pentru a crea o singură fotografie care este salvată separat de originale; rezultatele, care utilizează datele RAW din senzorul de imagine al aparatului foto, sunt remarcabil mai bune decât suprapunerile create cu o aplicatie de procesare a imaginii. Noua fotografie este salvată la setările de calitate și dimensiune curente ale imaginii; înainte de a crea o suprapunere, setati calitatea și dimensiunea imaginii ( $\Box$  [93](#page-118-0), [95](#page-120-0); toate opțiunile sunt disponibile). Pentru a crea o copie NEF (RAW), alegeţi o calitate a imaginii **NEF (RAW)**.

**1 Selectaţi Suprapunere imagine.** Evidenţiaţi **Suprapunere imagine** în meniul retuşare şi apăsati ▶.

**+**

Va fi afişat dialogul arătat în dreapta, cu **Imag. 1** evidențiată; apăsați ® pentru a afișa o listă de fotografii NEF create cu acest aparat foto.

## **2 Selectaţi prima imagine.**

Folosiţi selectorul multiplu pentru a evidenţia prima fotografie din serie. Pentru a vizualiza fotografia evidenţiată în cadru întreg, apăsaţi şi menţineţi apăsat butonul  $\mathcal{R}$  (QUAL) (pentru a vizualiza imaginile din alte locaţii după cum este descris la pagina [178,](#page-203-0) menţineţi

BKT și apăsați ▲). Apăsați <sup>®</sup> pentru a selecta fotografia evidențiată și reveniți la afișajul de previzualizare.

## **3 Selectaţi cea de-a doua imagine.**

Imaginea selectată va apărea ca **Imag. 1**. Evidenţiaţi şi apăsaţi **Imag. 2** și apăsaţi J, apoi selectați a doua fotografie conform descrierii din pasul 2.

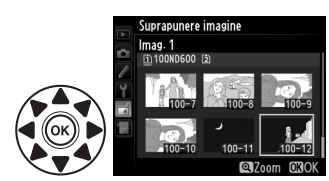

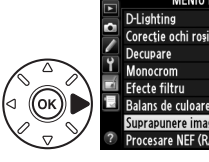

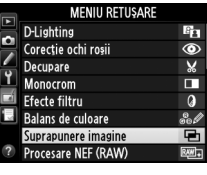

Imag. 2

 $x$ <sub>1.1</sub>

Previz.

uprapunere imagine Imag. 1

RAW  $x$ <sub>1.0</sub>

眉

## **4 Ajustaţi modificarea.**

Evidenţiaţi **Imag. 1** sau **Imag. 2** şi optimizaţi expunerea pentru suprapunere apăsând ▲ sau ▼ pentru a selecta modificarea la valori între 0,1 și 2,0. Repetați pentru cea de-a doua imagine. Valoarea implicită este 1,0; selectati 0.5 pentru a înjumătăți modificarea sau 2.0 pentru a o dubla. Efectele sunt vizibile în coloana **Previz.**

## **5 Previzualizaţi suprapunerea.**

Apăsaţi 4 sau 2 pentru a plasa cursorul în coloana Previz. și apăsați ▲ sau ▼ pentru a evidenția Suprap. Apăsați ® pentru a previzualiza suprapunerea după cum este arătat în dreapta (pentru a salva suprapunerea fără a afişa o previzualizare, selectaţi **Salvare**). Pentru a reveni la pasul 4 şi a selecta fotografiile noi sau a ajusta modificarea, apăsați  $\mathbb{R}$  (ISO).

## **6 Salvaţi suprapunerea.**

Apăsați  $\circledast$  în timp ce previzualizarea este afisată pentru a salva suprapunerea. După crearea unei suprapuneri, imaginea rezultată va fi afişată în cadru întreg pe monitor.

## **2** Suprapunere imagine

Numai fotografiile NEF (RAW) cu aceeaşi zonă imagine şi adâncime bit pot fi combinate.

Suprapunerea are aceleași informații fotografie (inclusiv datele de înregistrare, mășurare, timpul de expunere, diafragma, modul fotografiere, compensarea expunerii, distanta focală și orientarea imaginii) şi aceleaşi valori pentru balansul de alb şi opţiunile Picture Control ca fotografia selectată pentru **Imag. 1**. Comentariul imaginii curente este ataşat la suprapunere când este salvată; totuşi, informaţiile privind drepturile de autor nu sunt copiate. Suprapunerile salvate în formatul NEF (RAW) utilizează compresia selectată pentru **Tip** din meniul **Înregistrare NEF (RAW**) şi au aceeaşi adâncime bit ca imaginile originale; suprapunerile JPEG sunt salvate utilizând compresia prioritate dimensiune.

Imag. 1 Imag. Previ:

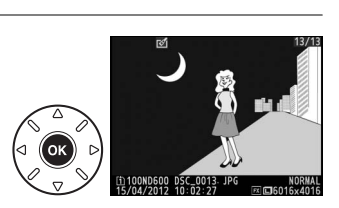

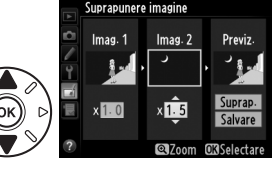

.<br>Suprapunere imagine Sunran

Crearea de copii JPEG după fotografii NEF (RAW).

**1 Selectaţi Procesare NEF (RAW).** Evidentiati **Procesare NEF (RAW)** în meniul retusare și apăsați ▶ pentru a afișa un dialog de selectare a imaginii care să enumere doar imaginile NEF (RAW) create cu acest aparat foto.

## **2 Selectaţi o fotografie.**

Evidentiati o fotografie (pentru a vizualiza fotografia evidentiată în cadru întreg, apăsați și mențineți apăsaț butonul  $\mathcal{R}$  (QUAL); pentru a vizualiza imaginile din alte locatii după cum este descris la pagina [178,](#page-203-0) mentineți BKT și apăsați ▲). Apăsați <sup>®</sup> pentru a selecta fotografia evidentiată și pentru a trece la pasul următor.

Procesare NEF (RAW)

## **3 Alegeţi setările pentru copia JPEG.**

Ajustati setările mentionate mai jos. Retineti că balansul de alb și controlul vignetării nu sunt disponibile cu expunerile multiple sau fotografiile create cu suprapunerea imaginii, iar compensarea expunerii poate fi setată numai la valori cuprinse între –2 şi +2 EV. Grila Picture Control nu este afișată când opțiunile Picture Control sunt ajustate.

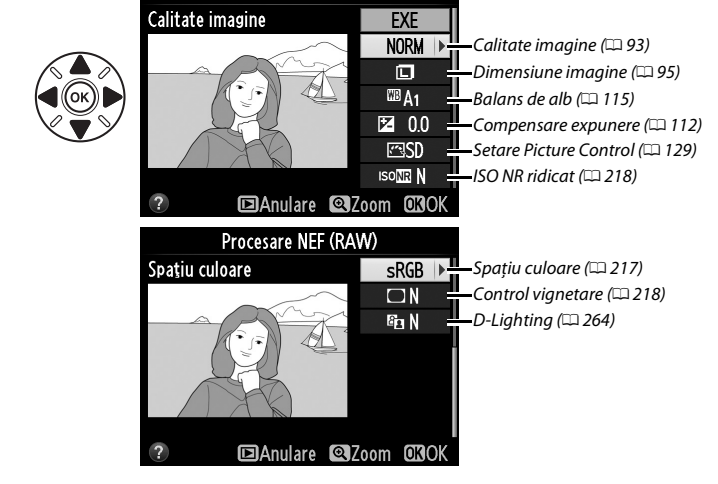

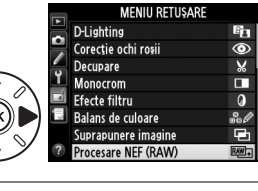

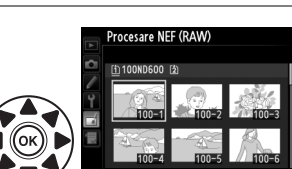

眉

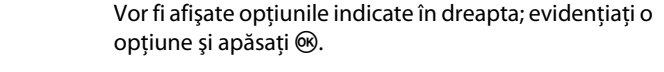

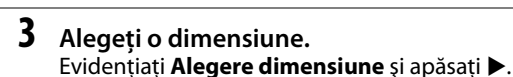

de card și apăsați  $\circledast$ .

## **2 Alegeţi o destinaţie.**

Dacă sunt introduse două carduri de memorie, puteţi alege o destinatie pentru copiile redimensionate evidenţiind **Alegere destinaţie** şi apăsând 2 (dacă este introdus un singur card de memorie, treceti la pasul 3).

Meniul arătat la dreapta va fi afișat; evidențiați o fantă

## **4 Copiaţi fotografia.**

Evidentiati **EXE** și apăsați ® pentru a crea o copie JPEG a fotografiei selectate (pentru a ieși fără copierea fotografiei, apăsați butonul MENU).

## **Redimensionare** Buton Games Buton MENU → *A meniu retusare*

Creati copii mici ale fotografiilor selectate.

## **1 Selectaţi Redimensionare.**

Pentru a redimensiona imaginile selectate, apăsați MENU pentru a afişa meniurile şi selectaţi **Redimensionare** în meniul retuşare.

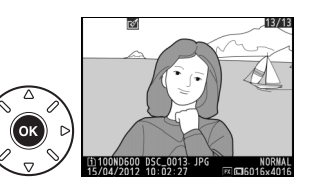

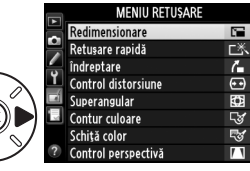

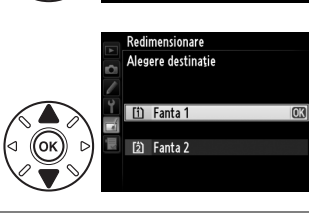

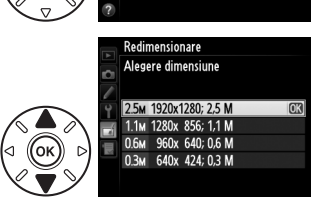

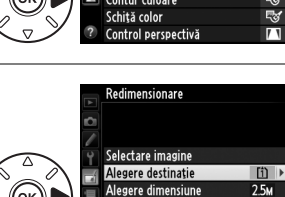

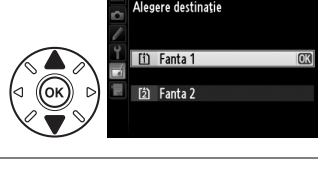

Redimensionare

Selectare imagine Alegere destinație

Alegere dimensiune

m

 $2.5M$ 

 $\Box$ 

# **4 Selectaţi fotografiile.**

Evidentiati **Selectare imagine** și apăsați ▶.

Va fi afișat dialogul din dreapta; evidențiați fotografiile utilizând selectorul multiplu și apăsați butonul  $\mathbb{R}$  (ISO) pentru a selecta sau anula selectia butonului (pentru a vizualiza fotografia evidențiată ecran întreg, apăsați și mentineti butonul  $\mathcal{R}$  (QUAL); pentru a vizualiza imagini din alte locatii conform descrierii de la pagina [178,](#page-203-0) mențineți BKT și apăsați ▲). Fotografiile selectate sunt marcate cu o pictogramă **E.** Apăsați ® când selecția este completă.

## A **Vizualizarea copiilor redimensionate**

**5** Salvati copiile redimensionate.

pentru a salva copiile redimensionate.

Zoom la redare poate să nu fie disponibil când copiile redimensionate sunt afişate.

Va fi afisat un dialog de confirmare. Evidentiati **Da** și apăsați ®

### A **Calitate imagine**

Copiile create după fotografii NEF (RAW) sau NEF (RAW) + JPEG au o calitate a imaginii ( $\Box$  [93\)](#page-118-0) de JPEG fin; copiile create după fotografii JPEG au aceeaşi calitate a imaginii ca şi originalul.

Creează copii cu saturaţie şi contrast îmbunătăţite. D-Lighting este aplicat după cum este necesar la iluminarea subiectelor întunecate sau cu fundal iluminat.

Apăsați ▲ sau ▼ pentru a alege nivelul de îmbunătățire. Efectul poate fi previzualizat în afișajul de editare. Apăsați  $\otimes$  pentru a copia fotografia.

**Retusare rapidă** Buton Gwamburgare Buton Guton Guton Guton Guton Guton Guton Guton Guton Guton Guton Guton Guton Guton Guton Guton Guton Guton Guton Guton Guton Guton Guton Guton Guton Guton Guton Guton Guton Guton Guton

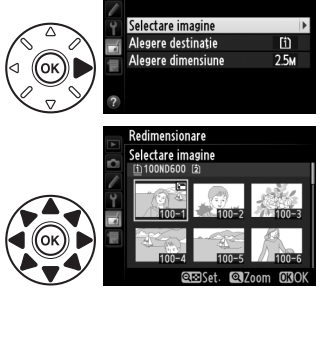

Redimensionare

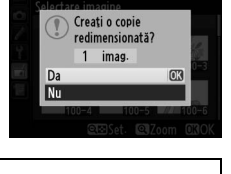

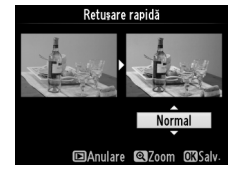

⊫

Creati o copie îndreptată a fotografiei selectate. Apăsați > pentru a răsuci imaginea în sensul acelor de ceasornic până la cinci grade în trepte de aproximativ 0,25 grade, respectiv 4 pentru a o răsuci în sens invers acelor de ceasornic (efectul poate fi previzualizat în afișajul editare; observati că marginile imaginii vor fi araniate pentru a crea o copie pătrată). Apăsați <sup>®</sup> pentru a copia fotografia sau apăsați D pentru a ieşi în redare fără crearea unei copii.

## **Control distorsiune** Buton MENU→ *A* meniu retuşare

Creaţi copii cu o distorsiune periferică redusă. Selectaţi **Automat** pentru a lăsa aparatul foto să corecteze în mod automat distorsiunile şi apoi faceţi modificări de fineţe cu ajutorul selectorului multiplu sau selectati **Manual** pentru a reduce manual distorsiunile (retineti că **Automat** nu este disponibil pentru fotografiile făcute prin utilizarea funcției control automat al distorsiunii; consultați pagina [217](#page-242-1)). Apăsați

2 pentru a reduce distorsiunea butoi, 4 pentru a reduce distorsiunea pernă (efectul poate fi previzualizat în afişajul de editare; reţineţi că un grad mai mare de control al distorsiunii are ca rezultat decuparea mai multor margini). Apăsați <sup>®</sup> pentru a copia fotografia sau apăsați **E** pentru a ieși în redare fără crearea unei copii. Rețineți că utilizarea controlului distorșiunii poate decupa mult sau distorsiona marginile copiilor create din fotografiile făcute cu obiective DX la o setare a zonei imagine de **FX (36×24) 1.0×**.

### A **Automat**

**Automat** este destinat utilizării numai cu fotografiile efectuate cu obiectivele de tip G şi D (PC, superangular şi diverse alte tipuri de obiective sunt excluse). Rezultatele nu sunt garantate cu alte obiective.

Creare copii care par să fie făcute cu obiective superangulare. Apăsaţi 2 pentru a mări efectul (de asemenea, acest lucru creşte şi cantitatea ce urmează a fi decupată la marginile imaginii), 4 pentru a-l reduce. Efectul poate fi previzualizat în afișajul de editare. Apăsați ® pentru a copia fotografia sau apăsați ▶ pentru a ieși în redare fără crearea unei copii.

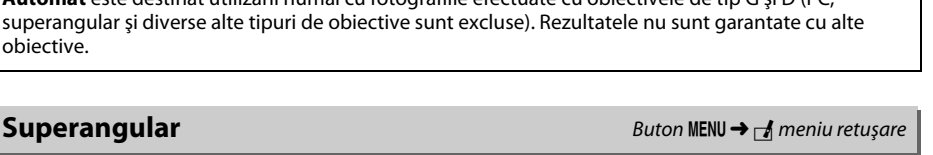

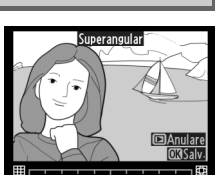

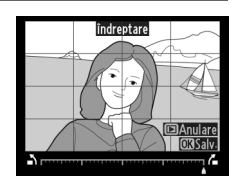

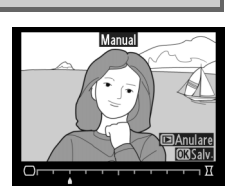

 $\Box$ 

Crearea unei copii conturate a fotografiei pentru a o folosi ca bază de desenare. Efectul poate fi previzualizat în afișajul de editare. Apăsați  $\circledast$ pentru a copia fotografia.

## **Schită color** Buton GNU→ Ameniu retușare

Creati o copie a fotografiei care se aseamănă cu o schită efectuată cu creioane colorate. Apăsați ▲ sau ▼ pentru a evidenția **Intensitate** sau **Contururi** şi apăsaţi 4 sau 2 pentru a schimba. Intensitatea poate fi mărită pentru a face culorile mai saturate sau micşorată pentru un efect de decolorare, monocromatic, în timp ce contururile pot fi făcute mai groase sau mai subtiri. Contururile mai groase fac culorile mai saturate.

Înainte După

Rezultatele pot fi previzualizate pe afișajul de editare. Apăsați ® pentru a copia fotografia sau apăsați ▶ pentru a ieși în redare fără crearea unei copii.

## **Control perspectivă** Buton MENU→ *A* meniu retușare

Creati copii ce reduc efectele de perspectivă luate de la baza unui obiect înalt. Folosiţi selectorul multiplu pentru a ajusta perspectiva (retineti că un control mărit al perspectivei înseamnă mai multe margini decupate). Rezultatele pot fi previzualizate pe afişajul de editare. Apăsați <sup>®</sup> pentru a copia fotografia sau apăsați **E** pentru a ieși în redare fără crearea unei copii.

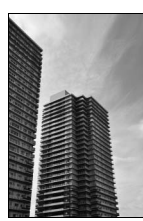

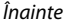

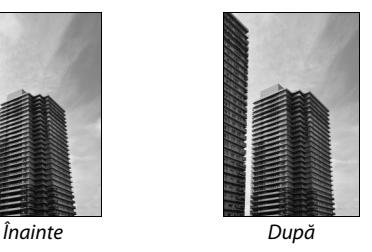

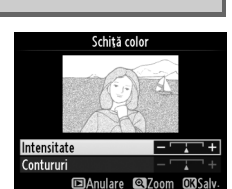

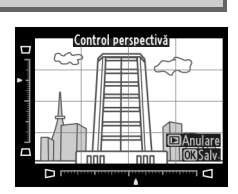

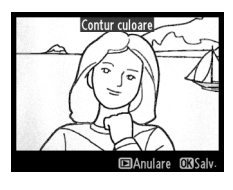

**Contur culoare** Buton Government Control Buton MENU→ *A meniu retusare* 

## **Efect de miniaturizare** Buton MENU → *A* meniu retuşare

Creaţi o copie care pare să fie o fotografie a unei diorame. Funcţionează cel mai bine cu fotografiile efectuate dintr-un punct de avantaj mare. Zona ce va fi focalizată în copie este indicată de un chenar galben.

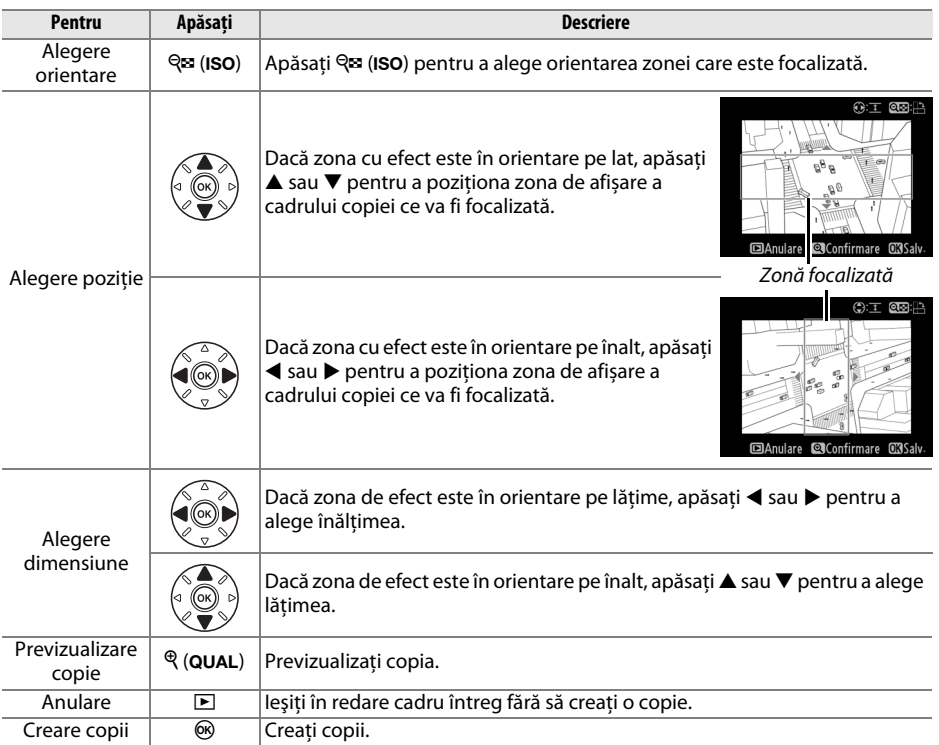

E

Creati o copie în care numai nuantele selectate apar color.

**1 Selectaţi Culoare selectivă.** Evidentiati **Culoare selectivă** în meniul retusare și apăsați ▶ pentru a afișa un dialog de selectie a fotografiei.

## **2 Selectaţi o fotografie.**

Evidentiati o fotografie (pentru a vizualiza fotografia evidentiată în cadru întreg, apăsați și mențineți apăsat butonul  $\mathcal{R}$  (QUAL); pentru a vizualiza imaginile din alte locații după cum este descris la pagina [178,](#page-203-0) mentineti BKT și apăsați ▲).

Apăsati ® pentru a selecta fotografia evidențiată și pentru a trece la pasul următor.

## **3 Selectaţi o culoare.**

Folositi selectorul multiplu pentru a pozitiona cursorul pe un obiect și apăsați butonul **AE-L AE-L/AF-L** pentru a selecta culoarea obiectului ca fiind o culoare ce va rămâne în copia finală (aparatul foto poate avea dificultăţi în detectarea culorilor nesaturate; alegeţi o culoare saturată). Pentru a mări fotografia pentru o selectie precisă a culorii, apăsați <sup>®</sup> (QUAL). Apăsați <sup>Q</sup><sup>23</sup> (ISO) pentru a micșora.

## **4 Evidenţiaţi gama de culori.**

Rotiți selectorul principal de comandă pentru a evidenţia gama de culori pentru culoarea selectată.

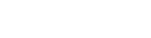

Gamă de culori

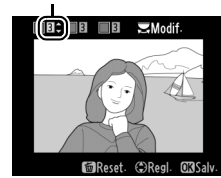

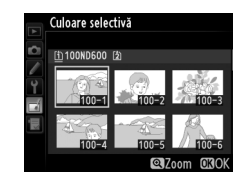

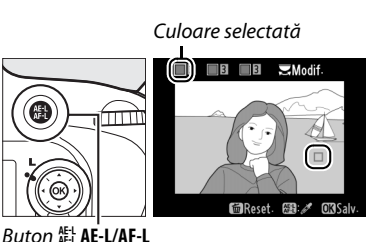

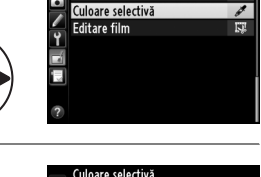

**MENIU RETUSARE** Efect de miniaturizare

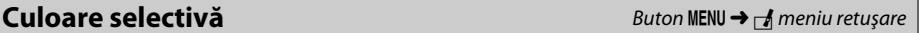

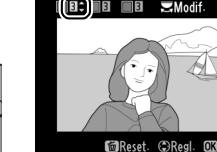

眉

## **5 Alegeţi gama de culori.**

Apăsați ▲ sau ▼ pentru a mări sau reduce gama de nuanţe similare care vor fi incluse în fotografia sau filmul final. Alegeti dintre valori cuprinse între 1 şi 7; reţineţi că valorile mai ridicate pot include nuanţe din alte culori. Efectul poate fi previzualizat în afişajul de editare.

## **6 Selectaţi culori adiţionale.**

Pentru a selecta culori adiționale, rotiți selectorul principal de comandă pentru a evidenția alta dintre cele trei casete de culori aflate în partea de sus a afişajului şi repetaţi paşii 3–5 pentru a selecta o altă culoare. Repetaţi pentru a treia culoare, dacă doriti. Pentru a deselecta culoarea

evidențiată, apăsați  $\tilde{p}$  ( $\tilde{q}$ ) sau apăsați și mențineți apăsat  $\tilde{p}$  ( $\tilde{q}$ ) pentru a șterge toate culorile.

## **7 Salvaţi copia editată.**

Apăsați <sup>o</sup> pentru a copia fotografia.

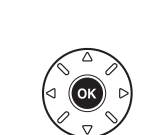

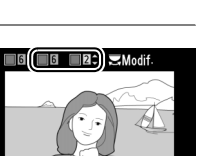

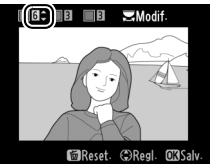

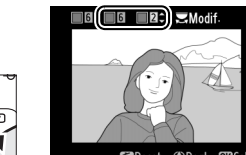

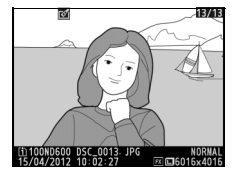

## **Comparaţie una lângă alta**

Comparati copiile retusate cu fotografiile originale. Această optiune este disponibilă numai dacă butonul  $\circledast$  sau  $\circledast$  ( $\circledast$ ) este apăsat pentru a afișa meniul retușare când o copie sau un original este redat în cadru întreg.

**1 Selectaţi o fotografie.** În redare cadru întreg, selectaţi o copie retușată (arătată printr-o pictogramă  $\mathbb{C}$ ) sau o fotografie ce a fost retușată și apăsați ® sau Ø (E3).

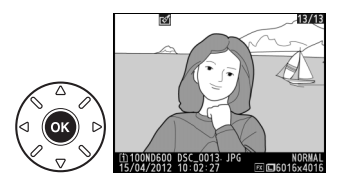

**MENIU RETUSARE G** Contur culoare Schită color Control perspectivă Efect de miniaturizare n+□ Comparație una lângă alta | 03

**IELAnulare** 

**2 Selectaţi Comparaţie una lângă alta.** Evidentiati **Comparatie una lângă alta** și apăsați  $\circledR$ .

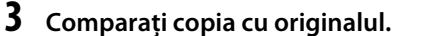

Imaginea sursă este afişată la stânga, copia retuşată în dreapta, cu optiunile utilizate pentru a crea copia listate în partea de sus a afişajului. Apăsaţi 4 sau 2 pentru a schimba între imaginea sursă şi copia retușată. Pentru a vizualiza fotografia evidențiată în cadru întreg, apăsaţi şi menţineţi apăsat butonul  $\mathcal{R}$  (QUAL). Dacă a fost creată copia din două imagini sursă utilizând **Suprapunere imagine** sau dacă sursa a fost copiată de mai multe ori, apăsați  $\triangle$  sau  $\nabla$  pentru a vizualiza celelalte imagini sursă sau copii. Pentru a ieși

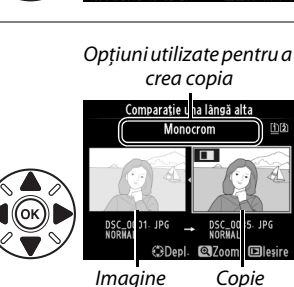

sursă retuşată

spre modul redare, apăsați butonul  $\Box$  sau apăsați  $\otimes$  pentru a ieși în redare cu imaginea evidenţiată selectată.

#### D **Comparaţie una lângă alta**

Imaginea sursă nu va fi afișată dacă respectiva copie a fost creată de la o fotografie ce a fost protejată (□ [188](#page-213-0)), este pe un card de memorie blocat, a fost deja ștearsă sau ascunsă (□ [208\)](#page-233-0) sau dacă este pe un card din altă fantă, diferită de cea utilizată atunci când a fost creată imaginea.

# O **Meniul meu/**m **Setări recente**

Pentru a afișa Meniul meu, apăsați MENU și selectați fila 同 (Meniul meu).

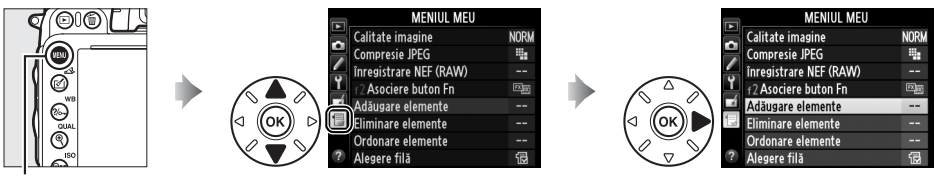

**Buton MENU** 

Optiunea **Meniul meu** poate fi utilizată pentru a crea și edita o listă de optiuni personalizată din meniurile de redare, fotografiere, setări personalizate, setare şi retuşare pentru accesare rapidă (până la 20 de elemente). Dacă doriti, setările recente pot fi afișate în loc de Meniul meu  $(D283)$  $(D283)$  $(D283)$ .

Puteți adăuga, șterge și reordona opțiuni așa cum este descris în paginile următoare.

### ❚❚ *Adăugarea opţiunilor la Meniul meu*

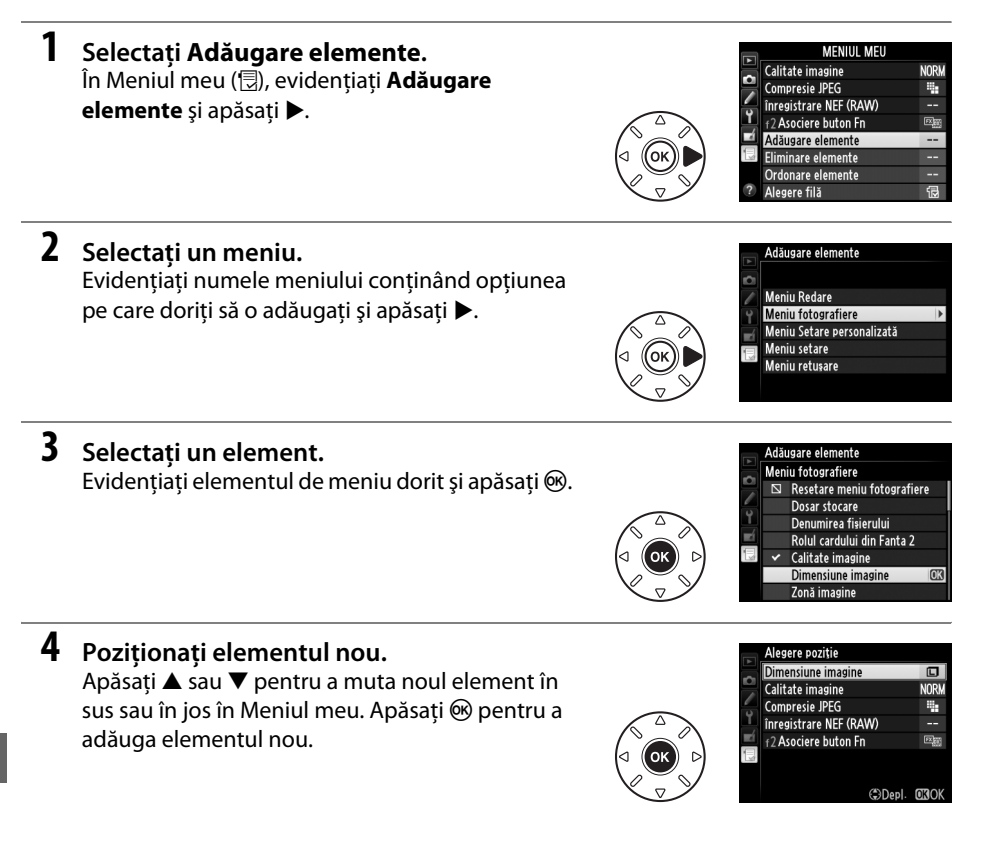

E

#### A **Ştergerea elementelor din Meniul meu**

Pentru a sterge elementul evidentiat în momentul de fată în Meniul meu, apăsati butonul  $\tilde{w}$  ( $\overline{w}$ ). Va fi afisat un dialog de confirmare; apăsati  $\tilde{w}$  ( $\equiv$ ) din nou pentru a îndepărta elementul selectat din Meniul meu.

Efectuat Evidenţiaţi elemente şi apăsaţi 2 pentru a selecta  $\boxed{\blacksquare}$  Dimensiune imagine sau deselecta. Elementele selectate sunt indicate  $\Box$  Calitate imagine  $\Box$  Compresie JPEG printr-un semn de bifare. □ inregistrare NEF (RAW)  $\Box$  f2 Asociere buton Fn **3 Selectaţi Efectuat.** Ffectuat Evidențiați **Efectuat** și apăsați <sup>®</sup>. Va fi afișat un ь Dimensiune imagine dialog de confirmare.  $\overline{\phantom{0}}$ Calitate imagine  $\Box$  Compresie JPEG □ inregistrare NEF (RAW) f2 Asociere buton Fn  $\Box$ 

În Meniul meu ( $\lbrack \overline{\lbrack} \rbrack$ ), evidențiați **Eliminare elemente** și apăsați ▶.

**2 Selectaţi elemente.**

suplimentare.

**5 Adăugaţi mai multe elemente.**

❚❚ *Eliminarea opţiunilor din Meniul meu*

**1 Selectaţi Eliminare elemente.**

Elementele afişate curent în Meniul meu sunt indicate printr-un semn de bifat. Elementele indicate de o pictogramă  $\Box$  nu pot fi selectate. Repetati pașii 1–4 pentru a selecta elemente

**4 Ştergeţi elementele selectate.** Apăsați ® pentru a șterge elementele selectate. Dosar stocare Denumirea fișierului Calitate imagine Dimensiune imagine Zonă imagine

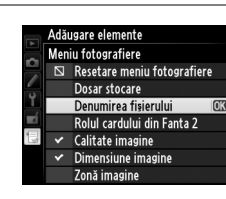

Eliminare elemente

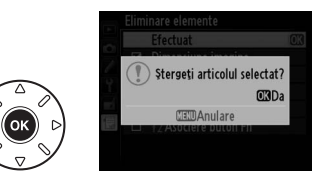

### ❚❚ *Reordonarea opţiunilor în Meniul meu*

## **1 Selectaţi Ordonare elemente.**

În Meniul meu ( $\textcircled{\tiny{\textsf{I}}}\textcircled{\tiny{\textsf{I}}}$ ), evidențiați **Ordonare elemente** și apăsați ▶.

## **2 Selectaţi un element.**

**4 Ieşiţi către Meniul meu.**

meu.

Evidenţiaţi elementul pe care doriţi să îl mutaţi şi apăsati %.

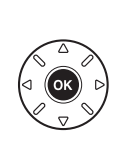

Ordonare elemente Calitate imagine **NORW** Compresie JPEG ı, inregistrare NEF (RAW) f2 Asociere buton Fn **EBSelectare elemente** 

**NORM** 

÷.

 $\overline{\mathbb{E}^{\text{max}}_{\text{max}}}$ 

Ordonare elemente Calitate imagine

inregistrare NEF (RAW) **F2 Asociere buton Fn** 

Compresie JPEG

### **3 Poziţionaţi elementul.** Apăsați  $\triangle$  sau  $\nabla$  pentru a muta elementul în sus sau în jos în Meniul meu și apăsați  $\circledast$ . Repetați pașii 2–3 pentru a repozitiona elemente suplimentare.

Apăsați butonul MENU pentru a reveni la Meniul

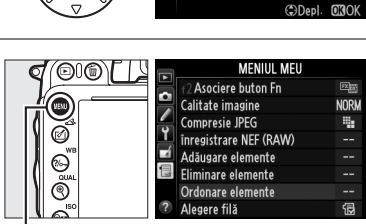

**Buton MENU** 

## <span id="page-308-0"></span>**Setări recente**

Pentru a afișa cele douăzeci cel mai recent utilizate setări, selectați **a Setări recente** pentru O **Meniul meu** > **Alegere filă**.

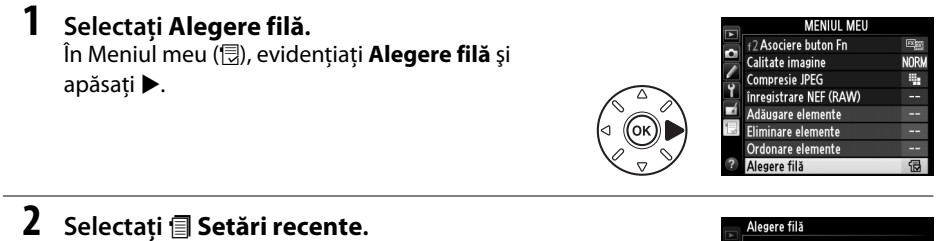

Evidentiati **E Setări recente** și apăsați  $\circledR$ . Numele meniului se va schimba din "MENIUL MEU" în "SETĂRI RECENTE".

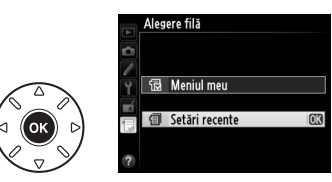

Elementele din meniu vor fi adăugate în partea de sus a meniului setărilor recente pe măsură ce sunt folosite. Pentru a vizualiza din nou Meniul meu, selectați **良 Meniul meu** pentru m **Setări recente** > **Alegere filă**.

#### A **Eliminarea elementelor din meniul setărilor recente**

Pentru a sterge un element din meniul de setări recente, evidentiati-l și apăsati butonul  $\mathbf{w}$  ( $\mathbf{w}$ ). Va fi afisat un dialog de confirmare; apăsați  $\tilde{w}$  ( $\equiv$ ) din nou pentru a sterge elementul selectat.

# **N Note tehnice**

Cititi acest capitol pentru informatii despre accesoriile compatibile, curătarea și păstrarea aparatului foto și ce trebuie făcut dacă este afișat un mesaj de eroare sau dacă întâmpinați probleme în utilizarea aparatului foto.

# **Obiective compatibile**

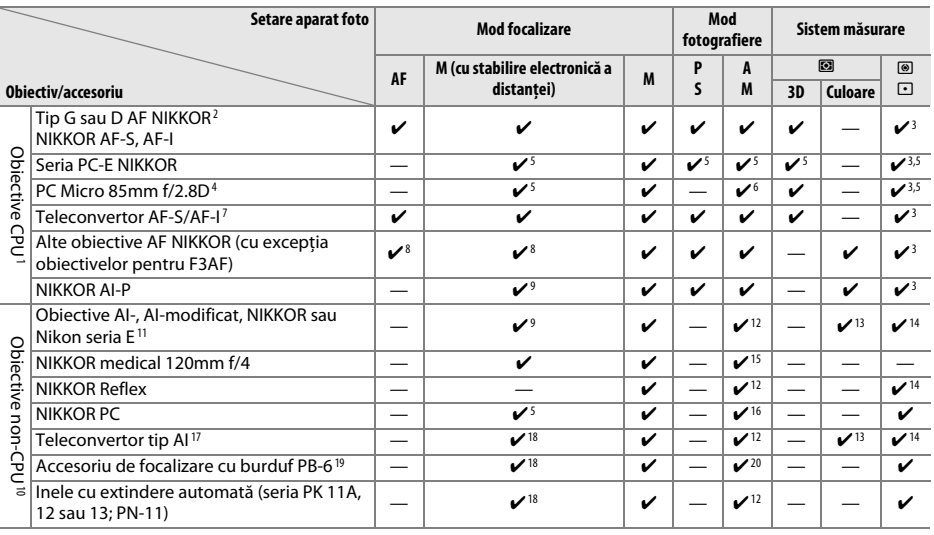

1 Obiectivele NIKKOR IX nu pot fi utilizate.

2 Reducerea vibraţiilor (VR) acceptată cu obiective VR.

3 Măsurarea spot măsoară punctul de focalizare selectat ( $\Box$  [109\)](#page-134-0).

4 Sistemele de măsurare a expunerii și de control al blitului ale aparatului foto nu functionează corespunzător când se schimbă şi/sau ridică obiectivul sau când este utilizată o altă diafragmă decât cea maximă.

5 Nu poate fi folosit cu deplasarea sau înclinaţia.

6 Numai modul manual de fotografiere.

7 Poate fi folosită numai cu obiective AF-S și AF-I ( $\Box$  [287\)](#page-312-0). Pentru informatii despre punctele de focalizare disponibile pentru focalizarea automată și stabilirea electronică a distanței, consultați pagina [287](#page-312-0).

- 8 Când se focalizează la o distantă de focalizare minimă cu obiective AF 80–200mm f/2.8, AF 35–70mm f/2.8, AF 28– 85mm f/3.5–4.5 <Nou> sau AF 28–85mm f/3.5–4.5 la zoom maxim, este posibil ca indicatorul de imagine focalizată să fie afişat când imaginea de pe ecranul mat din vizor nu este focalizată. Ajustaţi manual focalizarea până când imaginea din vizor este focalizată.
- 9 Cu o diafragmă maximă de f/5.6 sau mai rapidă.

10 Unele obiective nu pot fi folosite (consultaţi pagina [288\)](#page-313-0).

- 11 Distanţa de rotaţie pentru suportul trepiedului AI 80–200mm f/2.8 ED este limitată de corpul aparatului foto. Filtrele nu pot fi schimbate în timp ce AI 200–400mm f/4 ED este montat pe aparatul foto.
- 12 Dacă diafragma maximă este specificată utilizând Date obiectiv non-CPU ([1122], valoarea diafragmei va fi afișată în vizor şi pe panoul de control.
- 13 Aceasta poate fi utilizată doar dacă distanta focală a obiectivului și diafragma maximă sunt specificate utilizând Date obiectiv non-CPU ([1 [172](#page-197-0)]. Utilizați măsurarea spot sau central-evaluativă dacă nu sunt obținute rezultatele dorite.
- 14 Pentru precizie îmbunătăţită, specificaţi distanţa focală a obiectivului şi diafragma maximă utilizând **Date obiectiv non-CPU** ( $\Box$  [172\)](#page-197-0).
- 15 Se poate folosi în modul manual **M** la timpi de expunere mai lungi decât timpul de sincronizare a bliţului cu o treaptă sau mai mult.
- 16 Expunere determinată de presetarea diafragmei obiectivului. În modul **A**, presetati diafragma utilizând inelul diafragmă obiectiv înainte de efectuarea blocării AE și schimbarea obiectivului. În modul **M**, presetaţi diafragma utilizând inelul diafragmei obiectivului și stabiliti expunerea înainte de schimbarea obiectivului.
- 17 Compensarea expunerii necesară când este utilizată cu AI 28–85mm f/3.5–4.5, AI 35–105mm f/3.5–4.5, AI 35–135mm f/3.5–4.5 sau AF-S 80–200mm f/2.8D. Consultaţi manualul teleconvertorului pentru detalii.
- 18 Cu o diafragmă efectivă maximă de f/5.6 sau mai rapidă.
- 19 Necesită inel cu extindere automată PK-12 sau PK-13. Este posibil să fie necesar PB-6D, în funcție de orientarea aparatului foto.
- 20 Utilizati diafragma presetată. În modul **A**, setati diafragma utilizând accesoriul de focalizare înainte de a determina expunerea și a efectua fotografia.
- Elementul de reprocopiere PF-4 necesită un suport pentru aparatul foto PA-4.
- Este posibil să apară zgomot sub formă de linii orizontale în filme realizate cu următoarele obiective la sensibilități ISO de 6.400 sau mai mari; utilizati focalizarea manuală sau blocare focalizării.
	- AF-S Zoom Nikkor 24–85mm f/3.5–4.5G (IF)
	- AF-S DX Zoom Nikkor 18–70mm f/3.5–4.5G IF-ED

#### A **Recunoaşterea obiectivelor CPU şi de tip G şi D**

Obiectivele CPU (în mod special tipurile G şi D) sunt recomandate, reţineţi însă că obiectivele NIKKOR IX nu pot fi utilizate. Obiectivele CPU pot fi identificate pe baza prezenţei contactelor CPU, obiectivele tip G şi D printr-o literă de pe cilindrul obiectivului. Obiectivele de tip G nu sunt echipate cu un inel al

<span id="page-312-0"></span>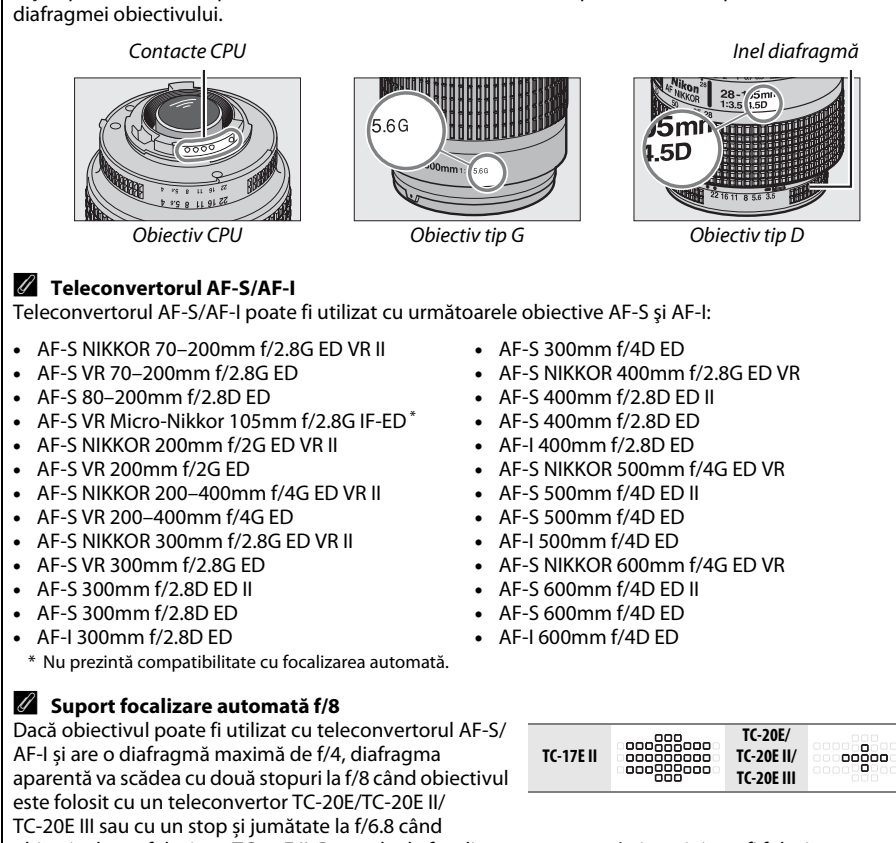

obiectivul este folosit cu TC-17E II. Punctele de focalizare prezentate în imagini pot fi folosite pentru focalizare automată și stabilirea electronică a distanţei când este atașat un teleconvertor AF-S. Când sunt utilizate cu TC-20E/TC-20E II/TC-20E III, datele de focalizare pentru alte puncte de focalizare decât punctul de focalizare central sunt obţinute de la senzori de linie. Punctul unic AF este utilizat când este selectată urmărirea 3D sau zona AF automată ( $\Box$  [99](#page-124-0)); la diafragme maxime sau combinate mai închise de f/5.6, este posibil ca aparatul foto să nu poată focaliza subiectele întunecate sau cu contrast scăzut.

#### A **Apertura relativă a obiectivului**

Apertura relativă din denumirea obiectivului este valoarea maximă a diafragmei obiectivului.

#### A **Obiective compatibile non-CPU**

Când se utilizează obiective non-CPU și accesorii, rotiti selectorul moduri al aparatului foto la **A** sau **M** și setaţi diafragma folosind inelul diafragmă obiectiv. În alte moduri, declanşarea este dezactivată. **Date obiectiv non-CPU** ( $\Box$  [172\)](#page-197-0) poate fi utilizată pentru a activa multe din caracteristicile disponibile cu obiectivele CPU, inclusiv măsurarea expunerii prin matrice de culoare; dacă nu sunt furnizate date, măsurarea central-evaluativă va fi utilizată în locul măsurării expunerii prin matrice culoare, în timp ce dacă diafragma maximă nu este furnizată, afişajul diafragmei aparatului foto va arăta numărul de stopuri de la diafragma maximă și valoarea diafragmei efective trebuie citită de pe inelul diafragmei obiectivului.

#### <span id="page-313-0"></span>D **Accesorii şi obiective non-CPU incompatibile**

Următoarele NU pot fi folosite cu D600:

- **•** Teleconvertor TC-16AS AF
- **•** Obiective non-AI
- **•** Obiective care necesită unitate de focalizare AU-1 (400mm f/4.5, 600mm f/5.6, 800mm f/8, 1200mm f/11)
- **•** Superangular (6mm f/5.6, 7.5mm f/5.6, 8mm f/8, OP 10mm f/5.6)
- **•** 2,1cm f/4
- **•** Inel de extensie K2
- **•** 180–600mm f/8 ED (serii 174041–174180)
- **•** 360–1200mm f/11 ED (serii 174031–174127)
- **•** 200–600mm f/9.5 (serii 280001–300490)
- **•** Obiective AF pentru F3AF (AF 80mm f/2.8, AF 200mm f/3.5 ED, Teleconvertor AF TC-16)
- **•** PC 28mm f/4 (seria 180900 sau anterioare)
- **•** PC 35mm f/2.8 (serii 851001–906200)
- **•** PC 35mm f/3.5 (tip vechi)
- **•** Reflex 1000mm f/6.3 (tip vechi)
- **•** Reflex 1000mm f/11 (serii 142361–143000)
- **•** Reflex 2000mm f/11 (serii 200111–200310)

#### A **Bliţul încorporat**

Blitul încorporat poate fi utilizat cu obiective CPU cu distante focale de la 24 mm (16 mm în format DX) la 300 mm, deși în unele cazuri blitul poate să nu fie capabil să lumineze complet subiectul la anumite raze de acţiune sau distanţe focale datorită umbrelor produse de către obiectiv, în timp ce obiectivele care blochează vizibilitatea subiectului pentru indicatorul luminos de reducere a ochilor roşii pot interfera cu reducerea ochilor roşii. Scoateţi parasolarul obiectivului pentru a preveni formarea umbrelor. Bliţul are o distanţă minimă de 0,6 m și nu poate fi utilizat în plaja macro a obiectivelor cu zoom macro. Este posibil ca bliţul să nu poată lumina obiectul în întregime cu obiectivele următoare la distanțe mai mici decât cele menționate mai jos:

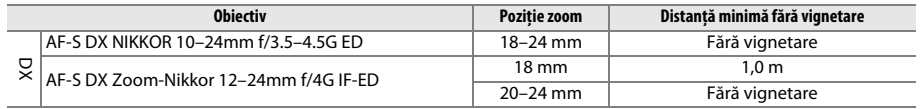

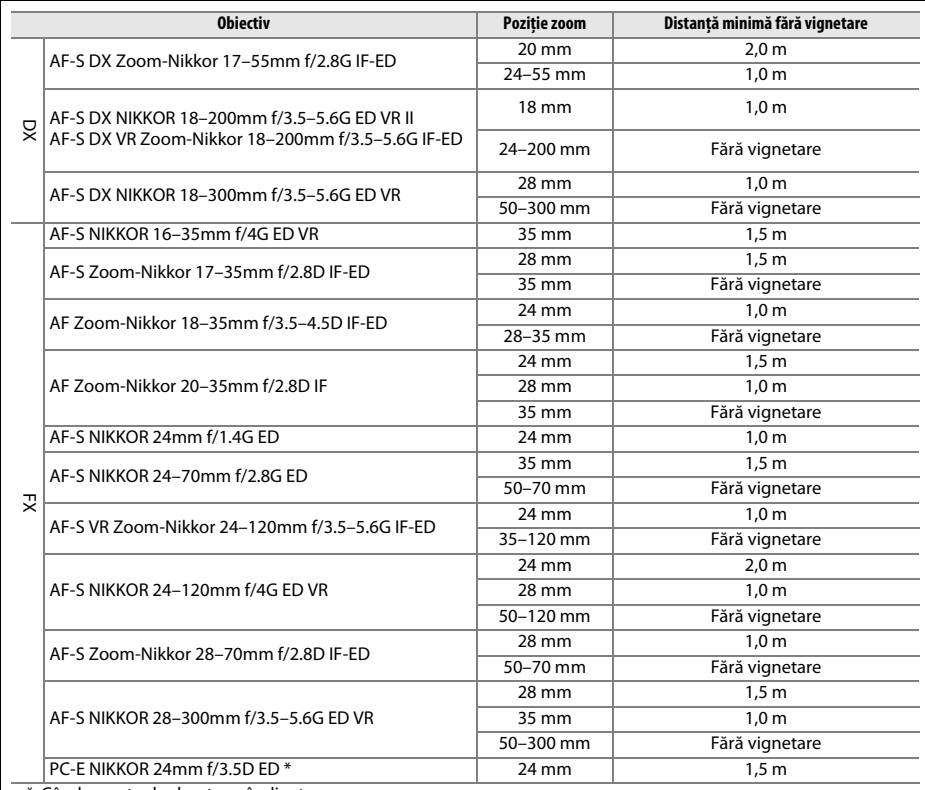

\* Când nu este deplasat sau înclinat.

Când este utilizat cu obiectivul AF-S NIKKOR 14-24mm f/2.8G ED, blitul nu va putea să lumineze întregul subiect pentru toate distanţele.

De asemenea, bliţul încorporat poate fi utilizat cu obiective NIKKOR AI-S, AI- şi AI-modificat, Nikon seria E și non-CPU cu o distanţă focală de 24–300 mm. Trebuie să se utilizeze obiectivele AI 50–300mm f/4.5, AI 50–300mm f/4.5 modificat, AI-S 50–300mm f/4,5 ED şi AI 50–300mm f/4.5 ED la o poziţie de zoom de 70 mm sau superioară. Cu obiectivele AI-S şi AI 25–50mm f/4 ED, distanţele peste care nu se va produce vignetarea sunt: 2,0 m la o poziţie de zoom de 25 mm şi 1,0 m la o poziţie de zoom de 28 mm; vignetarea nu se va produce la poziţii de zoom de 35 mm sau mai mult.

## D **Iluminare asistenţă AF**

Dispozitivul de iluminare pentru asistenţă AF este disponibil cu obiective cu distanţă focală de 24–200 mm. Acesta nu poate fi totuşi utilizat pentru a asista operaţia de focalizare cu următoarele obiective:

- **•** AF-S NIKKOR 200mm f/2G ED VR II
- **•** AF-S NIKKOR 200–400mm f/4G ED VR II
- **•** AF-S VR Zoom-Nikkor 200–400mm f/4G IF-ED
- **•** AF-S NIKKOR 300mm f/2.8G ED VR II
- La distante mai mici de 0,7 m, următoarele obiective pot bloca dispozitivul de iluminare pentru asistență AF şi pot interfera cu focalizarea automată când iluminarea este deficitară:
- **•** AF-S NIKKOR 16–35mm f/4G ED VR
- **•** AF-S Zoom-Nikkor 17–35mm f/2.8D IF-ED
- **•** AF-S DX Zoom-Nikkor 17–55mm f/2.8G IF-ED
- **•** AF-S DX VR Zoom-Nikkor 18–200mm f/3.5–5.6G **•** AF-S NIKKOR 35mm f/1.4G IF-ED
- **•** AF Zoom-Nikkor 20–35mm f/2.8D IF
- **•** AF Zoom-Nikkor 24–85mm f/2.8–4D IF
- **•** AF-S NIKKOR 24–85mm f/3.5–4.5G ED VR
- **•** AF Zoom Nikkor 24–120mm f/3.5–5.6D (IF)
- 
- **•** AF-S NIKKOR 24–120mm f/4G ED VR
- **•** AF-S NIKKOR 28–300mm f/3.5–5.6G ED VR
- 
- **•** AF Zoom Micro Nikkor ED 70–180mm f/4.5–5.6D
- **•** AF-S VR Micro-Nikkor 105mm f/2.8G IF-ED
- 

La distante mai mici de 1,0 m, următoarele obiective pot bloca dispozitivul de iluminare pentru asistentă AF şi pot interfera cu focalizarea automată când iluminarea este deficitară:

- **•** AF-S DX NIKKOR 18–200mm f/3.5–5.6G ED VR II **•** AF-S Zoom-Nikkor 28–70mm f/2.8D IF-ED
- **•** AF-S NIKKOR 24–70mm f/2.8G ED
- **•** AF Micro-Nikkor 200mm f/4D IF-ED
- **•** AF-S VR Zoom-Nikkor 24–120mm f/3.5–5.6G IF-ED

La distanțe mai mici de 1,5 m, următoarele obiective pot bloca dispozitivul de iluminare pentru asistență AF şi pot interfera cu focalizarea automată când iluminarea este deficitară:

- **•** AF-S NIKKOR 14–24mm f/2.8G ED
- **•** AF-S DX NIKKOR 18–300mm f/3.5–5.6G ED VR
- **•** AF-S DX NIKKOR 55–300mm f/4.5–5.6G ED VR
- **•** AF-S VR Zoom-Nikkor 70–200mm f/2.8G IF-ED
- **•** AF-S NIKKOR 70–200mm f/2.8G ED VR II
- **•** AF Zoom-Nikkor 80–200mm f/2.8D ED
- **•** AF-S Zoom-Nikkor 80–200mm f/2.8D IF-ED

<u>n</u>

#### A **Calcularea unghiului de câmp**

D600 poate fi utilizat cu obiective Nikon pentru aparate foto format 35 mm (135). Dacă **Decupare**  automată DX este activată ( $\Box$  [90\)](#page-115-0) și este atașat un obiectiv format 35 mm, unghiul de câmp va fi același cu un cadru de film de 35 mm (35,9 × 24,0 mm); dacă este ataşat un obiectiv DX, unghiul de câmp va fi reglat automat la  $23.5 \times 15.7$  mm (format DX).

Dacă este atașat un obiectiv format 35 mm, unghiul de câmp poate fi redus cu 1,5 × prin dezactivarea **Decupare automată DX** și selectarea **DX (24×16)**.

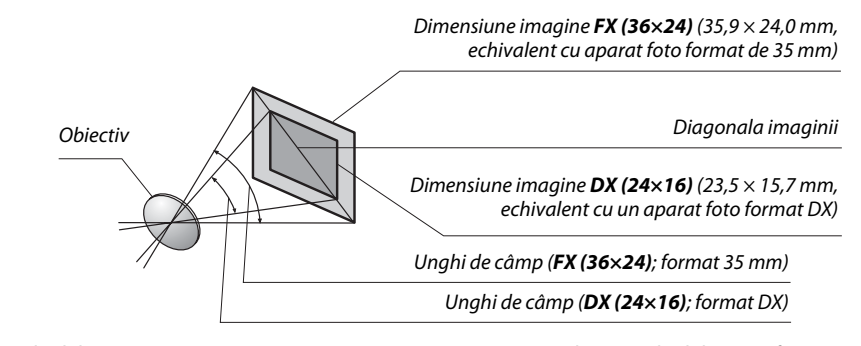

Unghiul de câmp **DX (24×16)** este cu aproximativ 1,5 ori mai mic decât unghiul de câmp format 35mm. Pentru a calcula distanţa focală a obiectivului în format 35 mm când este selectat **DX (24×16)**, înmulţiţi distanţa focală a obiectivului cu aproximativ 1,5 (de exemplu, distanţa focală efectivă a unui obiectiv de 50 mm în format 35 mm ar fi 75 mm când este selectat **DX (24×16)**).

# **Unităţi de bliţ opţionale (Speedlights)**

Aparatul foto acceptă sistemul Nikon de iluminare creativă (CLS) şi poate fi folosit cu unităţile de blit compatibile CLS. Unitățile de blit optionale pot fi atașate direct la cupla pentru accesorii a aparatului foto, conform descrierii de mai jos. Cupla pentru accesorii este echipată cu un dispozitiv de blocare de siguranţă pentru unităţi de bliţ cu un pin de blocare.

**1 Scoateţi capacul cuplei pentru accesorii.**

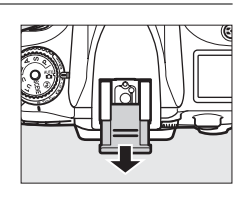

**2 Montaţi unitatea de bliţ pe cupla de accesorii.** Pentru detalii, consultați manualul furnizat cu unitatea de bliț. Blitul încorporat nu se va declansa când unitatea de blit optională este ataşată.

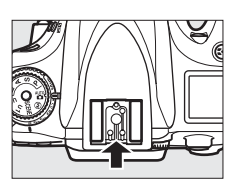

#### A **Adaptorul pentru terminalul de sincronizare AS-15**

Când este montat adaptorul pentru terminalul de sincronizare AS-15 (disponibil separat) pe cupla accesorii a aparatului foto, pot fi conectate accesorii bliţ printr-un terminal de sincronizare.

#### D **Utilizaţi numai accesorii pentru bliţ marca Nikon**

Utilizati numai unități de blit Nikon. Tensiunile negative sau tensiunile de peste 250 V aplicate cuplei de accesorii nu pot împiedica numai funcţionarea normală, dar pot deteriora şi circuitele de sincronizare ale aparatului foto sau blitului. Înainte de a utiliza o unitate de blit Nikon care nu a fost prezentată în această sectiune, contactati o reprezentantă de service autorizată Nikon pentru mai multe informatii.

n

## **Sistemul de iluminare creativă Nikon (CLS)**

Sistemul avansat Nikon de iluminare creativă (CLS) oferă o comunicare îmbunătăţită între aparatul foto și unitățile de blit compatibile pentru fotografierea îmbunătățită cu blit.

## ❚❚ *Unităţi de bliţ compatibile CLS*

Aparatul foto poate fi utilizat cu următoarele unități de blit compatibile CLS:

**<sup>•</sup> SB-910, SB-900, SB-800, SB-700, SB-600, SB-400 și SB-R200:**

|                | Unitate de blit |                     |                     |        |        |        |                     |                      |
|----------------|-----------------|---------------------|---------------------|--------|--------|--------|---------------------|----------------------|
| Caracteristică |                 | SB-910 <sup>1</sup> | SB-900 <sup>1</sup> | SB-800 | SB-700 | SB-600 | SB-400 <sup>2</sup> | SB-R200 <sup>3</sup> |
| Nr. ghid $4$   | <b>ISO 100</b>  | 34                  | 34                  | 38     | 28     | 30     |                     |                      |
|                | <b>ISO 200</b>  | 48                  | 48                  | эs     | 39     | 42     | 30                  |                      |

1 Dacă este atașat un filtru de culoare la SB-910, SB-900 sau SB-700 când AUT0 sau 4 (blit) este selectat pentru balansul de alb, aparatul foto va detecta automat filtrul şi va ajusta balansul de alb în mod adecvat.

2 Controlul de bliţ fără fir nu este disponibil cu SB-400.

3 Controlat la distantă cu blitul încorporat în modul dispozitiv de comandă sau utilizând unitatea de blit optională SB-910, SB-900, SB-800 sau SB-700 sau cu dispozitivul comandă Speedlight fără fir SU-800.

- 4 m, 20 °C, SB-910, SB-900, SB-800, SB-700 şi SB-600 la 35 mm poziţie cap de zoom; SB-910, SB-900 şi SB-700 cu iluminare standard.
- **• Dispozitivul comandă Speedlight fără fir SU-800**: Când este montat pe un aparat foto compatibil CLS, SU-800 poate fi utilizat ca bliţ principal de comandă pentru unităţile de bliţ controlate la distantă SB-910, SB-900, SB-800, SB-700, SB-600 sau SB-R200 în până la trei grupuri. Unitatea SU-800 în sine nu este echipată cu un bliţ.

#### A **Numărul de ghid**

Pentru a calcula distanța de acțiune a blițului la putere maximă, împărțiți numărul de ghid la diafragmă. De exemplu, la ISO 100 SB-800 are un număr de ghid de 38 m (35 mm poziţie cap zoom); raza sa de actiune la o diafragmă de f/5.6 este 38÷5.6 sau aproximativ 6.8 metri. Pentru fiecare dublare a valorii sensibilităţii ISO, multiplicaţi numărul de ghid cu rădăcina pătrată a lui 2 (aproximativ 1,4).

### Următoarele functii sunt disponibile cu unitățile de blit compatibile CLS:

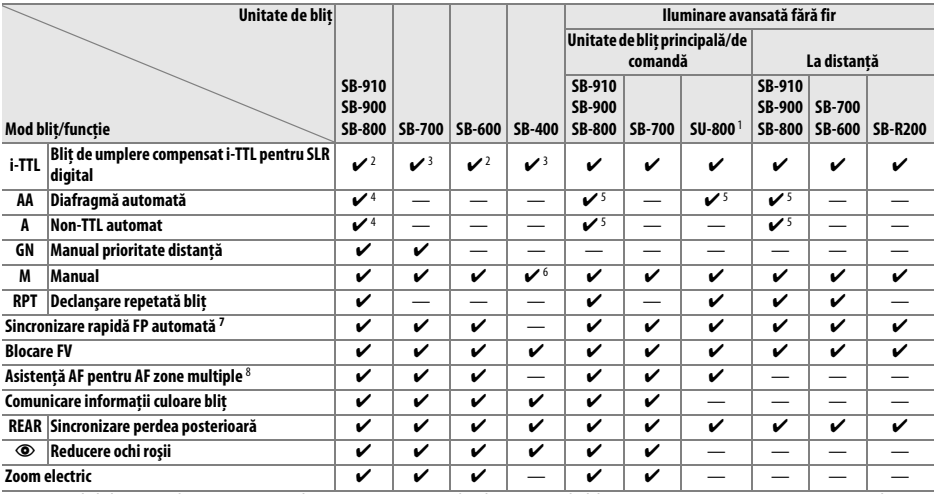

1 Disponibil doar când SU-800 este utilizat pentru a controla alte unităţi de bliţ. Unitatea SU-800 în sine nu este echipată cu un bliţ.

2 Bliţul standard i-TTL pentru SLR digital este utilizat pentru măsurarea spot sau când este selectat cu unitatea de bliţ.

3 Bliţul i-TTL standard pentru SLR digital este utilizat cu funcţia de măsurare spot.

4 Selectat cu unitate de bliţ.

5 Diafragma automată (**AA**) este utilizată indiferent de modul selectat cu unitatea de bliţ.

6 Poate fi selectat cu aparatul foto.

7 Selectaţi **1/250 s (FP automat)** sau **1/200 s (FP automat)** pentru setarea personalizată e1 (**Timp sincronizare bliţ**,  $(234)$  $(234)$  $(234)$ .

8 Obiectiv CPU necesar.

A **Diafragmă automată/Non-TTL automat**

Numai dacă distanţa focală şi diafragma maximă sunt specificate utilizând opţiunea **Date obiectiv non-CPU** din meniul de setare, alegând diafragma automată (AA) când este ataşat un obiectiv non-CPU selectează automat non-TTL automat (A).

n<sub>i</sub>

## ❚❚ *Alte unităţi de bliţ*

Următoarele unităţi de bliţ pot fi utilizate în modurile non-TTL automat şi manual.

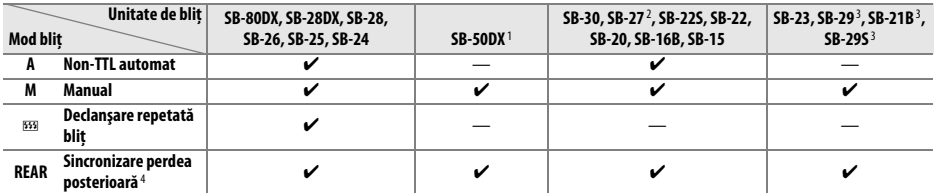

1 Selectaţi modul **P**, **S**, **A** sau **M**, coborâţi bliţul încorporat și utilizaţi numai unitatea de bliţ opţională.

2 Modul bliţ este setat automat la TTL, iar declanşatorul este dezactivat. Setaţi unitatea de bliţ la **A** (bliţ non-TTL automat). 3 Focalizarea automată este disponibilă numai cu obiective AF-S VR Micro-Nikkor 105mm f/2.8G IF-ED şi AF-S Micro NIKKOR 60mm f/2.8G ED.

4 Disponibil când aparatul foto este utilizat pentru a selecta modul blit.

#### A **Modul de control al bliţului**

Afişajul informaţii arată modul control bliţ pentru unităţile de bliţ opţionale atașate la cupla de accesorii a aparatului foto după cum urmează:

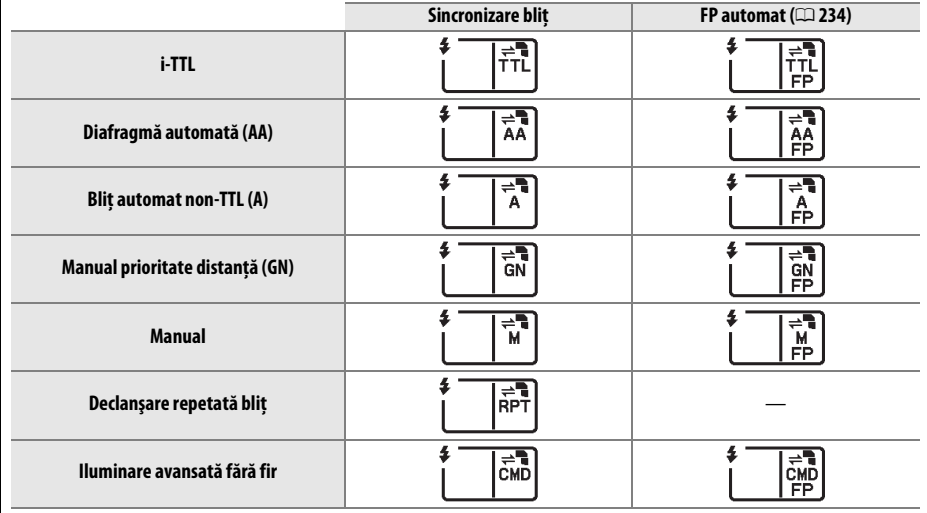

n

#### D **Note privind unităţile de bliţ opţionale**

Consultați manualul Speedlight pentru instrucțiuni detaliate. Dacă unitatea de bliț suportă CLS, consultaţi secţiunea referitoare la aparate foto digitale SLR compatibile CLS. D600 nu este inclus în categoria "SLR digital" în manualele SB-80DX, SB-28DX și SB-50DX.

Dacă unitatea de blit optională este atașată în alte moduri fotografiere decât  $\circledA$ , blitul se va declanșa la fiecare fotografiere, chiar și în moduri în care blitul încorporat nu poate fi folosit. Retineti că dacă unitățile de blit optionale nu pot fi folosite în vizualizare în timp real film ( $\Box$  [57](#page-82-0)) sau în timp ce HDR este activat  $($ <del>m</del> [139](#page-164-0)).

Controlul blit i-TTL poate fi utilizat la sensibilități ISO între 100 și 6.400. La valori de peste 6.400, este posibil să nu se obtină rezultatele dorite la anumite distanțe sau setări diafragmă. Dacă indicatorul de blit pregătit clipeste timp de aproximativ trei secunde după efectuarea unei fotografii, blitul s-a declanşat cu putere maximă şi este posibil ca fotografia să fie subexpusă.

Când se utilizează un cablu de sincronizare din seria SC 17, 28 sau 29 pentru fotografierea cu bliţ extern, este posibil să nu se obţină expunerea corectă în modul i-TTL. Vă recomandăm să selectaţi controlul bliţului i-TTL standard. Efectuaţi o fotografie test şi vizualizaţi rezultatele pe monitor.

În cazul i-TTL, utilizati panoul blit sau adaptorul dispozitiv de difuzie oferit cu unitatea de blit. Nu utilizati alte panouri precum cele de difuzie, deoarece ar putea genera expuneri incorecte.

SB-910, SB-900, SB-800, SB-700, SB-600 şi SB-400 oferă reducerea ochilor roşii, iar SB-910, SB-900,

- SB-800, SB-700, SB-600 şi SU-800 oferă iluminare pentru asistenţă AF cu următoarele restricţii: **• SB-910 şi SB-900**: Iluminarea asistenţă AF este disponibilă cu obiectivele AF de 17–135 mm, dar focalizarea automată este disponibilă numai cu punctele de focalizare afişate în dreapta.
- **• SB-800, SB-600 şi SU-800**: Iluminarea asistenţă AF este disponibilă cu obiectivele AF de 24–105 mm, dar focalizarea automată este disponibilă numai cu punctele de focalizare afişate în dreapta.
- **• SB-700**: Iluminarea asistenţă AF este disponibilă cu obiectivele AF de 24–135 mm, dar focalizarea automată este disponibilă numai cu punctele de focalizare afişate în dreapta.

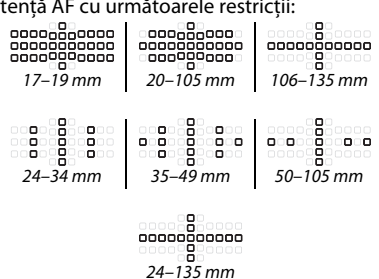

În modul **P**, diafragma maximă (apertură relativă minimă) este limitată în funcţie de sensibilitatea ISO, aşa cum se arată mai jos:

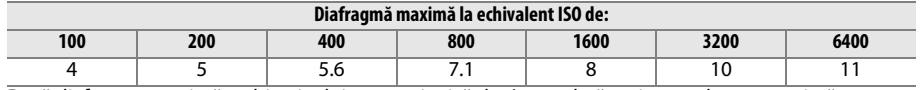

Dacă diafragma maximă a obiectivului este mai mică decât cea dată mai sus, valoarea maximă pentru diafragmă va fi diafragma maximă a obiectivului.

# **Alte accesorii**

La momentul redactării acestui manual pentru D600 erau disponibile următoarele accesorii.

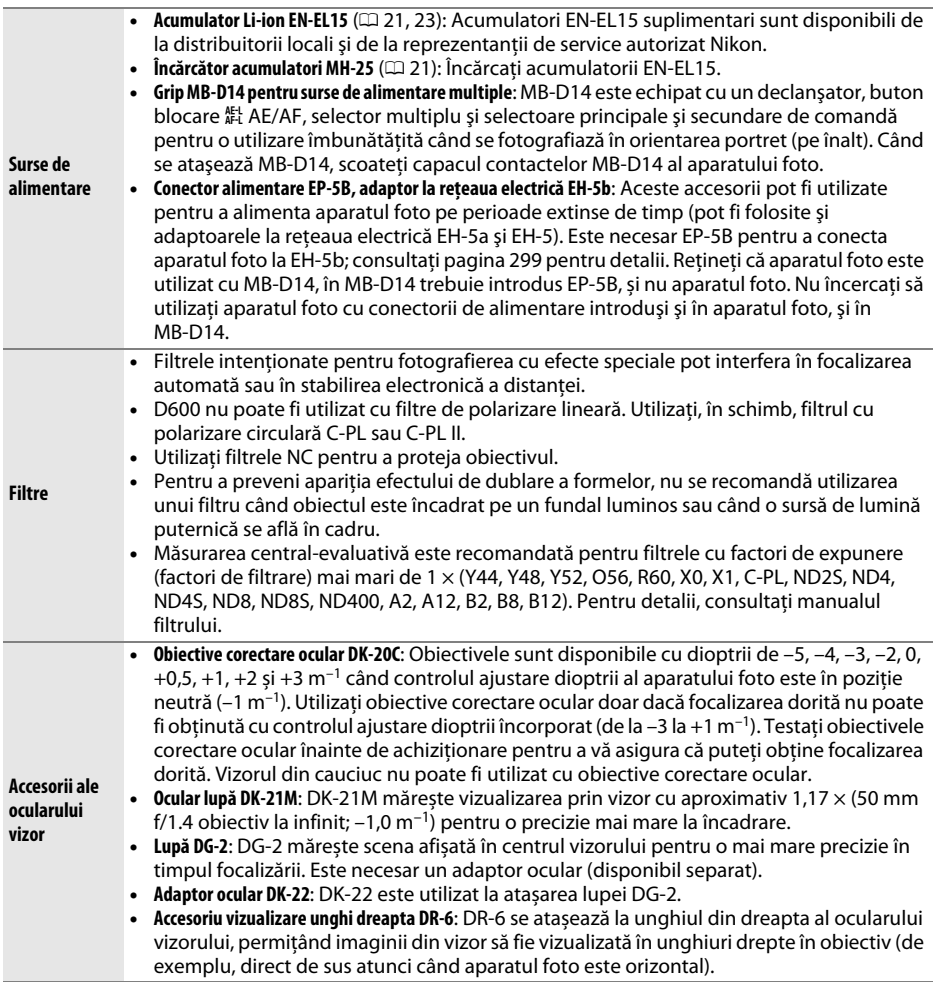

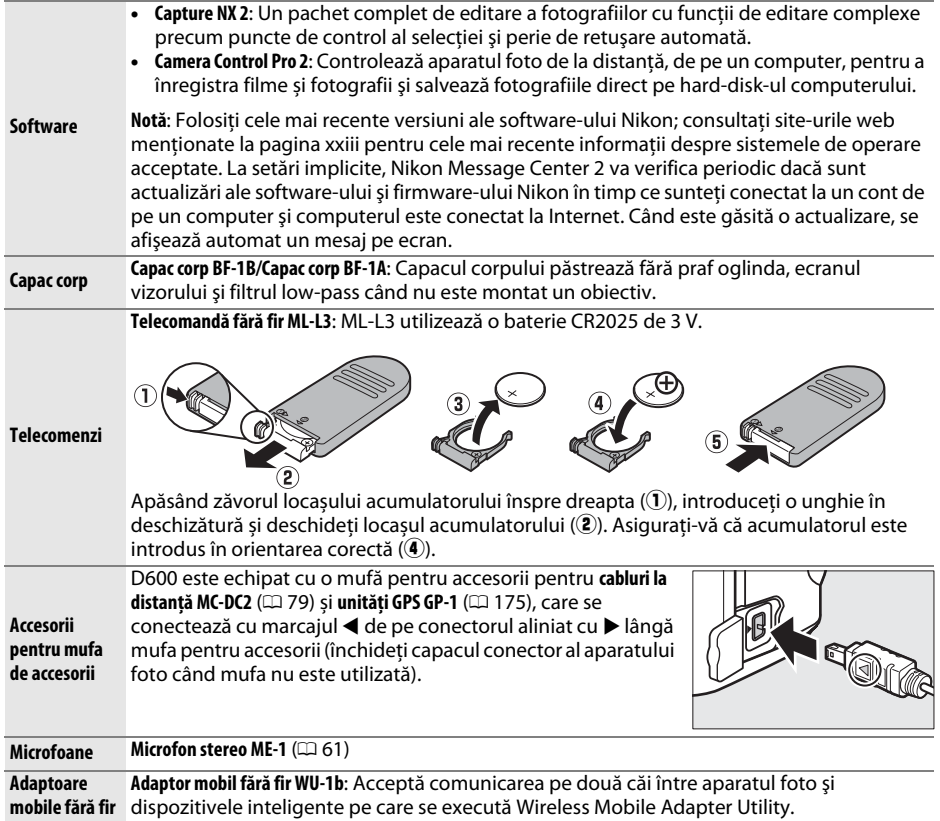

M
## **Ataşarea unui conector de alimentare şi a unui adaptor la reţeaua electrică**

Opriti aparatul foto înainte de a atasa un conector de alimentare optional sau un adaptor la reteaua electrică.

**1 Pregătirea aparatului foto.** Deschideti locașul acumulatorului (1) și capacele conectorilor de alimentare  $(\widehat{2})$ .

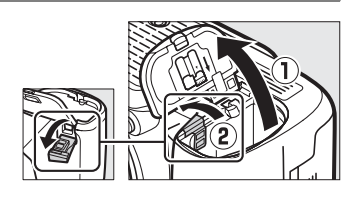

**2 Inseraţi conectorul de alimentare EP-5B.** Asiguraţi-vă că aţi introdus conectorul în orientarea arătată, utilizând conectorul pentru a păstra zăvorul portocaliu al acumulatorului apăsat într-o parte. Zăvorul blochează conectorul în poziţie când conectorul este introdus complet.

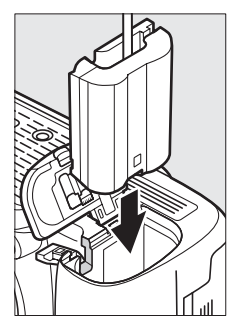

**3 Închideţi capacul locașului acumulatorului.** Poziționați cablul conectorului de alimentare ca să treacă prin fanta conectorului de alimentare şi închideţi capacul locașului acumulatorului.

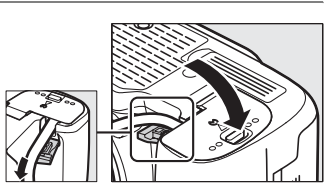

## **4 Conectaţi adaptorul la reţeaua electrică.** Conectaţi cablul de alimentare al adaptorului CA la priza CA de pe adaptorul la reţeaua electrică  $(\mathbf{\overline{3}})$  și cablul de alimentare EP-5B la priza CC  $(\mathbf{\overline{4}})$ . În monitor se afișează pictograma **-** atunci când aparatul foto este alimentat de un adaptor la rețeaua electrică și un conector alimentare.3  $\blacksquare$   $\blacksquare$

# **Îngrijirea aparatului foto**

## **Depozitare**

Când aparatul foto nu este utilizat o perioadă lungă de timp, puneți la loc capacul monitorului, scoateți acumulatorul și depozitați-l într-un loc rece și uscat cu capacul terminal montat. Pentru a împiedica formarea de mucegai sau rugină, păstrați aparatul foto într-o locație uscată, bine ventilată. Nu depozitați aparatul foto cu naftalină sau granule de naftalină sau în locuri:

- **•** cu ventilaţie deficitară sau cu umiditate de peste 60 %
- **•** lângă echipamente care generează câmpuri electromagnetice puternice, precum televizoare sau aparate radio
- **•** expuse la temperaturi de peste 50 °C sau mai scăzute de –10 °C

# **Curăţare**

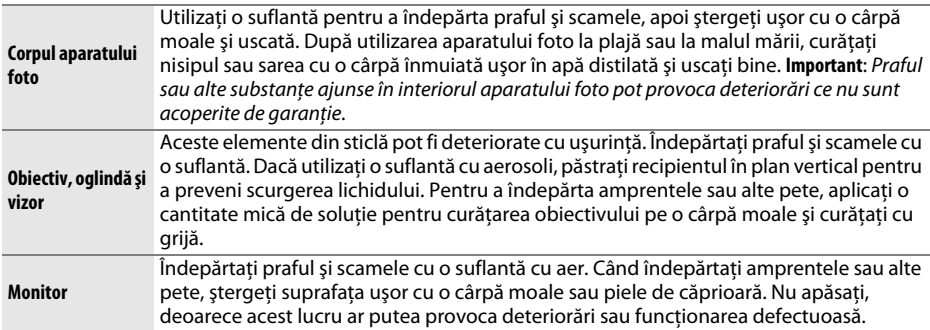

Nu utilizaţi alcool, solvent sau alte substanţe chimice volatile.

### D **Întreţinerea aparatului foto şi a accesoriilor**

Aparatul foto este un dispozitiv de precizie şi necesită lucrări de întreţinere periodice. Nikon recomandă ca aparatul foto să fie inspectat de către distribuitorul initial sau de un reprezentant de service autorizat Nikon la fiecare unu-doi ani, iar o revizie este recomandată la fiecare trei până la cinci ani (retineti că aceste servicii sunt contra cost). Inspectarea frecventă și lucrările de întretinere sunt recomandate în special atunci când aparatul foto este utilizat în mod profesionist. Toate accesoriile utilizate în mod regulat cu acest aparat foto, precum obiectivele sau unitățile Speedlight optionale, ar trebui incluse în pachetul de inspectie sau service.

# <span id="page-326-1"></span>**Filtrul low-pass**

<span id="page-326-0"></span>Senzorul de imagine care acționează ca element de creare a imaginii aparatului foto este dotat cu un filtru low-pass pentru a preveni efectul moiré. Dacă suspectați că murdăria sau praful de pe filtru apar în fotografii, puteți curăța filtrul utilizând opțiunea **Curătare senzor imagine** din meniul de setare. Filtrul poate fi curăţat oricând utilizând opţiunea **Curăţare acum** sau curătarea poate fi efectuată automat când aparatul foto este pornit sau oprit.

### <span id="page-326-2"></span>❚❚ *"Curăţare acum"*

### **1 Selectaţi Curăţare senzor imagine în meniul setare.**

Apăsați butonul MENU pentru a afișa meniurile. Evidentiati **Curătare senzor imagine** în meniul setare și apăsați >.

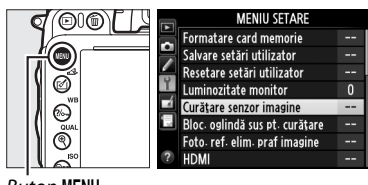

**Buton MENU** 

## **2 Selectaţi Curăţare acum.**

Aparatul foto va verifica senzorul de imagine şi apoi va începe curăţarea. Acest proces durează luminează intermitent pe panoul de control şi nu aproximativ 10 secunde; în tot acest timp,  $\mathbf{b} \cup \mathbf{S}$ pot fi efectuate alte operatii. Nu scoateti sau deconectati sursa de alimentare până când curătarea nu este completă și bu 55 nu mai este afişat.

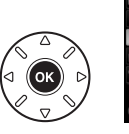

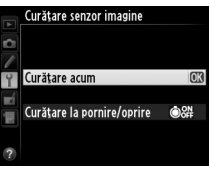

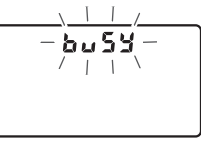

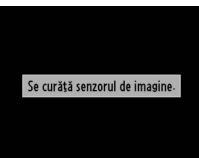

### A **Plasaţi aparatul foto cu baza în jos.** Curăţarea senzorului de imagine este foarte eficientă când aparatul foto este plasat cu baza în jos aşa cum se arată în dreapta.

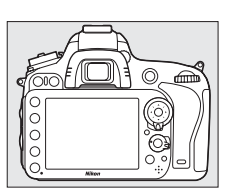

 $\mathcal{U}$ 

### ❚❚ *"Curăţare la pornire/oprire"*

Alegeti dintre următoarele opțiuni:

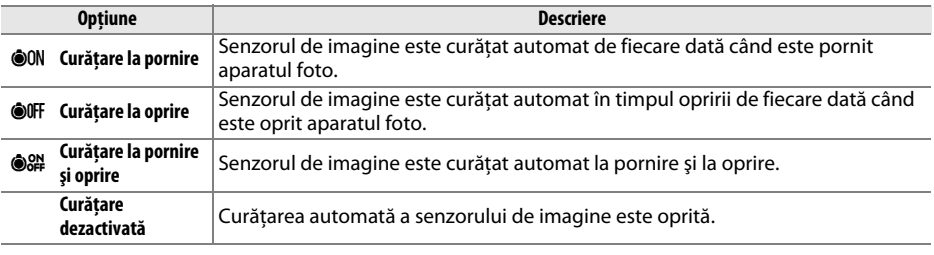

**1 Selectaţi Curăţare la pornire/oprire.** Afişaţi meniul **Curăţare senzor imagine** aşa cum este descris în pasul 2 de la pagina anterioară. Evidențiați Curățare la pornire/oprire și apăsați >.

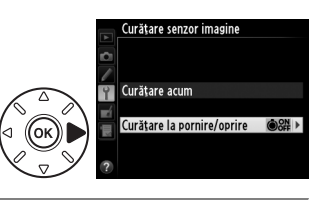

### **2 Selectaţi o opţiune.** Evidențiați o opțiune și apăsați  $\circledast$ .

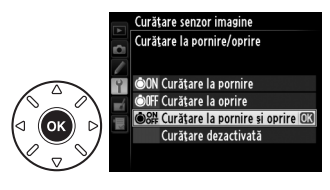

#### D **Curăţarea senzorului de imagine**

Utilizarea opţiunilor de control al aparatului foto la pornire întrerupe curăţarea senzorului de imagine. Este posibil să nu se poată efectua curăţarea senzorului de imagine la pornire dacă bliţul se încarcă.

Curăţarea este efectuată prin vibraţiile filtrului low-pass. Dacă praful nu poate fi îndepărtat în întregime folosind opțiunile din meniul **Curățare senzor imagine**, curățați senzorul de imagine manual ( $\Box$  [303\)](#page-328-0) sau consultaţi un reprezentant de service autorizat Nikon.

În cazul în care curătarea senzorului de imagine este efectuată de câteva ori în succesiune, aceasta se poate dezactiva temporar pentru a proteja circuitele interne ale aparatului foto. Curătarea poate fi efectuată din nou după o scurtă perioadă de aşteptare.

### <span id="page-328-0"></span>❚❚ *Curăţarea manuală*

Dacă materialele străine nu pot fi îndepărtate de pe filtrul low-pass utilizând opţiunea **Curătare senzor imagine** din meniul de setare ( $\Box$  [301\)](#page-326-0), filtrul poate fi curătat manual, așa cum se descrie mai jos. Cu toate acestea, filtrul este extrem de delicat şi uşor de deteriorat. Nikon recomandă ca filtrul să fie curătat doar de personalul service autorizat Nikon.

**1 Încărcaţi acumulatorul sau conectaţi un adaptor la reţeaua electrică.** Când verificaţi sau curăţaţi filtrul low-pass, este necesară o sursă de alimentare sigură. Opriti aparatul foto și introduceți un acumulator EN-EL15 complet încărcat sau conectați un conector de alimentare EP-5B optional și un adaptor la reteaua electrică EH-5b. Opţiunea **Bloc. oglindă sus pt. curăţare** este disponibilă în meniul setare numai la niveluri baterie de peste  $\sqrt{m}$ .

## **2 Scoateţi obiectivul.**

Opriţi aparatul foto şi scoateţi obiectivul.

**3 Selectaţi Bloc. oglindă sus pt. curăţare.** Porniti aparatul foto și apăsati butonul MENU pentru a afişa meniurile. Evidenţiaţi **Bloc. oglindă**  sus pt. curățare în meniul setare și apăsați **>**.

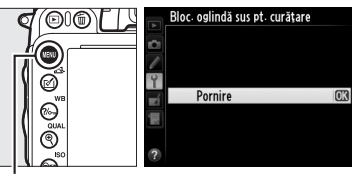

**Buton MENU** 

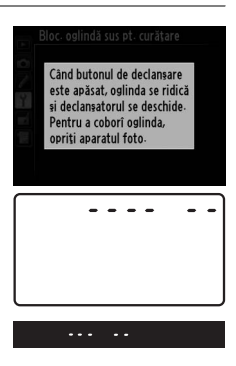

## **4 Apăsaţi** J**.**

Va apărea mesajul afişat în dreapta pe monitor şi un rând de linii va apărea în panoul de control şi vizor. Opriţi aparatul foto pentru a restabili functionarea normală fără a verifica filtrul lowpass.

Apăsați butonul de declanșare până la capăt. Oglinda va fi ridicată şi se va deschide perdeaua obturatorului, expunând filtrul low-pass. Afişajul vizorului se va opri şi rândul de linii din panoul de control va clipi.

## **6 Examinaţi filtrul low-pass.**

Fixând aparatul foto astfel încât lumina să cadă pe filtrul lowpass, verificaţi dacă acesta prezintă praf sau scame. Dacă nu există obiecte străine, treceţi la pasul 8.

## **7 Curăţaţi filtrul.**

Îndepărtaţi praful şi scamele din filtru cu o suflantă. Nu utilizaţi o perie, deoarece firele pot deteriora filtrul. Murdăria care nu poate fi îndepărtată cu o suflantă poate fi curăţată doar de personalul de service autorizat Nikon. Nu atingeti şi nu ştergeti filtrul sub nicio formă.

## **8 Opriţi aparatul foto.**

Oglinda va reveni în poziţia jos şi perdeaua obturatorului se va închide. Repuneţi capacul obiectivului sau corpului.

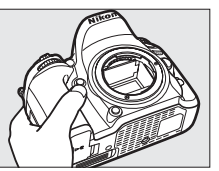

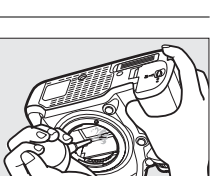

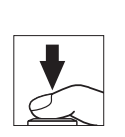

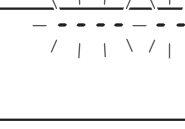

#### A **Utilizaţi o sursă de alimentare sigură**

Perdeaua obturatorului este delicată şi uşor de deteriorat. În cazul în care aparatul foto se opreşte în timp ce oglinda este ridicată, perdeaua se va închide automat. Respectați următoarele precauții pentru a preveni deteriorarea perdelei:

- **•** Nu opriţi aparatul foto şi nu scoateţi sau deconectaţi sursa de alimentare în timp ce oglinda este ridicată.
- **•** În cazul în care bateria ajunge la un nivel scăzut în timp ce oglinda este ridicată, se va auzi un semnal sonor şi indicatorul luminos al autodeclanşatorului va lumina intermitent pentru a avertiza că perdeaua obturatorului se va închide şi că oglinda va fi coborâtă după circa două minute. Opriţi curăţarea sau verificarea imediat.

#### **Materiile străine de pe filtrul low-pass**

Nikon acordă atentie maximă prevenirii intrării în contact a materiilor străine cu filtrul low-pass în timpul productiei și al transportului. Cu toate acestea, D600 este conceput să fie utilizat cu obiective interschimbabile şi este posibil ca materii străine să intre în aparatul foto când obiectivele sunt scoase sau schimbate. Odată aflate în interiorul aparatului foto, aceste materii se pot fixa pe filtrul low-pass şi pot apărea pe fotografiile efectuate în anumite conditii. Pentru a proteja aparatul foto atunci când obiectivul este demontat, asigurați-vă că repuneți capacul corpului oferit împreună cu aparatul foto, eliminând mai întâi praful și alte materii străine care se pot fixa pe capacul corpului. Evitati schimbarea obiectivelor în medii cu praf.

În cazul în care materiile străine ajung pe filtrul low-pass, curățați filtrul așa cum este descris mai sus sau asigurati curătarea filtrului de către personalul de service autorizat Nikon. Fotografiile afectate de prezența materiilor străine pe filtru pot fi retușate utilizând Capture NX 2 (disponibil separat;  $\Box$  [298\)](#page-323-0) sau optiunile de curătare a imaginii disponibile în unele aplicații terte de procesare a imaginii.

## $\mathcal{U}$

# **Îngrijirea aparatului foto şi a acumulatorului: Atenţionări**

A nu se scăpa pe jos: Produsul se poate defecta dacă este supus la socuri puternice sau vibratii.

**A se menţine uscat**: Acest produs nu este rezistent la apă şi se poate defecta dacă este scufundat în apă sau dacă este expus la niveluri ridicate de umezeală. Ruginirea mecanismului intern poate provoca deteriorări ireparabile.

**A se evita schimbările bruşte de temperatură**: Schimbările bruşte de temperatură, precum cele care au loc când se intră sau se iese într-o/dintr-o clădire încălzită pe vreme rece, pot provoca formarea condensului în interiorul dispozitivului. Pentru a preveni formarea condensului, plasaţi dispozitivul într-o cutie pentru deplasări sau o plasă de plastic înainte de a-l expune la schimbări bruşte de temperatură.

**A se păstra la distanţă de câmpurile magnetice puternice**: Nu utilizaţi şi nu păstraţi acest dispozitiv în apropierea unui echipament care generează radiaţii electromagnetice sau câmpuri magnetice puternice. Descărcările statice sau câmpurile magnetice puternice produse de echipamente precum emitătoarele radio pot interfera cu monitorul, pot deteriora datele stocate pe cardul de memorie sau pot afecta circuitele interne ale produsului.

**A nu se lăsa obiectivul îndreptat spre soare**: Nu lăsaţi obiectivul orientat spre soare sau alte surse puternice de lumină pentru o perioadă de timp îndelungată. Lumina puternică poate cauza deteriorarea senzorului de imagine sau poate produce un efect de lipsă a clarităţii fotografiilor.

**Opriti produsul înainte de a scoate sau deconecta sursa de alimentare**: Nu decuplati produsul sau nu scoateti acumulatorul în timp ce acesta este pornit sau când imaginile sunt înregistrate sau şterse. Întreruperea forțată a alimentării în aceste circumstanțe poate duce la pierderea de date sau la deteriorarea memoriei produsului sau a circuitelor interne. Pentru a preveni întreruperea accidentală a alimentării, evitaţi să deplasaţi produsul de la o locaţie la alta în timp ce adaptorul la reţeaua electrică este conectat.

**Curătarea**: Când curătați corpul aparatului foto, utilizați o suflantă pentru a îndepărta usor praful și scamele, apoi ștergeți ușor cu o cârpă moale și uscată. După utilizarea aparatului foto la plajă sau la malul mării, curătați nisipul sau sarea cu o cârpă înmuiată usor în apă și uscați bine. În cazuri rare, electricitatea statică poate avea ca efect iluminarea sau întunecarea afișajelor LCD. Acest lucru nu indică o defectiune, iar afişajul va reveni curând la normal.

Obiectivul şi oglinda pot fi deteriorate cu uşurinţă. Îndepărtaţi cu grijă praful şi scamele cu o suflantă. Când utilizaţi o suflantă cu aerosoli, păstraţi recipientul în plan vertical pentru a preveni scurgerea lichidului. Pentru a îndepărta amprentele sau alte pete de pe obiectiv, aplicaţi o cantitate mică de soluţie pentru curățarea obiectivului pe o cârpă moale și curățați cu grijă.

Consultați "Filtrul low-pass" ( $\Box$  [301](#page-326-1), [303](#page-328-0)) pentru informații cu privire la curățarea filtrului low-pass.

**Contacte obiectiv: Păstrati curate contactele obiectivului.** 

**A nu se atinge perdeaua obturatorului**: Perdeaua obturatorului este extrem de subţire şi se poate deteriora uşor. Nu exercitaţi presiune asupra perdelei în nicio circumstanţă, nu utilizaţi instrumente de curăţare sau curenţi puternici de aer de la o suflantă. Aceste acţiuni pot zgâria, deforma sau rupe perdeaua.

Depozitare: Pentru a împiedica formarea de mucegai sau rugină, păstrati aparatul foto într-o locatie uscată, bine ventilată. Dacă utilizați un adaptor la rețeaua electrică, deconectați adaptorul pentru a preveni un incendiu. Dacă produsul nu este utilizat o perioadă lungă de timp, scoateti acumulatorul pentru a împiedica scurgerile și depozitati-l într-o pungă de plastic continând un desicativ. Nu depozitati însă etuiul aparatului foto într-o pungă de plastic, deoarece aceasta poate provoca deteriorarea materialului. Retineti că desicativul îşi pierde treptat capacitatea de a absorbi umezeala şi trebuie înlocuit la intervale regulate.

Pentru a împiedica formarea de mucegai sau rugină, scoateţi aparatul foto din spaţiul de depozitare cel puțin o dată pe lună. Porniți aparatul foto și eliberați declanșatorul de câteva ori înainte de a-l depozita din nou.

Depozitati acumulatorul într-un loc rece, uscat. Repuneti capacul terminal înainte de a depozita acumulatorul.

**Observaţii despre monitor**: Monitorul este realizat cu precizie foarte mare; cel puţin 99,99 % pixeli efectivi, cu mai putin de 0,01 % lipsă sau defectuoși. Dacă prin urmare afișajele prezintă uneori pixeli mereu aprinși (albi, roșii, albaștri sau verzi) sau mereu știnși (negri), aceasta nu indică o defecțiune și nu are niciun efect asupra imaginilor înregistrate cu dispozitivul.

Este posibil ca imaginile de pe monitor să fie dificil de văzut în lumină puternică.

Nu apăsați monitorul, deoarece acest lucru ar putea provoca deteriorări sau functionare defectuoasă. Praful şi scamele de pe monitor pot fi îndepărtate cu o suflantă. Petele pot fi îndepărtate prin ştergere uşoară cu o cârpă moale sau piele de căprioară. În caz că monitorul se va sparge, riscul accidentării din cauza cioburilor de sticlă trebuie evitat cu grijă, iar cristalul lichid din monitor nu trebuie să intre în contact cu pielea, ochii şi gura.

Asezati la loc capacul monitorului atunci când transportati aparatul foto sau când este lăsat nesupravegheat.

**Acumulatori**: Bateriile ar putea prezenta scurgeri sau ar putea exploda dacă sunt manevrate necorespunzător. Ţineţi cont de precauţiile următoare atunci când manevraţi acumulatorii:

- **•** Utilizaţi doar bateriile aprobate pentru utilizarea în acest echipament.
- **•** Nu expuneţi acumulatorul la o flacără deschisă sau la căldură excesivă.
- **•** Păstraţi curate bornele acumulatorului.
- **•** Opriţi produsul înainte de înlocuirea acumulatorilor.
- **•** Îndepărtaţi acumulatorul din aparatul foto sau din încărcător când nu este în uz şi puneţi la loc capacul terminal. Aceste dispozitive folosesc cantități mici de energie chiar și când sunt oprite și pot duce acumulatorul până la punctul în care nu mai funcţionează. Dacă acumulatorul nu este folosit o perioadă mai mare de timp, introduceţi-l în aparatul foto și descărcaţi-l complet înainte de a-l scoate și de a-l depozita într-un loc cu temperatură ambientală între 15 și 25 °C (evitaţi locaţiile extrem de calde sau extrem de reci). Repetați acest proces cel puțin o dată la fiecare sase luni.
- **•** Pornirea sau oprirea repetată a aparatului foto în timp ce acumulatorul este complet descărcat va scurta durata de funcționare a acumulatorului. Acumulatorii care au fost complet descărcați trebuie să fie încărcați înainte de utilizare.
- **•** Temperatura internă a acumulatorului se poate ridica în timp ce acumulatorul este utilizat. Încercarea de a încărca acumulatorul în timp ce temperatura internă este ridicată va afecta performanţa acumulatorului şi este posibil ca acumulatorul să nu se încarce sau să se încarce doar parţial. Aşteptaţi ca acumulatorul să se răcească înainte de încărcare.
- Continuarea încărcării acumulatorului după ce este complet încărcat poate afecta performantele acestuia.
- **•** O scădere marcantă a timpului în care un acumulator complet încărcat își mentine încărcătura când este utilizat la temperatura camerei indică faptul că este necesară înlocuirea sa. Achizitionati un nou acumulator EN-EL15.
- Încărcati acumulatorul înainte de utilizare. Când se fac fotografii la ocazii importante, pregătiti un acumulator EN-EL15 de rezervă și păstrați-l încărcat. În funcție de locul unde vă aflați, este posibil să aveți dificultăți în a achiziționa baterii de schimb imediat. Rețineți că în zilele reci, capacitatea acumulatorului tinde să scadă. Asigurati-vă că acumulatorul este complet încărcat înainte de a face fotografii în exterior pe timp de vreme rece. Păstrati un acumulator de rezervă într-un loc cald și schimbati acumulatorii dacă este necesar. Odată încălzit, este posibil ca un acumulator rece să poată recupera o parte din sarcină.
- **•** Acumulatorii uzati sunt o resursă valoroasă; reciclati acumulatorii uzați în conformitate cu reglementările locale.

# **Setări disponibile**

Următorul tabel enumeră setările ce pot fi reglate în fiecare mod.

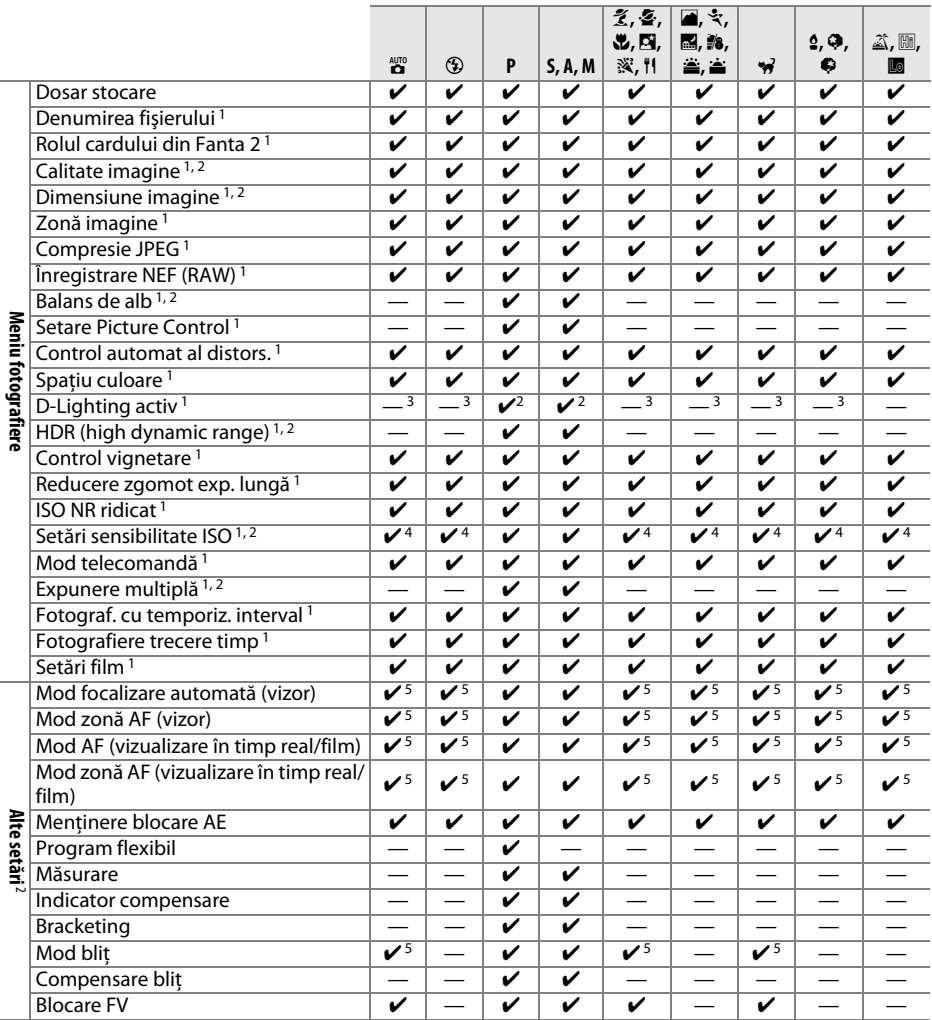

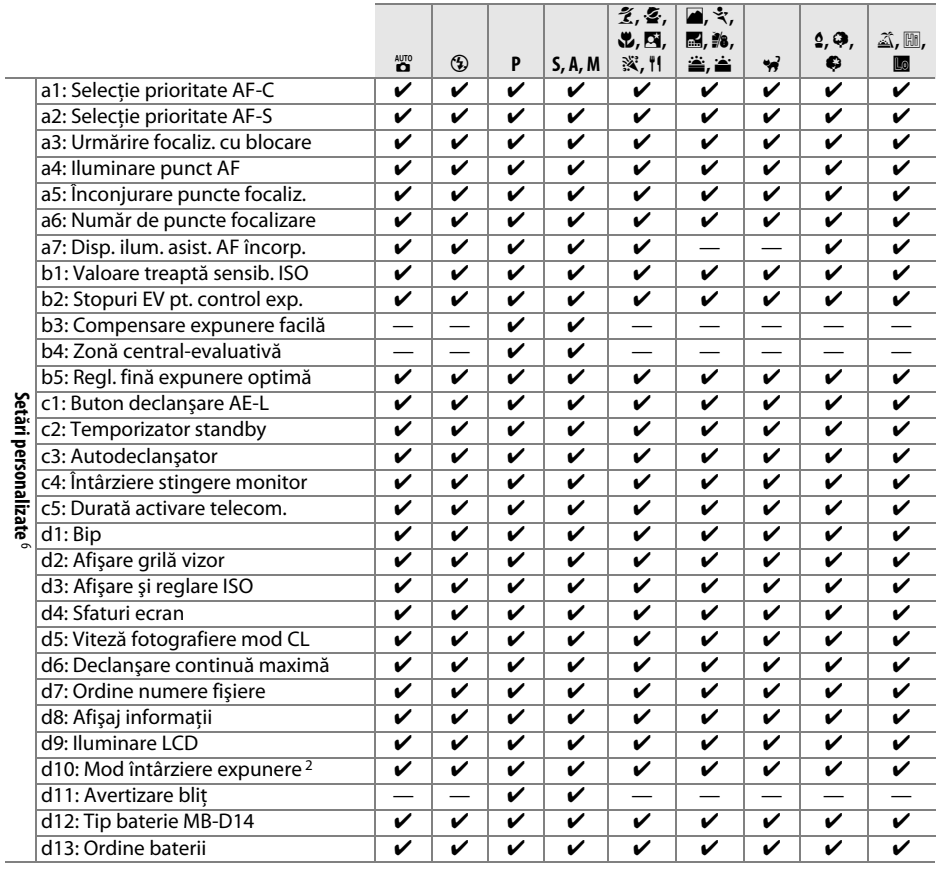

M

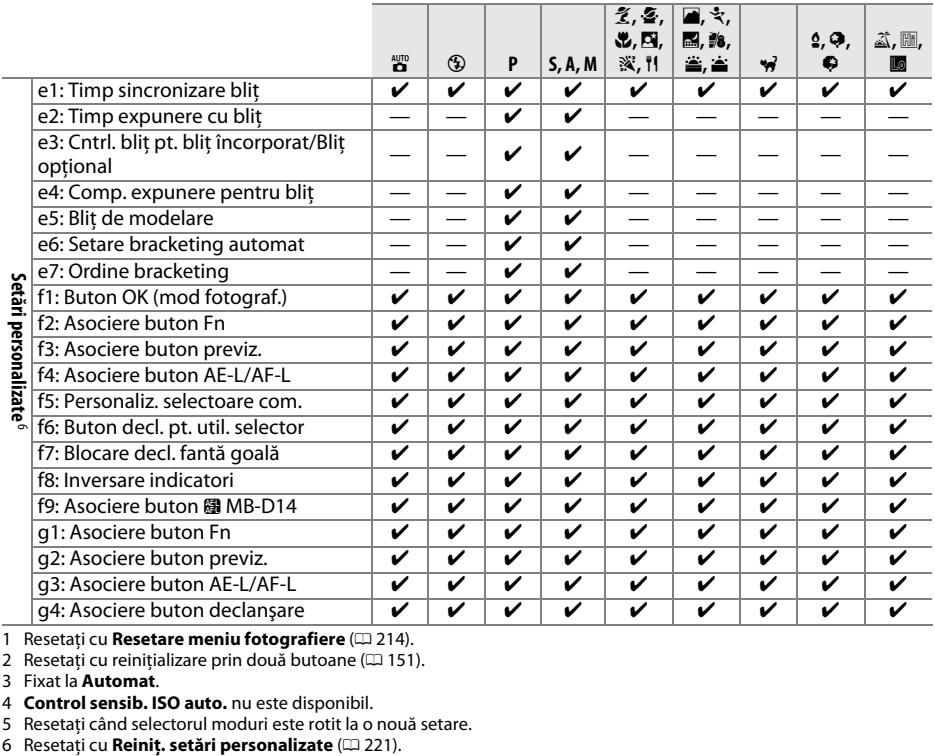

1 Resetați cu **Resetare meniu fotografiere** (□ [214\)](#page-239-23).<br>2 Resetați cu reinițializare prin două butoane (□ [151\)](#page-176-0).

3 Fixat la **Automat**.

4 **Control sensib. ISO auto.** nu este disponibil.

5 Resetați când selectorul moduri este rotit la o nouă setare.<br>6 Resetați cu **Reiniț. setări personalizate** ( $\Box$  221).

# **Setări implicite**

Setările implicite pentru opţiunile din meniurile aparatului foto sunt enumerate mai jos. Pentru informatii despre reinitializarea prin două butoane, consultati pagina [151.](#page-176-0)

### ❚❚ *Setările implicite ale meniului de redare*

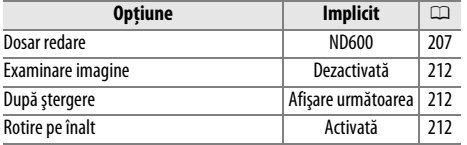

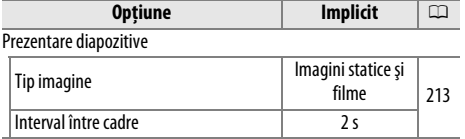

### ❚❚ *Setările implicite ale meniului fotografiere*<sup>1</sup>

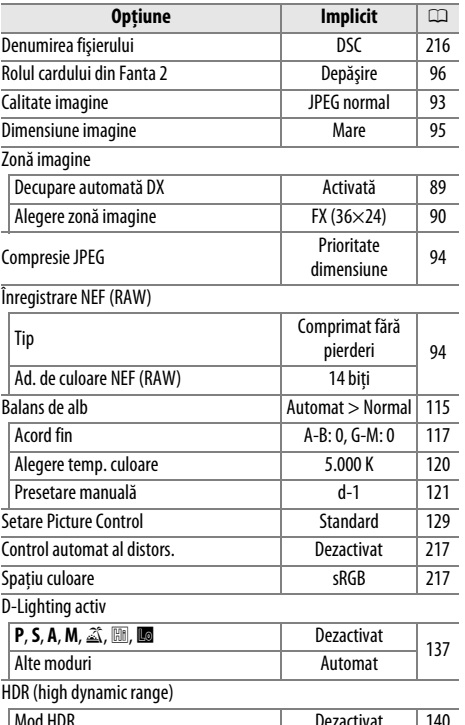

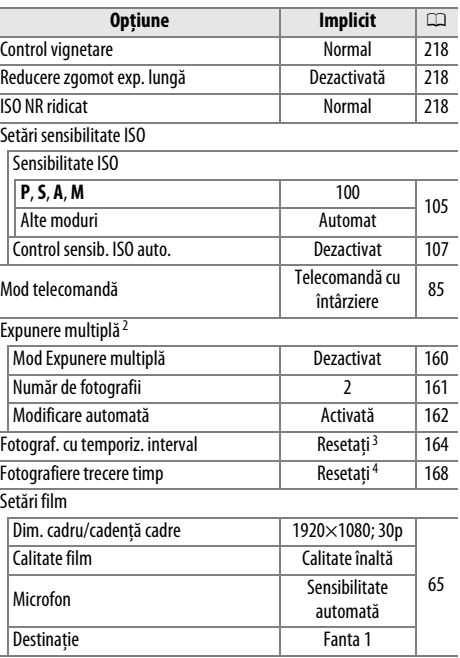

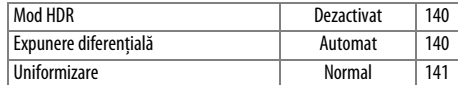

1 Setările implicite restabilite cu Resetare meniu fotografiere (CD [214](#page-239-23)).

2 **Resetare meniu fotografiere** nu poate fi selectat în timp ce fotografierea este în curs.

3 Timp pornire resetat la **Acum**, interval resetat la 1 minut, număr intervale și număr de fotografii resetate la 1 și **Pornire** setat la **Dezactivată**. Fotografierea se încheie când este efectuată reiniţializarea.

4 Intervalul de resetare este la 5 s, timpul de înregistrare la 25 minute.

## ❚❚ *Setările implicite ale meniului setări personalizate* \*

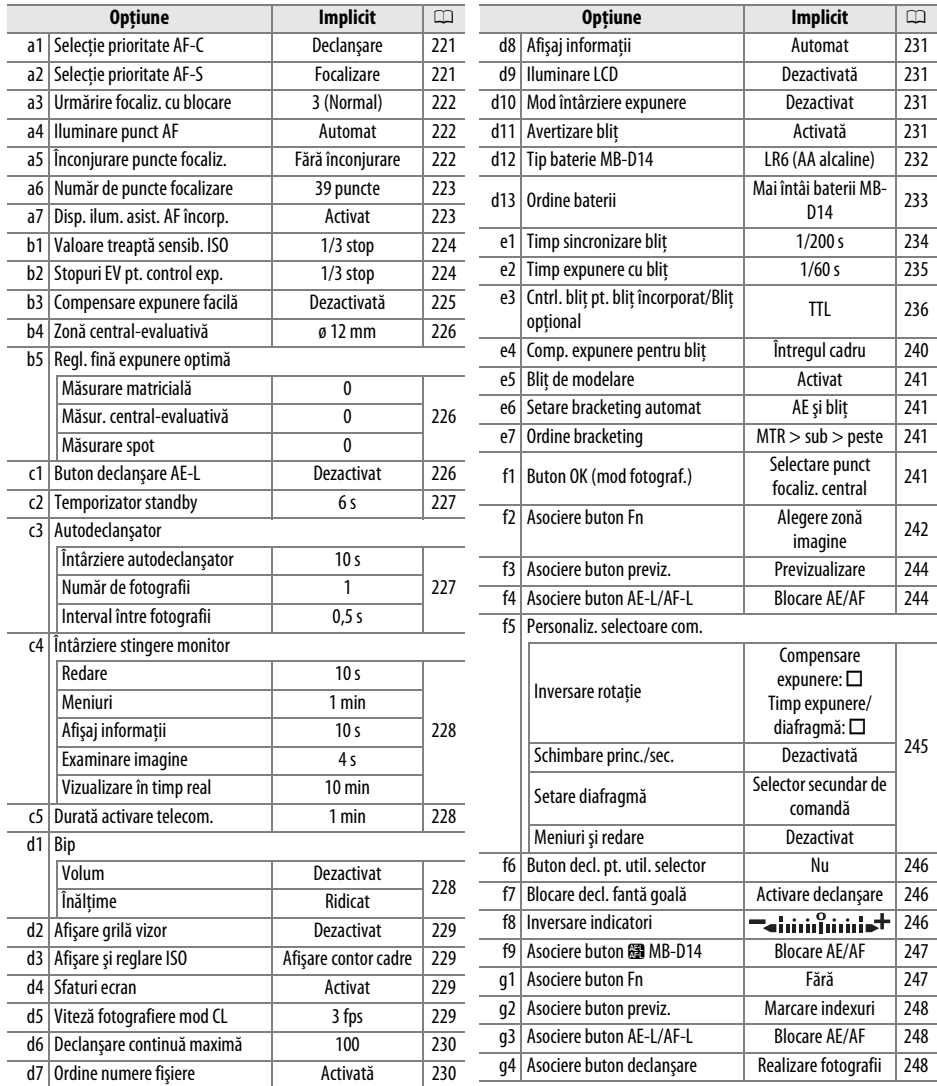

\* Setările implicite restabilite cu **Reiniţ. setări personalizate** (0 [221\)](#page-246-0).

## ❚❚ *Setările implicite ale meniului de setare*

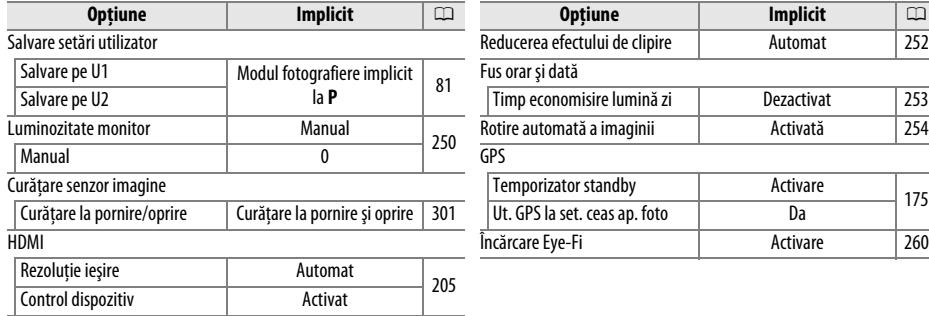

# **Program expunere (Mod P)**

Programul expunere pentru modul **P** este prezentat în următorul grafic:

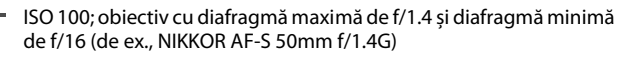

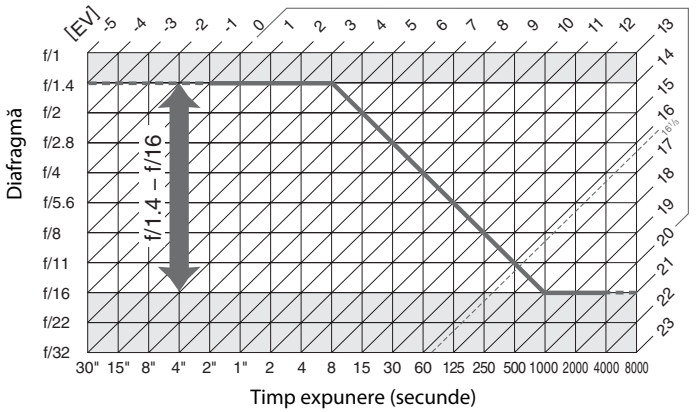

Valorile maxime și minime pentru EV variază odată cu sensibilitatea ISO; graficul de mai sus ia în considerare o sensibilitate ISO de echivalent ISO 100. Când este utilizată măsurarea expunere prin matrice, valori de peste 161/3 EV sunt reduse la 161/3 EV.

# **Localizarea defectelor**

În cazul în care aparatul foto nu mai functionează conform asteptărilor, verificati lista de probleme obişnuite de mai jos înainte de a consulta vânzătorul sau reprezentantul de service autorizat Nikon.

# **Afișaj**

**Vizorul este defocalizat**: Reglaţi focalizarea vizorului sau folosiţi obiectivele opţionale de corectare dioptrii  $(D 33, 297)$  $(D 33, 297)$  $(D 33, 297)$  $(D 33, 297)$ .

**Vizorul este întunecat**: Introduceti un acumulator complet încărcat ( $\Box$  [21,](#page-46-0) [35\)](#page-60-0).

**Afişajele se sting fără avertisment**: Alegeţi întârzieri mai lungi pentru setarea personalizată c2 (**Temporizator**  standby) sau c4 (**Întârziere stingere monitor**) ( $\Box$  [227](#page-252-0). [228\)](#page-253-0).

**Afișajele panoului de control și vizorului nu răspund la comenzi și sunt întunecate**: Timpii de răspuns şi luminozitatea acestor afișaje variază în funcție de temperatură.

**În jurul punctelor de focalizare sunt vizibile linii fine sau afișajele se înroșesc atunci când este evidenţiat punctul de focalizare**: Aceste fenomene sunt normale pentru acest tip de vizor și nu indică o defecţiune.

#### A **Dacă aparatul foto nu mai răspunde la comenzi**

În situaţii extrem de rare, este posibil ca afişajele să nu răspundă la comenzi conform aşteptărilor, iar aparatul foto poate înceta să functioneze. În cele mai multe cazuri, acest fenomen este cauzat de o sarcină statică externă puternică. Opriti aparatul foto, scoateti și înlocuiti acumulatorul, având grijă să evitati arsurile, și porniti aparatul foto din nou sau, dacă utilizați un adaptor la rețeaua electrică (disponibil separat), deconectati și reconectati adaptorul și porniti aparatul foto din nou. Dacă problema persistă, contactati vânzătorul sau reprezentantul de service autorizat Nikon.

n<sub>i</sub>

## **Fotografiere (alte moduri)**

#### Aparatul foto are nevoie de mult timp pentru a porni: Ştergeti fişiere sau dosare.

#### **Declanşarea este dezactivată**:

- Cardul de memorie este blocat, plin sau nu este introdus (0 [29](#page-54-0), [31\)](#page-56-0).
- Blitul încorporat se încarcă ( $\Box$  [39\)](#page-64-0).
- Aparatul foto nu focalizează (0 [38\)](#page-63-0).
- **•** Obiectiv CPU cu un inel pentru diafragmă ataşat, dar diafragma nu este blocată la cea mai ridicată apertură relativă. Dacă FE E este afișat pe panoul de control, selectați **Inel diafragmă** pentru setarea personalizată f5 (**Personaliz. selectoare com.**) > **Setare diafragmă** pentru a utiliza inelul diafragmei obiectivului pentru a aiusta diafragma ( $\Box$  [245\)](#page-270-0).
- **•** Obiectiv non-CPU atașat însă aparatul foto nu este în modul **A** sau **M** ( $\Box$  [288\)](#page-313-0).

**Aparatul foto răspunde greu la butonul de declanşare**: Selectaţi **Dezactivat** pentru setarea personalizată d10 (**Mod întârziere expunere**;  $\Box$  [231\)](#page-256-2).

#### **Nu se efectuează nicio fotografie dacă este apăsat butonul declanşare telecomandă**:

- Înlocuiți bateria telecomenzii ( $\Box$  [298\)](#page-323-1).
- Alegeți modul funcționare telecomandă ( $\Box$  [85](#page-110-1)).
- Blițul se încarcă (CD [87](#page-112-0)).
- **•** Timpul selectat pentru setarea personalizată c5 (**Durată activare telecom.**,  $\Box$  [228](#page-253-1)) s-a scurs: apăsați la jumătate butonul de declanşare al aparatului foto.
- **•** Lumina puternică interferează cu telecomanda.

#### **Fotografiile nu sunt focalizate**:

- Rotiți selectorul mod de focalizare la AF ( $\Box$ ) [97](#page-122-0)).
- **•** Aparatul foto nu poate focaliza folosind focalizarea automată: folosiţi focalizarea manuală sau blocarea focalizării ( $\Box$  [102,](#page-127-0) [103](#page-128-0)).

**Focalizarea nu se blochează când butonul de declanşare este apăsat la jumătate**: Utilizaţi butonul A **AE-L/AF-L** pentru a bloca focalizarea când este selectat **AF-C** pentru mod focalizare sau când se fotografiază subiecte în mișcare în modul **AF-A**.

#### **Nu se poate selecta punctul de focalizare**:

- Deblocati blocarea selectorului focalizare ( $\Box$  [101\)](#page-126-0).
- **•** Zonă AF automată sau AF prioritate fată selectată pentru modul zonă AF: alegeti un alt mod.
- Aparatul foto este în modul redare ( $\Box$  [177\)](#page-202-0) sau meniurile sunt utilizate ( $\Box$  [207\)](#page-232-6).
- **•** Apăsaţi la jumătate butonul declanşare pentru a opri monitorul și a porni temporizatorul standby  $(D \cap 39)$  $(D \cap 39)$  $(D \cap 39)$ .

**Nu se poate selecta modul zonă AF**: Focalizare manuală selectată (CD [55,](#page-80-0) [103](#page-128-0)).

**De fiecare dată când se apasă declanşatorul, se face câte o singură fotografie în modul de declanşare continuu**: Fotografierea continuă nu este disponibilă dacă blițul încorporat se declanșează ( $\Box$  [145\)](#page-170-0).

**Dimensiunea imaginii nu poate fi modificată: Calitate imagine** setată la NEF (RAW) ( $\Box$ [93](#page-118-0)).

**Aparatul foto este prea lent la înregistrarea fotografiilor**: Opriţi reducerea zgomotului în expunerea îndelungată  $(D218)$  $(D218)$  $(D218)$ .

#### **Zgomotul (pete luminoase, pixeli luminoşi dispuşi aleator, neclaritate sau linii) apare în fotografii**:

- **Alegeti o sensibilitate ISO mai redusă sau utilizati reducere zgomot ISO ridicat (** $\Box$  **[105,](#page-130-0) [218\)](#page-243-2).**
- **Timpul expunere este mai lung de 1 s: utilizati reducere zgomot expunere lungă (** $\Box$  **[218](#page-243-1)).**
- **Dezactivati D-Lighting activ pentru a evita amplificarea efectelor zgomotului (** $\Box$  **[137\)](#page-162-0).**

#### **Dispozitivul de iluminare asistenţă AF nu luminează**:

- **•** Indicatorul luminos asistentă AF nu se aprinde dacă este selectat AF-C pentru modul focalizare automată  $($  $\Box$  [97](#page-122-1)) sau dacă focalizare automată servo continuă este selectată atunci când aparatul foto este în modul **AF-A**. Alegeti **AF-S**. Dacă este selectată o altă opțiune decât zonă AF automată pentru modul zonă AF, selectati punctul de focalizare central ( $\Box$  [99,](#page-124-0) [101](#page-126-0)).
- **•** Aparatul foto este momentan în vizualizare în timp real sau se înregistrează un film.
- **Dezactivat** selectat pentru setarea personalizată a7 (**Disp. ilum. asist. AF încorp.**) (0 [223\)](#page-248-1).
- **•** Dispozitivul de iluminare s-a oprit automat. Este posibil ca dispozitivul de iluminare să devină fierbinte când este utilizat continuu; asteptați ca indicatorul luminos să se răcească.

**Apar pete în fotografii**: Curăţaţi elementele obiectiv frontale și posterioare. Dacă problema continuă, efectuaţi curățarea senzorului de imagine ( $\Box$  [301\)](#page-326-1).

#### **Nu este înregistrat sunetul la filme**: **Microfon dezactivat** este selectat pentru **Setări film** > **Microfon**.

#### **Luminozitatea imaginii în monitor diferă de expunerea fotografiilor realizate cu vizualizare în timp real**:

- Este selectată măsurarea central-evaluativă sau spot ( $\Box$  [109\)](#page-134-0).
- **•** Aparatul foto este în modul **M**.
- **•** Subiectul este prea luminos sau prea întunecat.
- D-Lighting-ul activ este activat ( $\Box$  [137](#page-162-0)).
- Fotografia este o expunere îndelungată ( $\Box$  [79](#page-104-0)).
- **Este utilizat blitul (** $\Box$  **[143\)](#page-168-0).**

**Efectul de clipire sau intercalări de benzi apare în timpul vizualizării în timp real sau al înregistrării unui film: Alegeti o** optiune pentru **Reducerea efectului de clipire** care să se potrivească cu frecventa sursei de alimentare la reteaua electrică locală ( $\Box$  [252](#page-277-0)).

**Benzi luminoase apar în timpul vizualizării în timp real sau în timpul înregistrării unui film**: Un semnal intermitent, bliţ sau altă sursă de lumină de scurtă durată a fost utilizat în timpul vizualizării în timp real sau în timpul înregistrării filmului.

**Elementul de meniu nu poate fi selectat**: Unele dintre opţiuni nu sunt disponibile în toate modurile.

## **Fotografiere (P, S, A, M)**

#### **Declanşarea este dezactivată**:

- Este atașat un obiectiv non-CPU: rotiti selectorul moduri al aparatului foto la **A** sau **M** ( $\Box$  [288](#page-313-1)).
- **•** Selectorul moduri rotit la **S** după un timp expunere de bu L b selectat în modul **M**: alegeti un nou timp expunere  $(D \rvert 76)$  $(D \rvert 76)$ .

**Nu este disponibilă toată gama de timpi de expunere**: Bliţul este în uz. Timpul de sincronizare al bliţului poate fi selectat utilizând setarea personalizată e1 (**Timp sincronizare blit**); când utilizați unități de blit compatibile, alegeţi **1/250 s (FP automat)** sau **1/200 s (FP automat)** pentru gama completă de timpi de expunere  $(1/234)$  $(1/234)$ .

#### **Culorile nu sunt naturale**:

- Ajustați balansul de alb pentru a se potrivi cu sursa de lumină (0 [115](#page-140-0)).
- Reglati setările **Setare Picture Control** ( $\Box$  [129\)](#page-154-0).

**Nu se poate măsura balansul de alb**: Subiectul este prea întunecat sau prea luminos ( $\Box$  [123\)](#page-148-0).

**Imaginea nu poate fi selectată ca sursă pentru presetarea balansului de alb**: Imaginea nu a fost creată cu D600 ( $\Box$  [124](#page-149-0)).

#### **Bracketing balans de alb indisponibil**:

- **Optiunea privind calitatea imaginii NEF (RAW) sau NEF+JPEG selectată pentru calitatea imaginii (□ [93](#page-118-0)).**
- Modul de expunere multiplă este activat ( $\Box$  [163\)](#page-188-0).

**Efectele Picture Control diferă de la imagine la imagine**: Este selectat **A** (automat) pentru clarificare, contrast sau saturatie. Pentru rezultate consecvente la o serie de fotografii, alegeti o altă setare ( $\Box$  [132](#page-157-0)).

**Măsurarea nu poate fi schimbată**: Blocarea expunerii automate sau vizualizarea în timp real film este activată  $(D = 57, 110)$  $(D = 57, 110)$  $(D = 57, 110)$  $(D = 57, 110)$ .

**Nu se poate folosi compensarea expunerii:** Alegeti modul **P**, **S** sau **A** ( $\Box$  [75](#page-100-0), [76,](#page-101-0) [77](#page-102-0)).

**Zgomotul (zone roșiatice sau alte artefacte) apar în expunerile îndelungate**: Activaţi reducere zgomot expunere lungă  $(D 218)$  $(D 218)$  $(D 218)$ .

## $\mathcal{U}$

## **Redare**

**Imaginea NEF (RAW) nu este redată**: Fotografia a fost făcută cu calitatea imaginii NEF + JPEG (□ [93\)](#page-118-0).

**Nu se pot vizualiza fotografiile înregistrate cu alte aparate foto**: Fotografiile înregistrate cu alte mărci de aparate pot să nu fie afişate corect.

**Este afişat un mesaj care anunţă că nu sunt disponibile imagini pentru redare**: Selectaţi **Toate** pentru **Dosar redare**  $(00.207)$  $(00.207)$  $(00.207)$ .

#### Fotografiile cu orientarea "pe înalt" (portret) sunt afișate în orientarea "pe lățime" (peisaj):

- **•** Selectați **Activată** pentru **Rotire pe înalt** ( $\Box$  [212\)](#page-237-2).
- **•** Fotografia a fost făcută cu **Dezactivată** selectat pentru **Rotire automată a imaginii** ( $\Box$  [254](#page-279-0)).
- Aparatul foto a fost orientat în sus sau în jos când a fost efectuată fotografia ( $\Box$  [254](#page-279-0)).
- **Fotografia este afișată în examinare imagine (** $\Box$  **[212\)](#page-237-0).**

#### **Fotografia nu poate fi ştearsă**:

- **Imaginea este protejată: îndepărtați protecția (** $\Box$  **[188\)](#page-213-0).**
- **Cardul de memorie este blocat (** $\Box$  **[32\)](#page-57-0).**

**Nu se poate retușa fotografia**: Fotografia nu mai poate fi editată cu acest aparat foto ( $\Box$  [262\)](#page-287-0).

#### **Nu se poate modifica comanda de imprimare**:

- Cardul de memorie este plin: ștergeti fotografii ( $\Box$  [36](#page-61-0), [189\)](#page-214-0).
- **Cardul de memorie este blocat (** $\Box$  **[32\)](#page-57-0).**

**Nu se poate selecta fotografia pentru imprimare:** Fotografia este în format NEF (RAW). Creati o copie JPEG utilizând **Procesare NEF (RAW)** sau transferati pe un computer și imprimati folosind ViewNX 2 (furnizat) sau Capture NX 2 (disponibil separat).

#### **Fotografia nu este afișată pe televizor**:

- **Alegeți modul video (□ [65](#page-90-0)) sau rezoluția ieșire corectă (□ [205\)](#page-230-1).**
- Cablul HDMI ( $\text{CD}$  [204\)](#page-229-0) nu este conectat corect.

#### **Aparatul foto nu răspunde la telecomanda pentru televizor HDMI-CEC**:

- **•** Selectați **Activat** pentru **HDMI** > **Control dispozitiv** în meniul setare ( $\Box$  [205](#page-230-2)).
- **•** Reglaţi setările HDMI-CEC pentru televizor, după cum este descris în documentaţia furnizată cu dispozitivul.

**Nu se pot transfera fotografii pe computer**: SO nu este compatibil cu aparatul foto sau cu software-ul de transfer. Utilizați un cititor de carduri pentru a copia fotografiile pe computer ( $\Box$  [193](#page-218-0)).

**Fotografiile nu sunt afișate în Capture NX 2**: Actualizați la cea mai recentă versiune ( $\Box$  [298](#page-323-0)).

**Optiunea de eliminare a prafului de pe imagine din Capture NX 2 nu are efectul dorit**: Curătarea senzorului de imagine schimbă pozitia prafului de pe filtrul low-pass. Datele de referintă pentru eliminarea prafului înregistrate anterior curătării senzorului de imagine nu pot fi folosite pentru fotografiile făcute după curătarea senzorului de imagine. Datele de referintă pentru eliminarea prafului înregistrate după curătarea senzorului de imagine nu pot fi folosite pentru fotografiile făcute înainte de curătarea senzorului de imagine  $( \square$  [252](#page-277-1)).

**Computerul afişează imaginile NEF (RAW) diferit fată de aparatul foto**: Software-ul care provine de la terti nu afișează efectele optiunilor Picture Control, D-Lighting activ sau control vignetare. Utilizati ViewNX 2 (furnizat) sau software Nikon optional, precum Capture NX 2 (disponibil separat).

## **Diverse**

**Datele de înregistrare nu sunt corecte**: Setați ceasul intern al aparatului foto (□ [27](#page-52-0), [253](#page-278-0)).

**Elementul de meniu nu poate fi selectat**: Unele opțiuni nu sunt disponibile la anumite combinații de setări sau când nu este introdus niciun card de memorie. Rețineți că opțiunea **Info acumulator** nu este disponibilă când aparatul foto este alimentat de un conector opţional de alimentare EP-5B şi de un adaptor la reţeaua electrică EH-5b (CD [255](#page-280-0)).

# **Mesaje de eroare**

Această secţiune cuprinde indicatoarele şi mesajele de eroare care apar în vizor, panoul de control şi monitor.

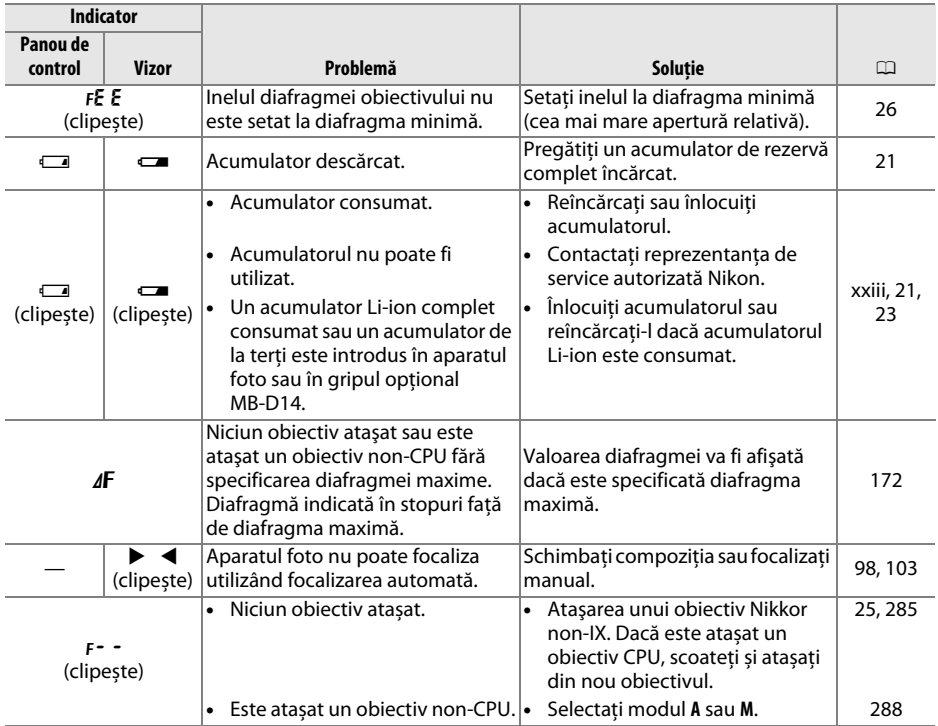

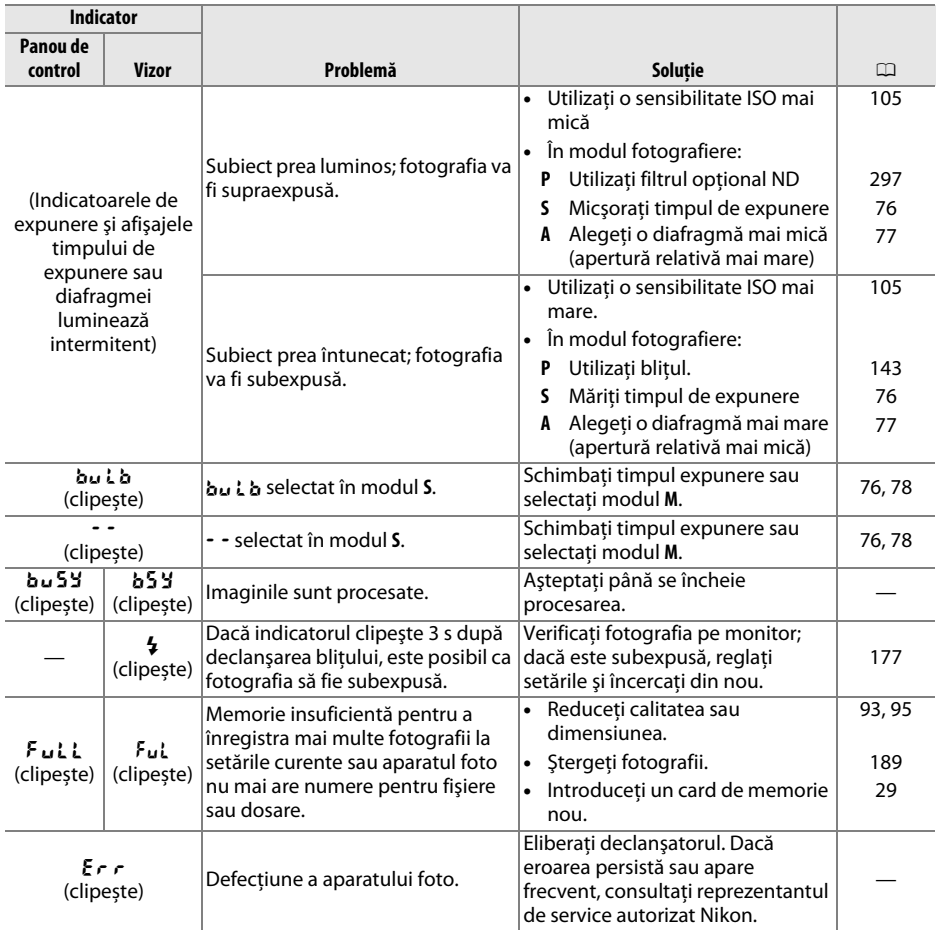

# **n**

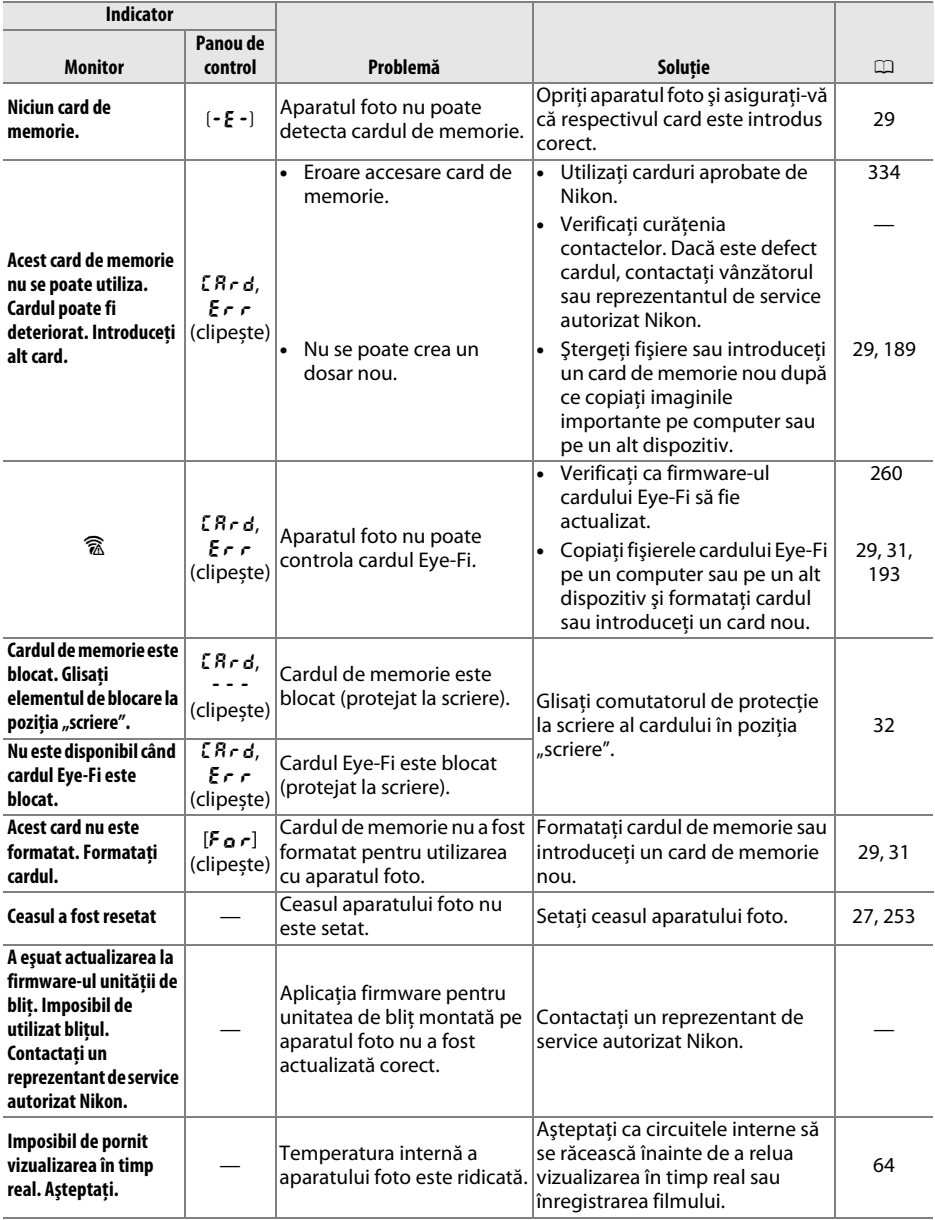

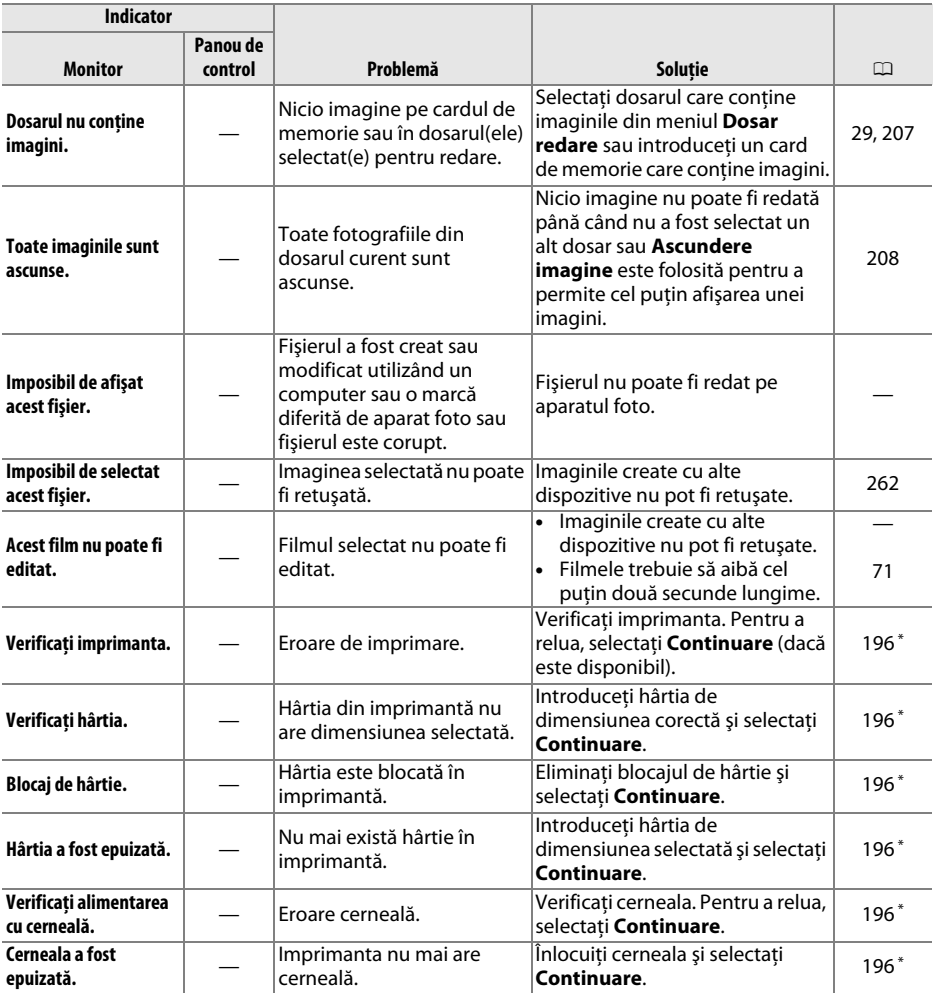

\* Pentru informaţii suplimentare, consultaţi manualul imprimantei.

# **Specificaţii**

## ❚❚ *Aparat foto digital Nikon D600*

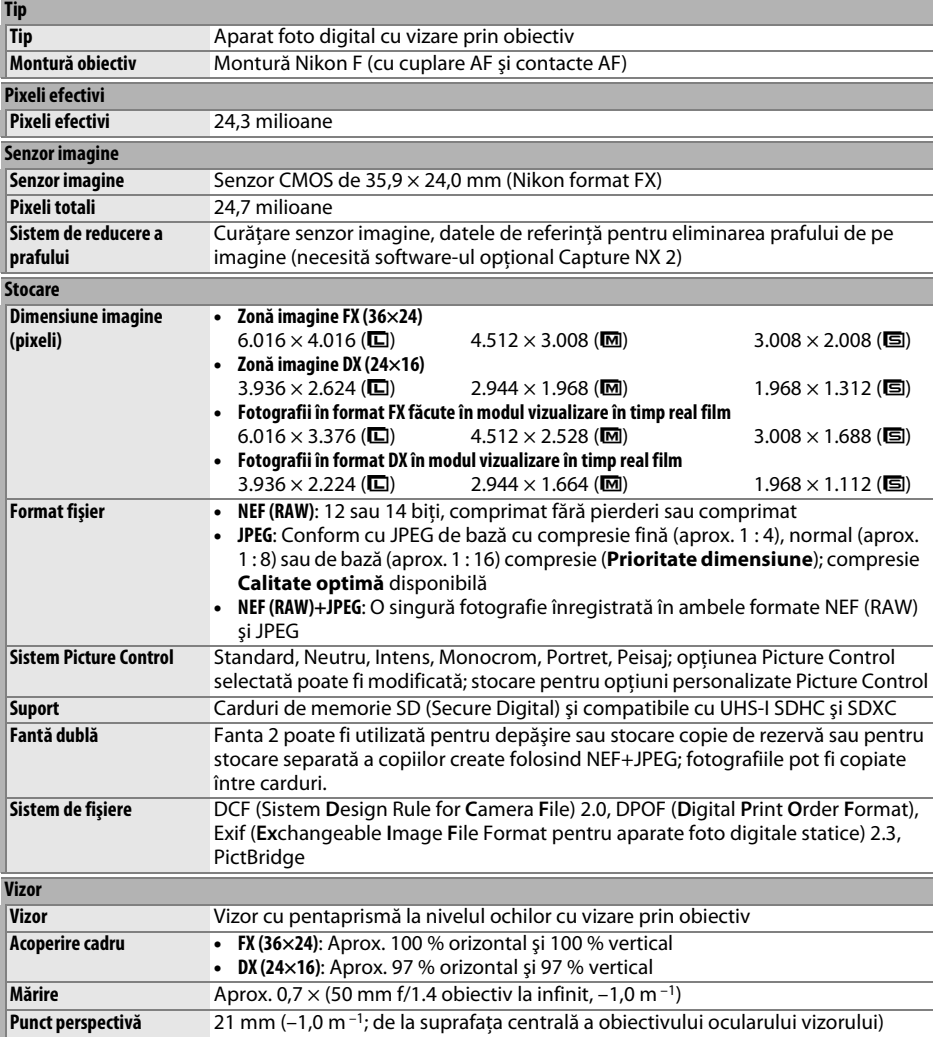

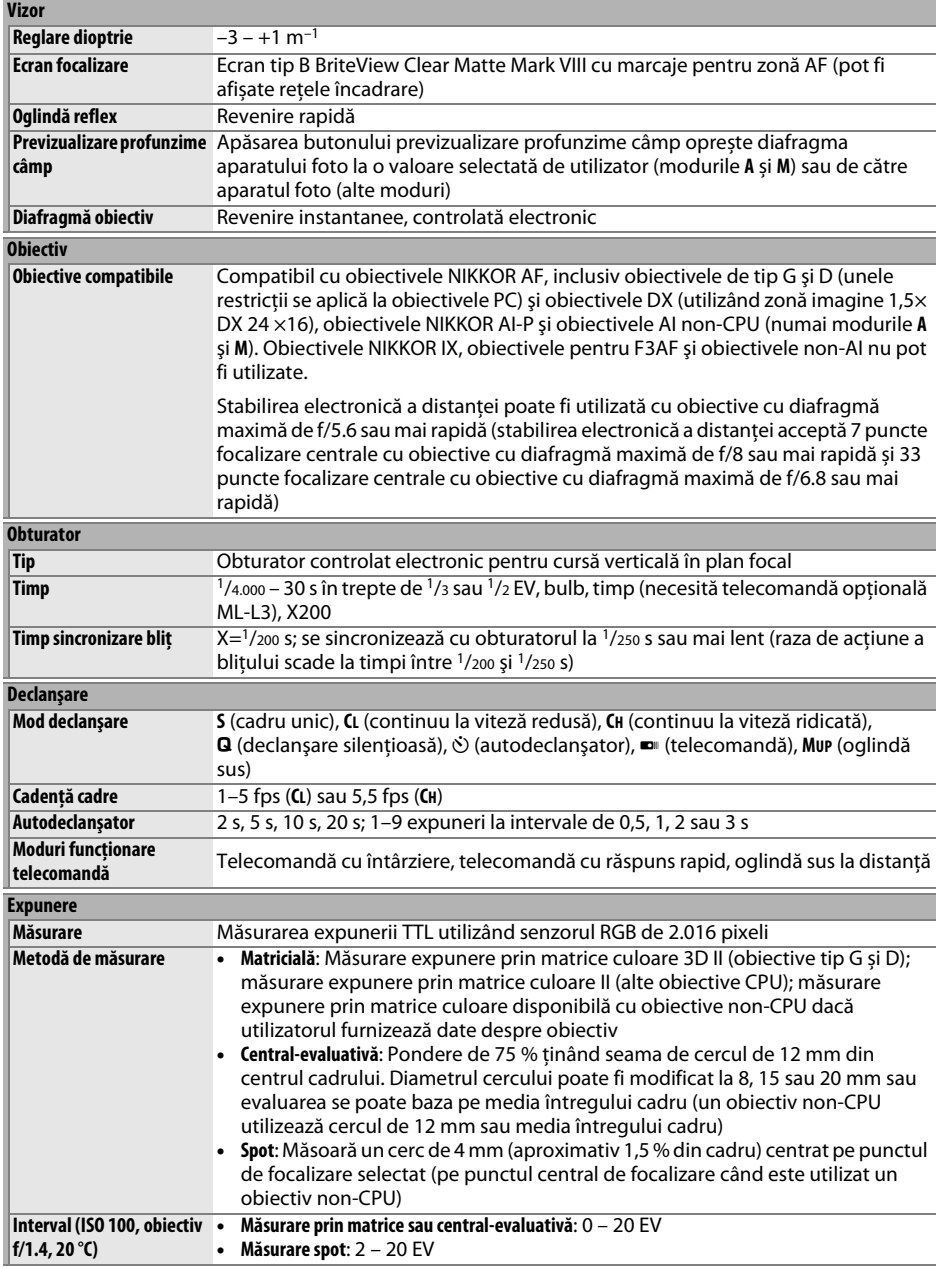

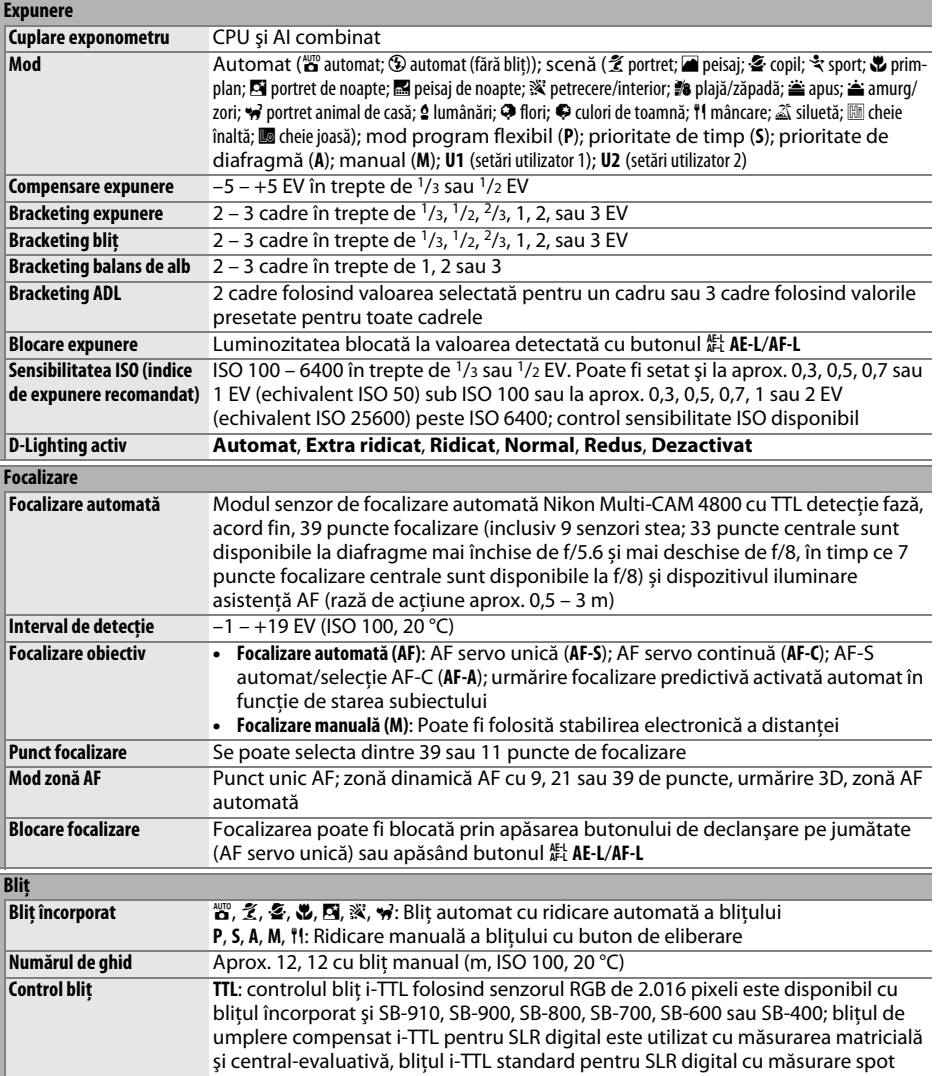

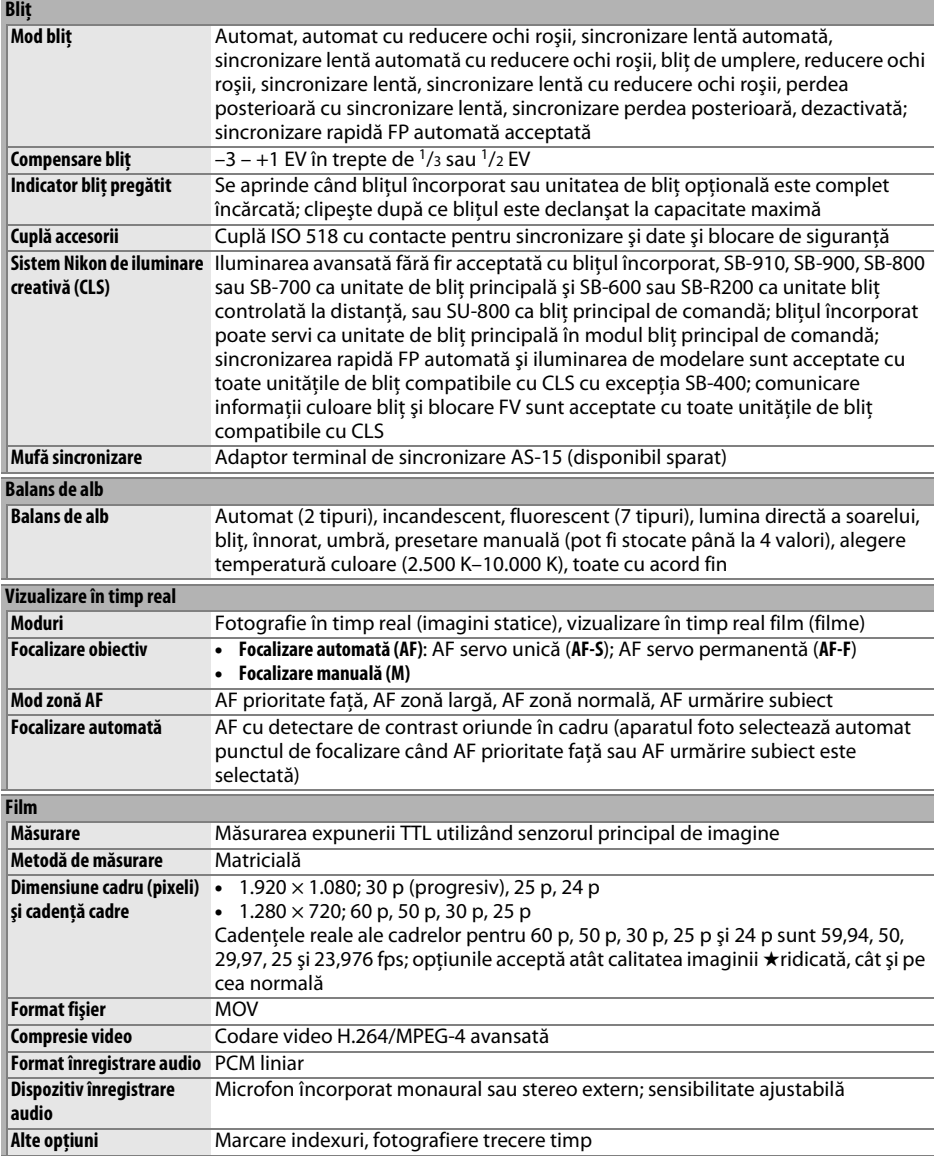

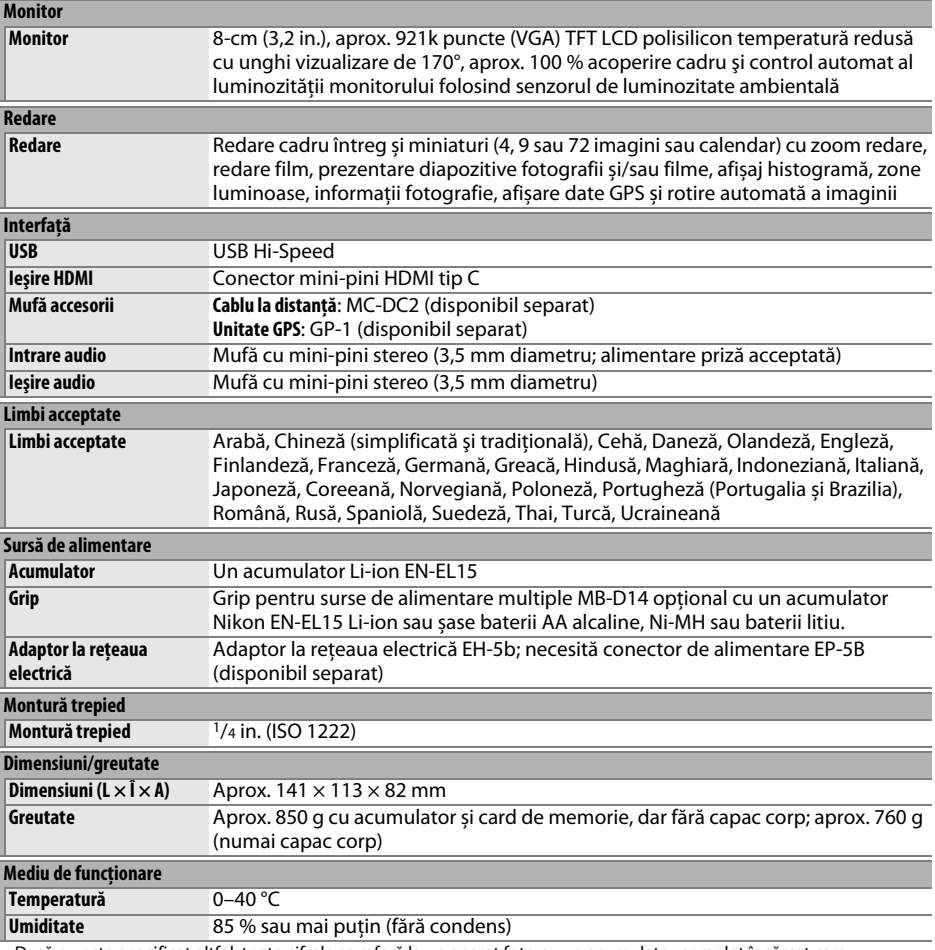

• Dacă nu este specificat altfel, toate cifrele se referă la un aparat foto cu un acumulator complet încărcat care funcţionează la o temperatură ambientală de 20 °C.

• Nikon îşi rezervă dreptul de a modifica oricând specificaţiile hardware şi software descrise în acest manual fără vro notificare prealabilă. Nikon nu va fi răspunzătoare pentru nicio daună rezultată din erorile apărute în acest manual.

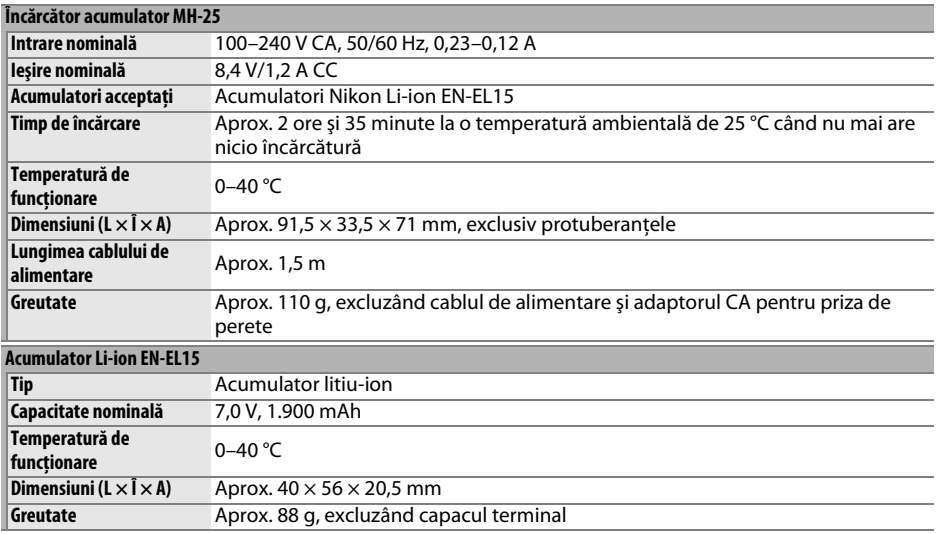

Nikon își rezervă dreptul de a modifica oricând specificațiile hardware și software descrise în acest manual fără vro<br>notificare prealabilă. Nikon nu va fi răspunzătoare pentru nicio daună rezultată din erorile apărute în

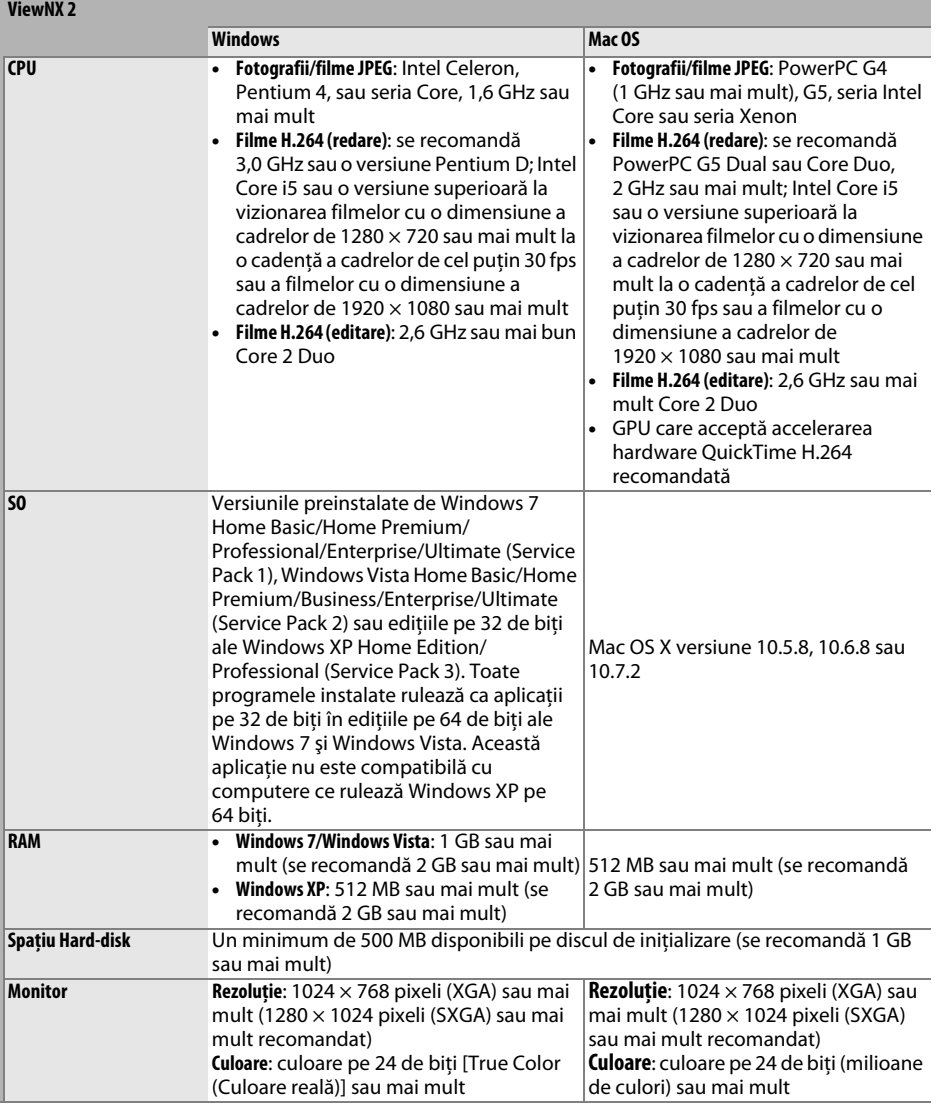

### ❚❚ *Standarde aplicabile*

- **• DCF versiunea 2.0**: Design Rule for Camera File System (Regulă aranjare sistem fişiere aparat foto) (DCF) este un standard frecvent utilizat în industria aparatelor foto digitale pentru a asigura compatibilitatea între diferite mărci de aparate foto.
- **• DPOF**: Digital Print Order Format (Format comandă de imprimare digitală) (DPOF) este un standard la nivel industrial care permite imprimarea fotografiilor din comenzi de imprimare stocate pe cardul de memorie.
- **• Exif versiunea 2.3**: Aparatul foto este compatibil cu Exif (Exchangeable Image File Format for Digital Still Cameras – Format fişier imagine interschimbabil pentru aparatele foto digitale) versiunea 2.3, un standard care permite utilizarea informaţiilor stocate împreună cu fotografiile pentru reproducerea optimă a culorii când imaginile sunt transferate pe imprimante compatibile cu Exif.
- **• PictBridge**: Un standard dezvoltat de industria aparatelor foto digitale şi a imprimantelor, care permite transferarea fotografiilor direct pe o imprimantă, fără a mai fi necesară transferarea lor pe un computer.
- **• HDMI**: High-Definition Multimedia Interface (Interfaţă Multimedia de Înaltă Definiţie) este un standard pentru interfete multimedia folosit în aparatele electronice pentru publicul larg și dispozitivele AV care pot transmite date audiovizuale şi semnale de control către dispozitive conforme HDMI printr-o conexiune simplă prin cablu.

#### **Informaţii privind mărcile comerciale**

Macintosh, Mac OS şi QuickTime sunt mărci comerciale înregistrate ale Apple Inc. din Statele Unite şi/sau alte țări. Microsoft, Windows și Windows Vista sunt fie mărci comerciale înregistrate, fie mărci comerciale ale Microsoft Corporation din Statele Unite şi/sau alte ţări. PictBridge este o marcă comercială. Siglele SD, SDHC și SDXC sunt mărci comerciale ale SD-3C, LLC. HDMI, sigla  $\textbf{H}$ DII și High-Definition Multimedia Interface sunt mărci comerciale sau mărci comerciale înregistrate ale HDMI Licensing LLC. Toate celelalte denumiri comerciale mentionate în acest manual sau în documentația furnizată cu produsul dumneavoastră Nikon sunt mărci comerciale sau mărci comerciale înregistrate ale respectivilor lor detinători.

## $\mathcal{U}$

# <span id="page-359-0"></span>**Carduri de memorie aprobate**

Următoarele carduri de memorie SD au fost testate şi aprobate pentru utilizarea în aparatul foto. Cardurile din clasa 6 sau cu viteze de scriere mai mari sunt recomandate pentru înregistrarea filmelor. Înregistrarea se poate opri pe neaşteptate când sunt utilizate carduri cu viteze mici de scriere.

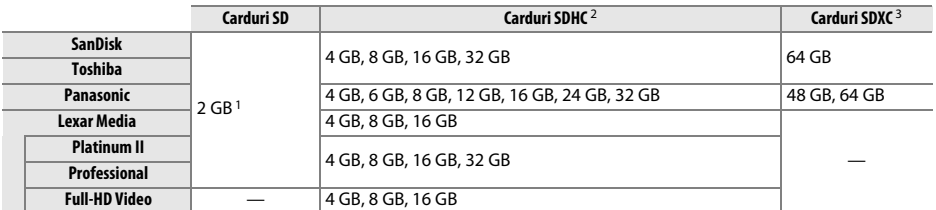

1 Verificaţi dacă orice dispozitive de citire a cardurilor sau alte dispozitive cu care va fi utilizat cardul acceptă cardurile de 2 GB.

2 Verificati dacă orice dispozitivele de citire a cardurilor sau alte dispozitive cu care va fi utilizat cardul sunt compatibile SDHC. Aparatul foto acceptă UHS-1.

3 Verificati dacă orice dispozitive de citire a cardurilor sau alte dispozitive cu care va fi utilizat cardul sunt compatibile SDXC. Aparatul foto acceptă UHS-1.

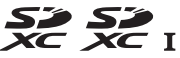

Nu au fost testate alte carduri. Pentru mai multe detalii privind cardurile de mai sus, contactati producătorul.
# <span id="page-360-0"></span>**Capacitatea cardurilor de memorie**

Tabelul următor arată numărul aproximativ de fotografii care pot fi stocate pe un card SanDisk Extreme Pro SDHC UHS-I de 8 GB la diferite setări calitate imagine ( $\Box$  [93\)](#page-118-0), dimensiune imagine ( $\Box$  [95\)](#page-120-0) și zonă imagine ( $\Box$  [89](#page-114-0)).

## ❚❚ *Zonă imagine FX (36×24) \**

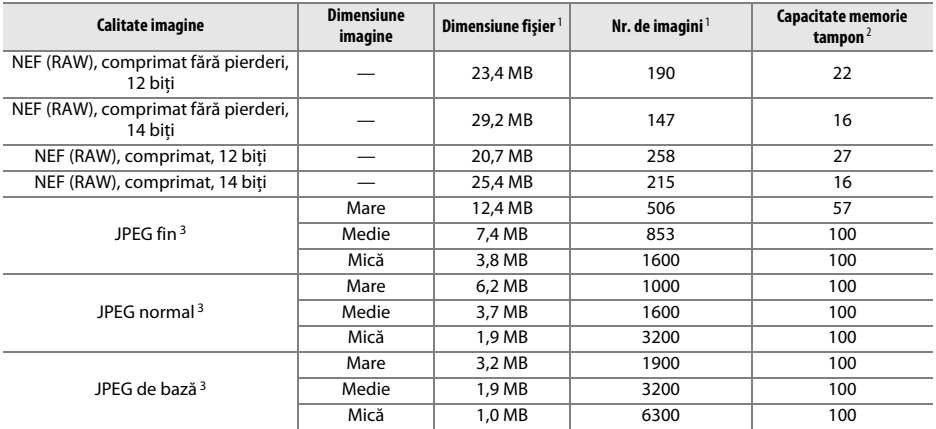

\* Include imagini făcute cu obiective non-DX când este selectat **Activată** pentru **Decupare automată DX**.

### ❚❚ *Zonă imagine DX (24×16) \**

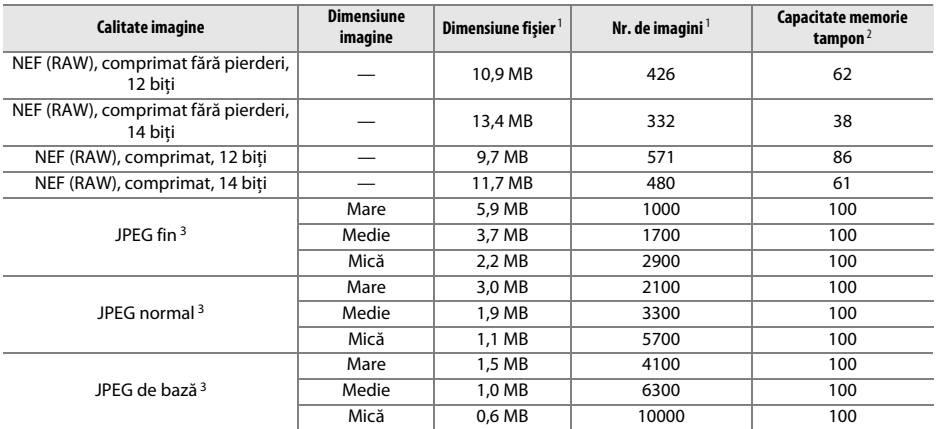

\* Include imagini făcute cu obiective DX când este selectat **Activată** pentru **Decupare automată DX**.

1 Toate cifrele sunt aproximative. Dimensiunea fişierului variază în funcţie de scena înregistrată.

2 Numărul maxim de expuneri ce pot fi stocate în memoria tampon la ISO 100. Scade dacă este selectat **Calitate optimă** pentru **Compresie JPEG** ( $\Box$  [94\)](#page-119-0), sensibilitatea ISO este setată la Hi 0,3 sau mai ridicată sau sunt activate reducere zgomot expunere lungă sau control automat al distorsiunilor.

3 Datele sunt calculate pornind de la ipoteza că **Compresie JPEG** este setată la **Prioritate dimensiune**. Selectând **Calitate optimă** se măreşte dimensiunea fişierului imaginilor JPEG; numărul de imagini şi capacitatea memoriei tampon scad în consecintă.

n<sub>i</sub>

A **d6—Declanşare continuă maximă (**0 **[230](#page-255-0))**

Numărul maxim de fotografii care pot fi realizate într-o singură rafală poate fi setat la orice valoare între 1 şi 100.

# <span id="page-362-0"></span>**Autonomia acumulatorului**

Numărul de fotografii care poate fi realizat cu acumulatorii complet încărcati diferă în functie de starea acumulatorului, temperatură şi modalitatea de utilizare a aparatului foto. În cazul bateriilor AA, capacitatea variază și în funcție de marcă și de condițiile de stocare; unele baterii nu pot fi utilizate. Mai jos sunt oferite cifrele pentru aparatul foto şi gripul pentru surse de alimentare multiple MB-D14 optional.

**• Standard CIPA**<sup>1</sup>

**Un acumulator EN-EL15 (aparat foto)**: Aproximativ 900 fotografii **Un acumulator EN-EL15 (MB-D14)**: Aproximativ 900 fotografii **Șase acumulatori alcalini AA (MB-D14)**: Aproximativ 450 fotografii

#### **• Standard Nikon**<sup>2</sup>

**Un acumulator EN-EL15 (aparat foto)**: Aproximativ 3900 fotografii **Un acumulator EN-EL15 (MB-D14)**: Aproximativ 3900 fotografii **Șase acumulatori alcalini AA (MB-D14)**: Aproximativ 1300 fotografii

- 1 Măsurat la 23 °C (±2 °C) cu un obiectiv AF-S NIKKOR 24–85mm f/3.5–4.5G ED VR în următoarele condiții de test: obiectivul cu distanța de la infinit la raza minimă și o fotografie făcută la setările implicite o dată la 30 s; bliţul este declanşat o dată la fiecare fotografie. Vizualizarea în timp real nu este utilizată.
- 2 Măsurat la 20 °C cu un obiectiv AF-S NIKKOR 24–85mm f/3.5–4.5G ED VR în următoarele condiţii de test: calitate a imaginii setată la JPEG de bază, dimensiunea imaginii este setată la **M** (medie), timpul de expunere 1/250 s, butonul de declanşare a fost apăsat la jumătate timp de trei secunde şi focalizarea face un ciclu de la infinit la distanţa minimă de trei ori; se fac şase fotografii în succesiune şi monitorul este pornit timp de cinci secunde şi apoi este oprit; ciclul este repetat după ce temporizatoarele standby s-au oprit.

Următoarele actiuni pot reduce durata de functionare a acumulatorului:

- **•** Utilizarea monitorului
- **•** Menţinerea butonului de declanşare apăsat la jumătate
- **•** Operaţiunile repetate de focalizare automată
- **•** Efectuarea fotografiilor NEF (RAW)
- **•** Timpi lungi de expunere
- **•** Utilizarea unei unităţi GPS GP-1
- **•** Utilizarea unui card Eye-Fi
- **•** Utilizarea adaptorului mobil WU-1b
- **•** Utilizarea modului VR (de reducere a vibraţiilor) cu obiective VR

Pentru a utiliza la maximum capacitatea acumulatorilor Nikon EN-EL15:

- **•** Păstraţi curate contactele acumulatorului. Contactele murdare pot reduce performanţa acumulatorului.
- **•** Utilizaţi acumulatorii imediat după încărcare. Acumulatorii se descarcă dacă nu sunt utilizaţi.

# **Index**

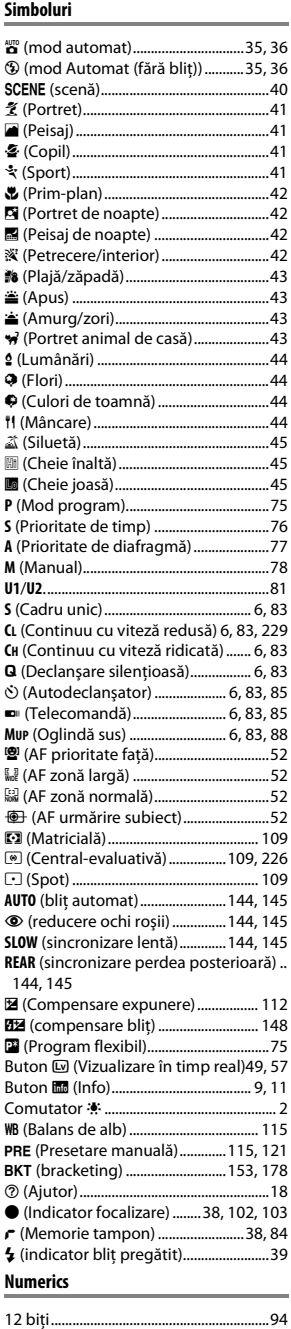

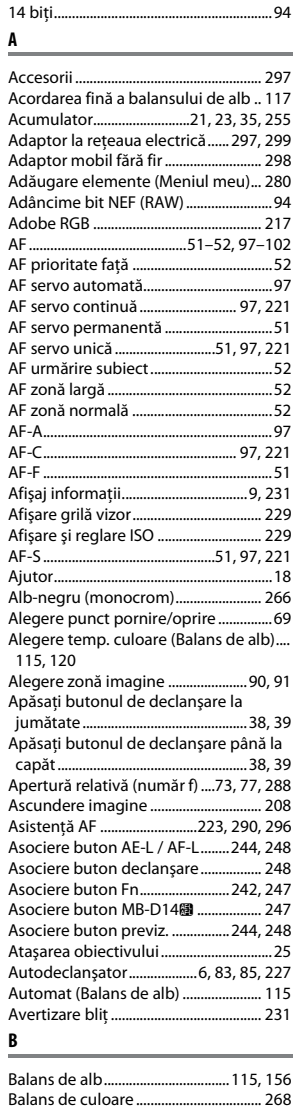

[Baterie pentru ceas...................................28](#page-53-0) [Beep ............................................................ 228](#page-253-0) [Bliţ....................39,](#page-64-3) [143,](#page-168-0) [144,](#page-169-0) [148,](#page-173-0) [149,](#page-174-0) [292](#page-317-0) [Bliţ \(Balans de alb\).................................. 115](#page-140-4) [Bliţ & AE \(setare bracketing automat\).....](#page-178-1)

[Bliţ automat.............................................. 145](#page-170-0) [Bliţ de modelare ..................................... 241](#page-266-1) [Bliţ i-TTL standard pentru SLR digital .....](#page-171-0)

[Bliţ încorporat.......................... 39,](#page-64-3) [143,](#page-168-1) [288](#page-313-1)

[153,](#page-178-1) [241](#page-266-0)

146

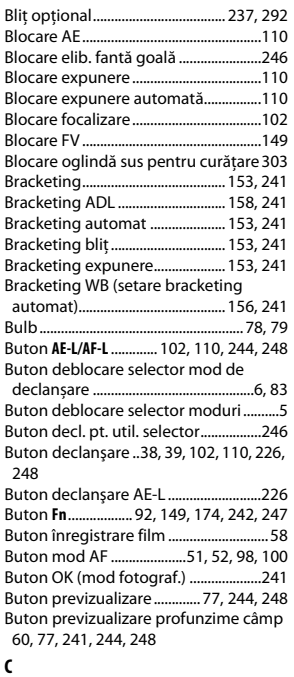

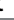

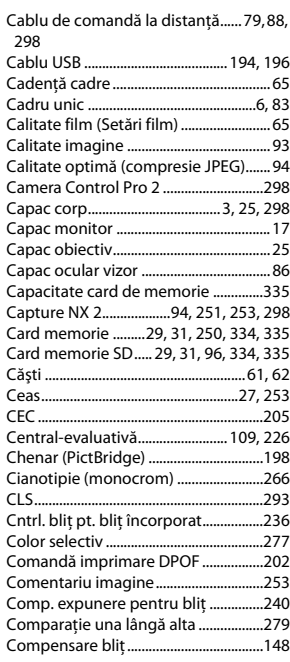

 $\overline{\mathcal{U}}$ 

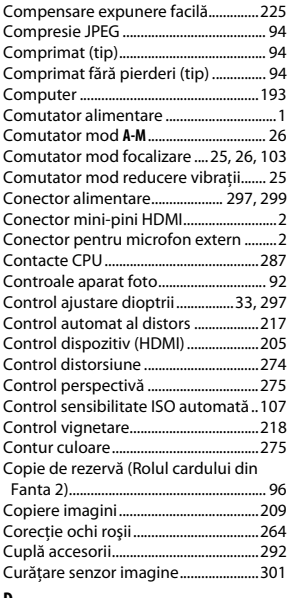

### **D**

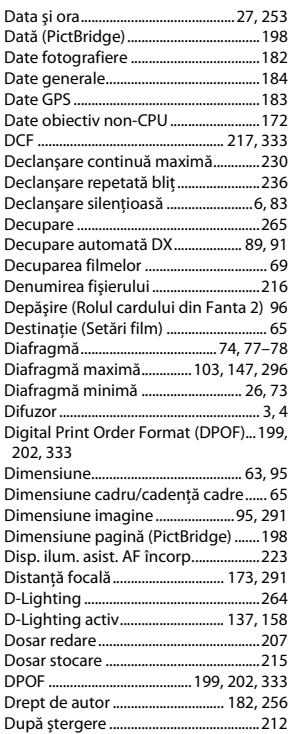

[Durata de funcţionare a acumulatorului](#page-362-0) 337

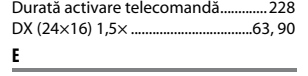

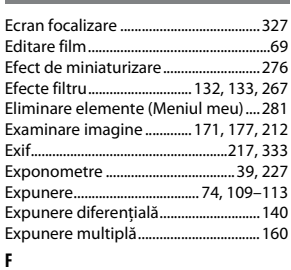

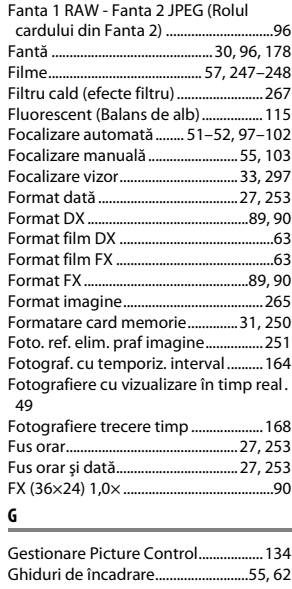

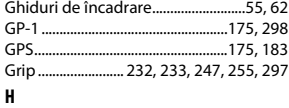

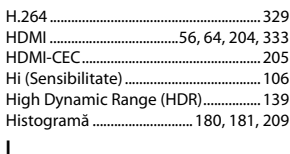

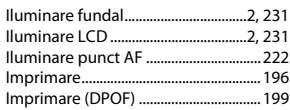

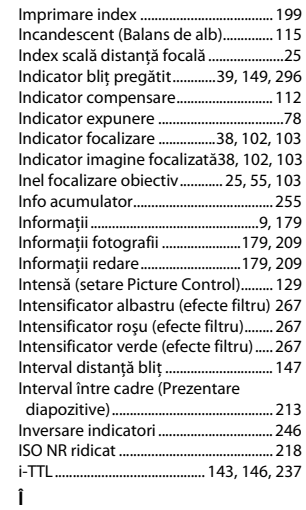

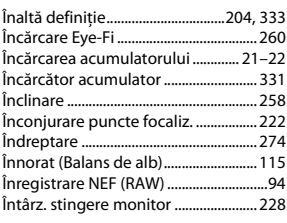

#### **J**

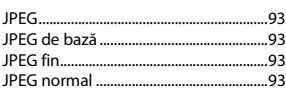

#### **L**

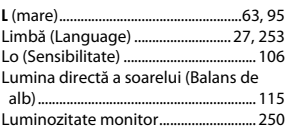

#### **M**

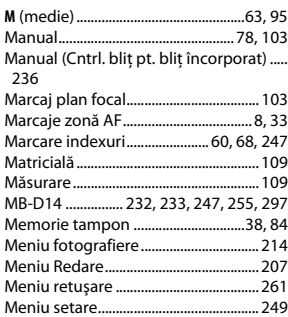

 $\overline{V}$ 

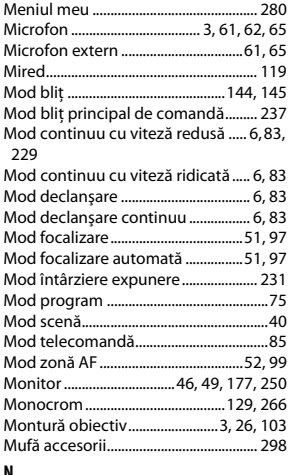

#### **N**

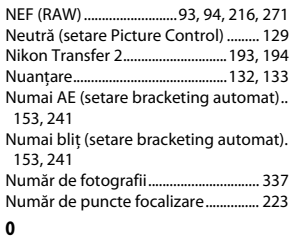

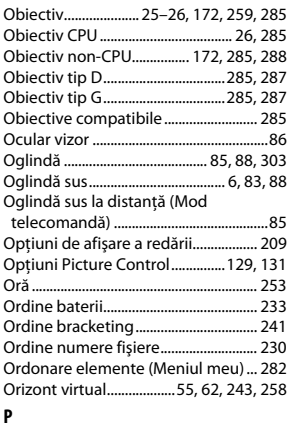

#### [Panou de control......................................... 7](#page-32-0) [Peisaj \(setare Picture Control\)............ 129](#page-154-4) [Personaliz. selectoare com. ................ 245](#page-270-0) [PictBridge.........................................196,](#page-221-2) [333](#page-358-4) [Pornire imprimare \(PictBridge\) 198,](#page-223-3) [201](#page-226-0) [Portocaliu \(efecte filtru\) ....................... 267](#page-292-5) [Portret \(setare Picture Control\) ......... 129](#page-154-5) [Pre-bliţ de control .........................146,](#page-171-1) [149](#page-174-1)

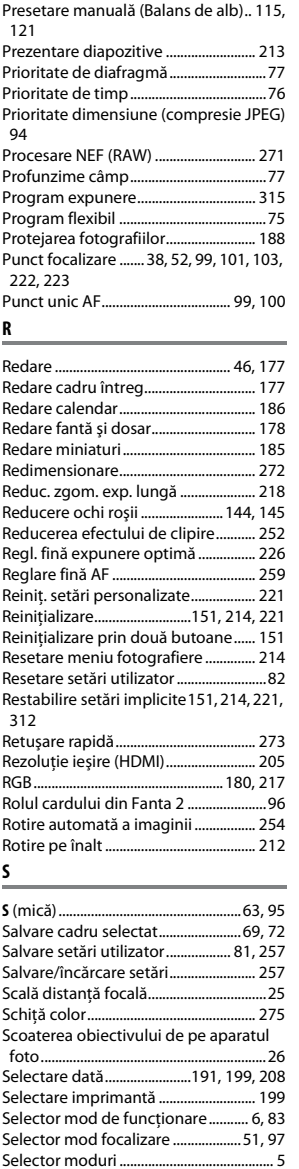

[Selector principal de comandă ............12](#page-37-0) [Selector secundar de comandă ...........12](#page-37-0) [Selector vizualizare în timp real....49,](#page-74-3) [57](#page-82-2) [Sensibilitate..................................... 105,](#page-130-0) [107](#page-132-0) [Sensibilitate ISO............................. 105,](#page-130-0) [107](#page-132-0) [Sensibilitate maximă............................. 107](#page-132-1) [Senzor de luminozitate ambientală .... 4,](#page-29-1) 

[Senzor RGB de 2.016 pixeli ........146,](#page-171-1) [327](#page-352-1) [Sepia \(Monocrom\) ................................. 266](#page-291-1)

[53,](#page-78-0) [250](#page-275-2)

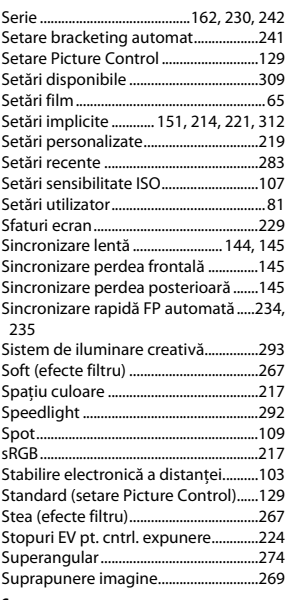

#### **Ş**

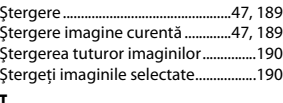

#### **T**

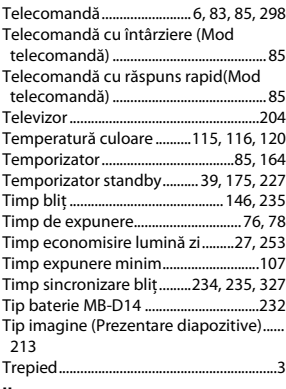

#### **U**

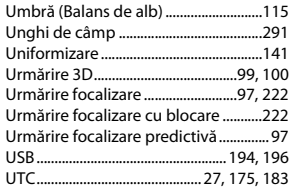

 $\overline{\mathcal{A}}$ 

[Utilizarea GPS-ului pentru a seta ceasul](#page-200-3)  aparatului foto.......................................175

<u> 1990 - John Barn Barn, amerikan ber</u>

### **V**

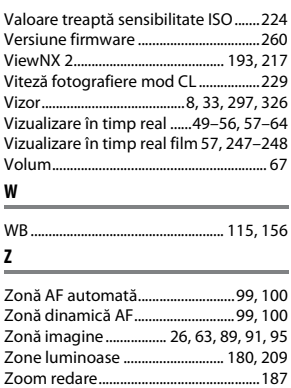

# $\overline{u}$

Acest manual nu poate fi reprodus sub nicio formă, în întregime sau parţial fără autorizaţie scrisă din partea NIKON CORPORATION (excepţie făcând citarea critică în articole sau recenzii).

**NIKON CORPORATION** 

AMA14709 Imprimat în Europa SB2G01(Y5)

6MB153Y5-01

© 2012 Nikon Corporation